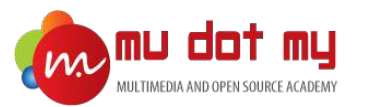

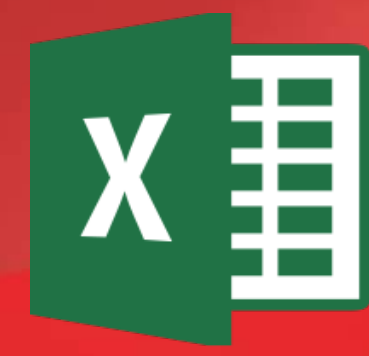

# Microsoft Excel Training Module

### Lesson 1: Introduction

### **Interface**

When you open Excel, the **Excel Start Screen** will appear. From here, you'll be able to create a **new workbook**, choose a **template**, and access your **recently edited workbooks**.

• From the **Excel Start Screen**, locate and select **Blank workbook** to access the Excel interface.

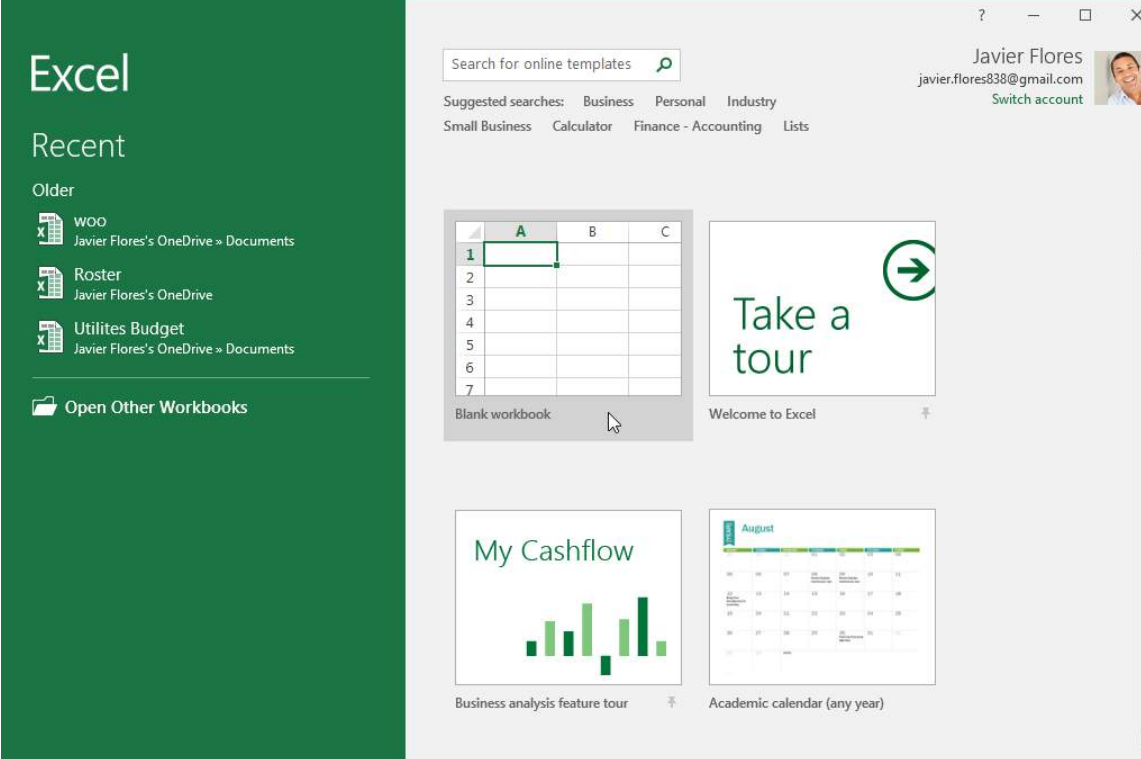

### **Quick Access Toolbar**

The **Quick Access Toolbar** lets you access common commands no matter which tab is selected. You can customize the commands depending on your preference.

### **Tell me**

The **Tell me** box works like a search bar to help you quickly find tools or commands you want to use.

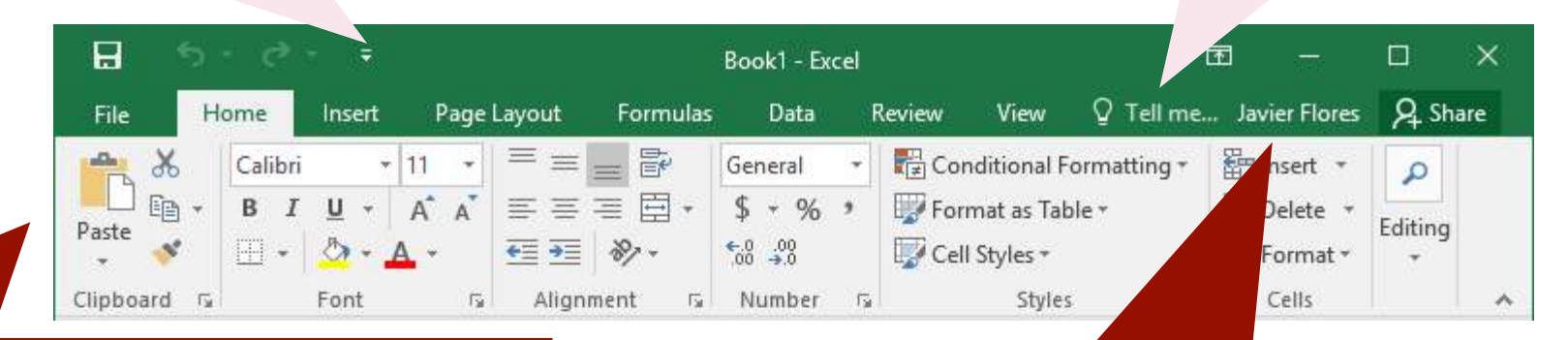

### **The Ribbon**

The **Ribbon** contains all of the commands you will need to perform common tasks in Excel. It has multiple tabs, each with several groups of commands.

### **Microsoft Account**

From here, you can access your **Microsoft account**  information, view your **profile**, and **switch accounts**.

### **Name box**

The Name box displays location, or name, of a selected cell.

### **Formula bar**

In the **formula bar**, you can enter or edit **data**, a **formula**, or a **function** that will appear in a specific cell.

### **Row**

A **row** is a group of cells that runs from the left of the page to the right. In Excel, rows are identified by **numbers**.

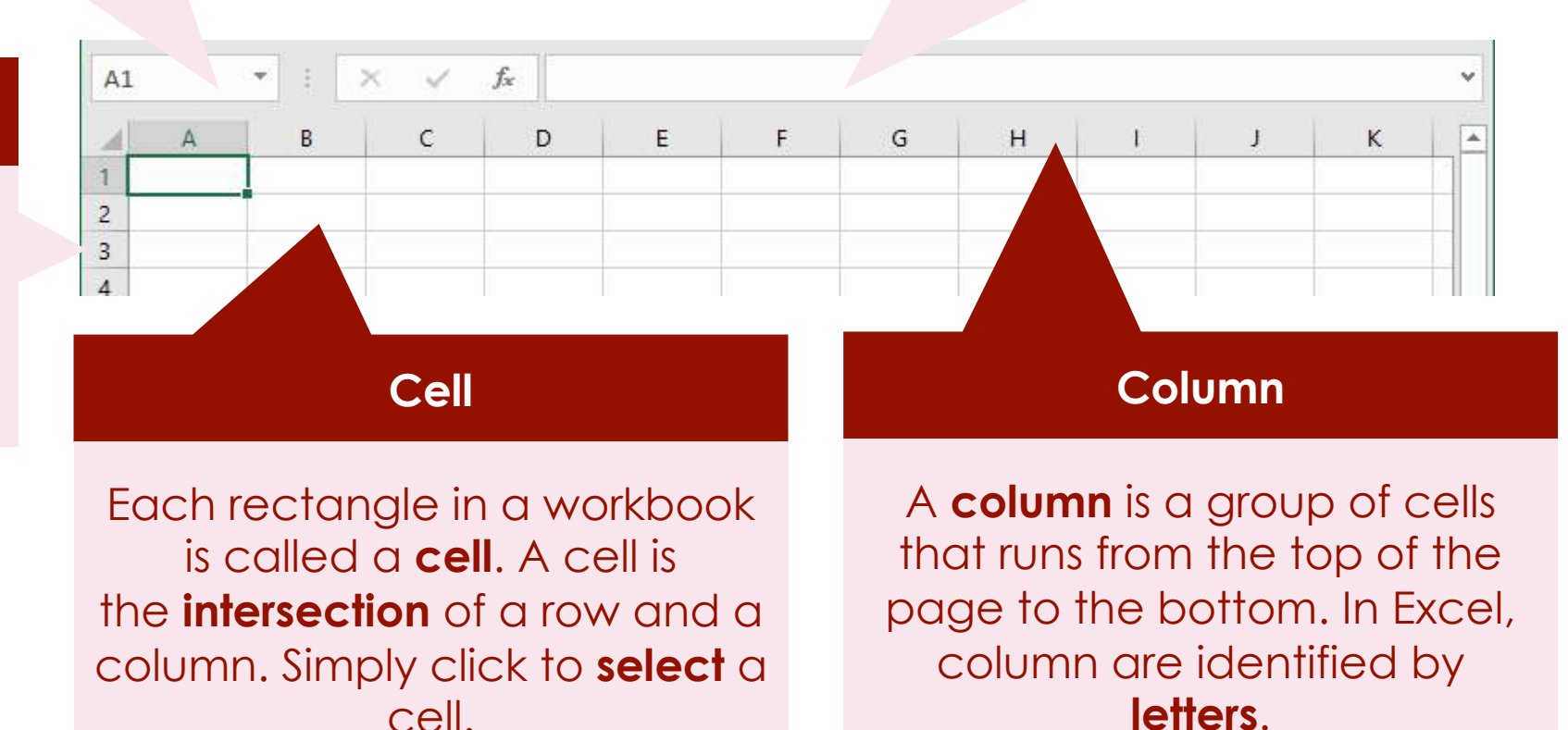

### **Worksheets**

Excel files are called **workbooks**. Each workbook holds one or more **worksheets**. Click the tabs to switch between them, or rightclick for more options.

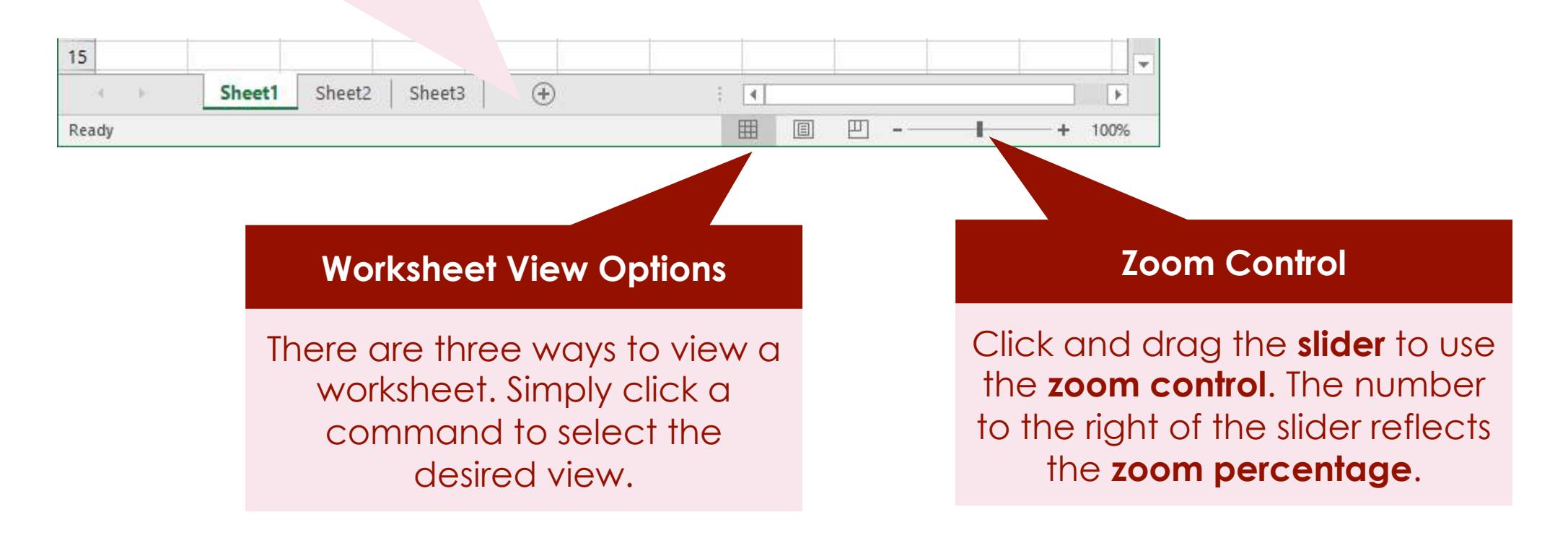

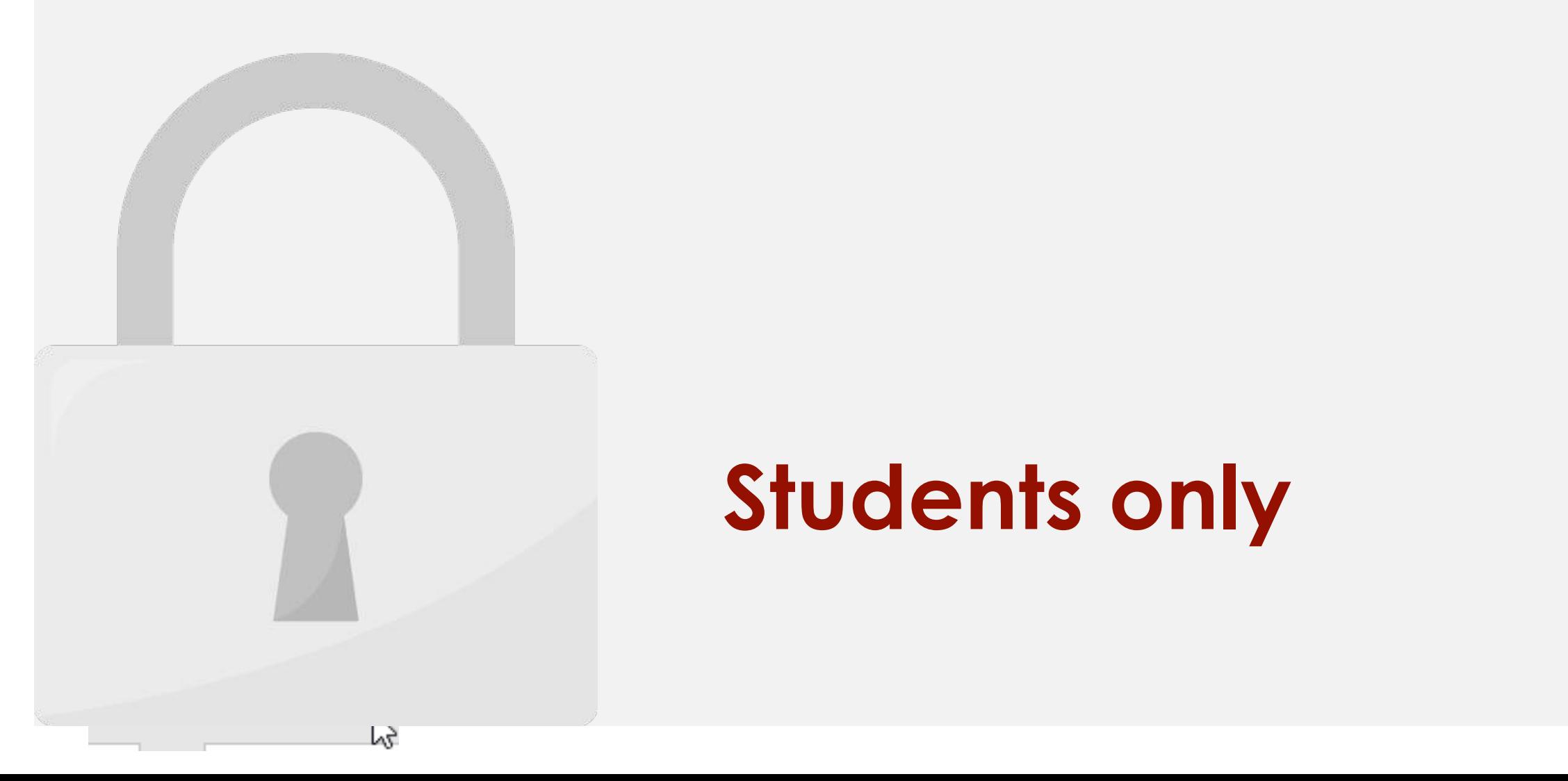

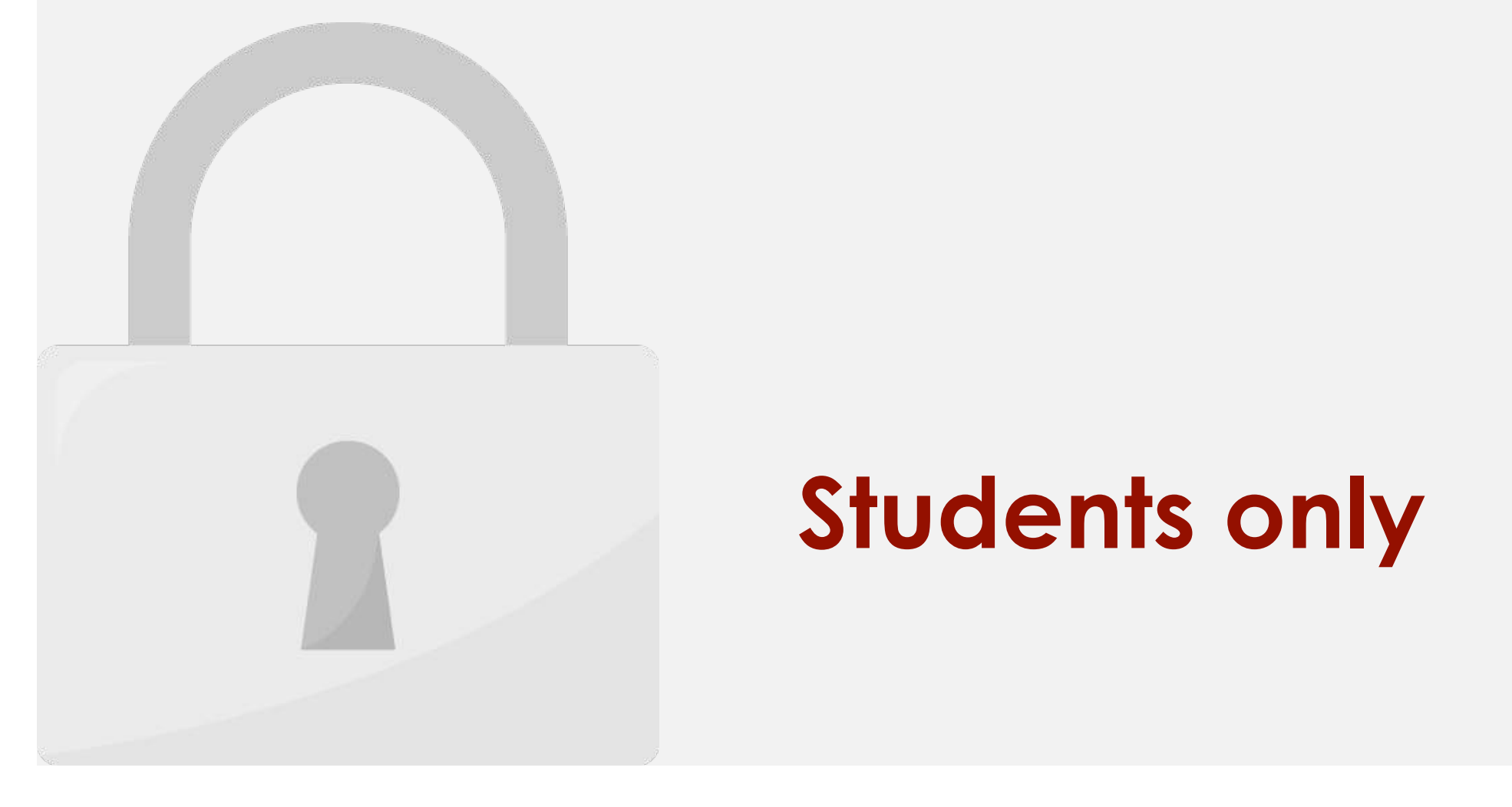

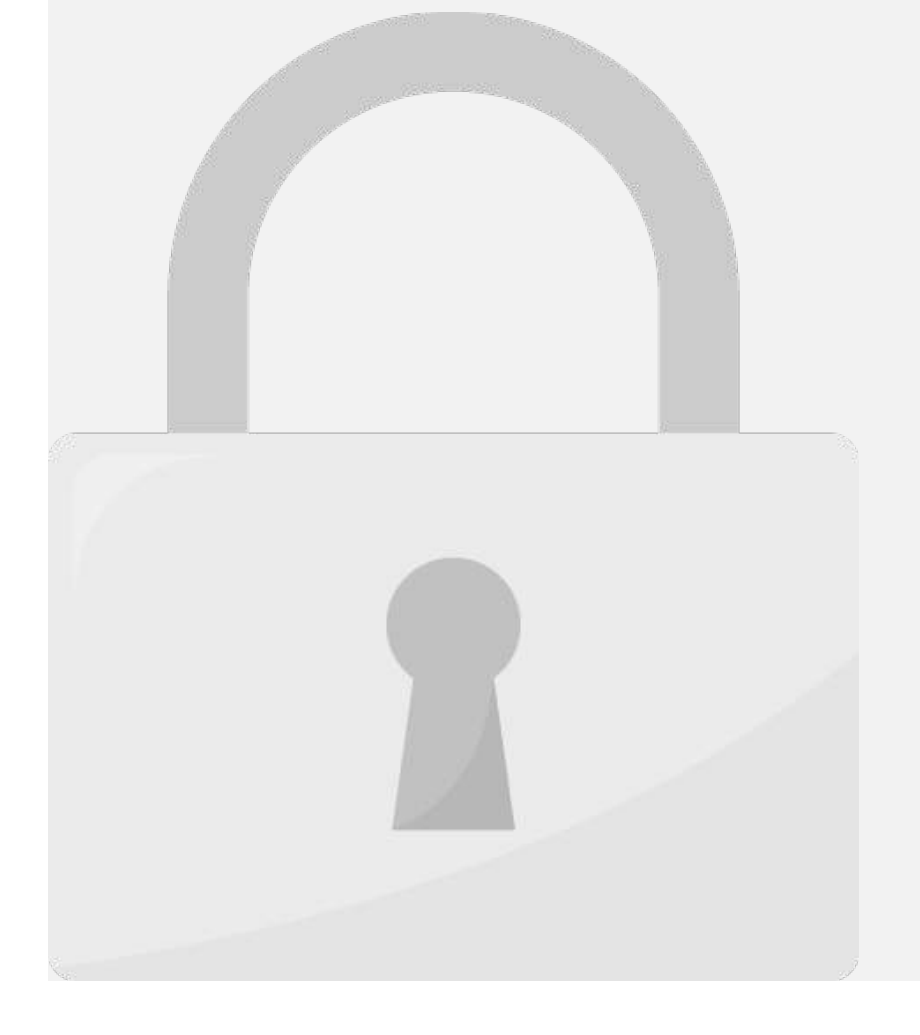

### Lesson 2: Data Entry

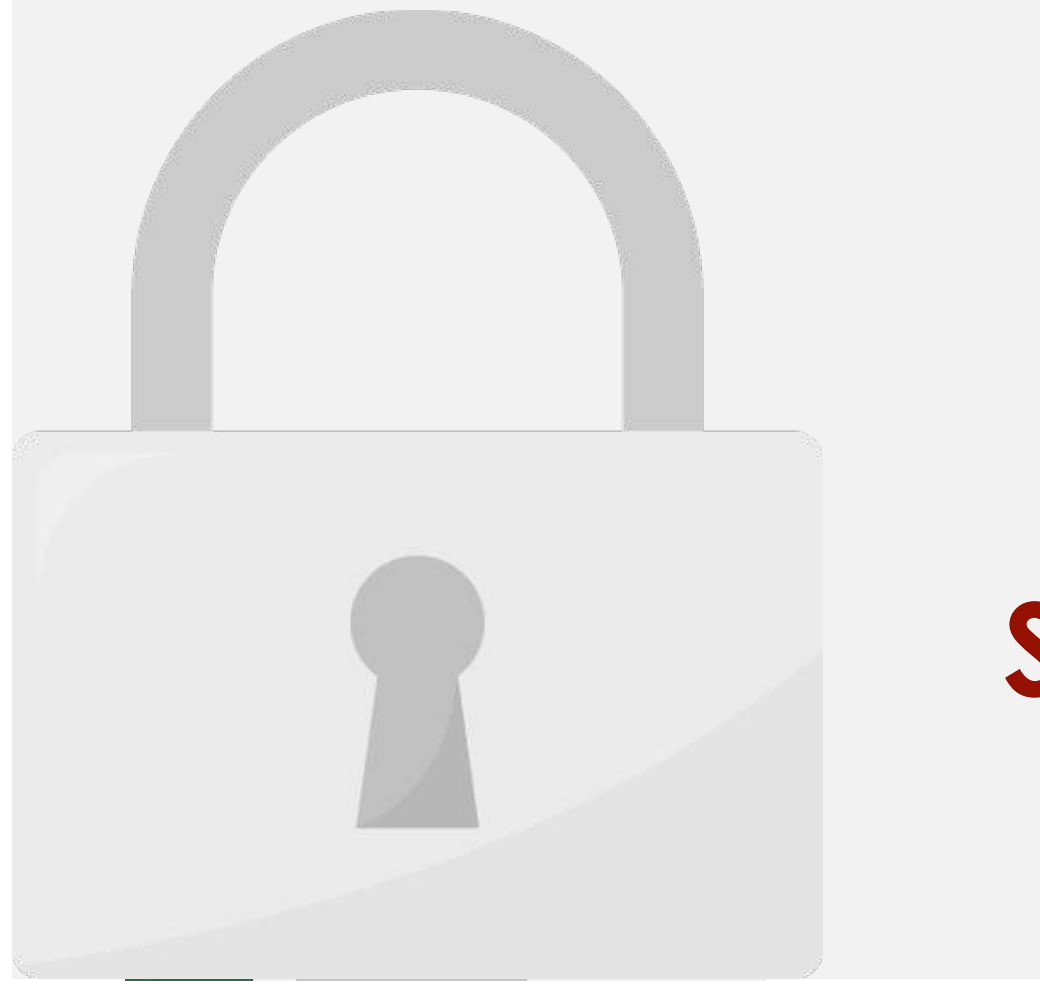

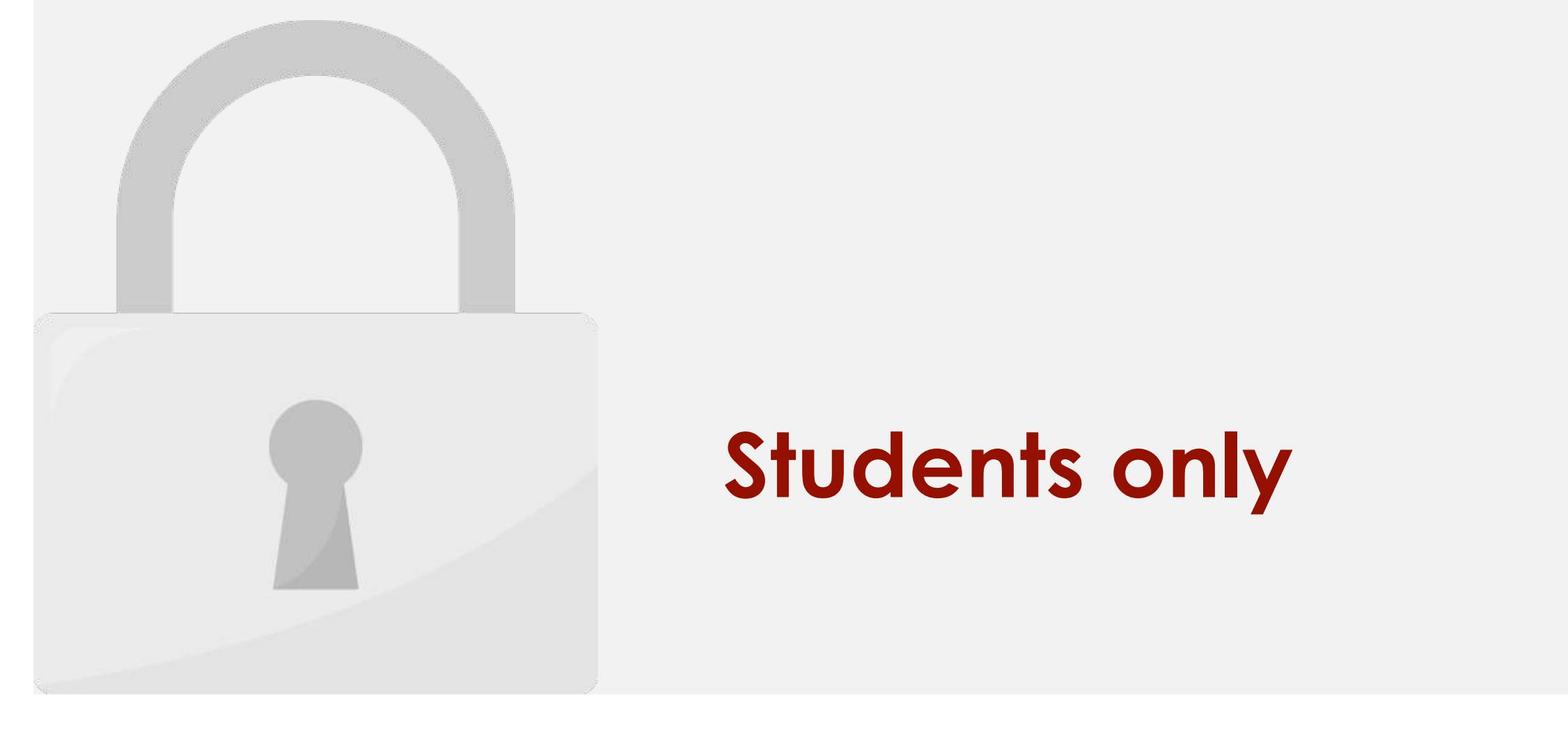

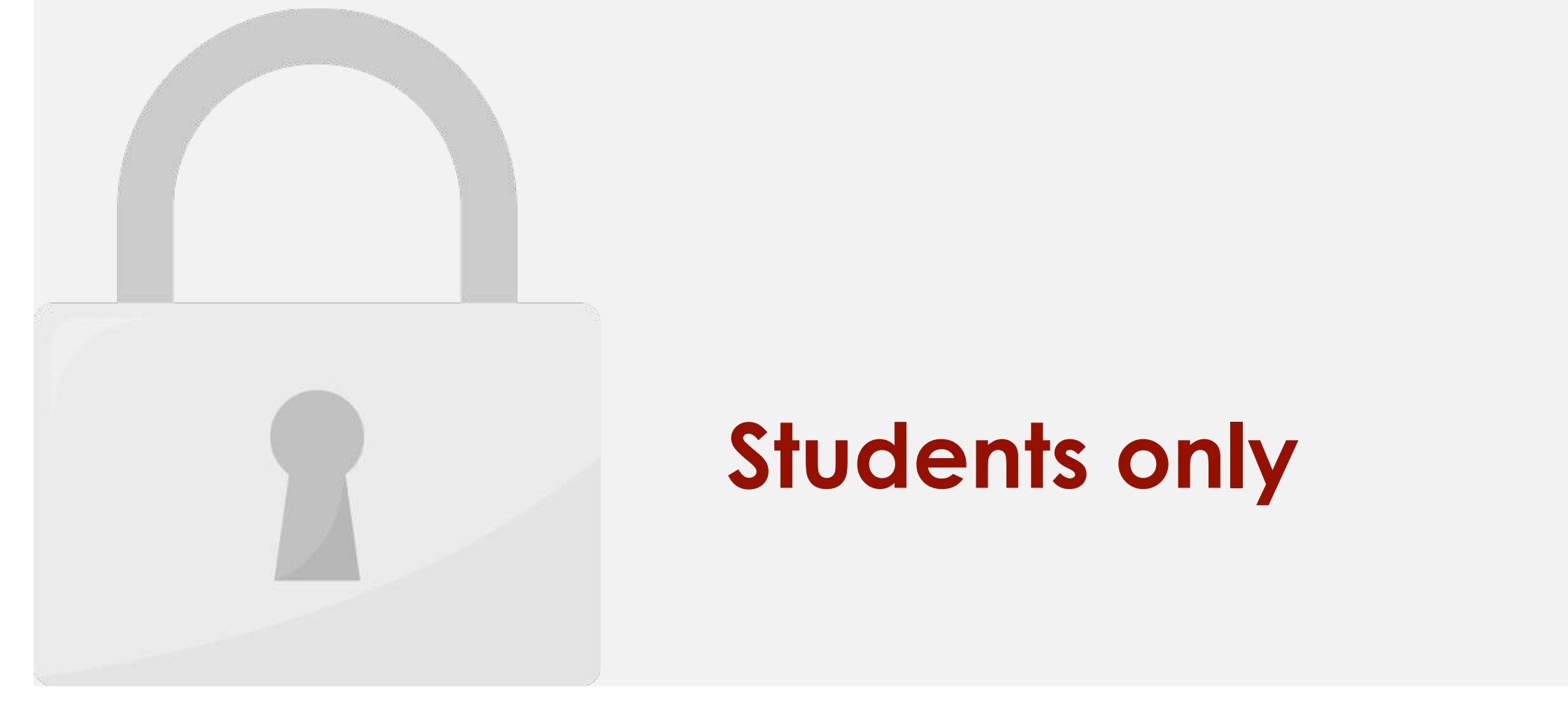

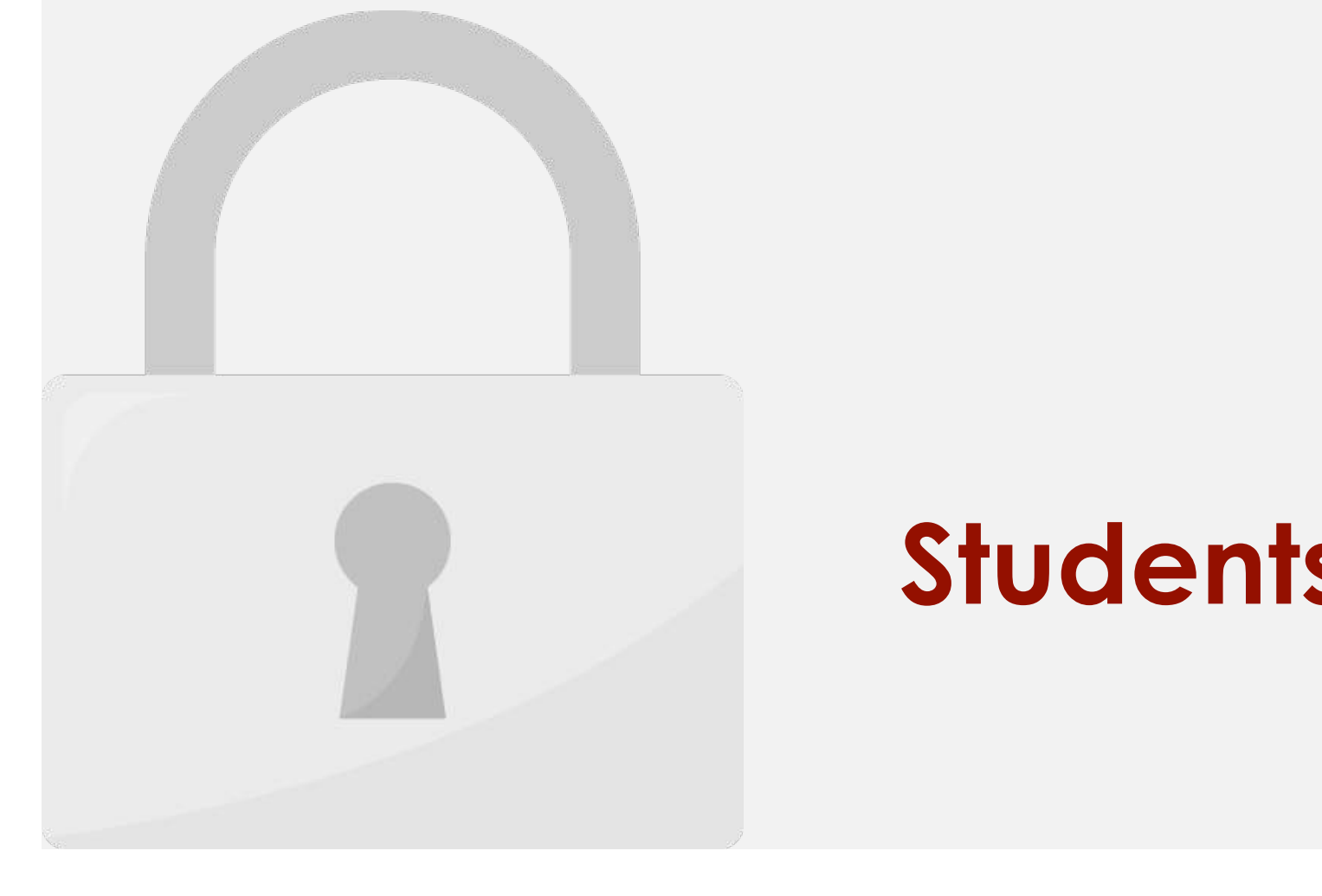

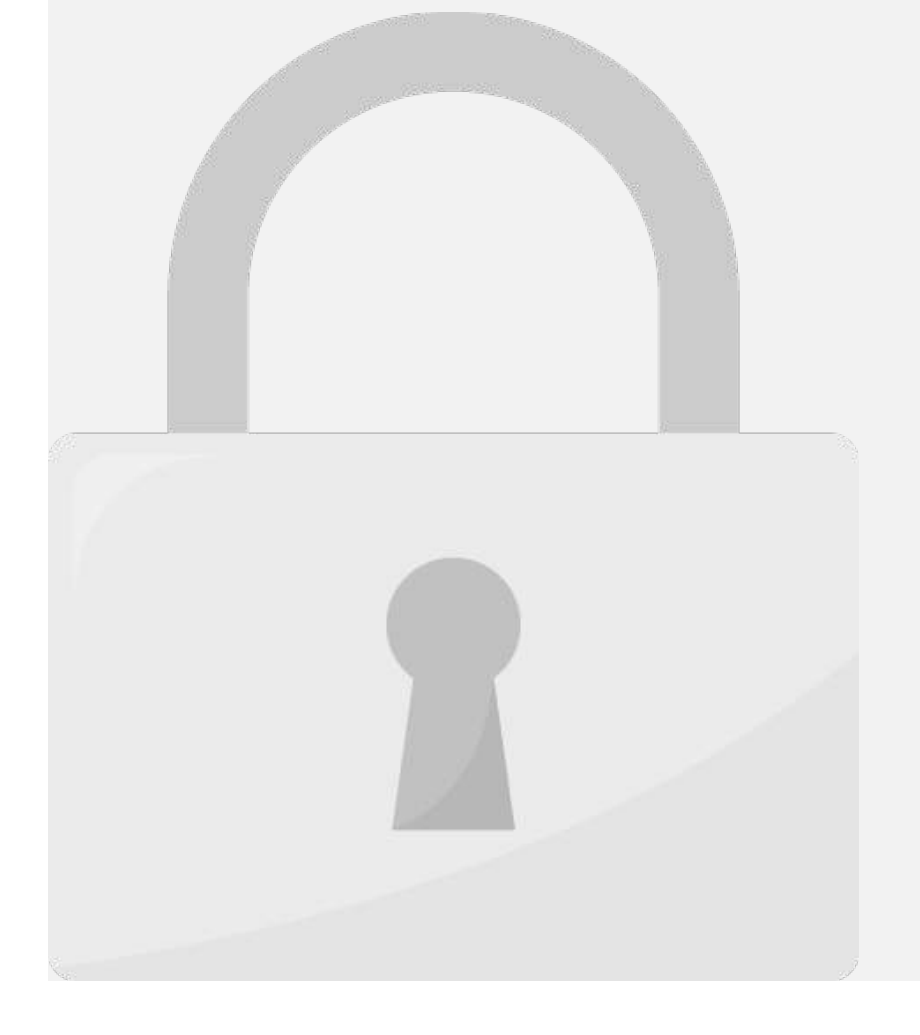

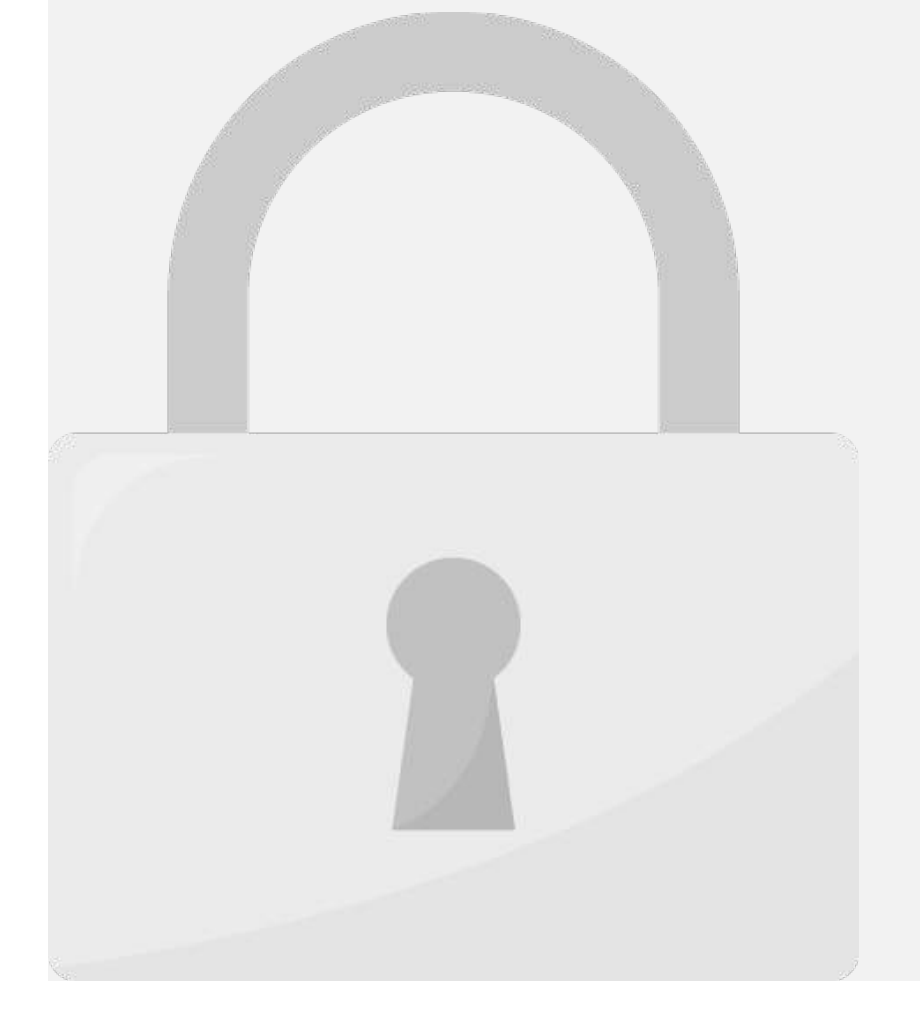

1. Position the mouse over the **column line** in the **column heading** so the cursor becomes

content.

a **double arrow**.

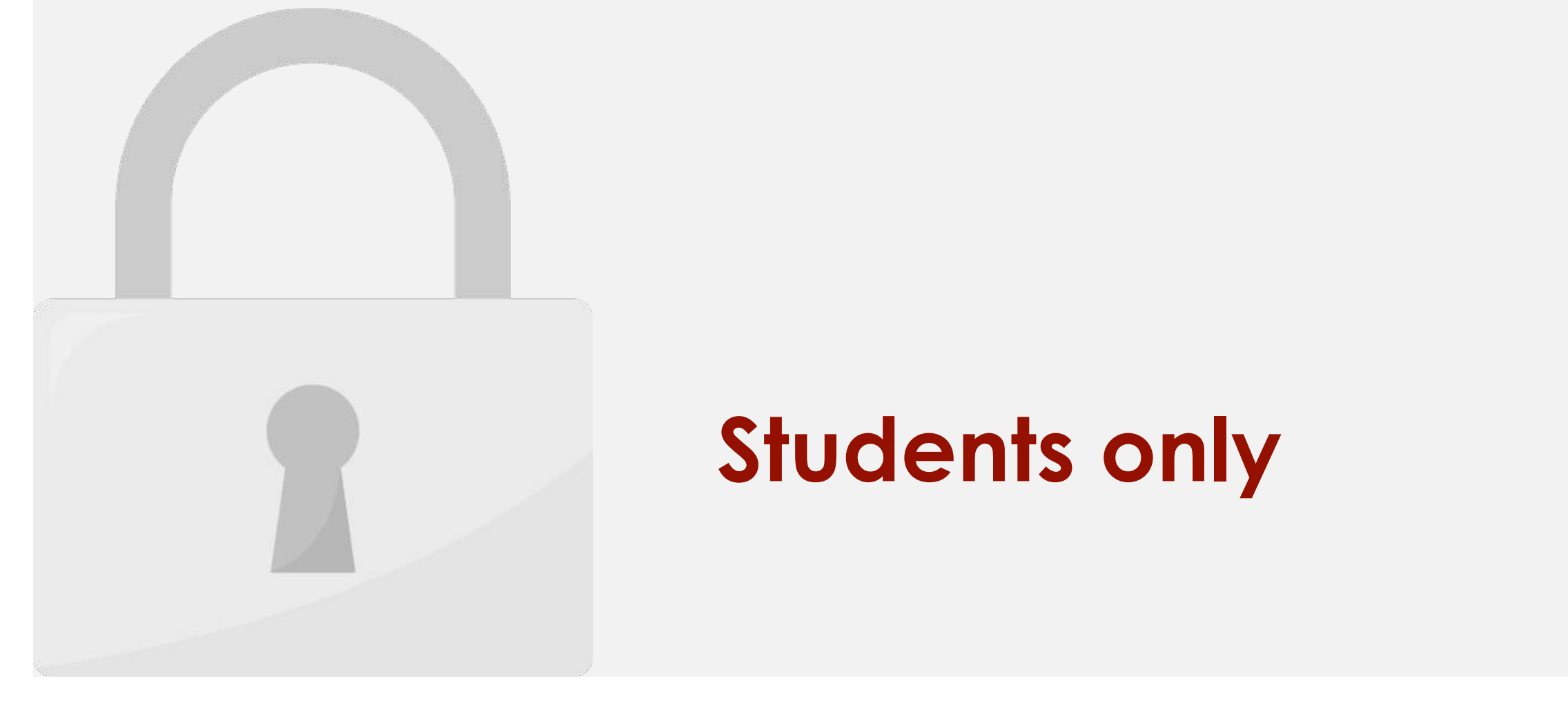

### empty cells to create **one large cell Students only** .

#### **To wrap text in cells:**

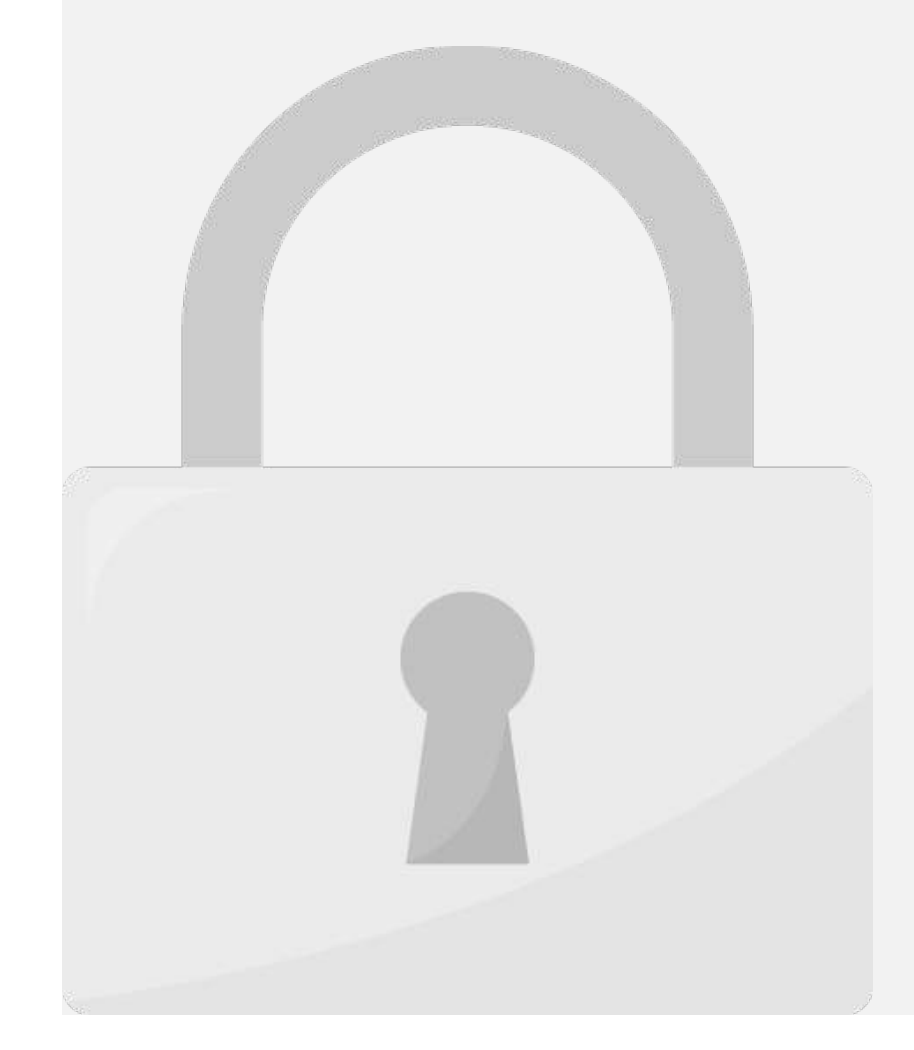

3. The text in the selected cells will be **wrapped**.

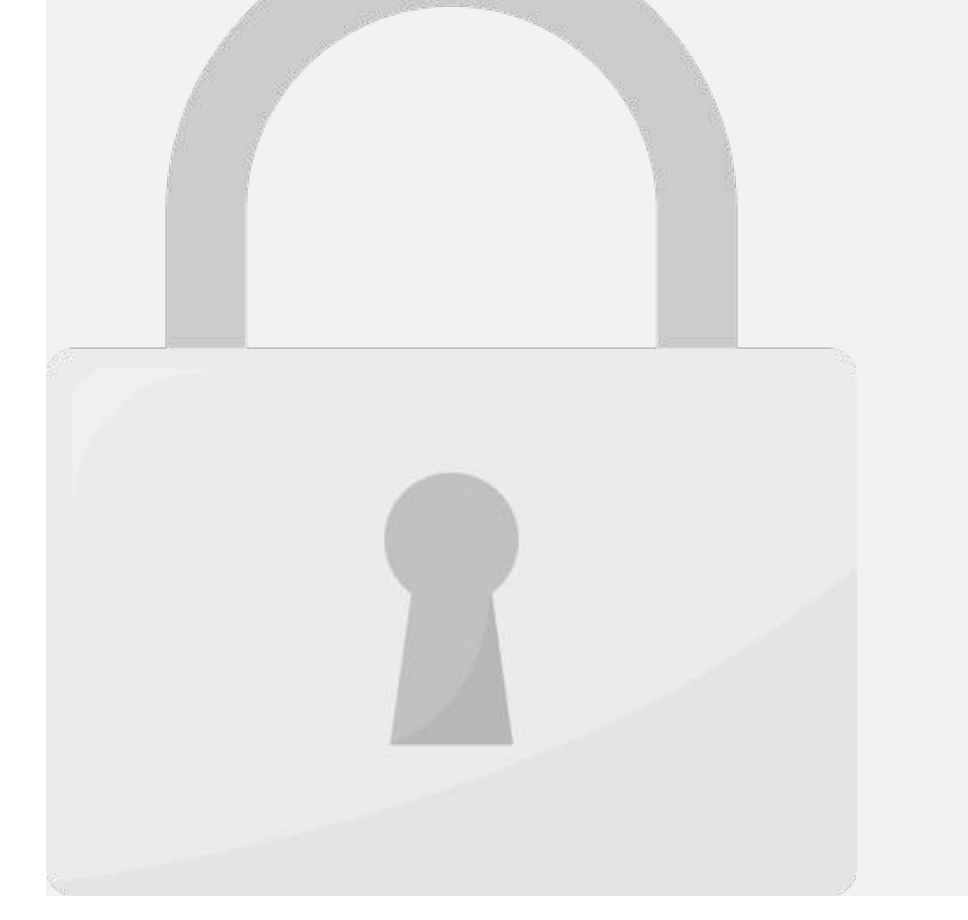

**To merge cells using the Merge & Center command:**

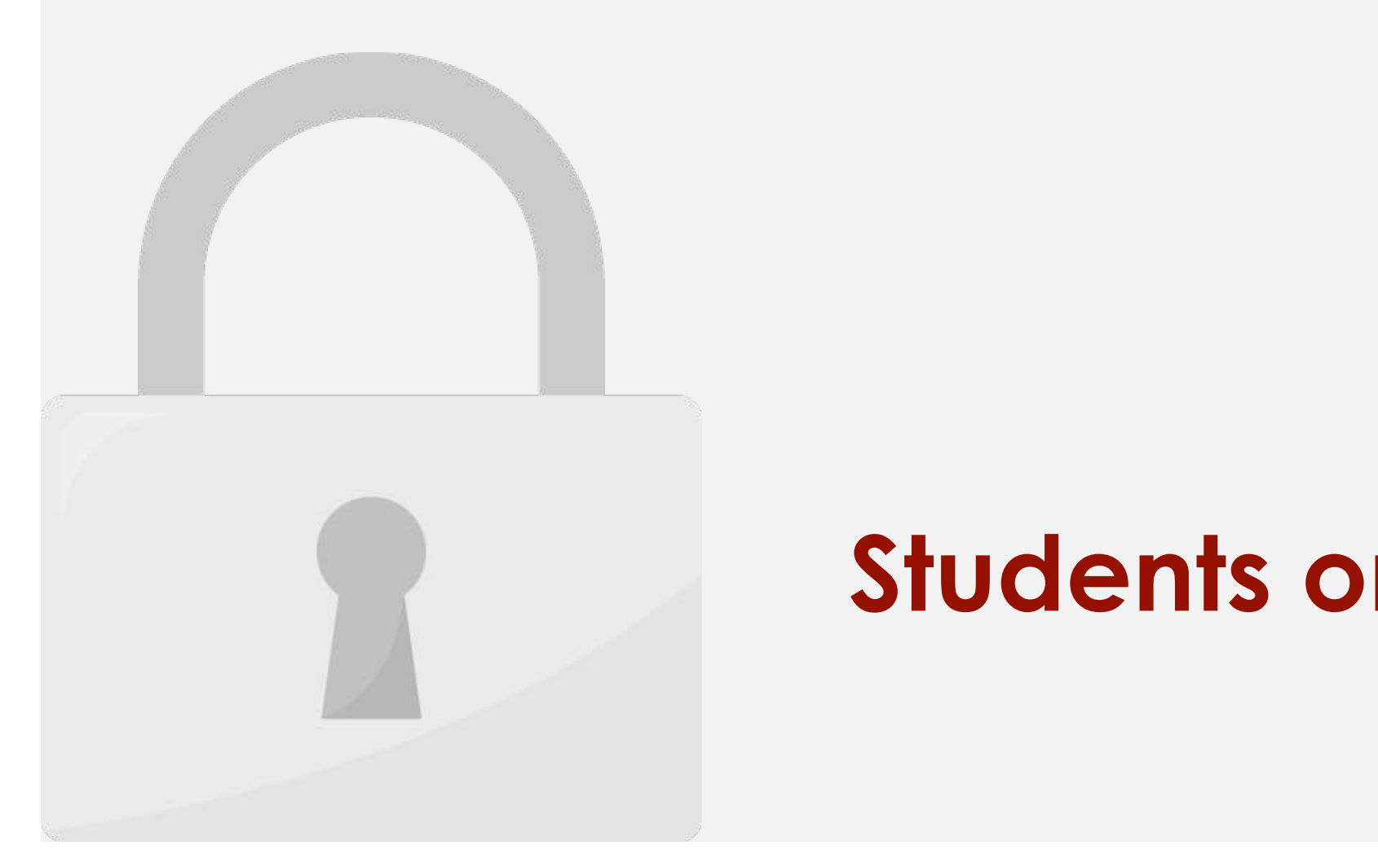

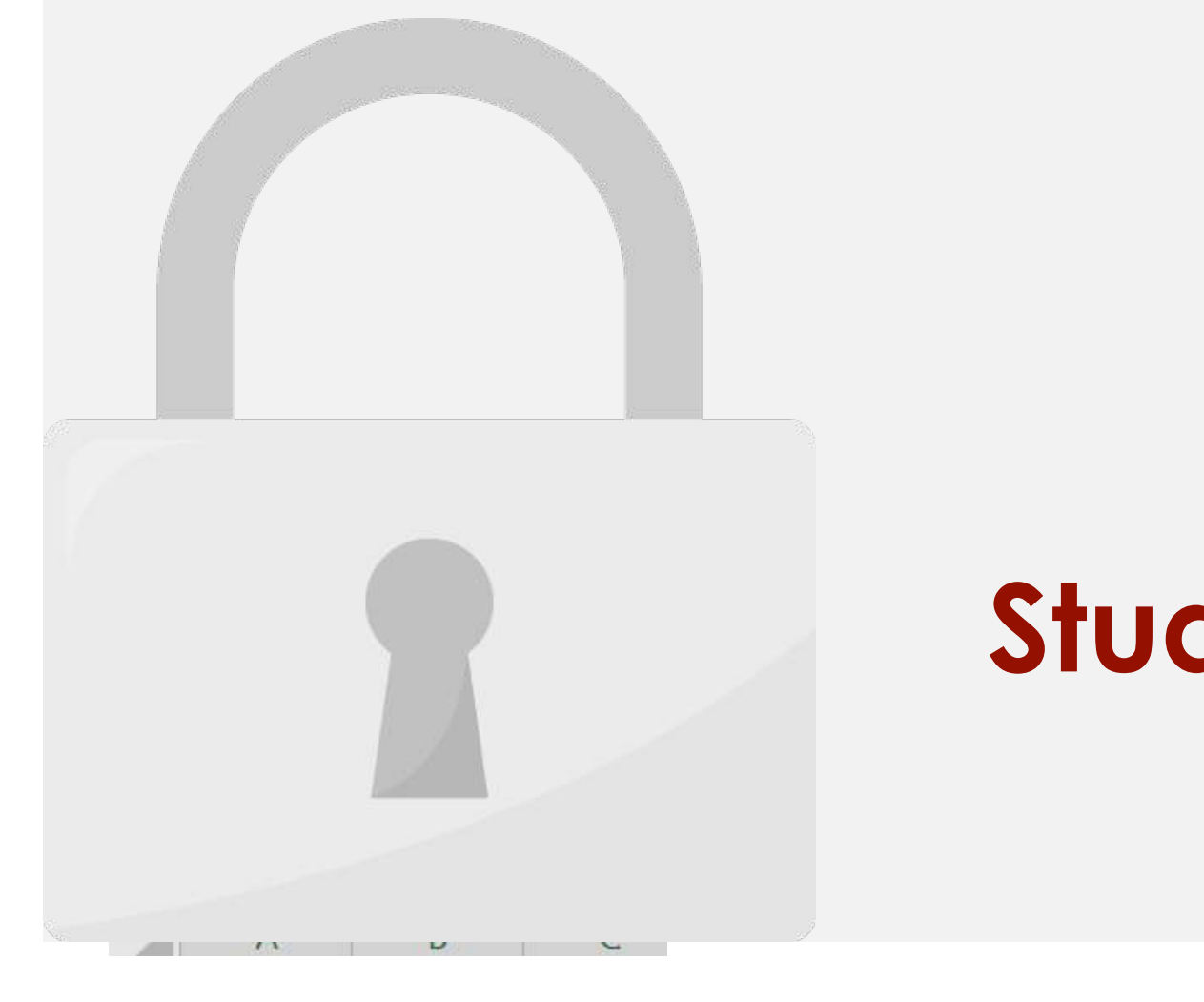

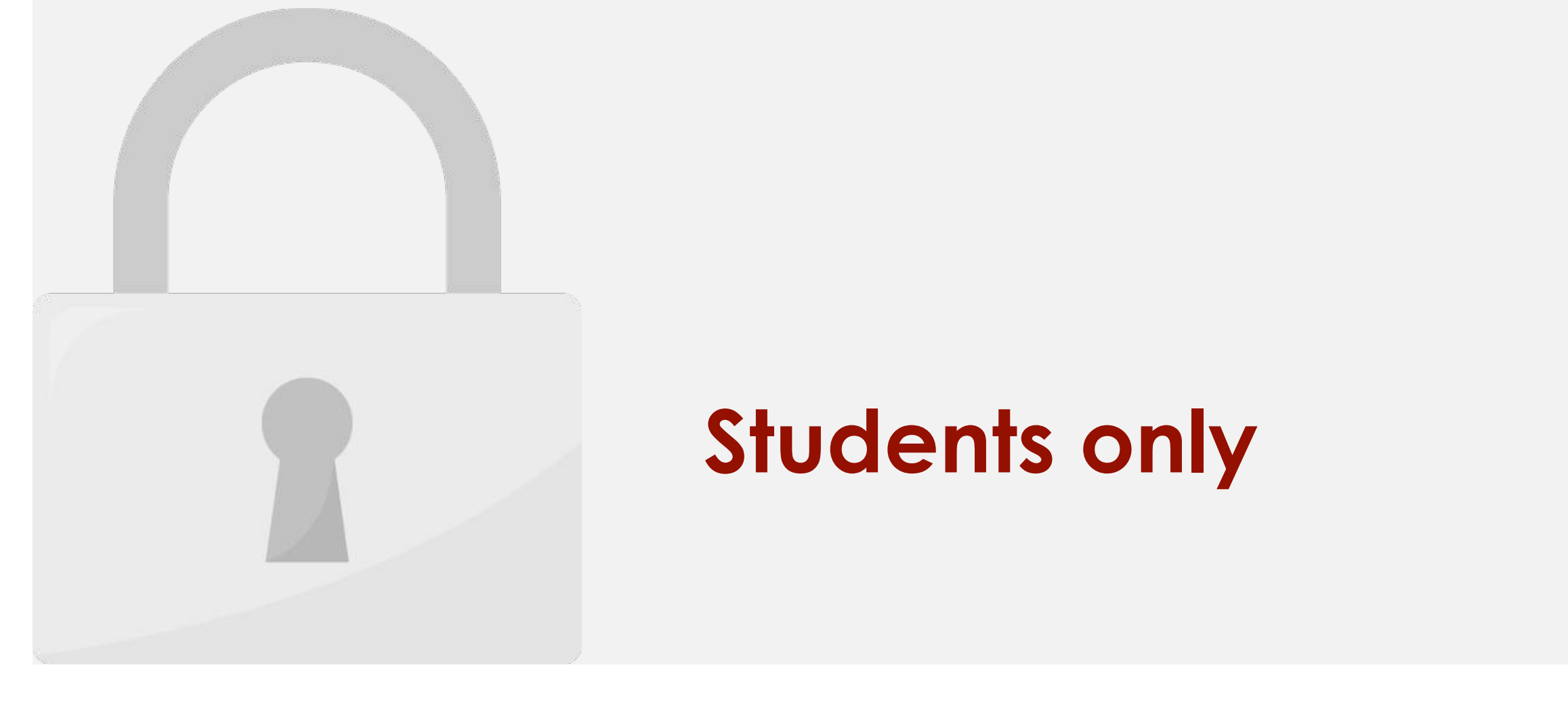

### **To add a fill color:**

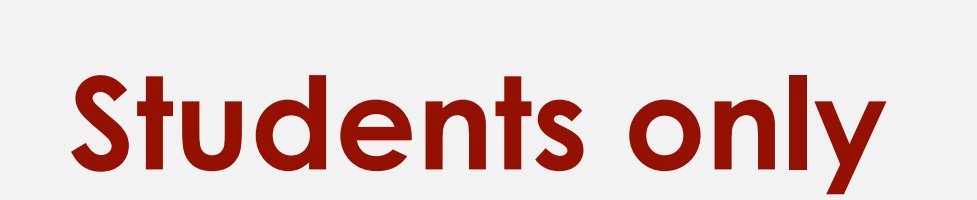

2. On the **Home** tab, click the **drop-down arrow** next to the **Fill Color** command, then select

3. The **selected fill color** will appear in the selected cells. We've also changed the **font** 

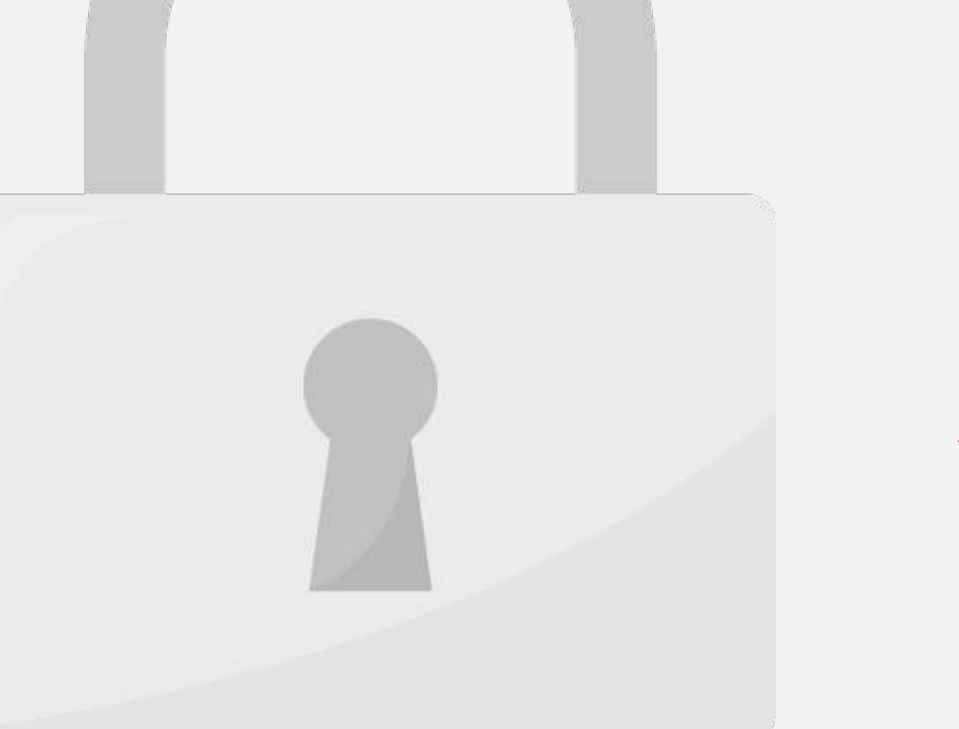

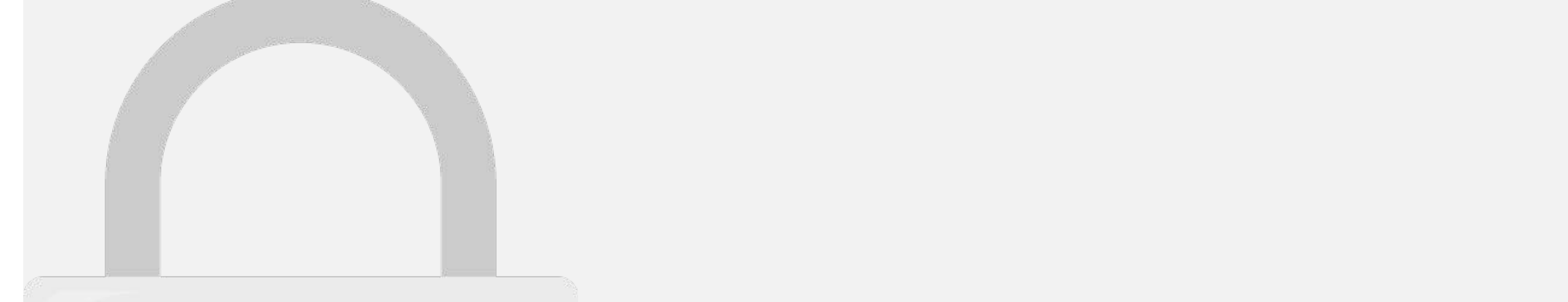

**Left Align**: Aligns content to the left border of the cell

# **Students only**

 $\sim$  By definition  $\sim$  By default, and the bottom-left of a cell, be aligned to the bottom-left of a cell,  $\sim$ 

**Center Align**: Aligns content an equal distance from the left and right borders of the cell

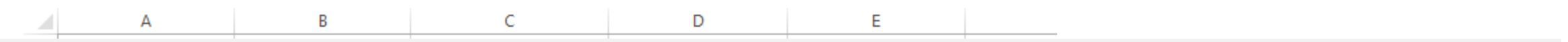

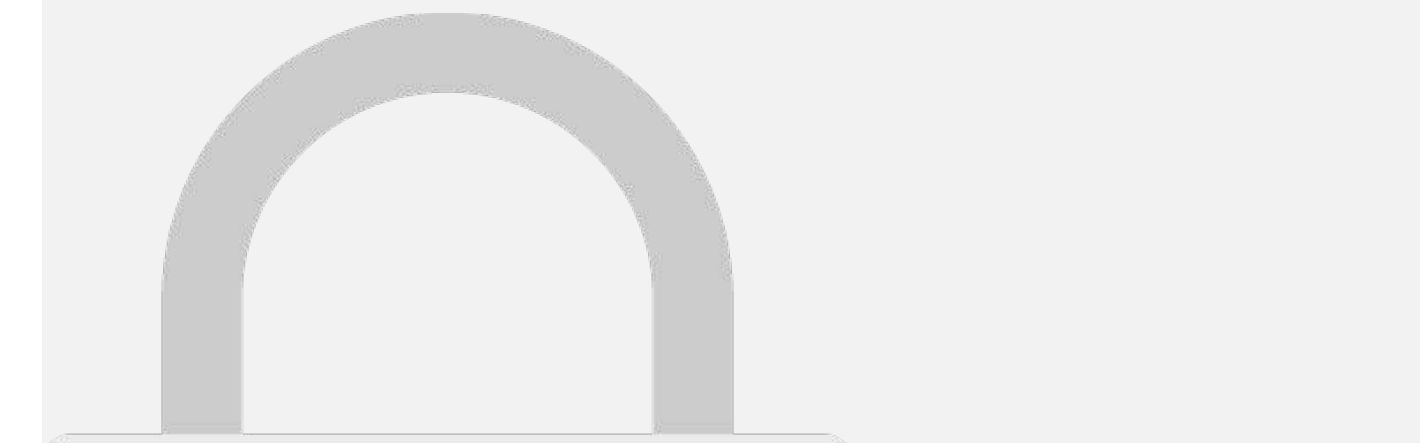

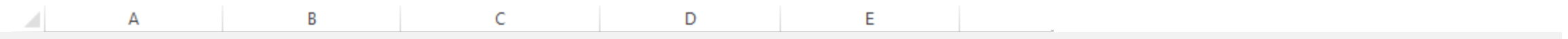

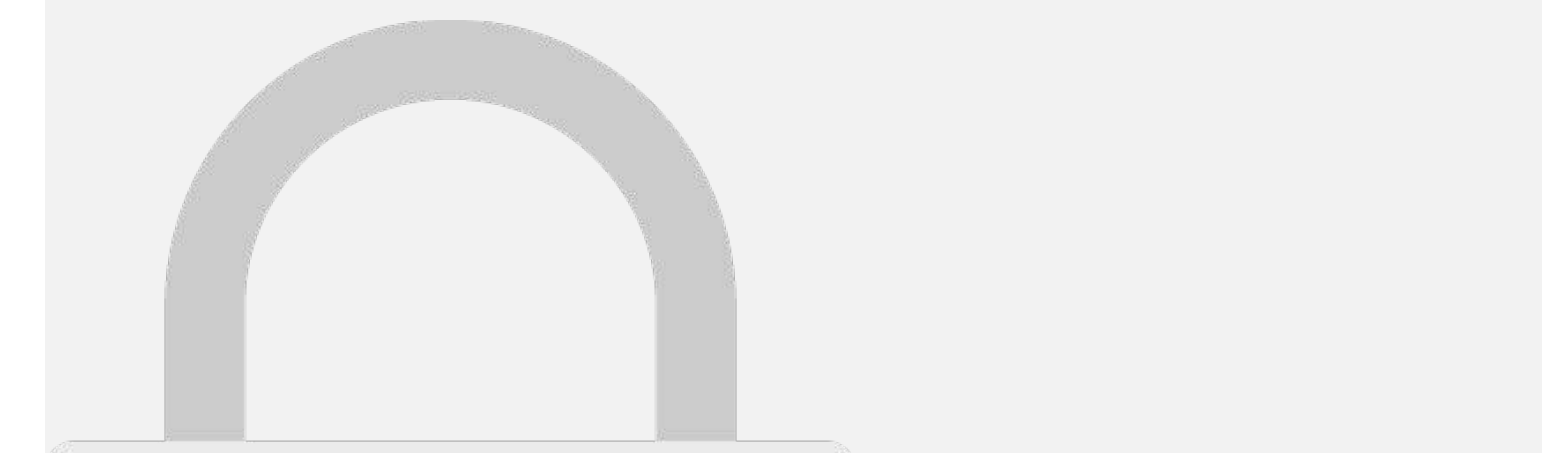

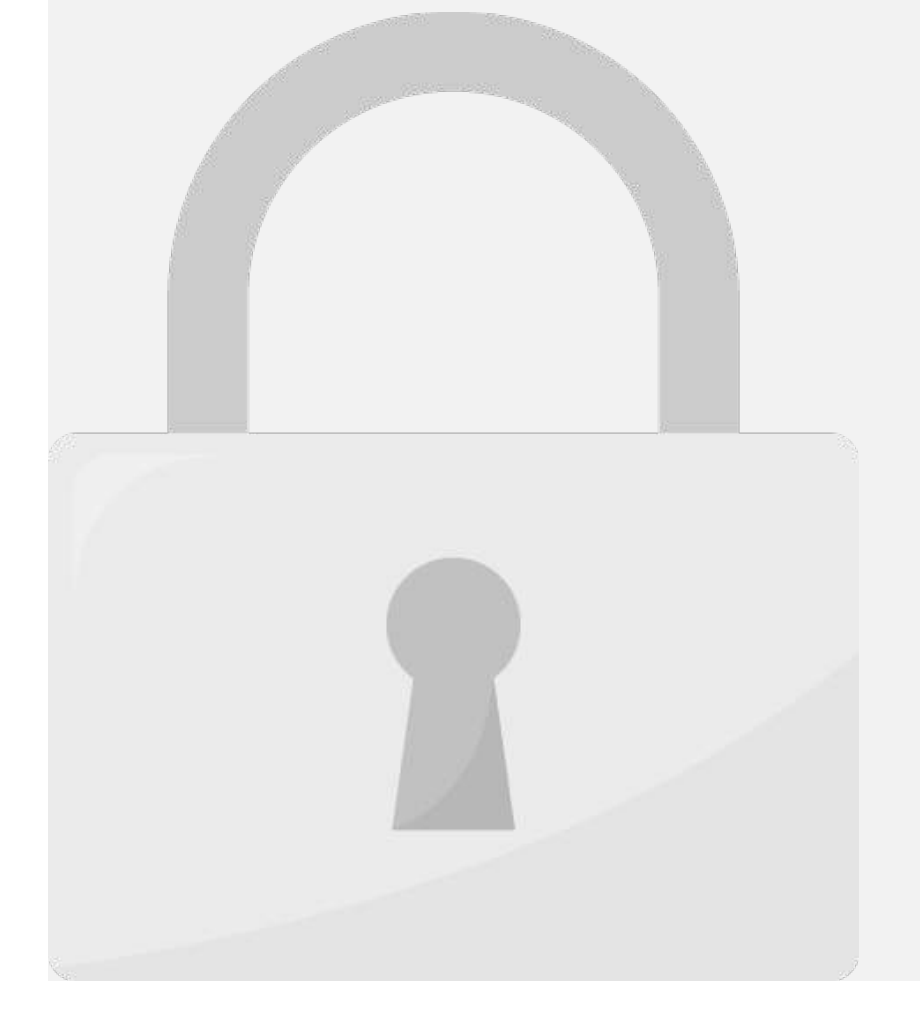

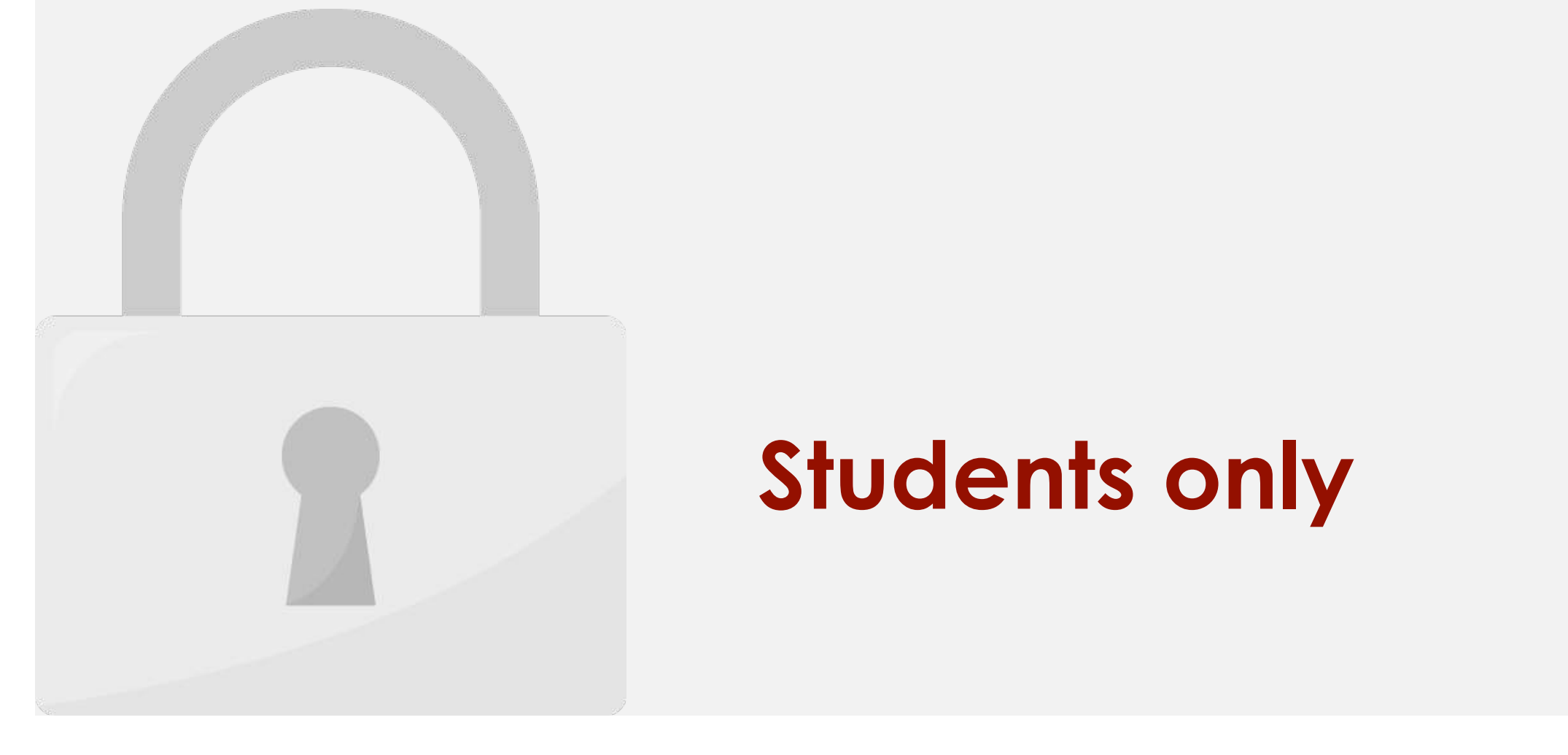

### If you do use a specific number format, the specific number  $\mathbf S$  specific number  $\mathbf S$ **the general number only. However, the general format may apply some small format may apply some small**  $\mathbf{S}$

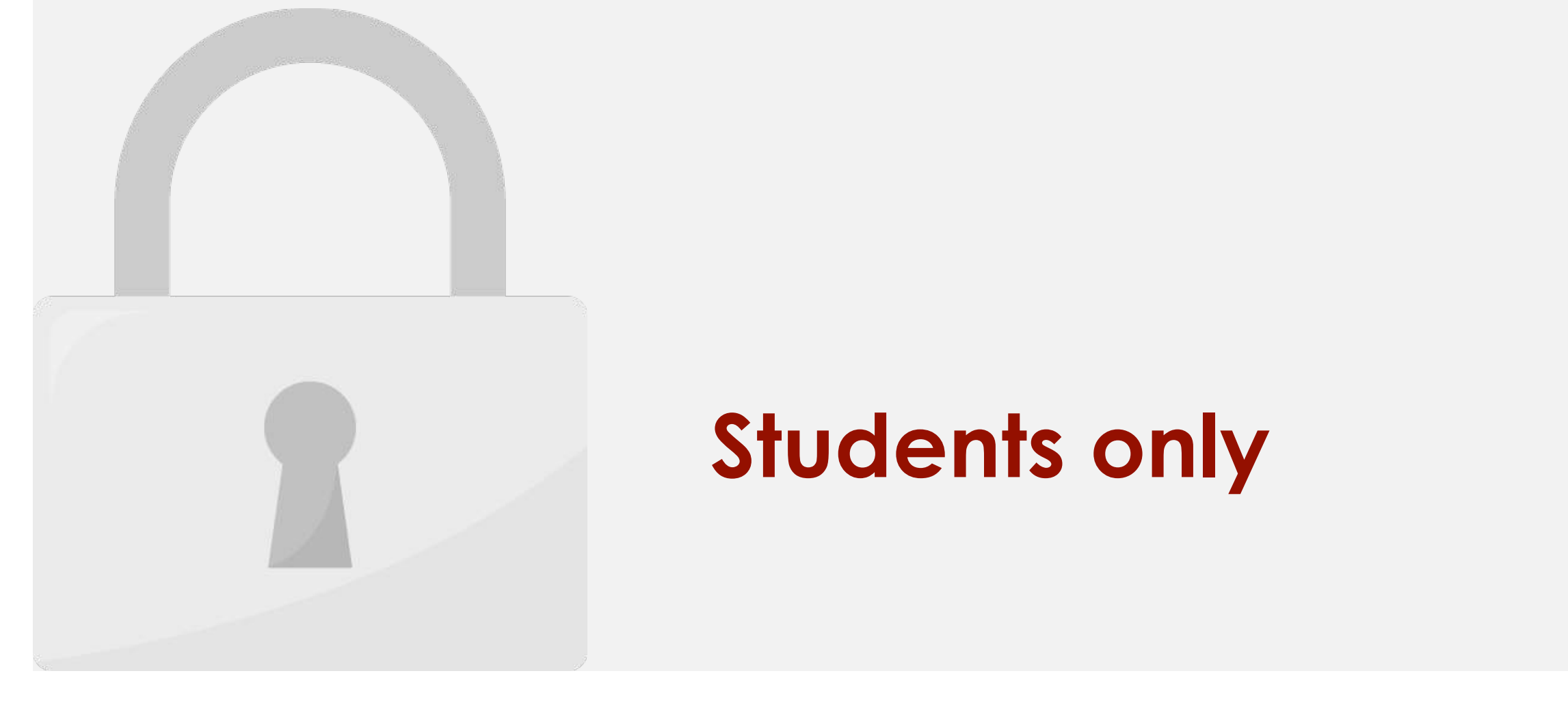

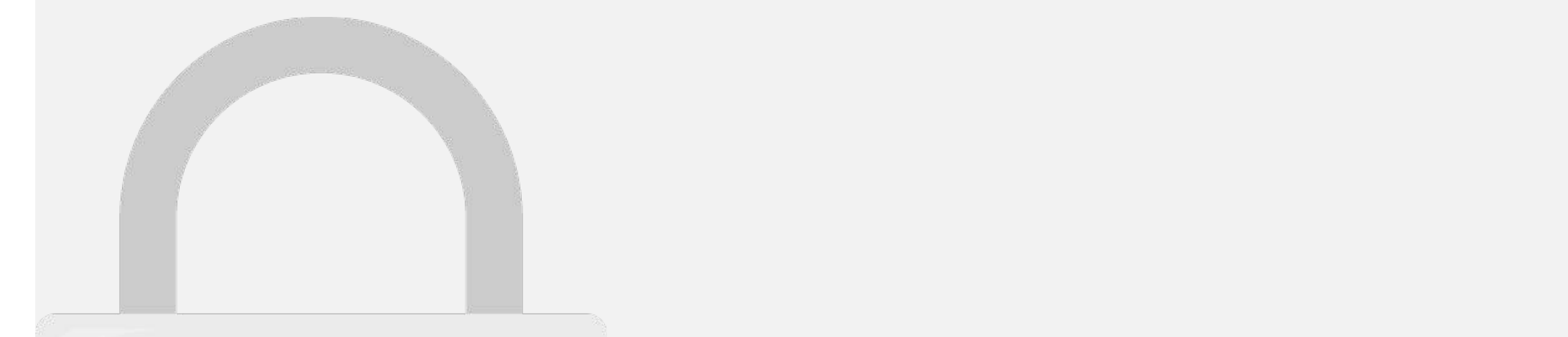

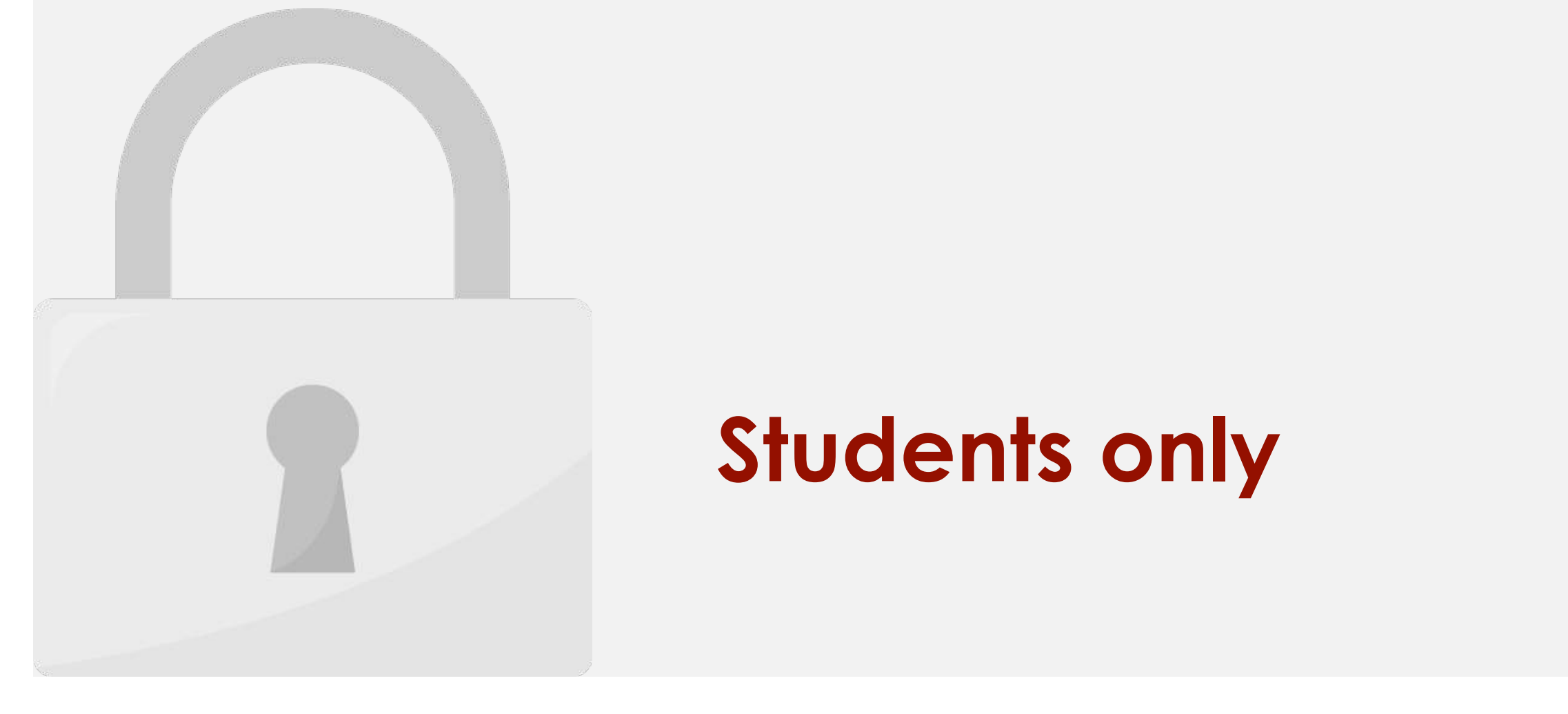

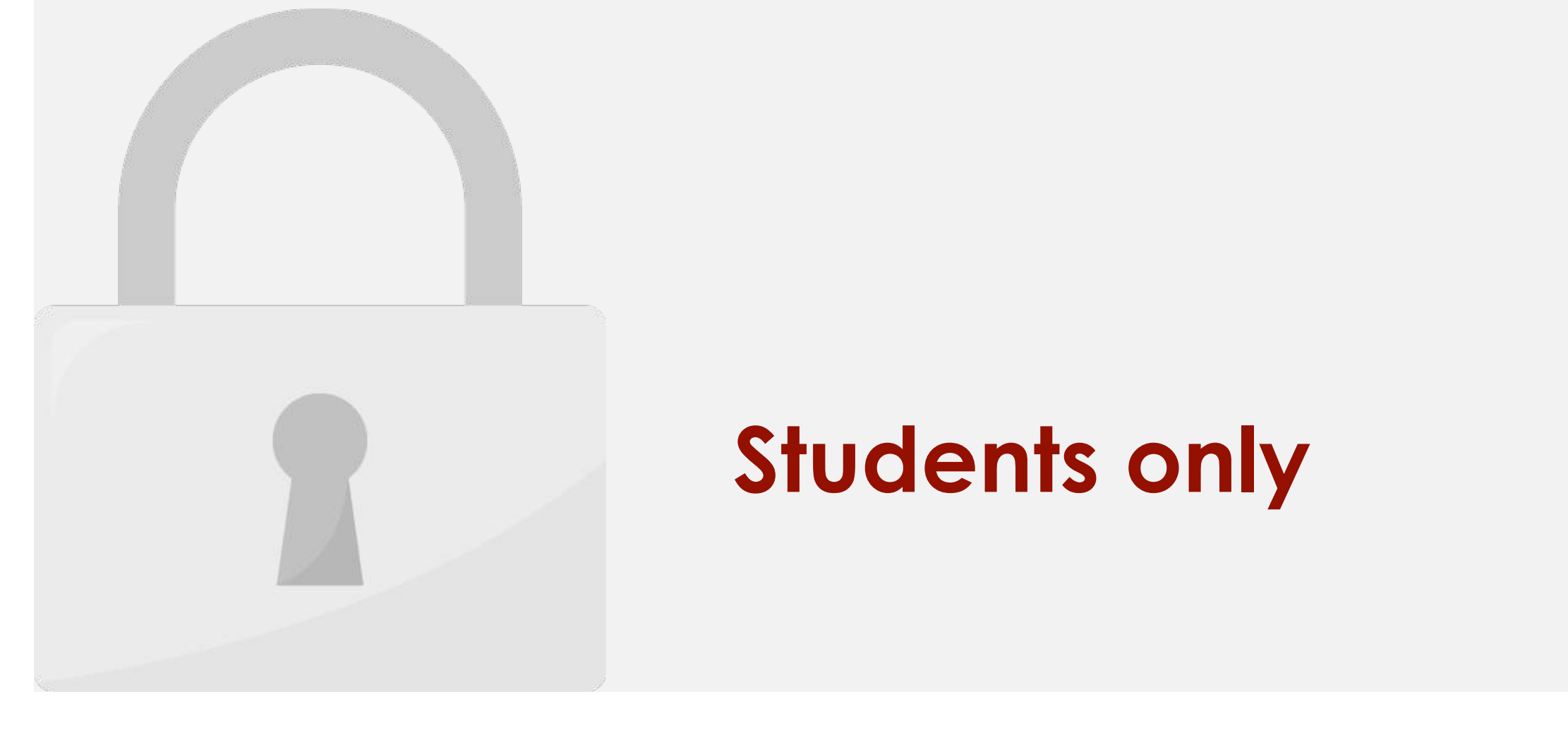

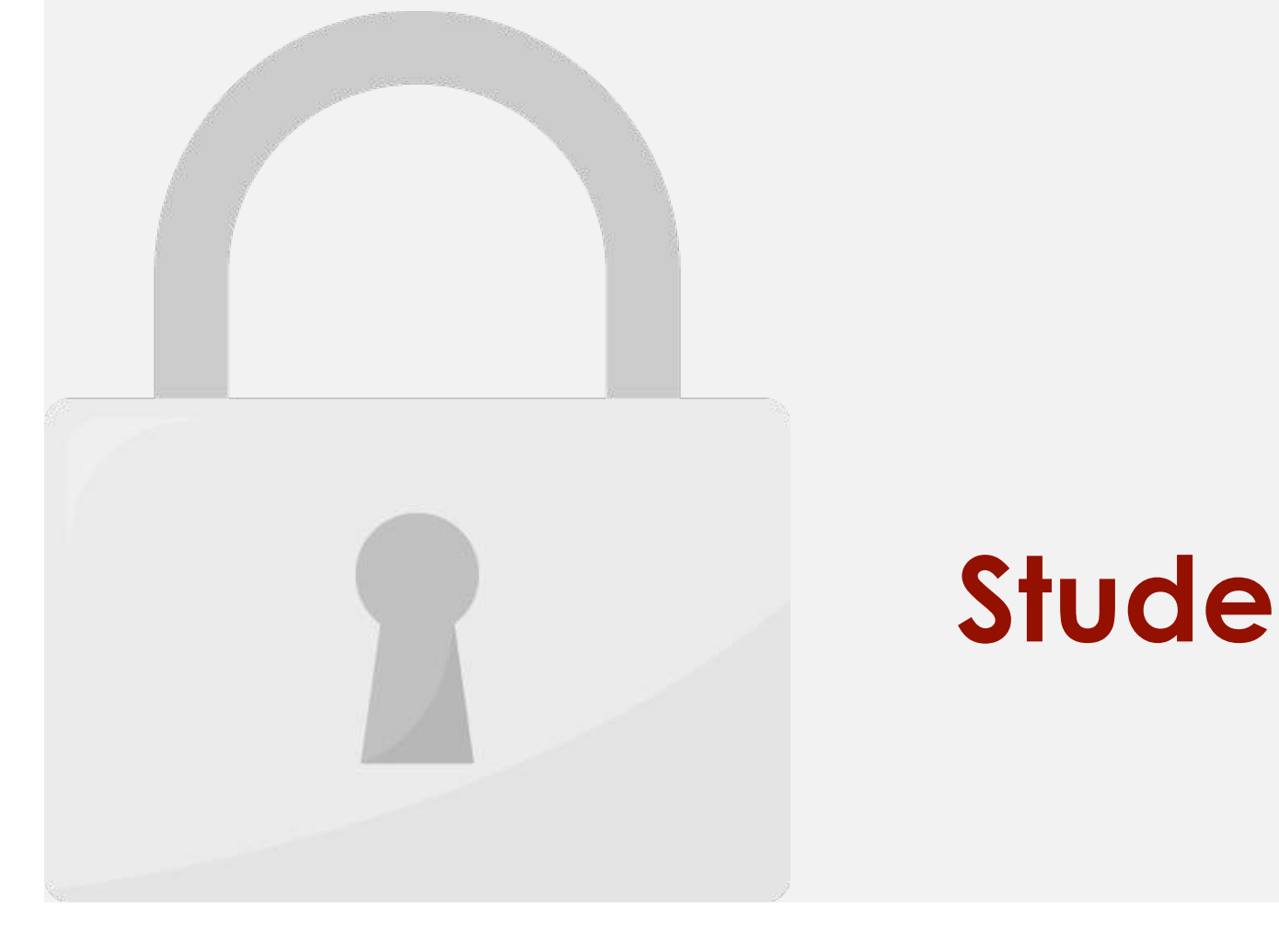

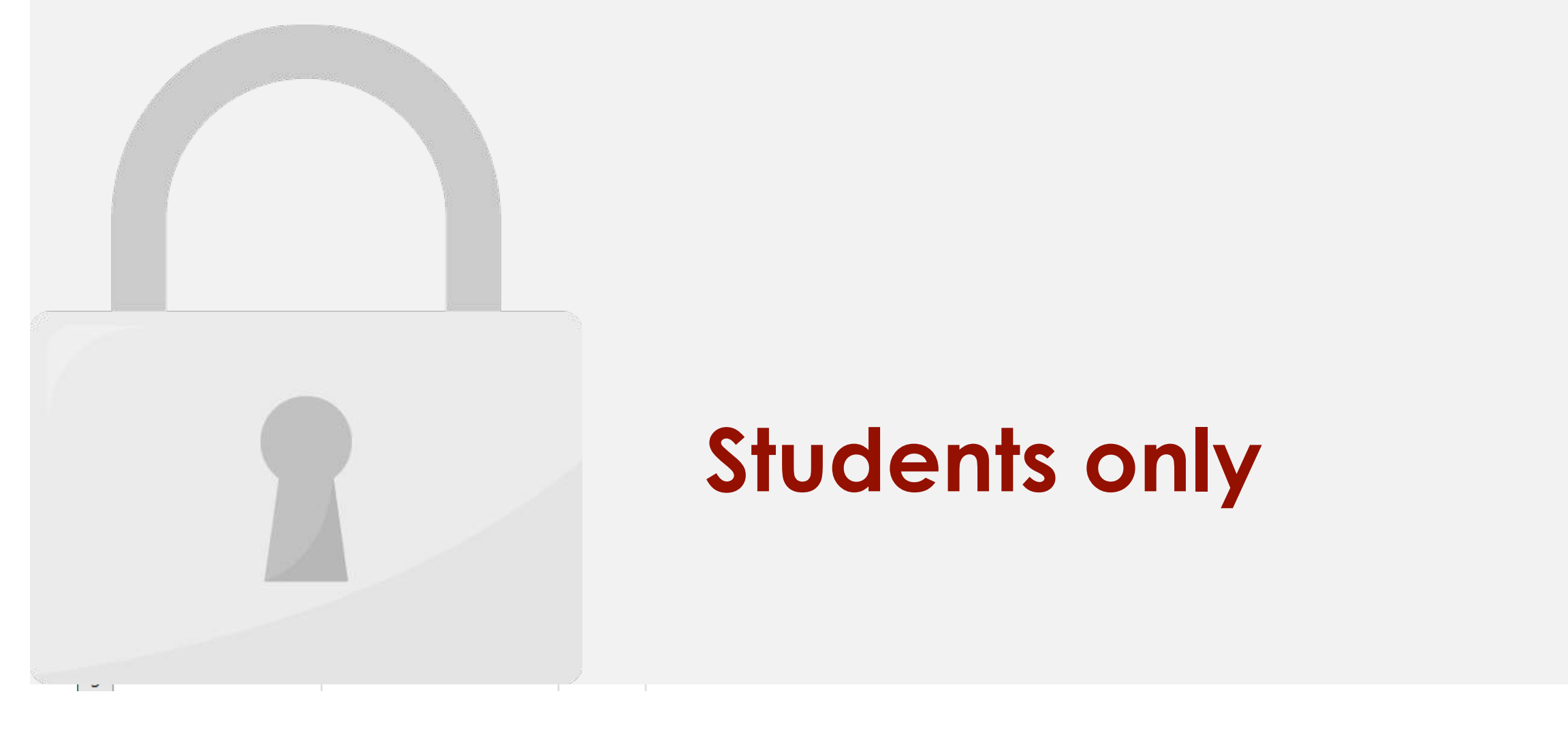

### in our cell—it is displayed. The students only
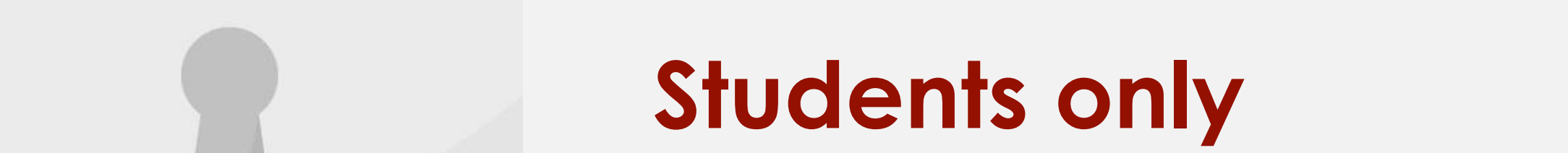

decimal places are displayed in a cell. These commands don't change the value of the cell;

instead, they display they display they display they display they display the value to a set number of decimal

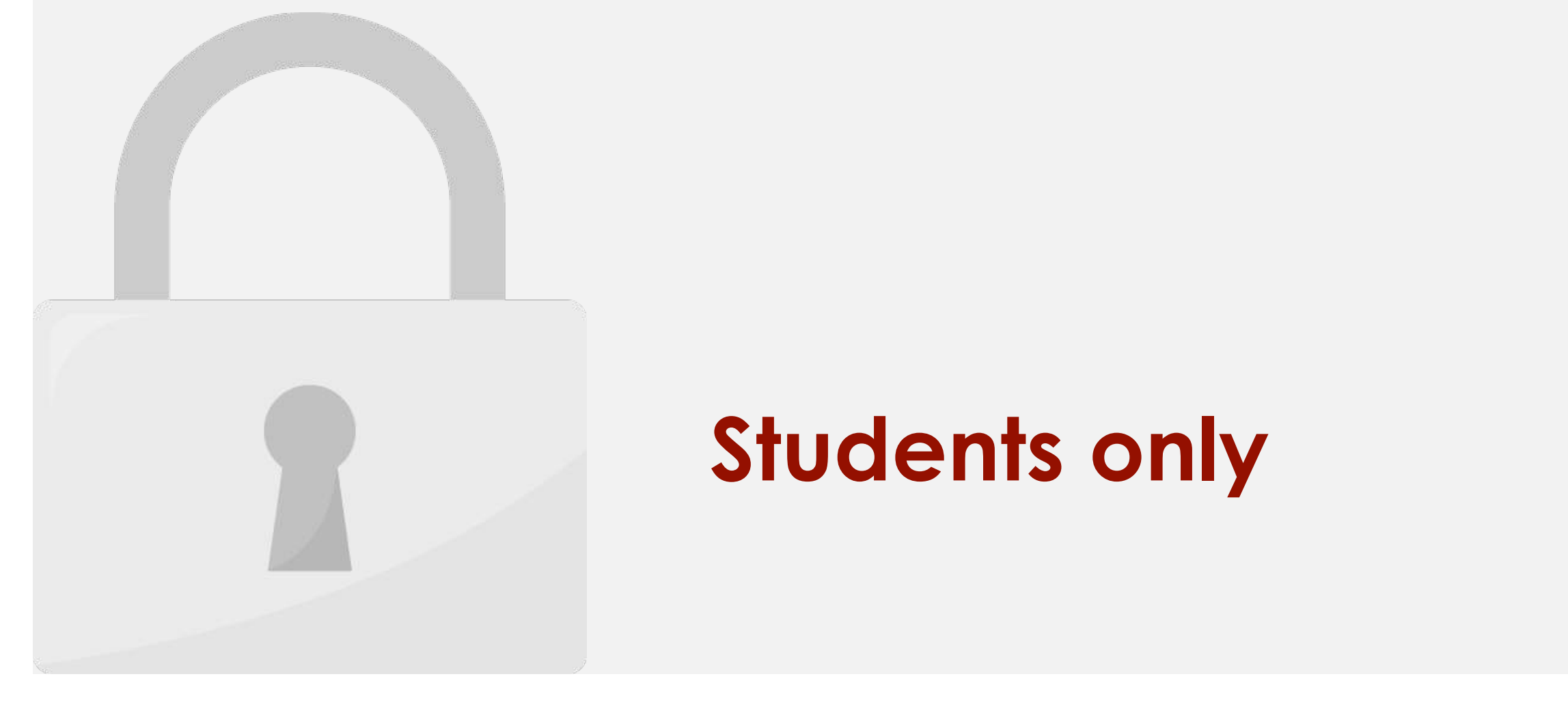

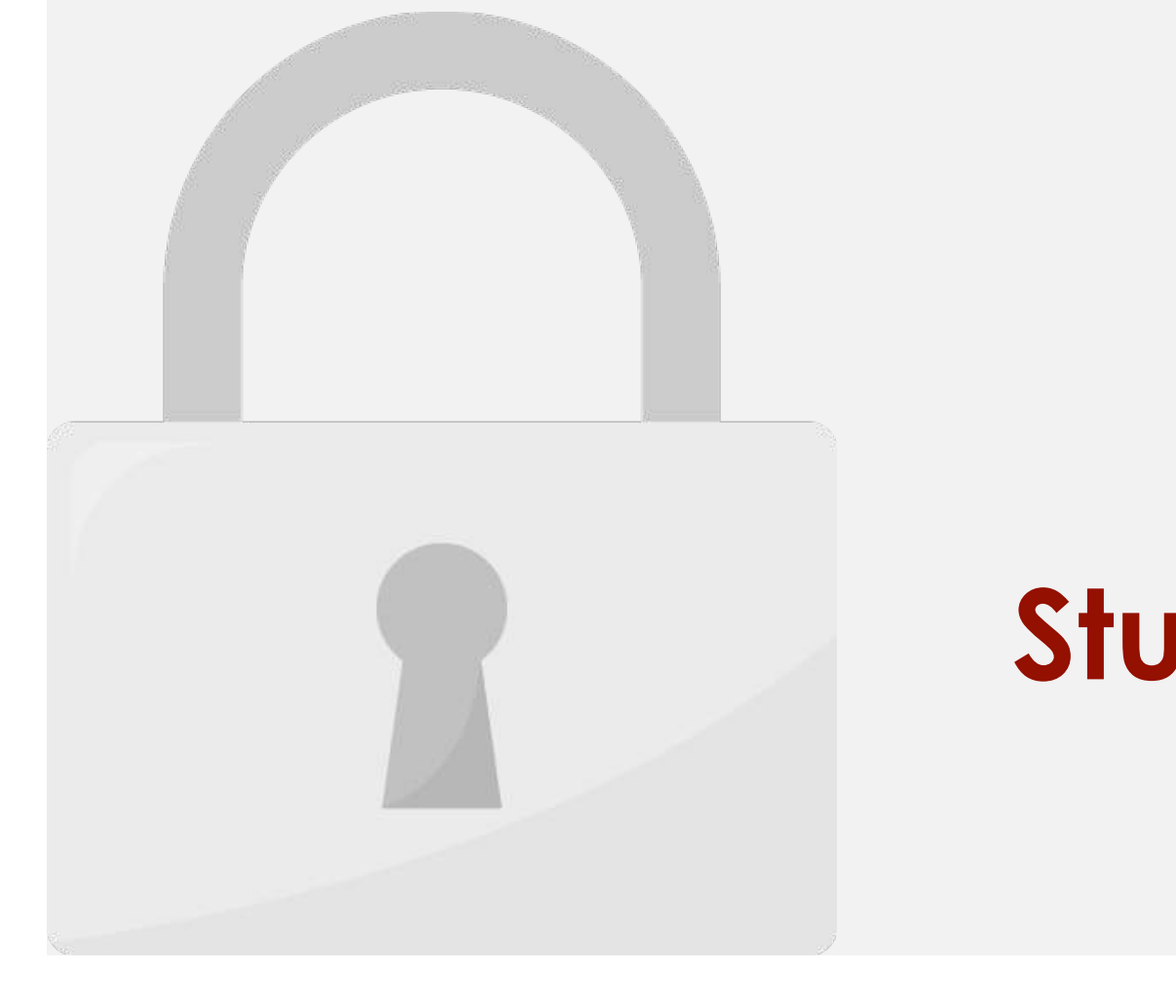

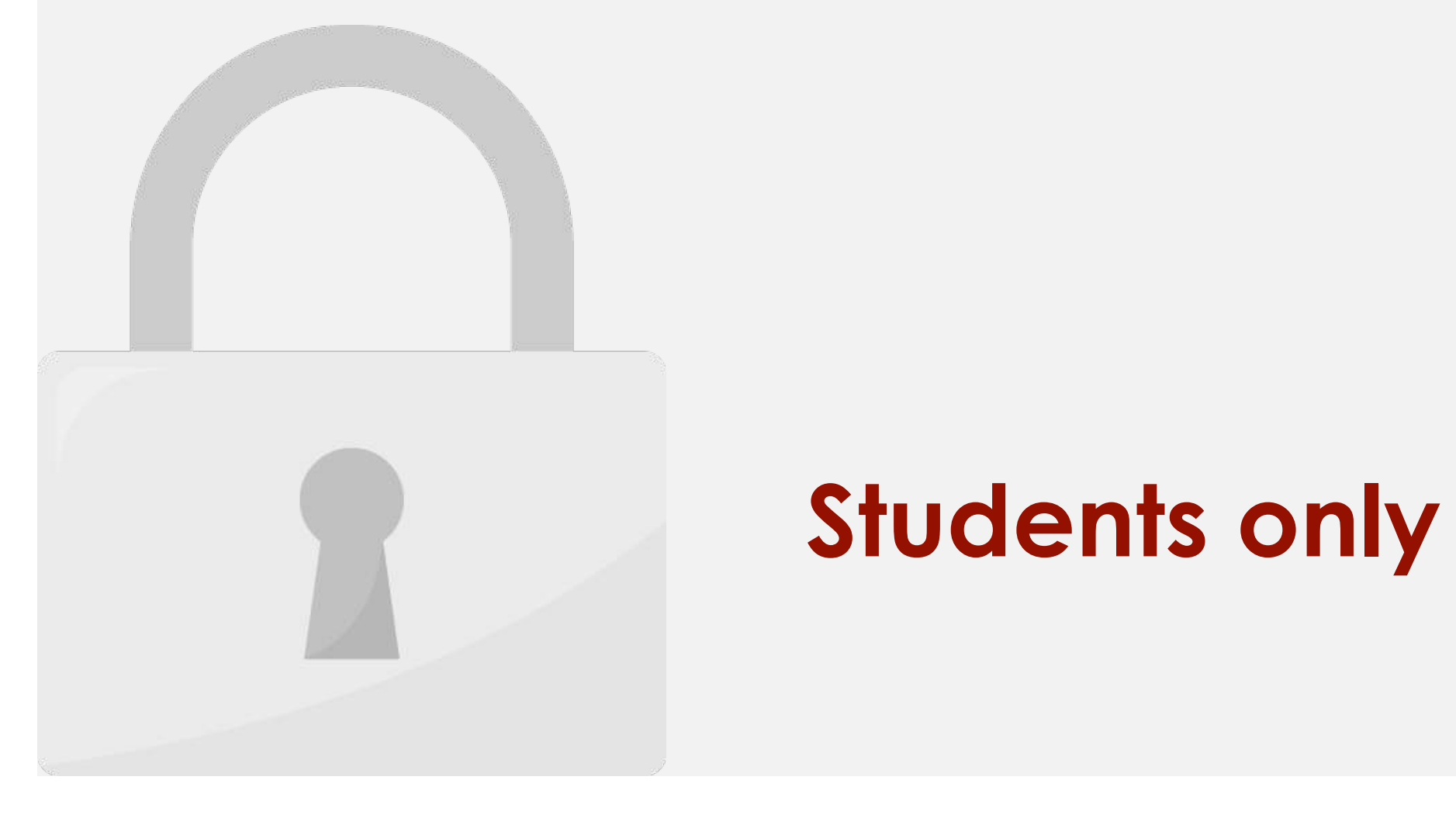

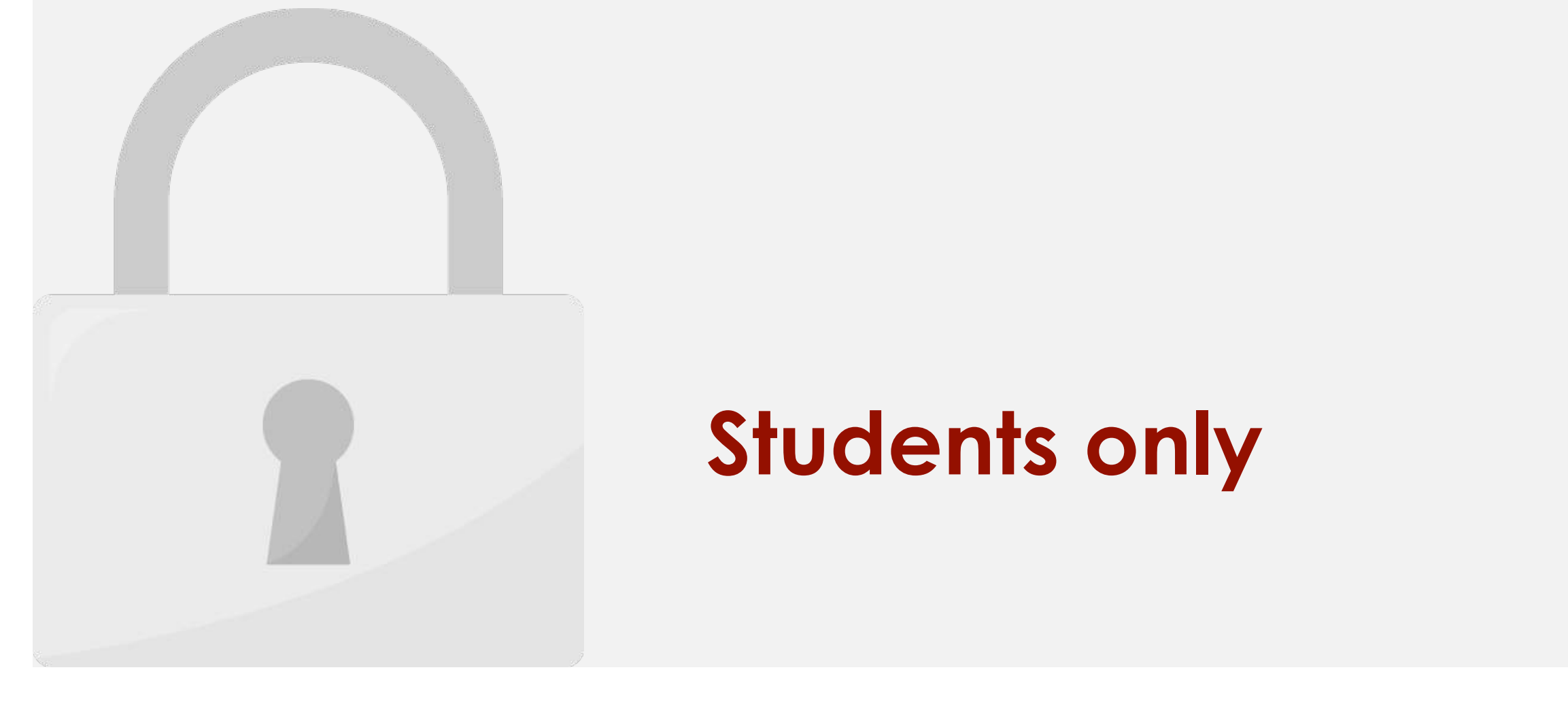

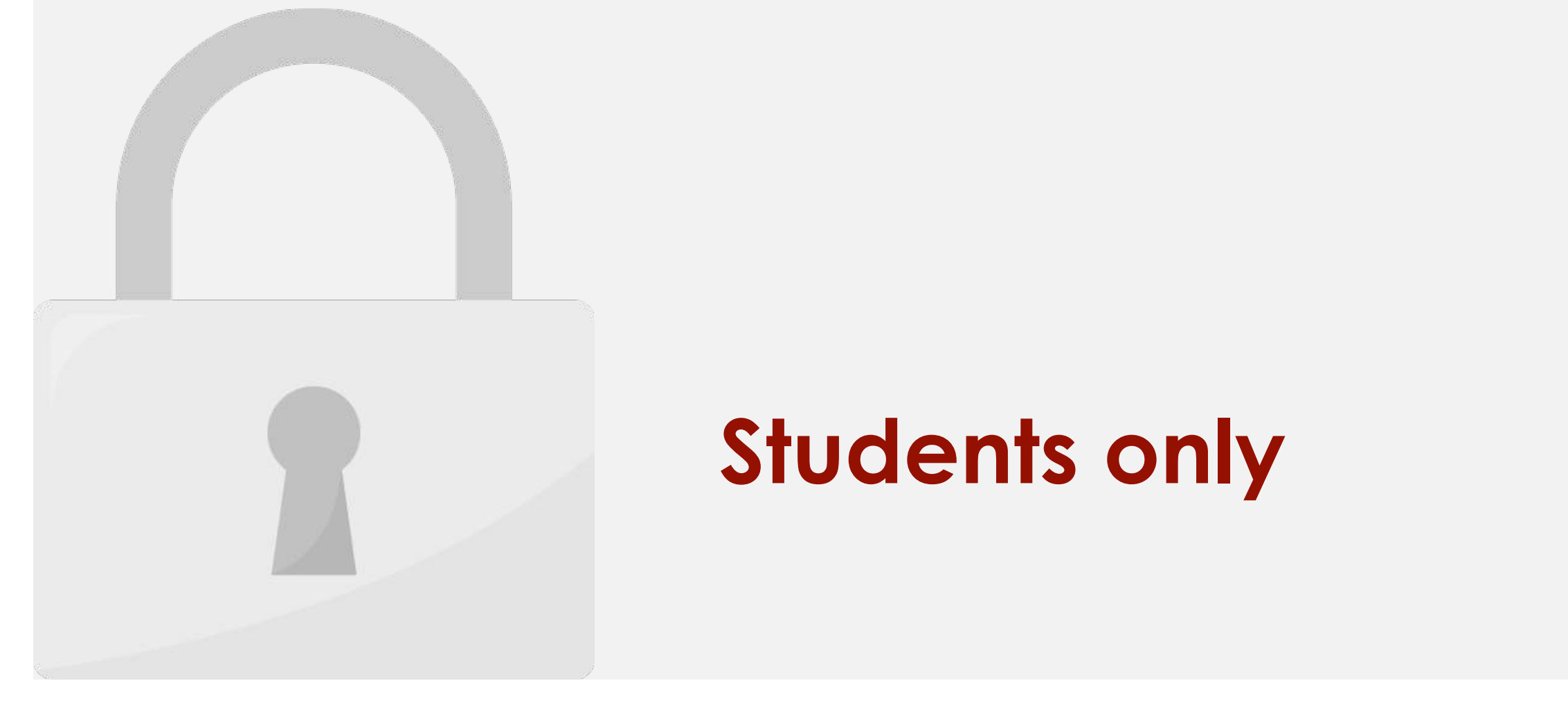

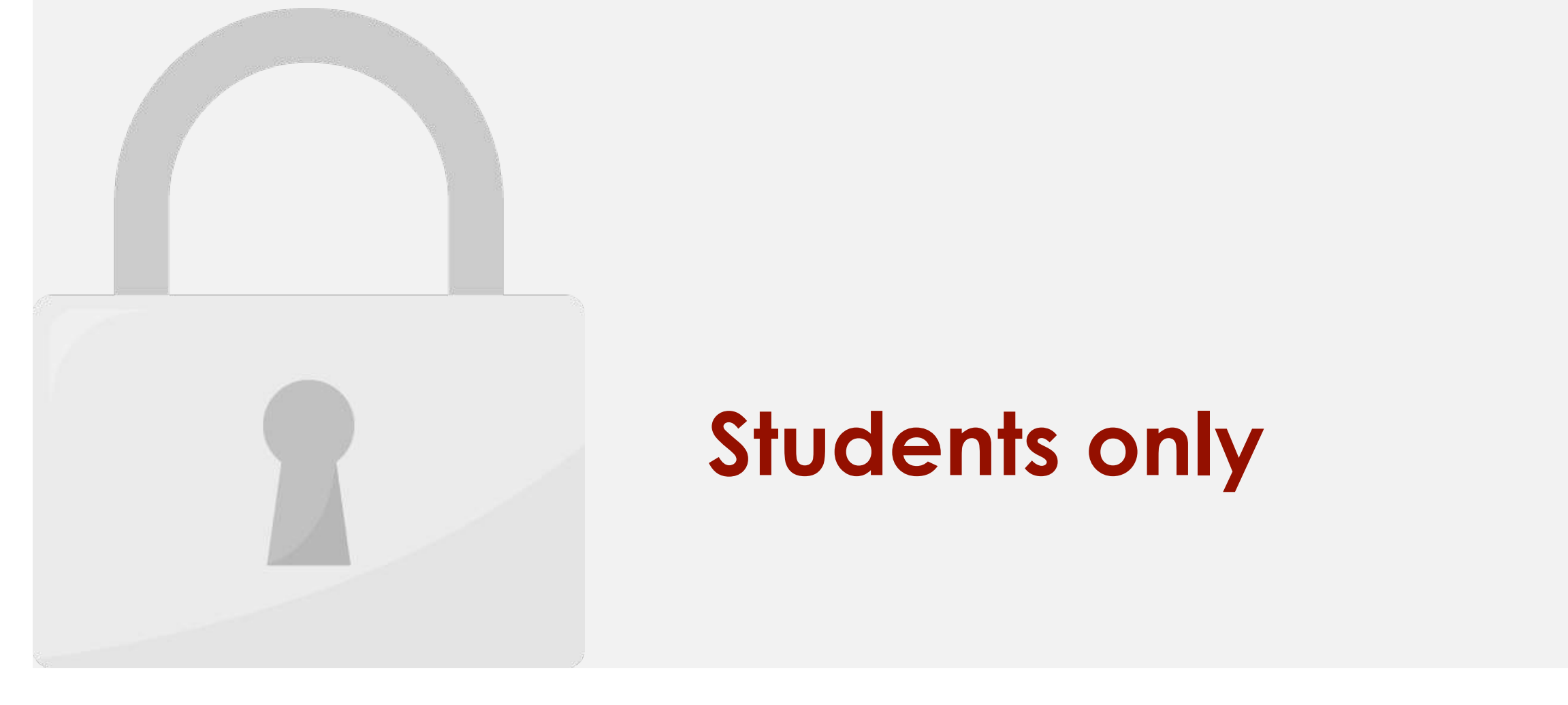

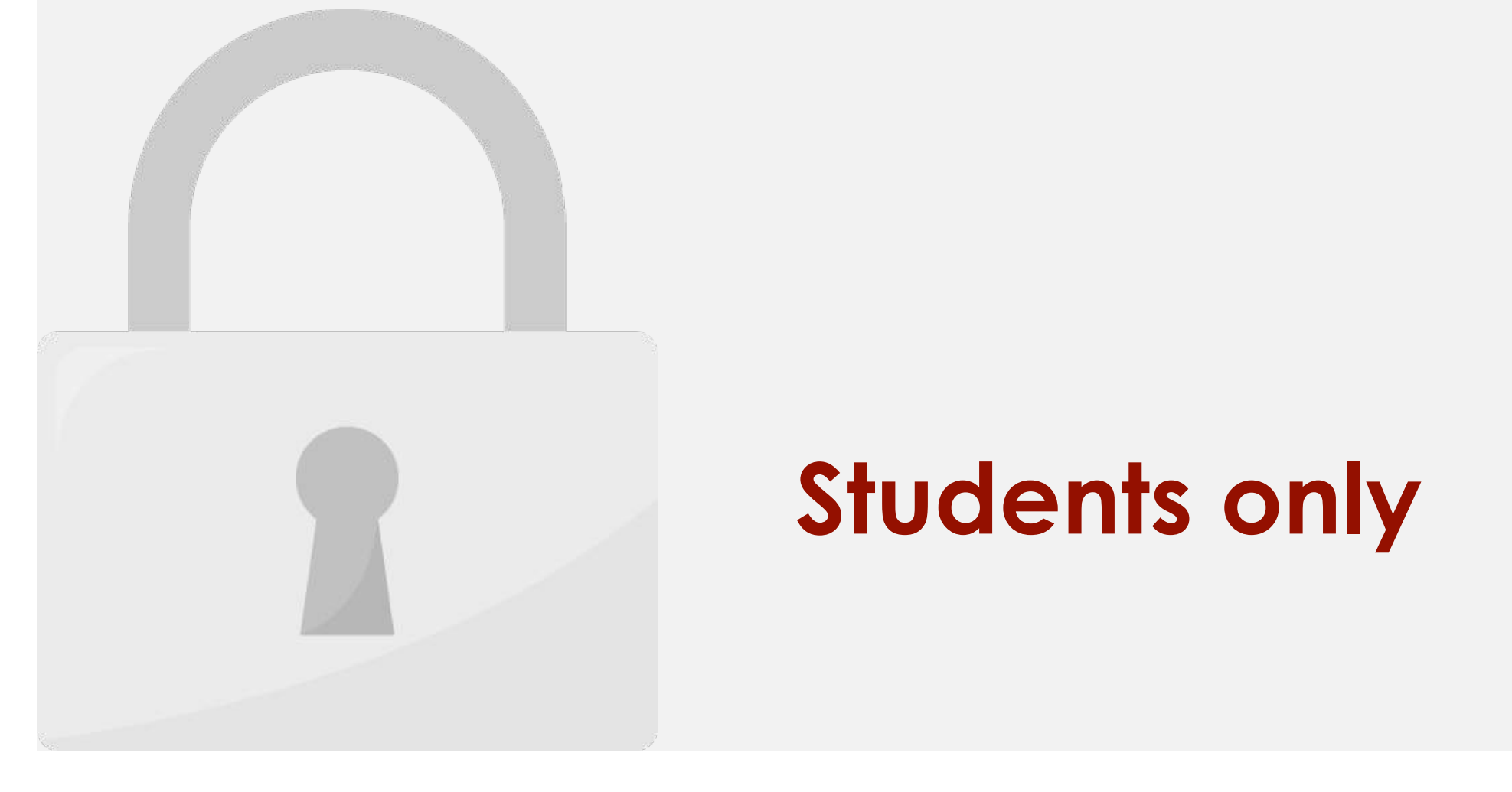

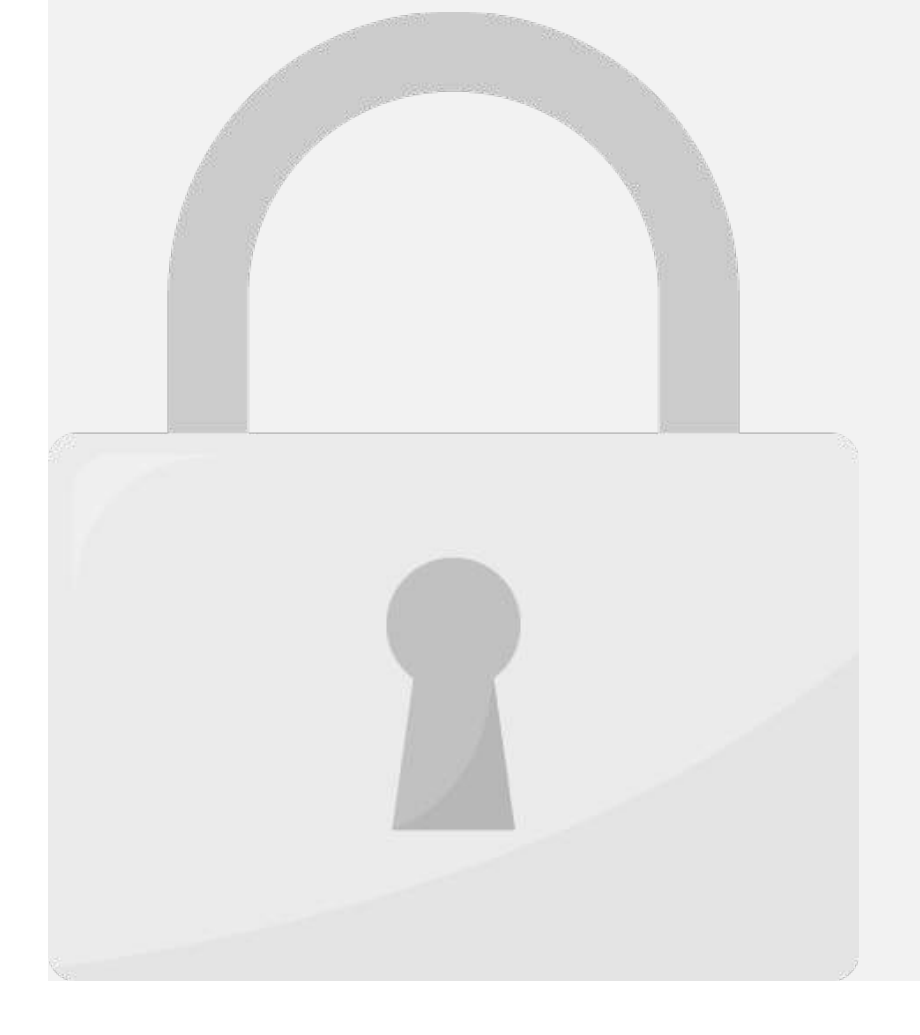

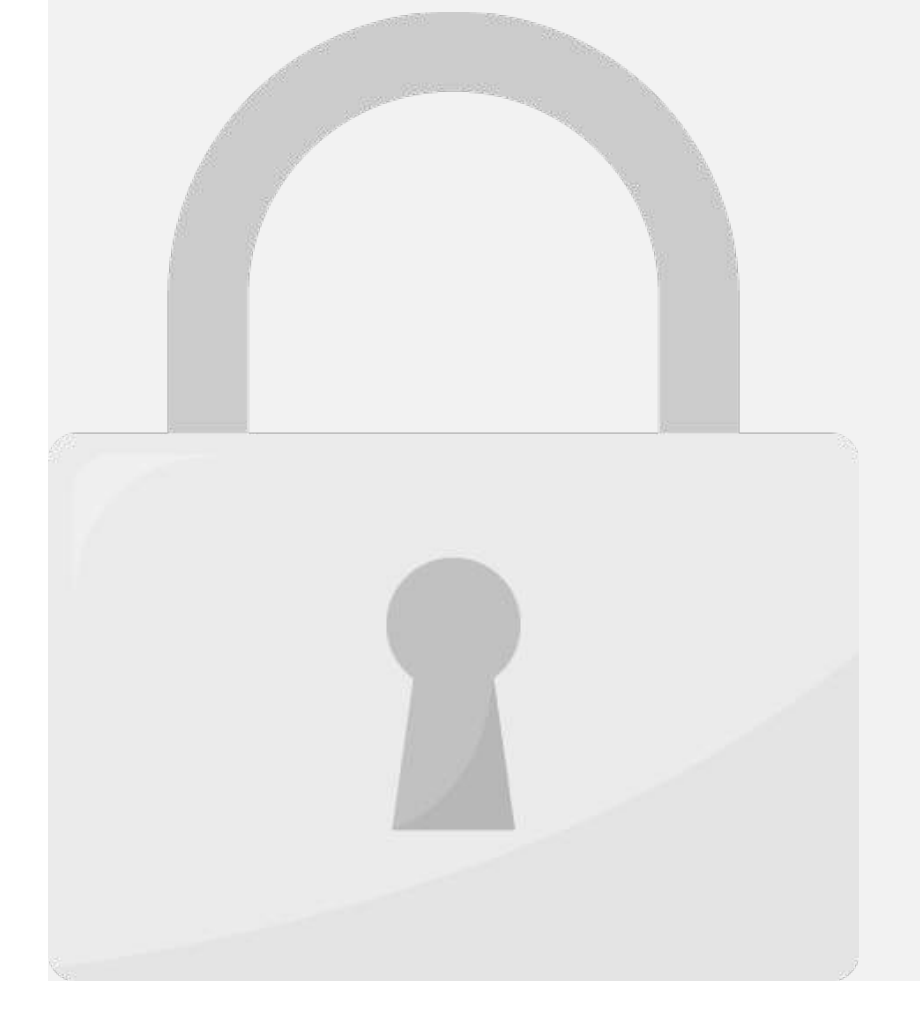

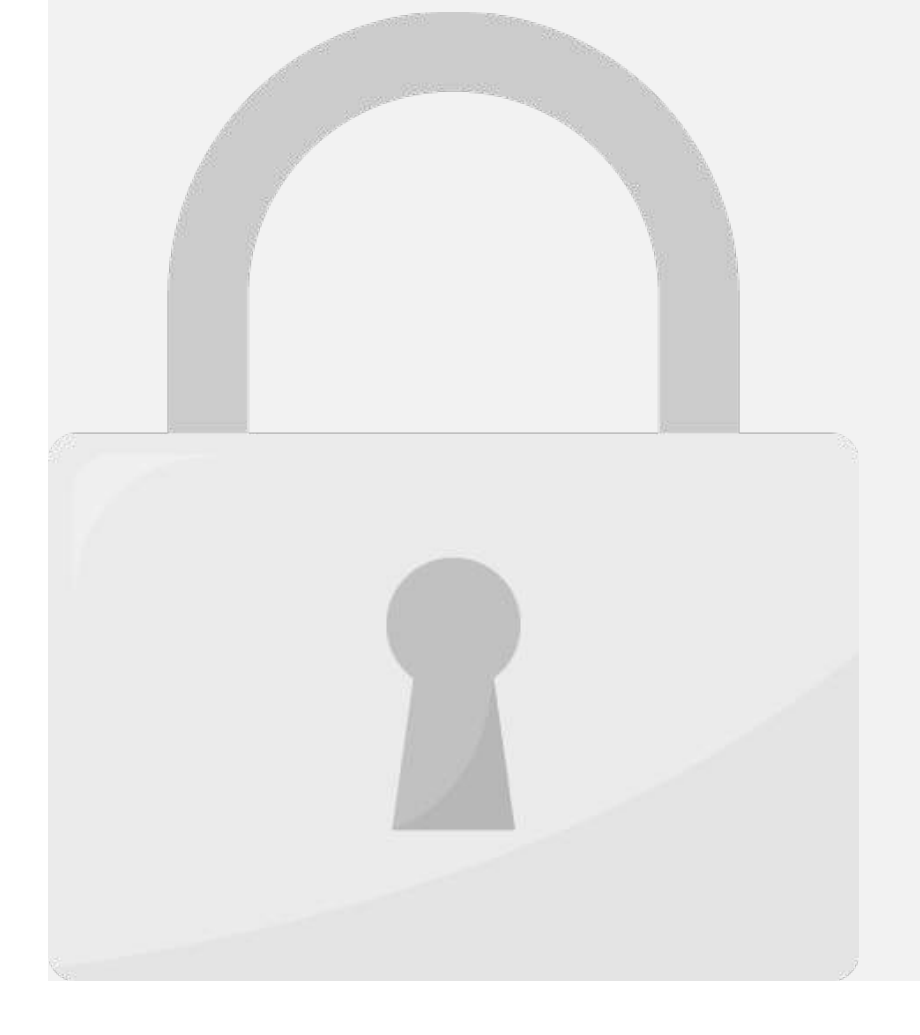

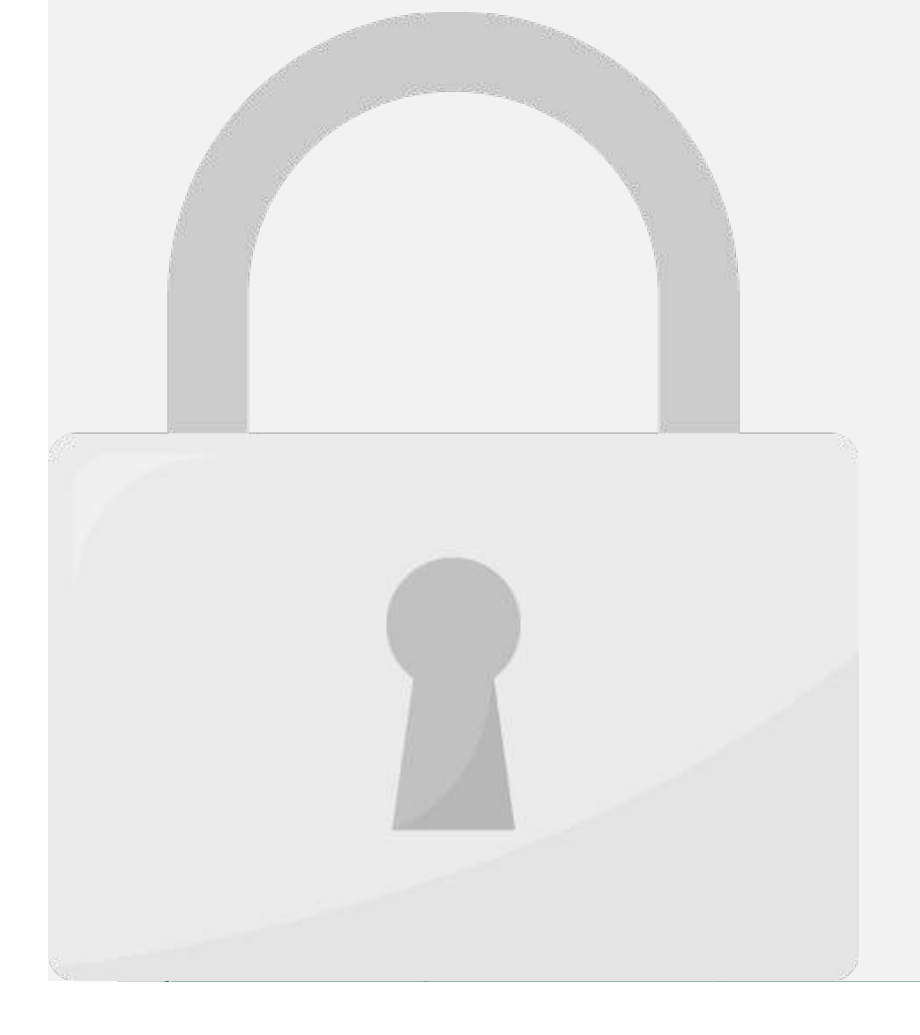

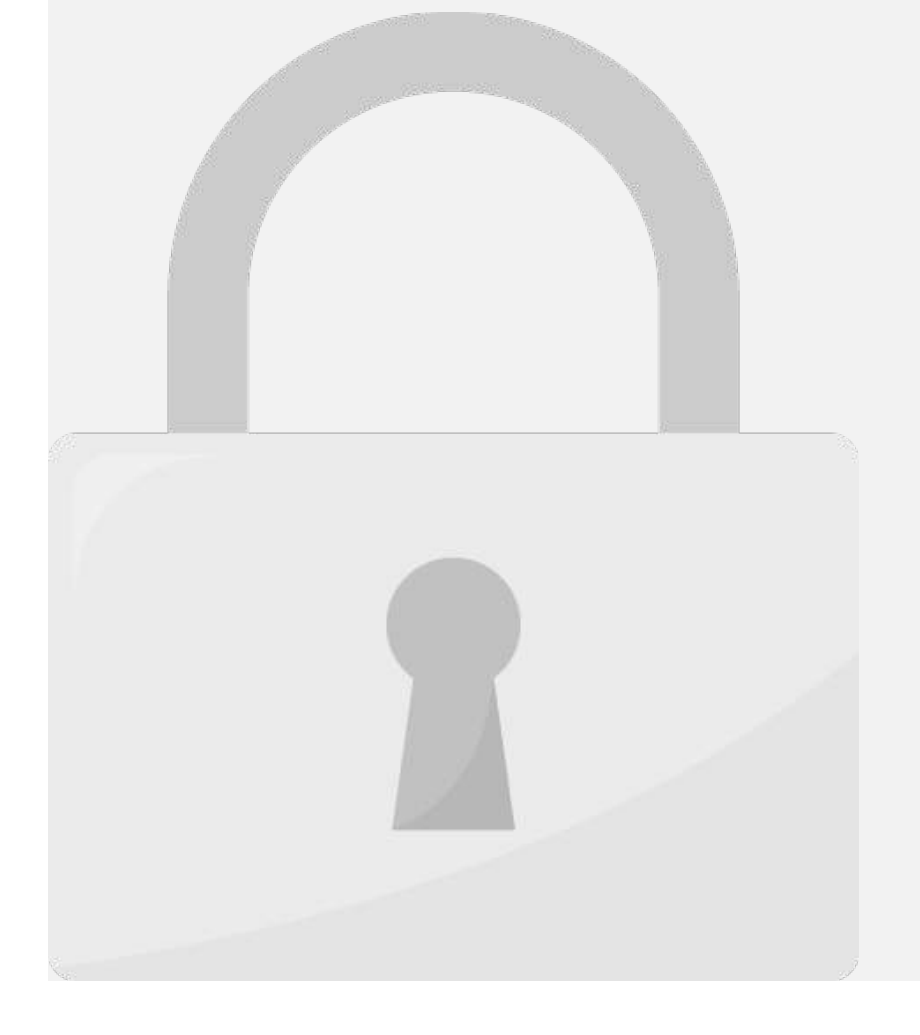

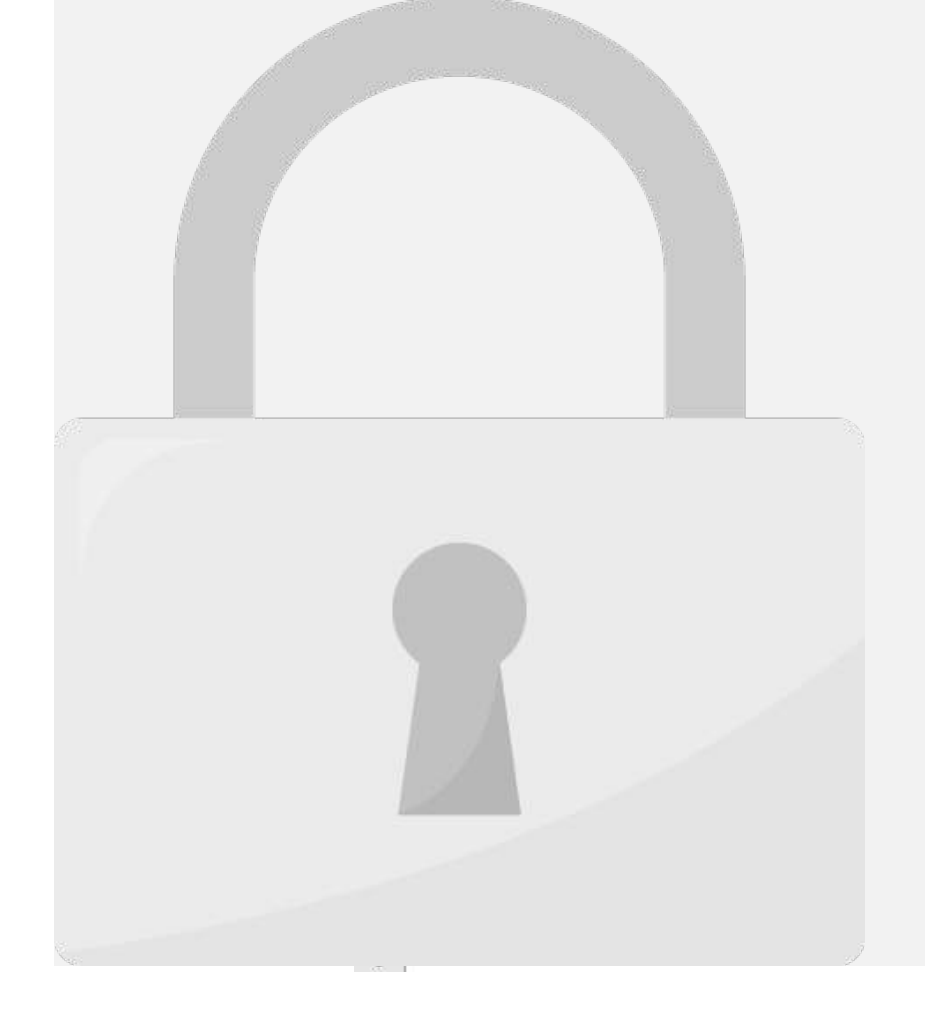

#### Lesson 3: Formatting

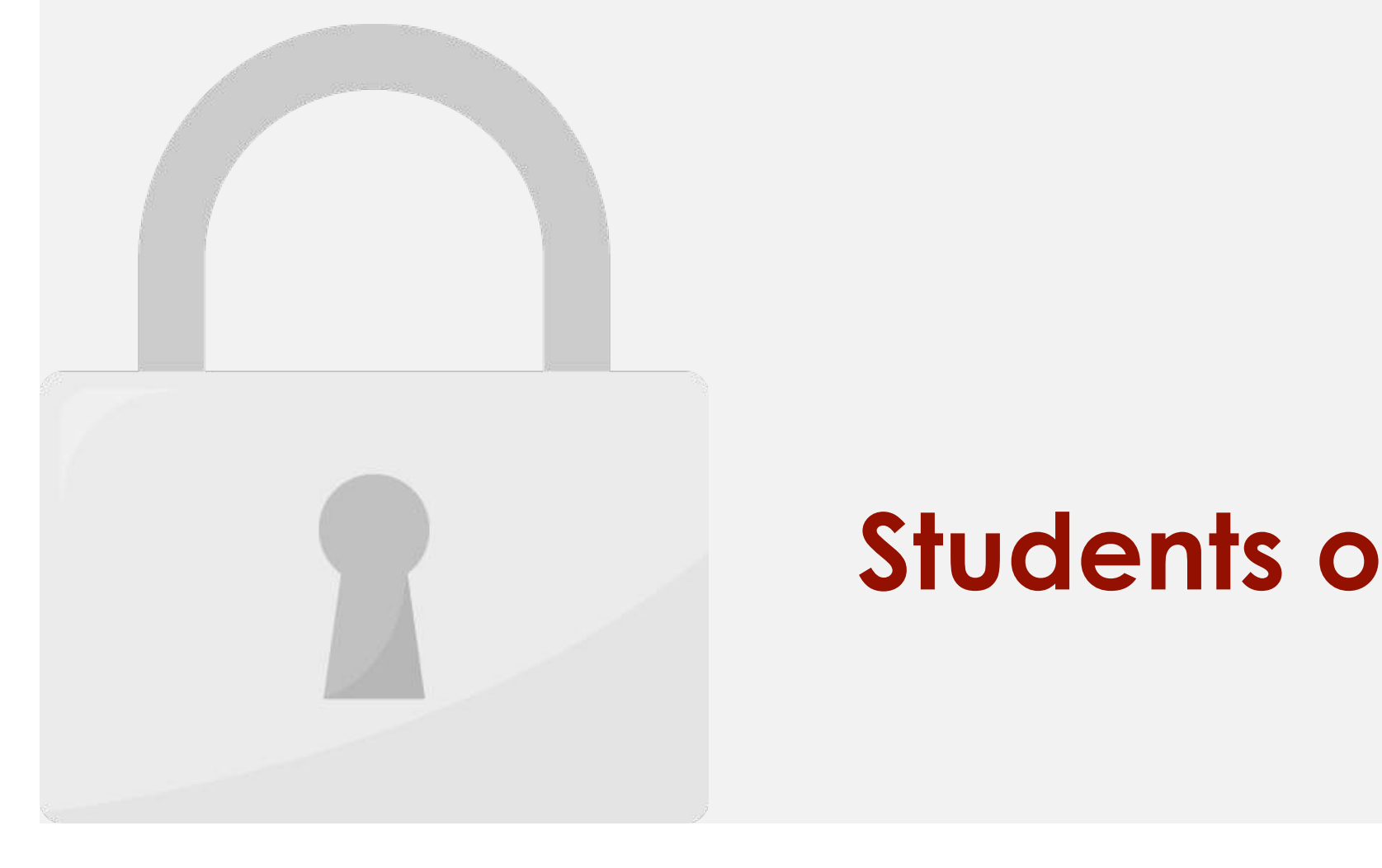

#### Or, right-click the top of the column(s), and then select **Students only Insert**.

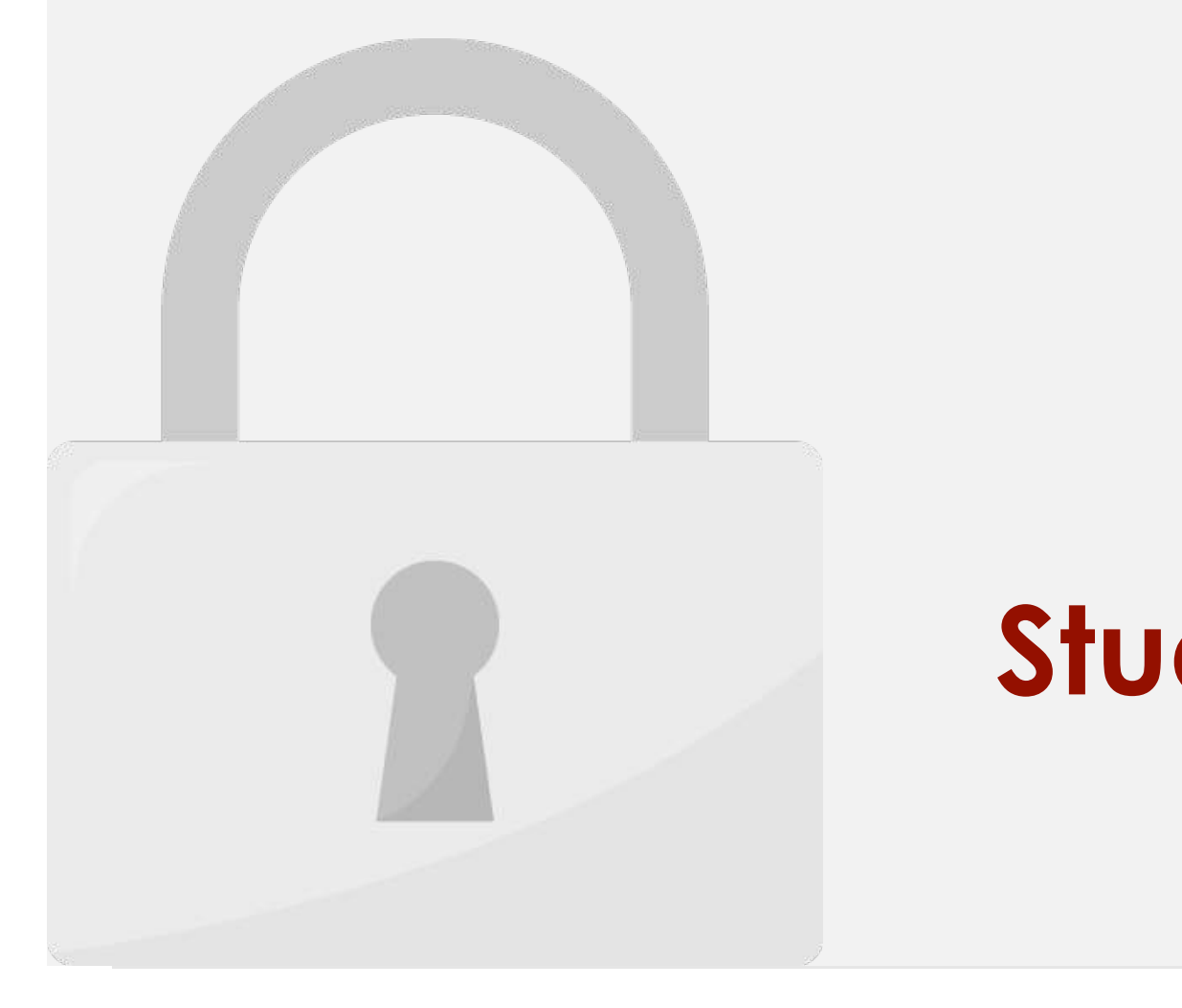

#### Or, right-click the selected row(s), and then select **Students only Insert**.

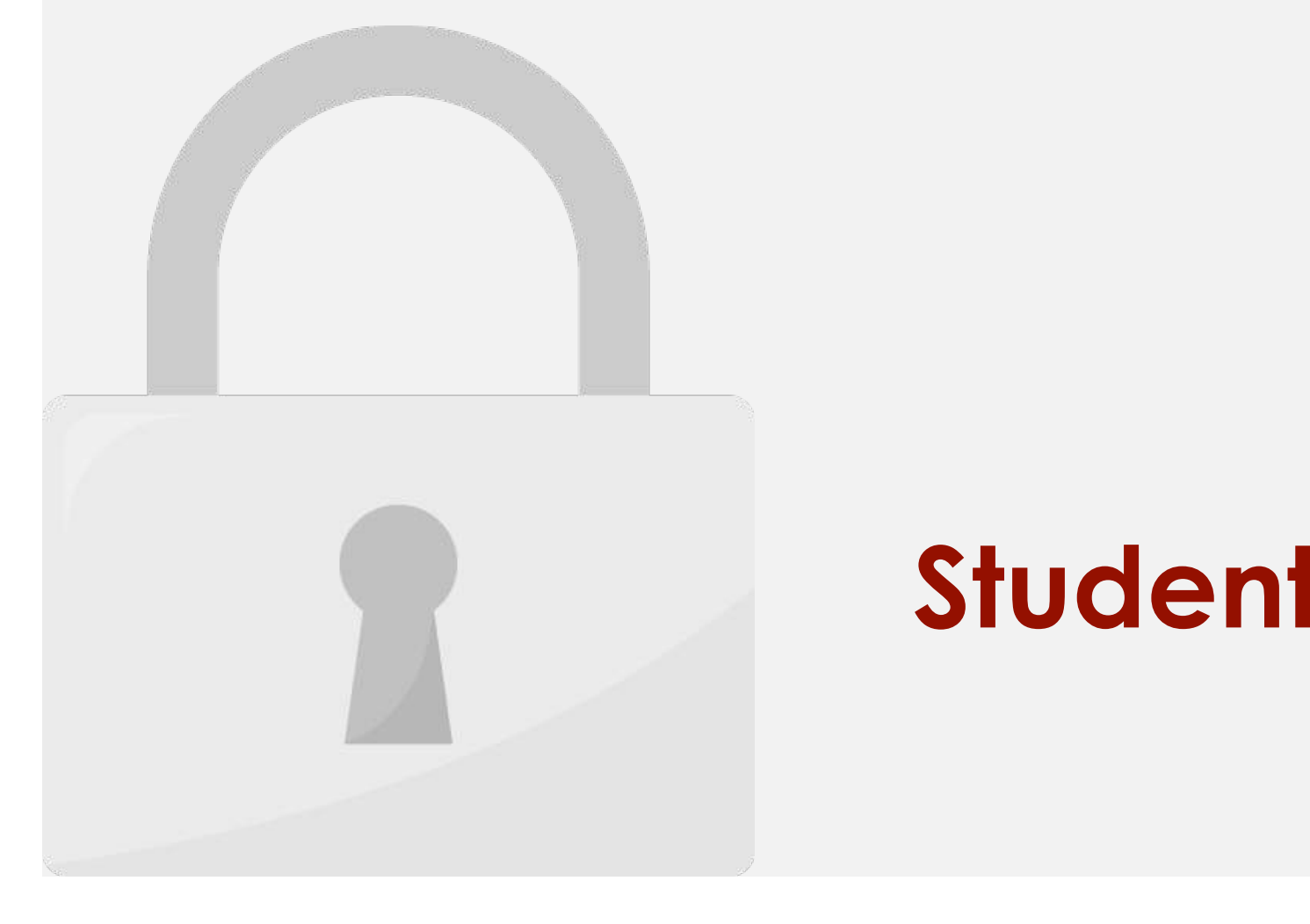

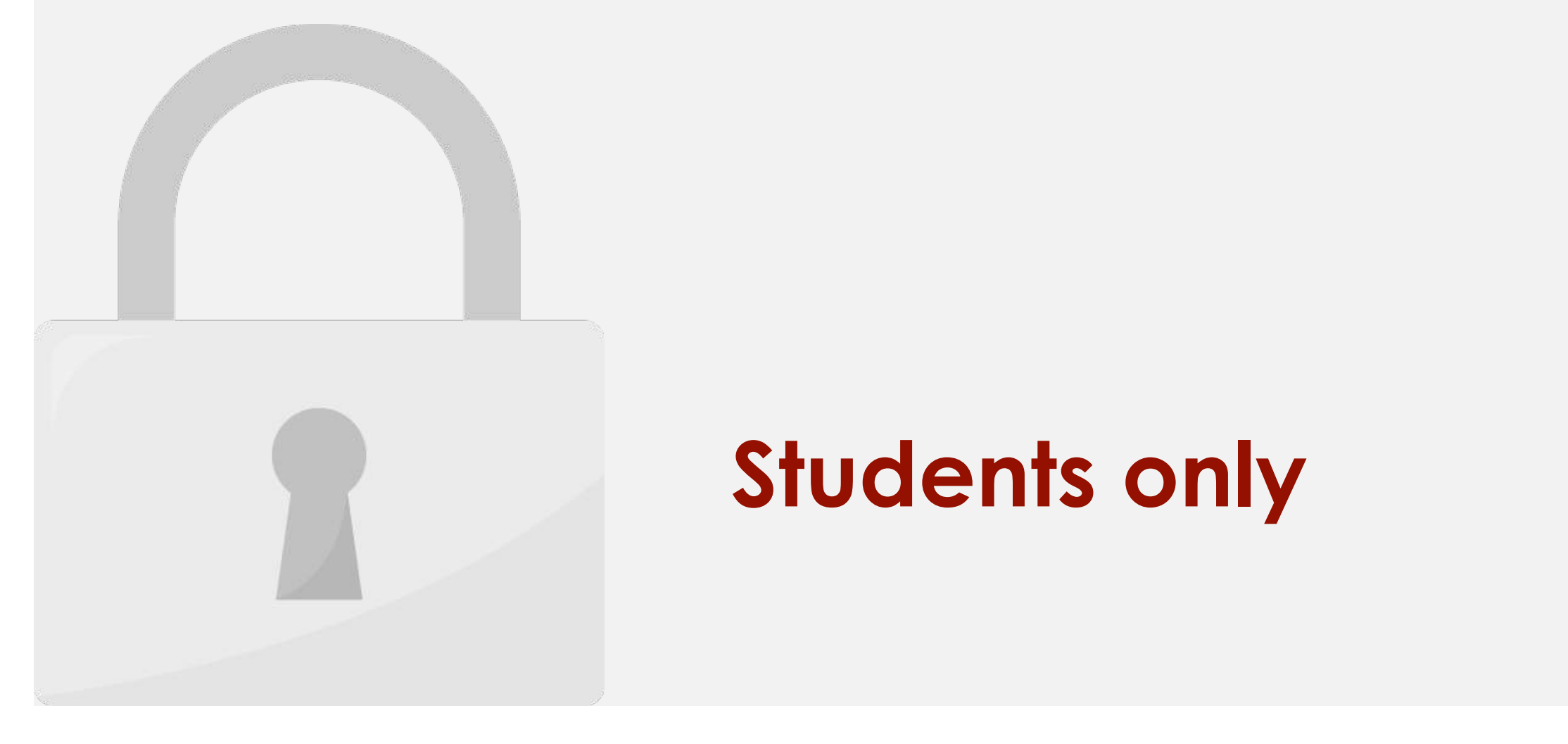

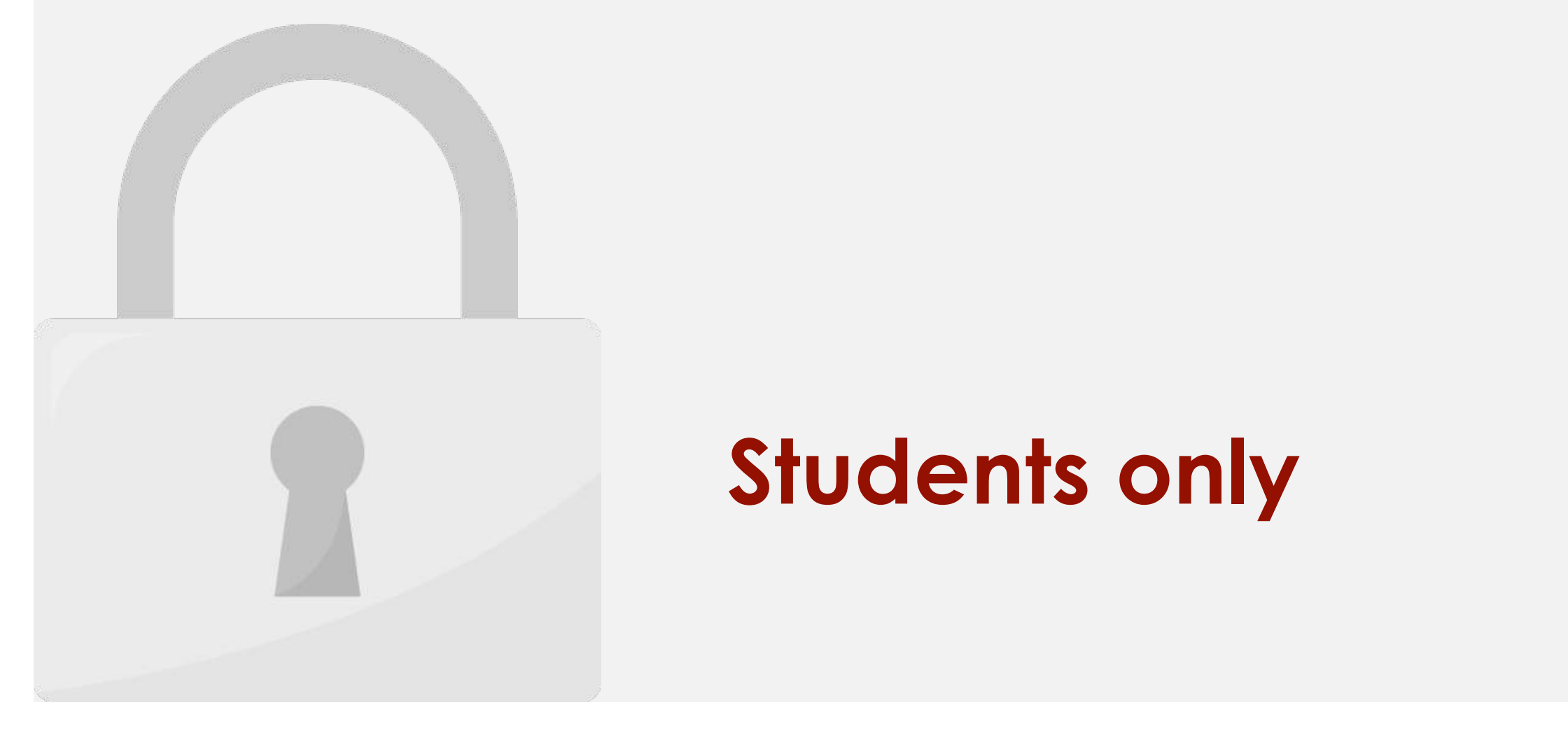

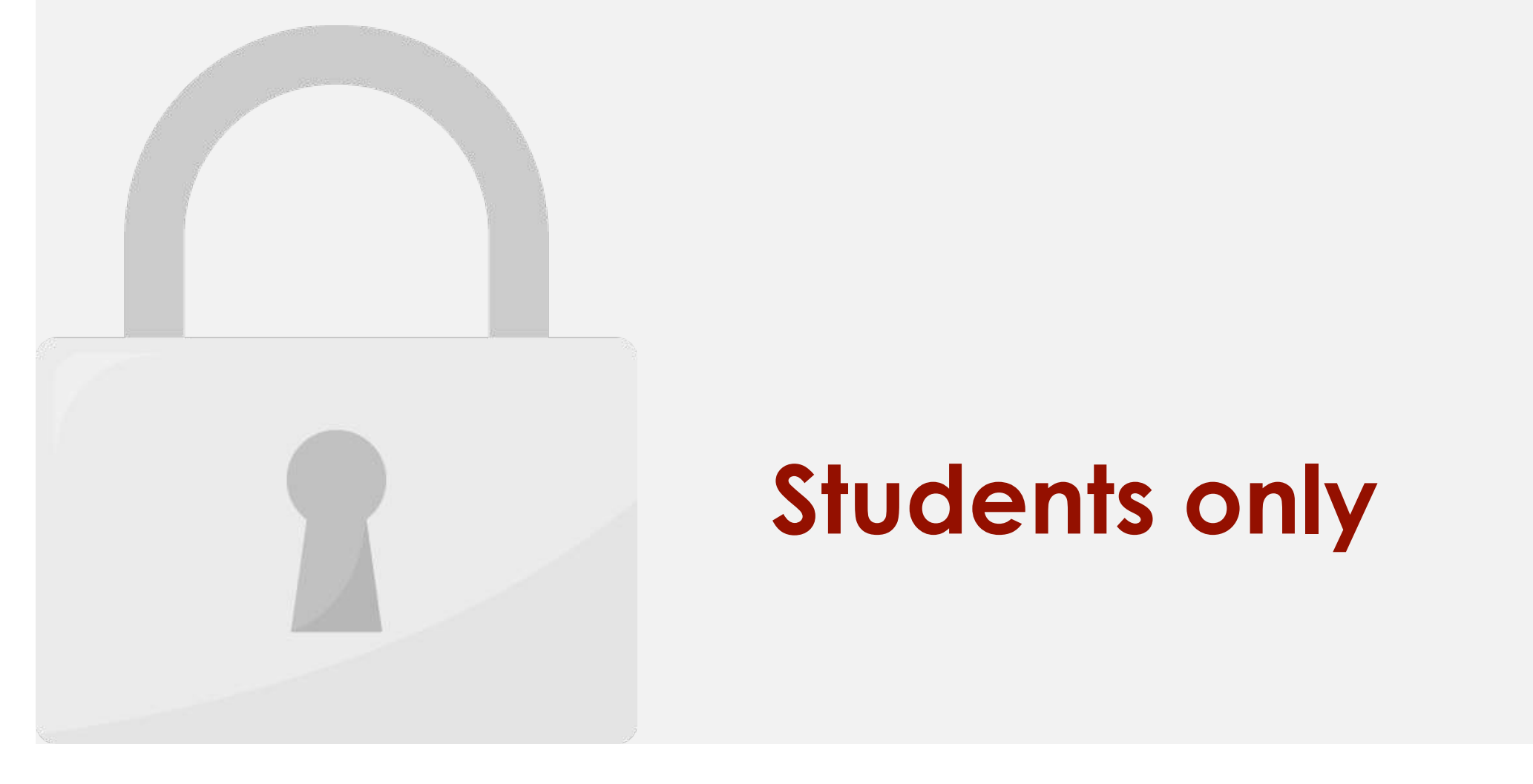

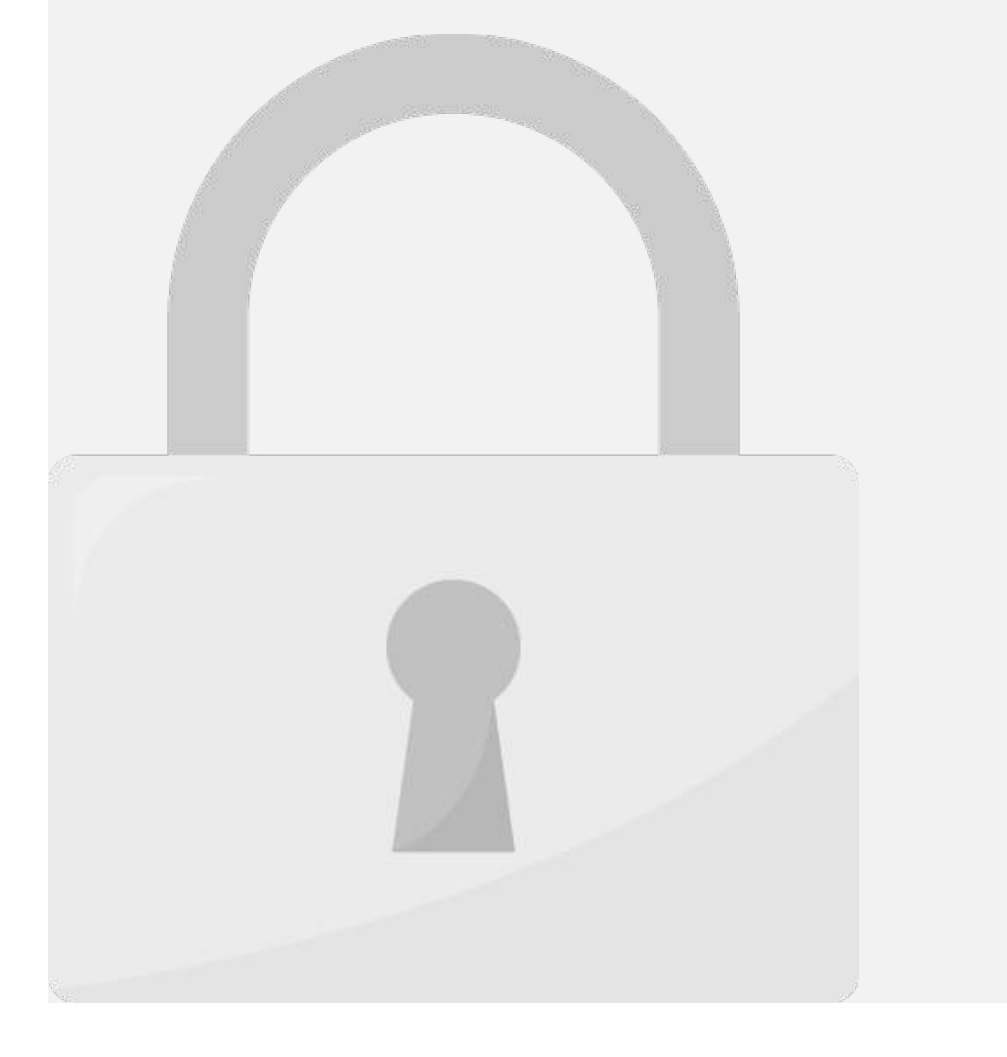

Excel allows you to **copy** content that is already entered into your spreadsheet

and **paste** that content to other cells, which can save you time and effort.

**To complete content:** 

1. Select the **cell(s)** you want to **copy**.

3. Select the **cell(s)** where you want to **paste** the content. The copied cell(s) will have

5. The content will be **pasted** into the selected cells.

**IE Kni** 

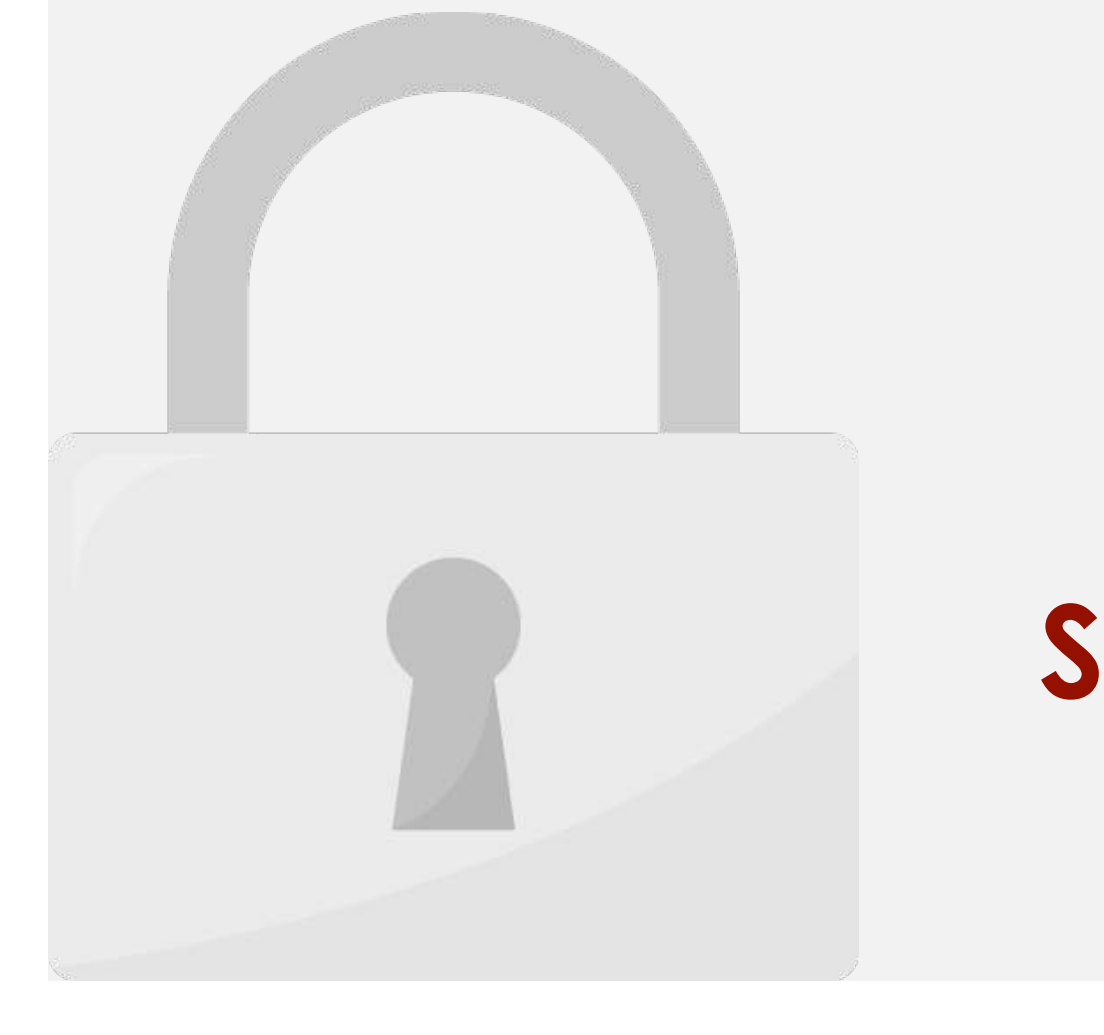

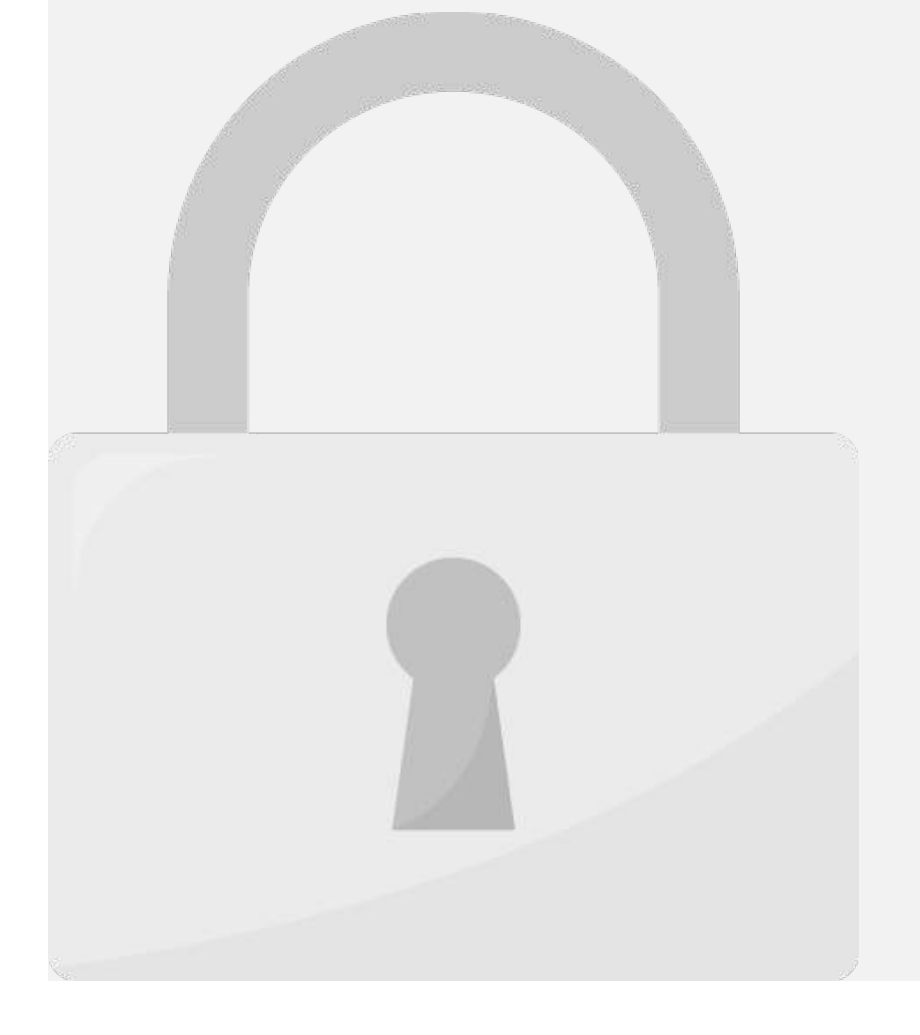

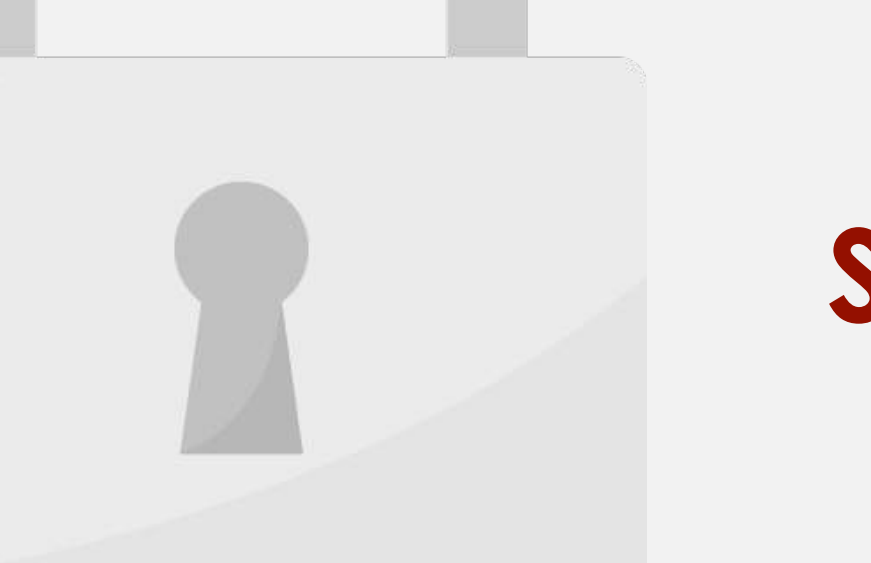

**TE portario** 

**IVITUTEO** 

mupper

1. Select the **cell(s)** you want to **cut**. In our example, we'll select **G5:G6**.

command on the **Home** tab, or press **Ctrl+X** on your keyboard.

2. Right-click the mouse and select the **Cut** command. Alternatively, you can use the

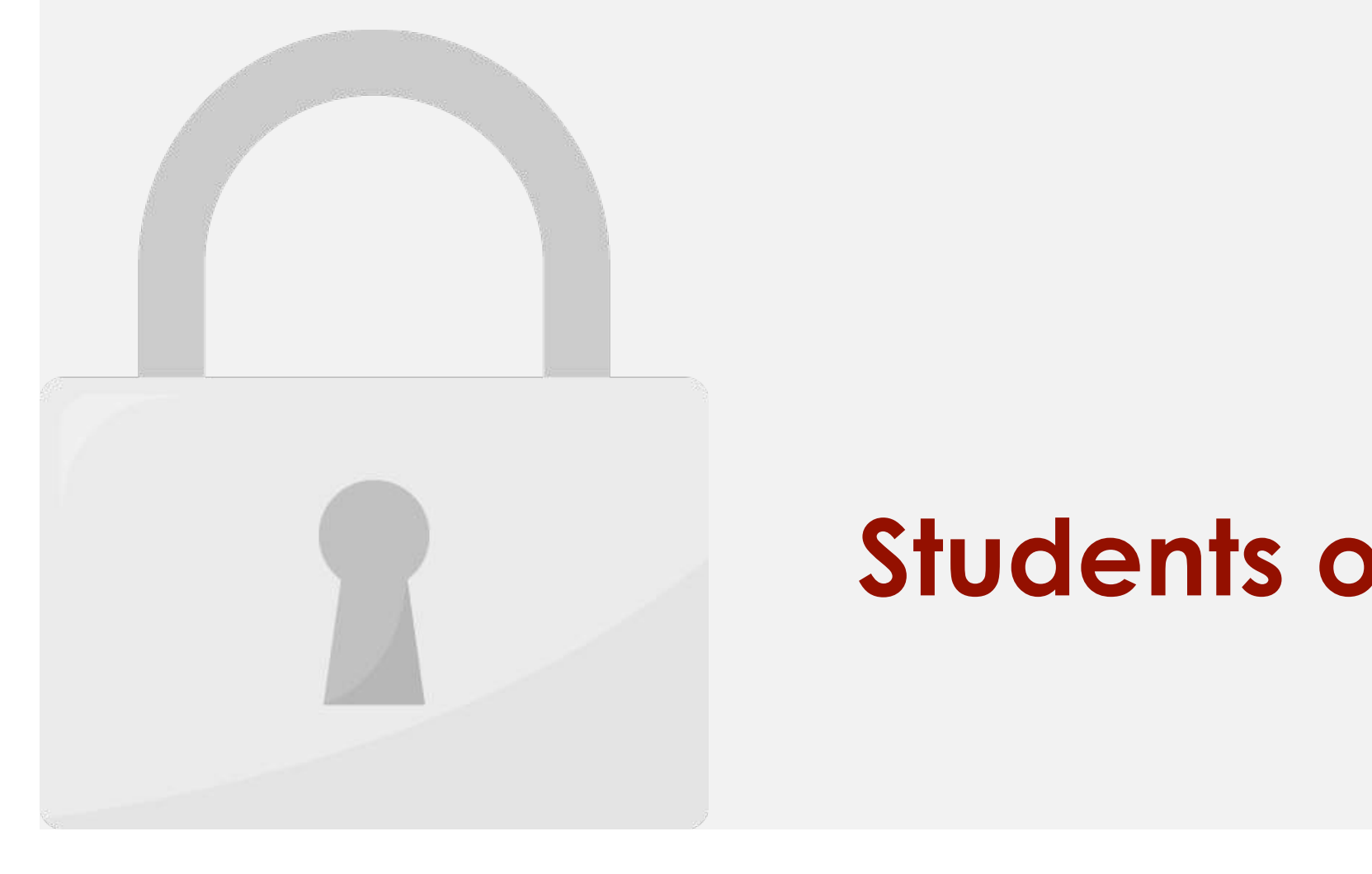

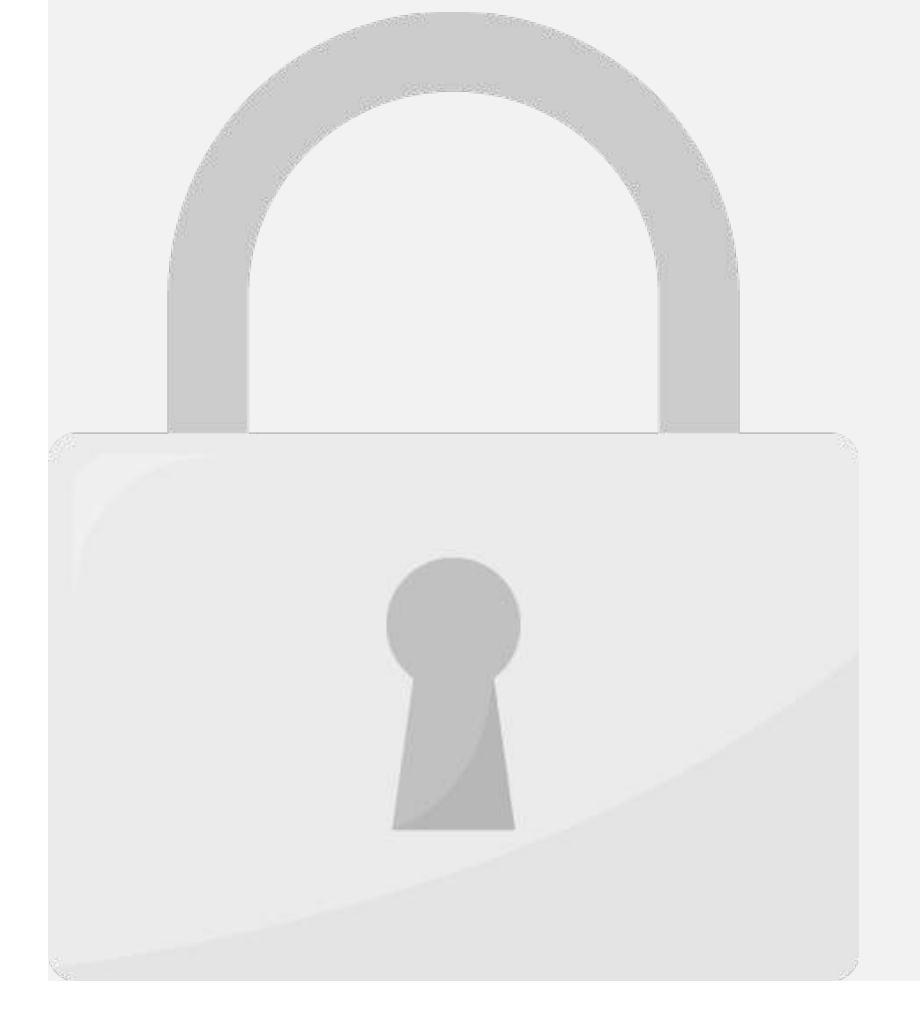

2. Hover the mouse over the **border** of the selected cell(s) until the mouse changes to

1. Select the **cell(s)** you want to **move**.

a **pointer with four arrows**.

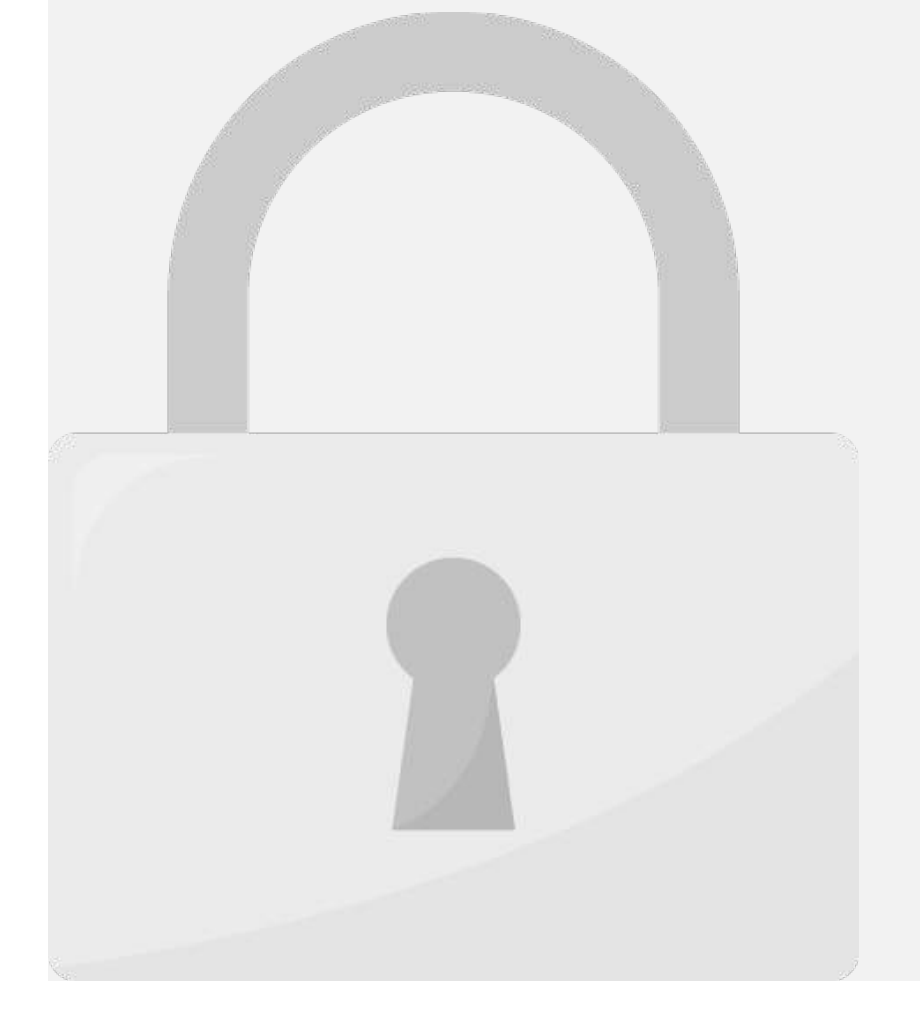

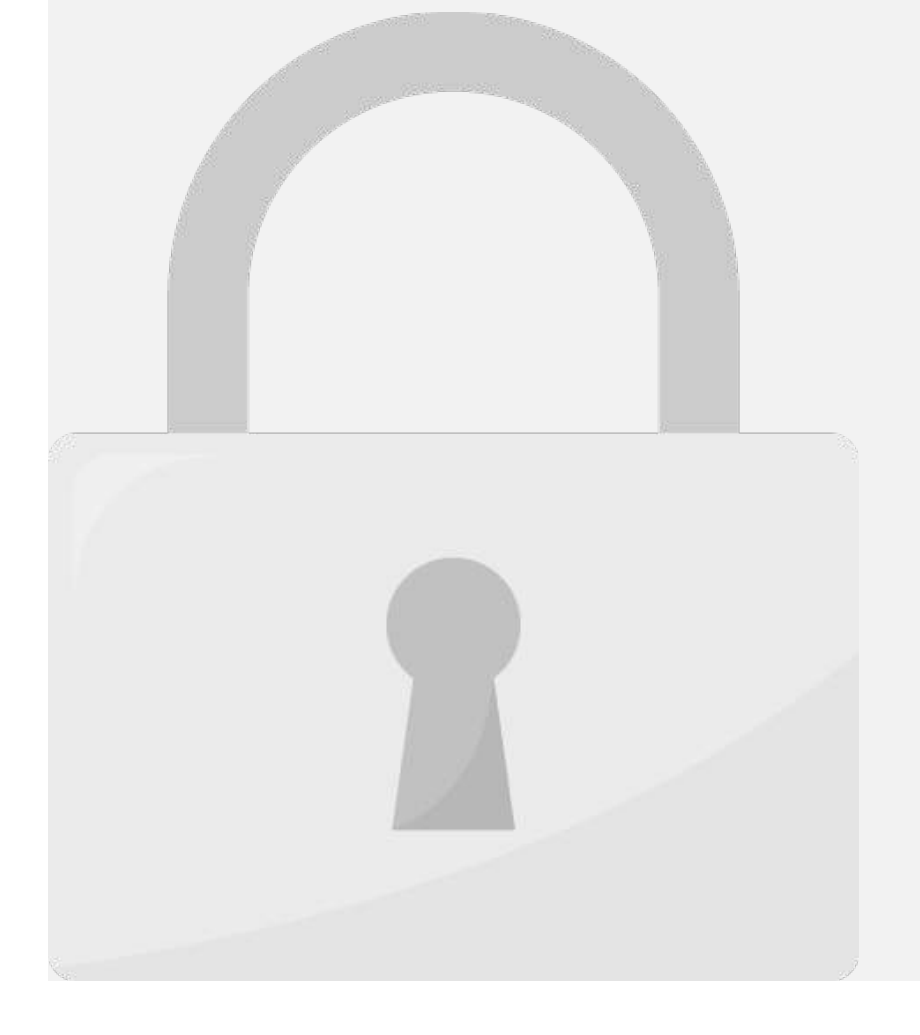

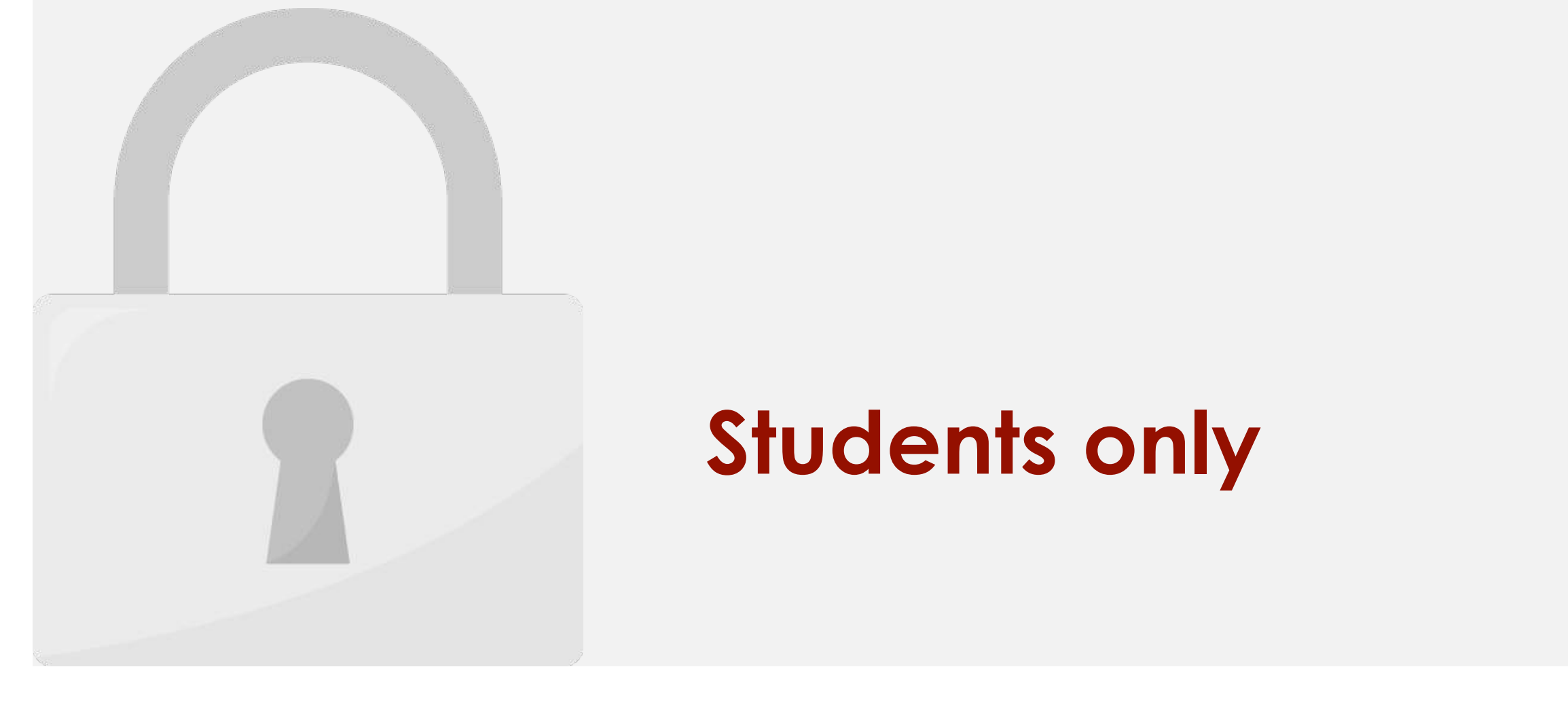

#### many other ways. **Students only**

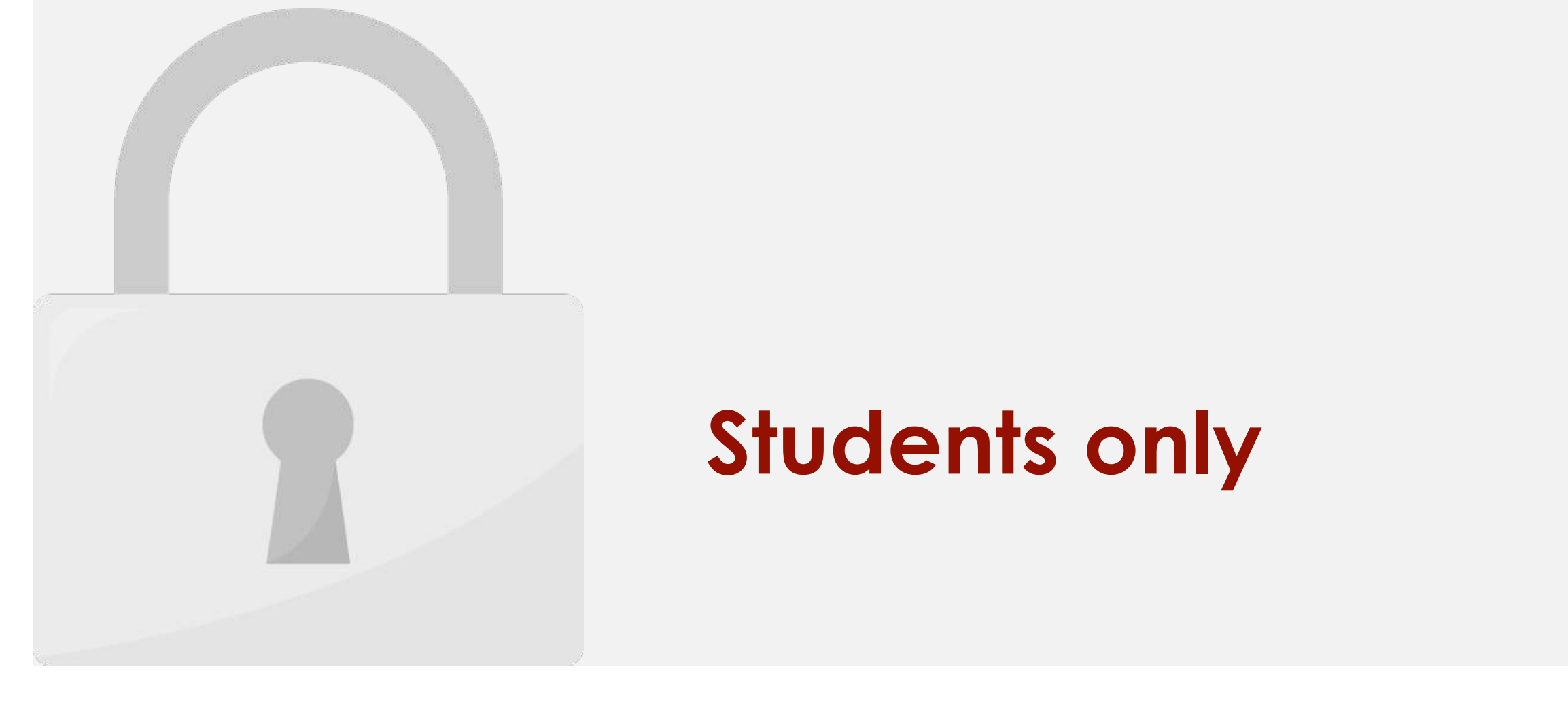

#### helpful with with with a sheet that contains  $\mathbf{S}$  sheet that contains  $\mathbf{S}$  and  $\mathbf{S}$ **Students only**

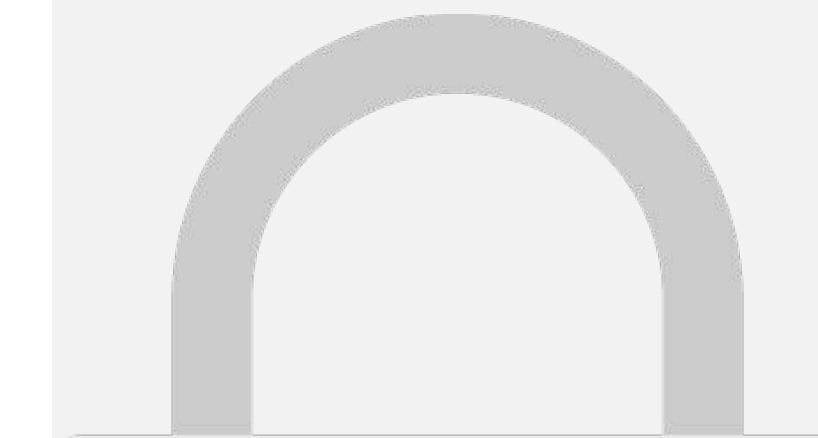

**command** to sort Z to A.

**To sort a sheet:**

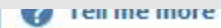
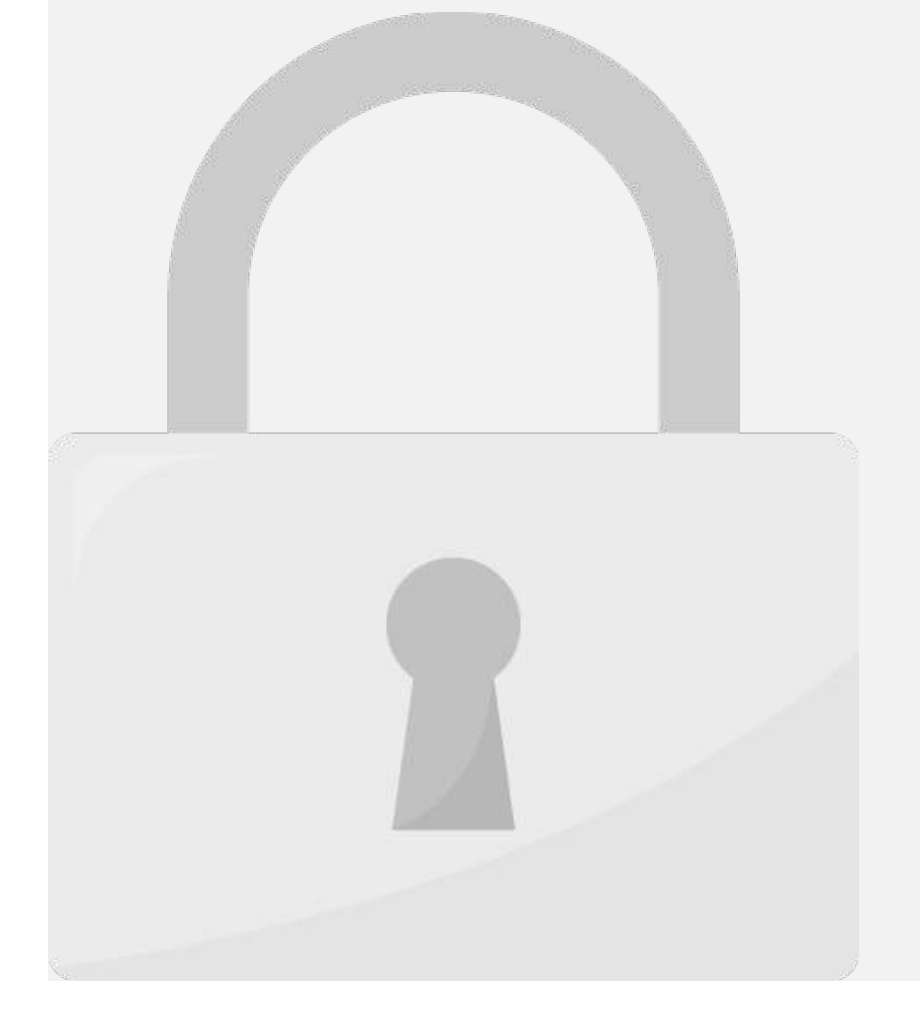

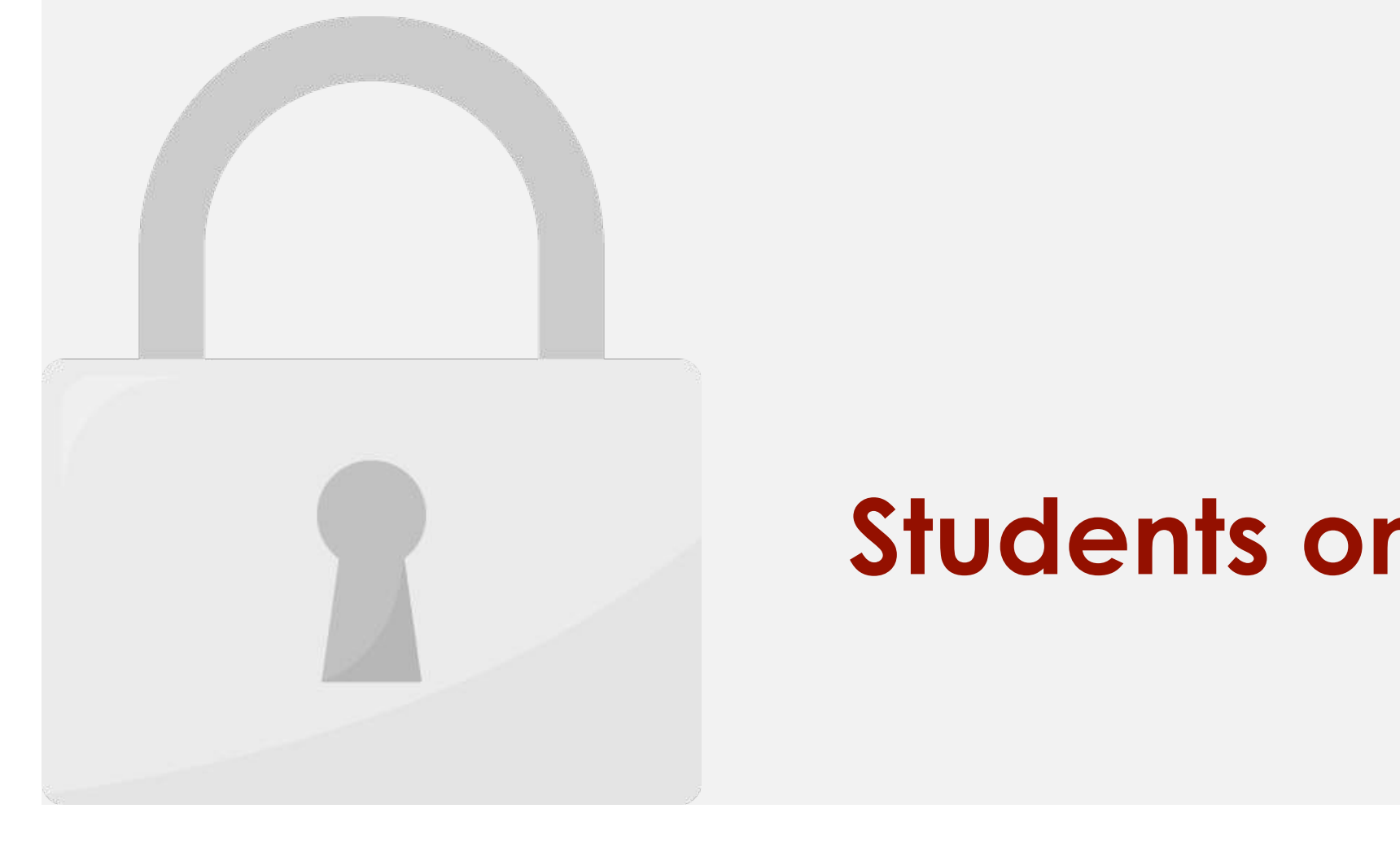

**To sort a range:**

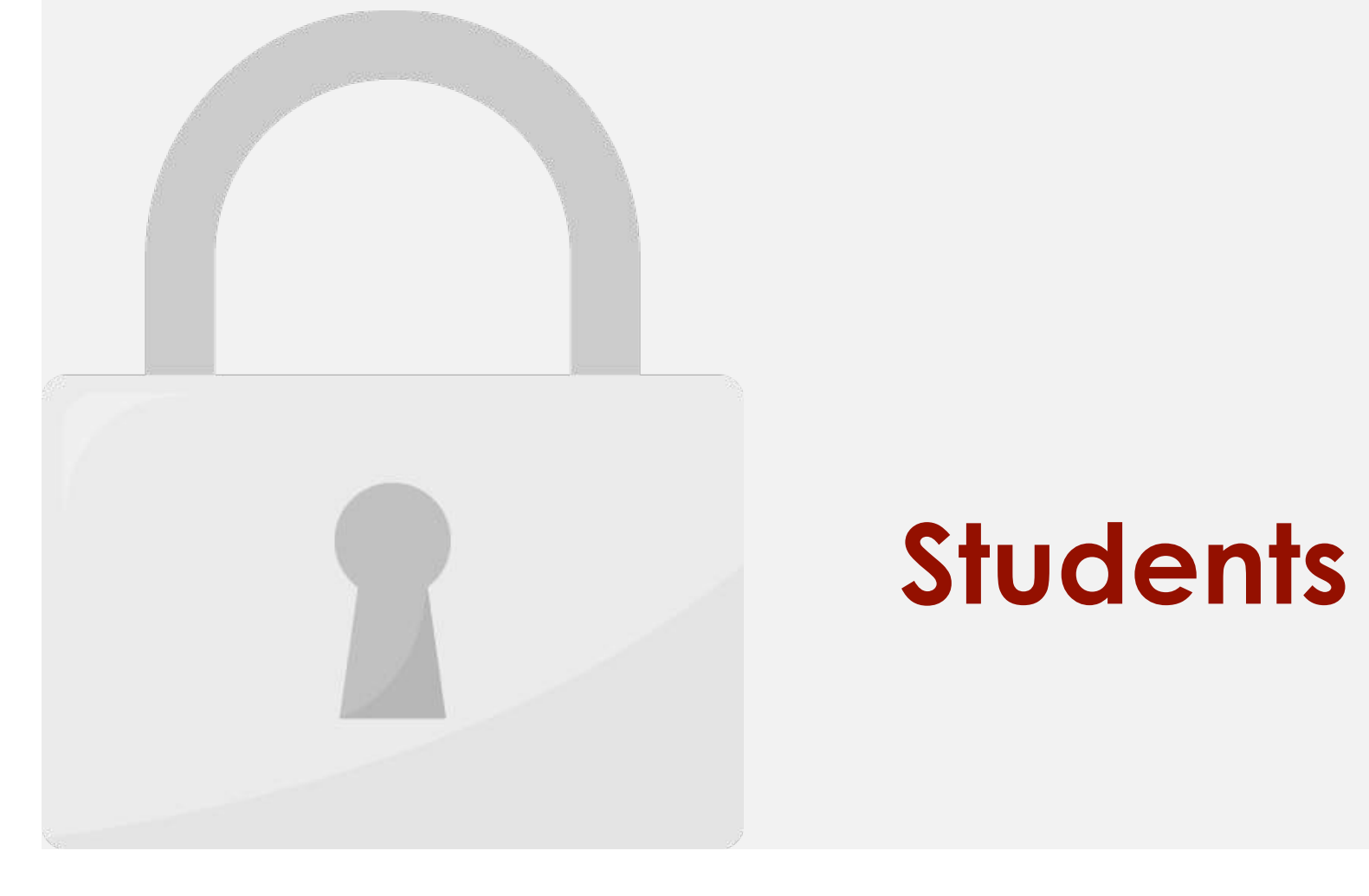

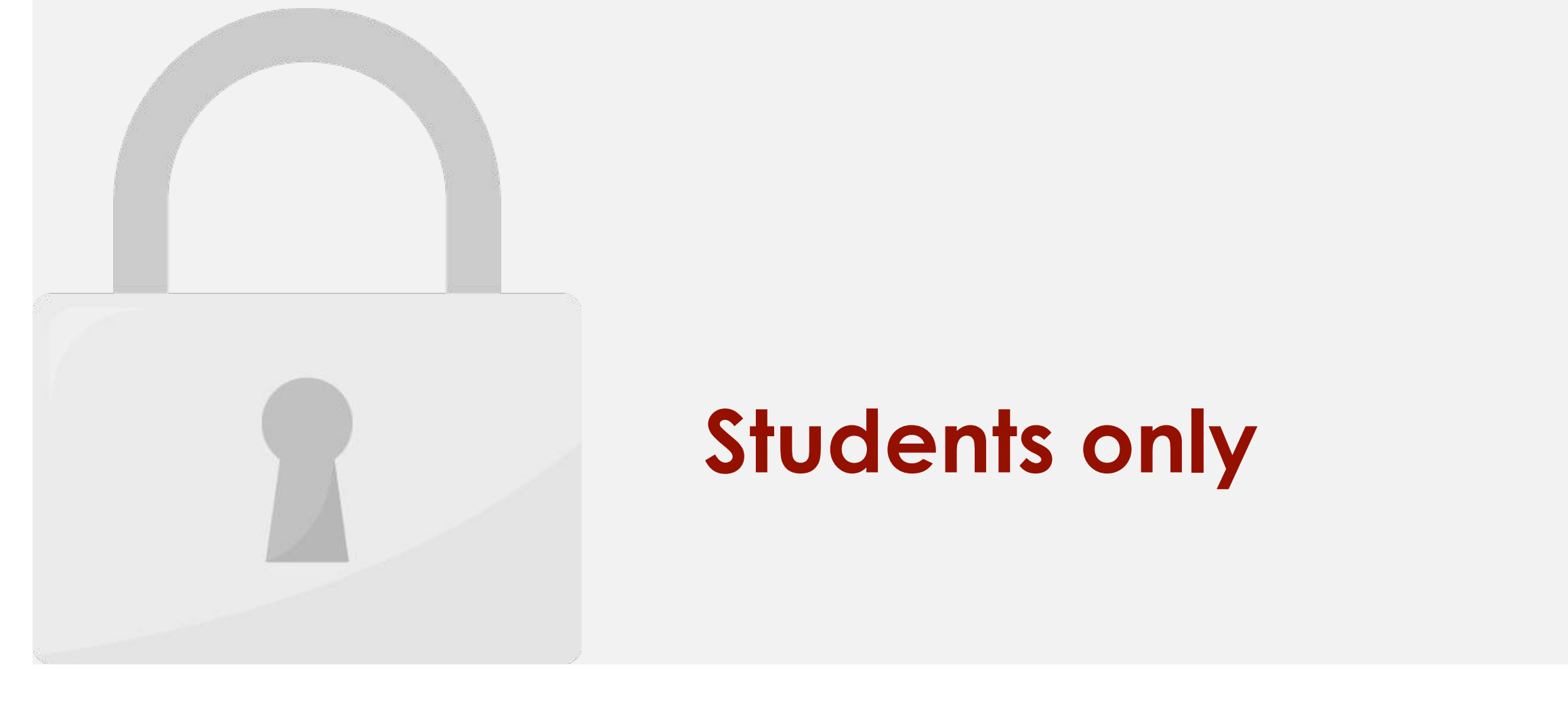

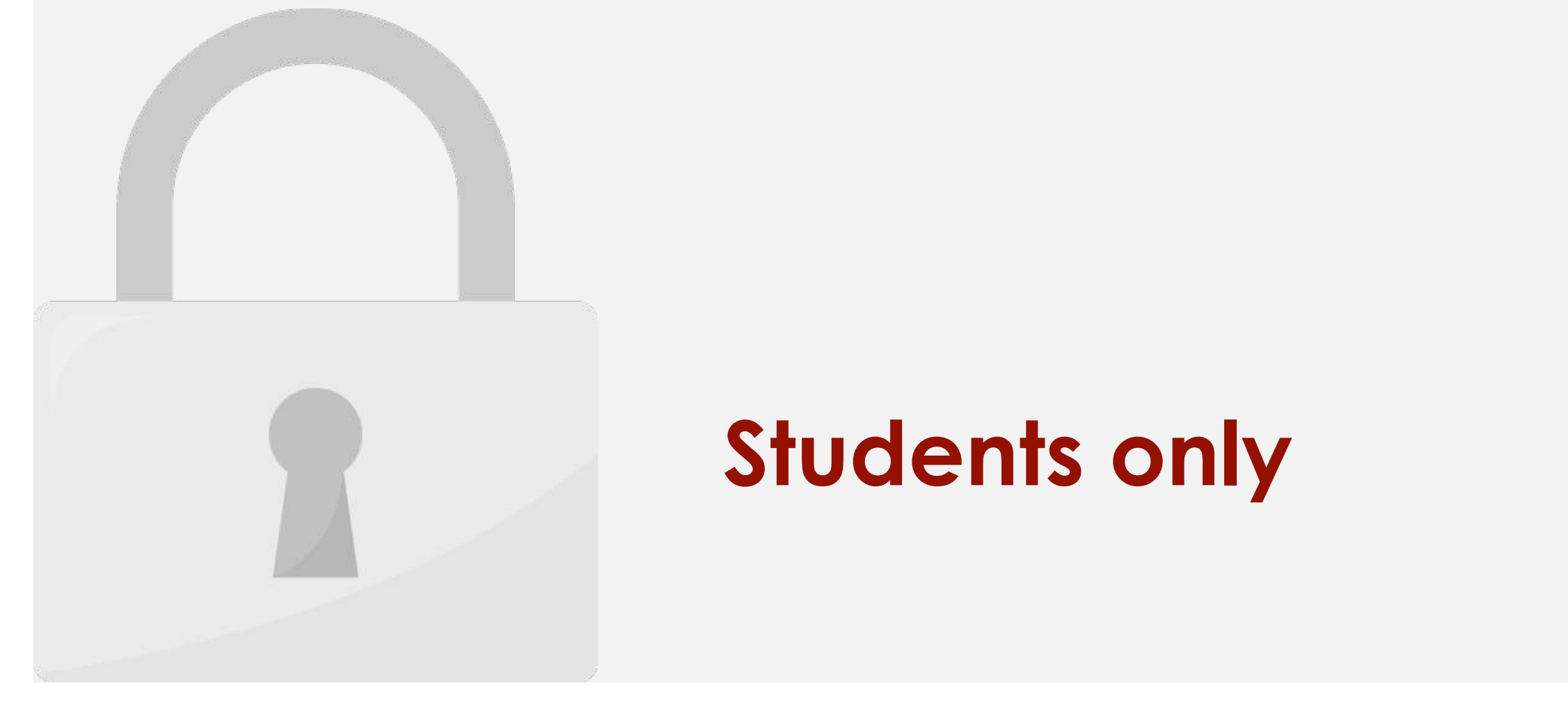

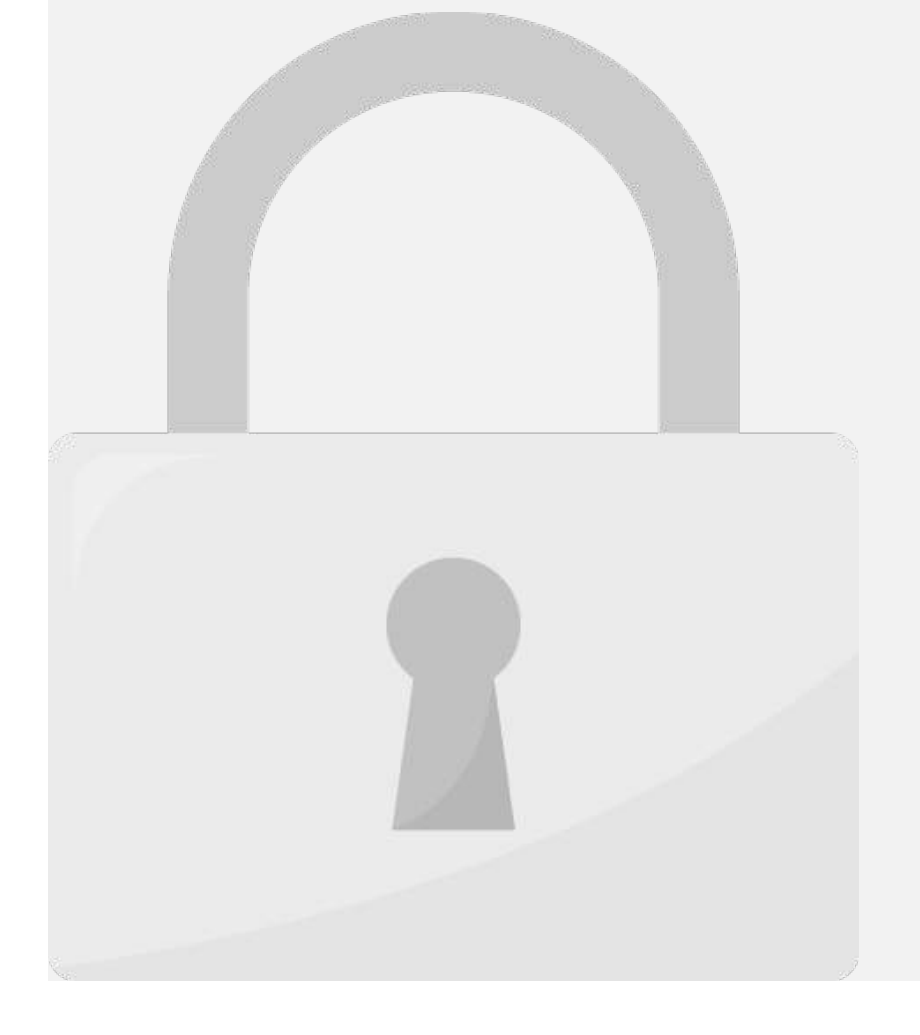

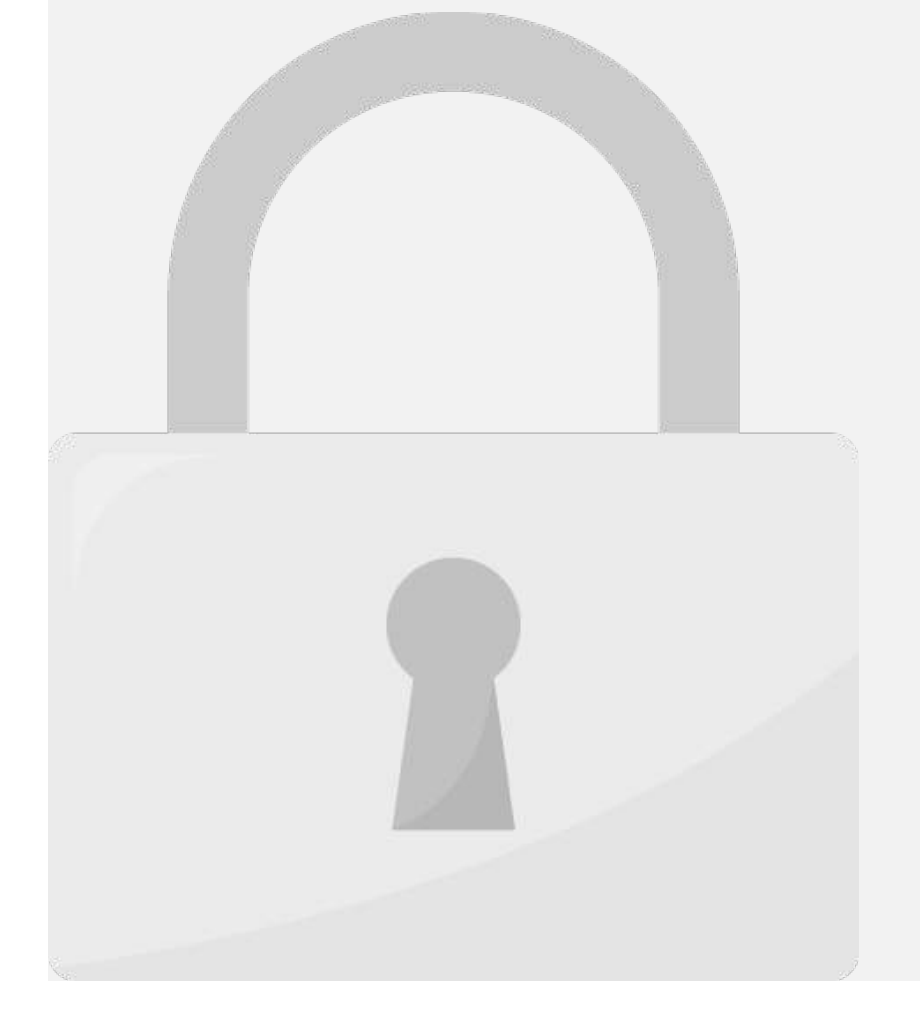

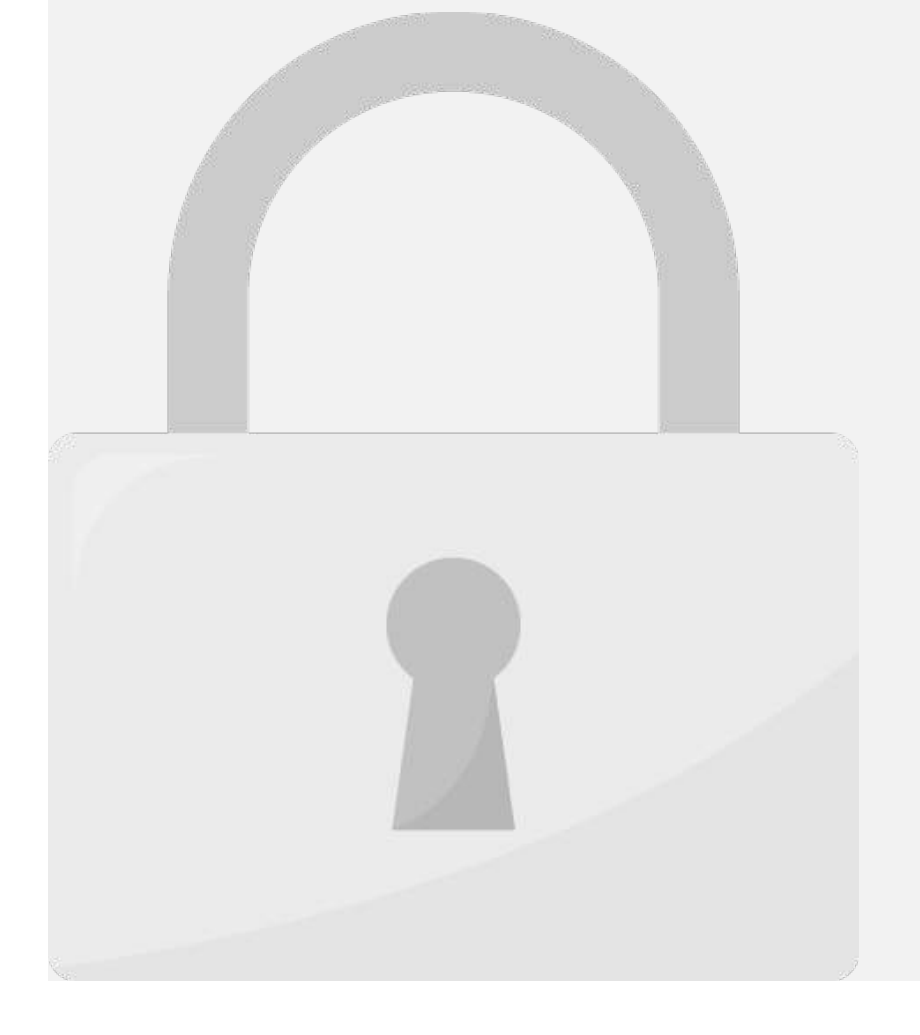

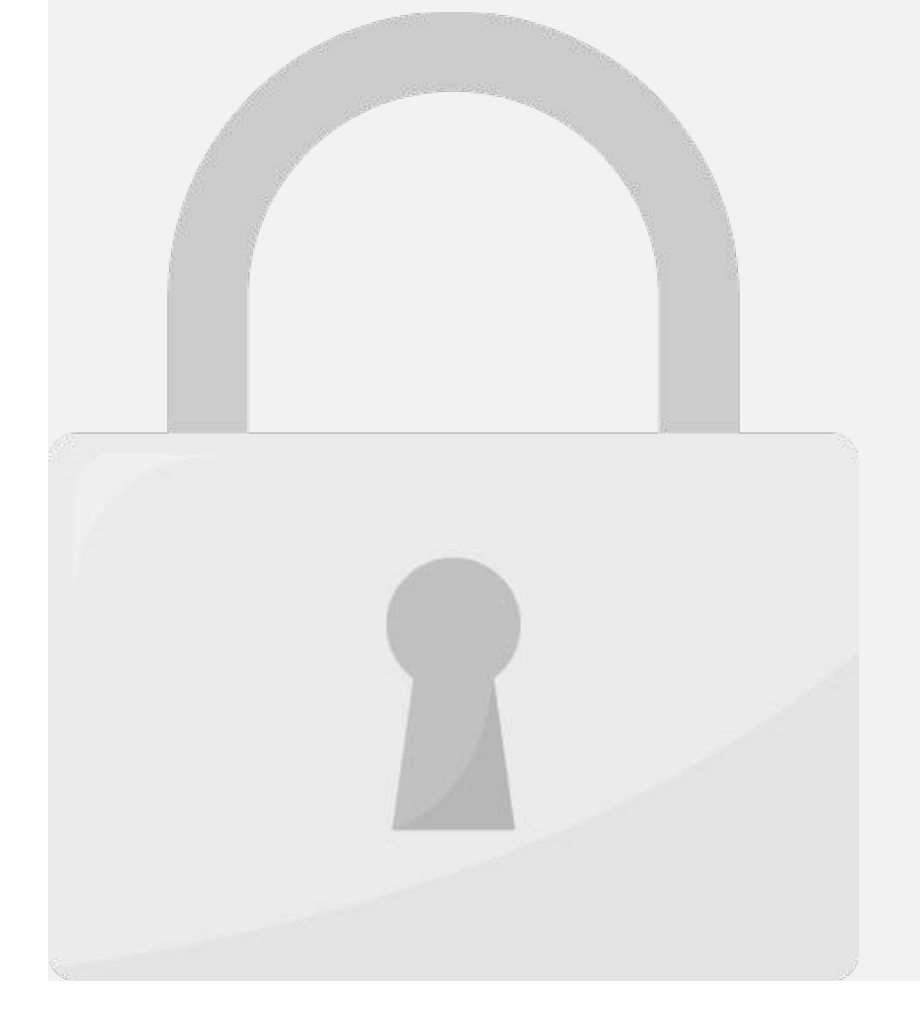

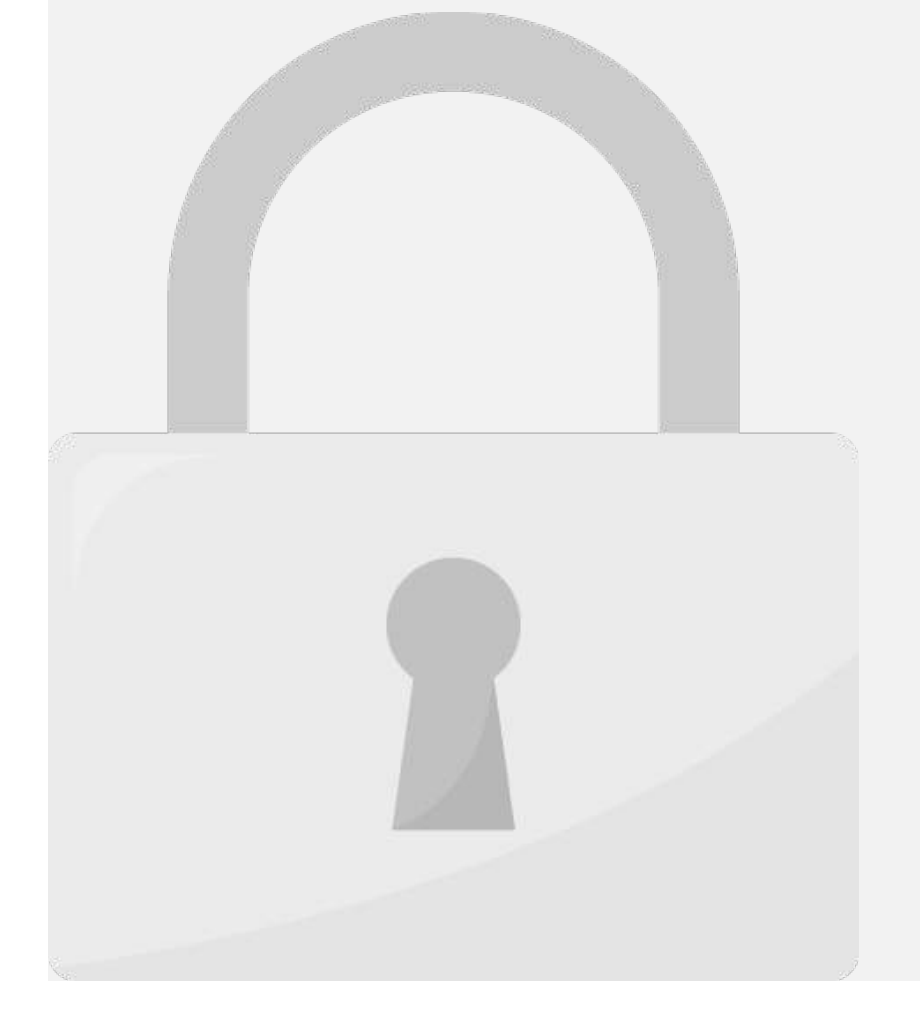

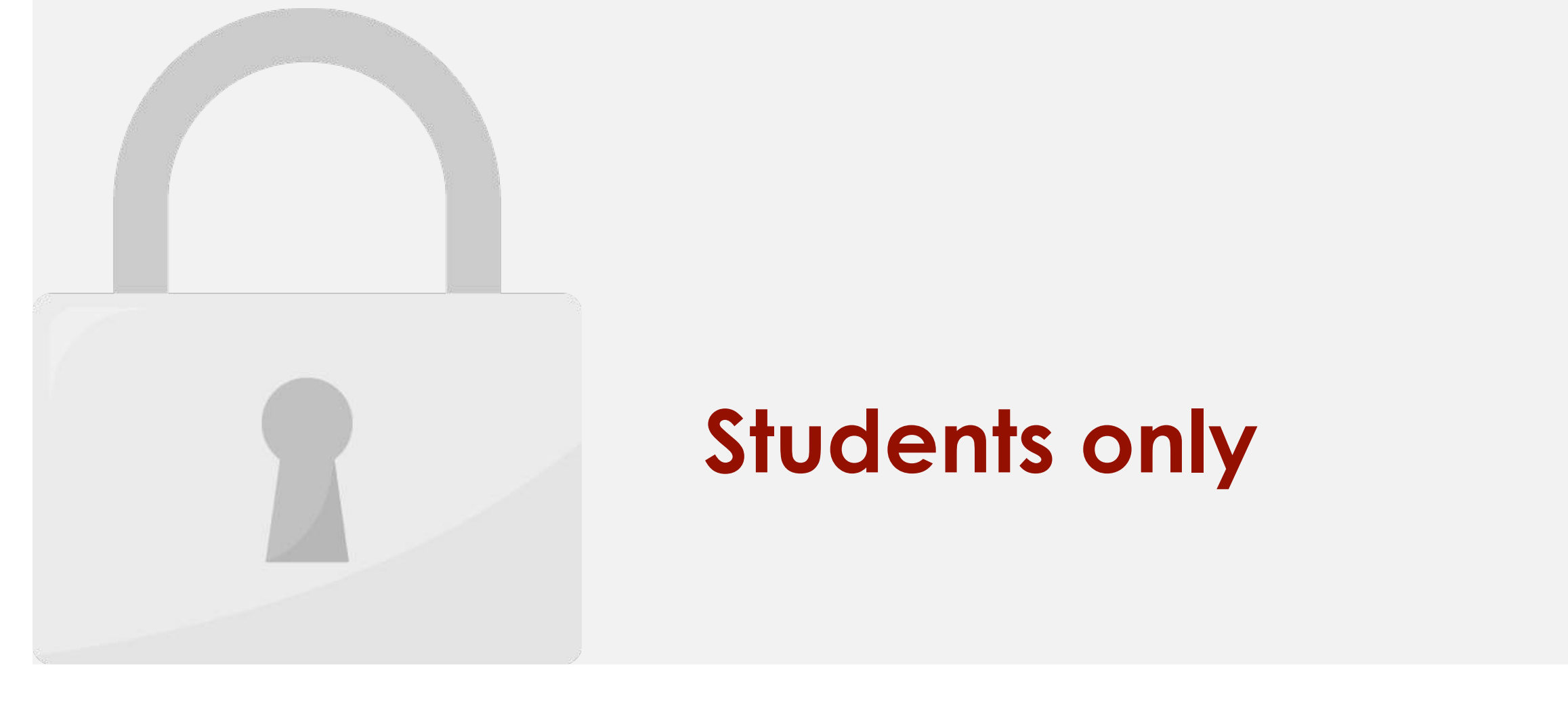

2. On the **Home** tab, click **Conditional Formatting** command.

3. Hover the mouse over the desired **conditional formatting type**, then click **Less Than.**

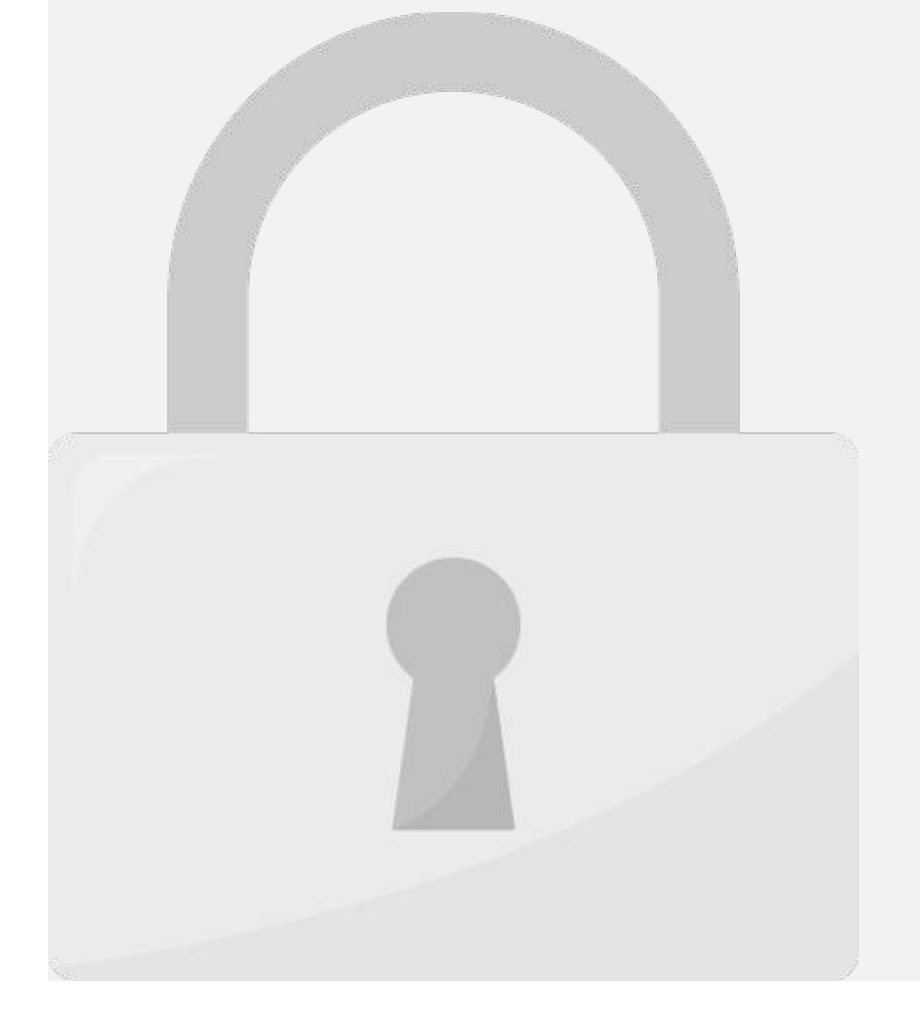

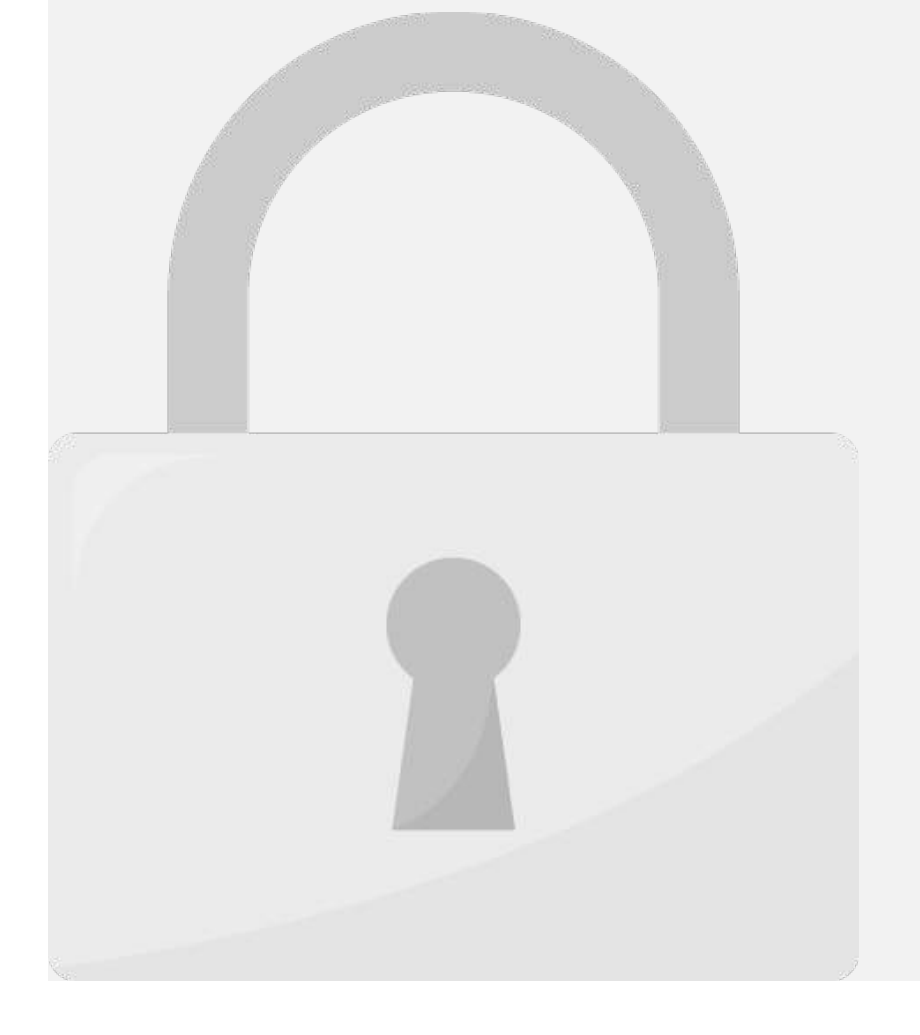

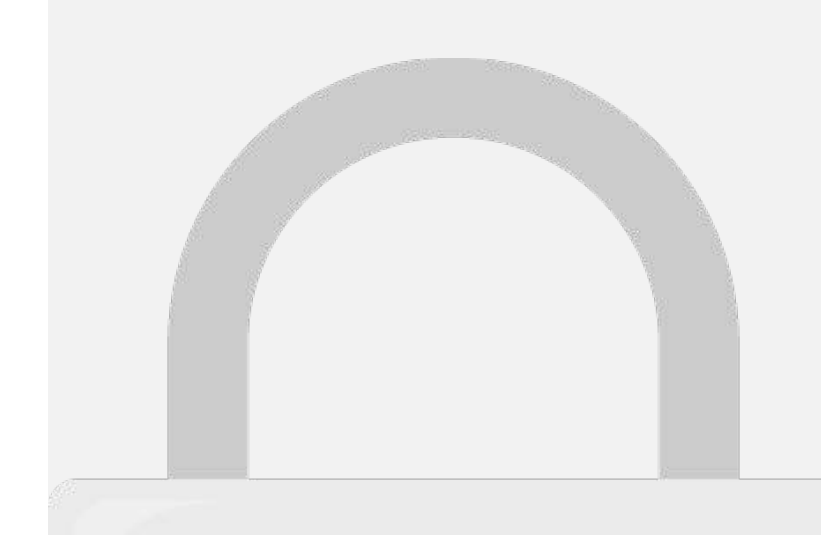

**Contract** 

**1**

1. Select the desired cell ranges. The desired cell ranges of the desired cell ranges.

3. Click **Highlight Cells Rules > Between**.

2. On the **Home** tab, in the Styles group, click **Conditional Formatting**.

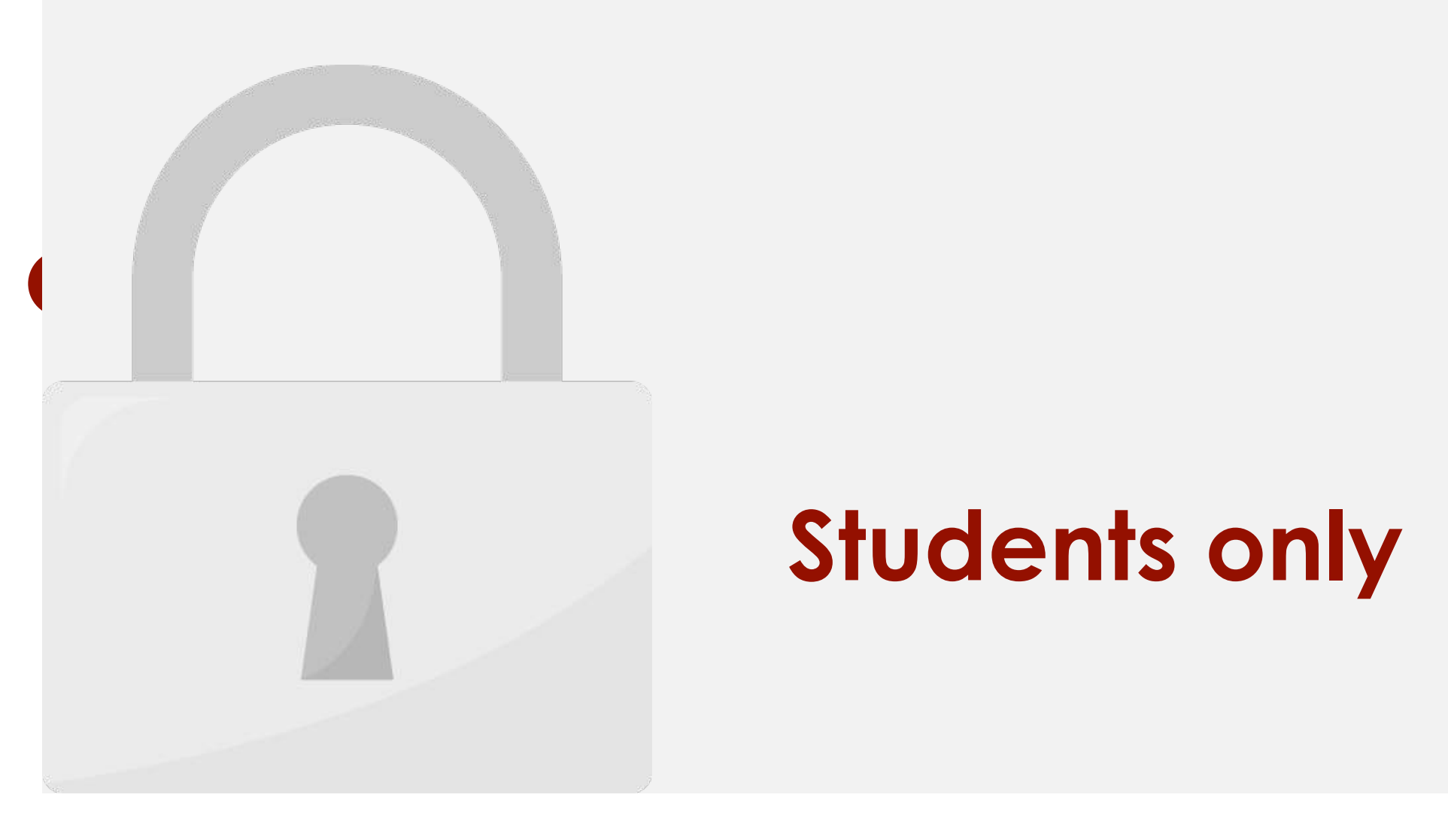

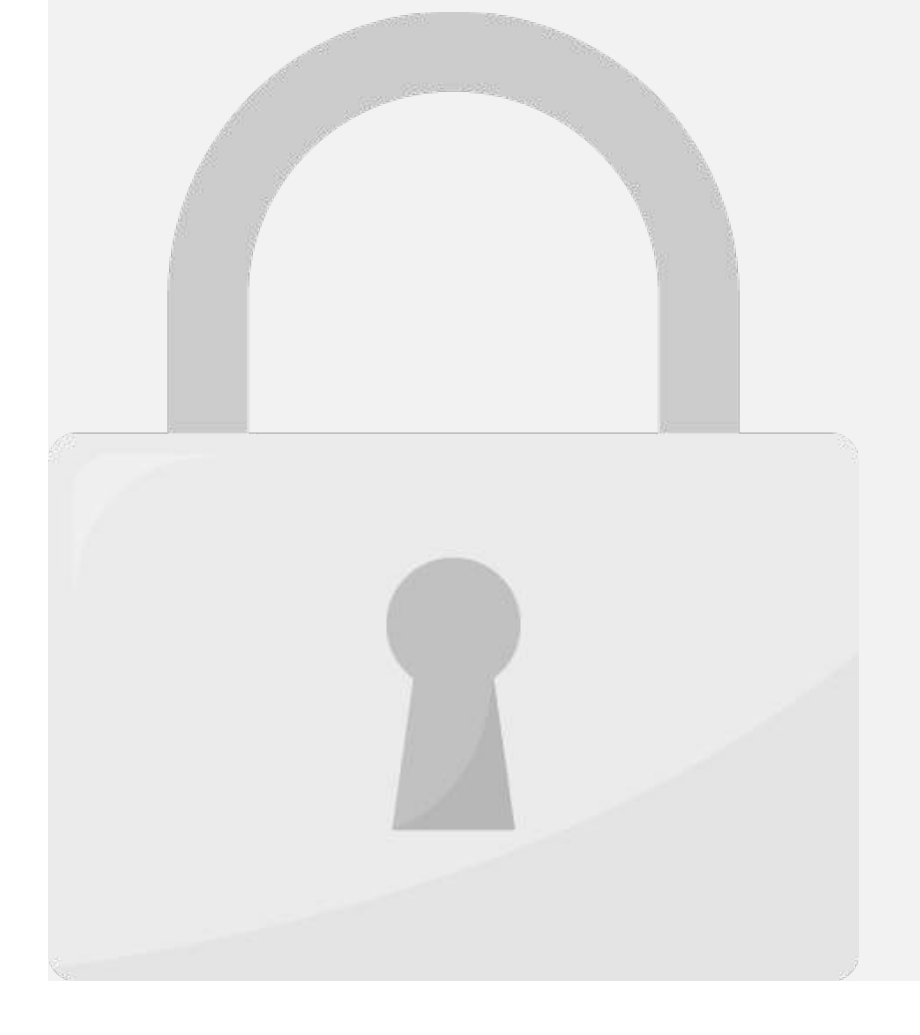

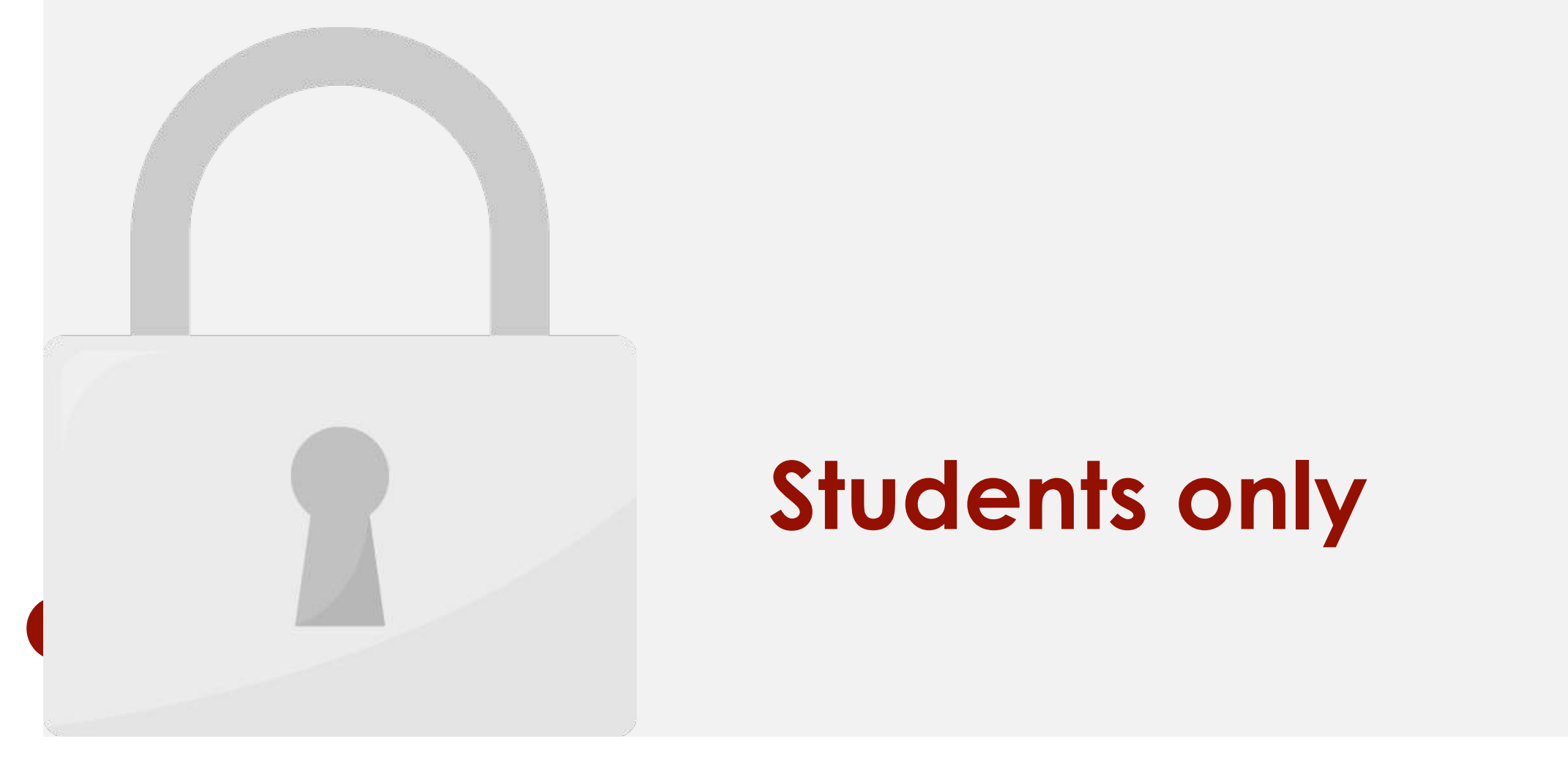

21 Jameson, Robinson KM2,552.00 KM4,459.00 KM2,248.00 KM1,058.00 KM6,267.00 KM14,982.00 22 Kellerman, Frances RM4,281.00 RM4,172.00 RM11,074.00 RM1,282.00 RM2,365.00 RM9,380.00

Result: Excel highlights the duplicate data.

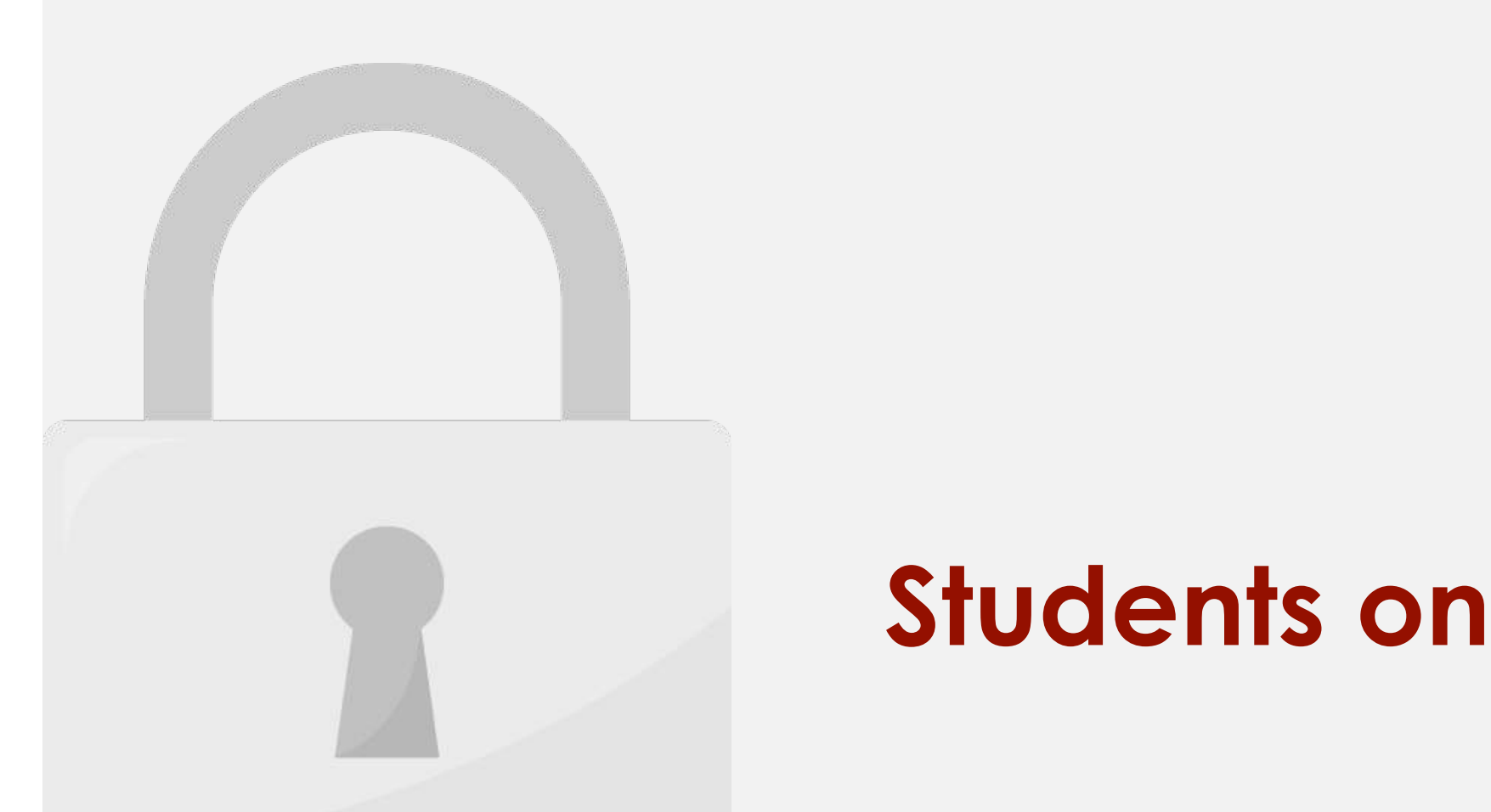

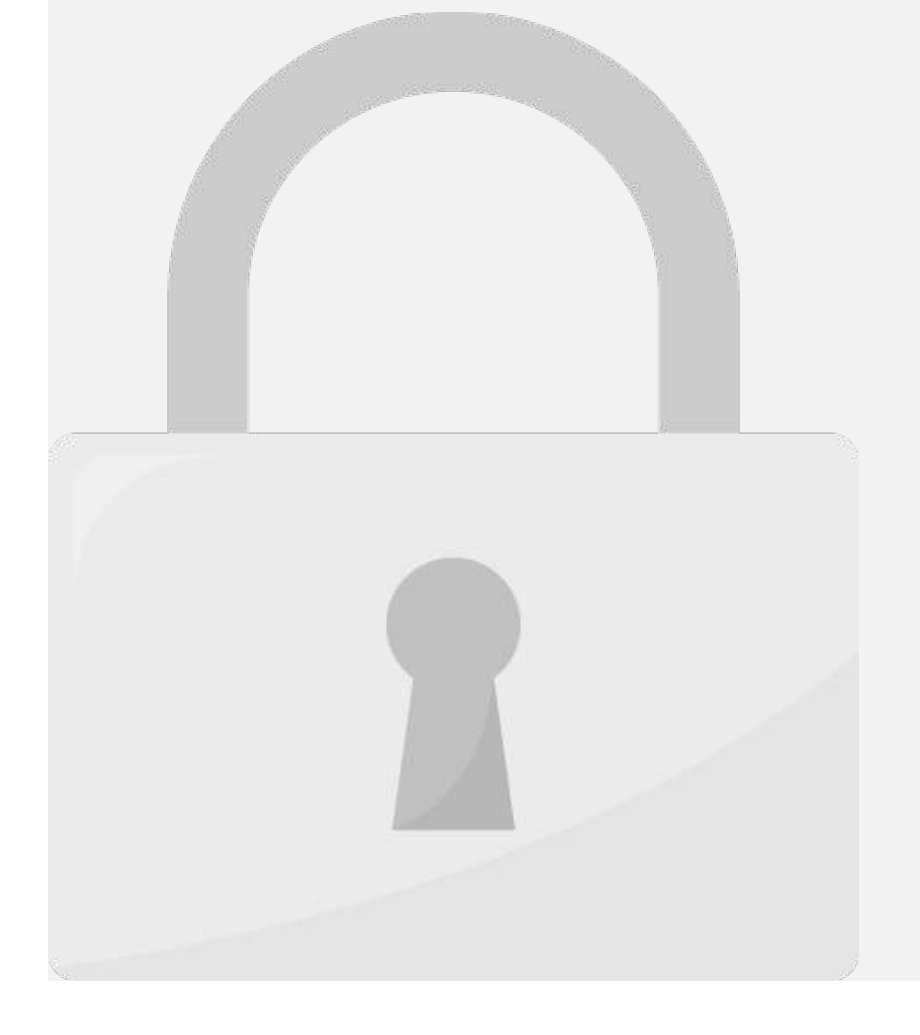

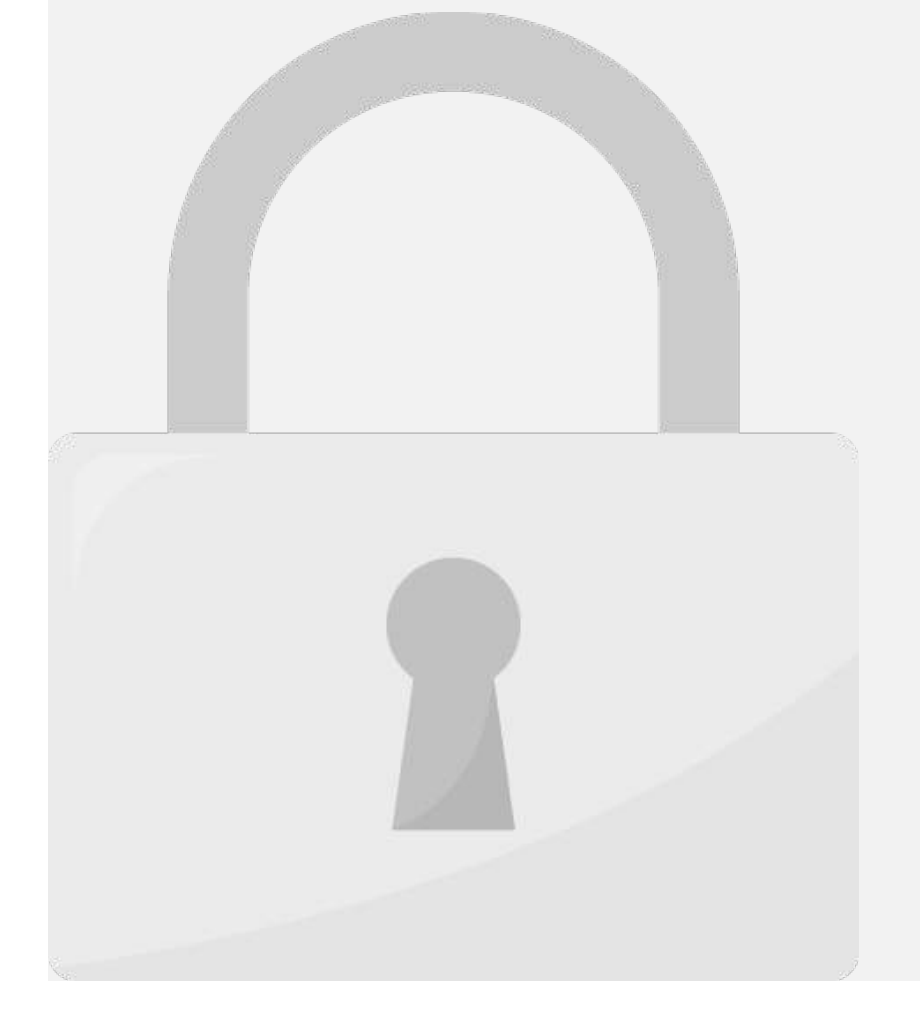

#### Conditional formatting procents

• **Icon Sets** add a specific icon to each cell based on its value.

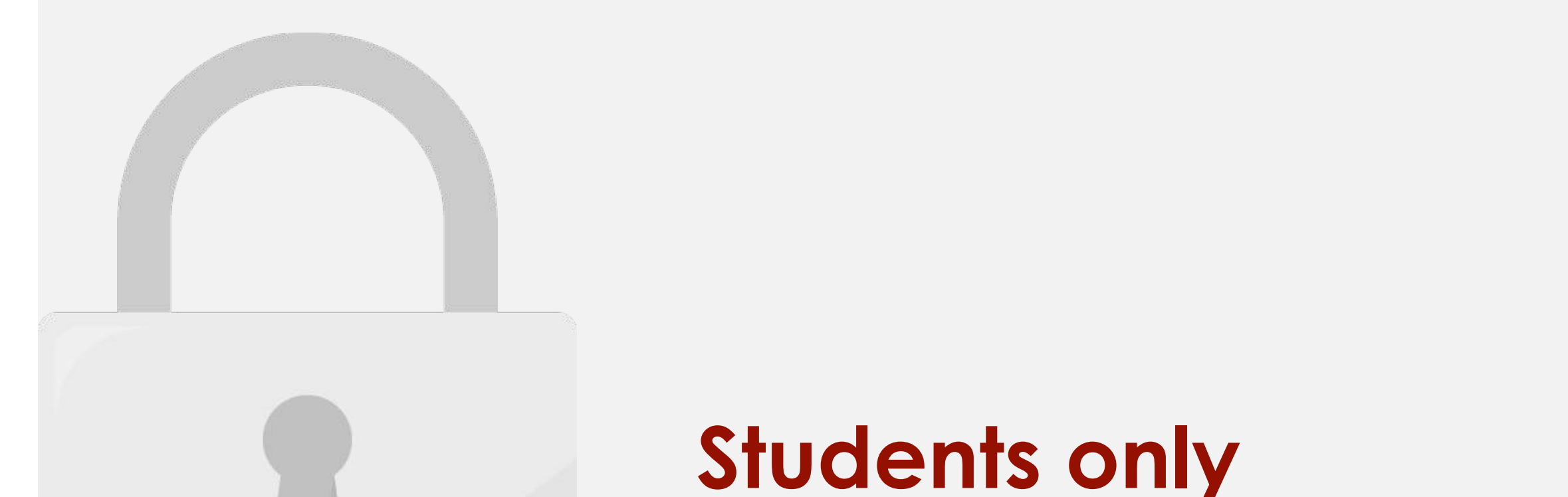

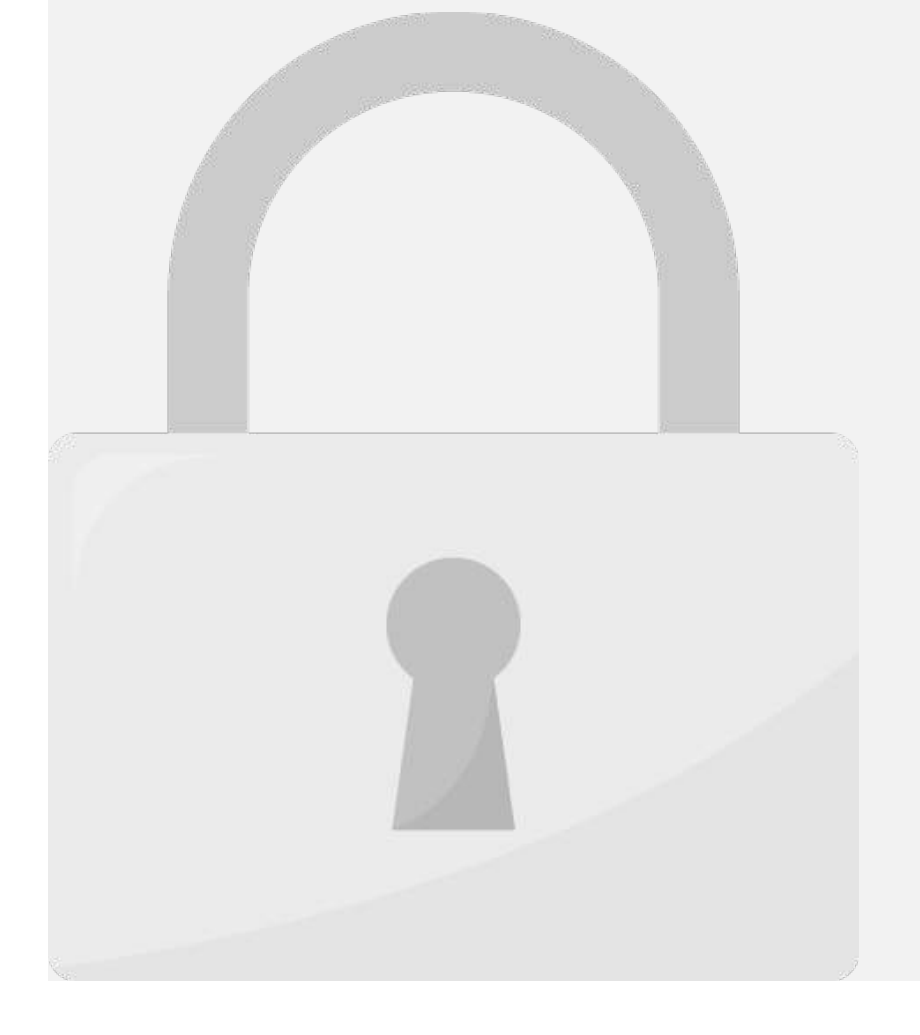

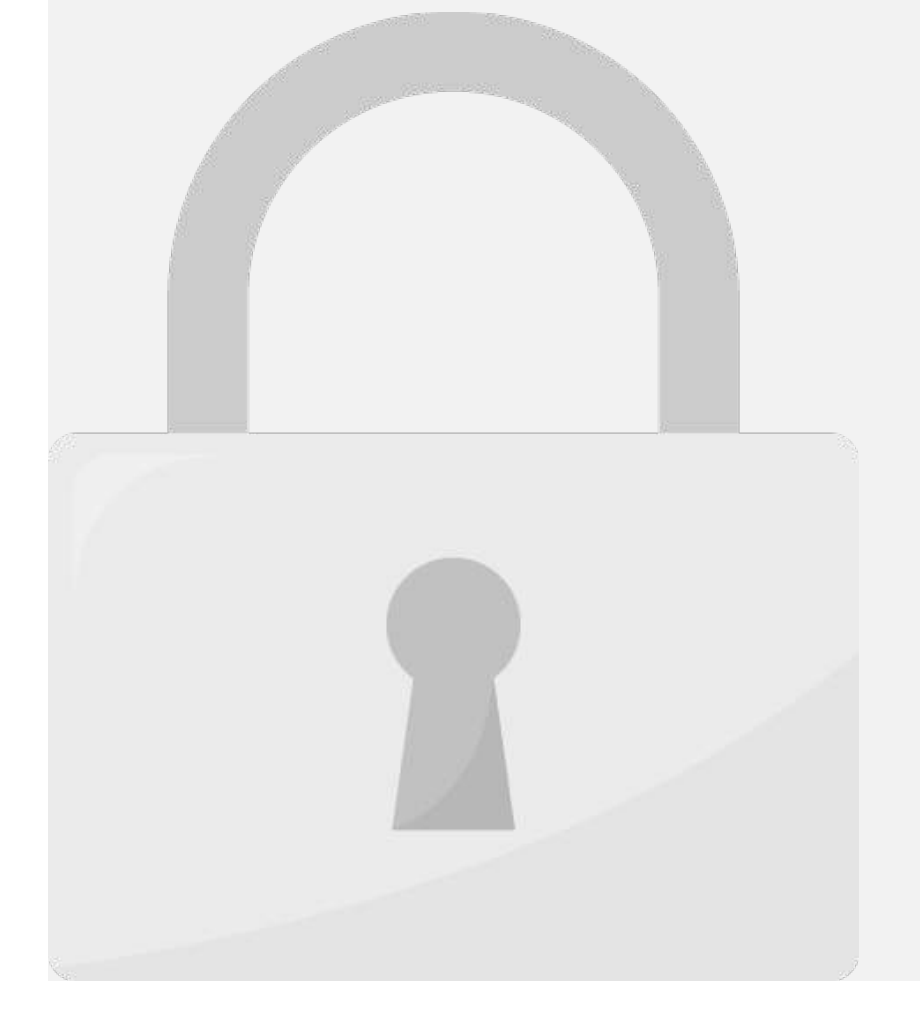

----

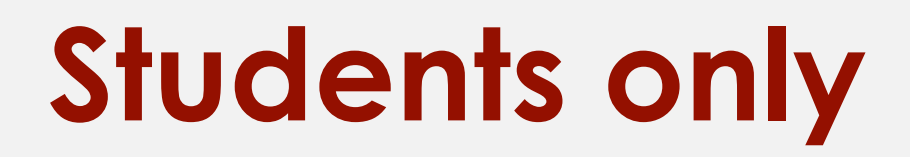

1. Click the **Conditional Formatting** command. A drop-down menu will appear.

2. Hover the mouse over **Clear Rules,** and choose which rules you want to clear.

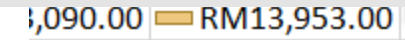

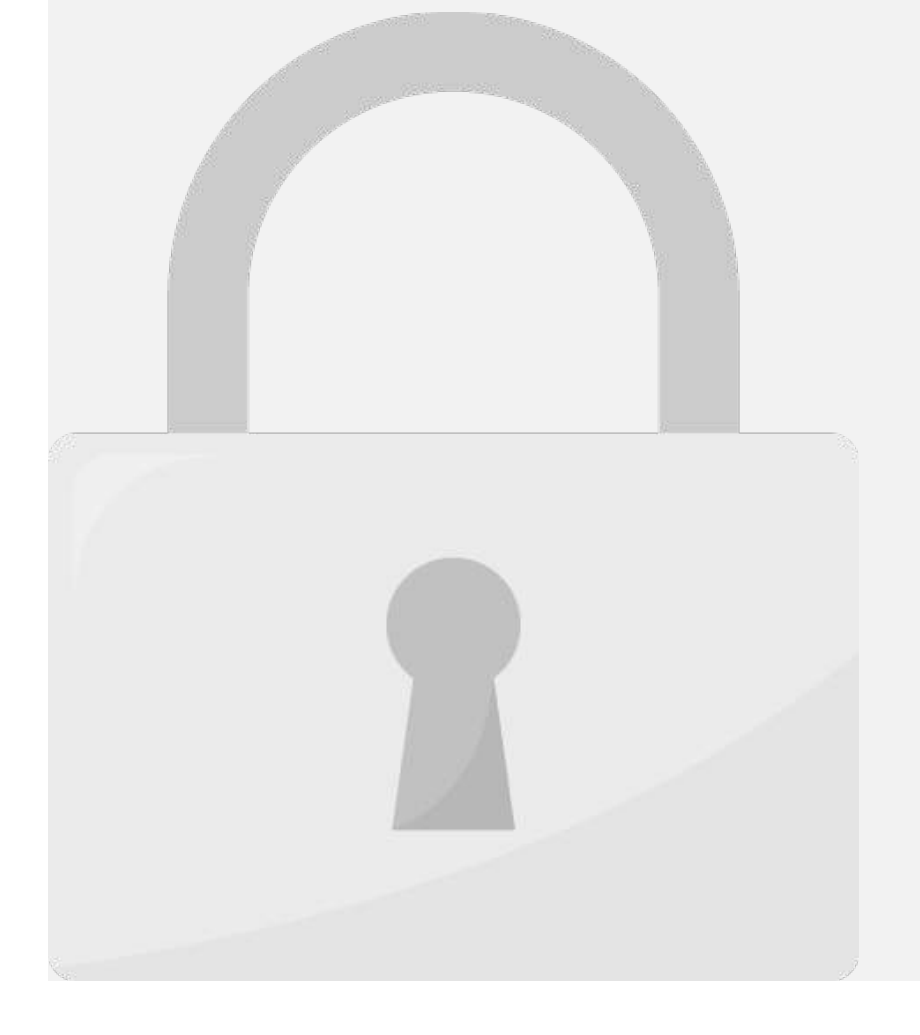

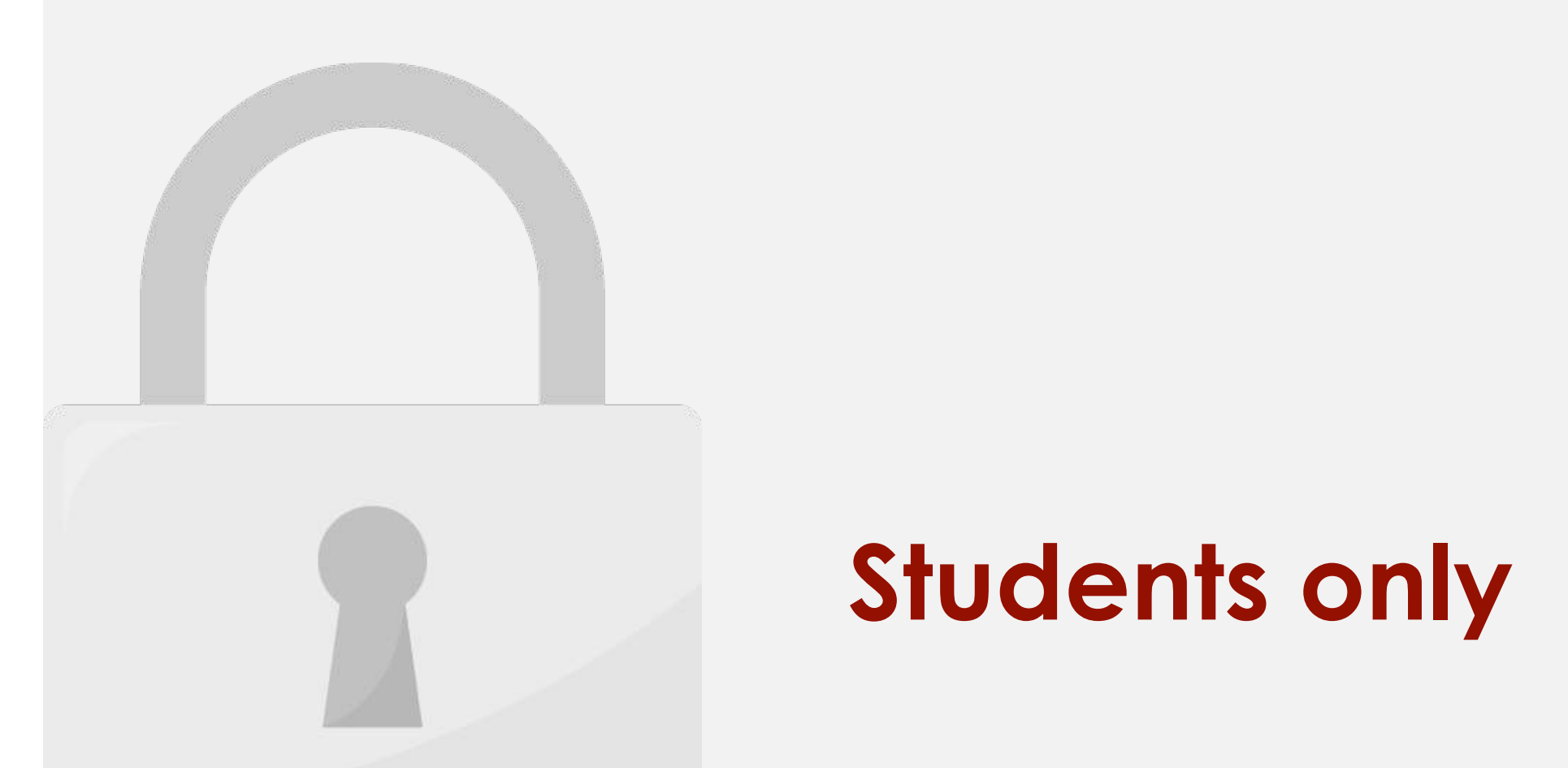

 $\mu$ 

#### Lesson 4: Inserts

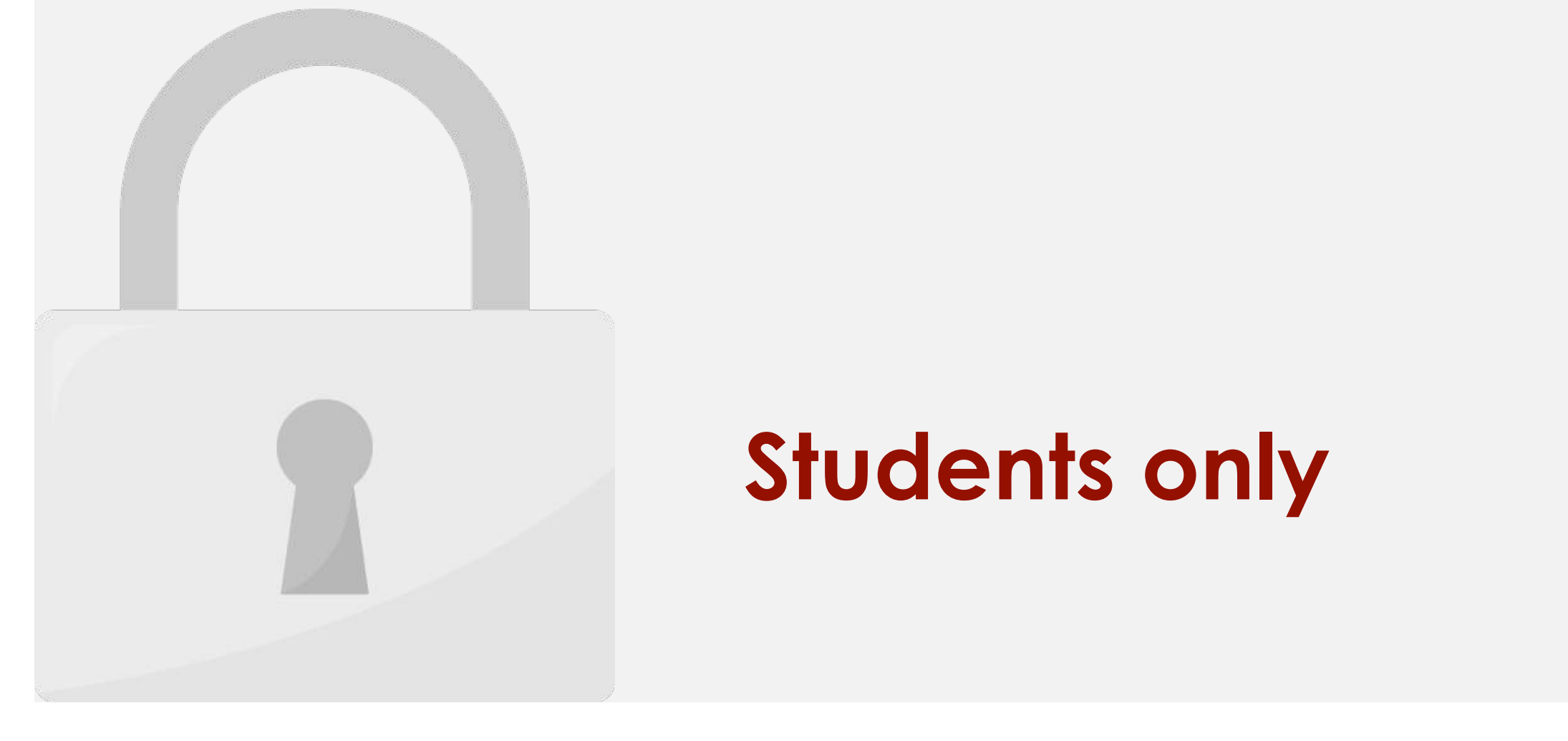

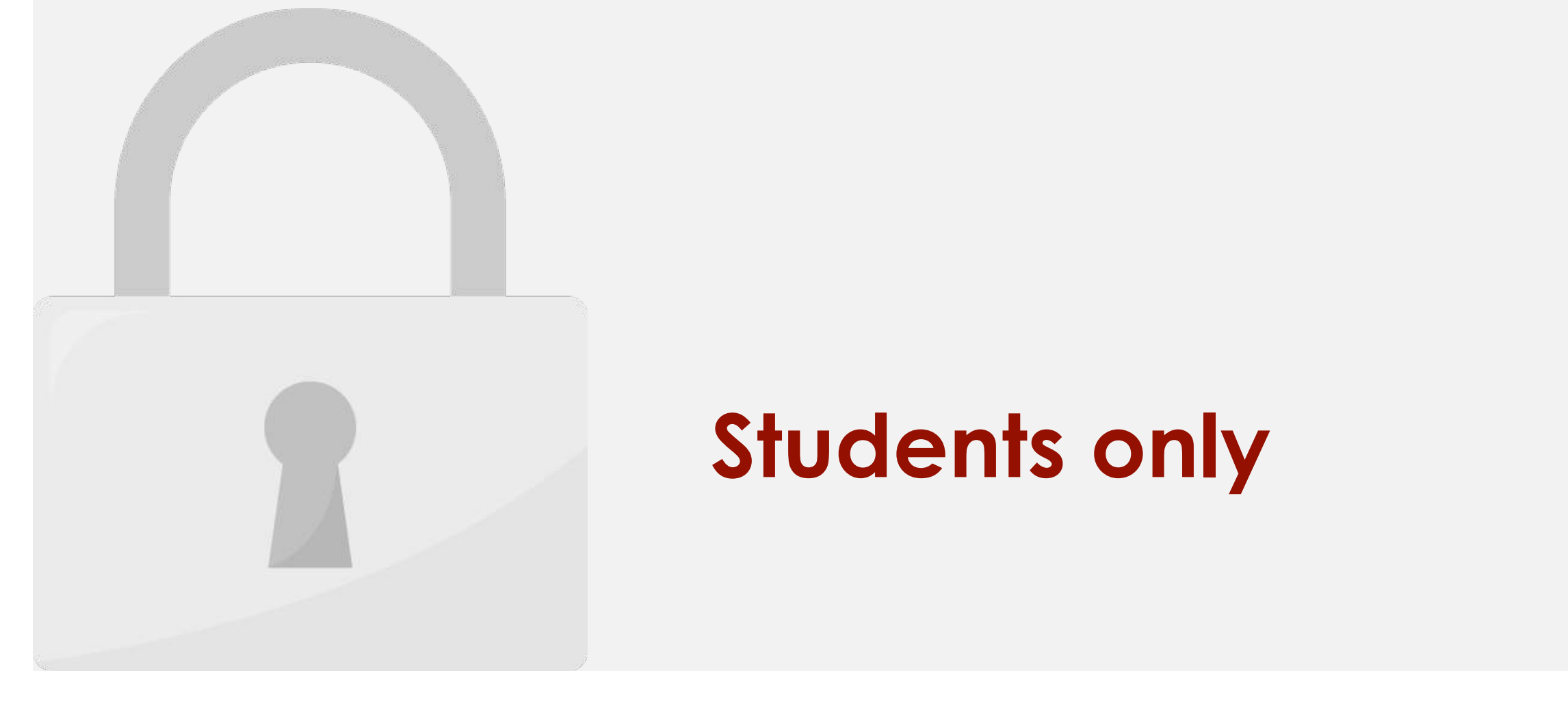

#### Inserting shapes, arrows, and other graphics

2. Select any shape you want to add to a shape you want to add to add to a shape you want to add to add to add

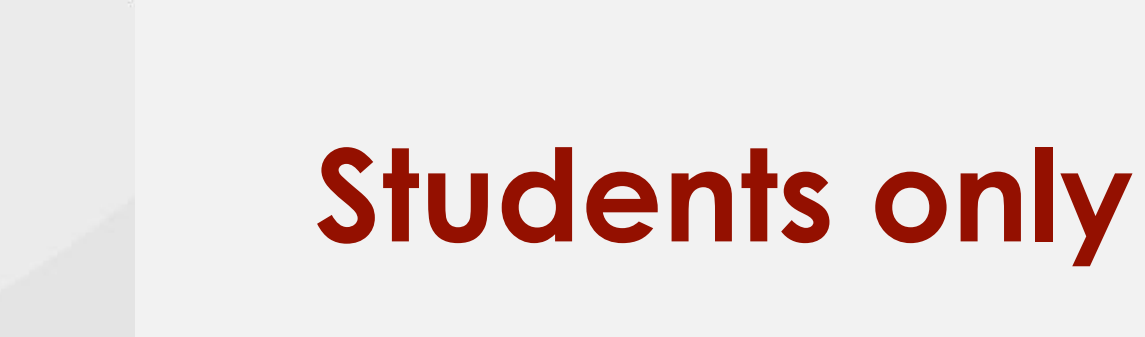

 $\mathcal{A}$  .

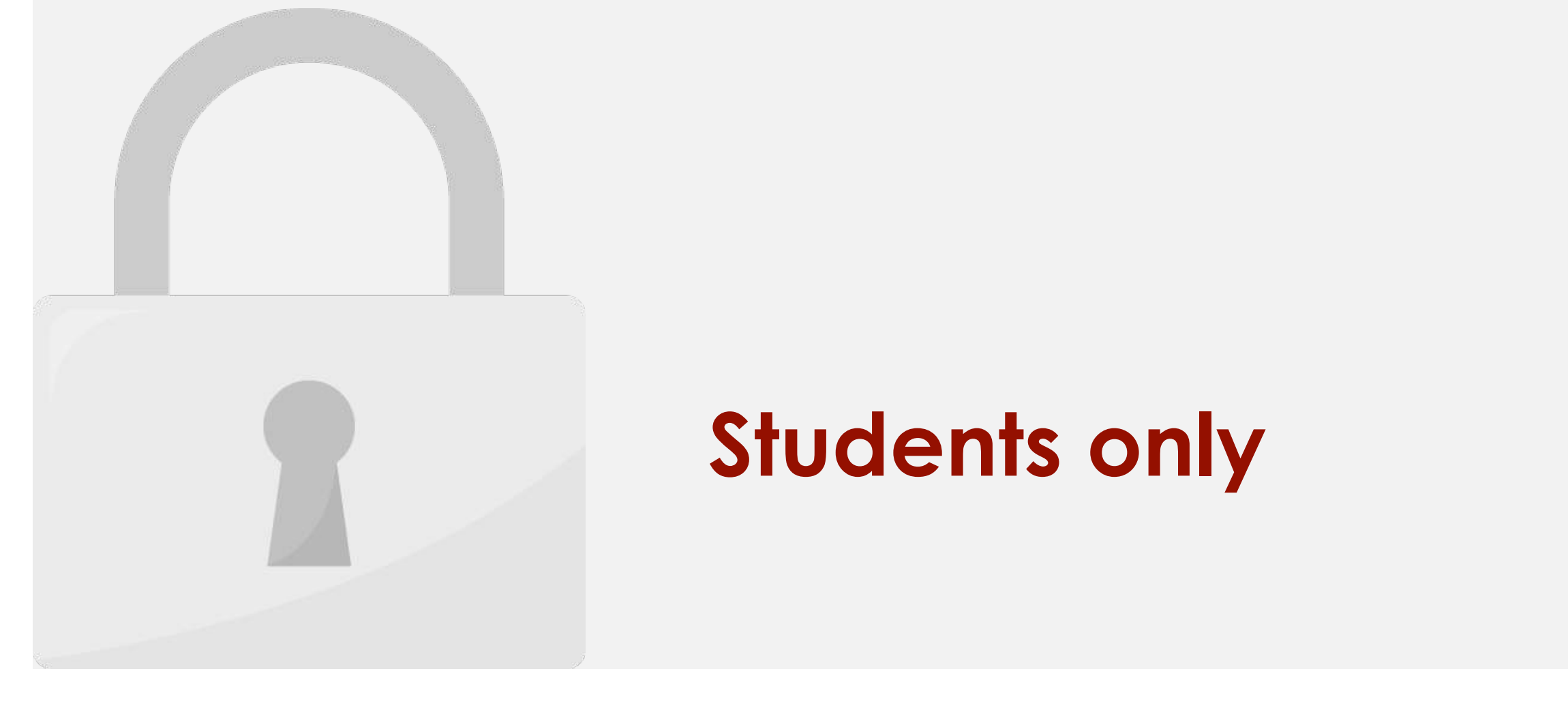

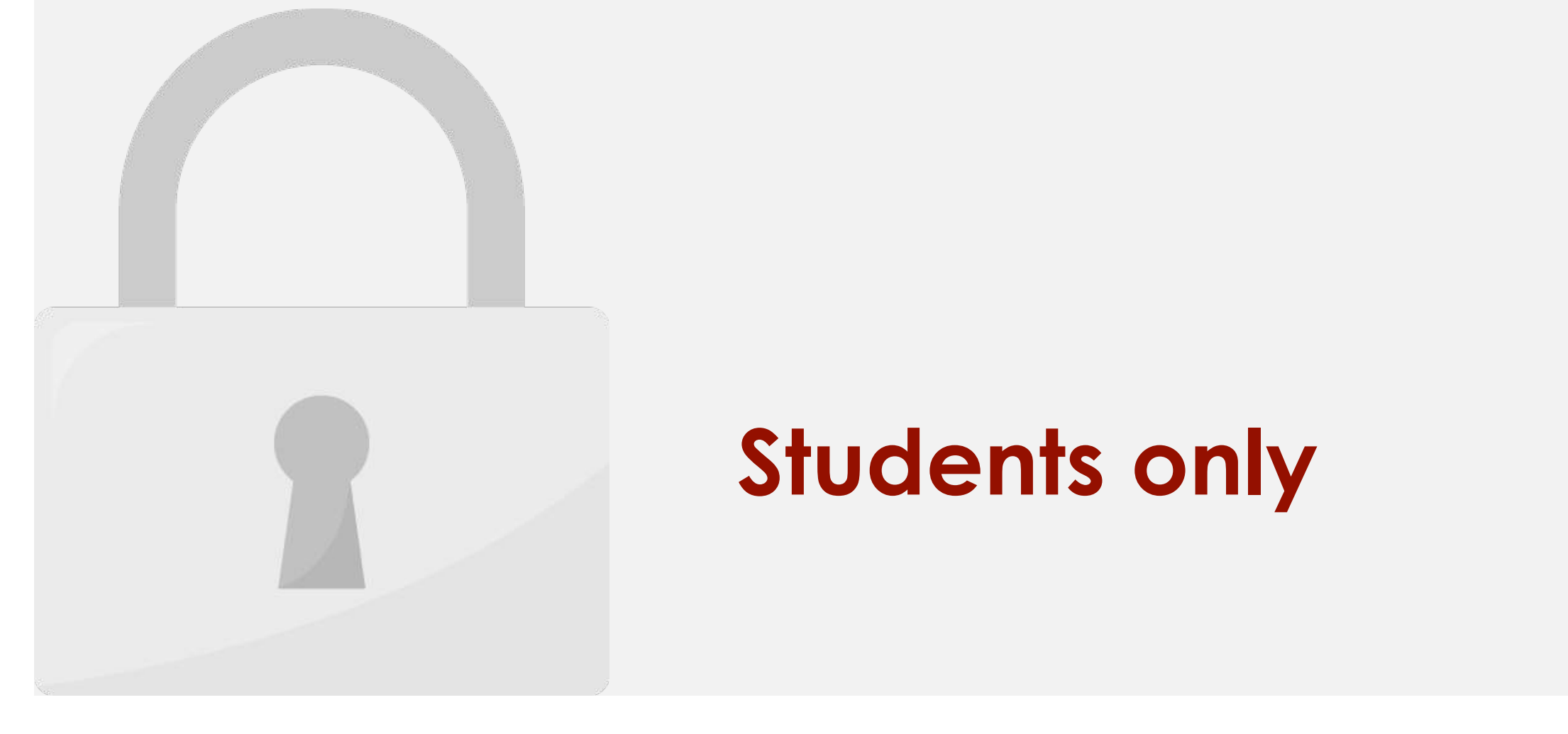
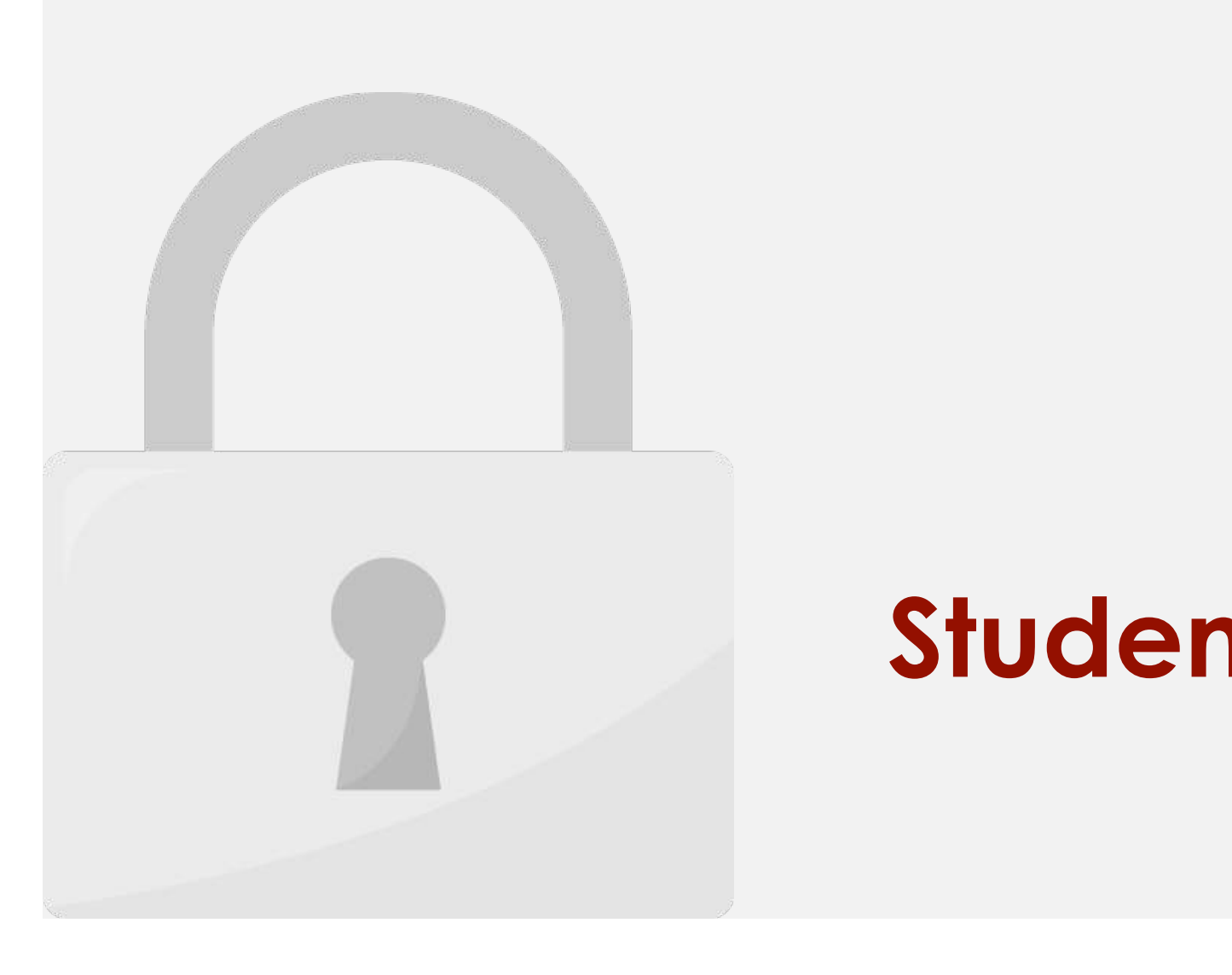

**Lock the Picture with the Cell**

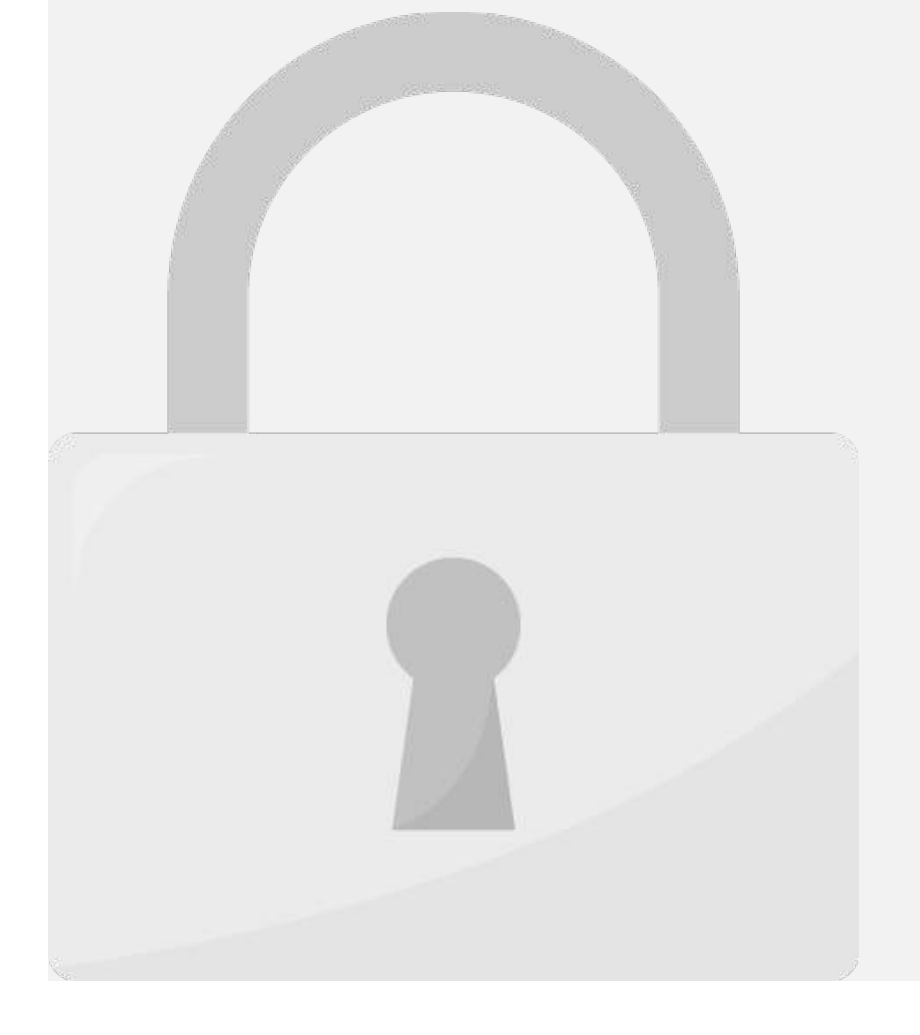

#### **3. Now you can move can move can move can move can move can move can move can move can move can move can move**

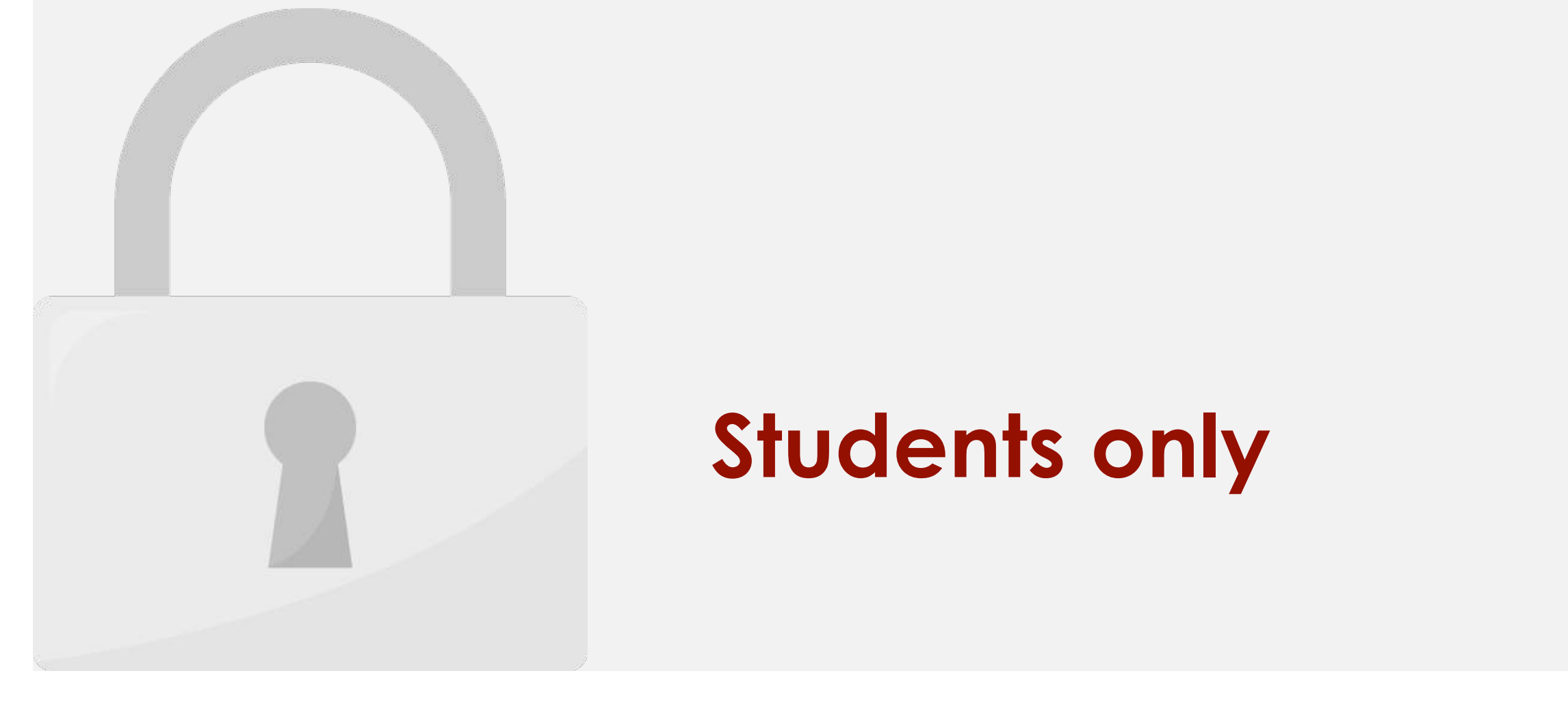

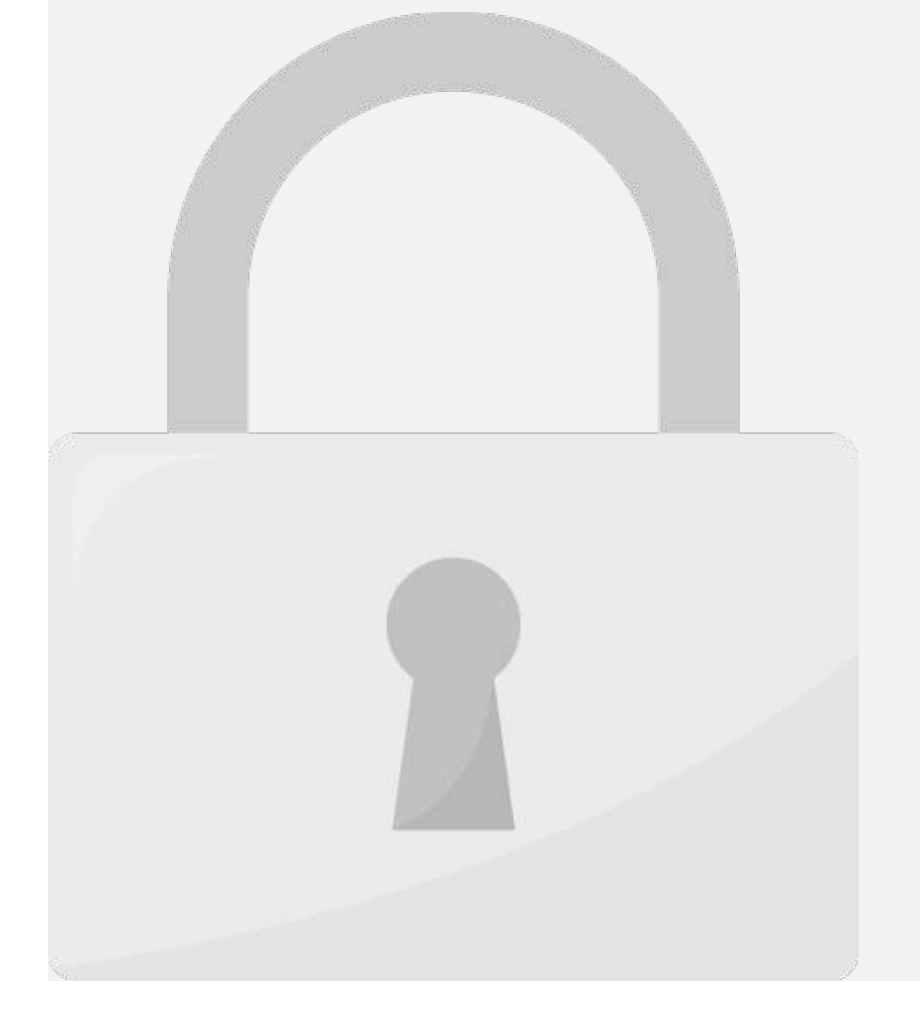

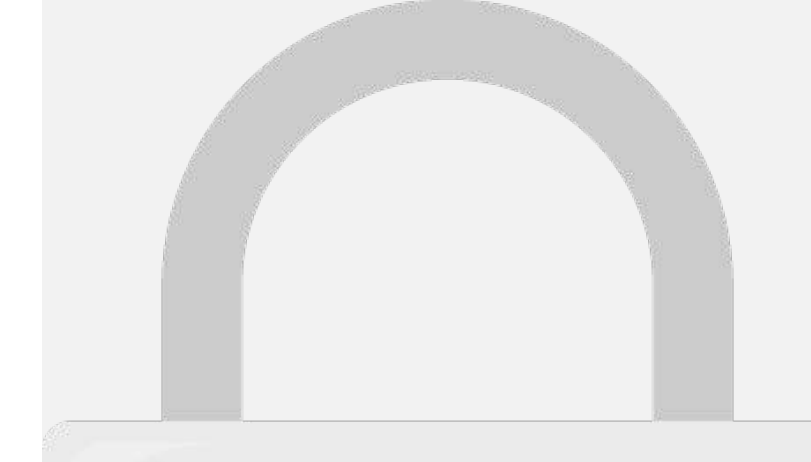

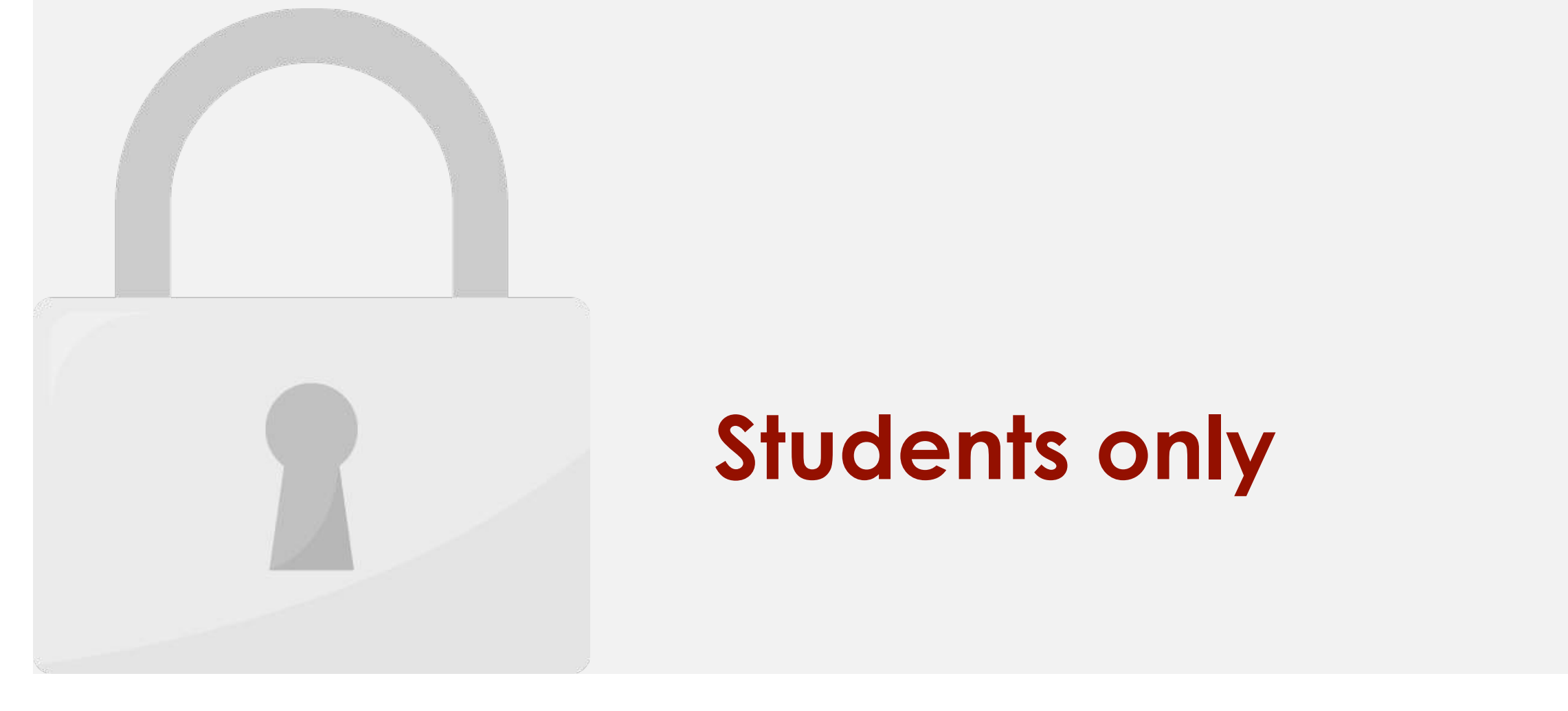

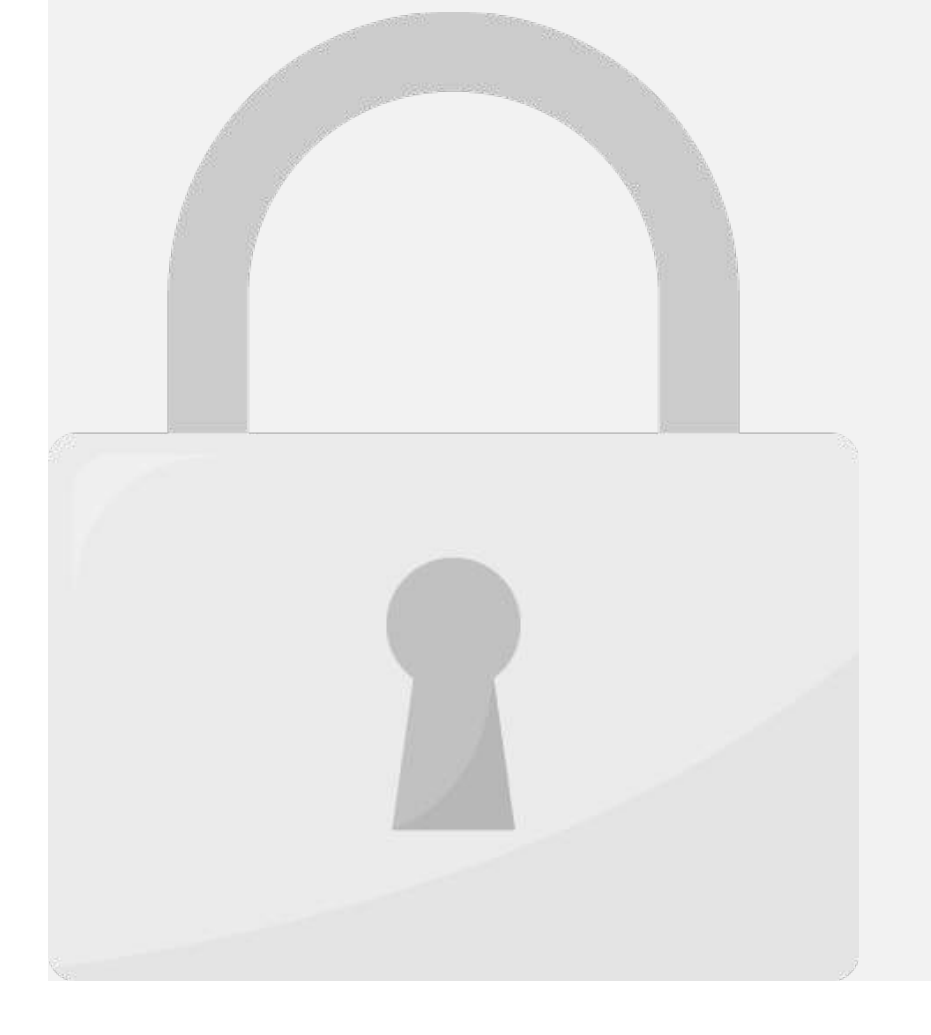

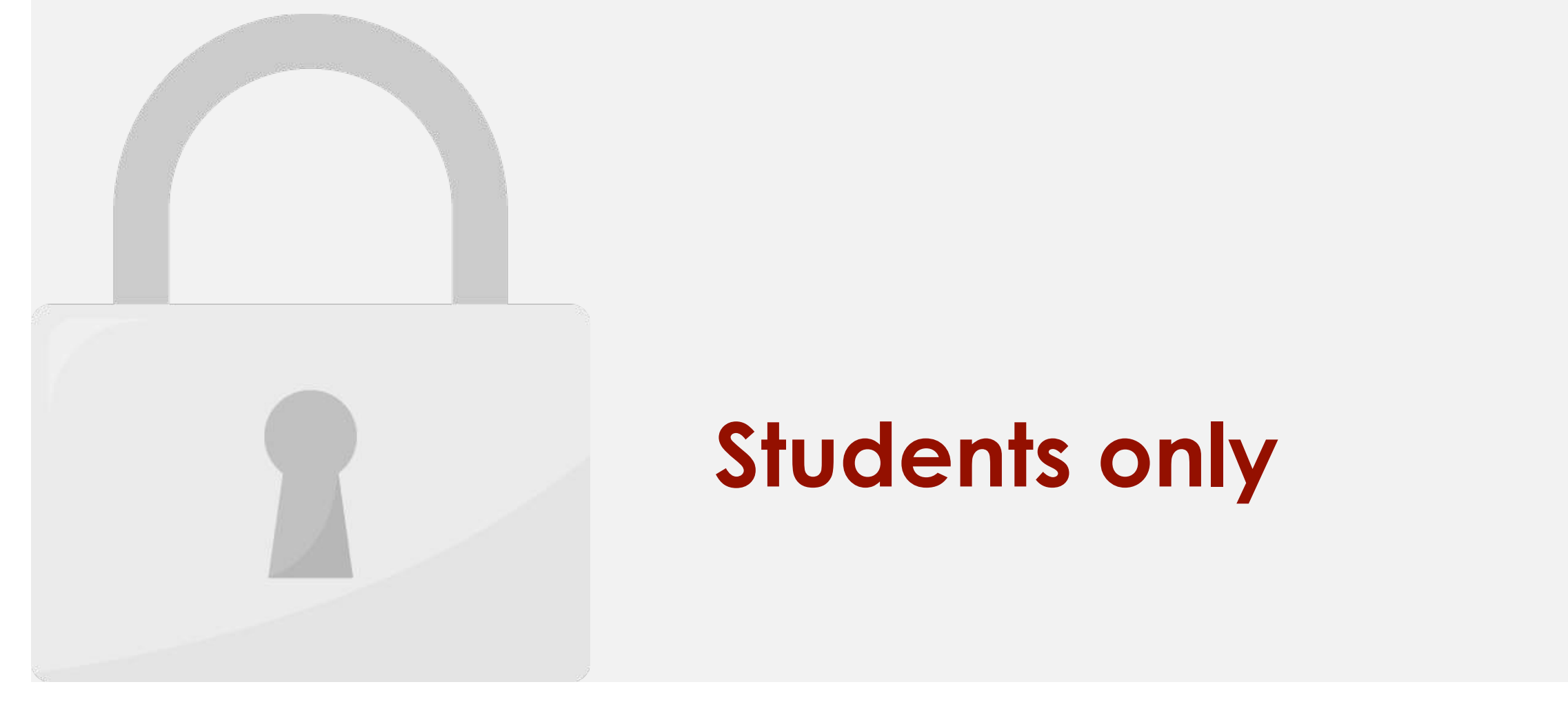

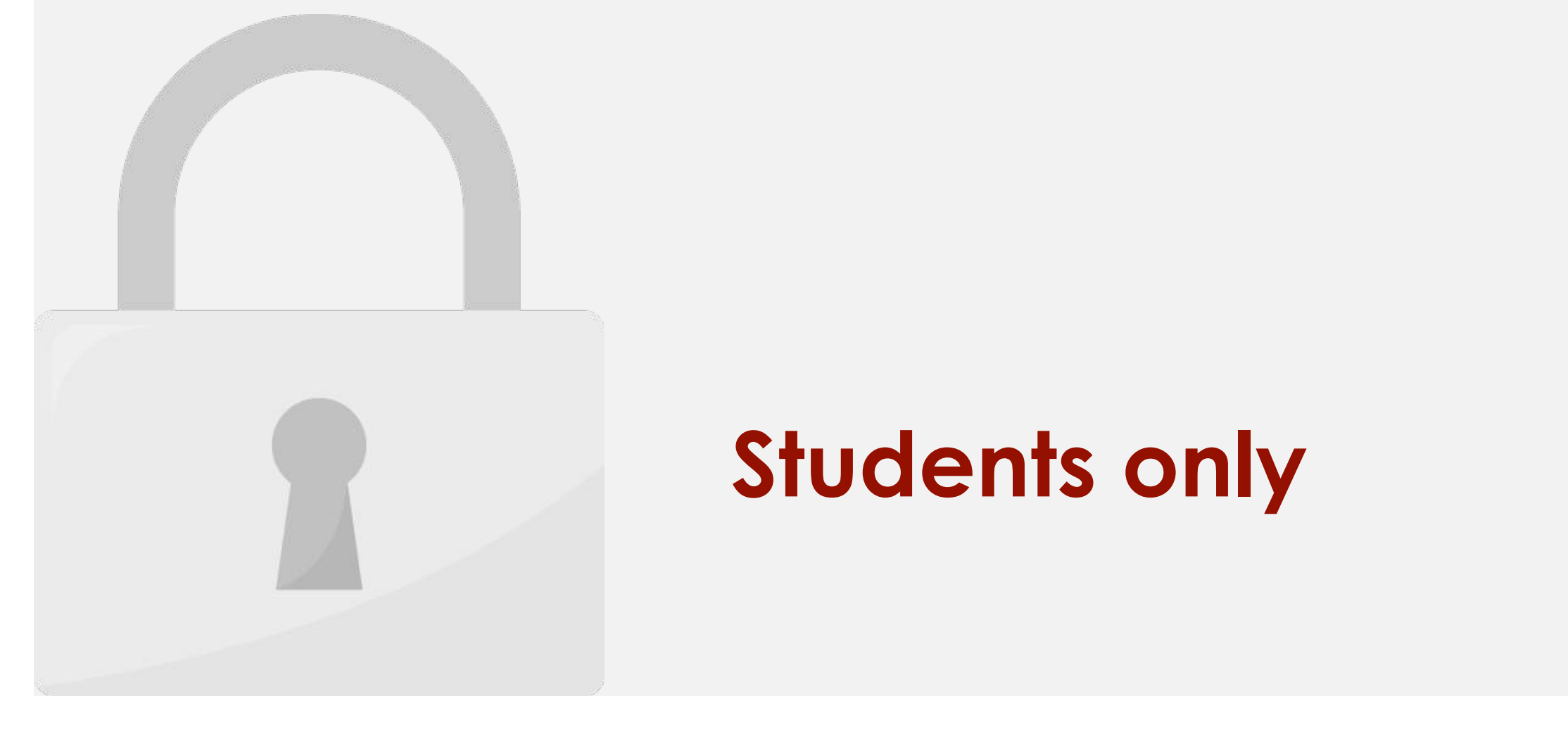

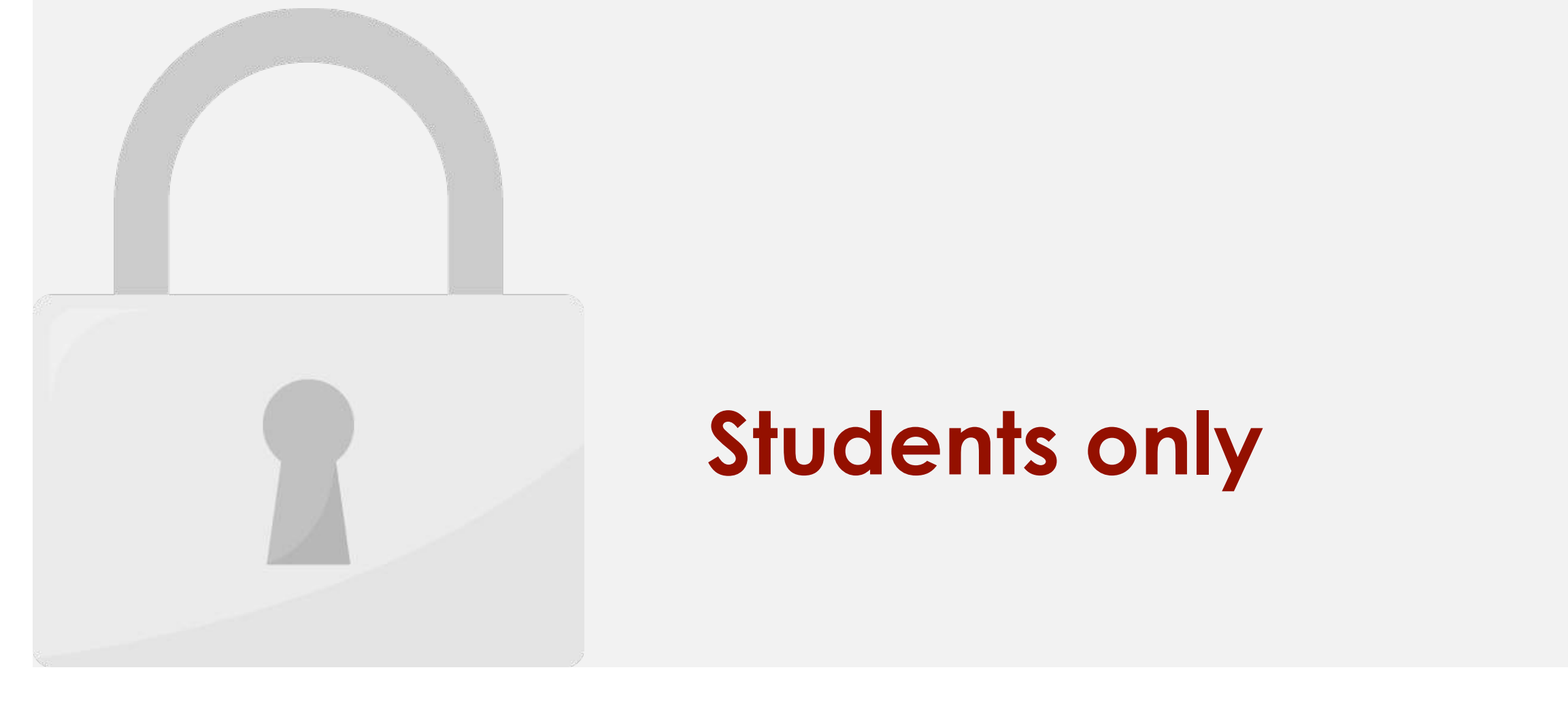

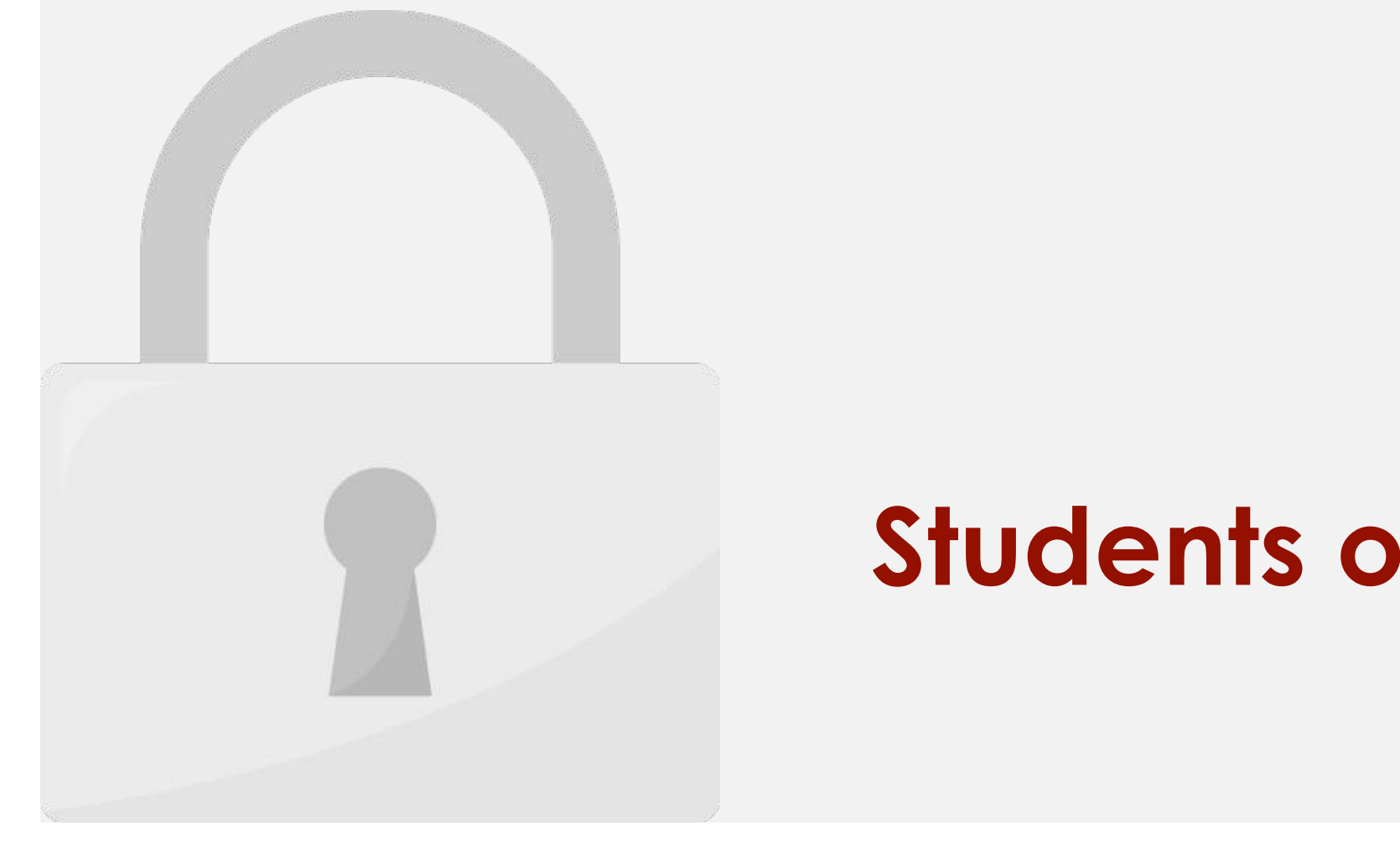

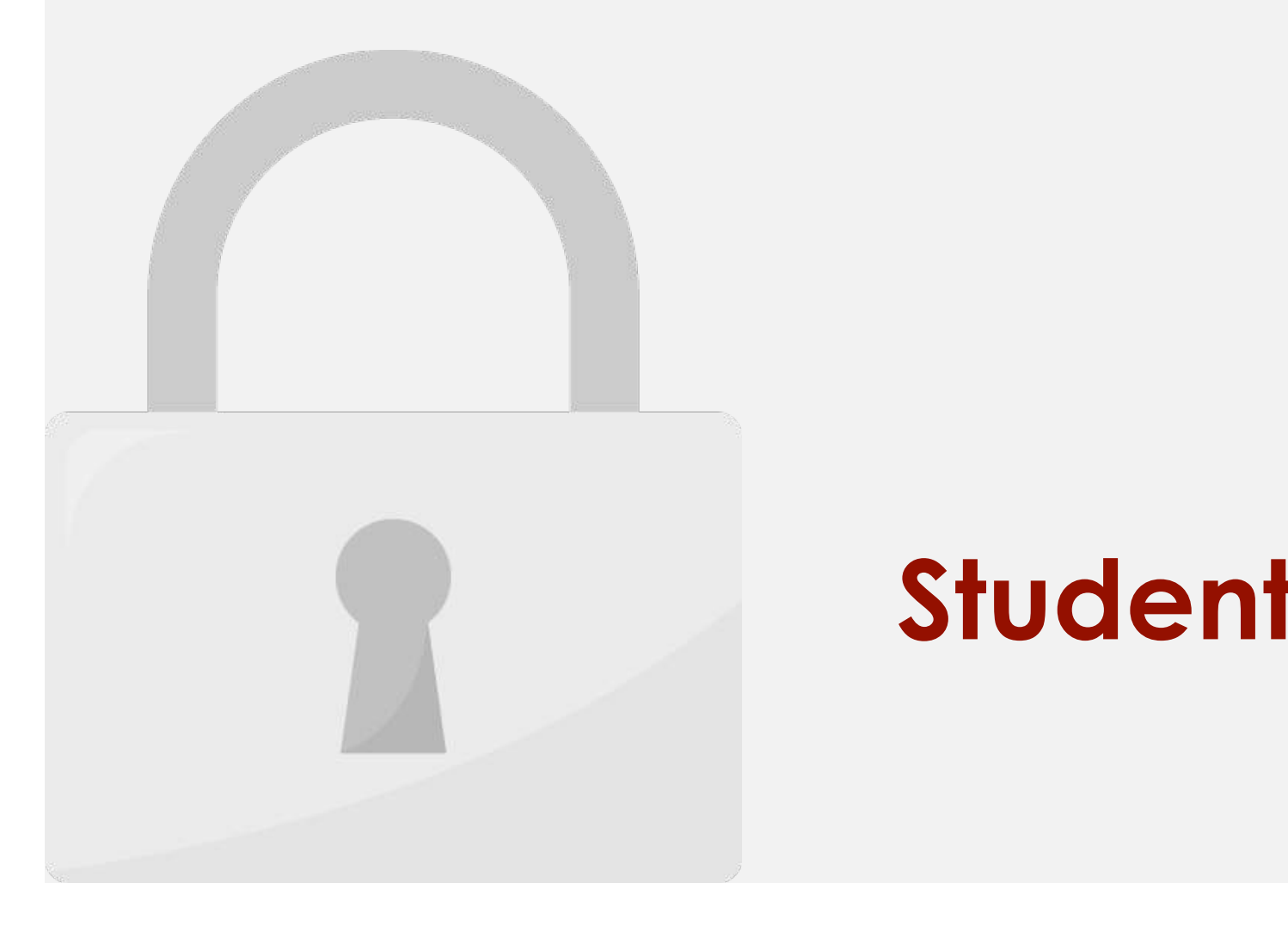

#### Lesson 5: Formulas and Functions

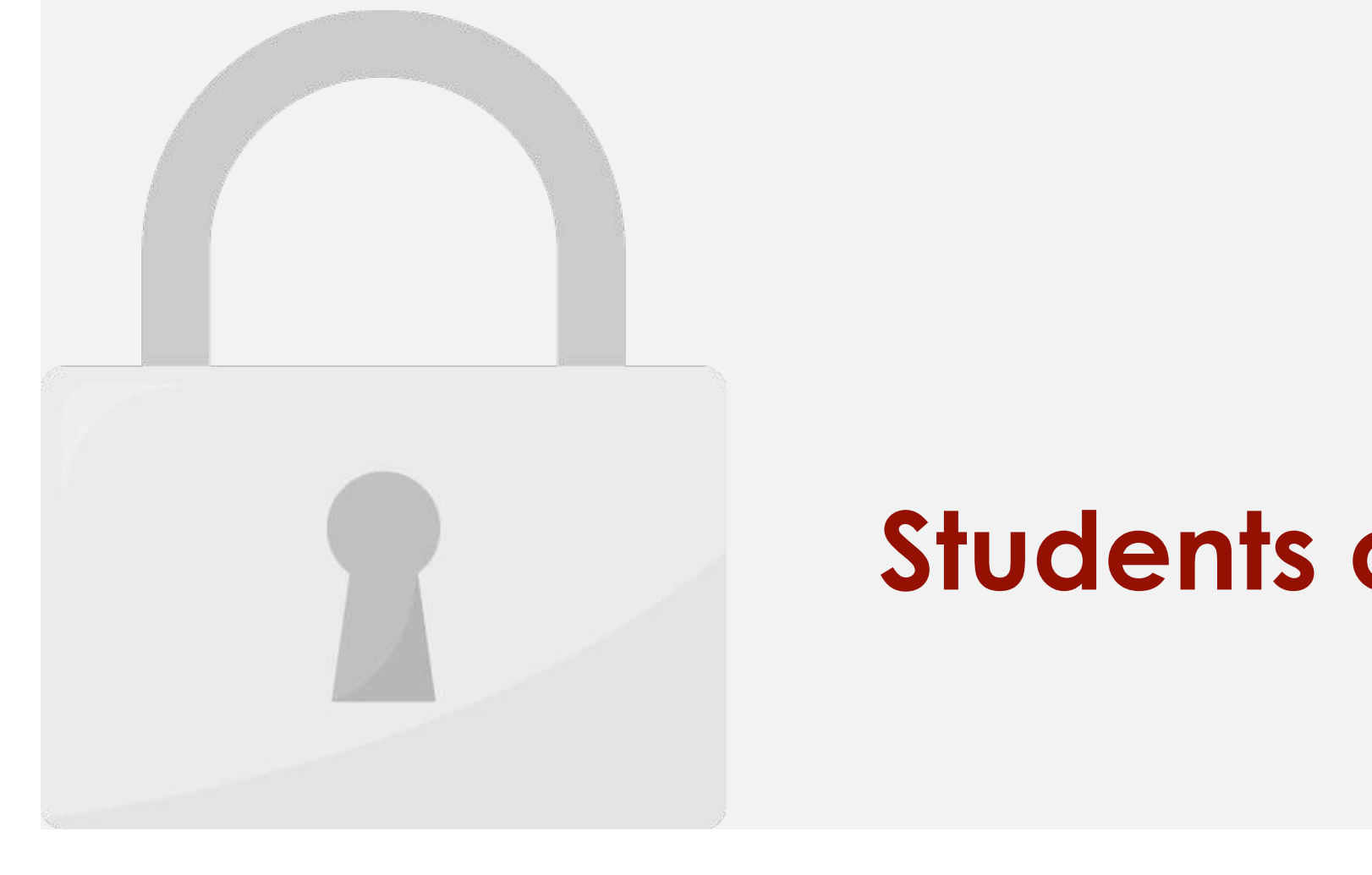

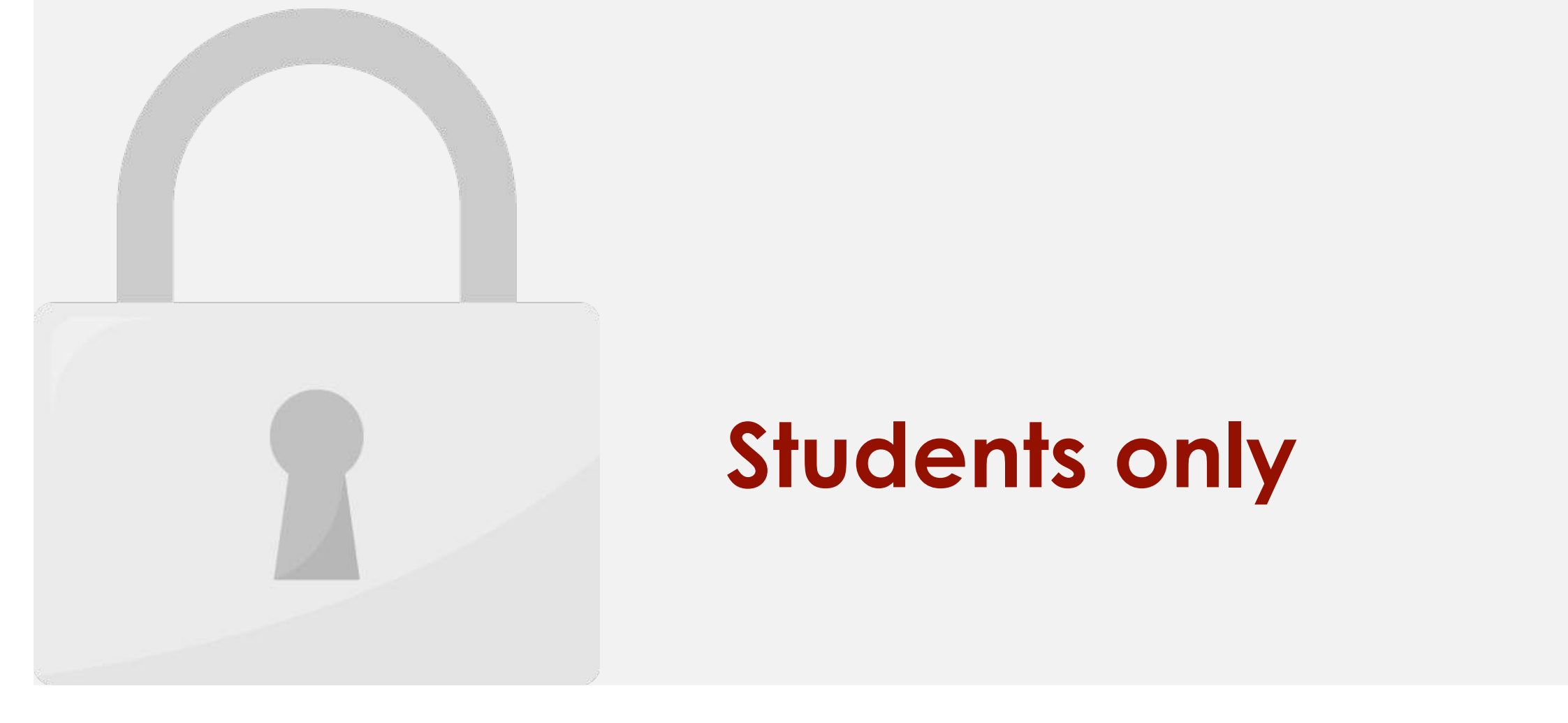

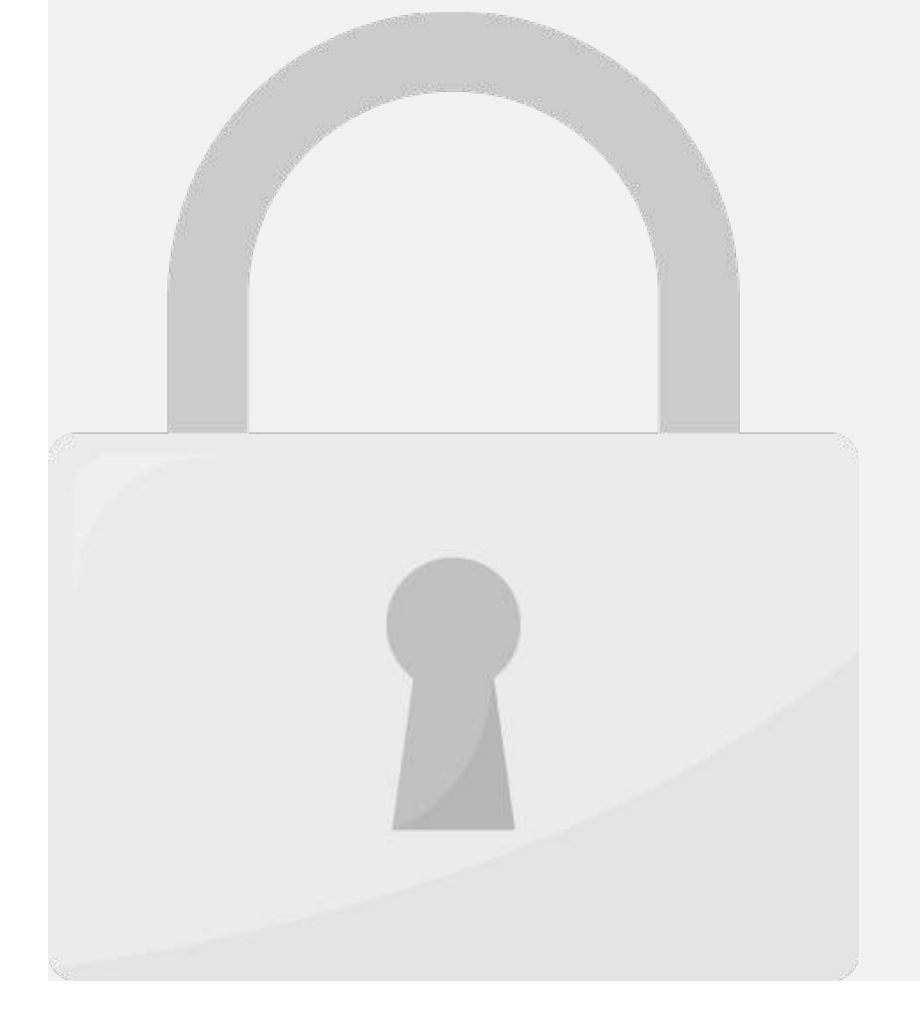

#### 3. Select a cell or type its address in the selected cell. **Students only**

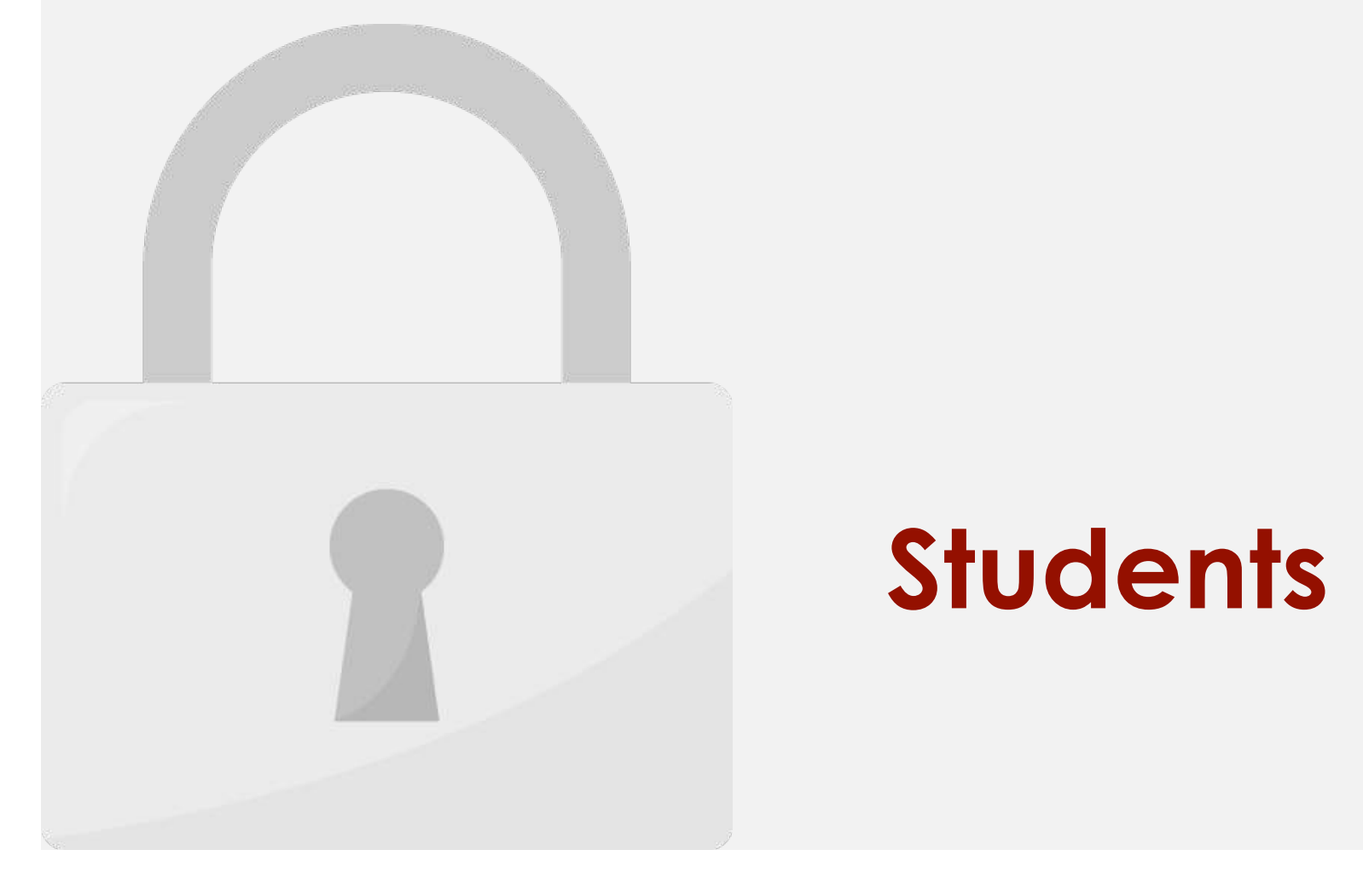

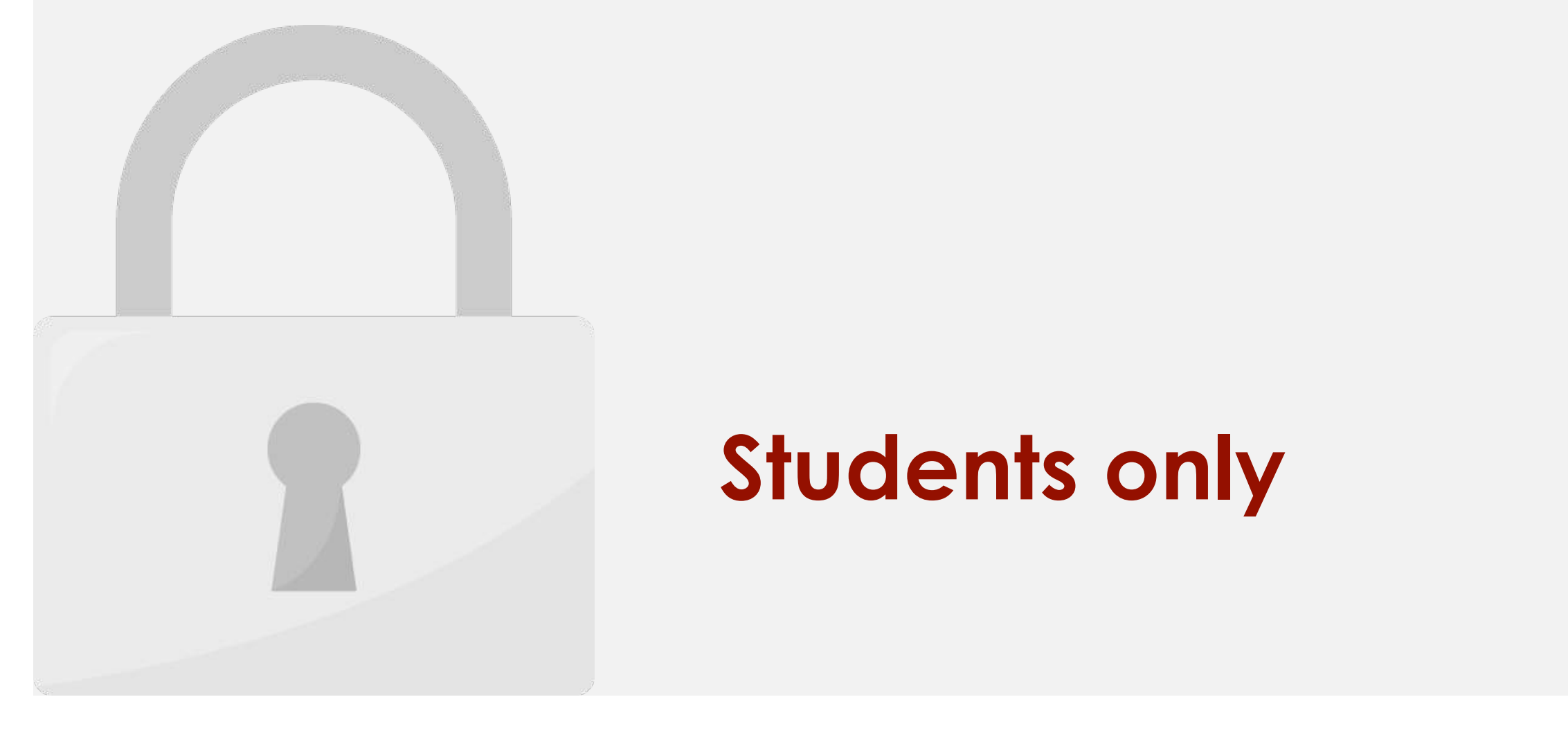

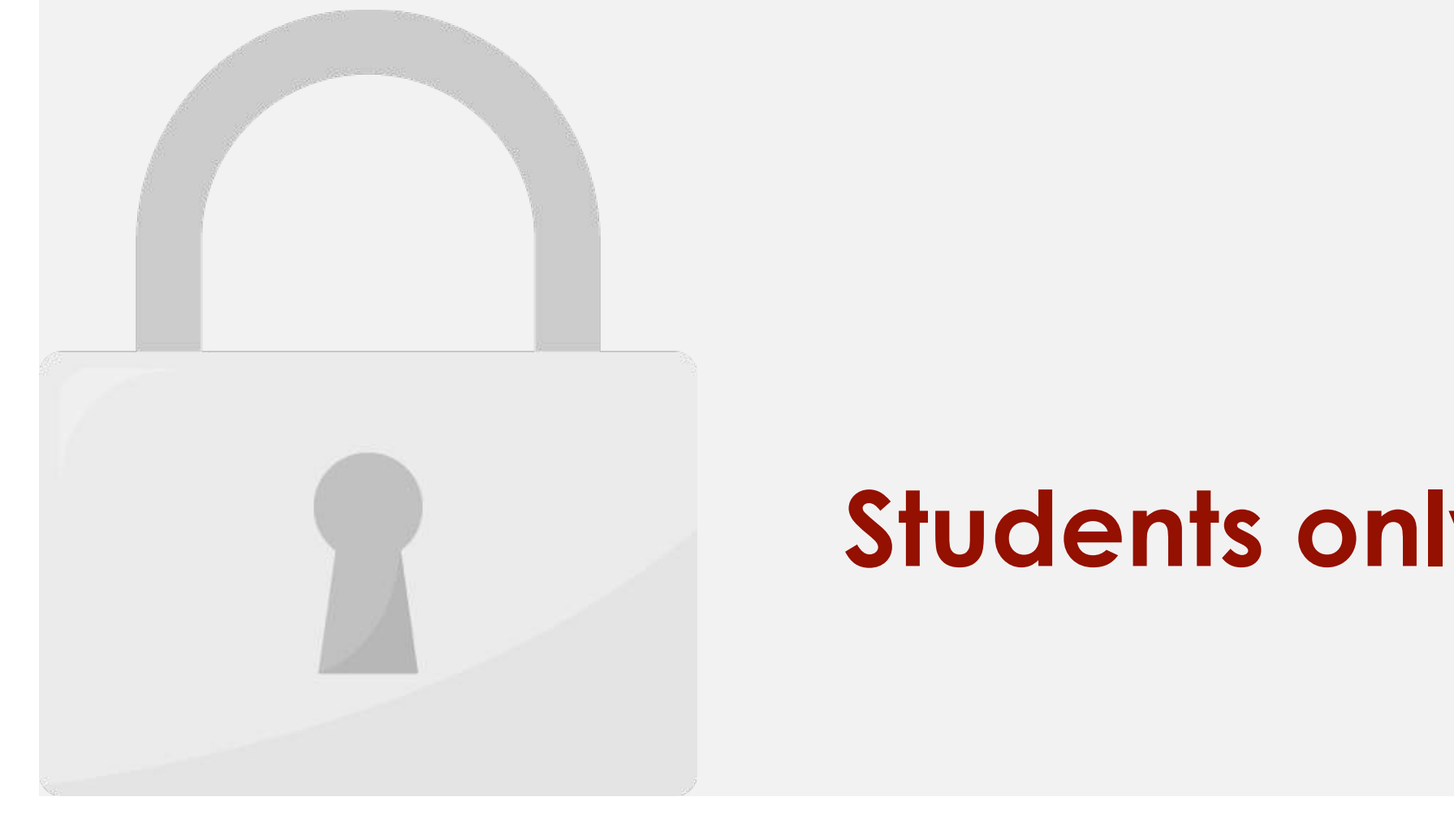

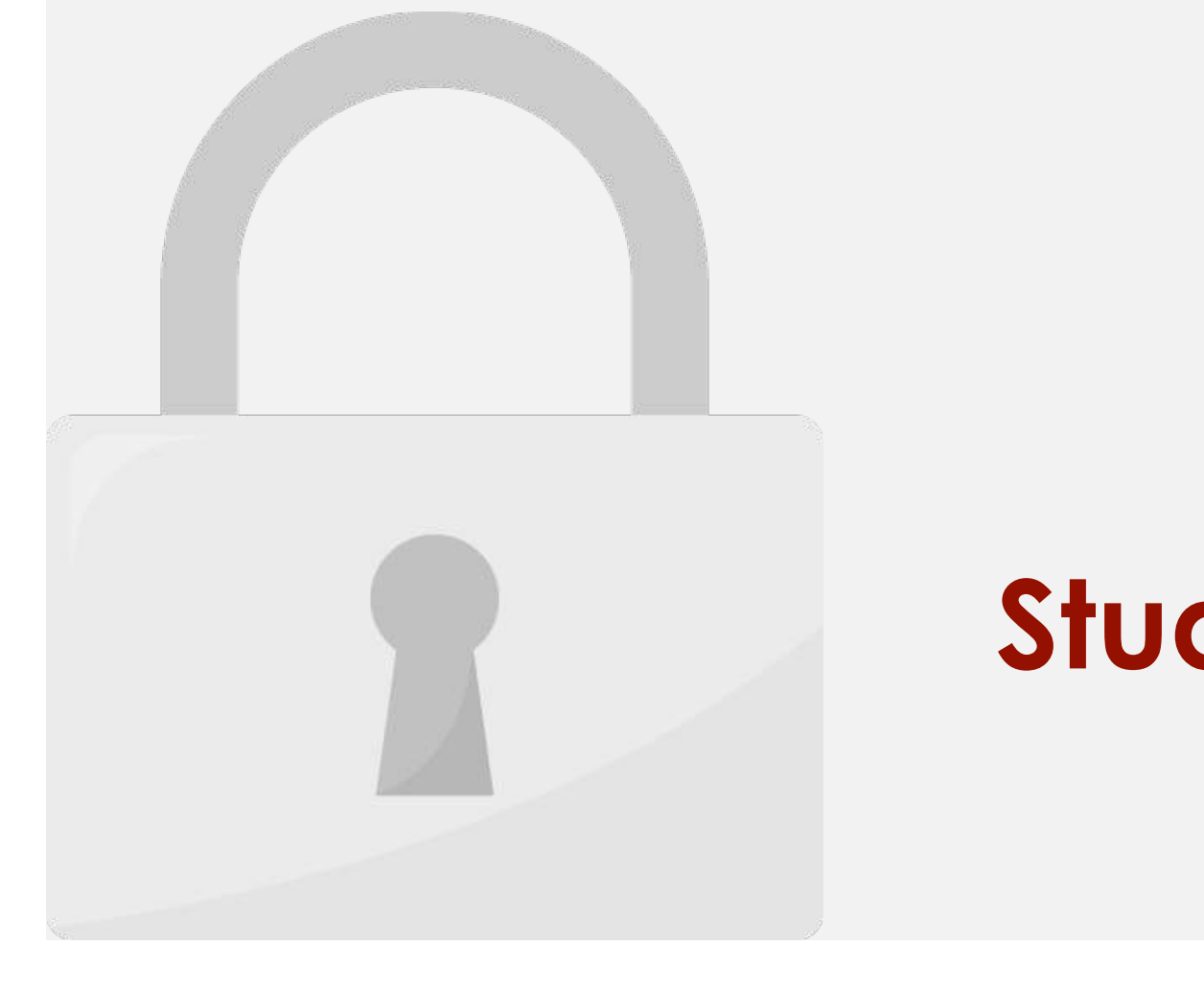

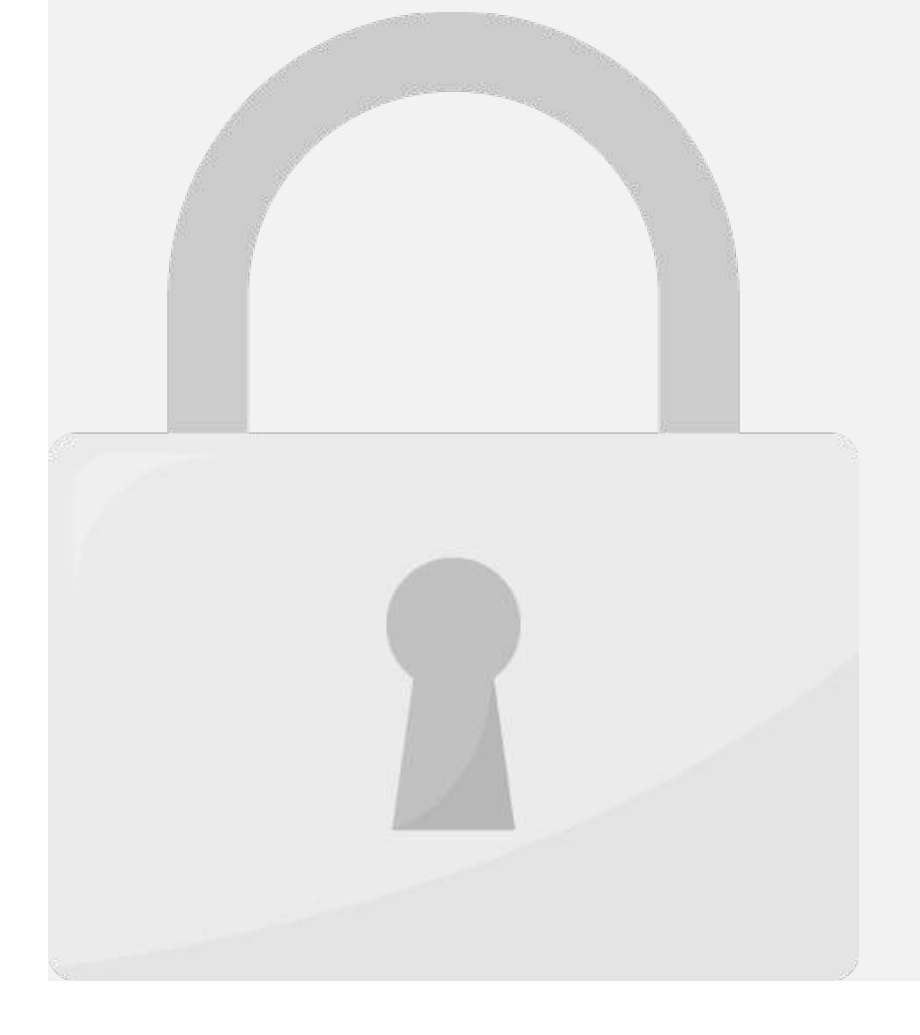

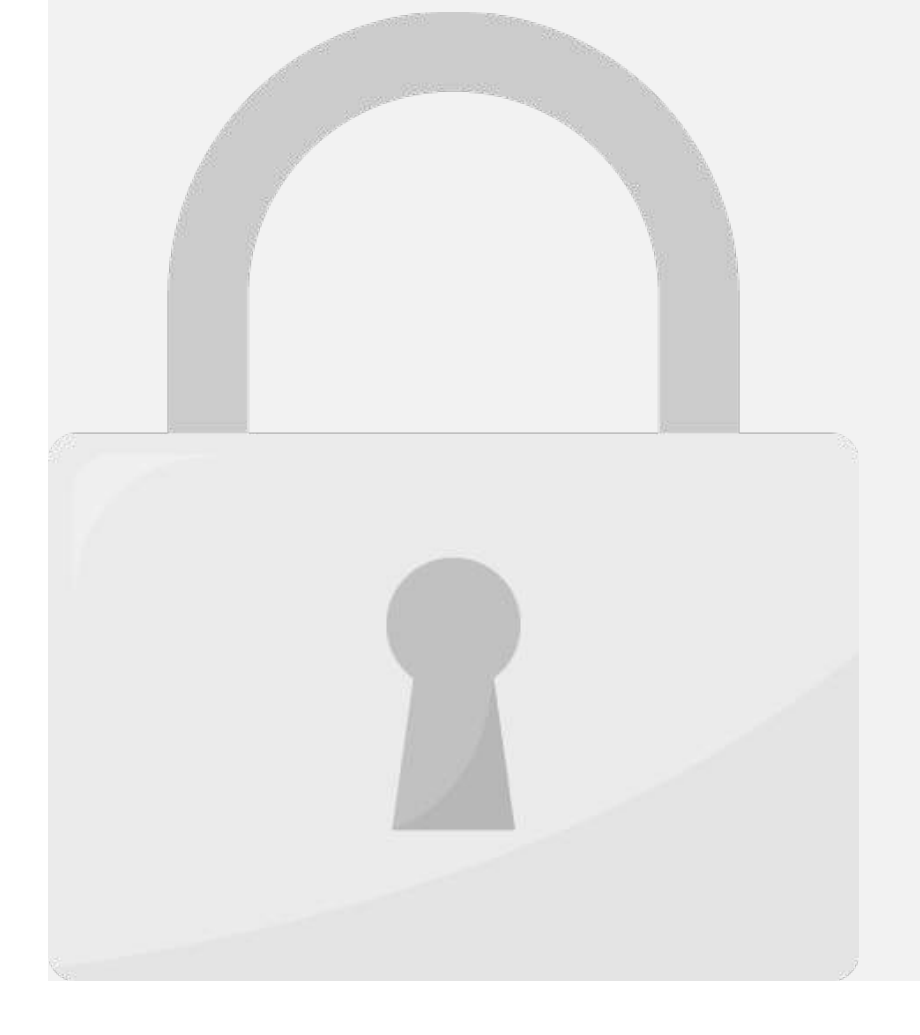

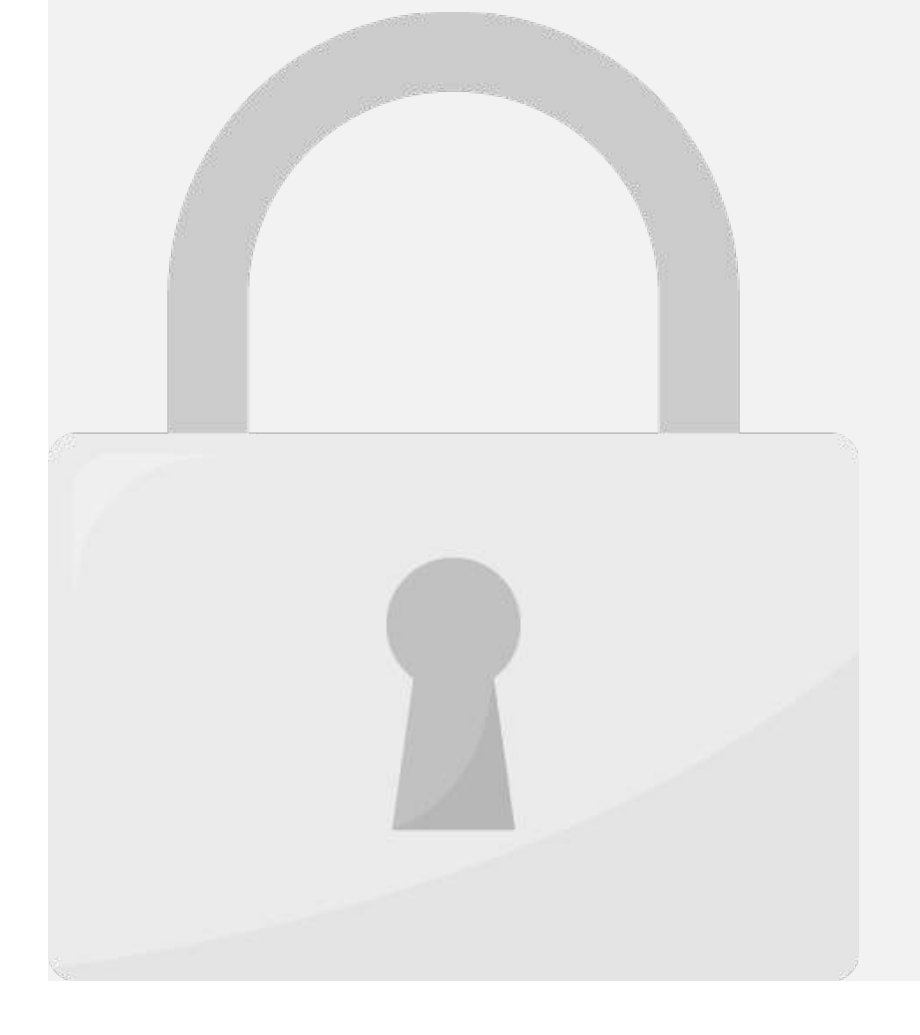

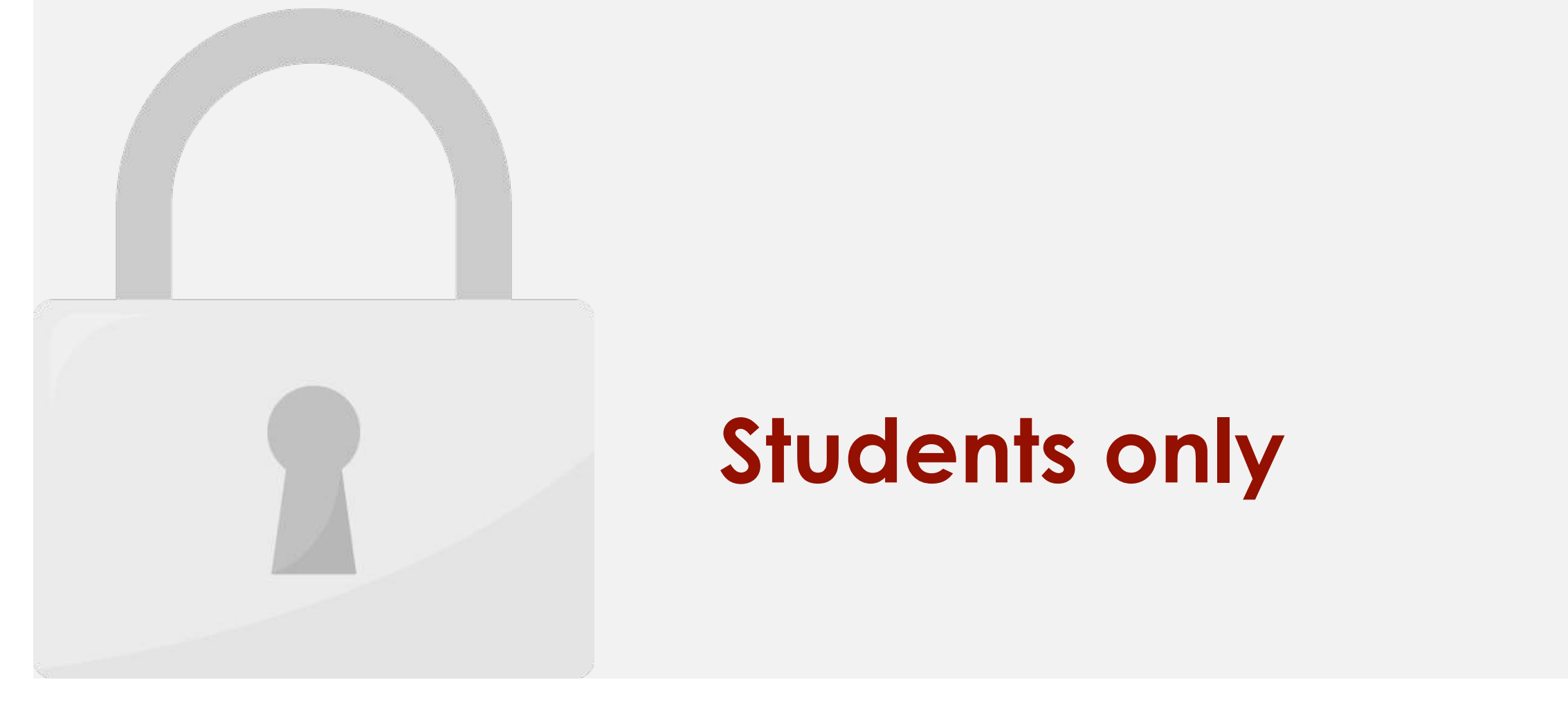

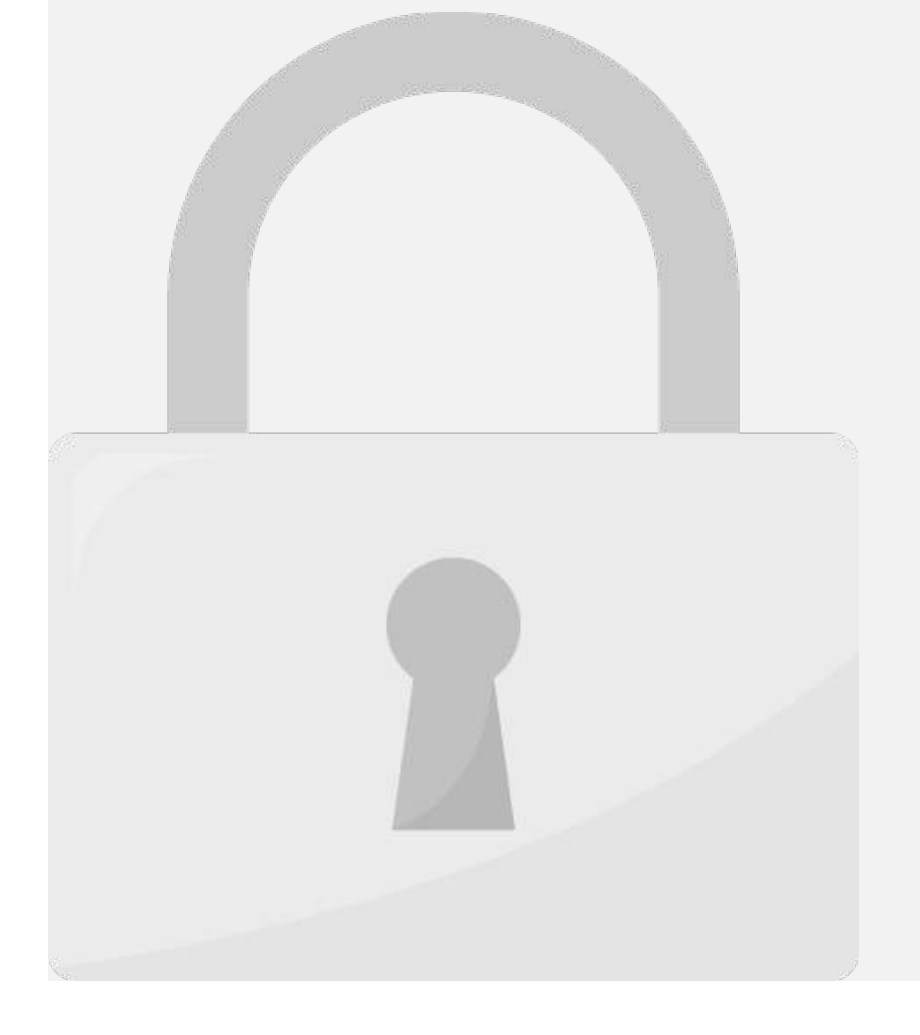

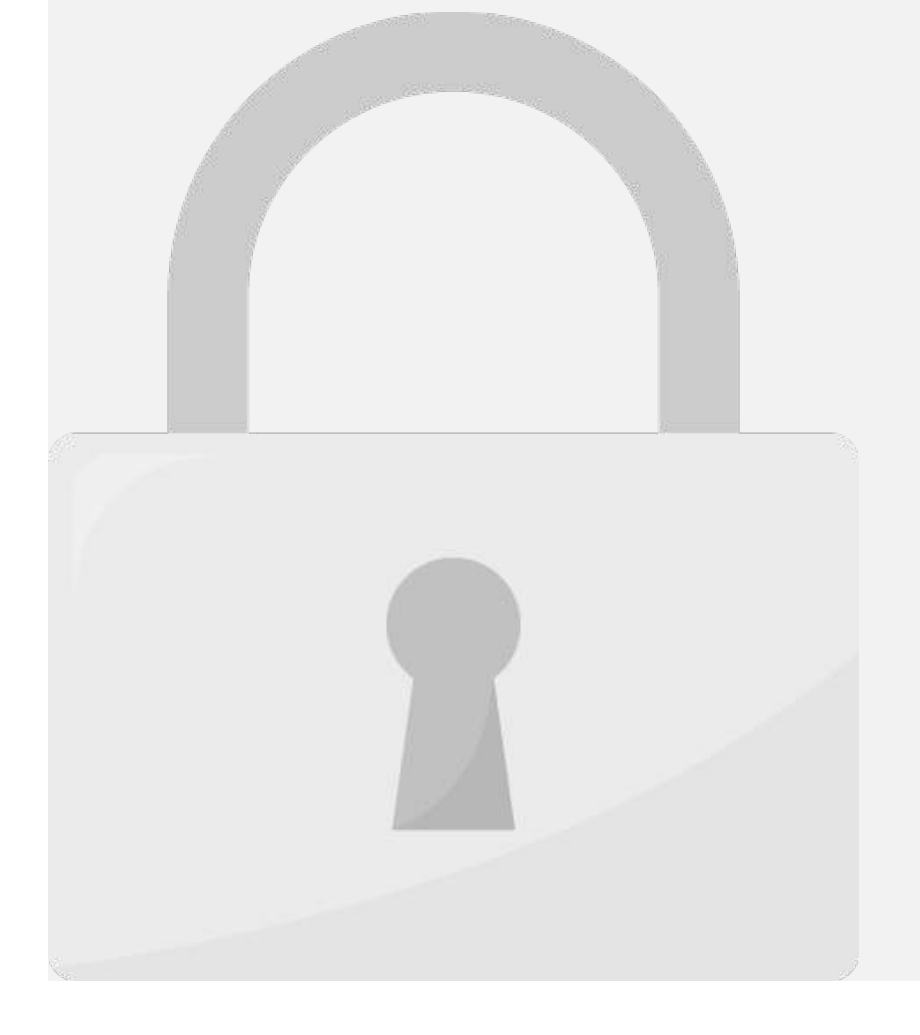

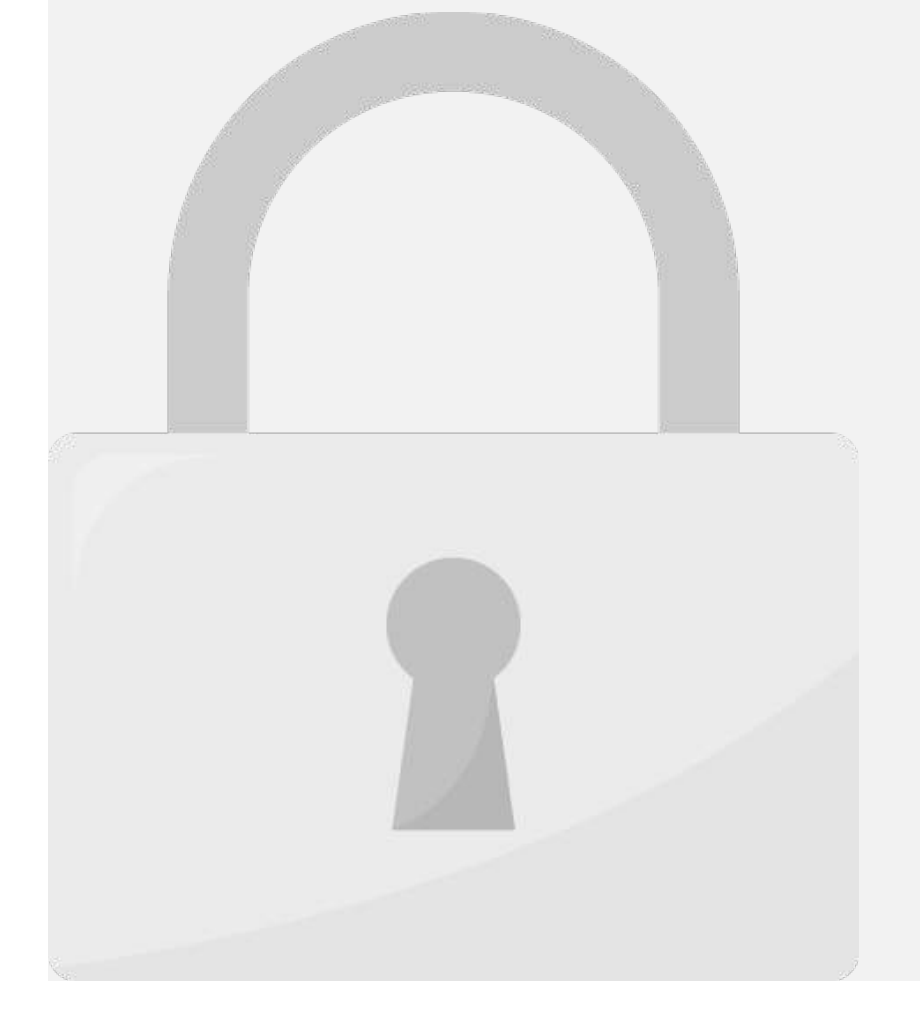

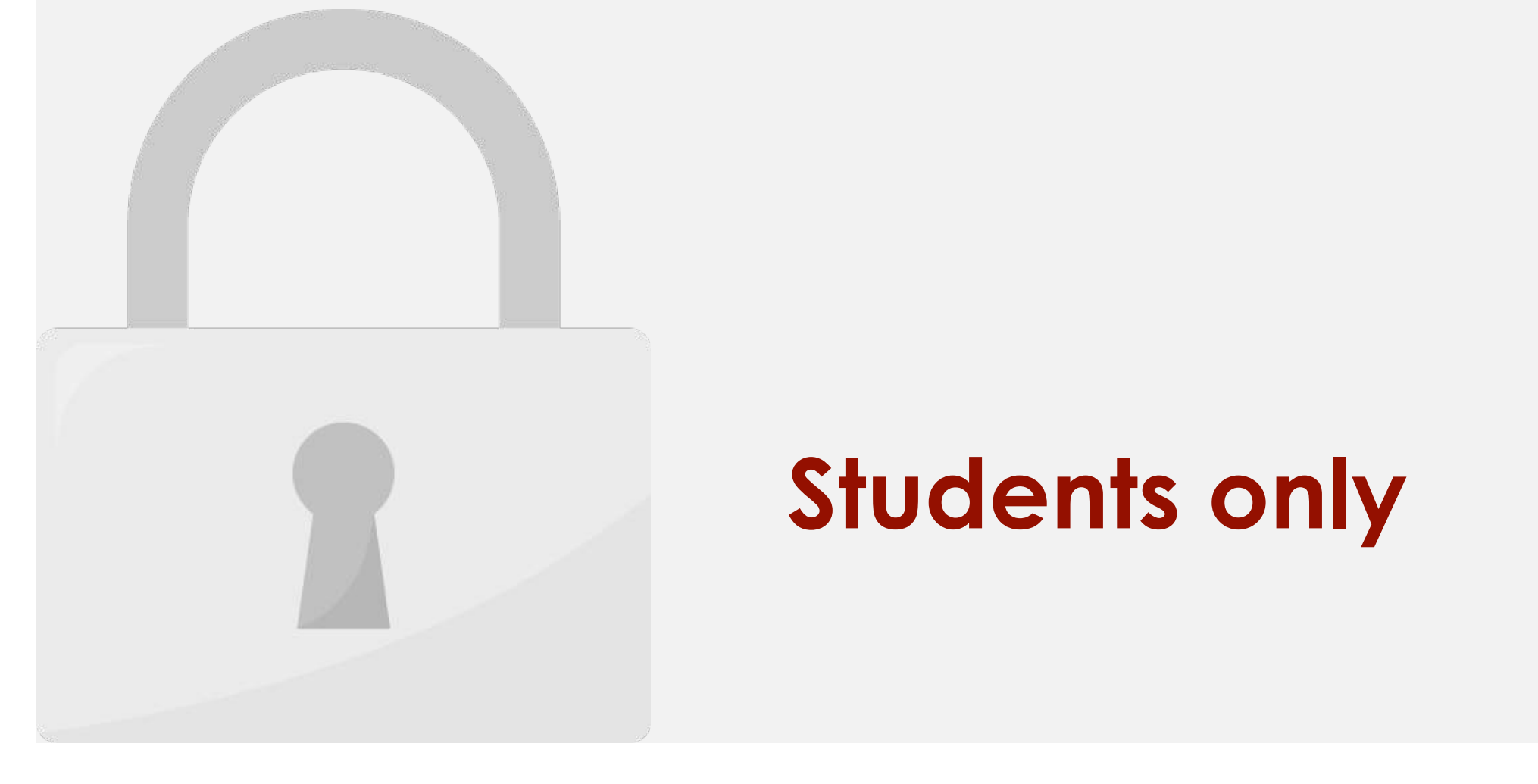

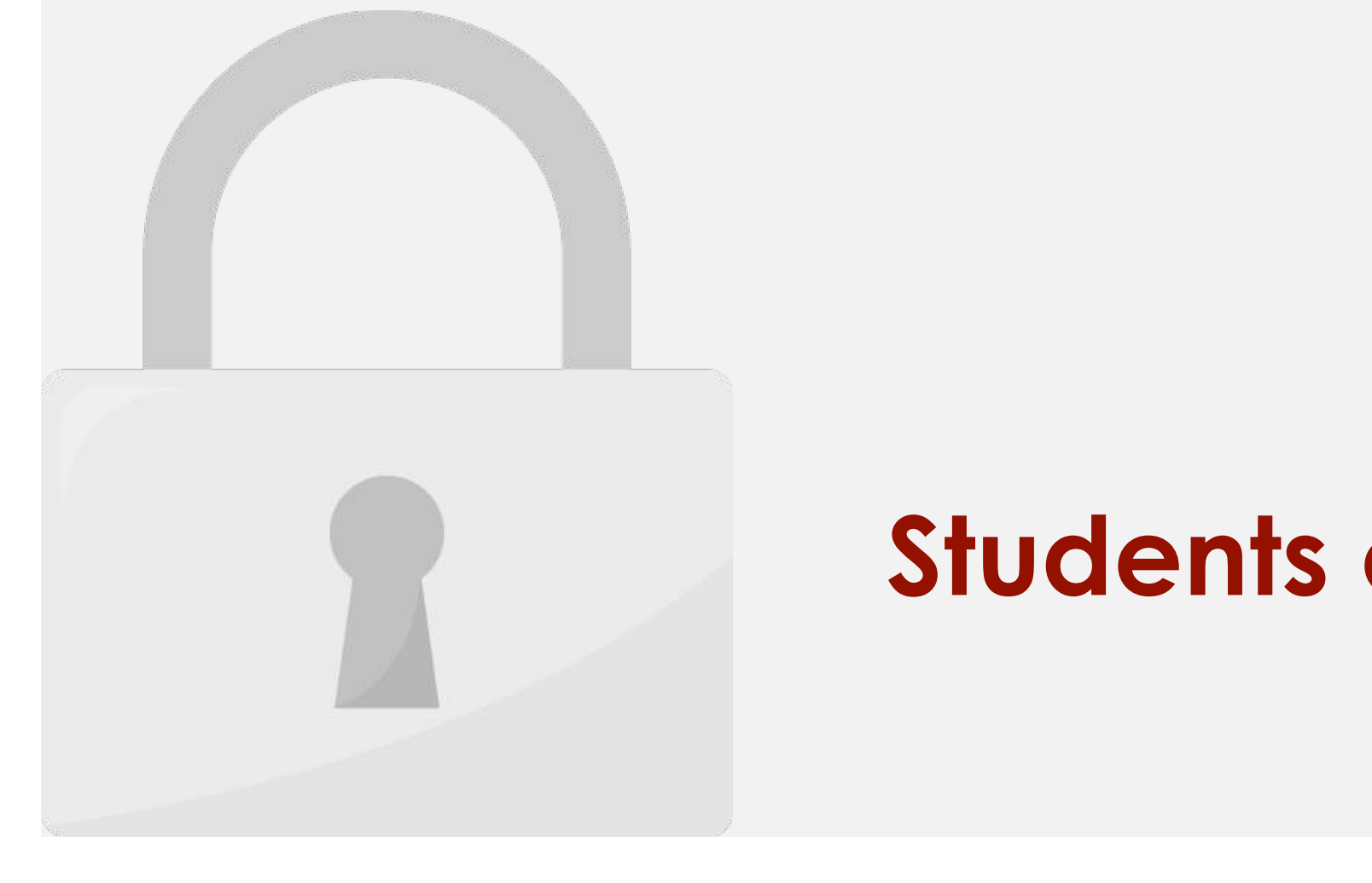

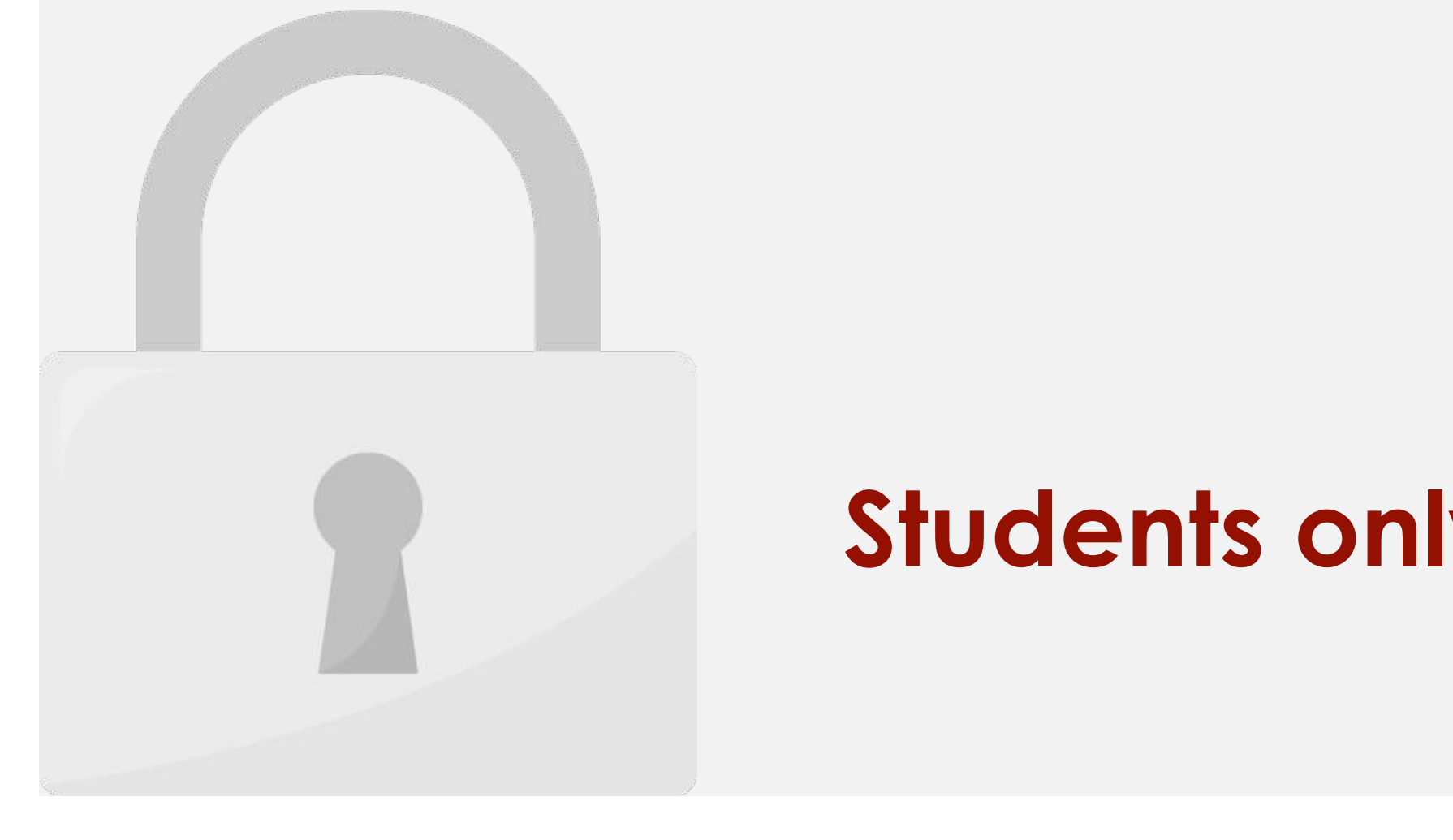

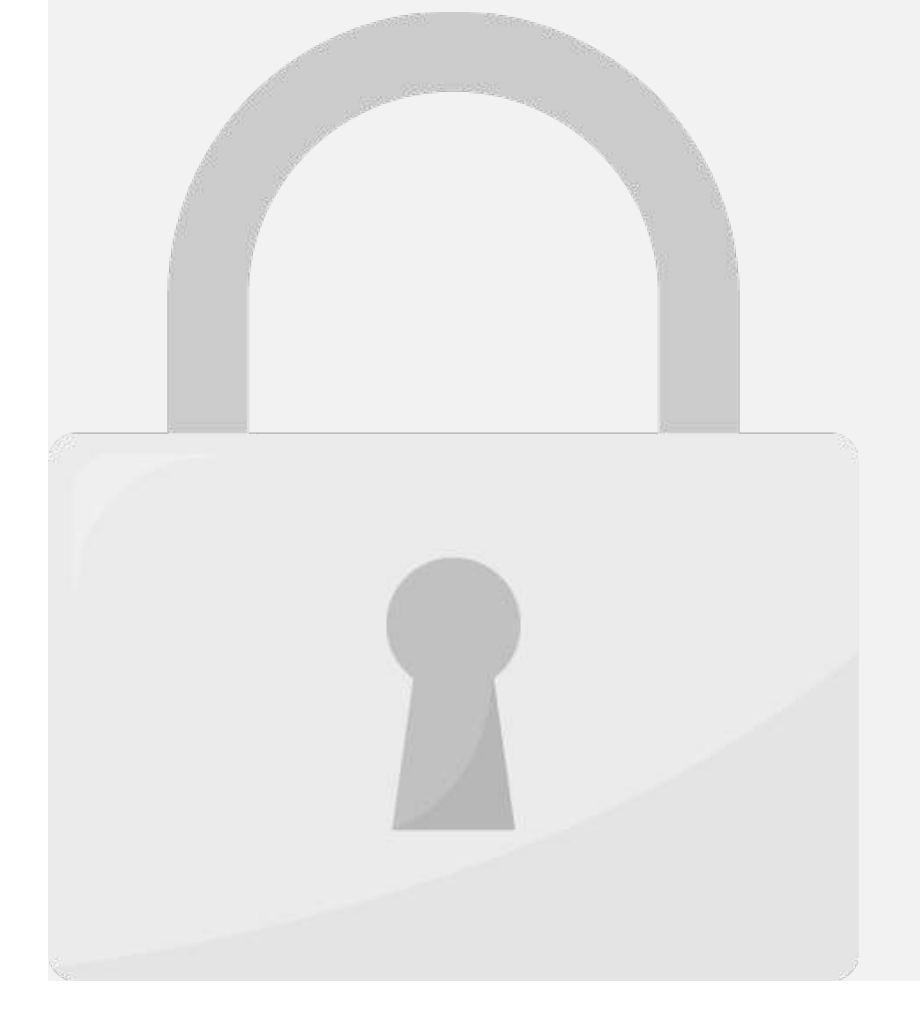

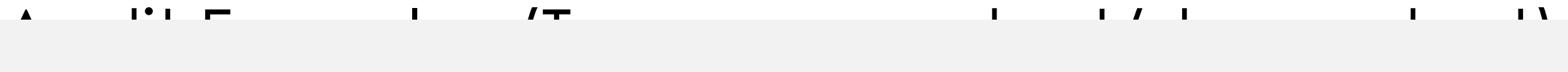

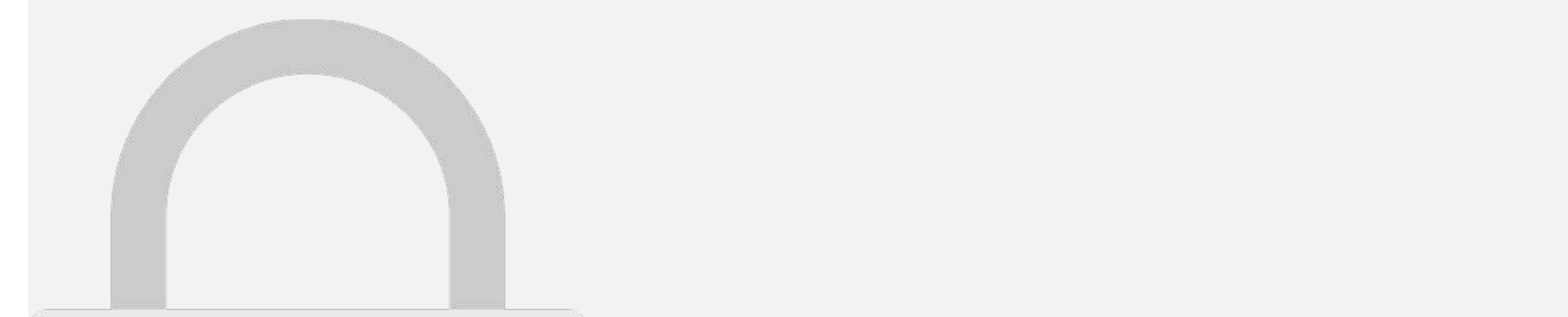

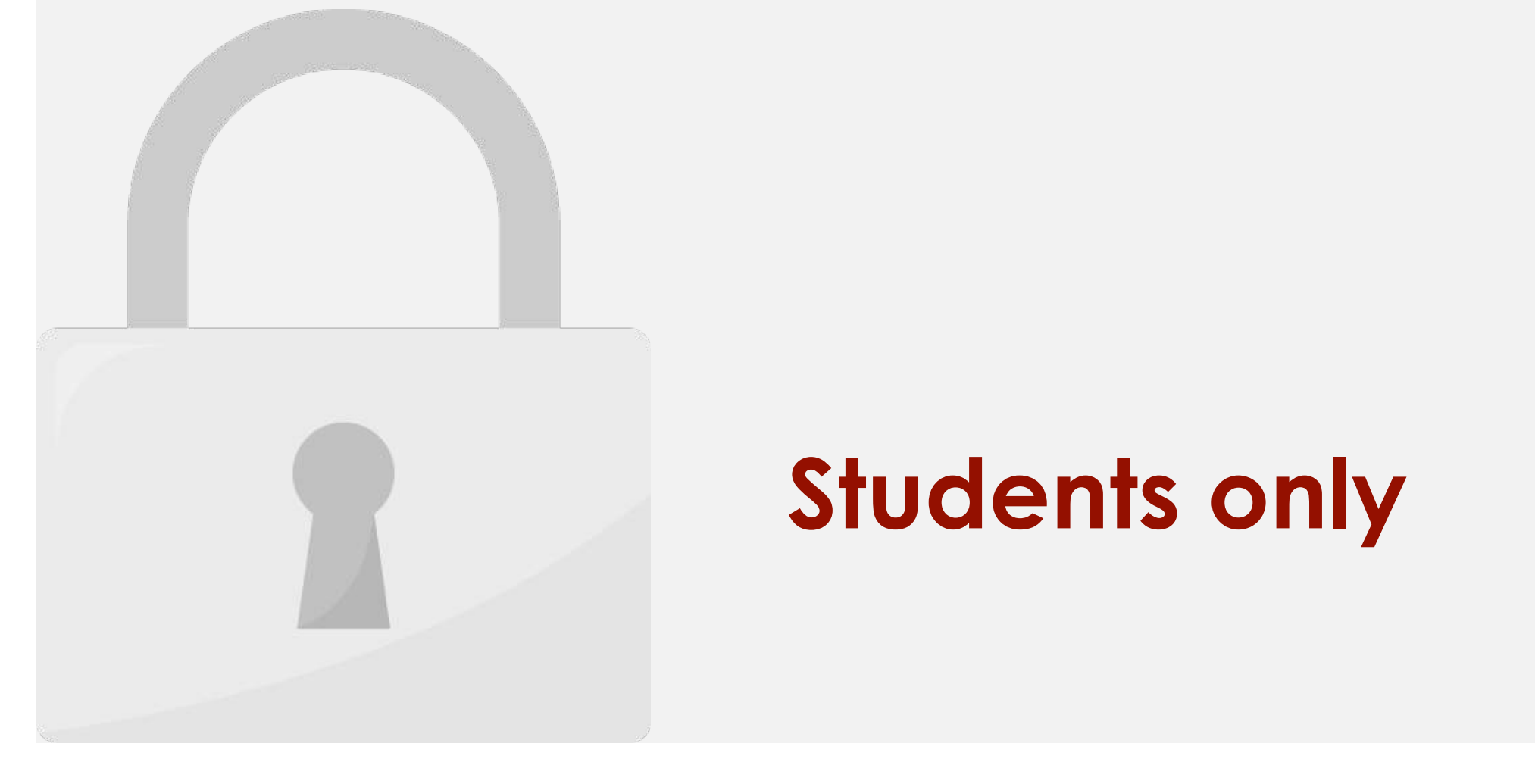

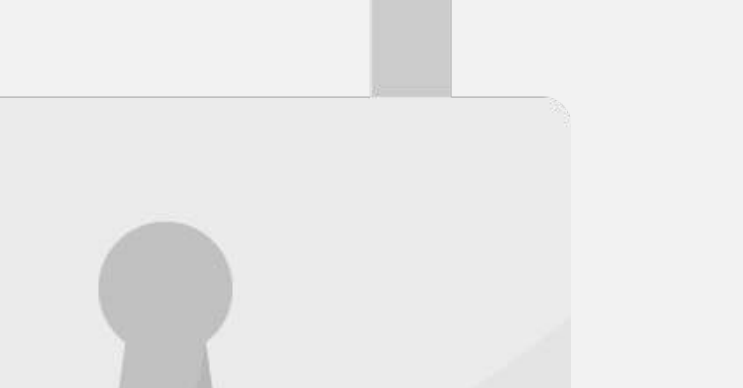

Formula Auditing

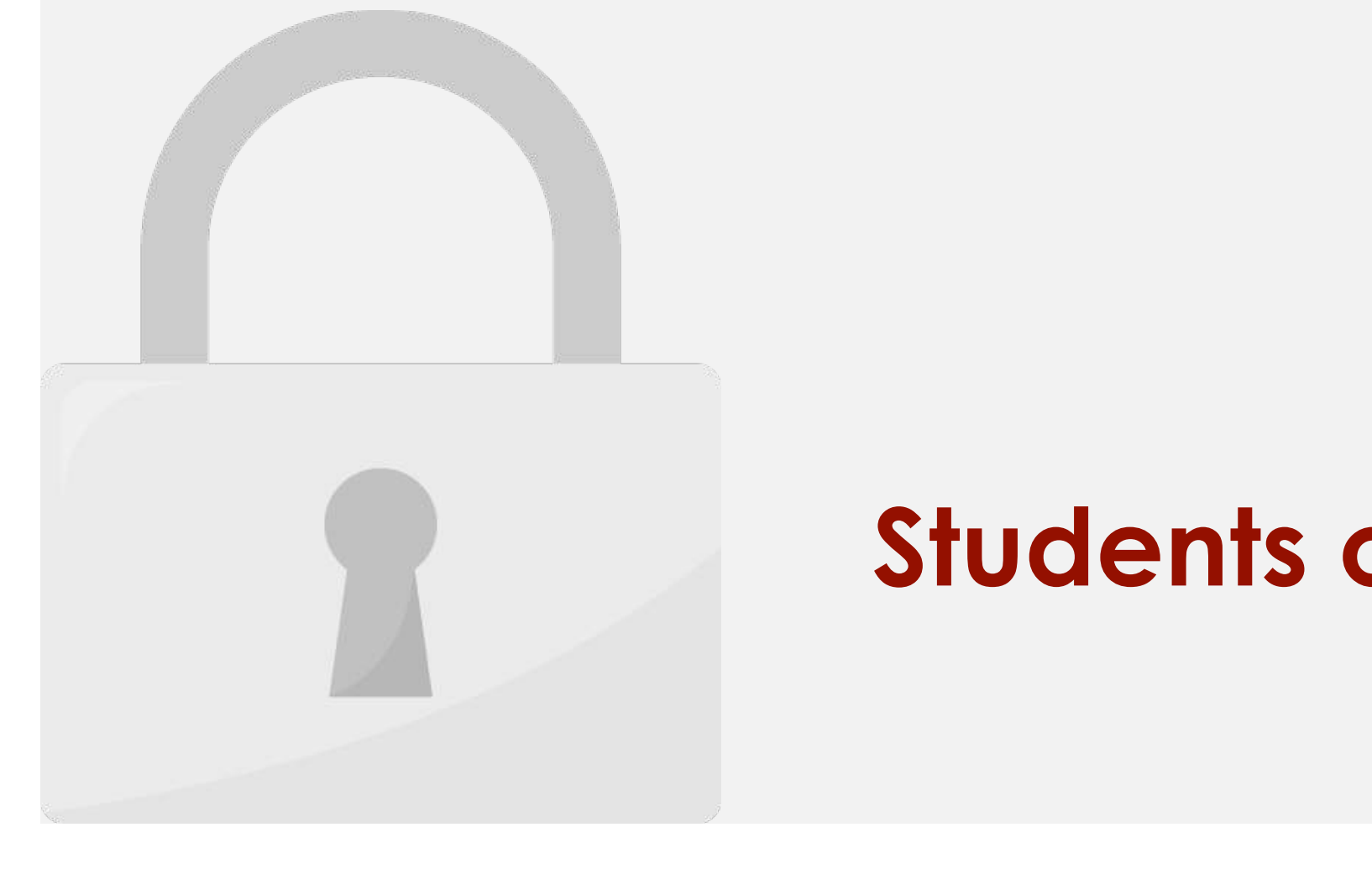

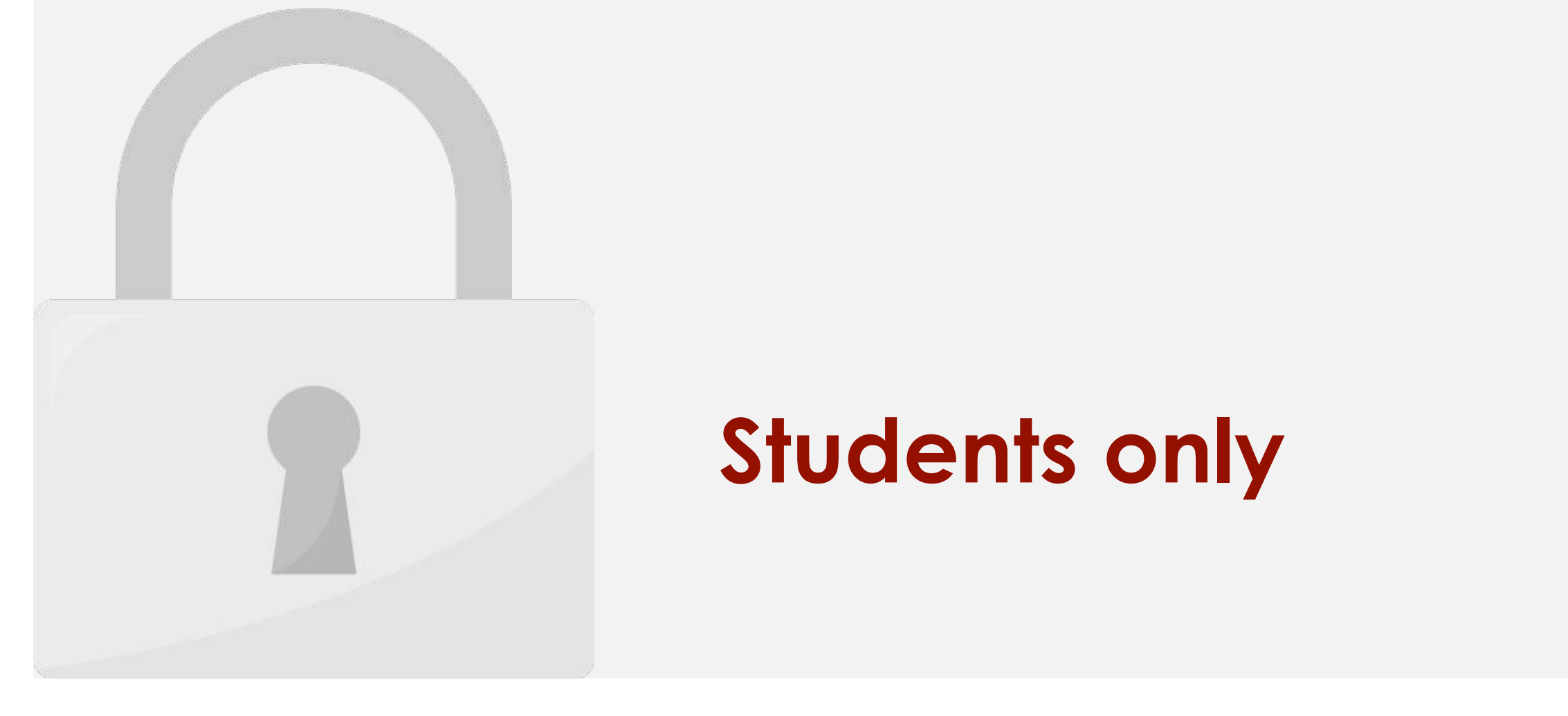

#### no matter where they are copied. **Students only**
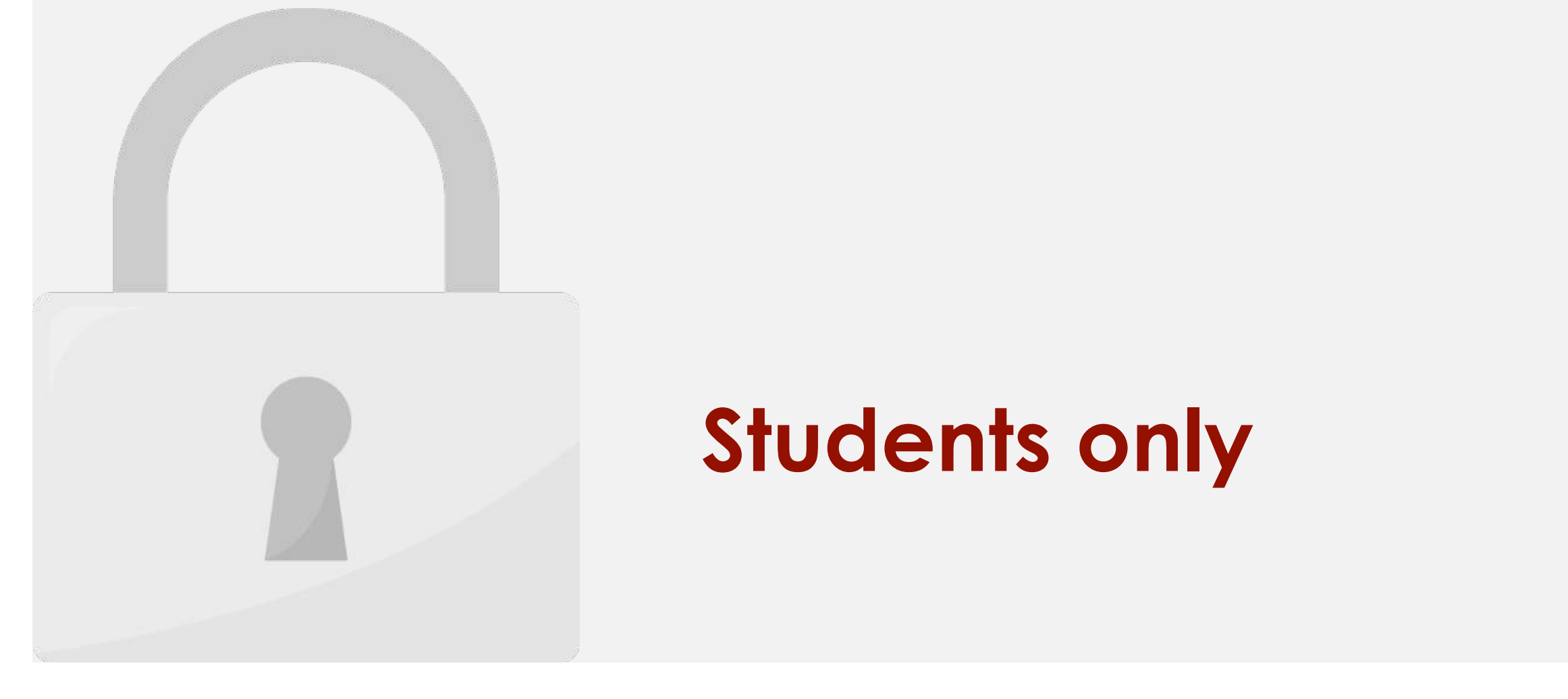

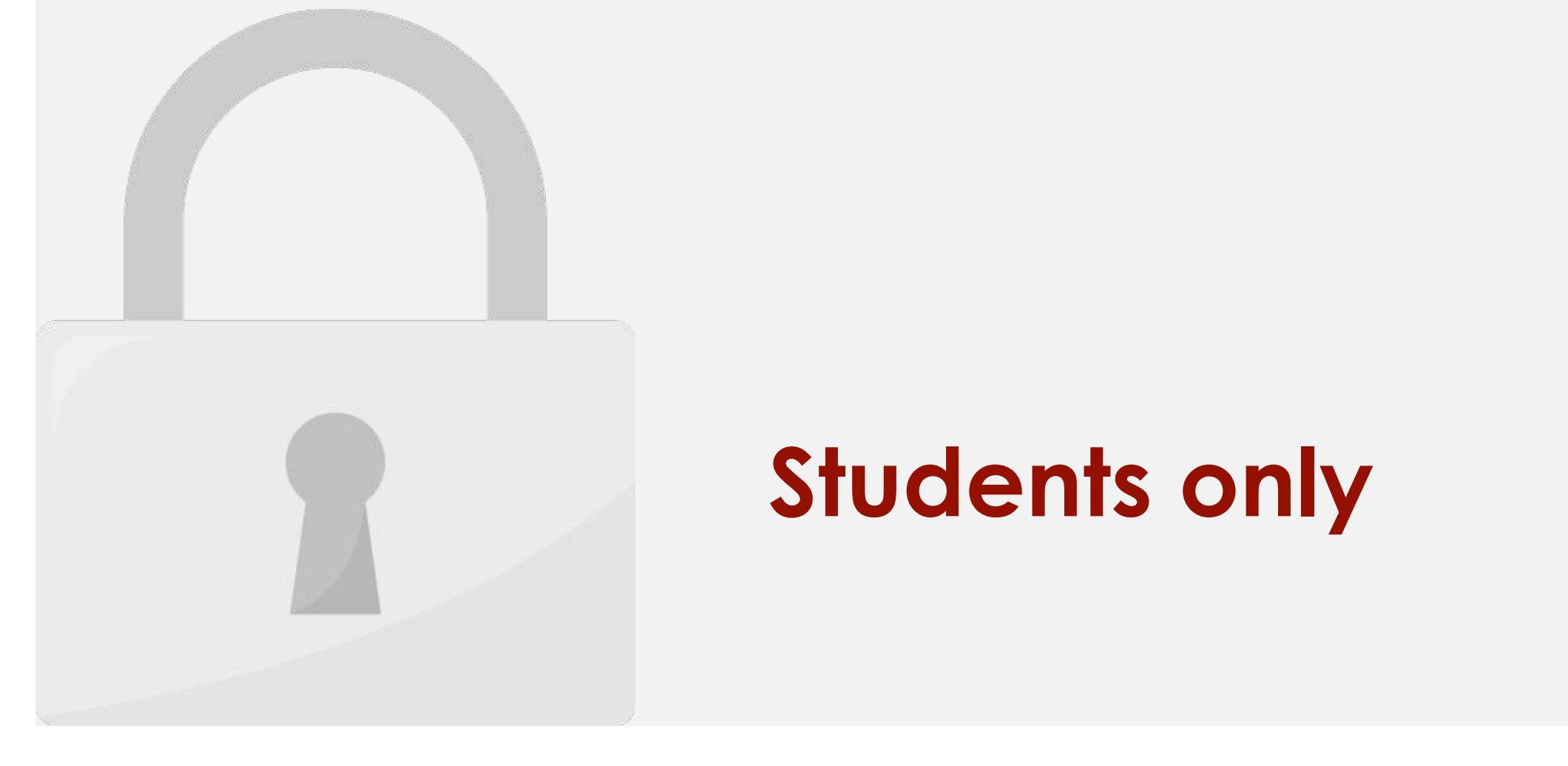

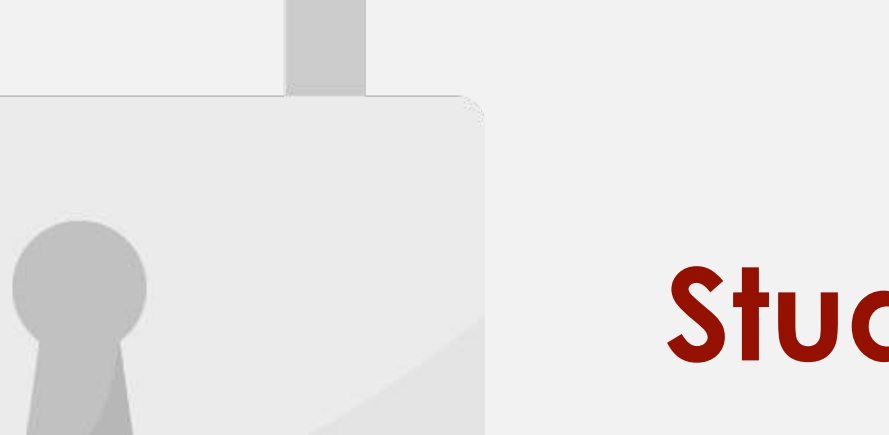

5. Click and drag the **fill handle** over the cells you want to fill.

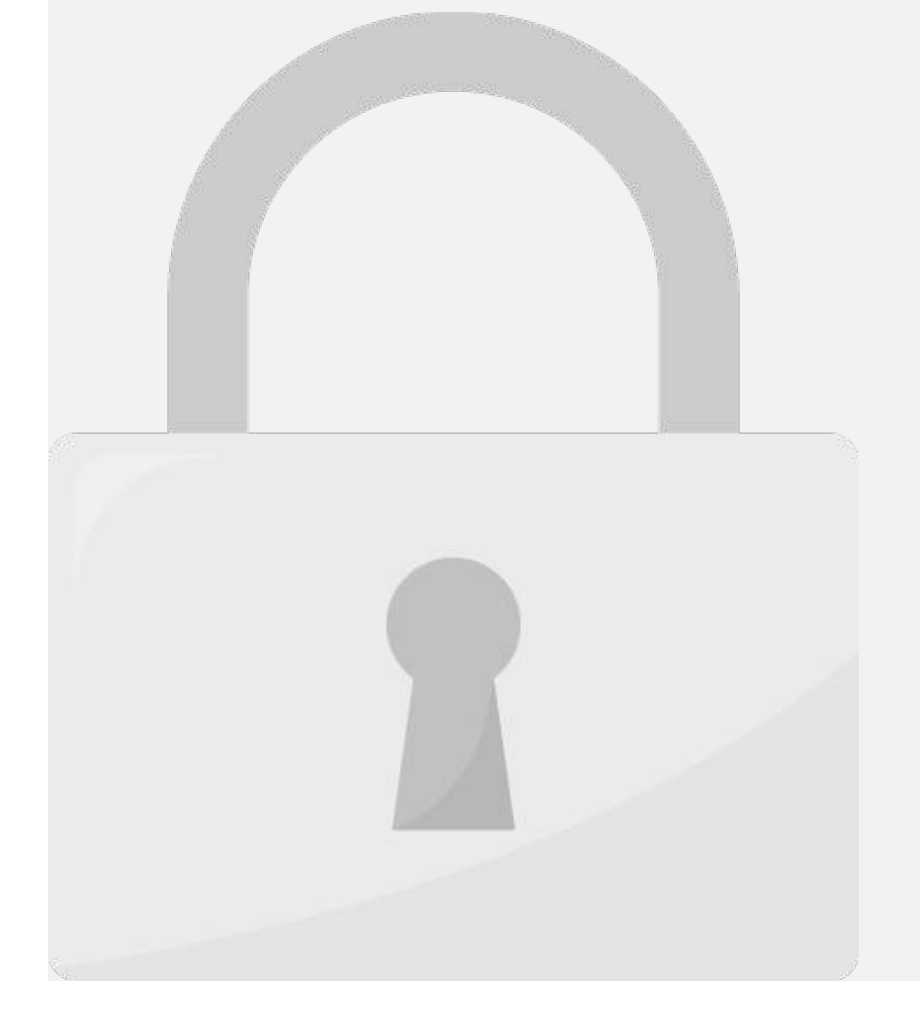

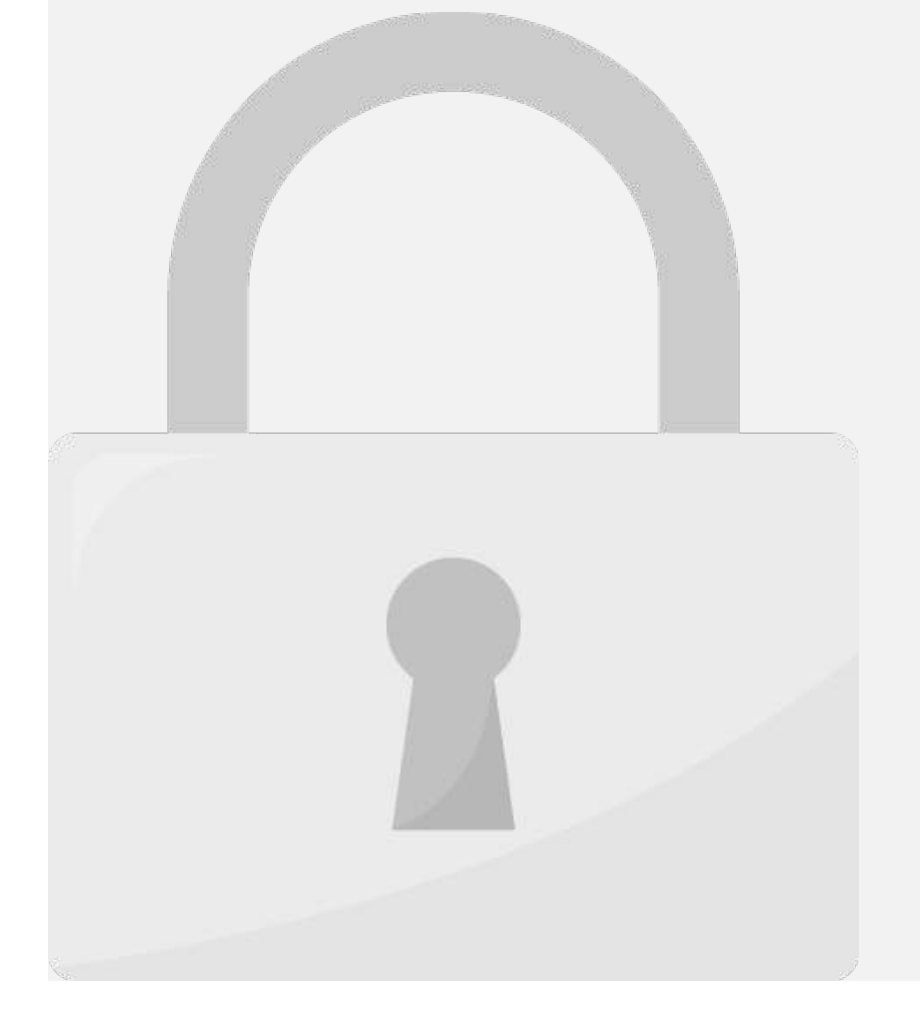

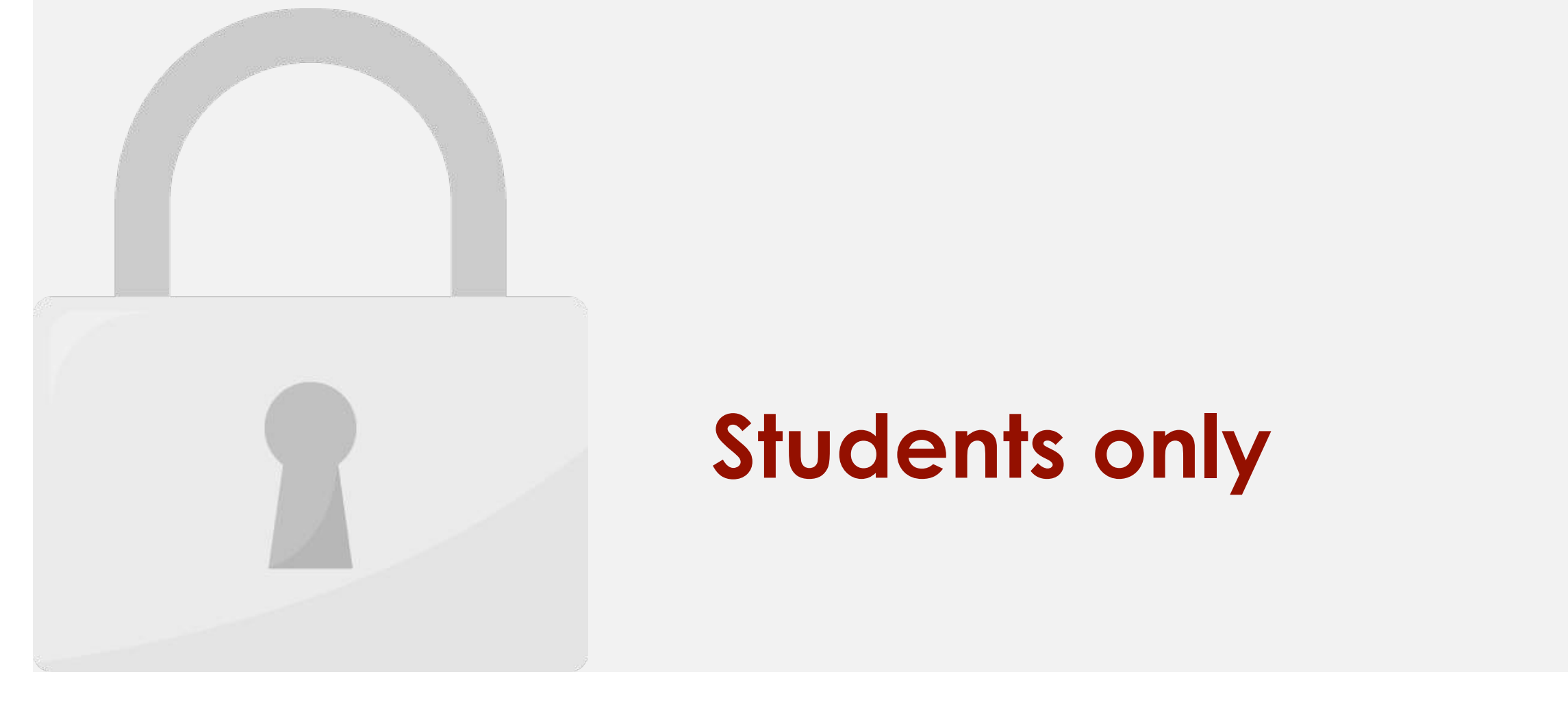

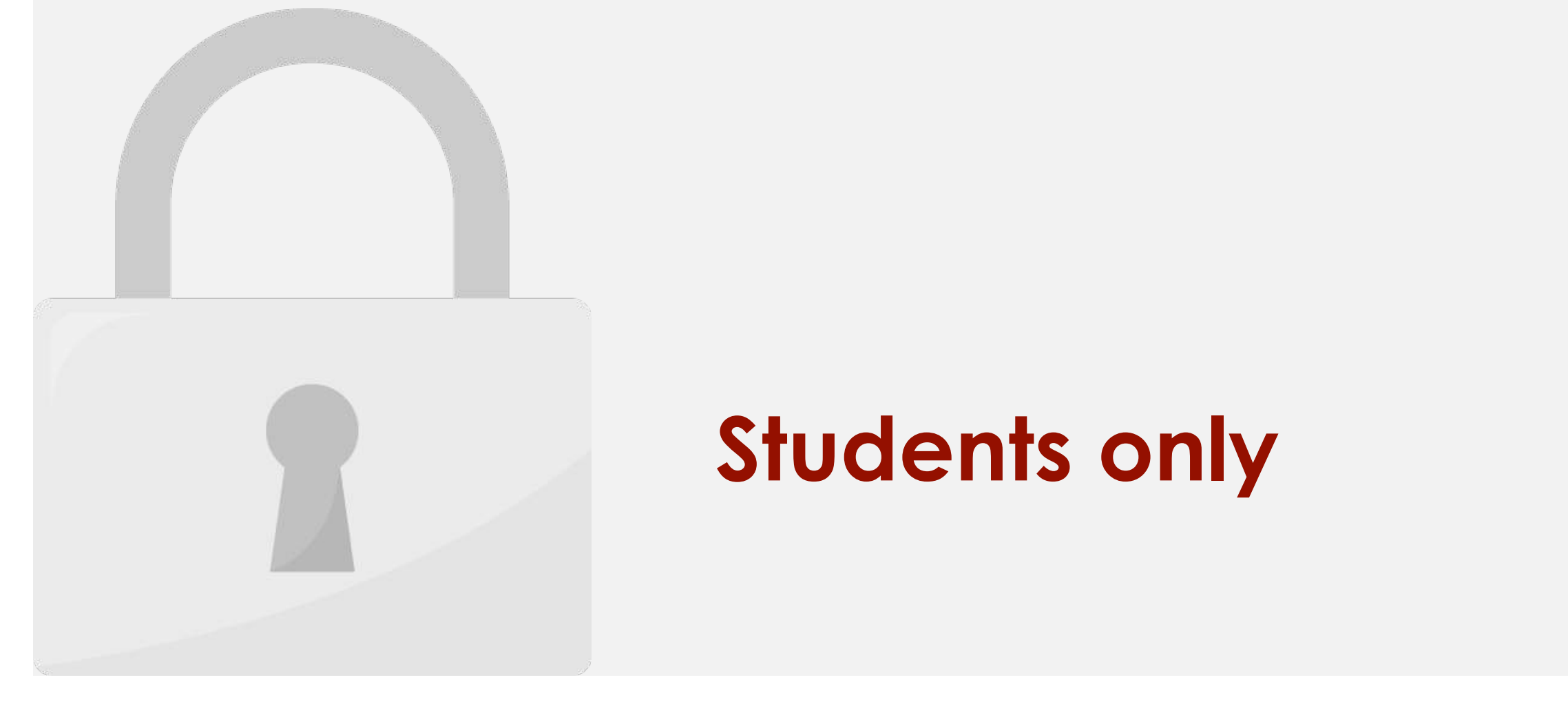

## **keyboard to students only**

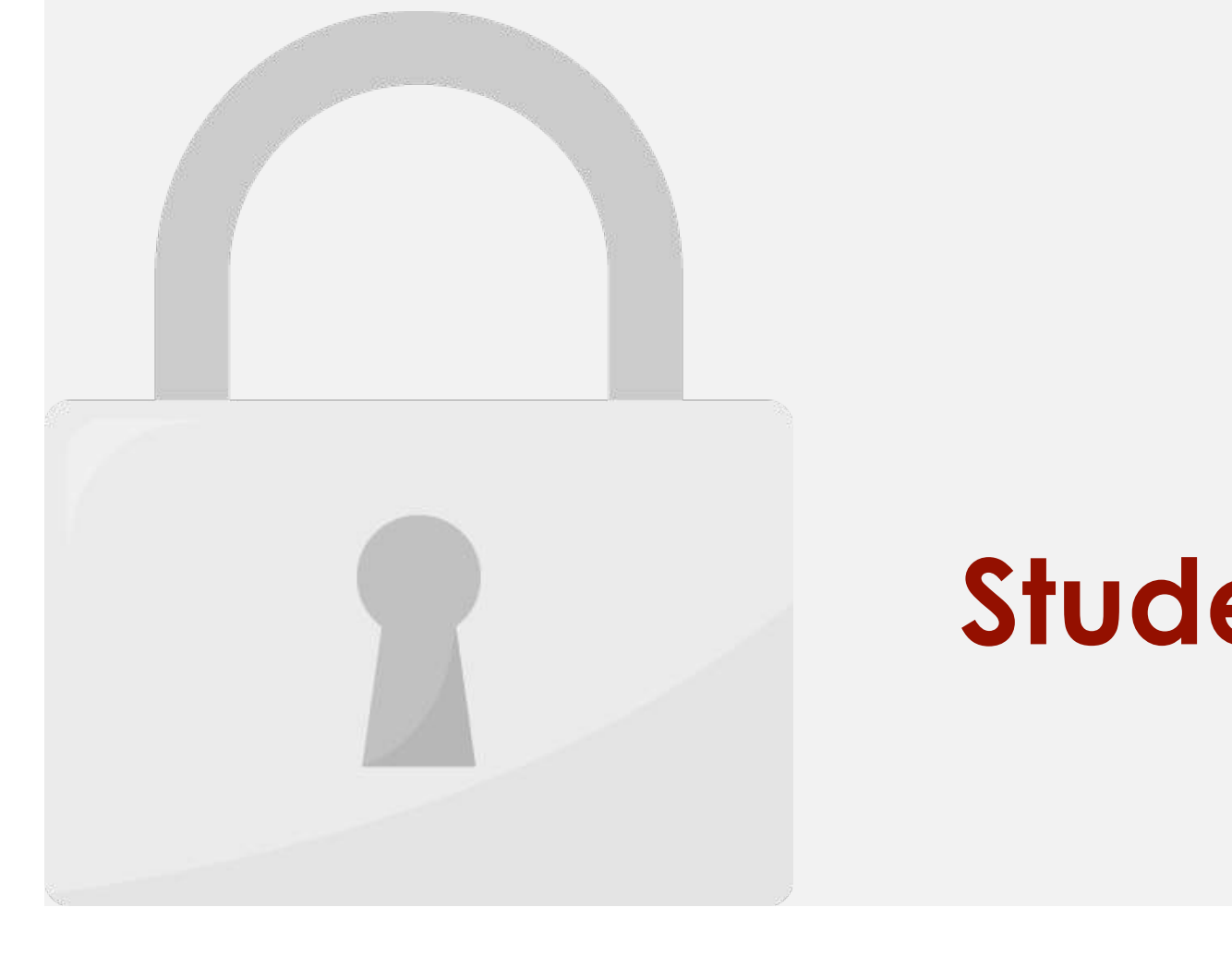

3. Click and drag the **fill handle** over the cells you want to fill. The formula will be **copied** to

 $V1AT$ 

the selected cells with an **absolute reference**, and the values will be calculated in each

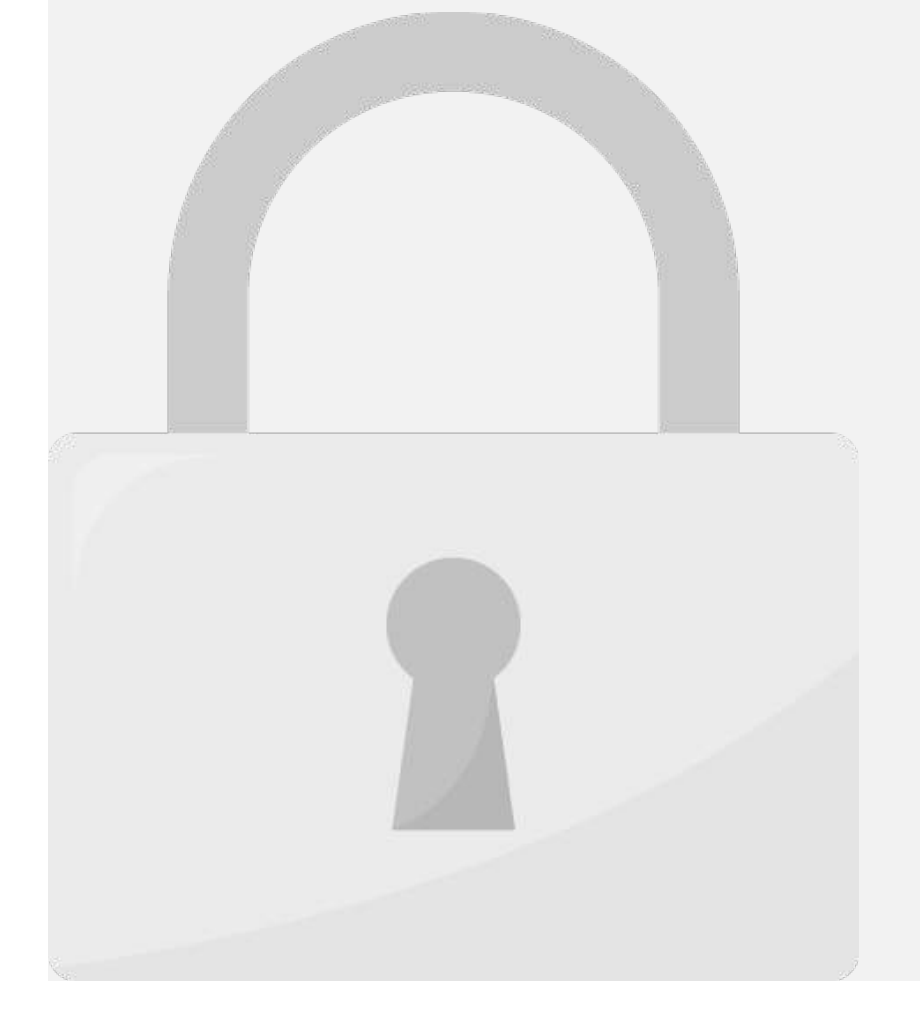

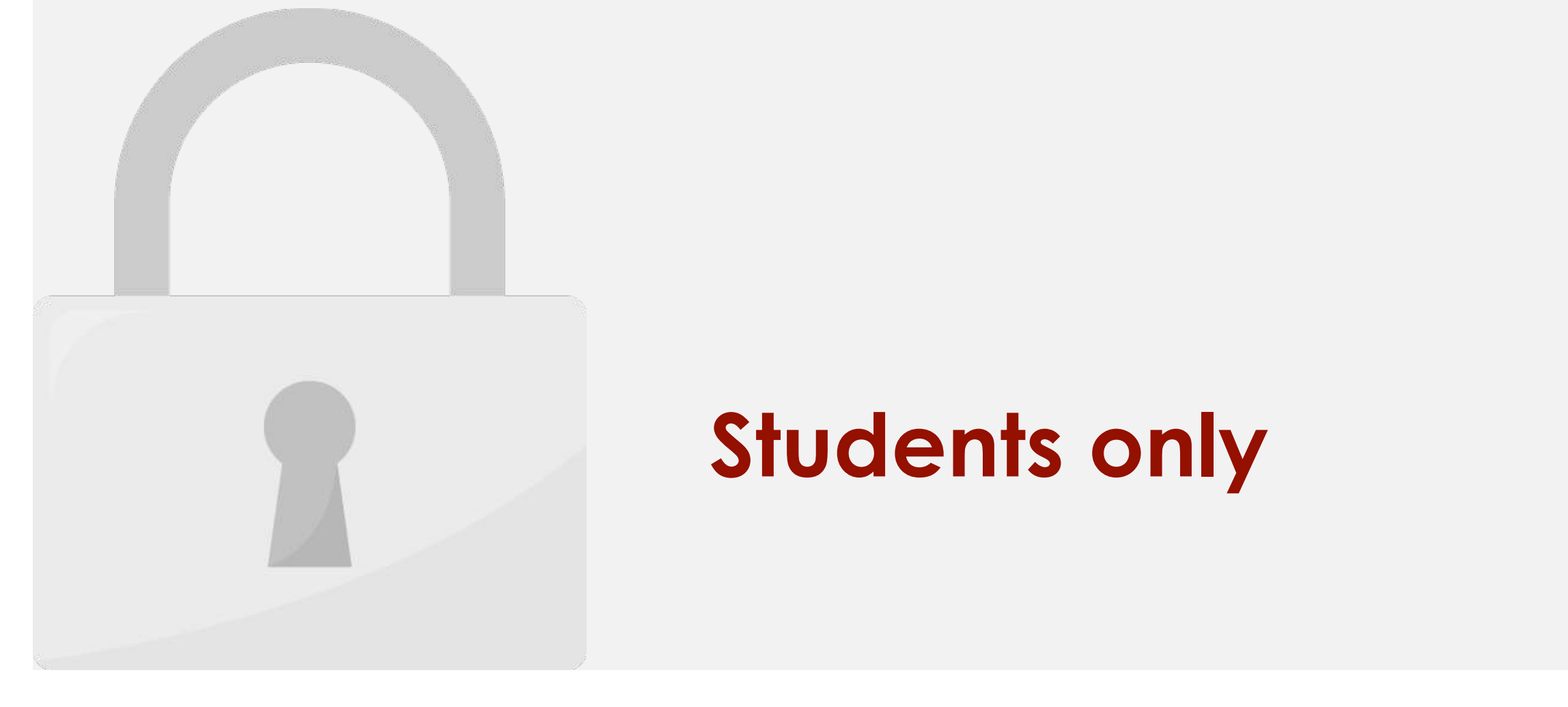

## 2. On the Formulas tab, in the Defined Names group, click **Define Name**. **Students only**

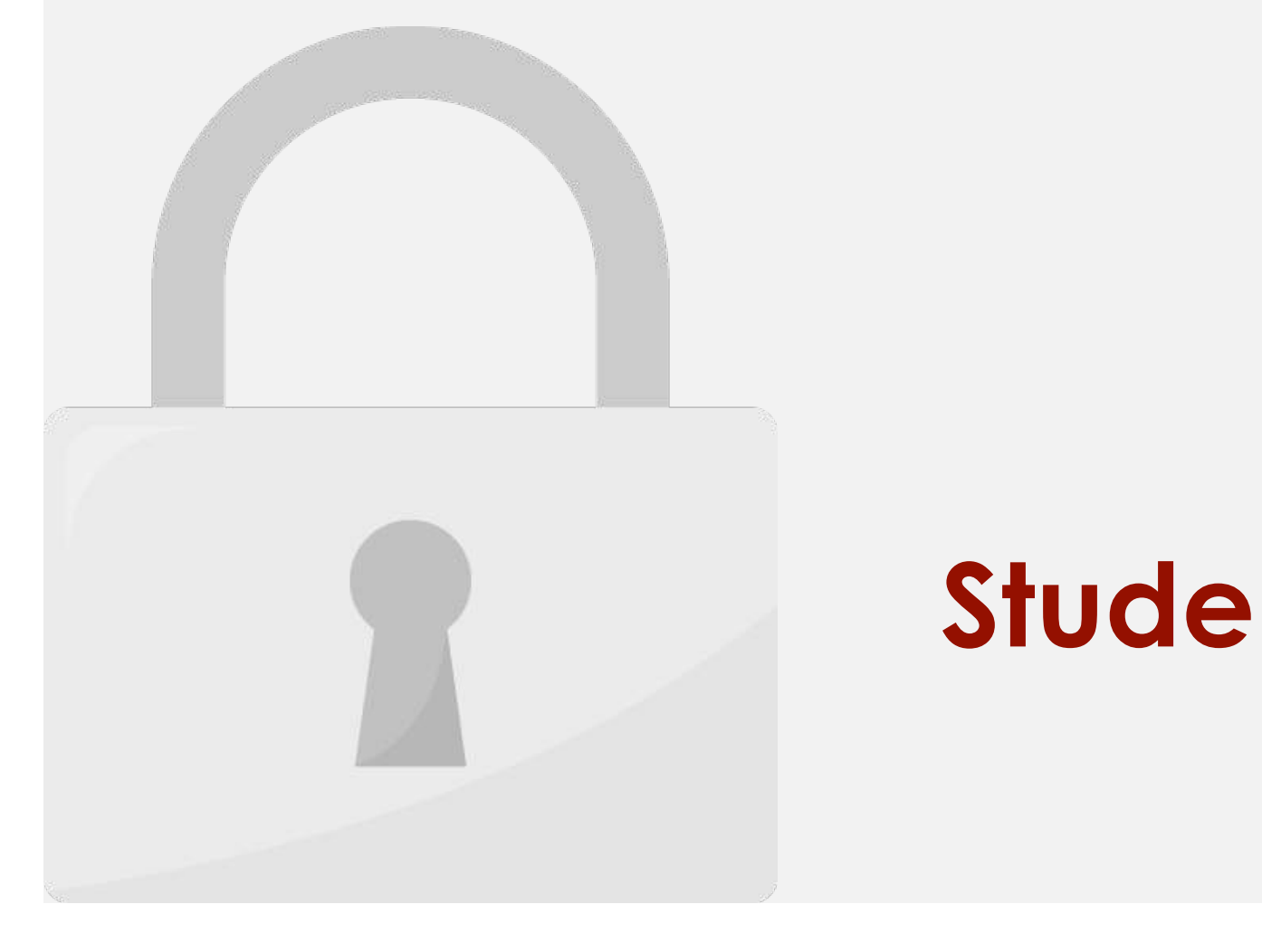

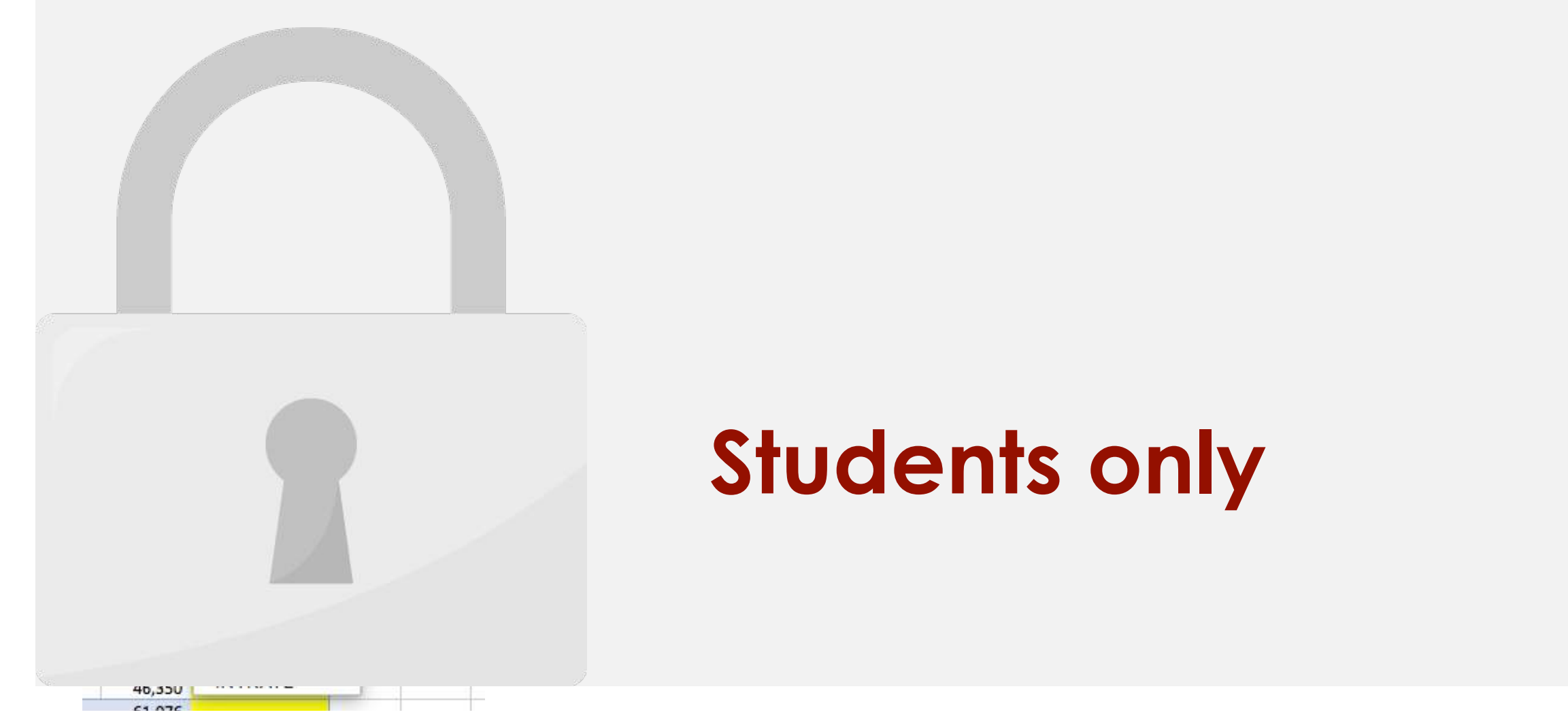

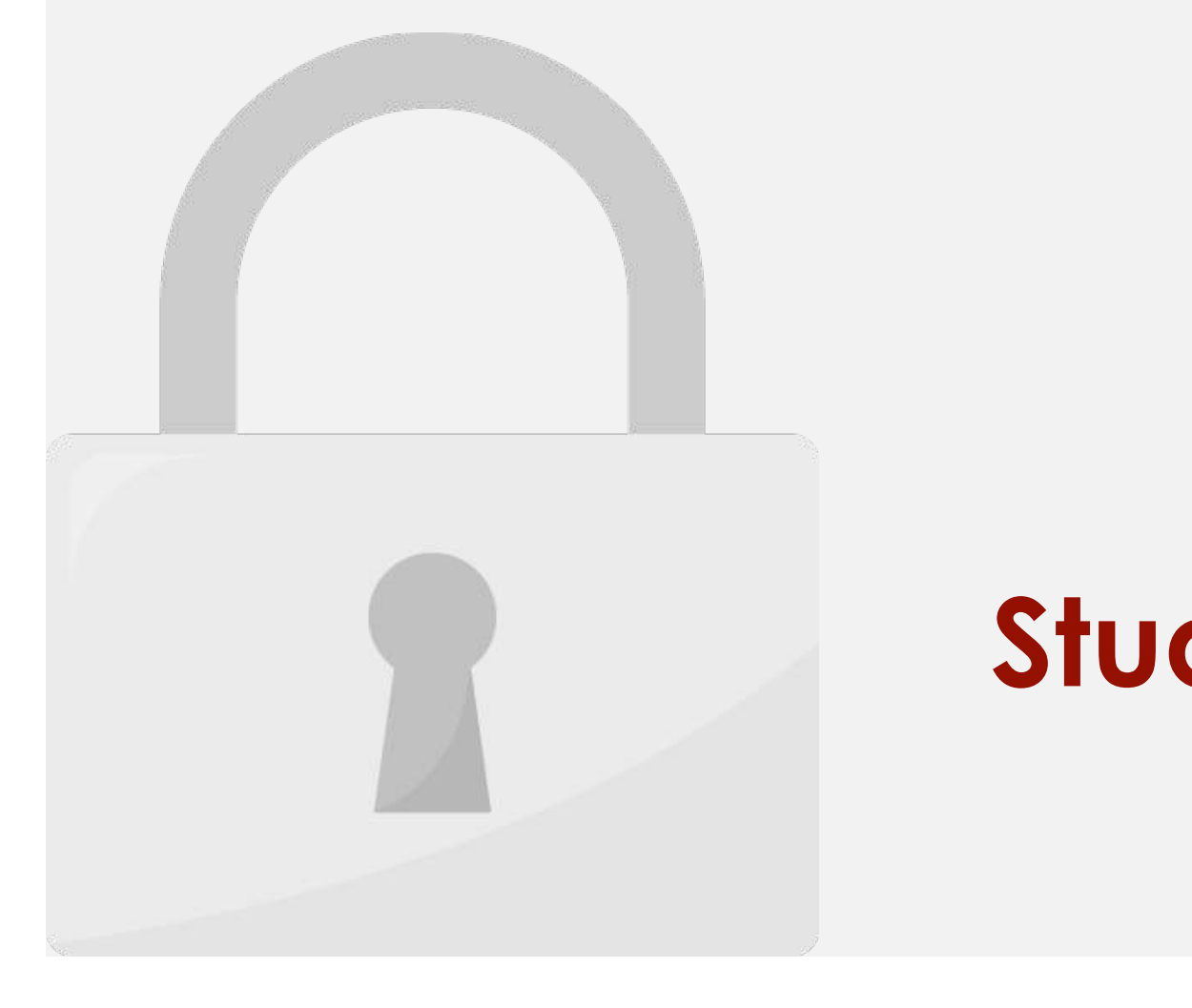

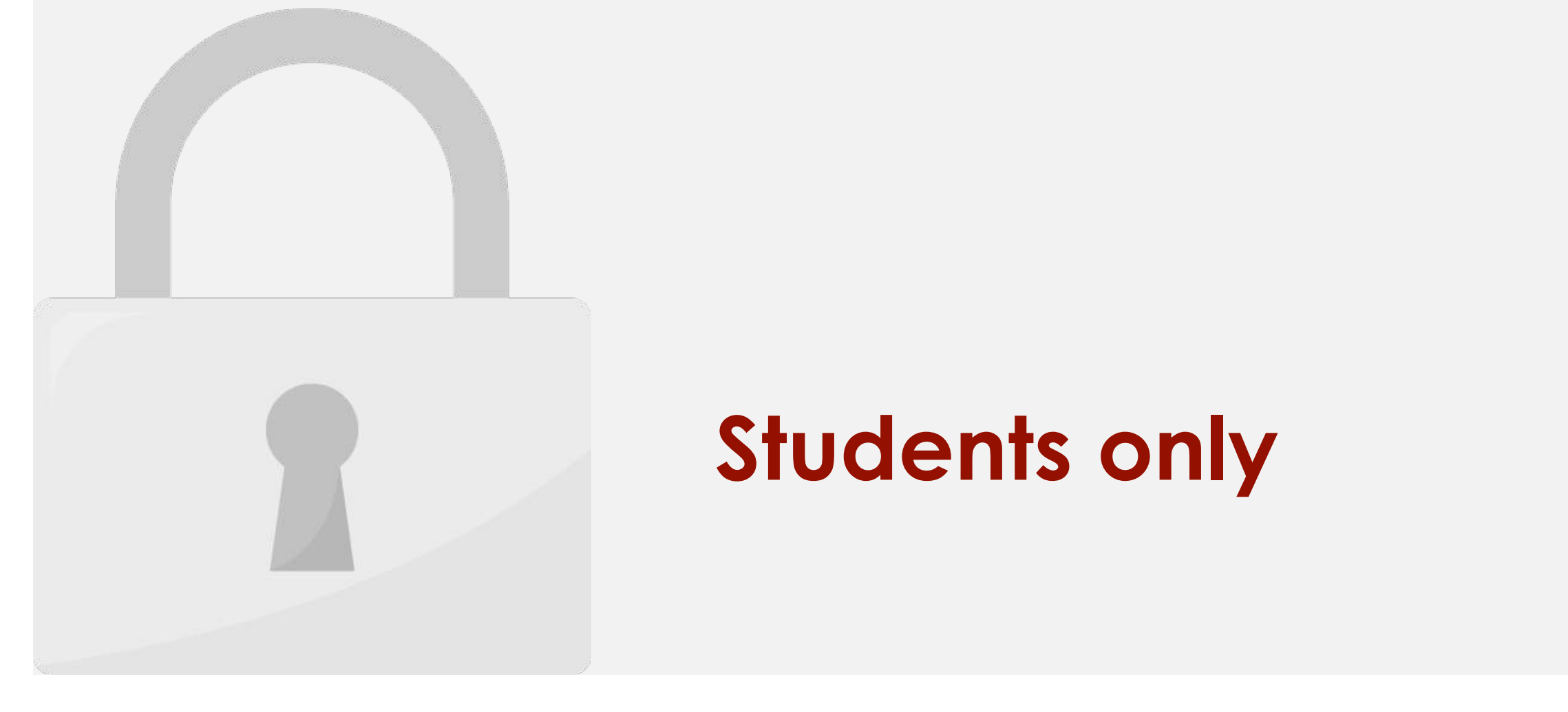

#### • **MAX**: This function determines the **highest cell value** included in the argument. • **MIN**: This function determines the **lowest cell value** included in the argument. **Students only**

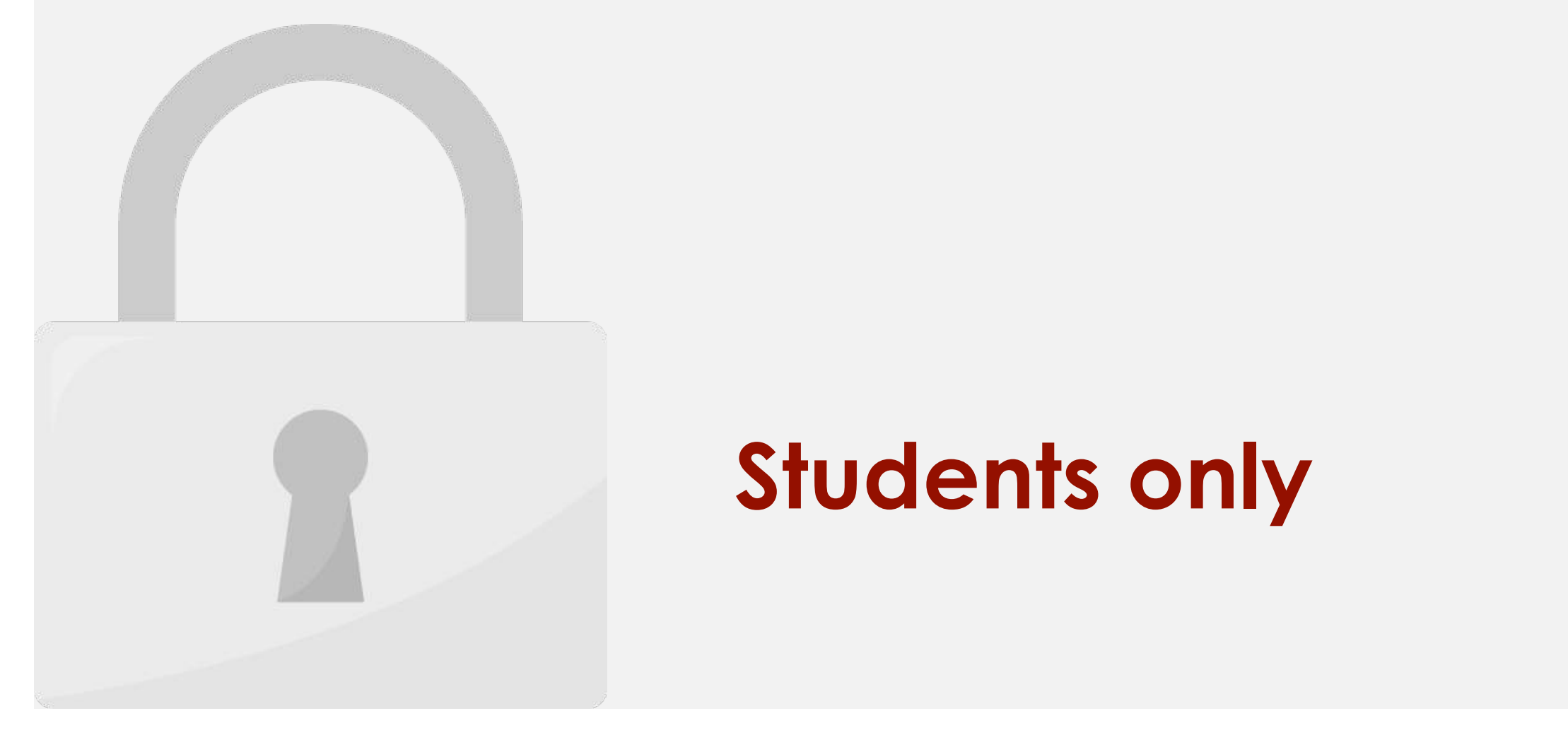

• The COUNTIF function below counts the number of cells that contain the value 20.

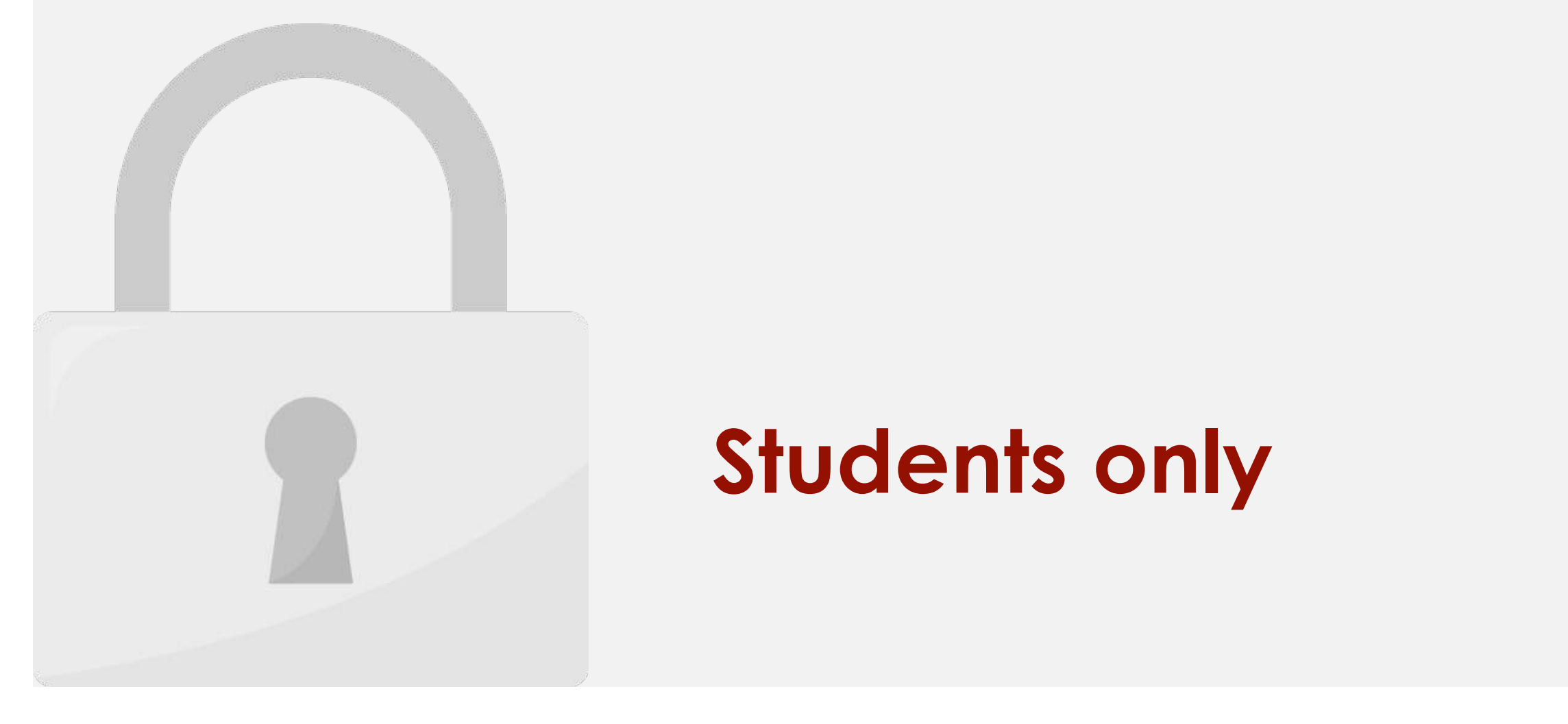

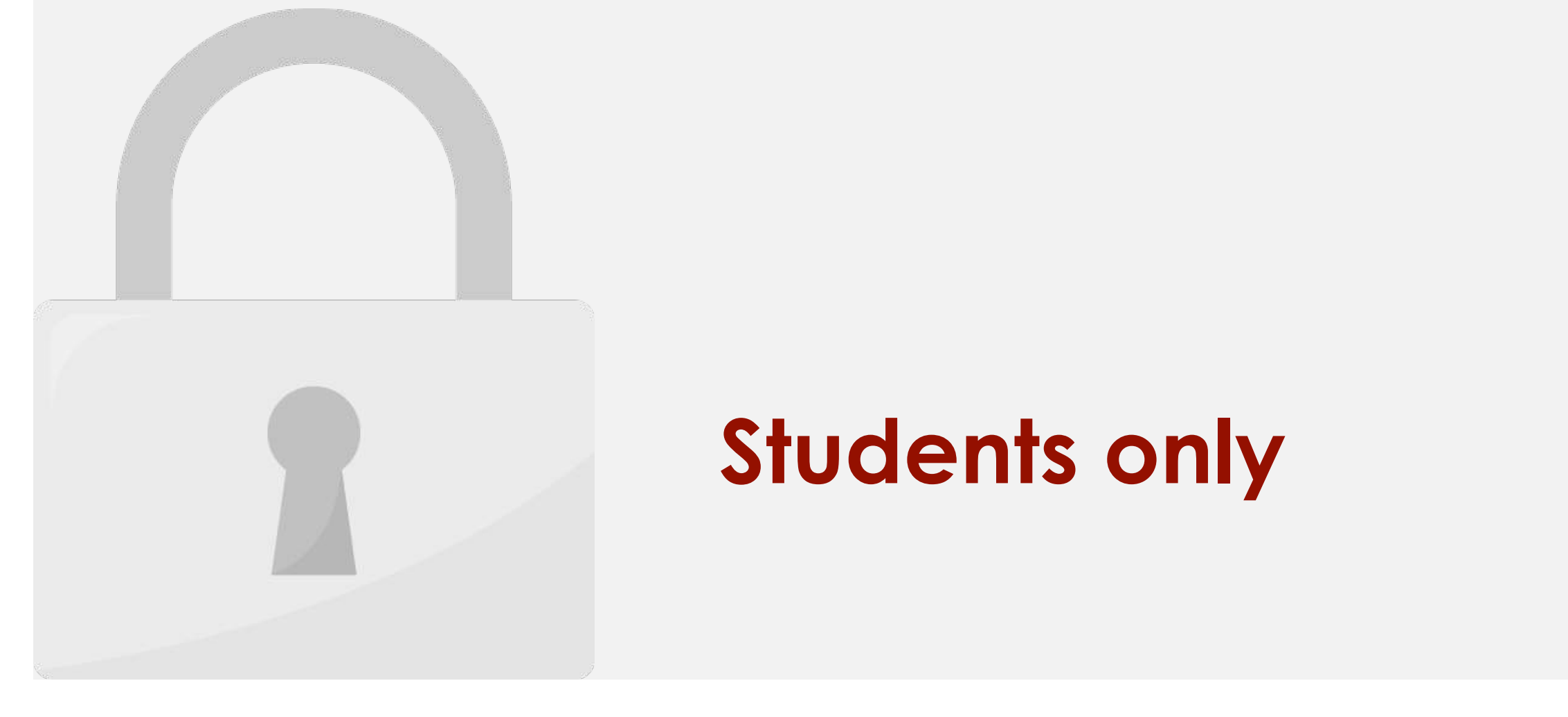

2. In the Editing group on the Home Tab, click the arrow next to the AutoSum command. Then, choose the **desired function** from the drop-down menu.

3. Excel will place the **function** in the cell and automatically select a **cell range** for the

÷,

4. Press **Enter** on your keyboard to get the result.

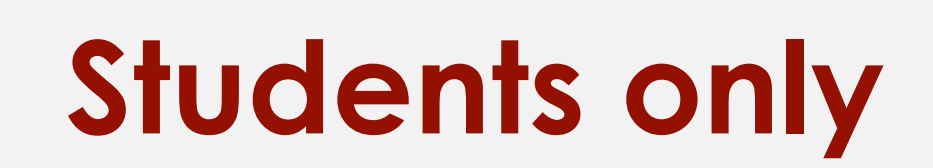

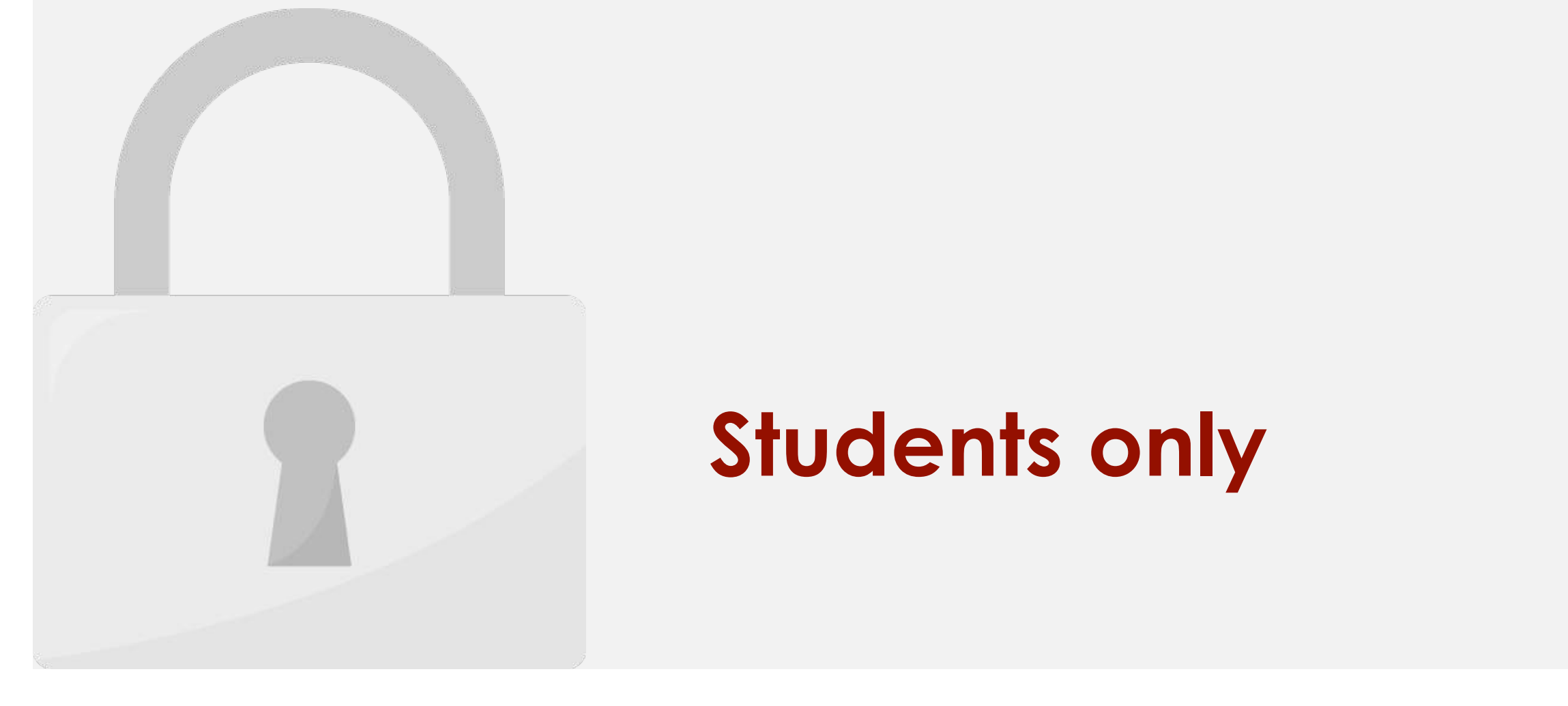

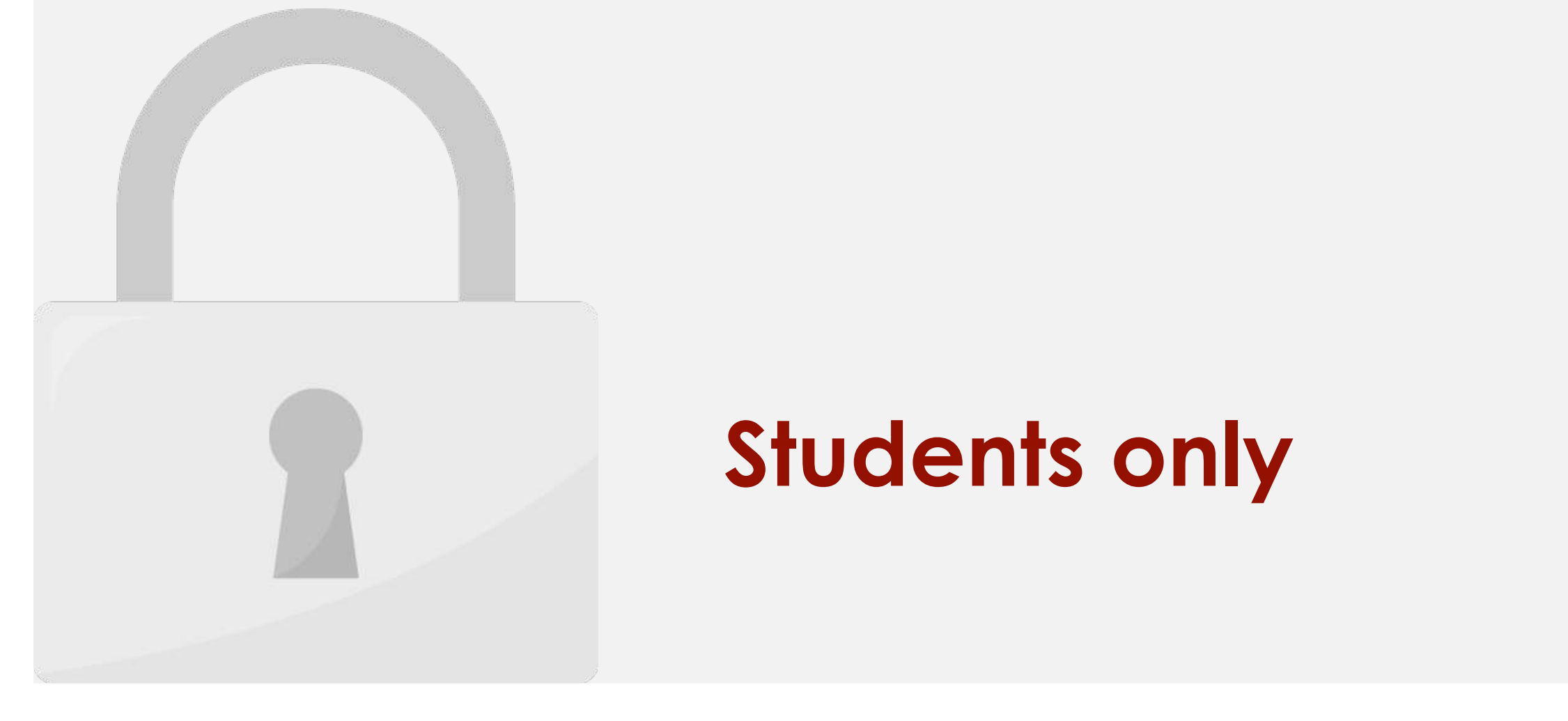

#### • **holidays** - [optional] A list of one or more dates that should be considered non-work **Students only**

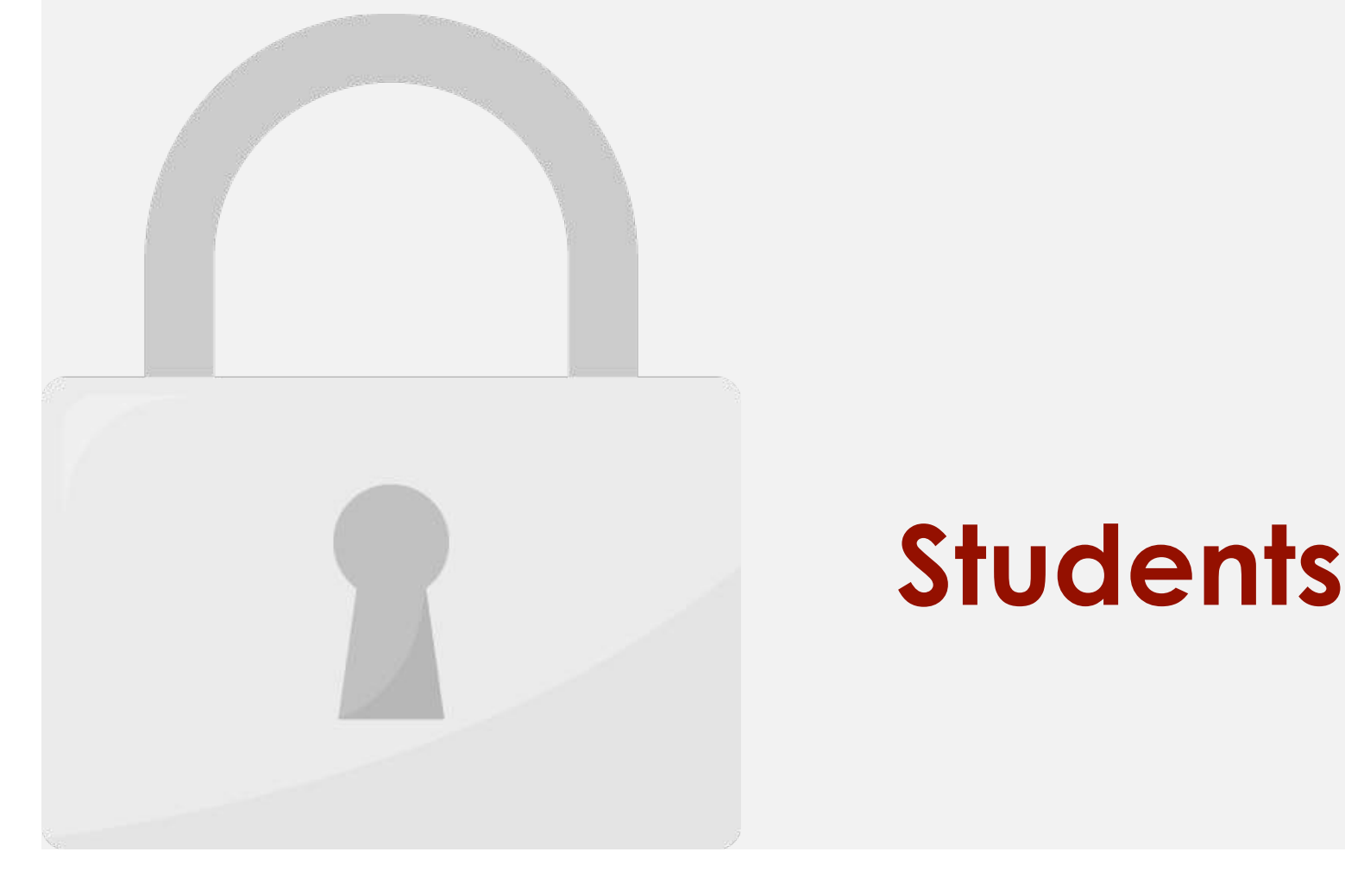

2. Type **=NETWORKDAYS** and a left parenthesis **(**.

5. Select the cell(s) for **holidays** and type a right parenthesis **)**.

3. Select the cell for **start\_date**.

4. Select the cell for **end\_date**.

6. Press **Enter**. The result will appear.

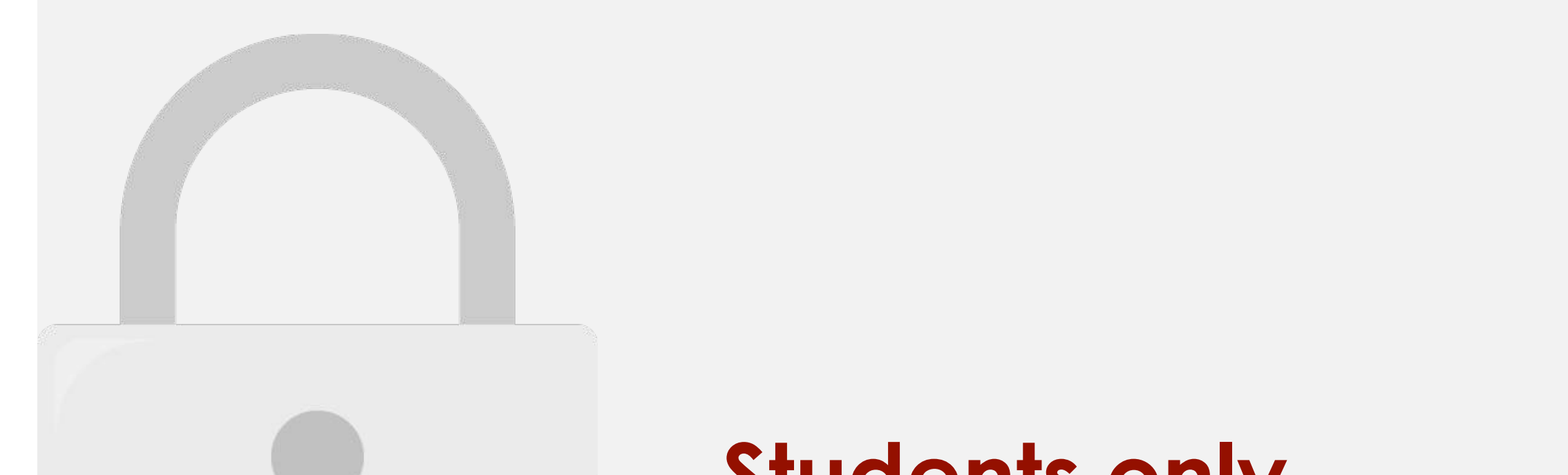

#### Lesson 6: Text Functions

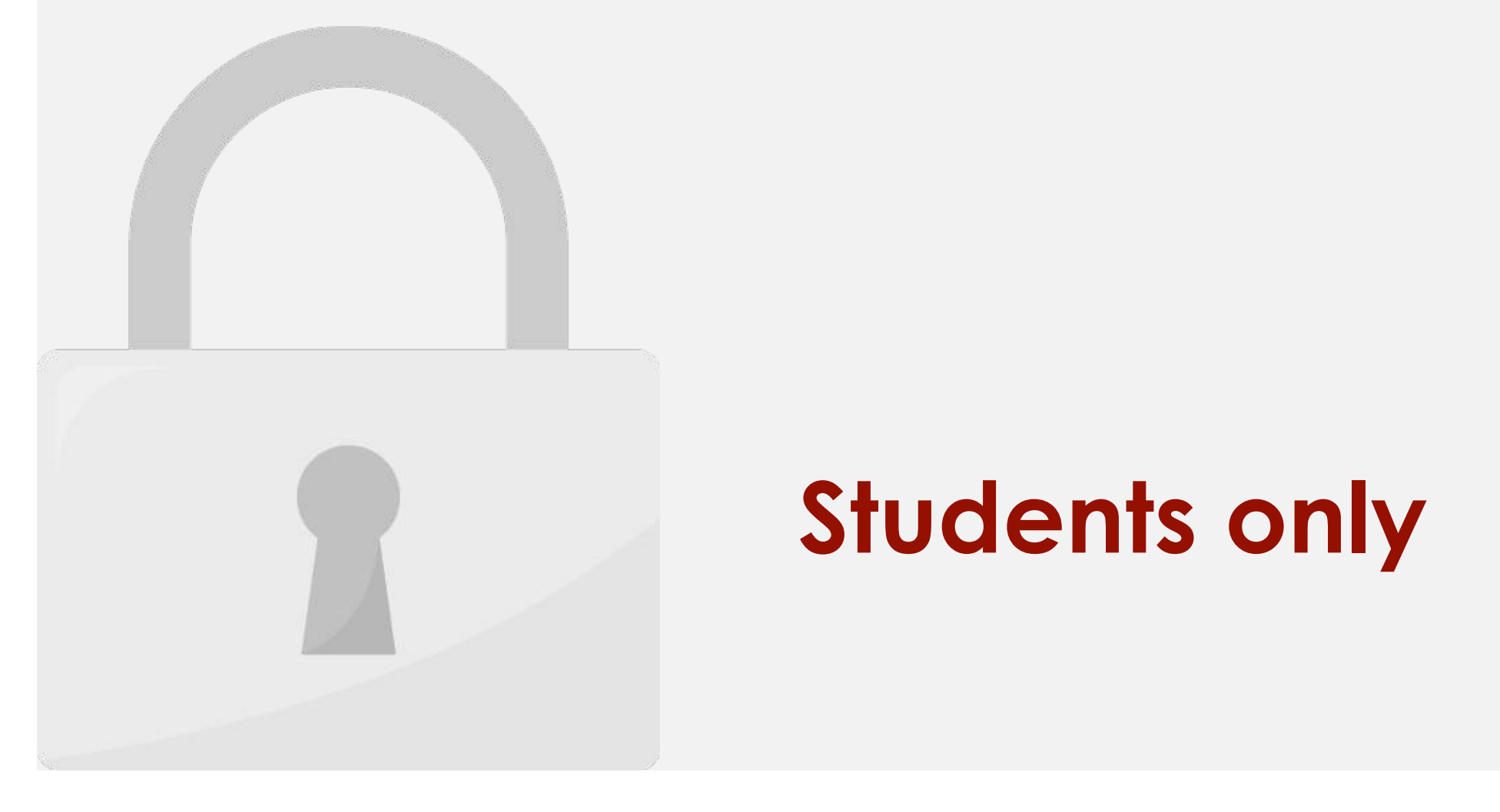

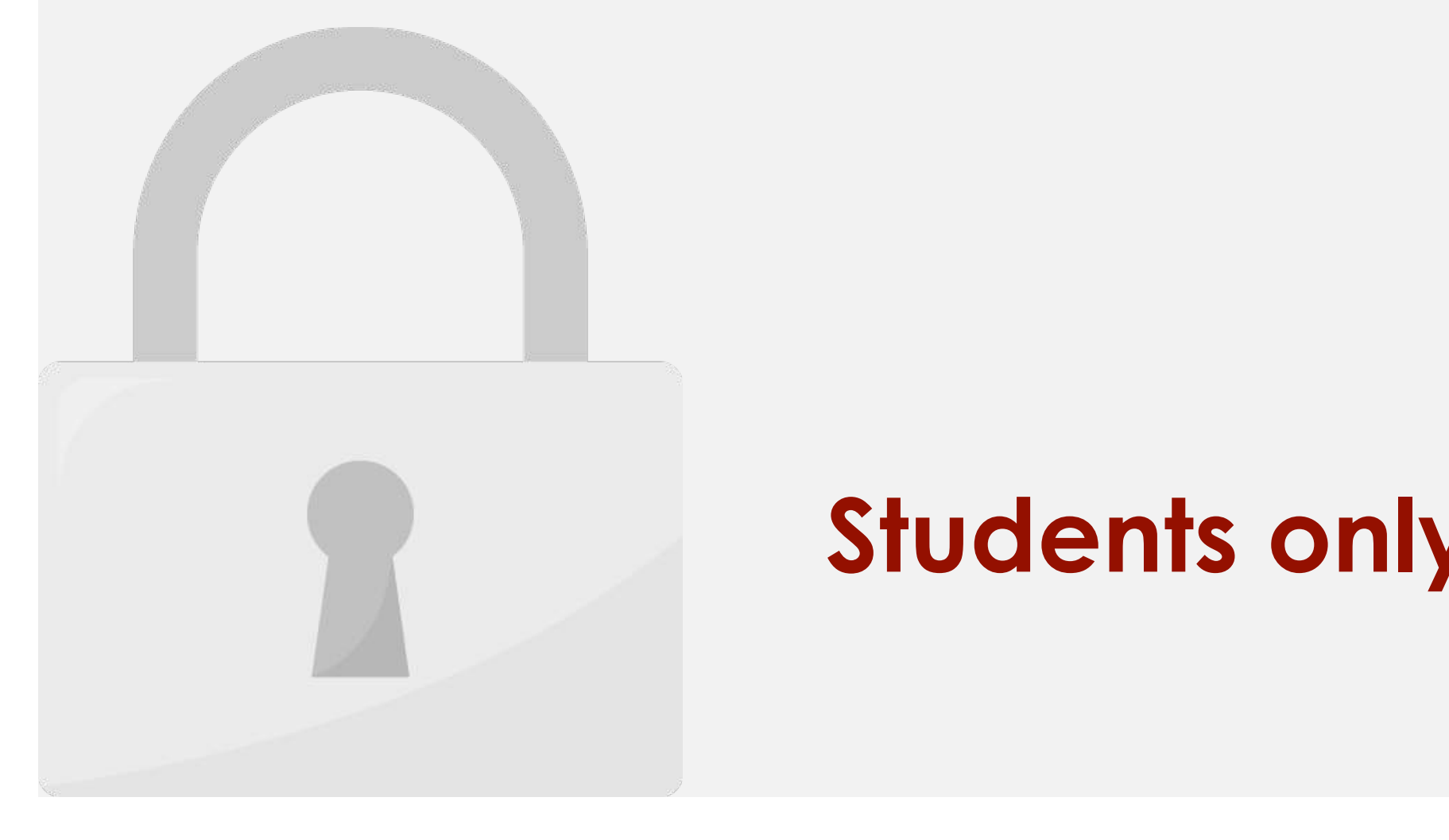

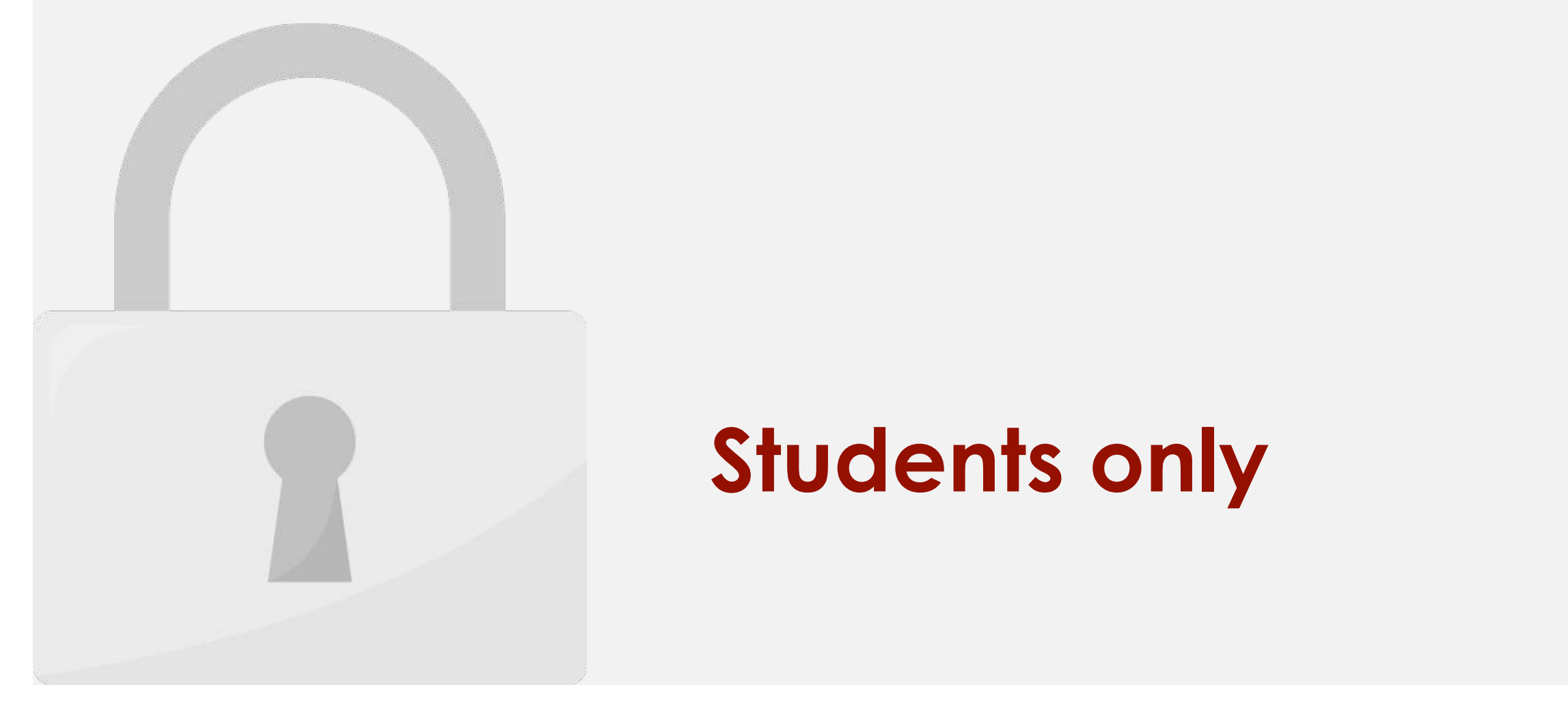

• Syntax:

**CONCATENATES** 

those an argument:

н.

• Use **CONCATENATE**, one of the text functions, to join two or more text strings into one string.

• In our example, we want to combine the text in cells A2 and B2, so we'll make each of

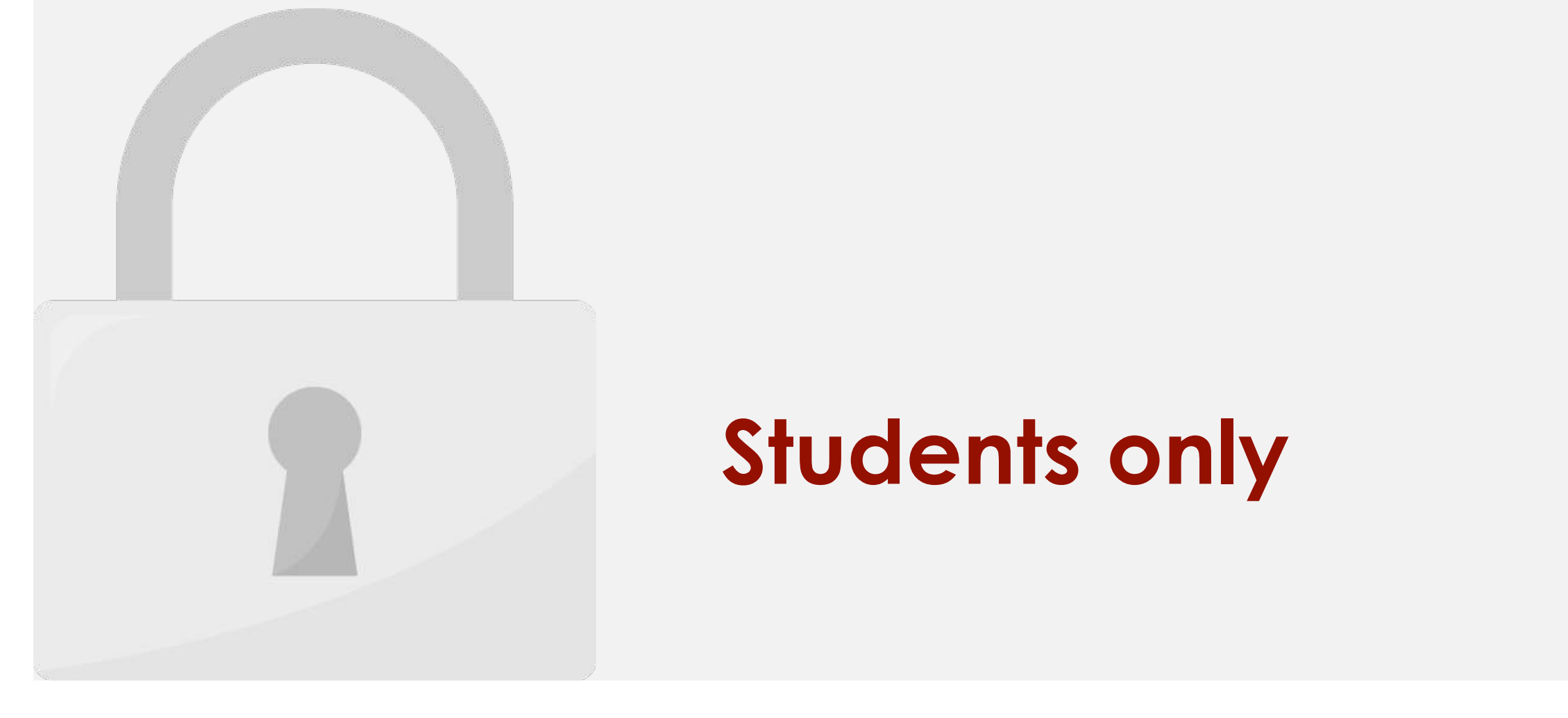

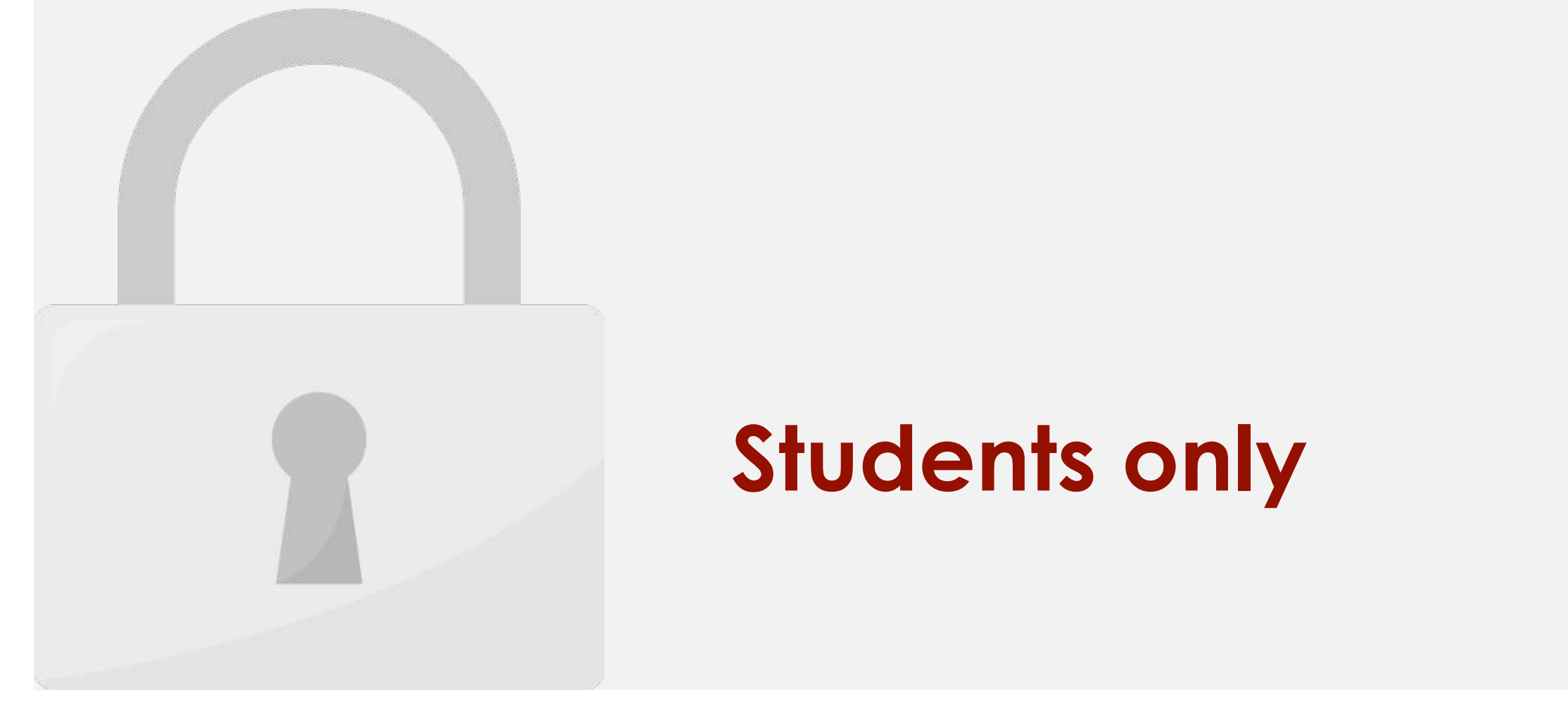

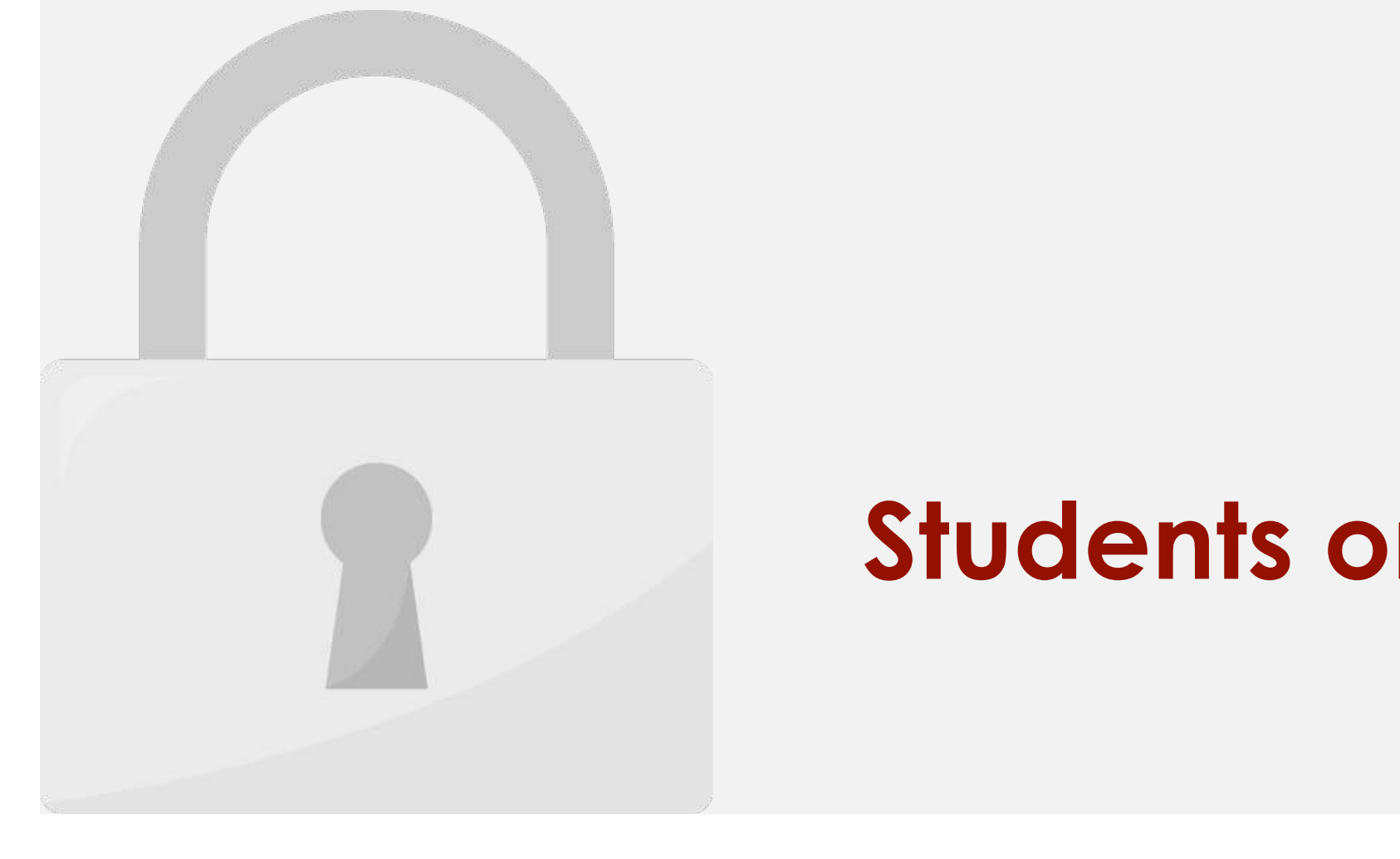

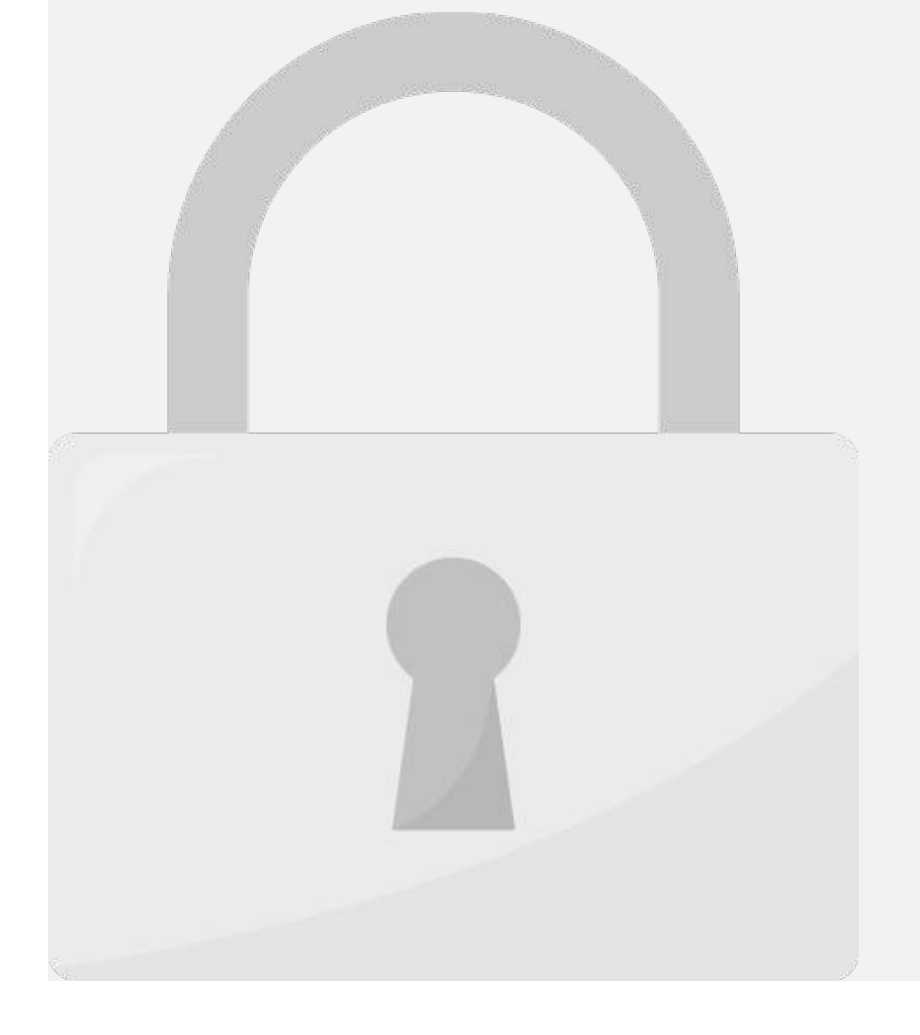

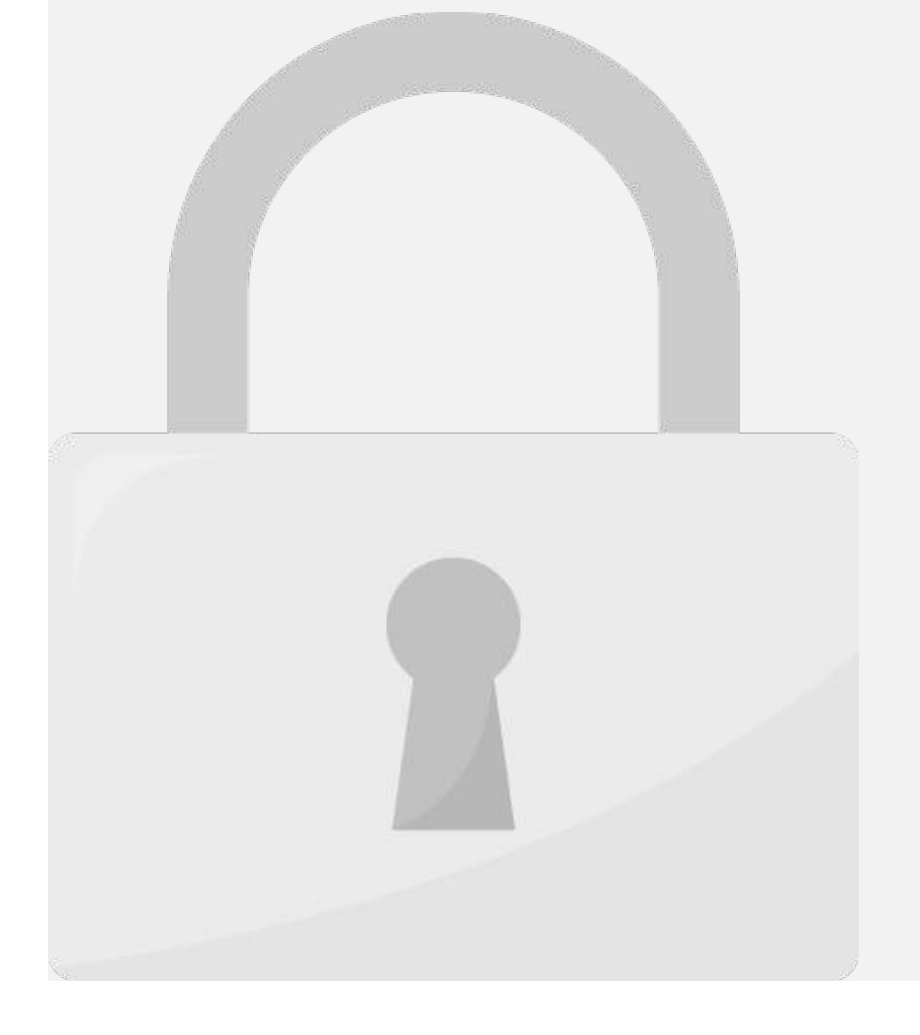
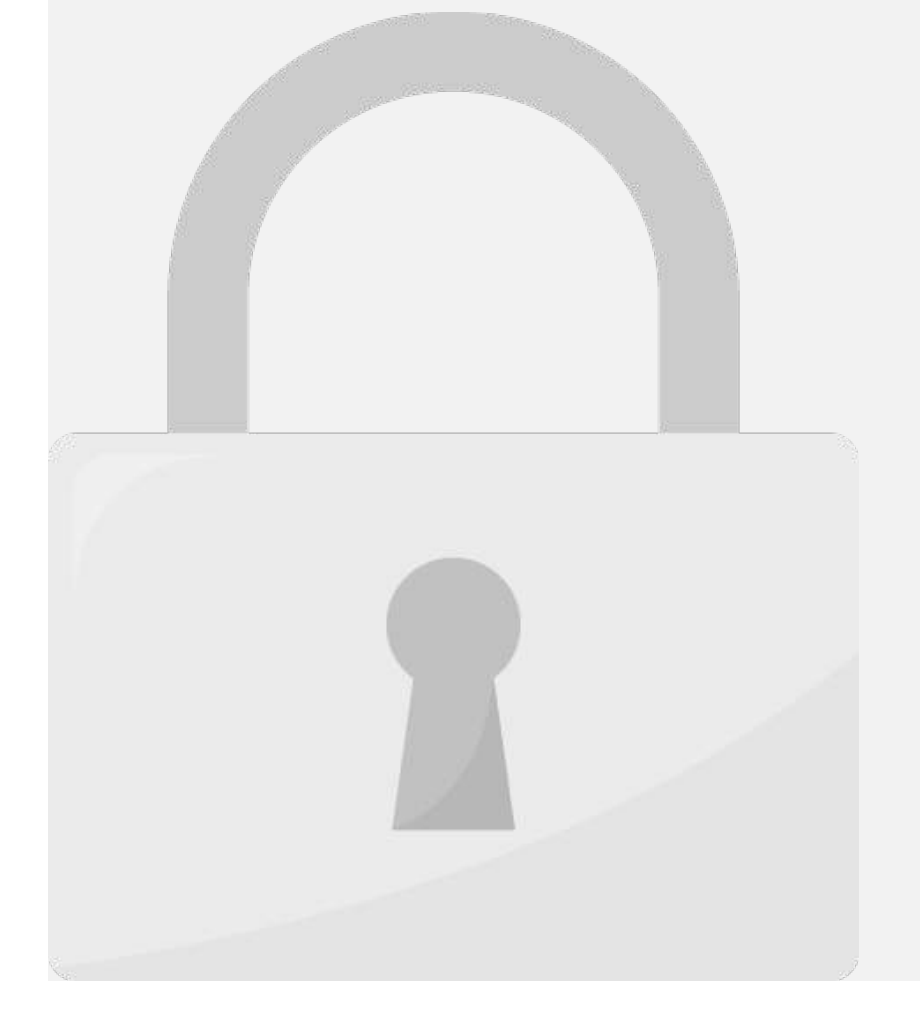

#### Lesson 7: Print

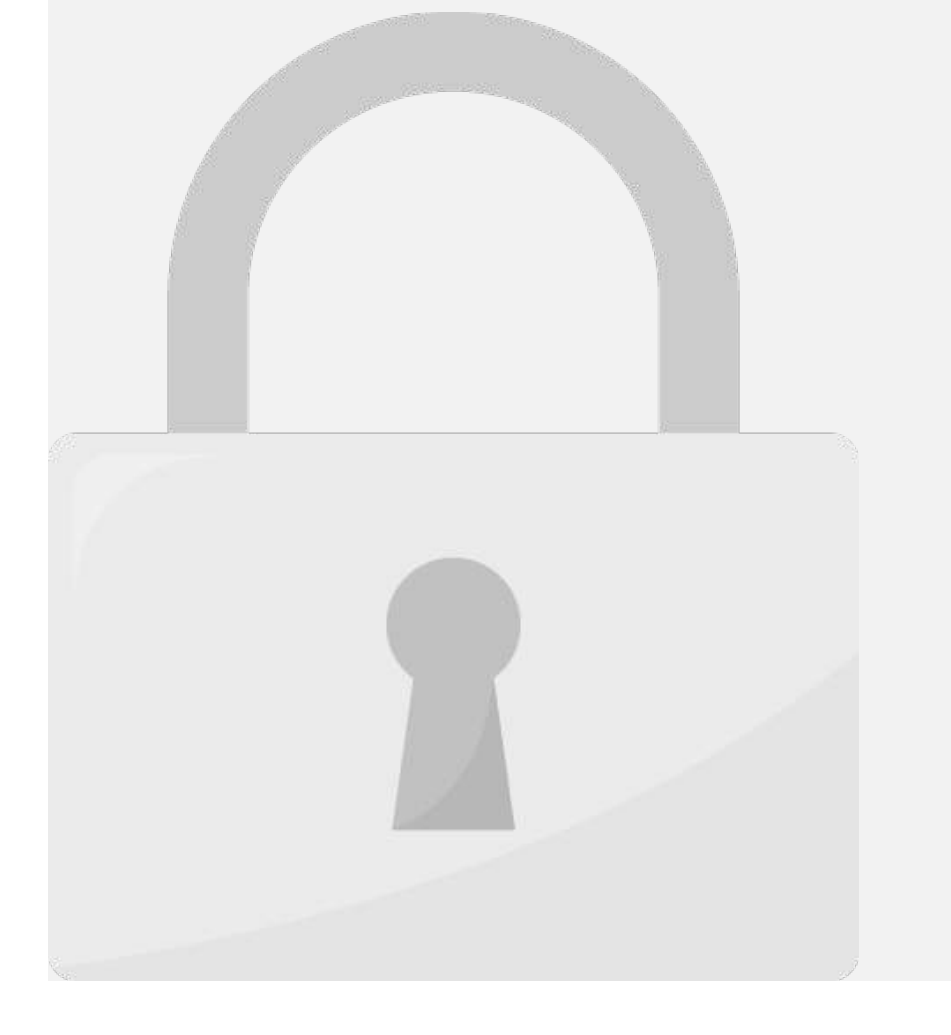

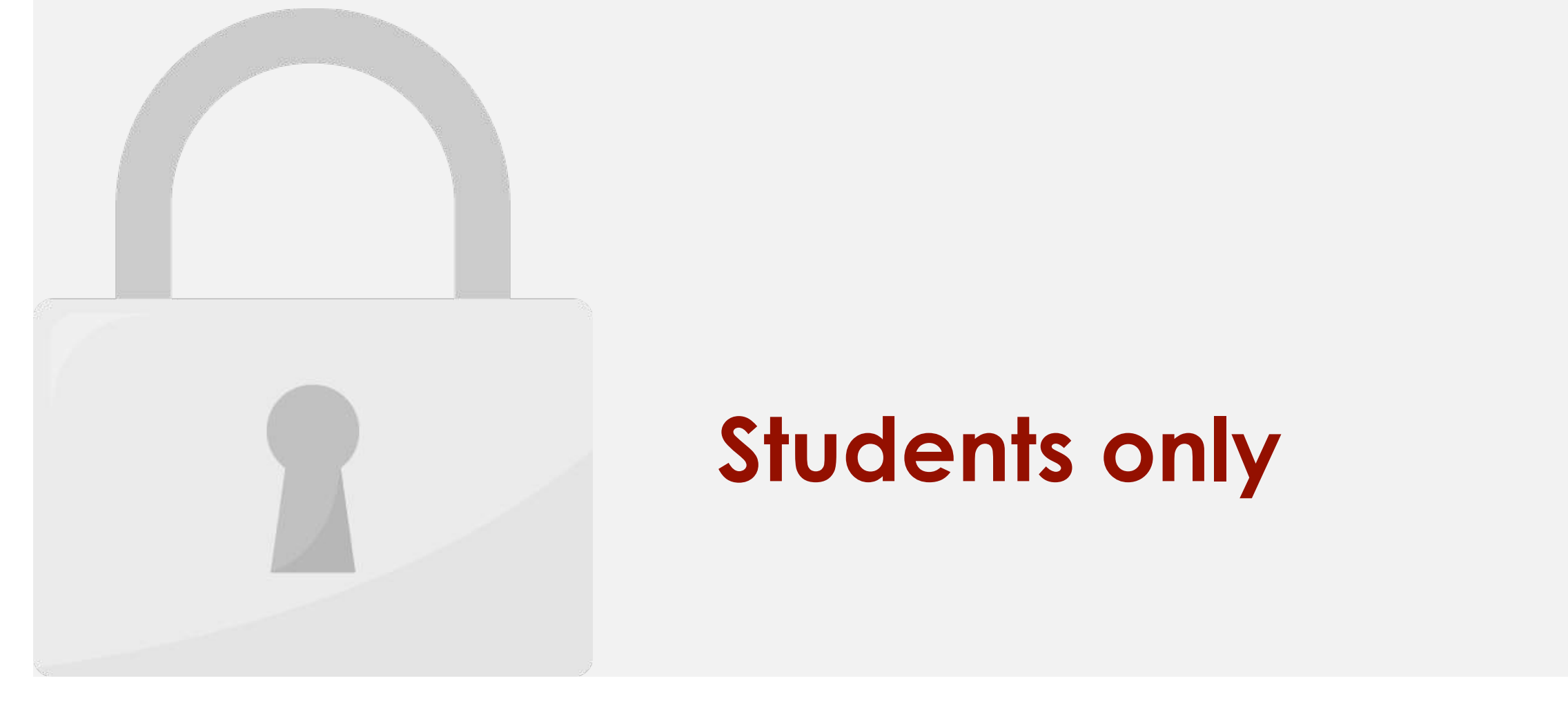

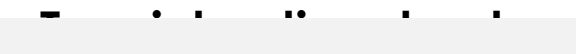

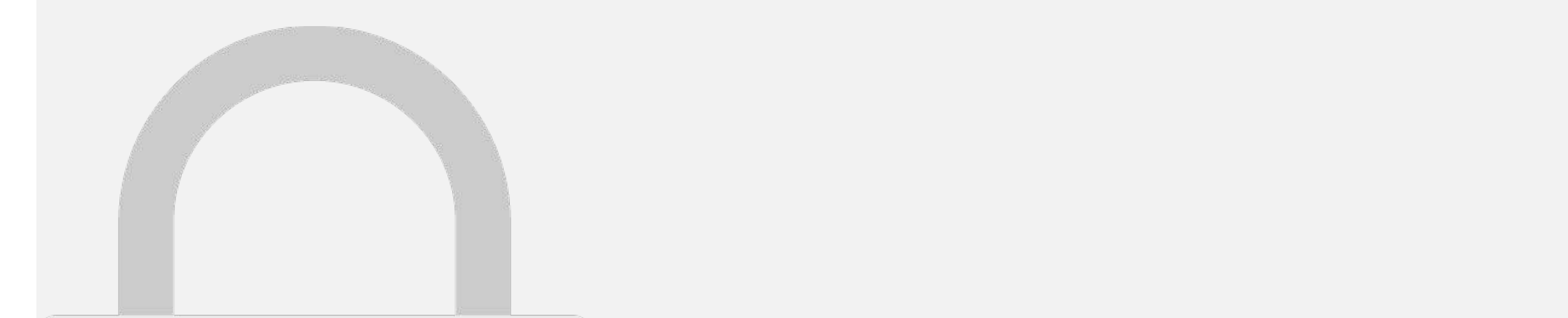

#### 3. Select **Print**. The **Print** pane will appear.

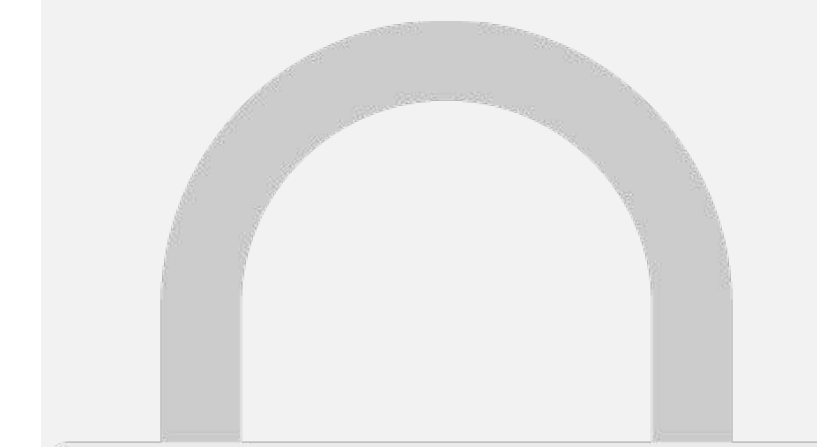

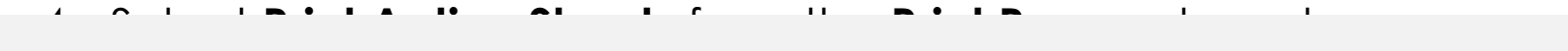

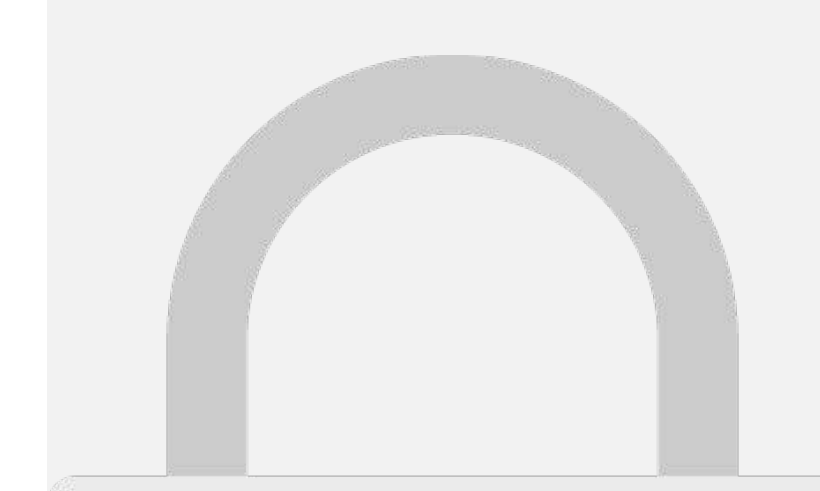

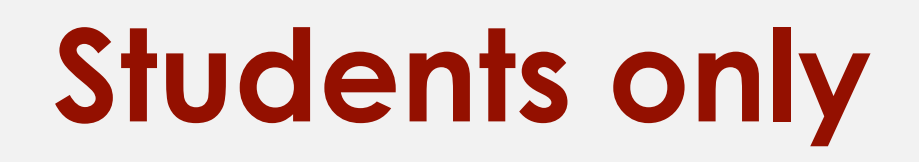

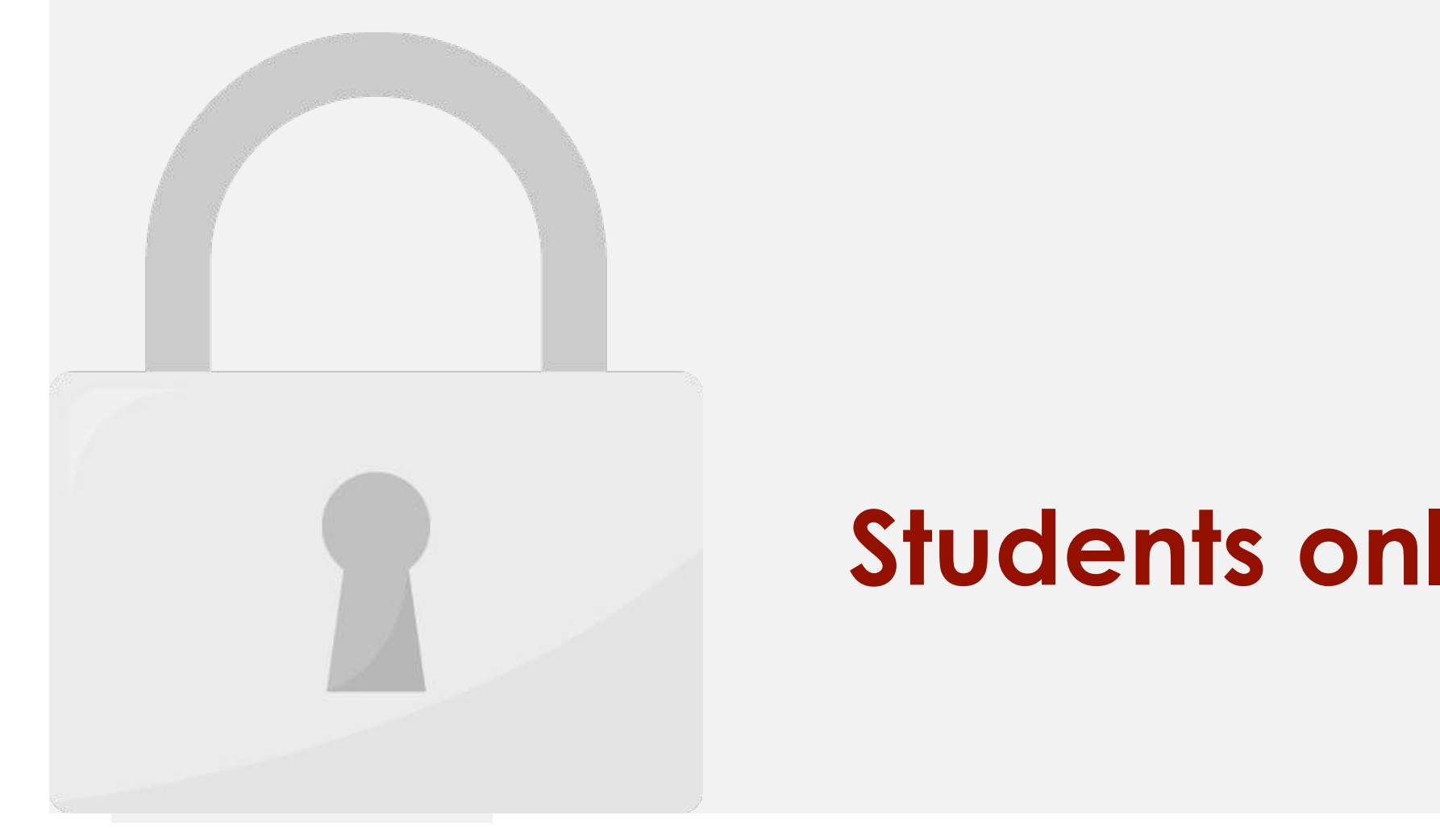

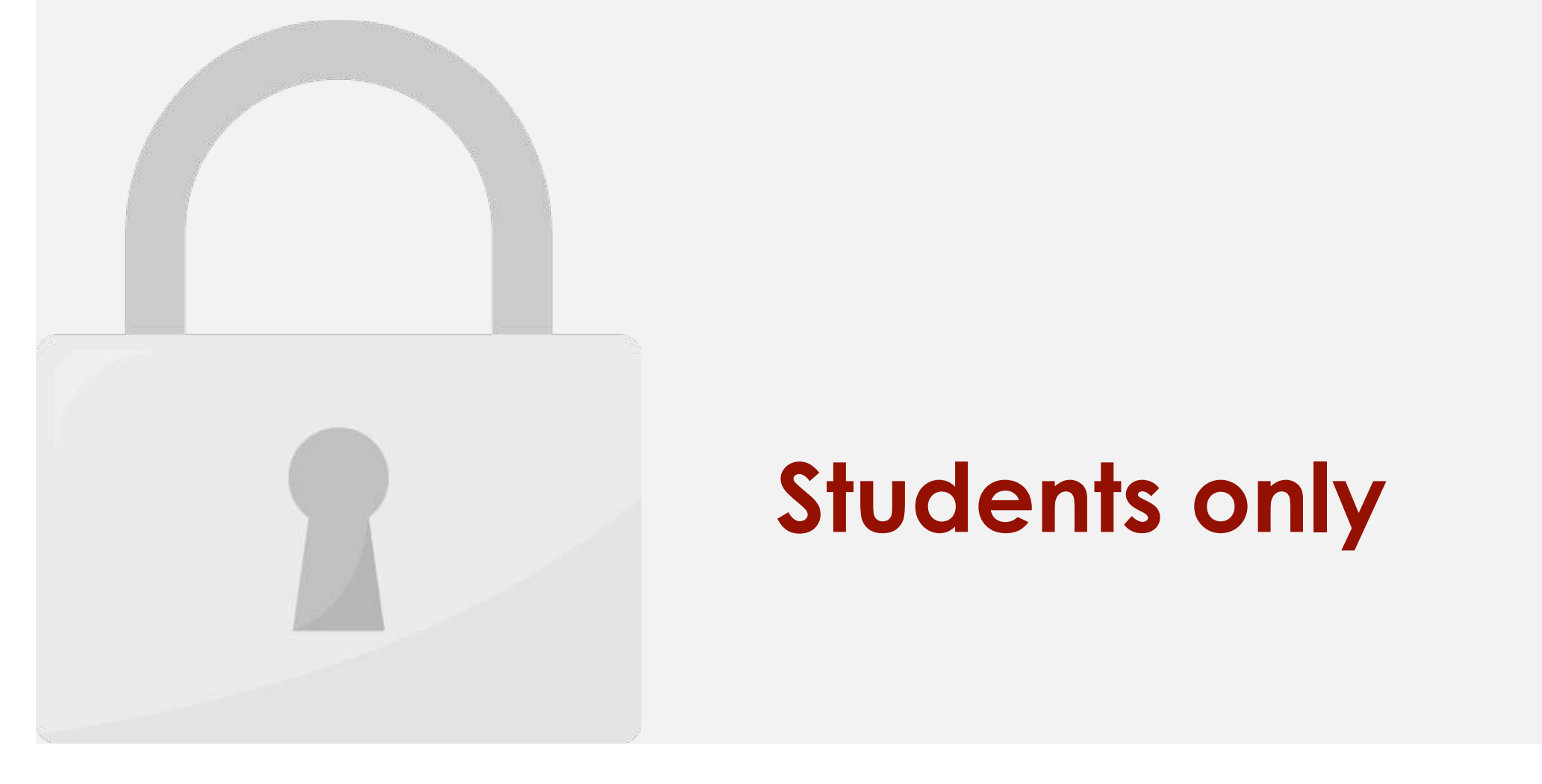

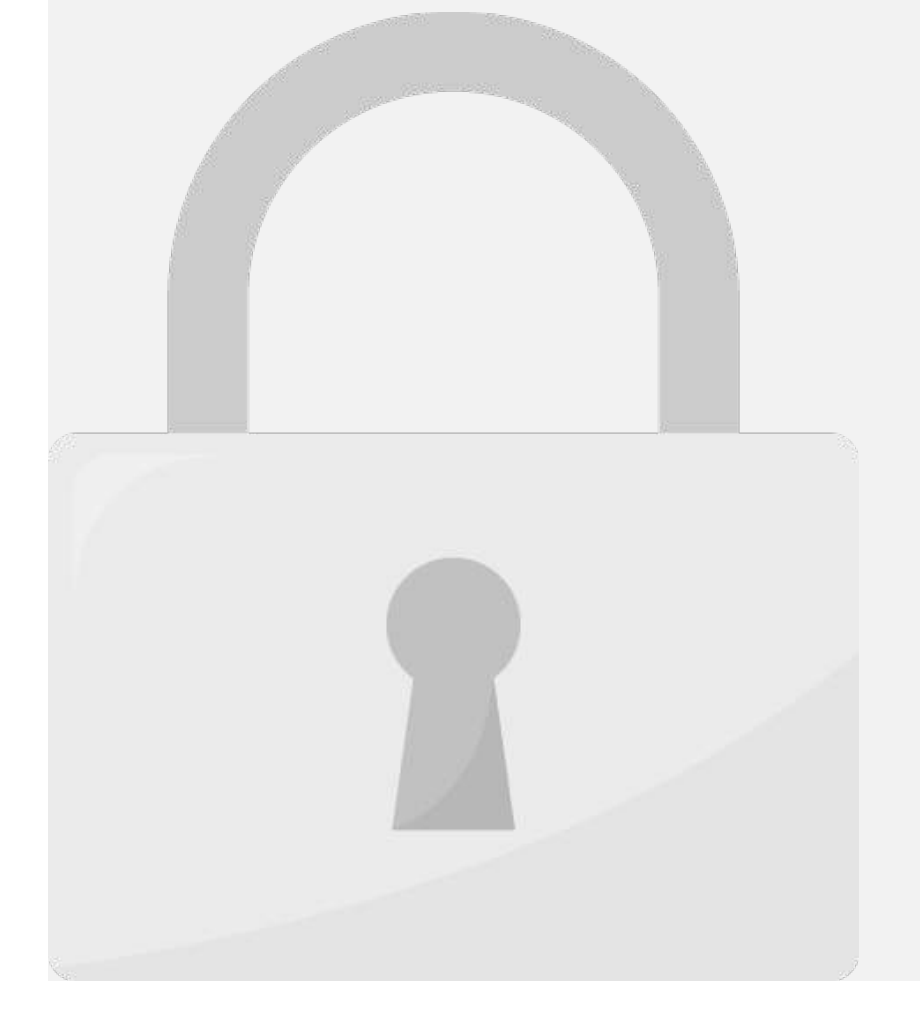

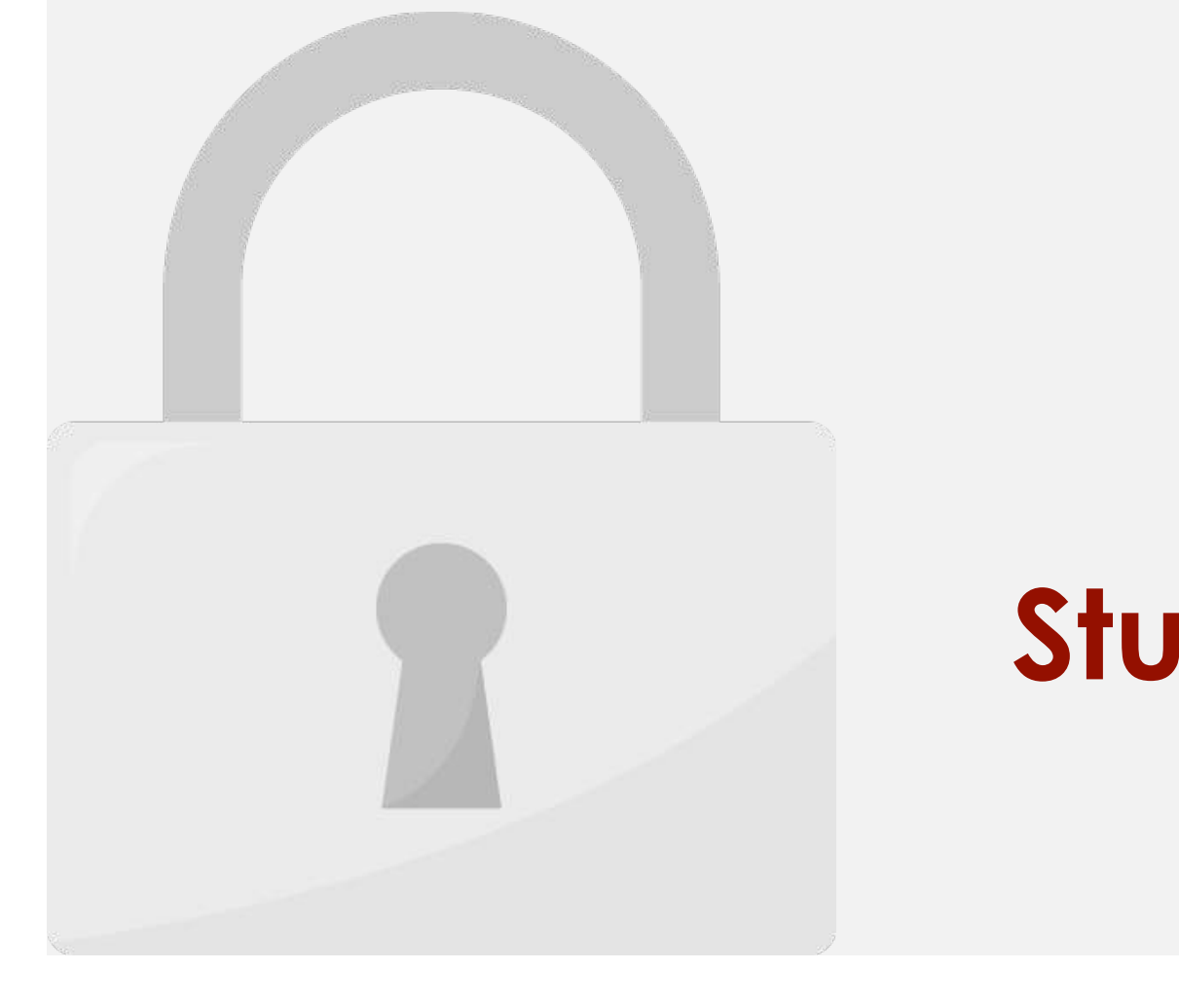

#### **Keep in mind that if you ever need to print the entire workbook, you have a students only area.**

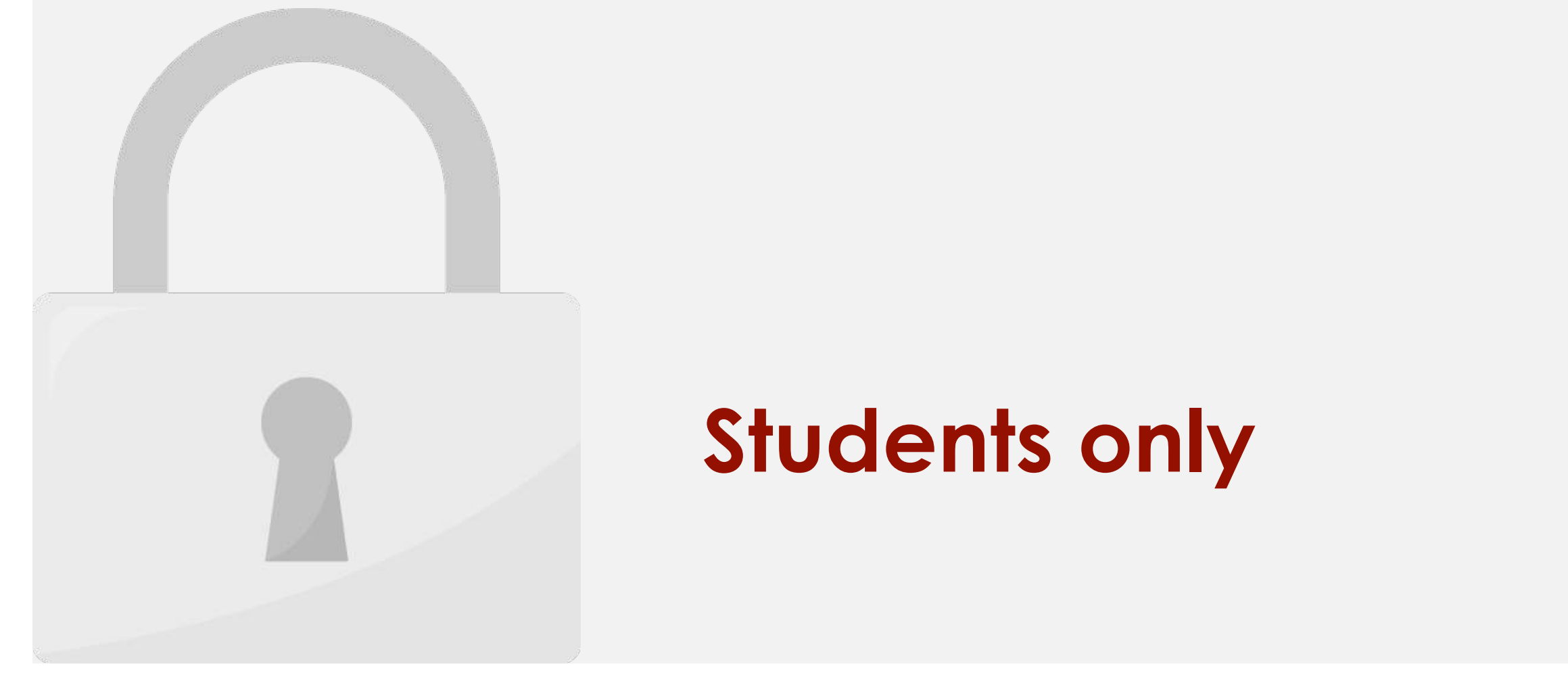

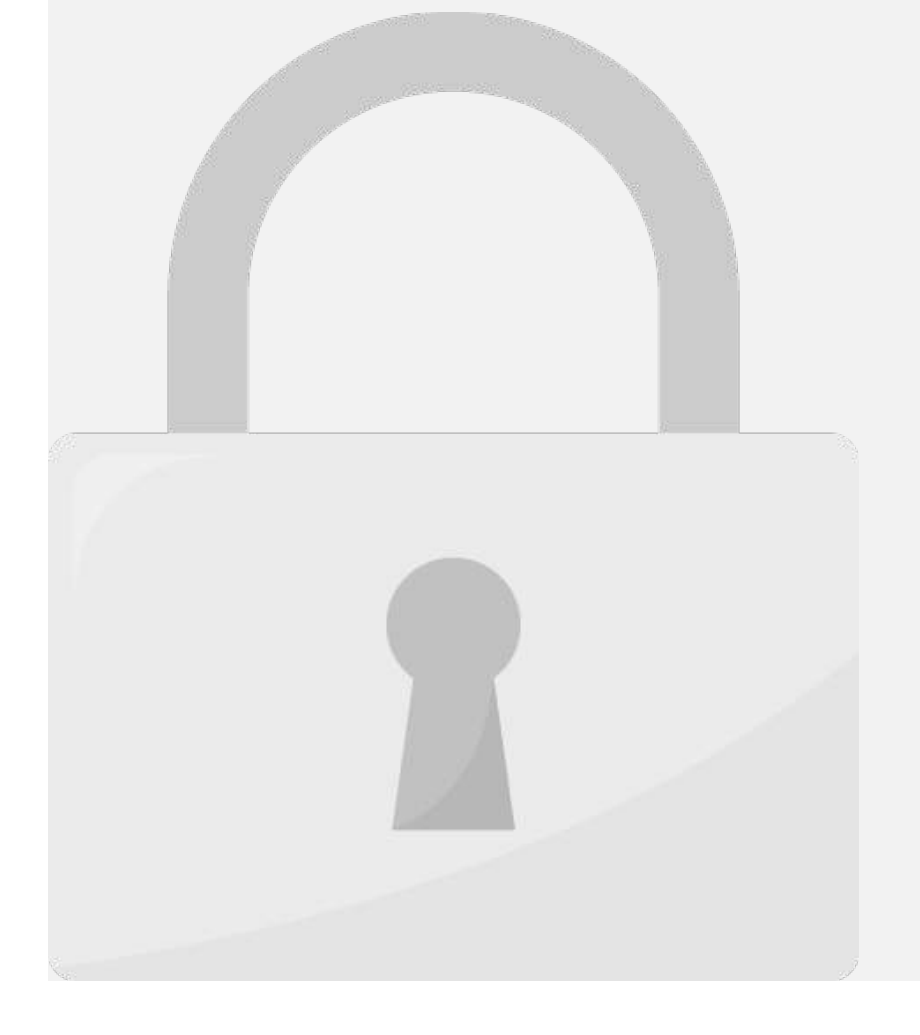

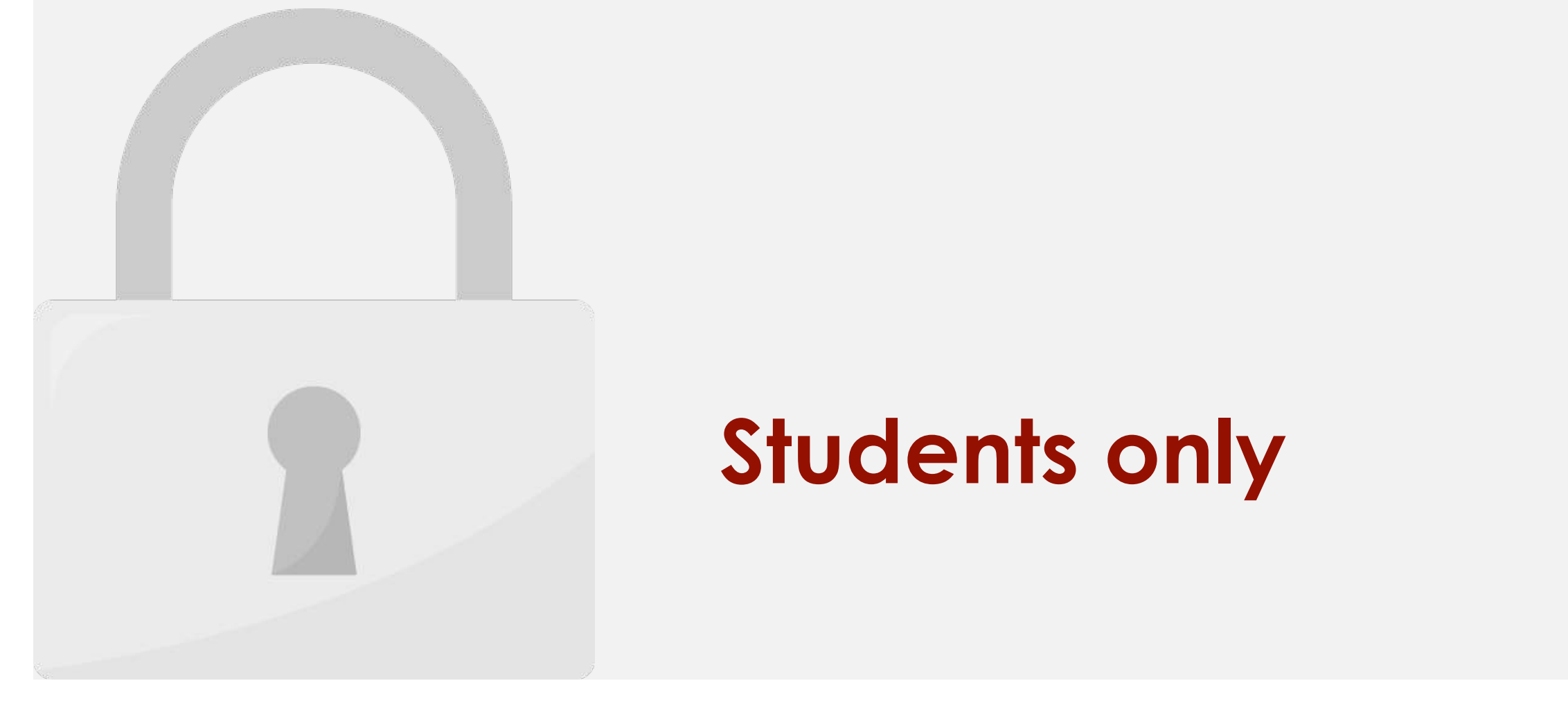

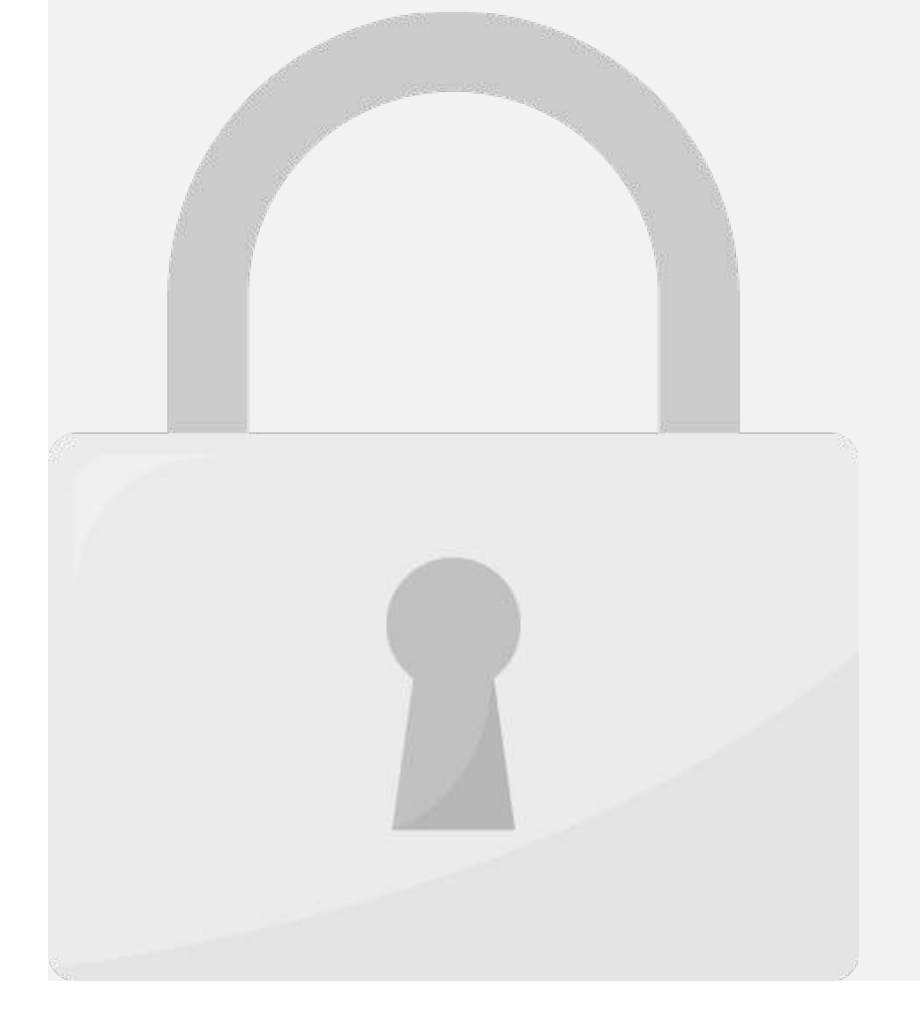

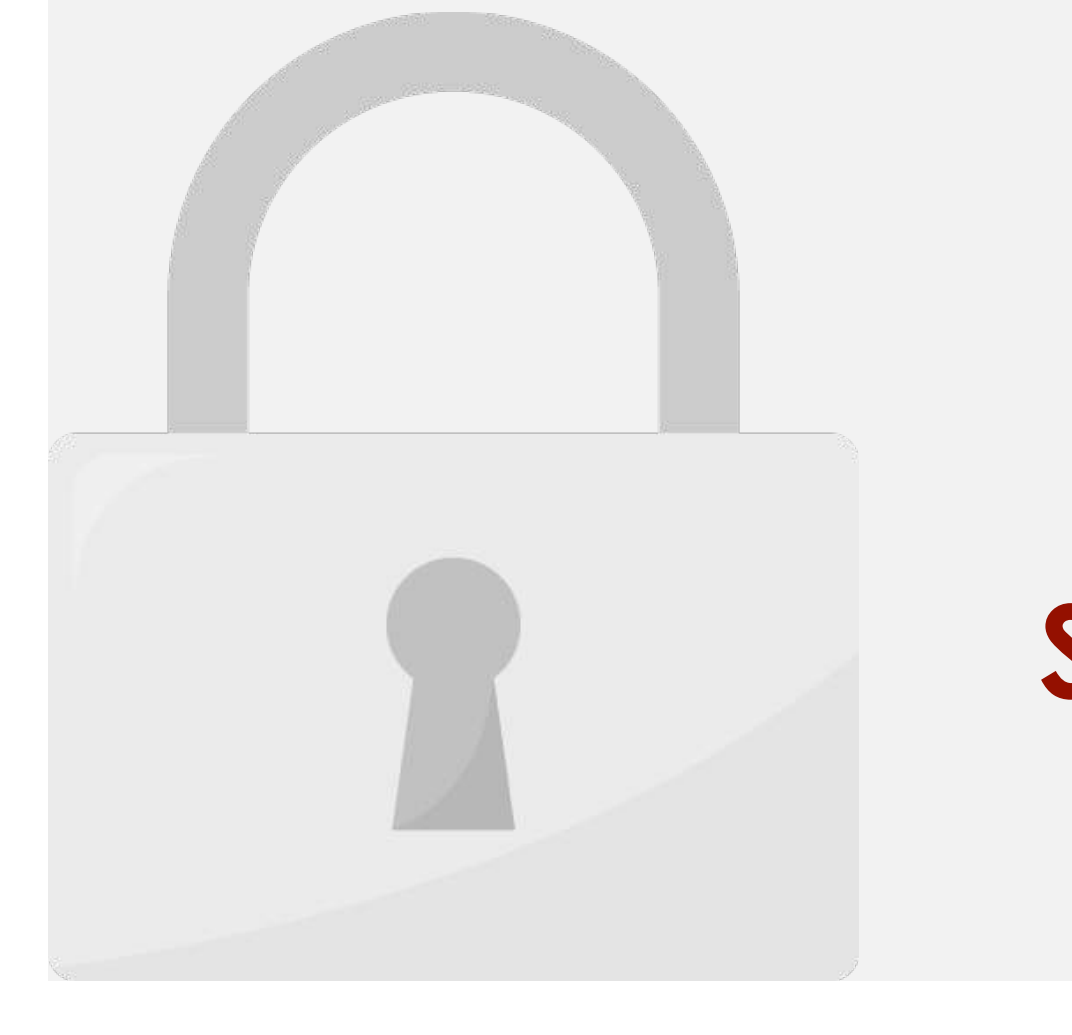

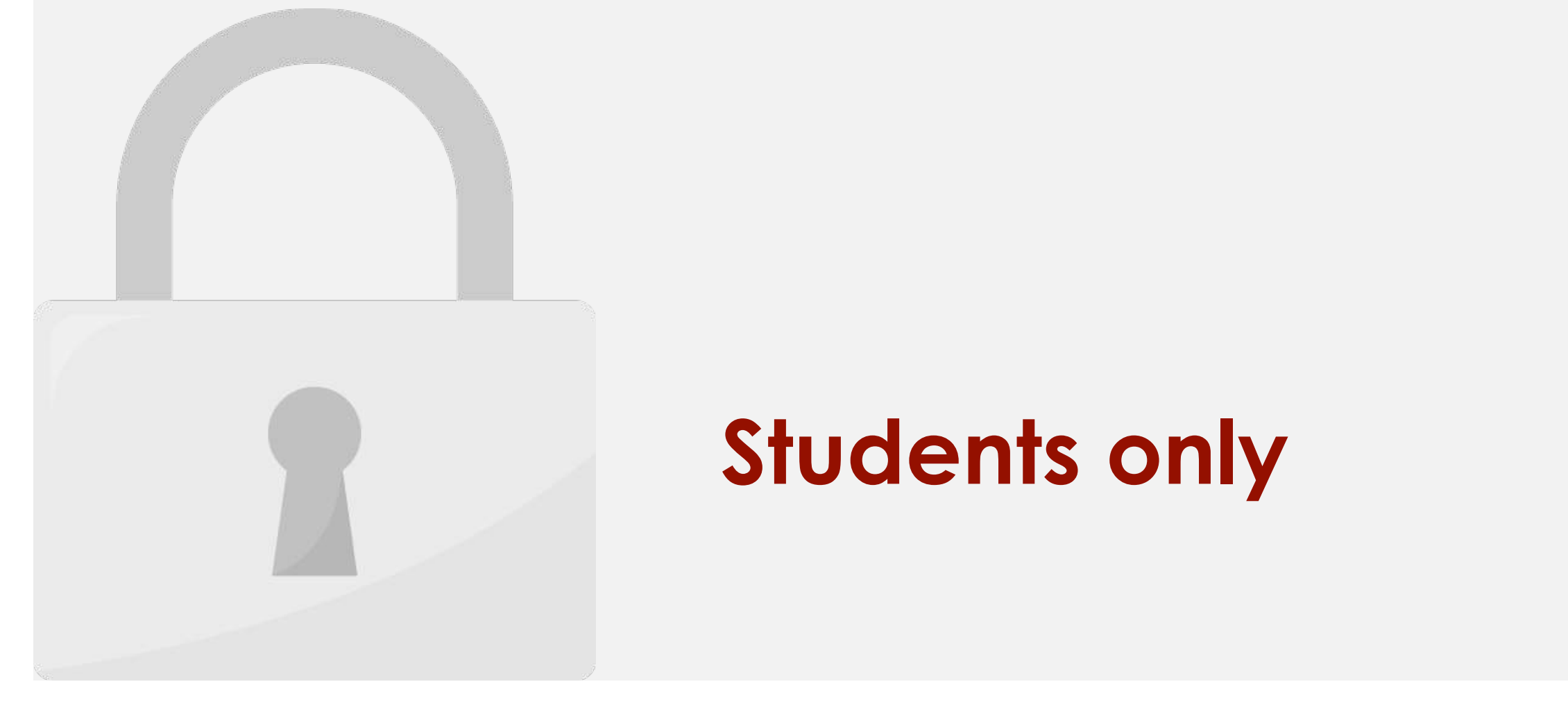

#### Lesson 8: Security

 $\Delta$ llow people to edit selected cells only

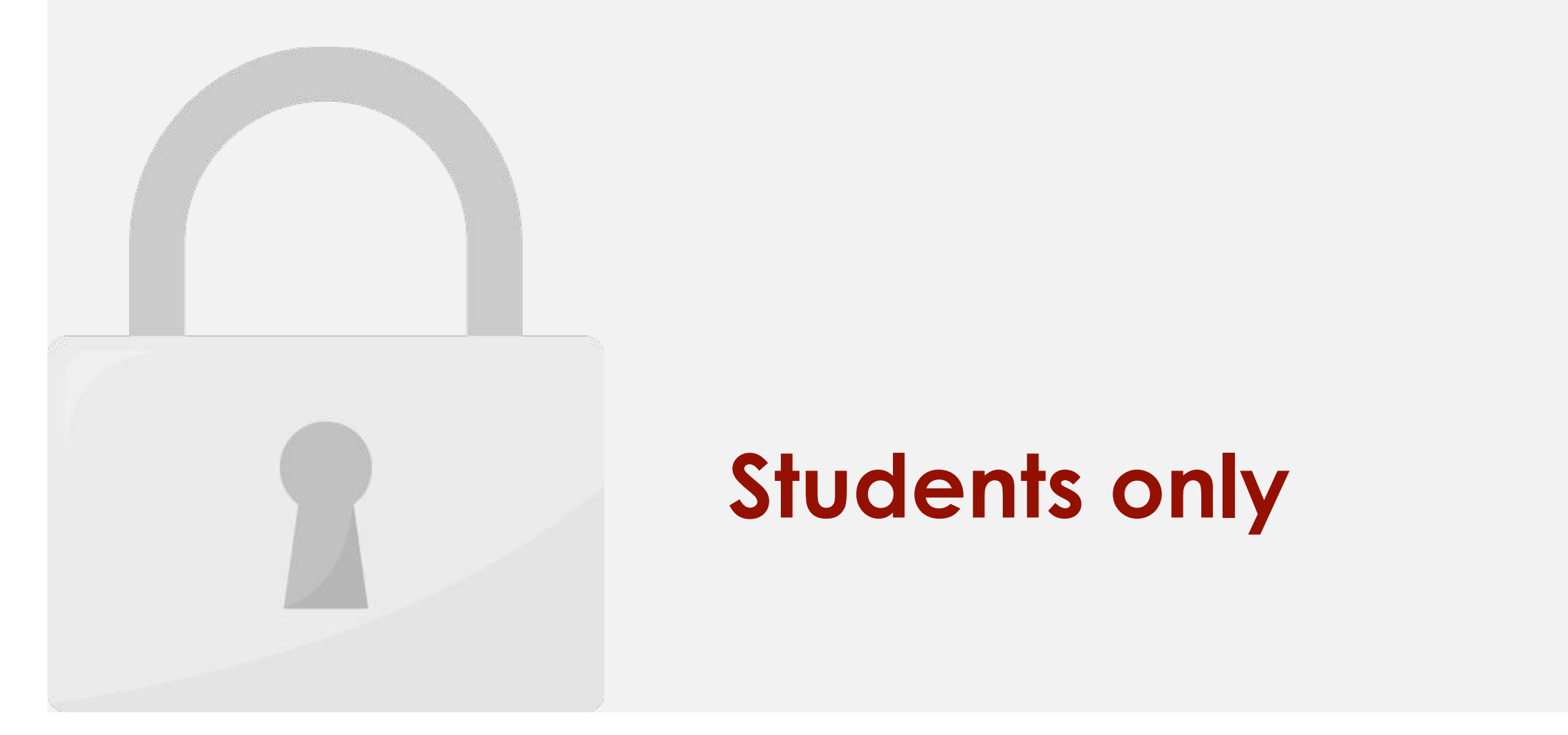

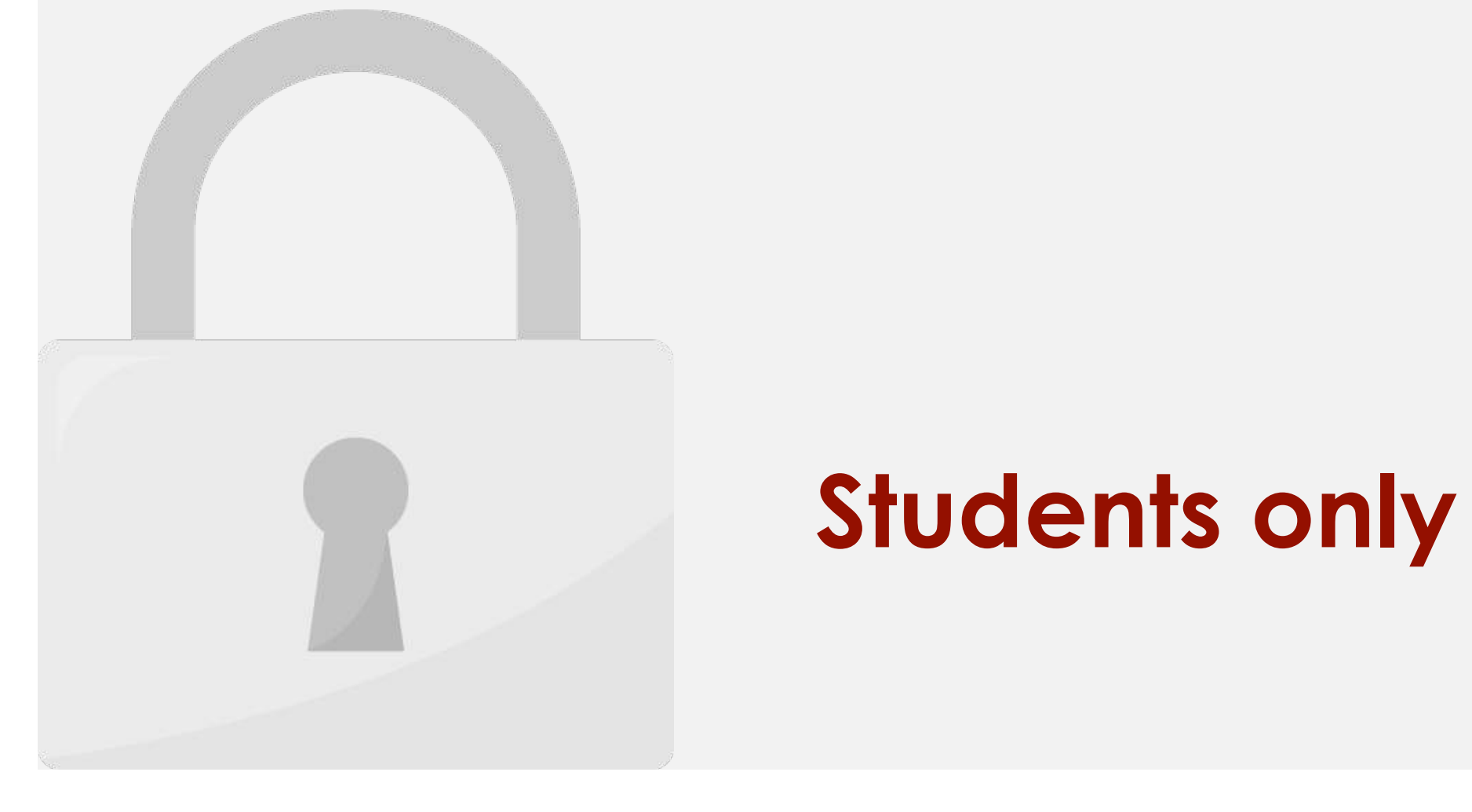

• In the **Range password** box, type a password. Or, you can leave this box empty to

• Click the **OK** button.

5. Re-type the password and click **OK**.

selected cell selected cell selected cell selected cell selected cell selected cell selected cell selected cell

allow everyone to edit the range without password.

 $\begin{array}{ccc} \bullet & \bullet & \bullet & \bullet \end{array}$ 

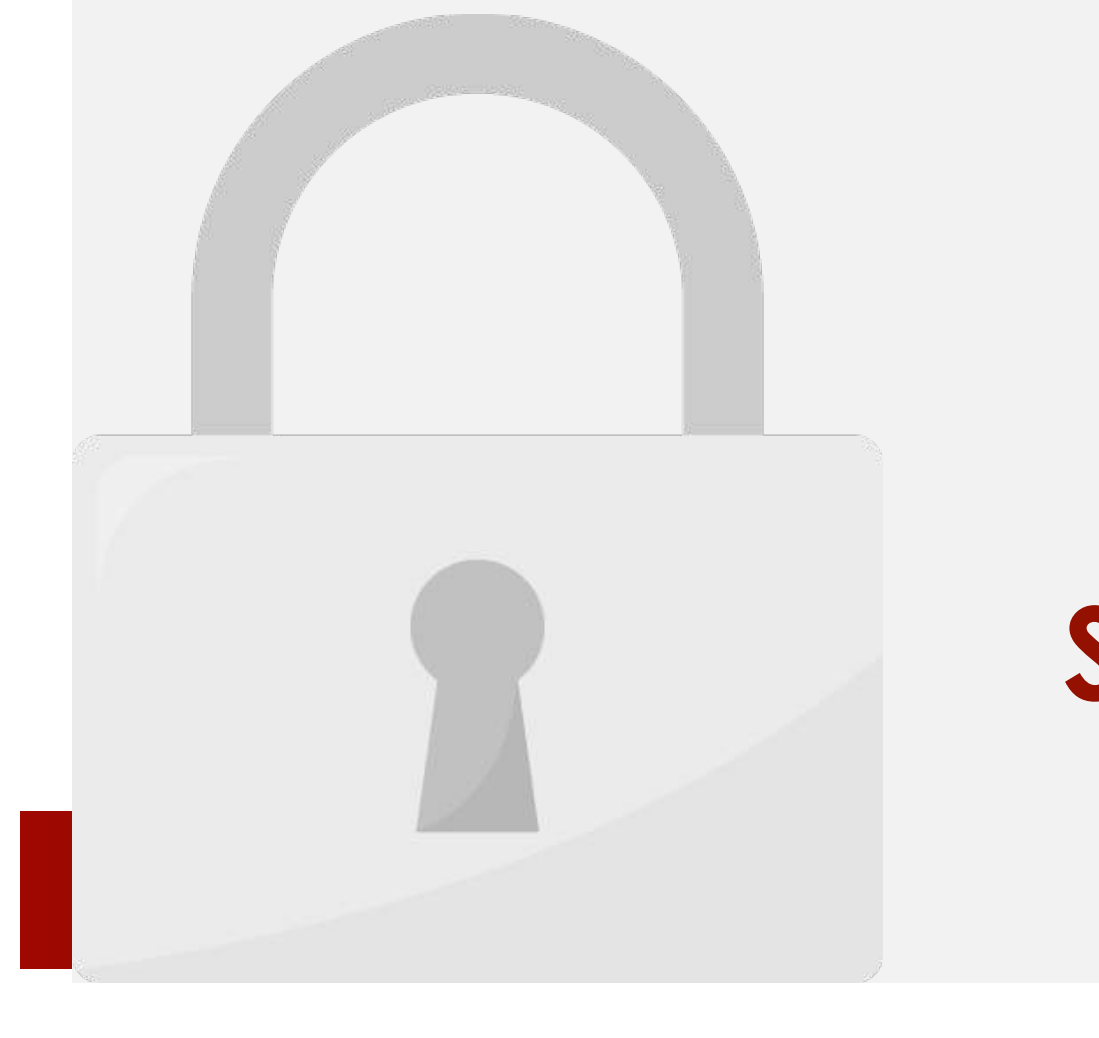

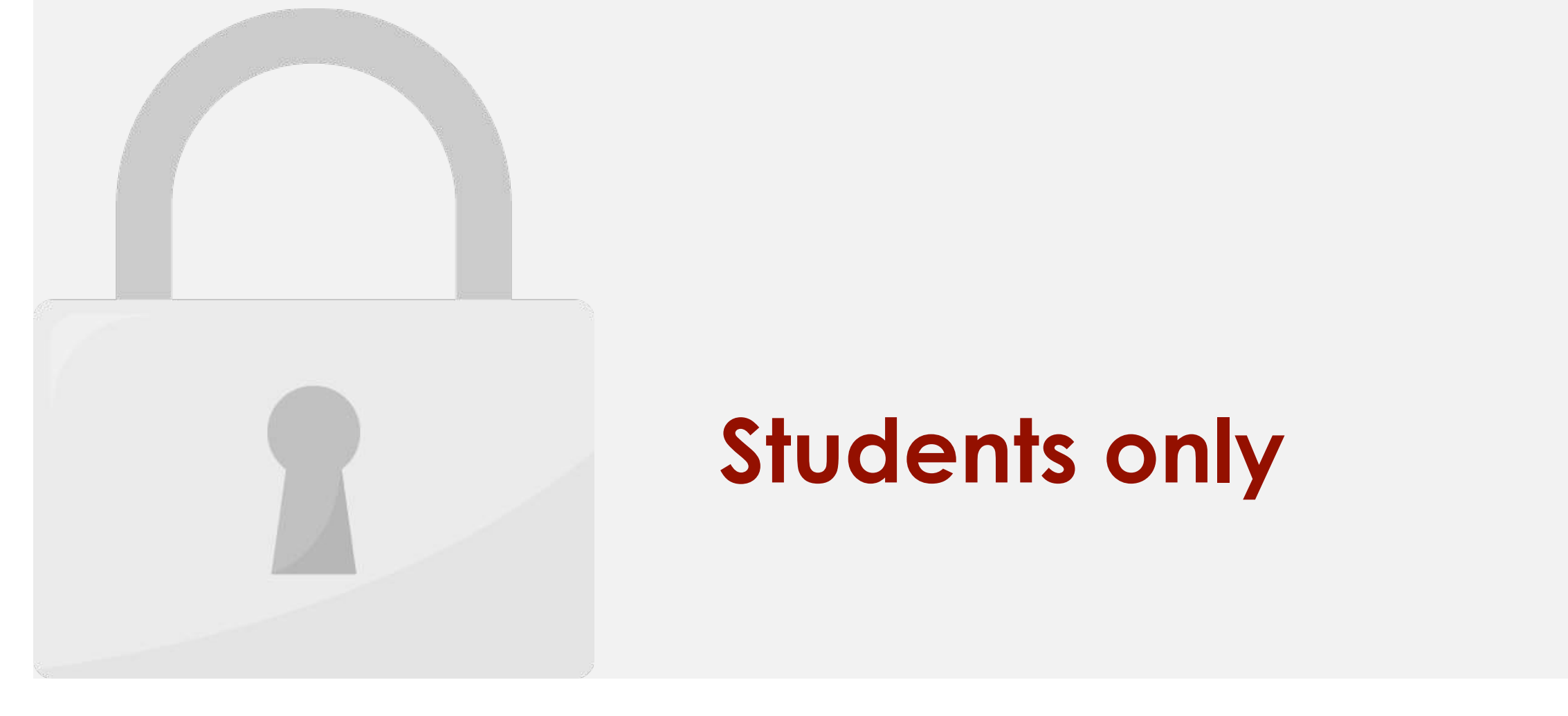

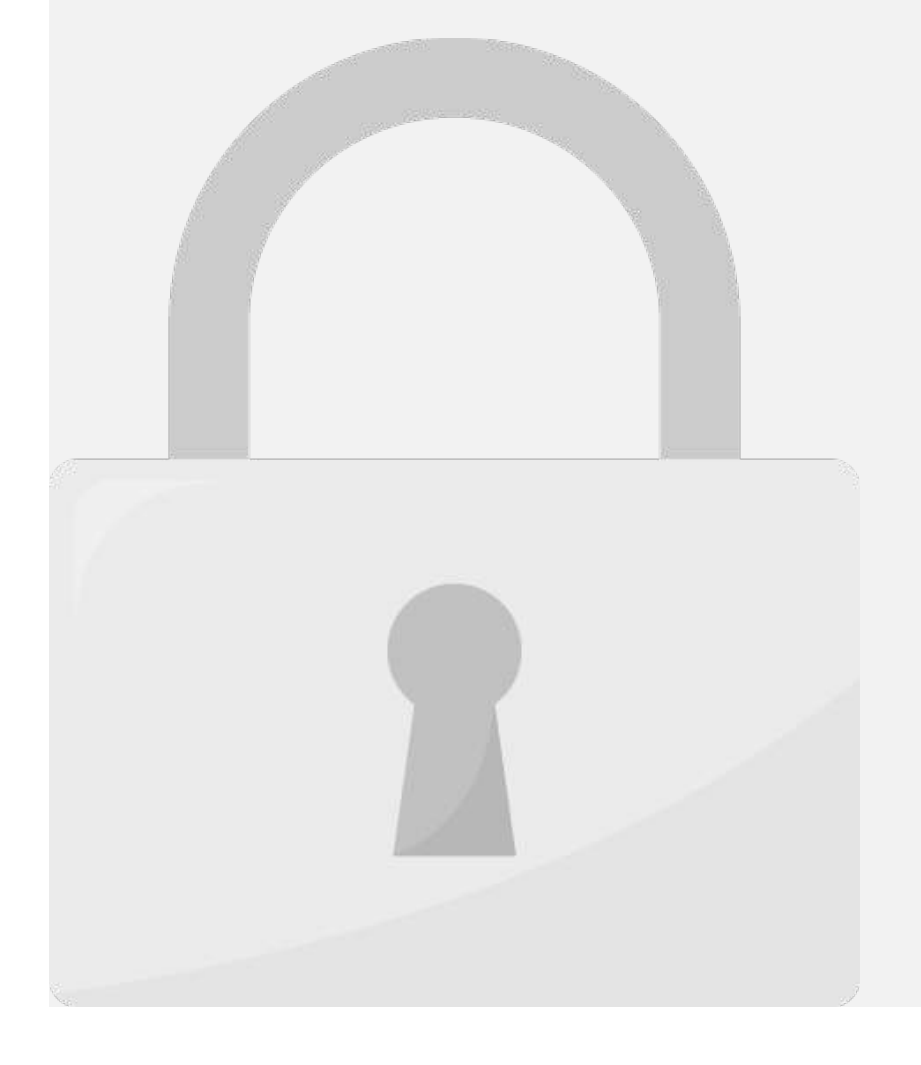

3. Enter a password.

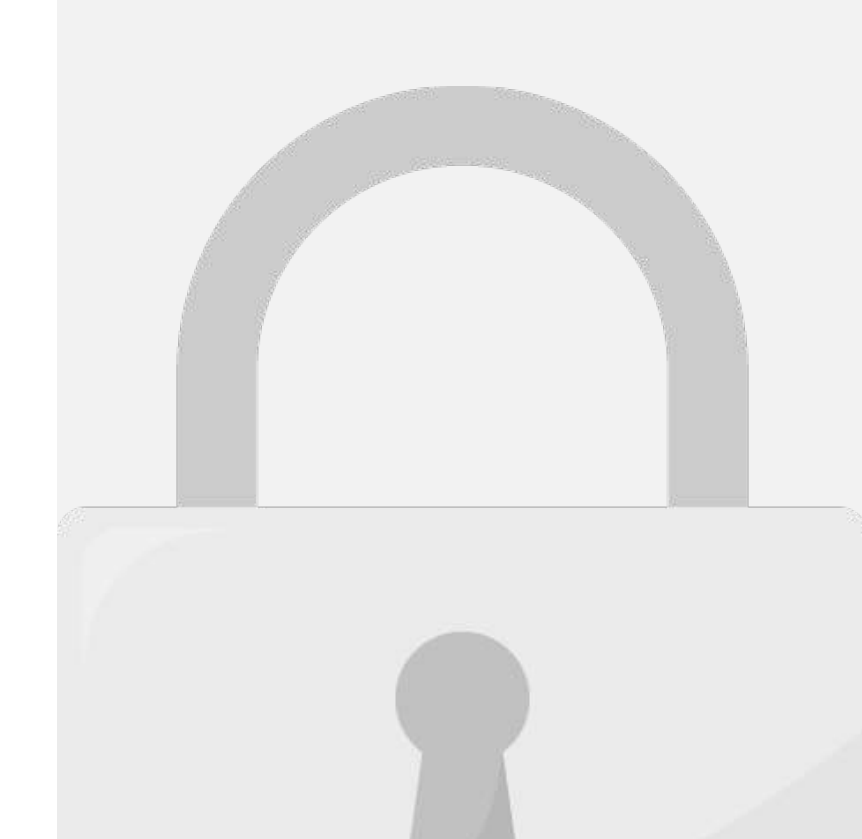

6. Re-type the password and click OK. Your worksheet is protected now.

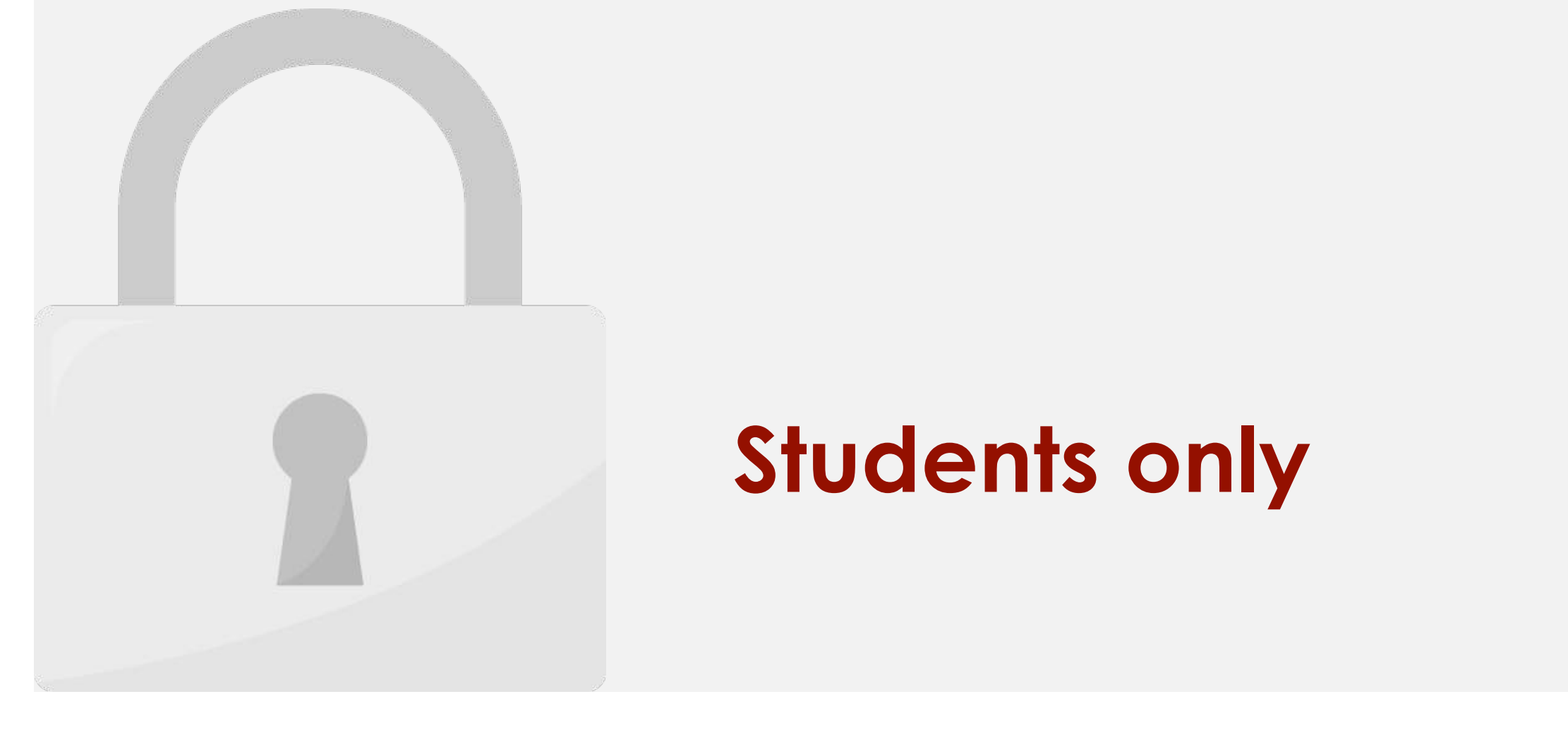

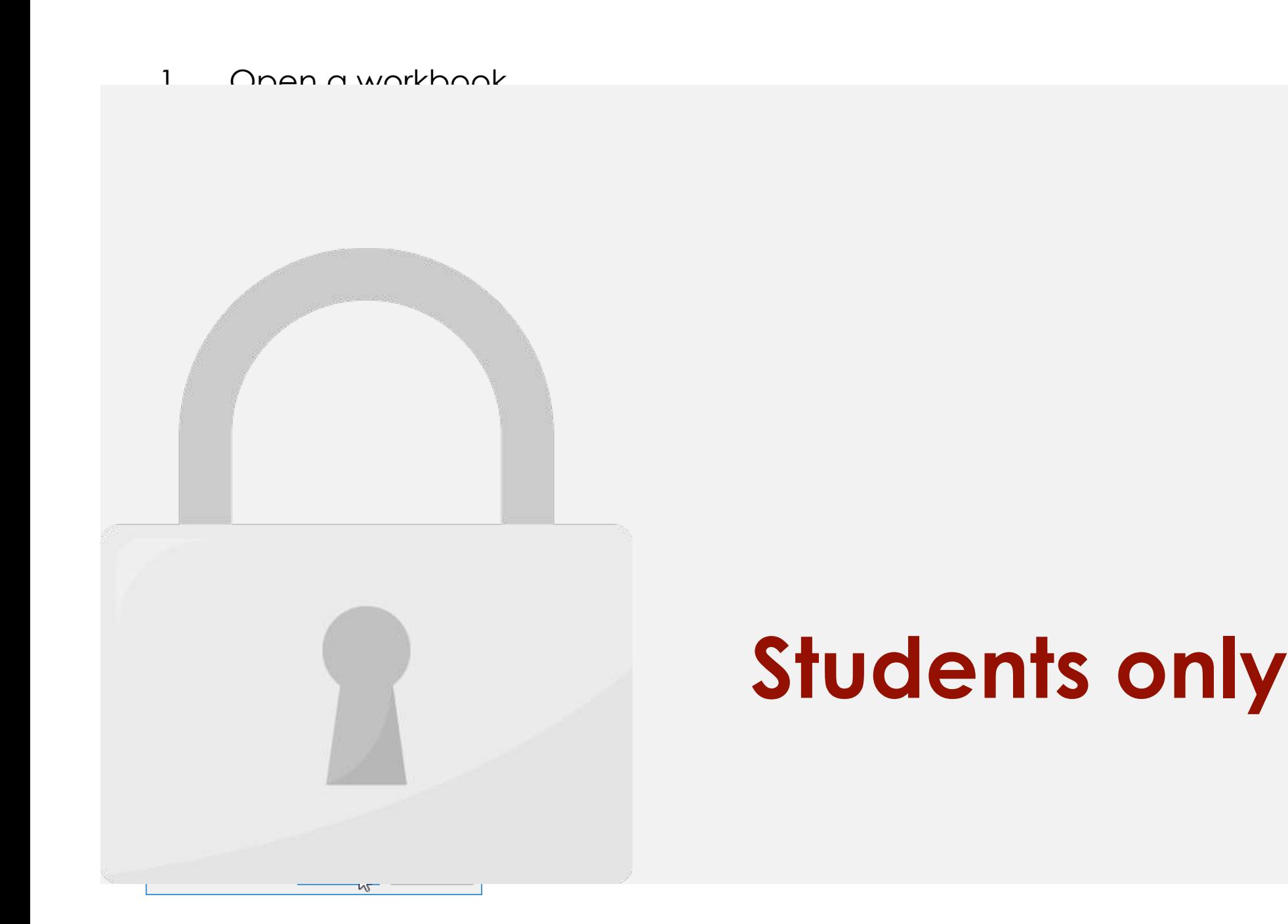

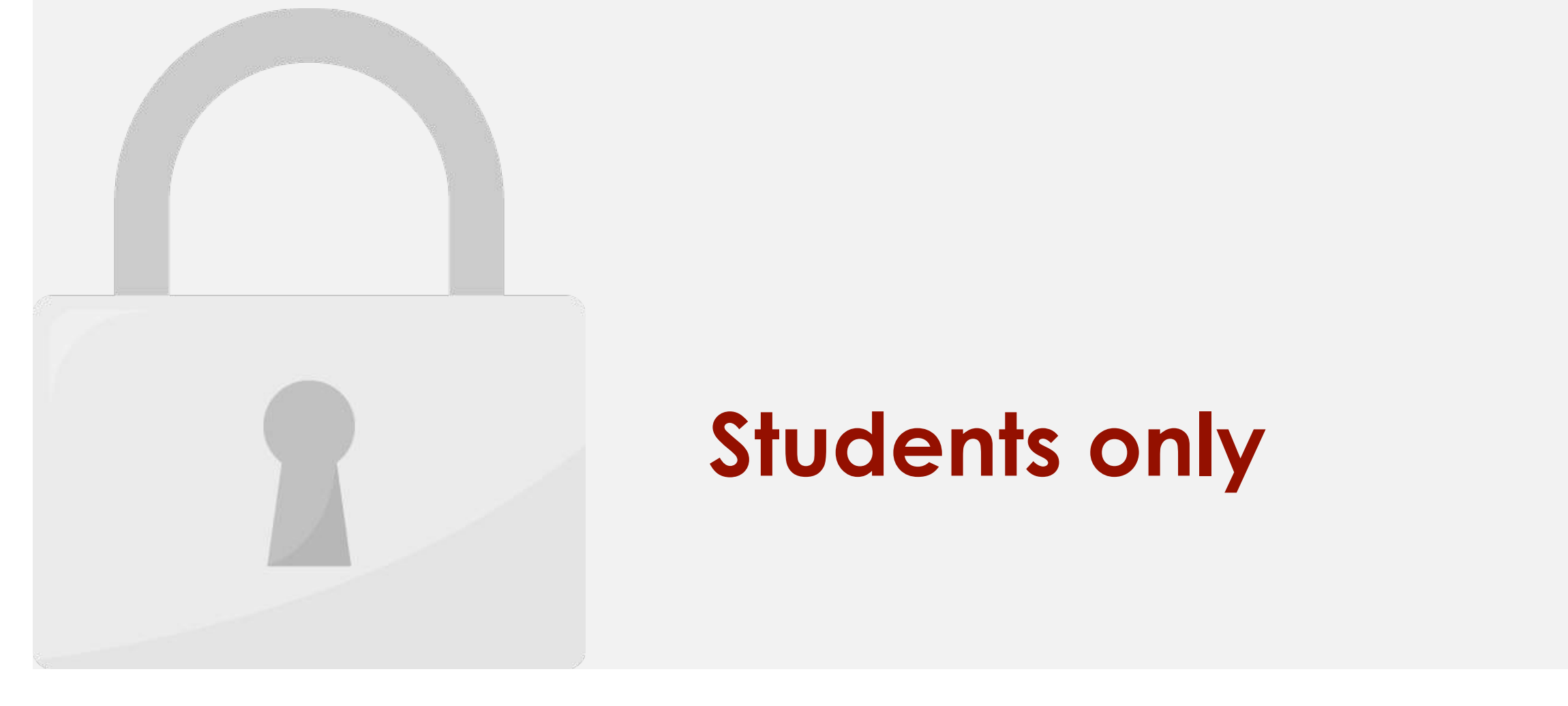

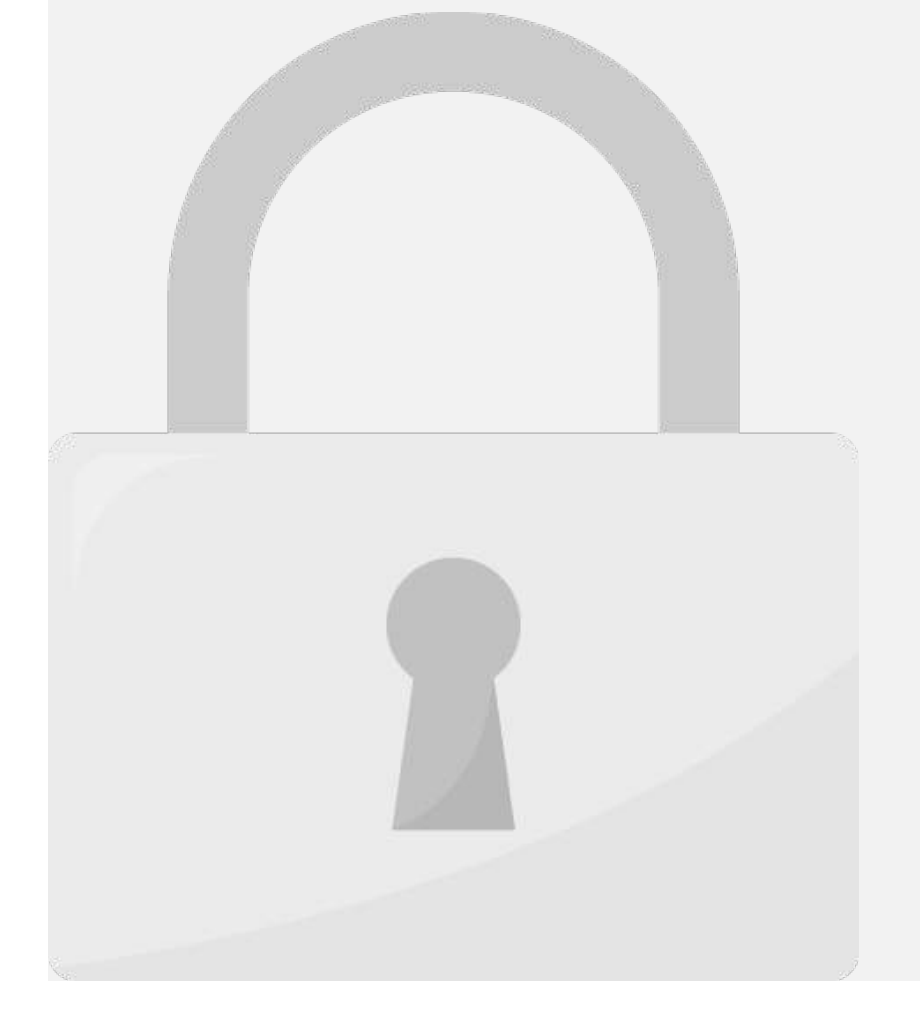

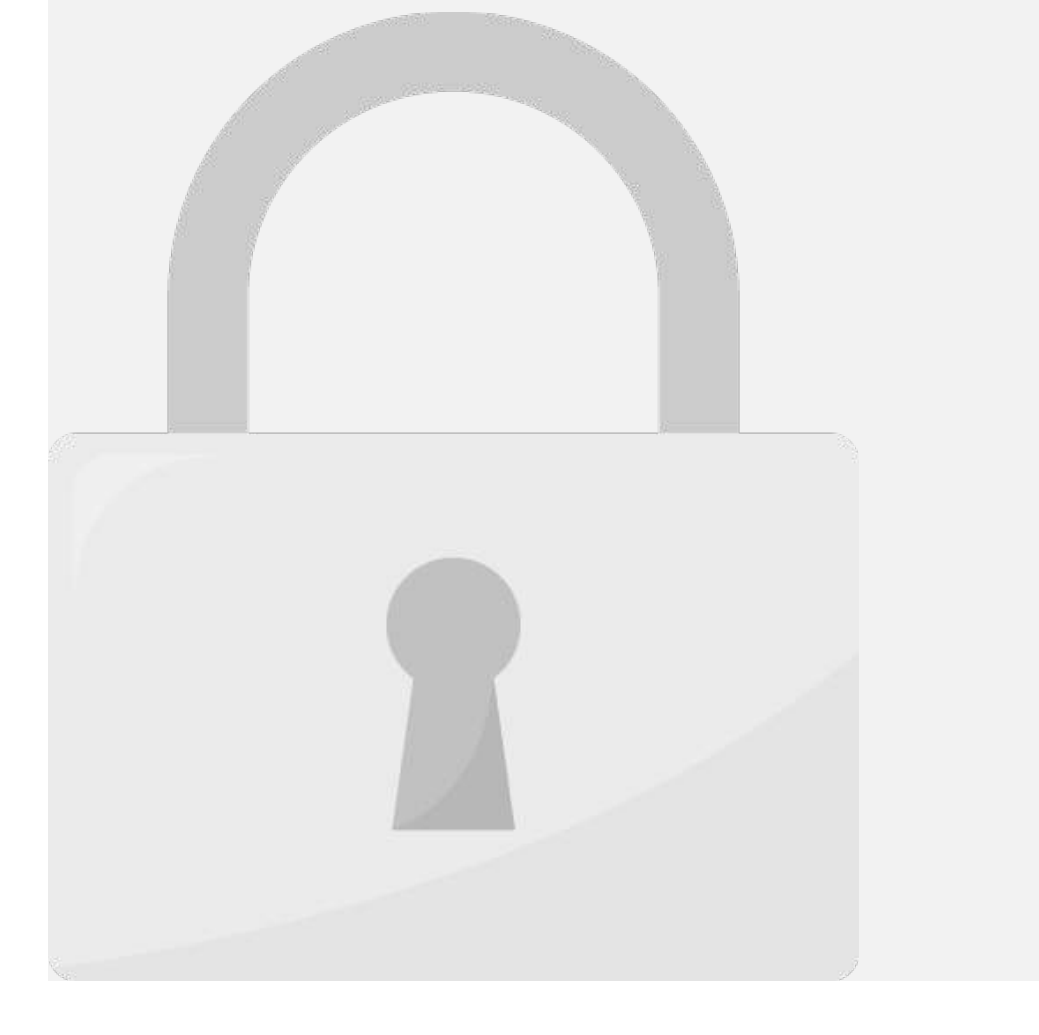

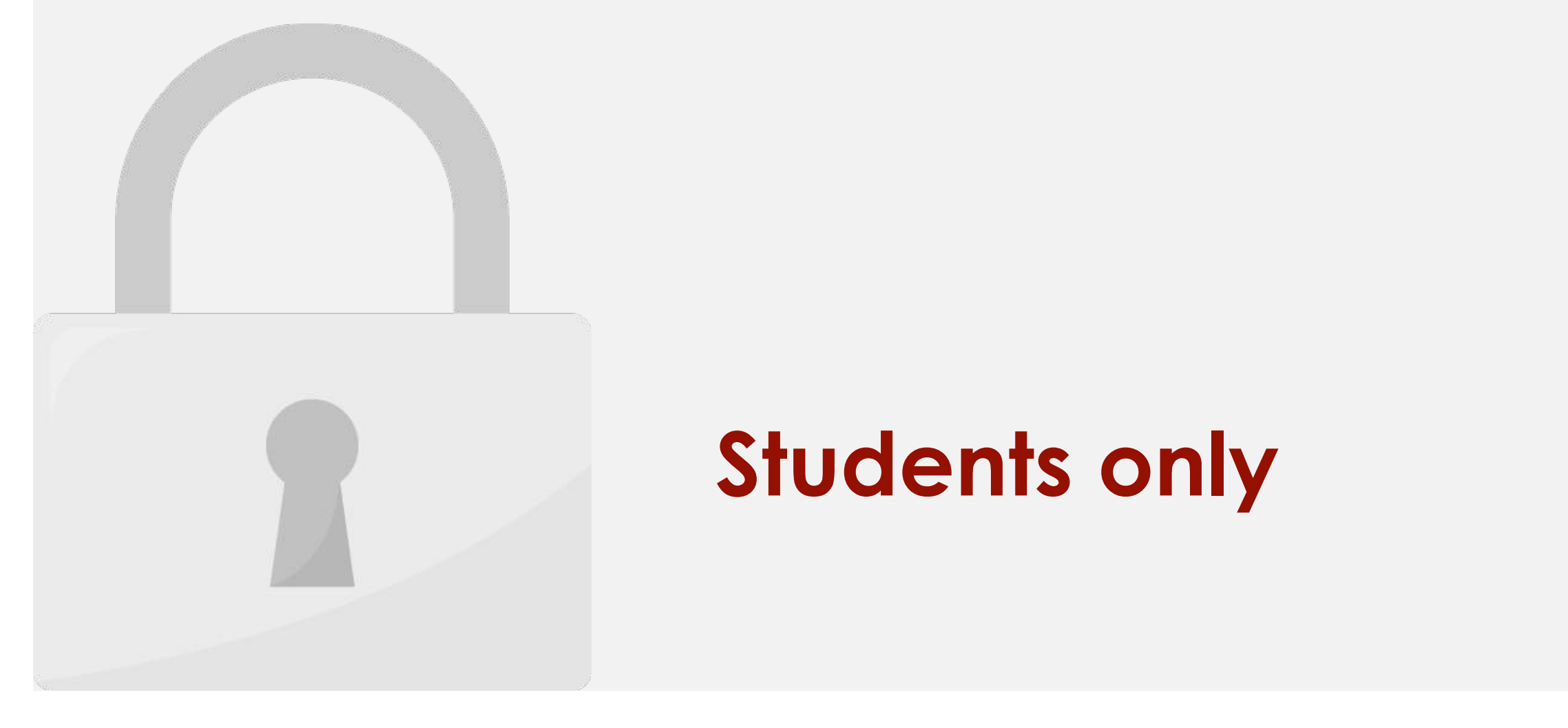

#### 2. On the Data tab, in the Data Tools group, click **Data Validation**. **Students only**

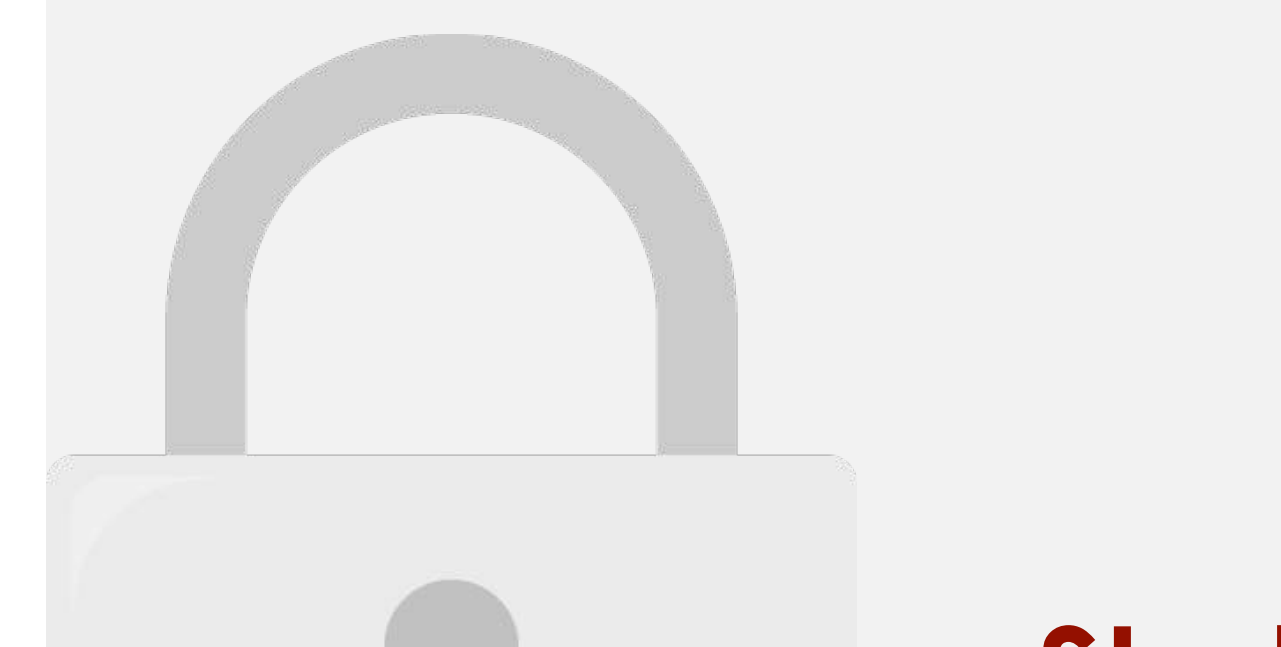

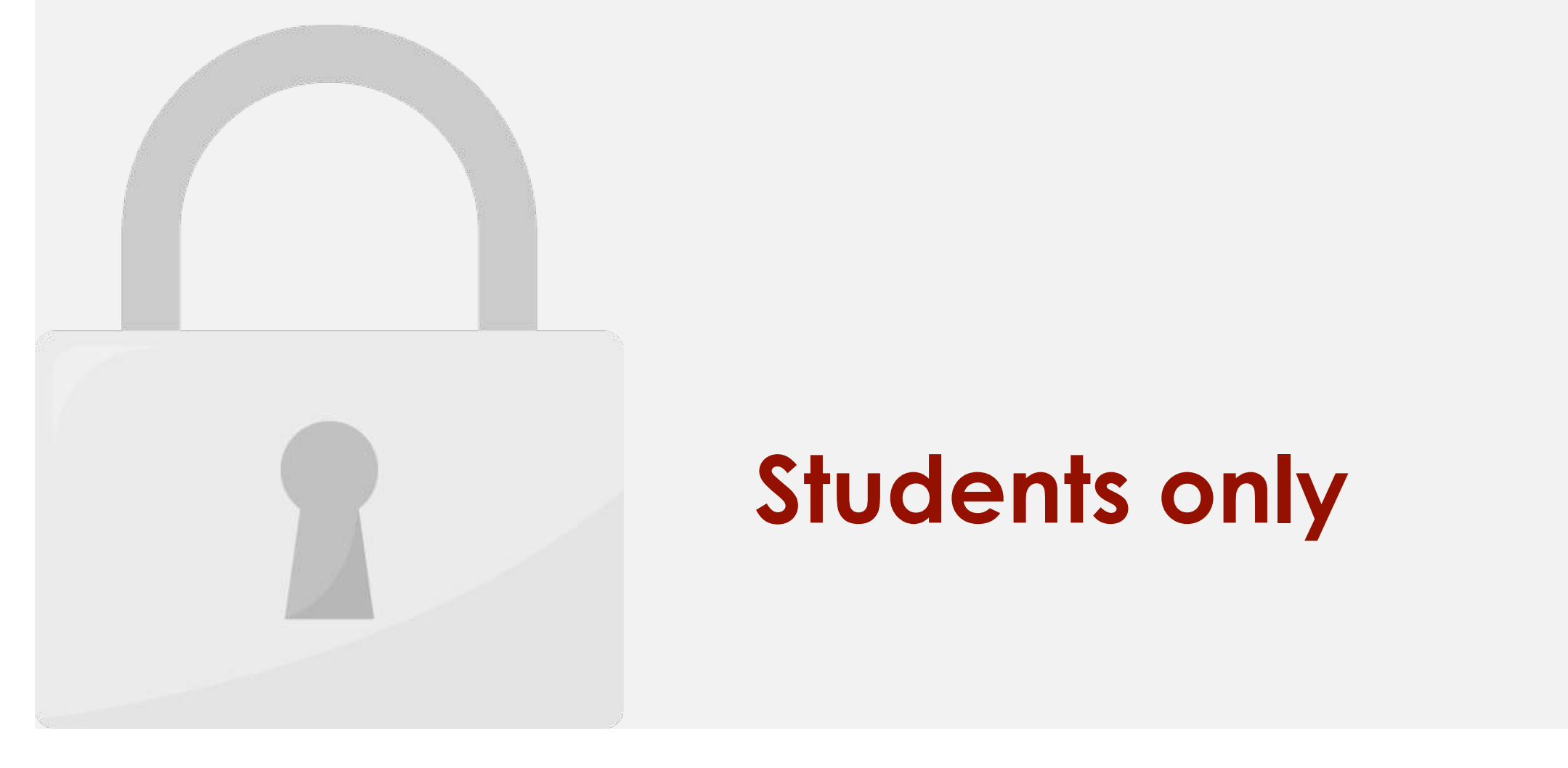

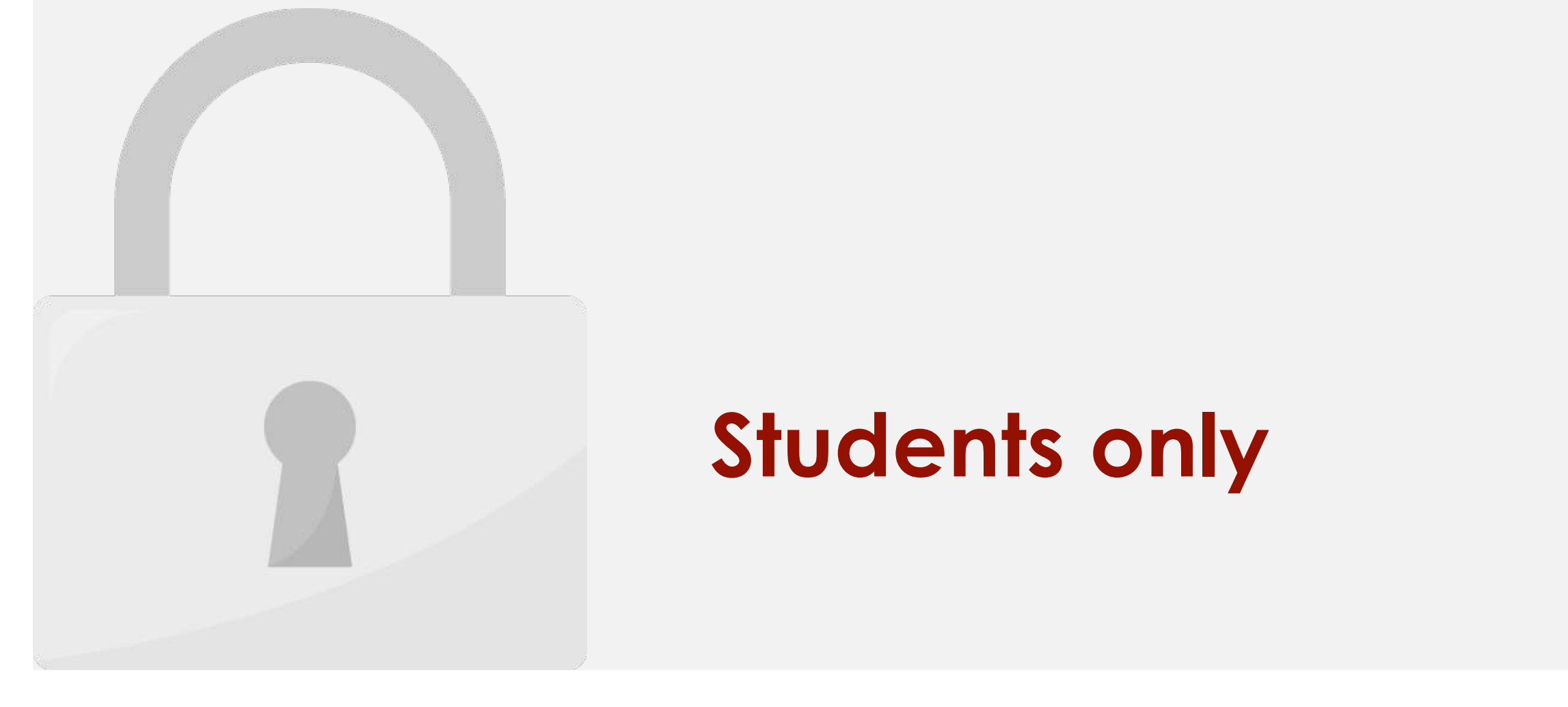

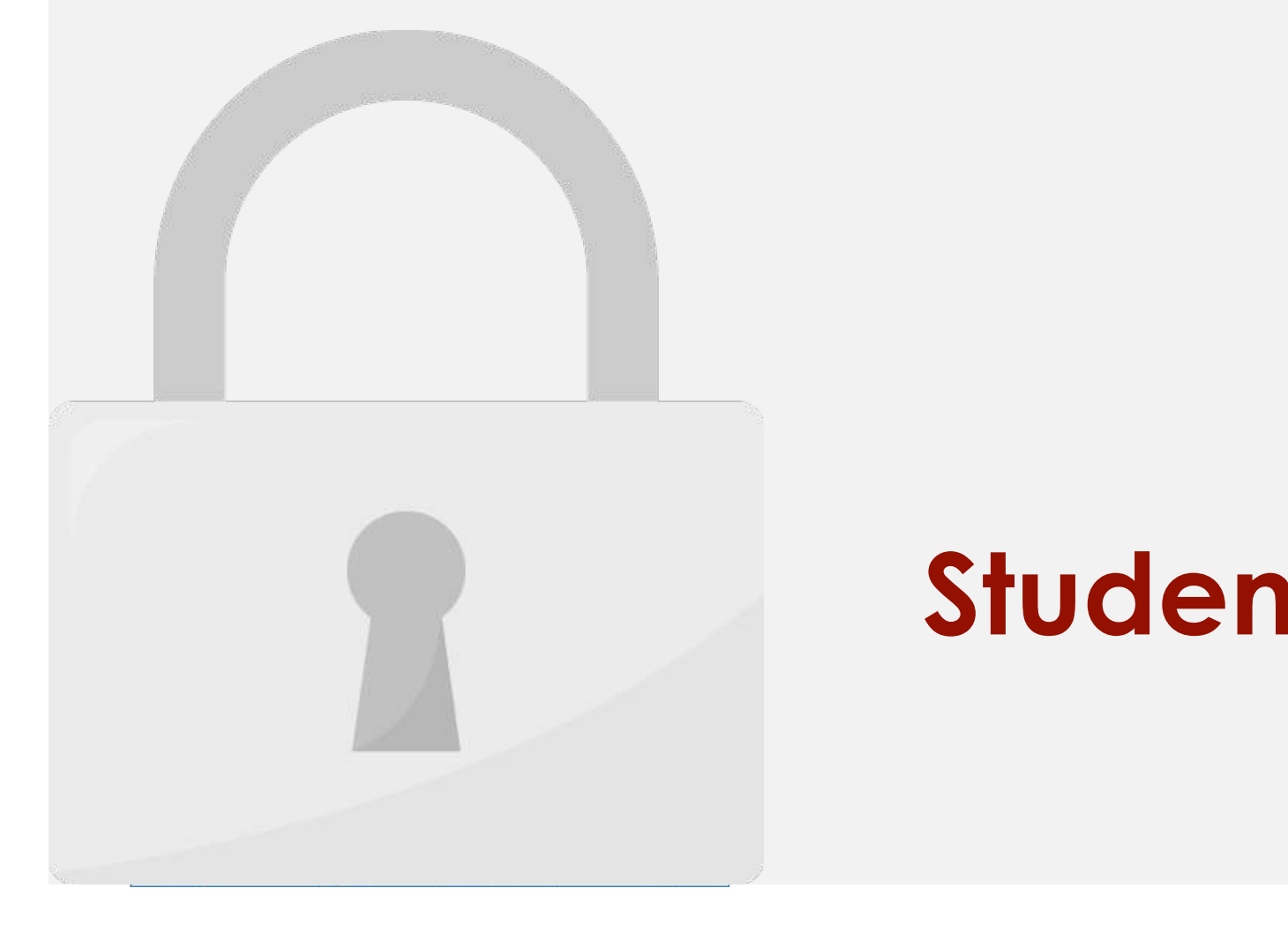

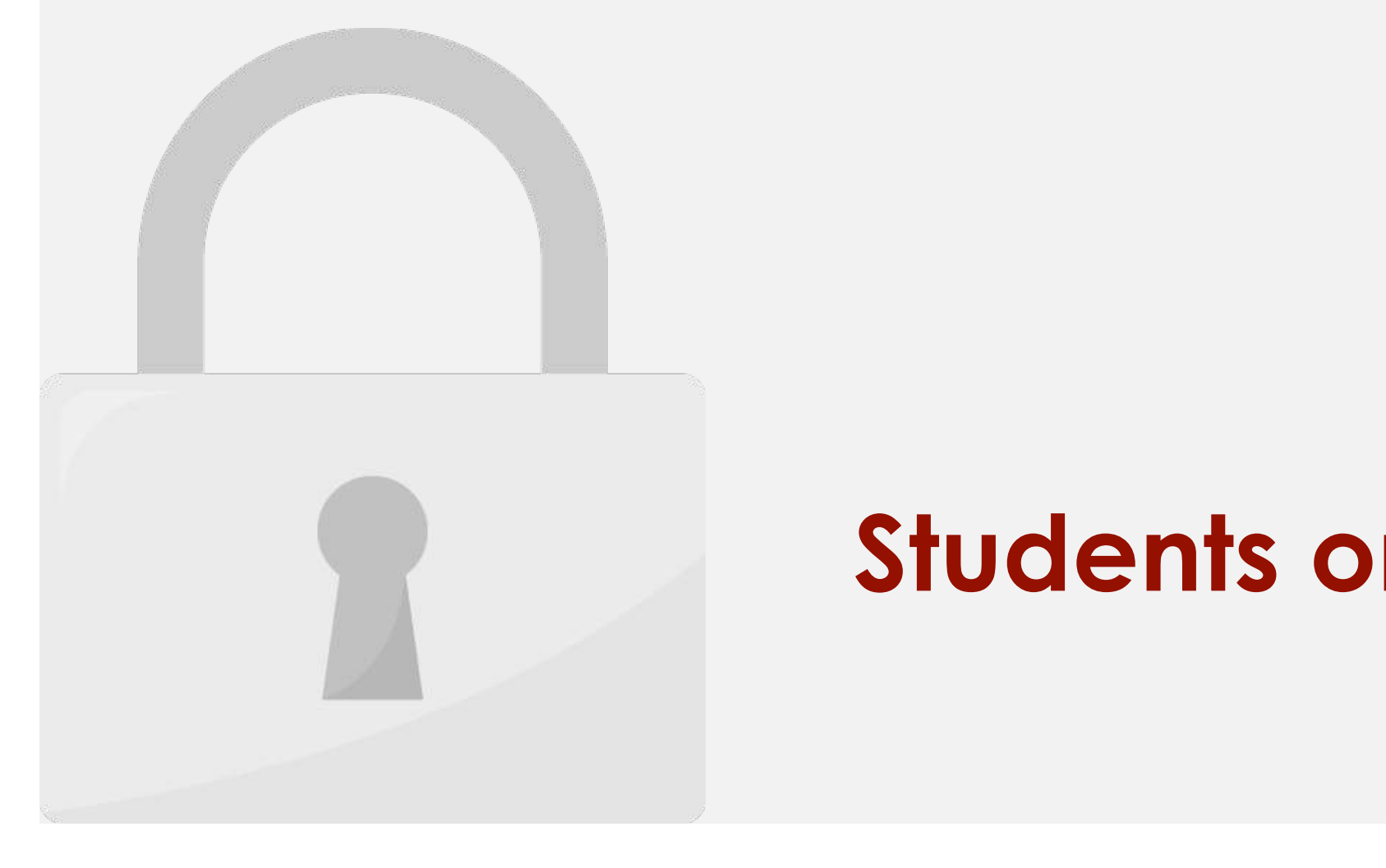
#### Lesson 9: Formulas in Depth

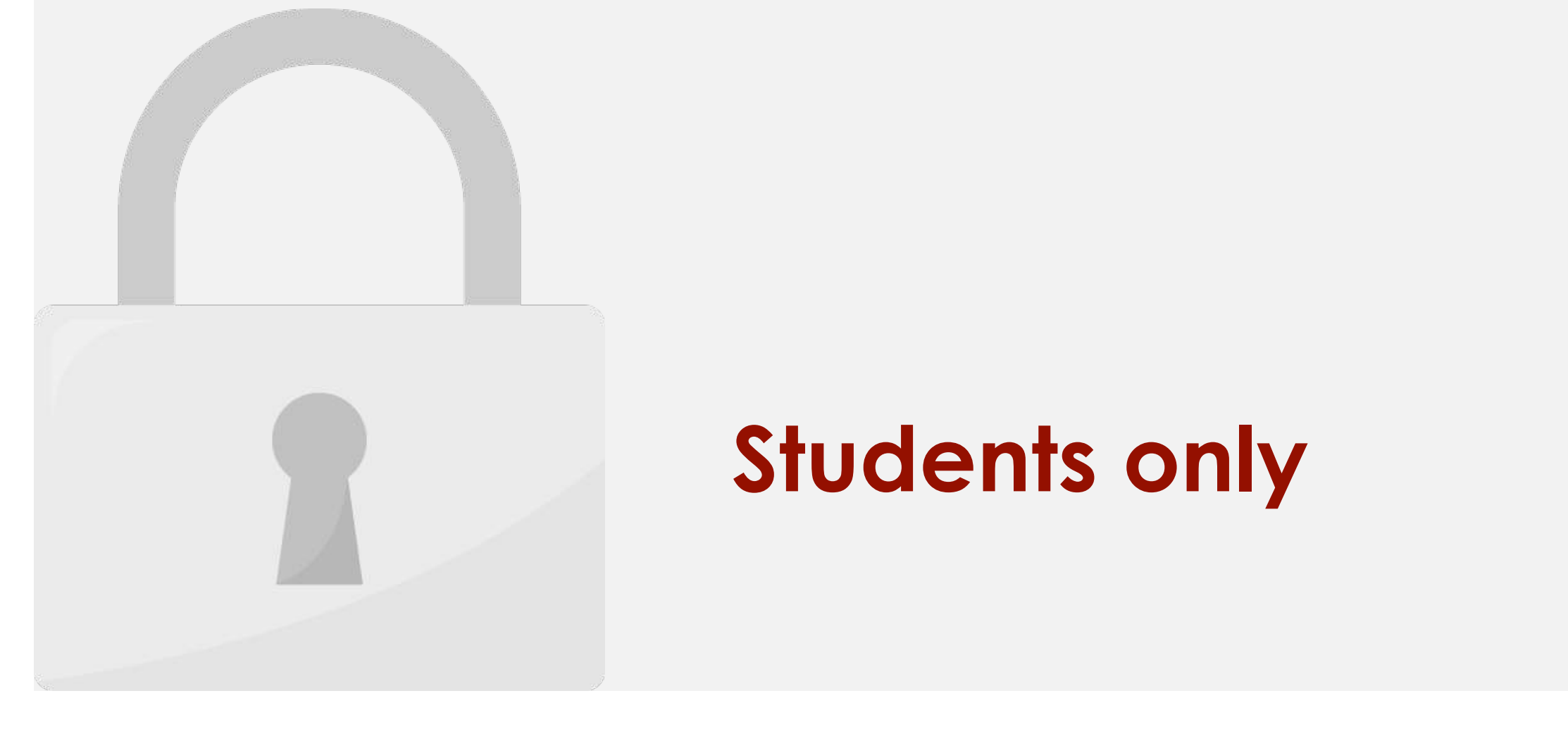

#### **example 2** is the value of  $\blacksquare$

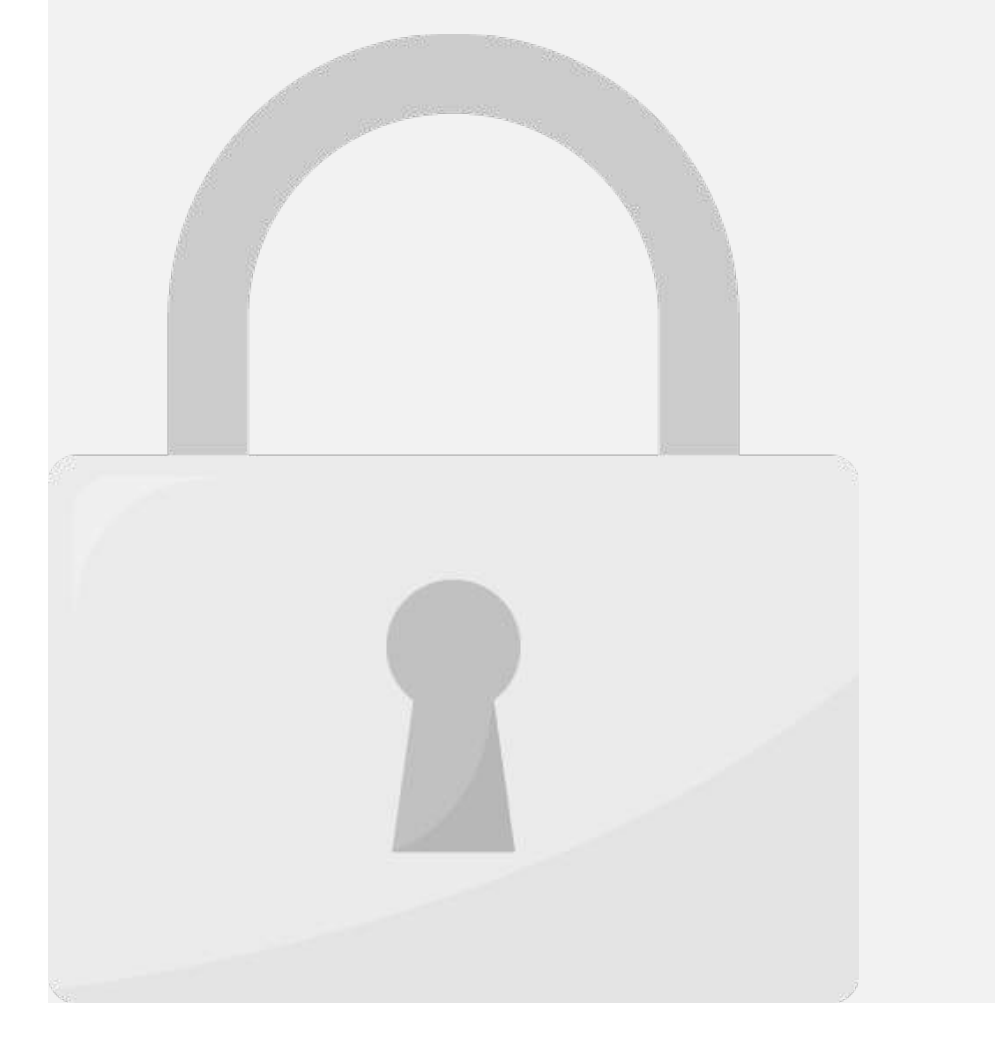

#### $\blacksquare$ **Students only**

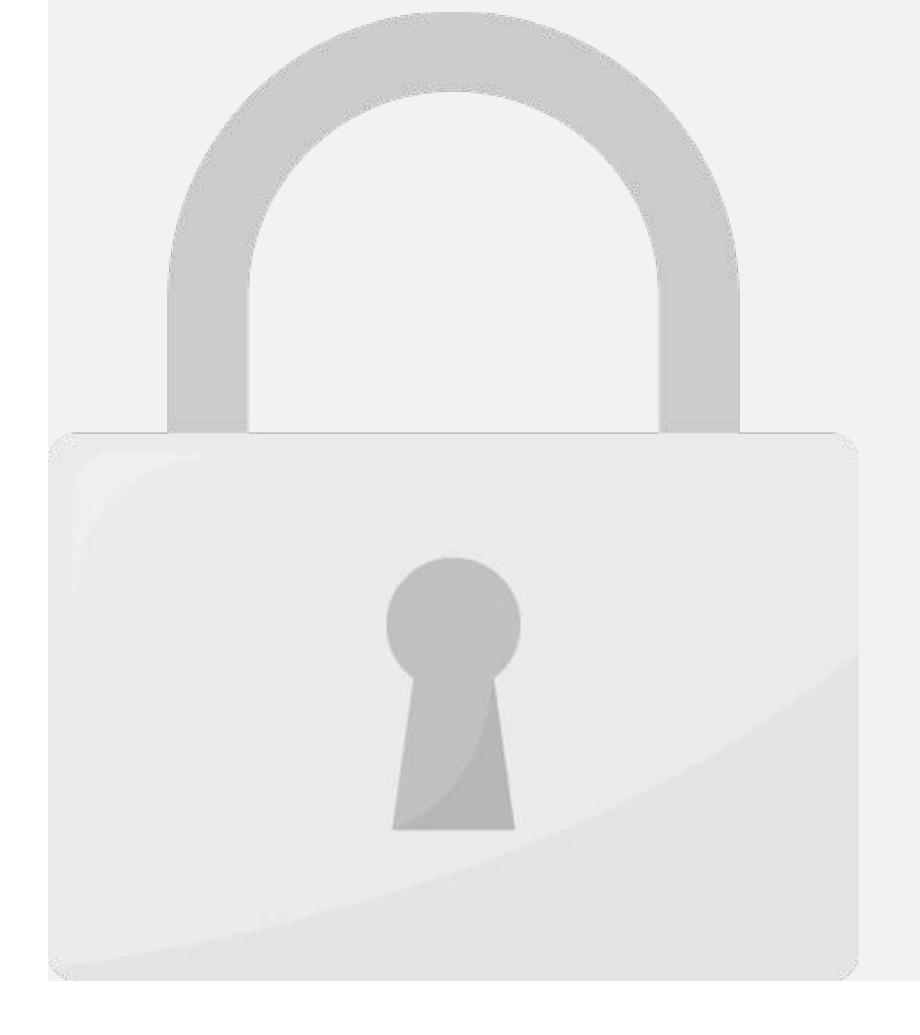

#### **Students only** and the students only

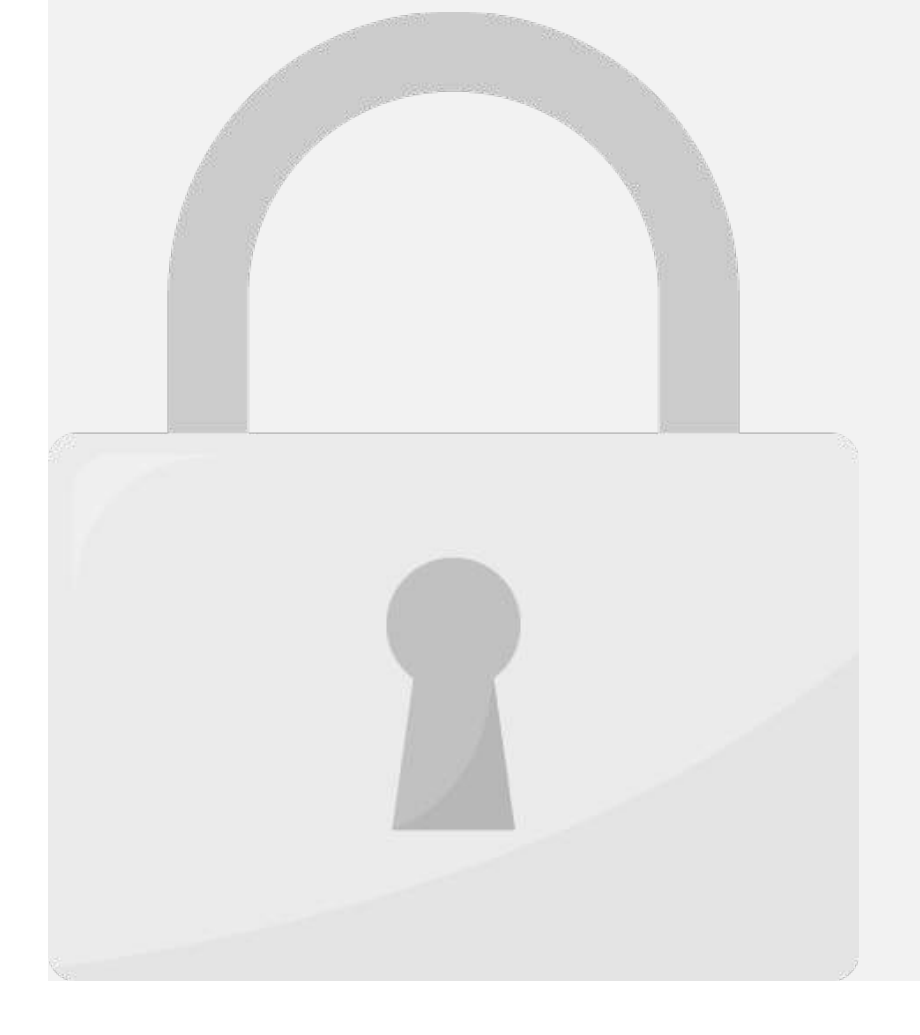

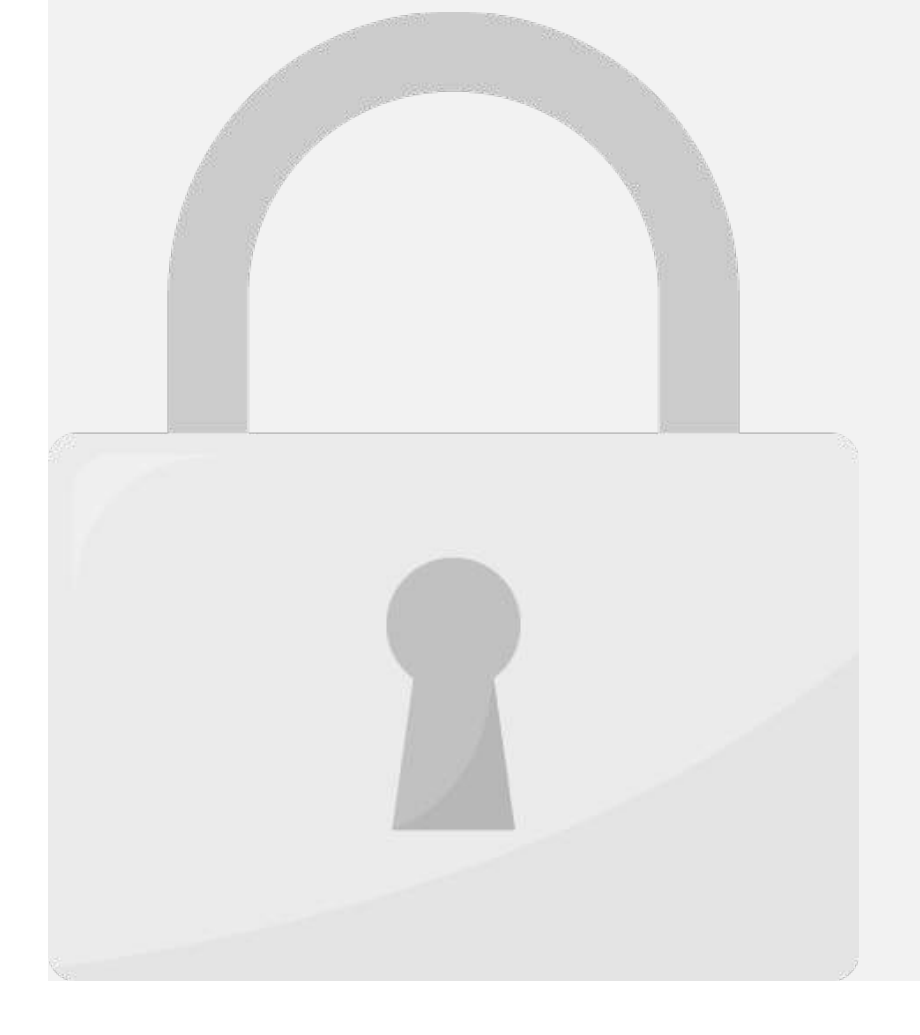

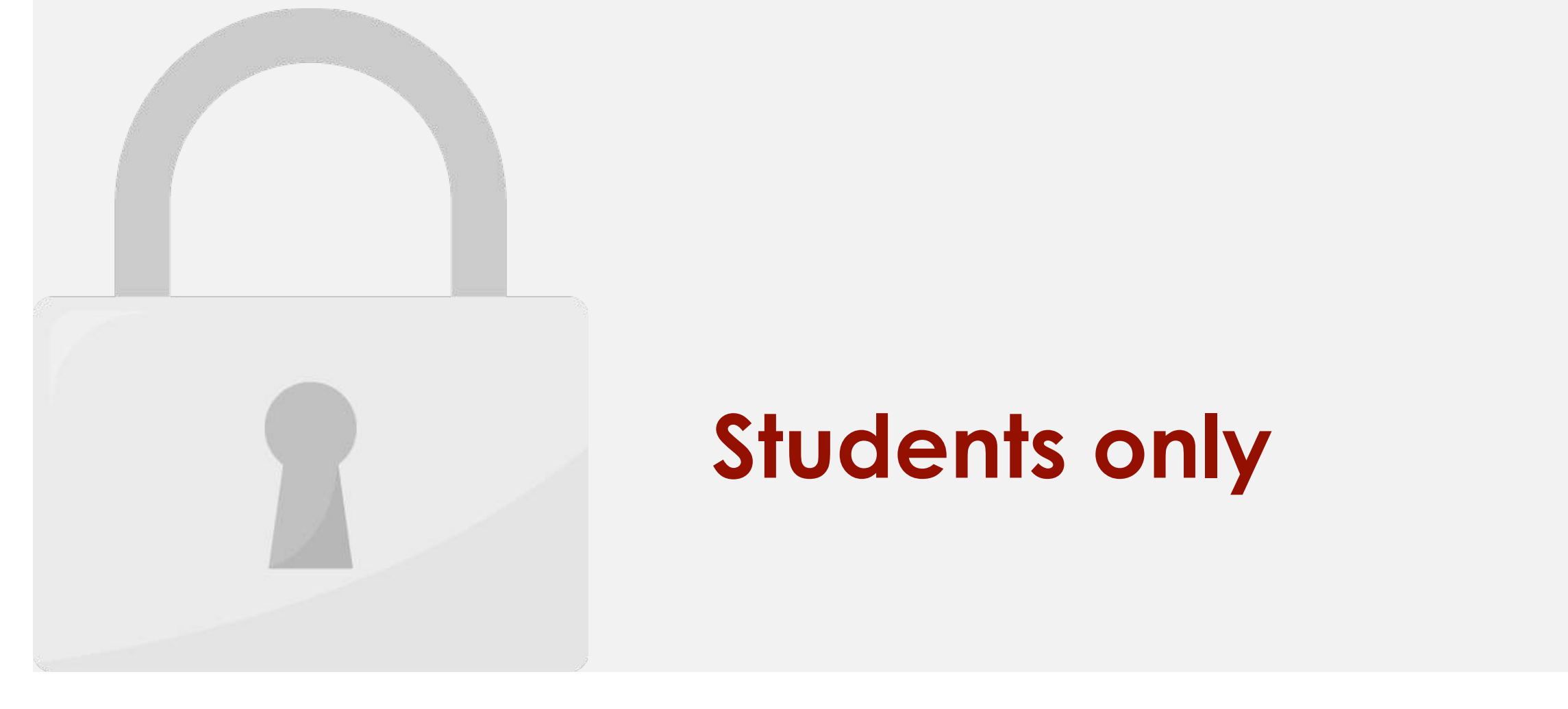

# **example 2 value that is value that is value that is value that is value that is value to**  $\mathbf{v}$

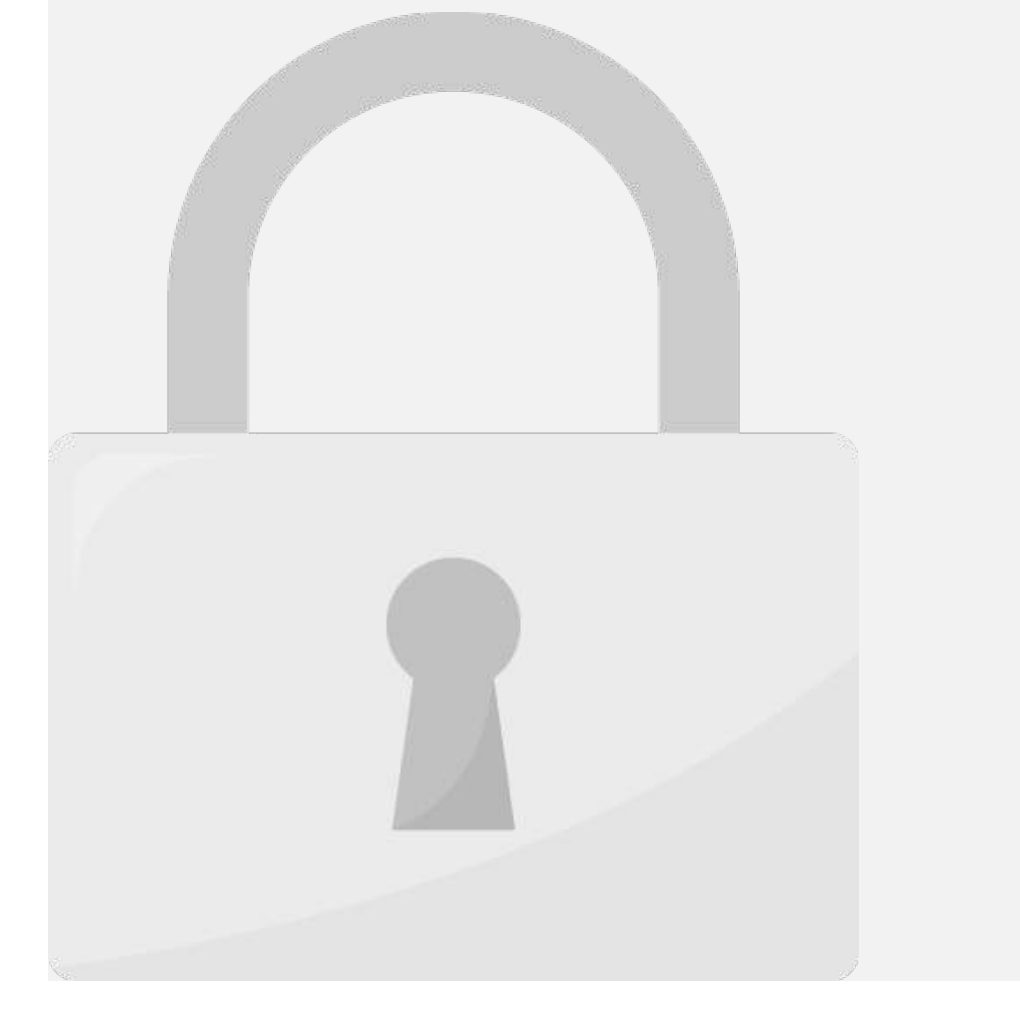

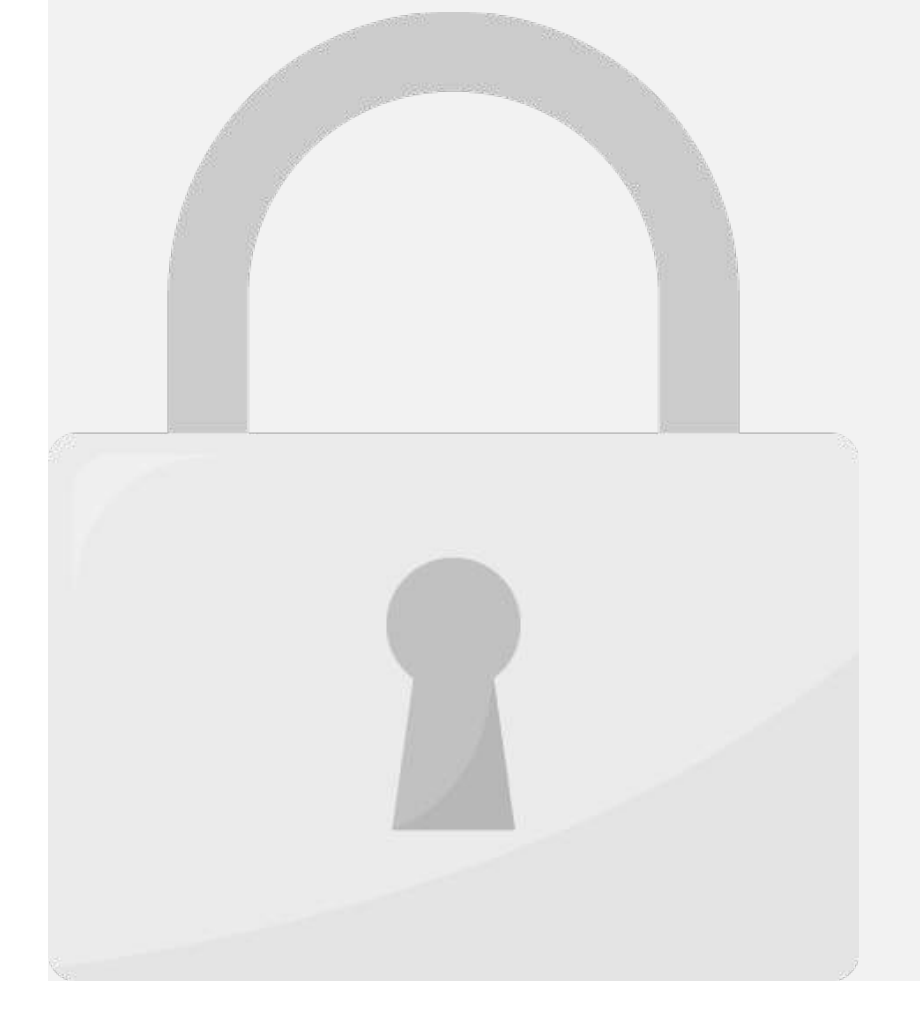

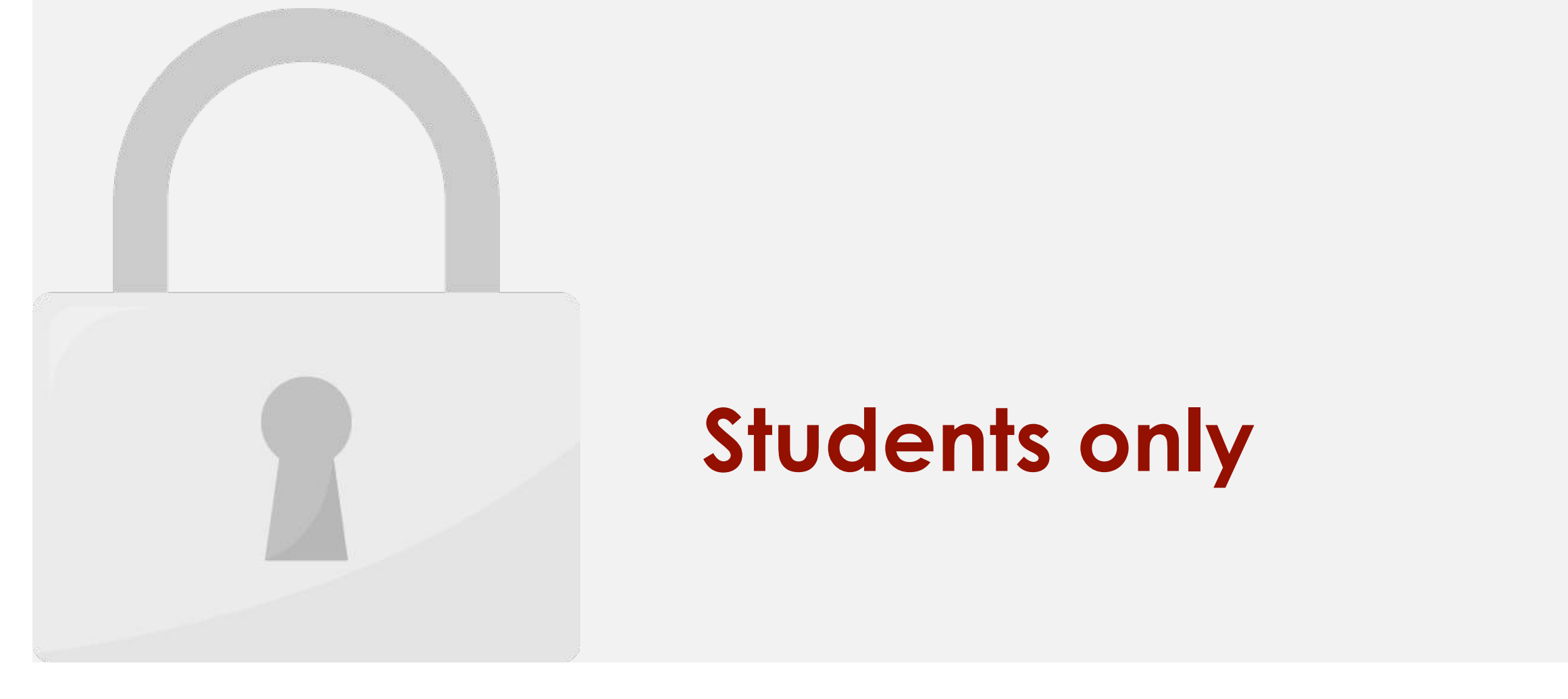

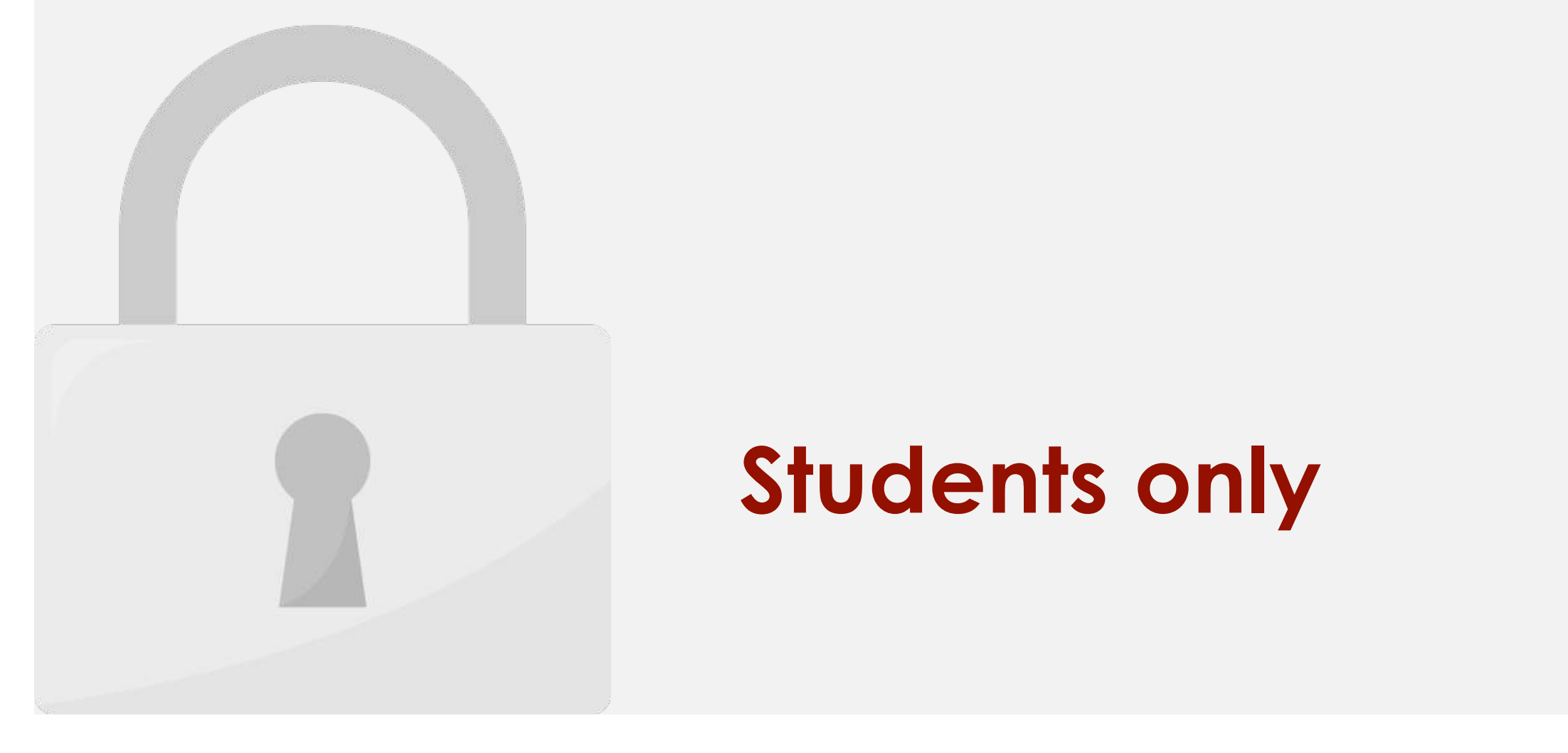

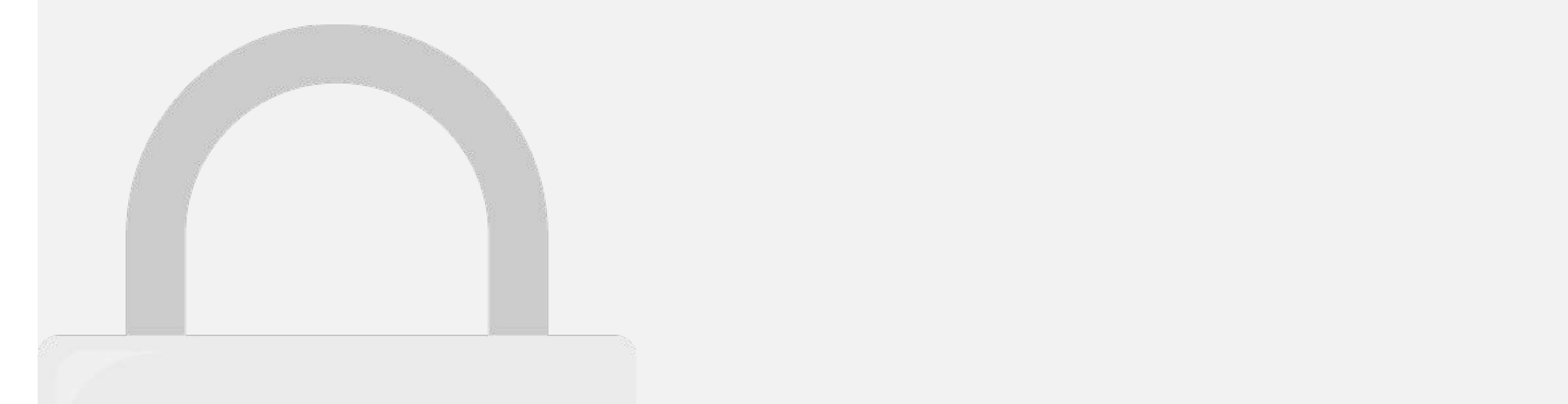

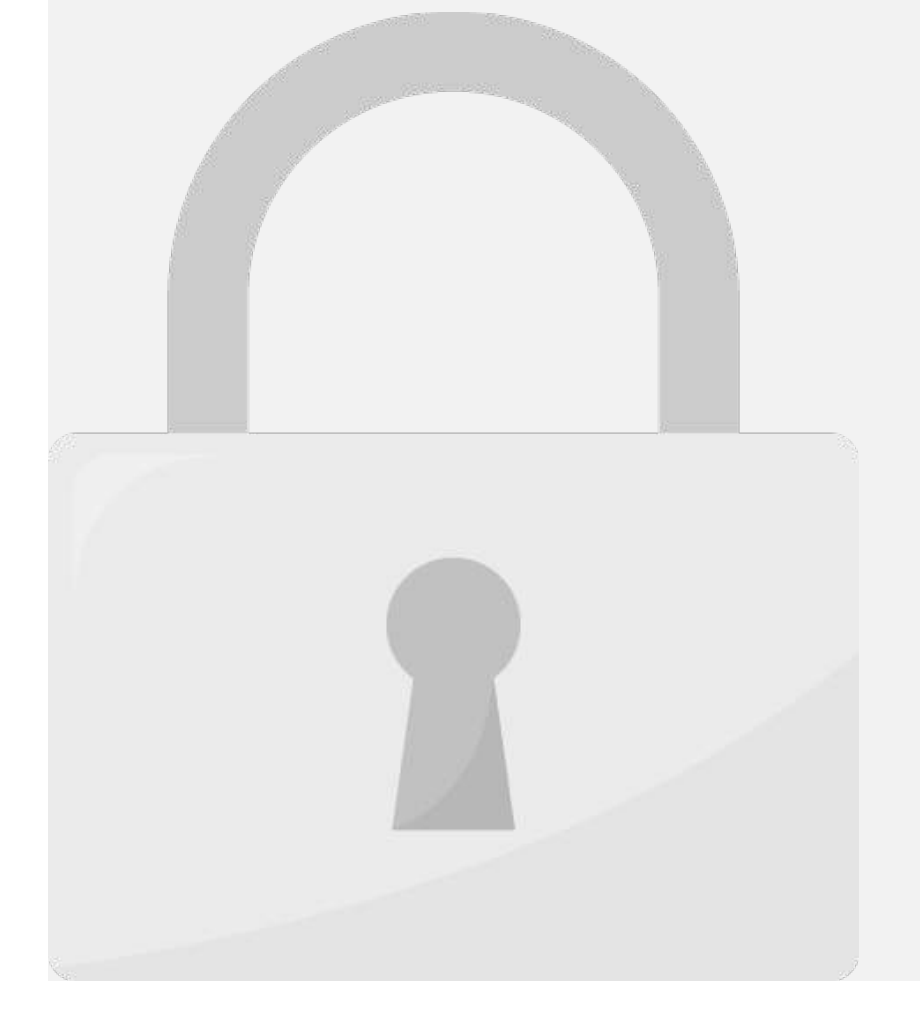

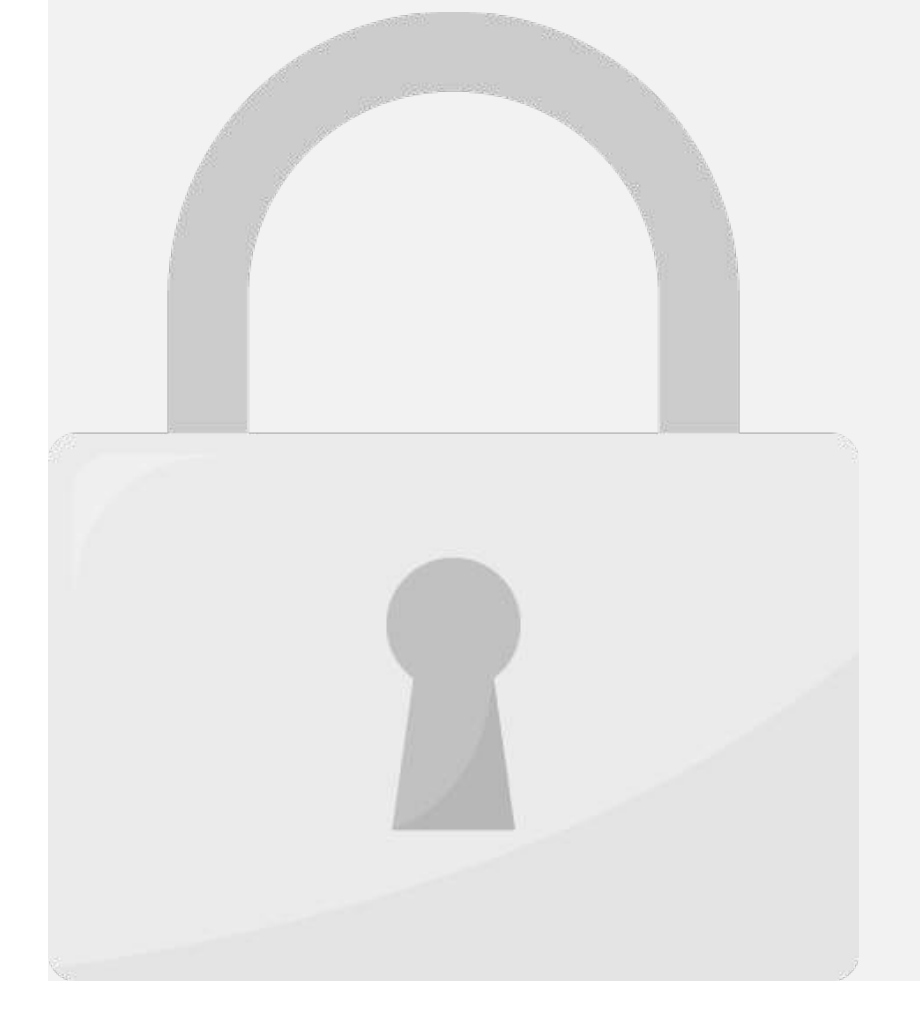

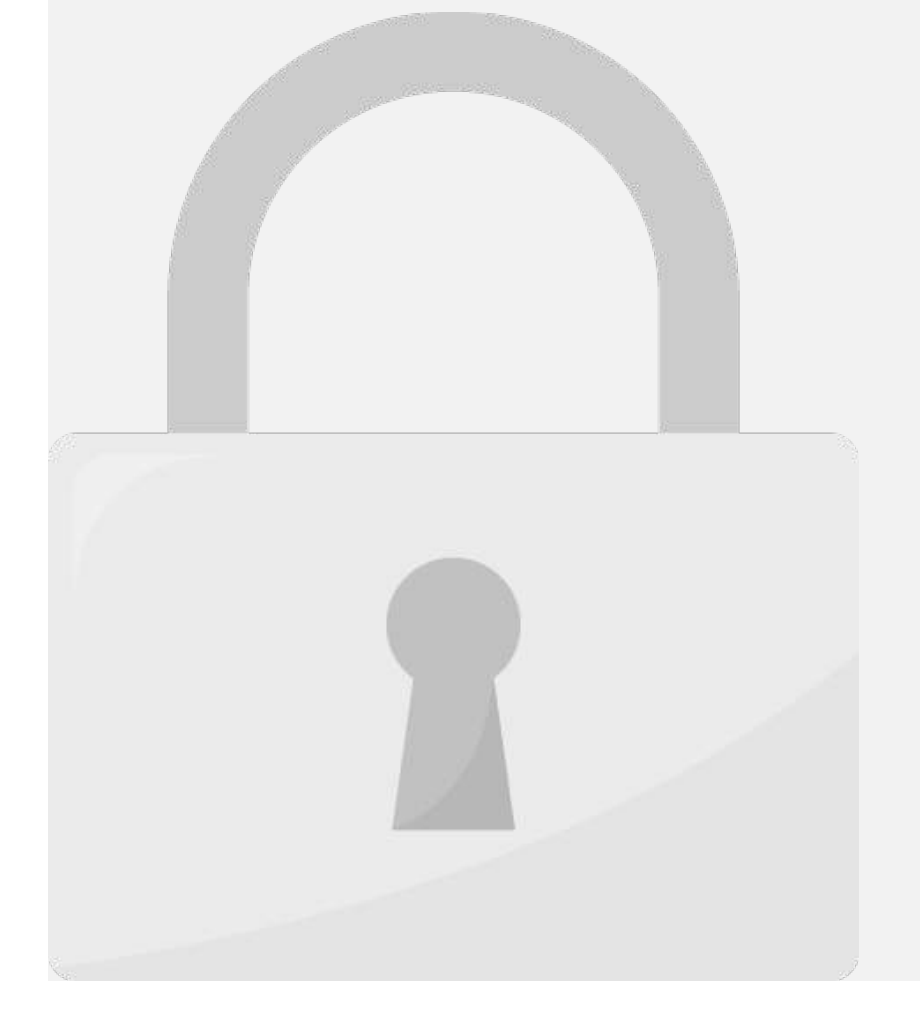

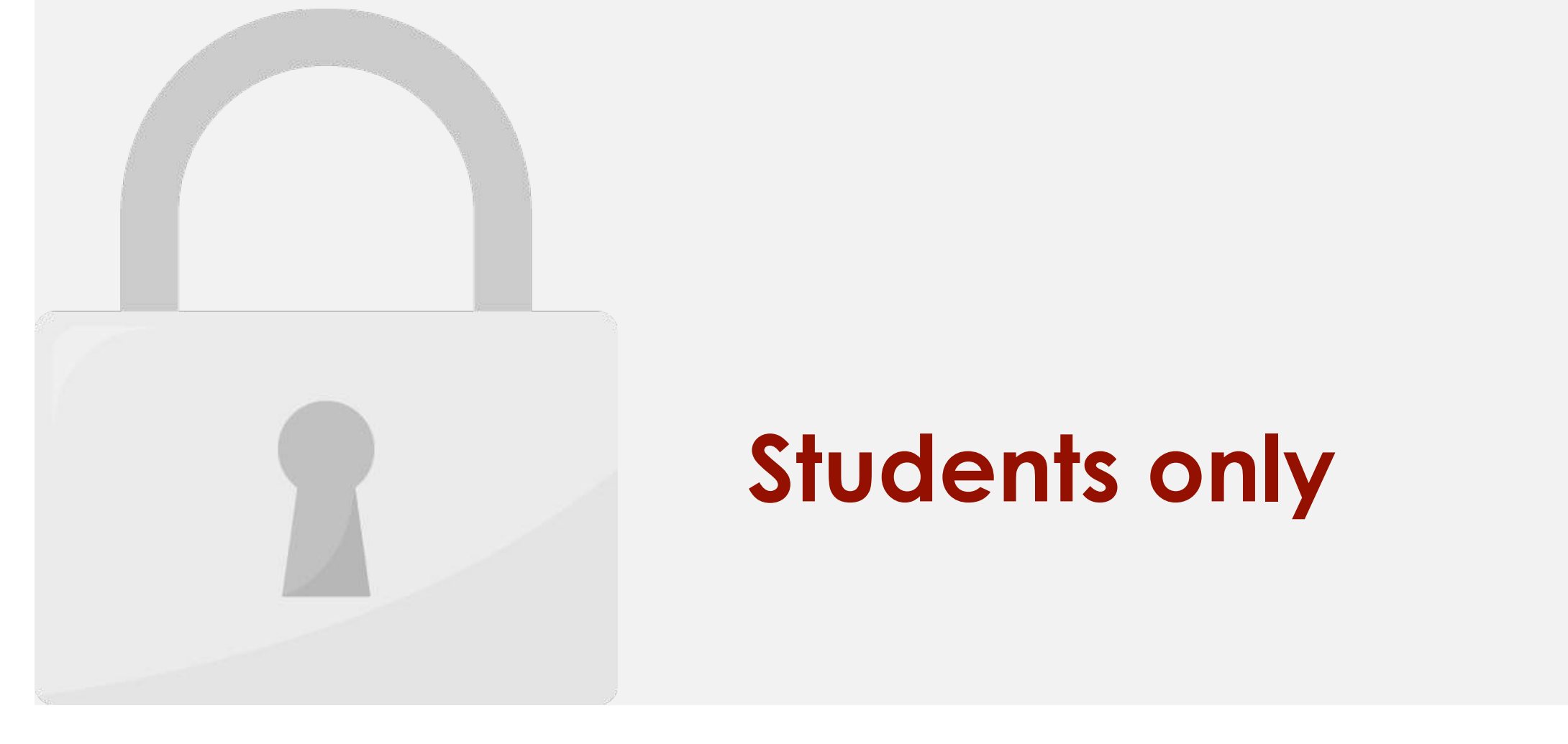

#### **Participate 2: Students only**

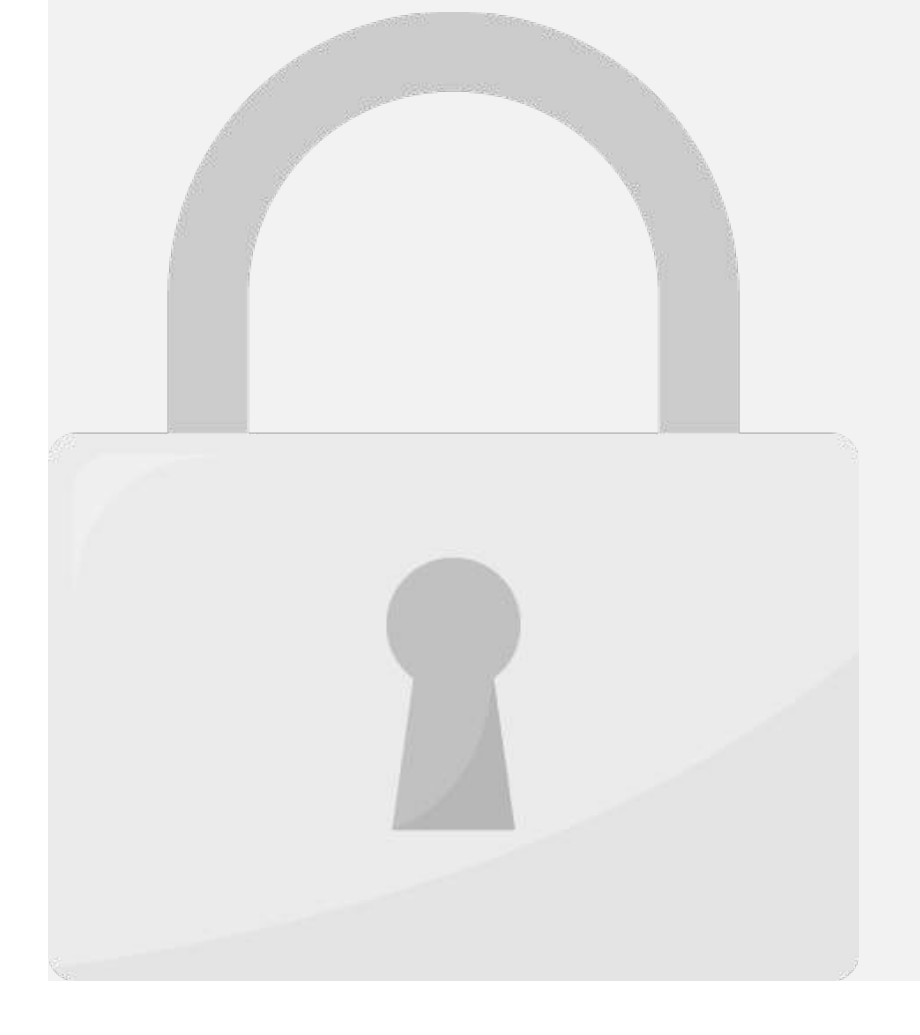

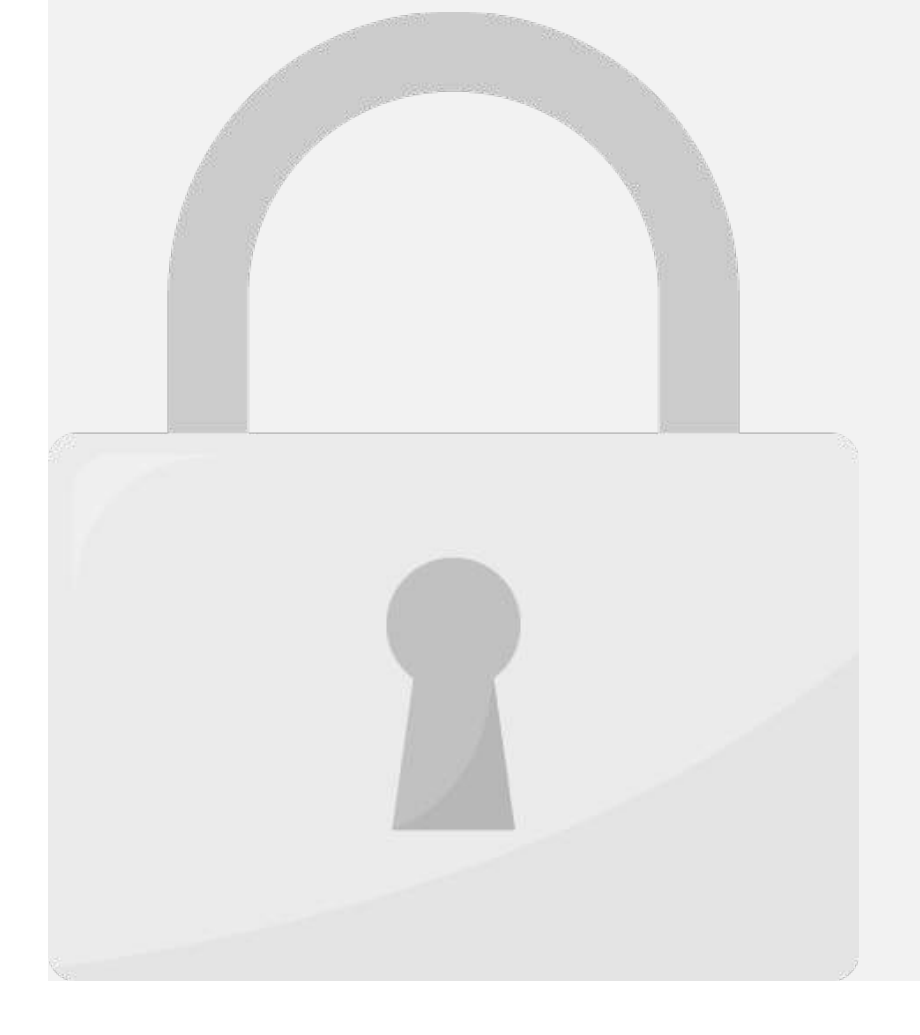

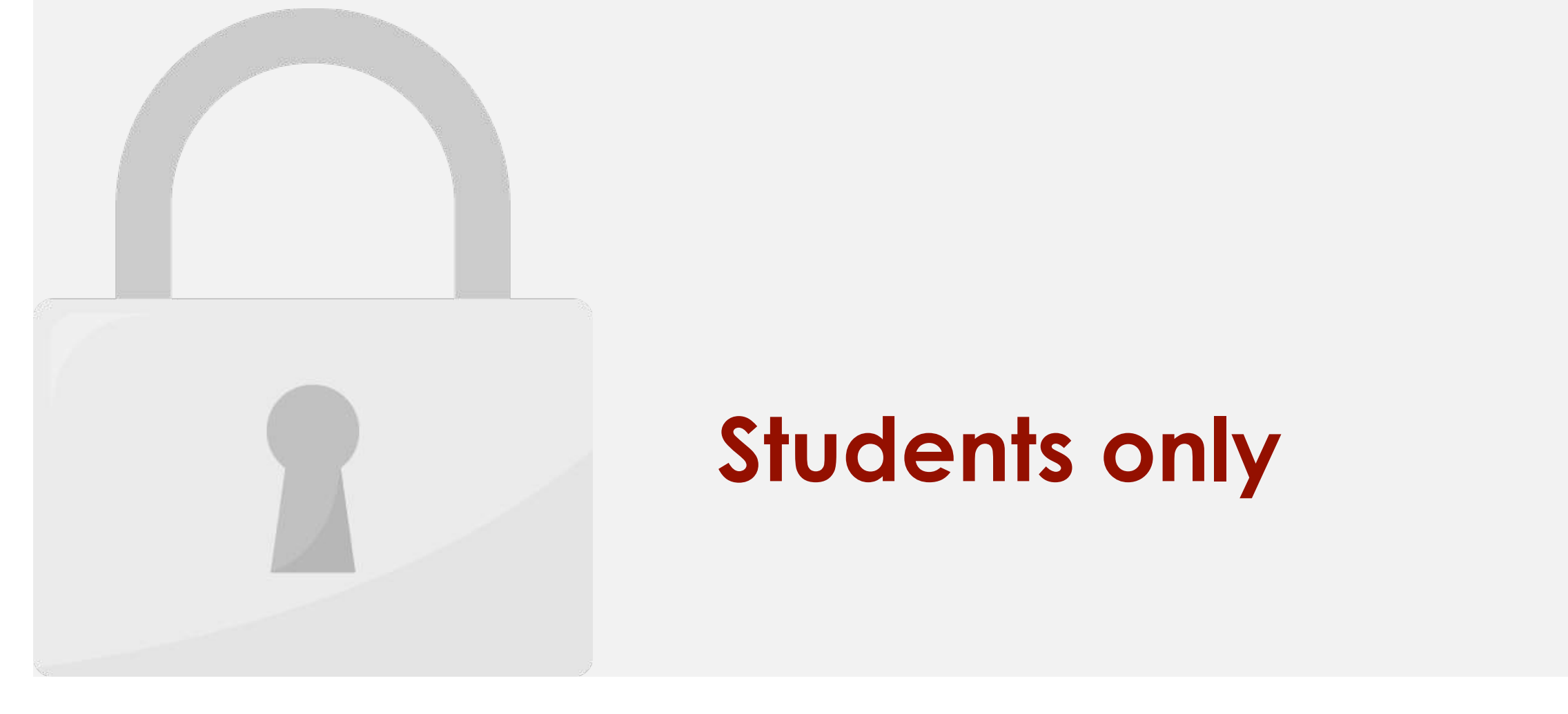

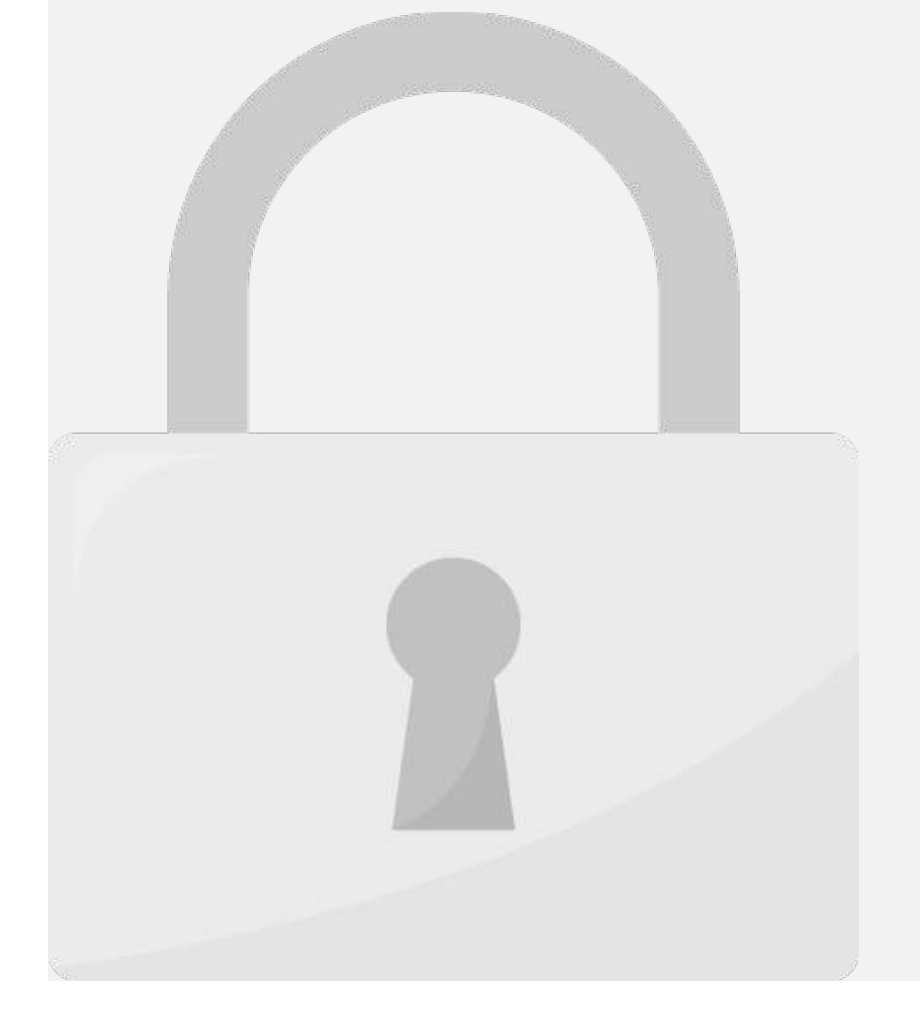

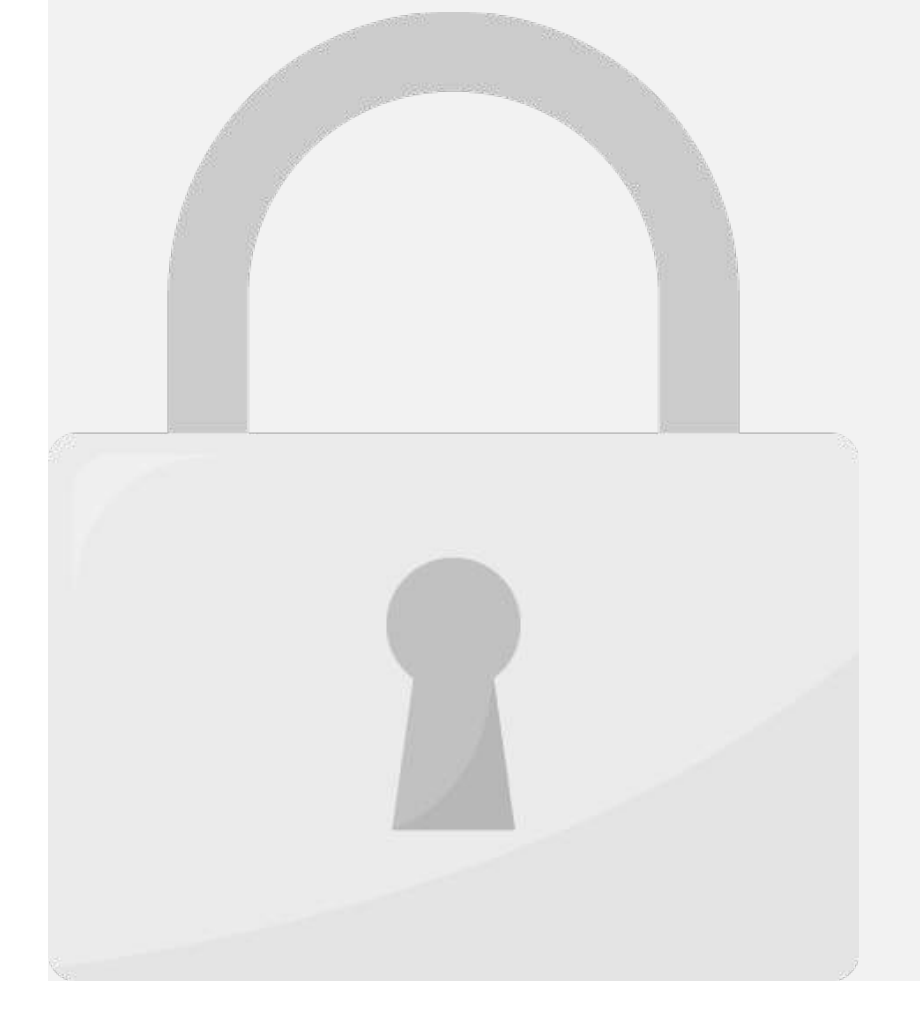

#### Type a right parenthesis ). And then press  $\mathbf 0$ **Students only**

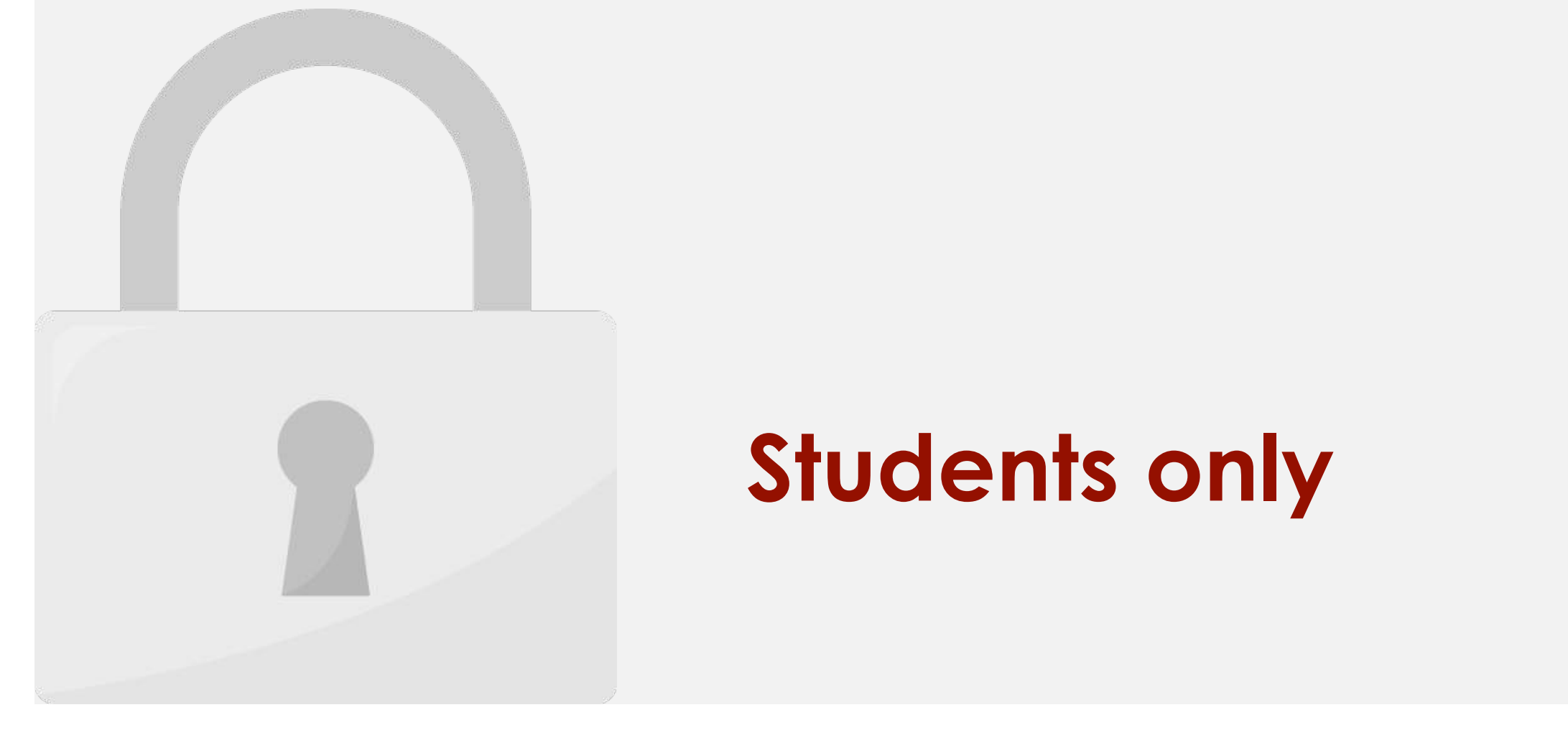

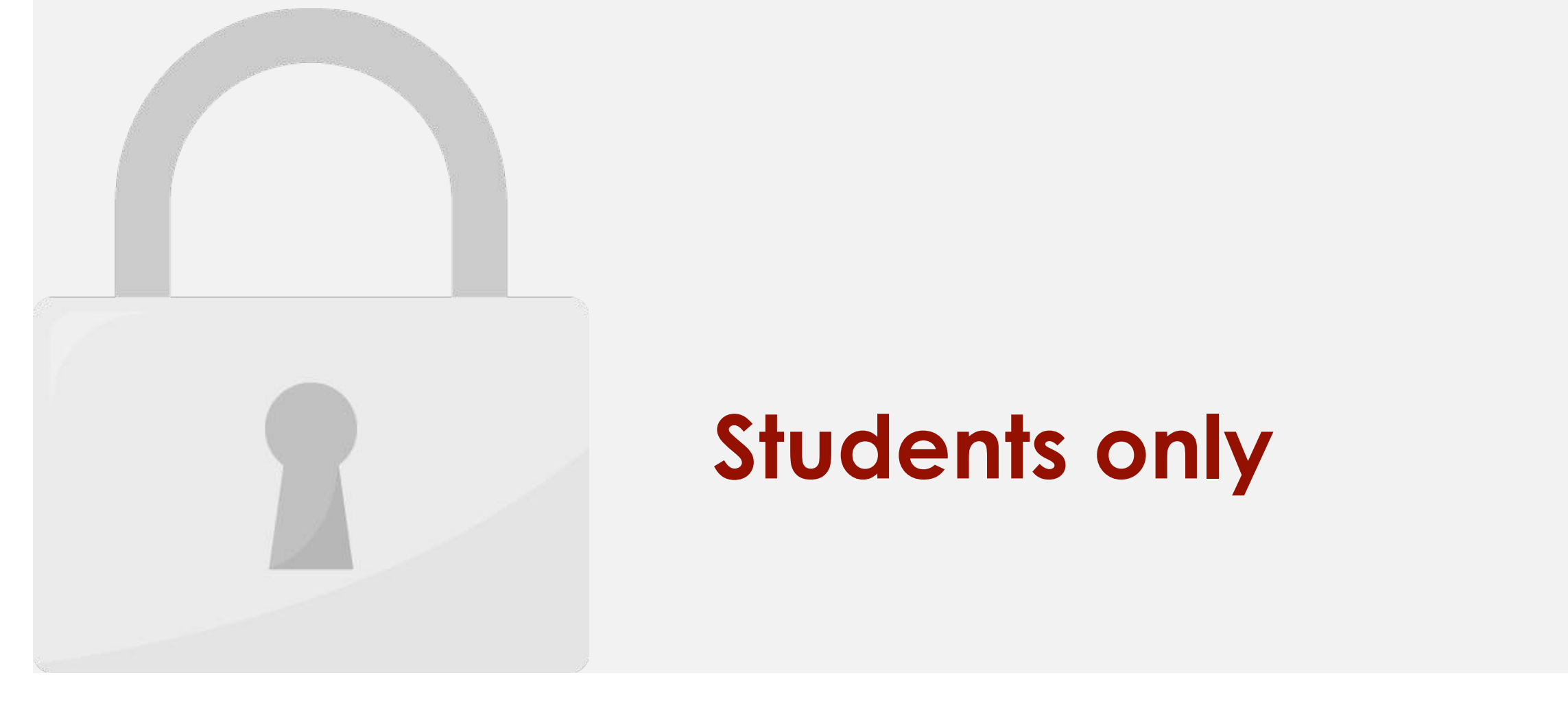

#### • **row\_num:** selects the row in Array or Reference from which to return a value. If omitted, **Students only**

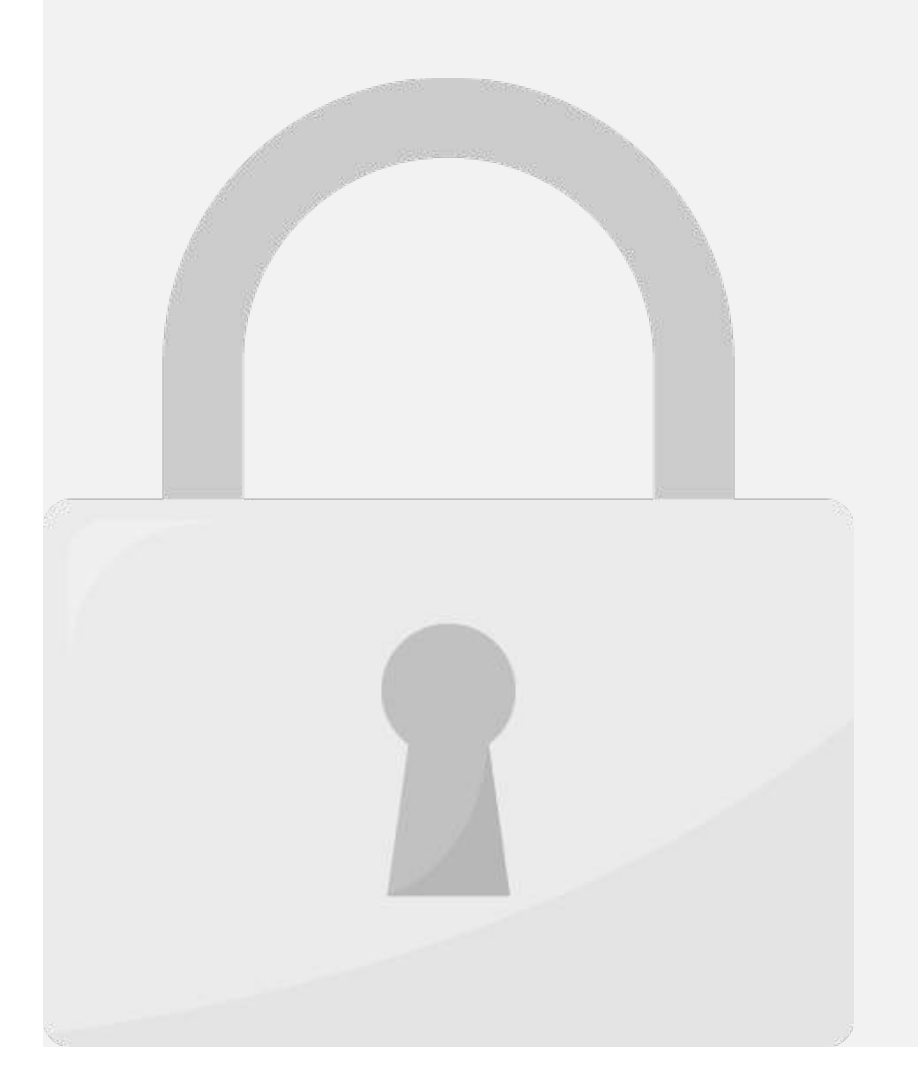

#### function for Array Form **Students only**

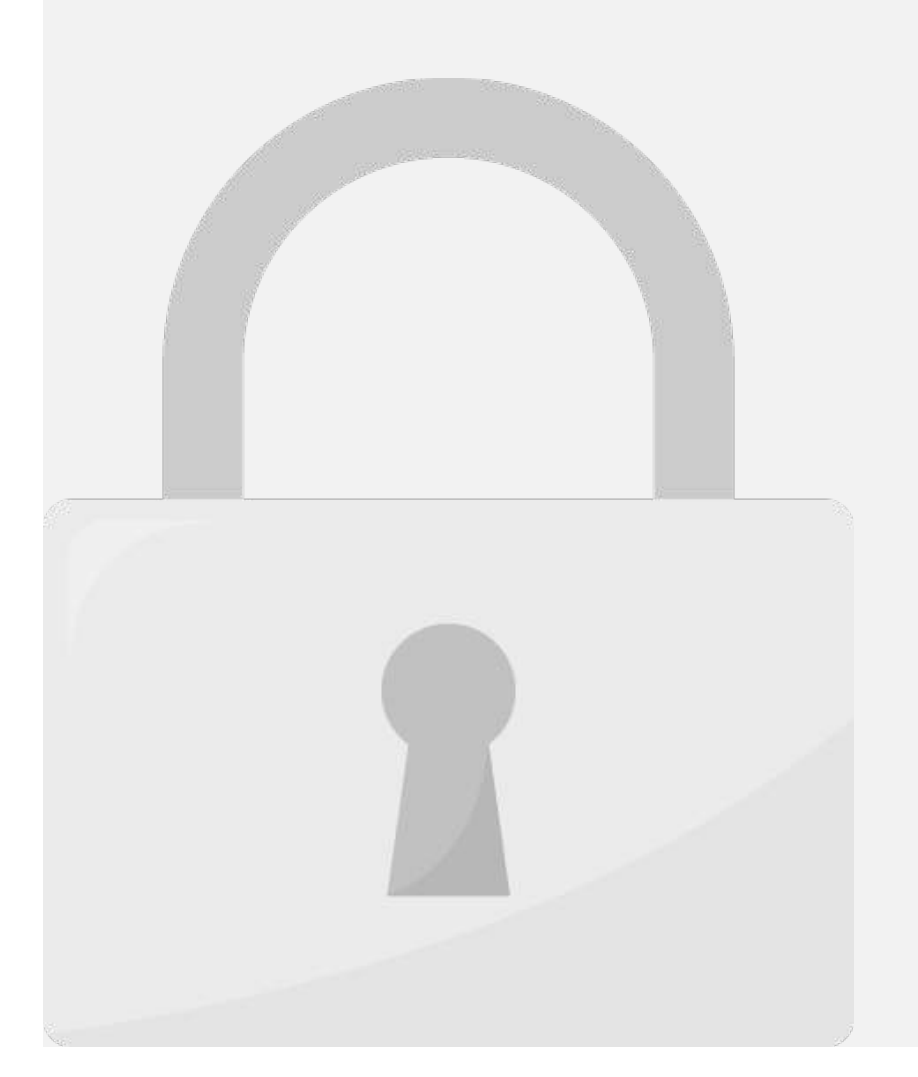

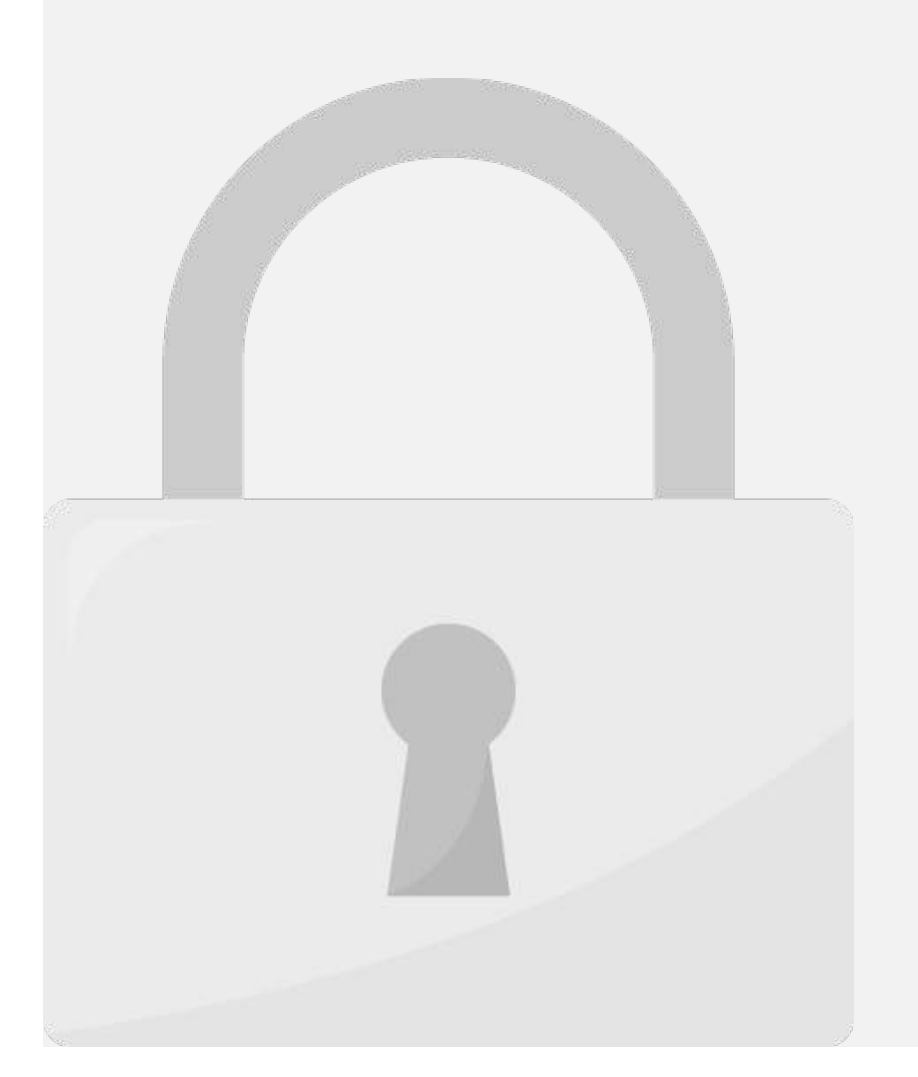

#### 6. Type a right parenthesis **)**. And then press **Students only**

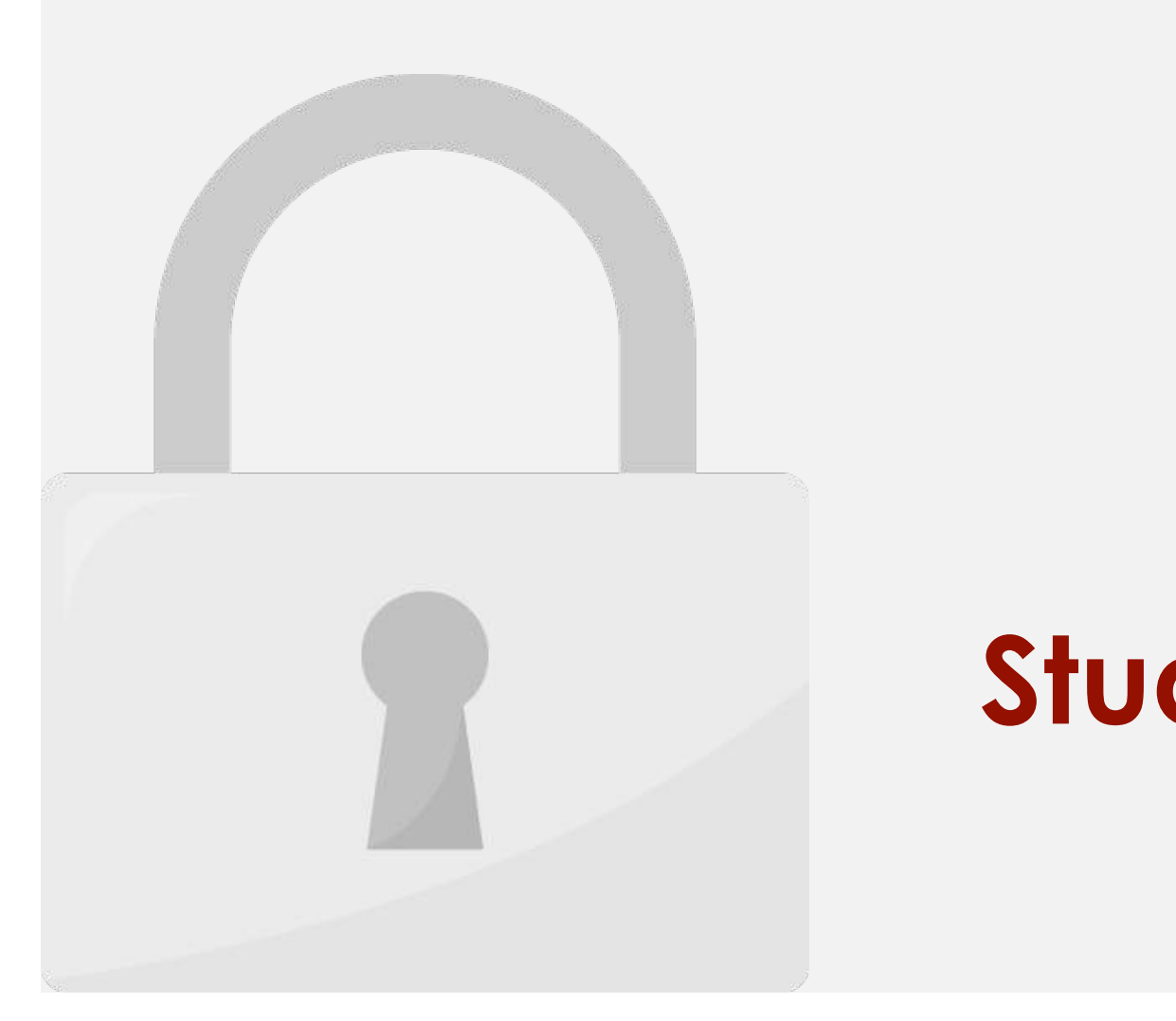

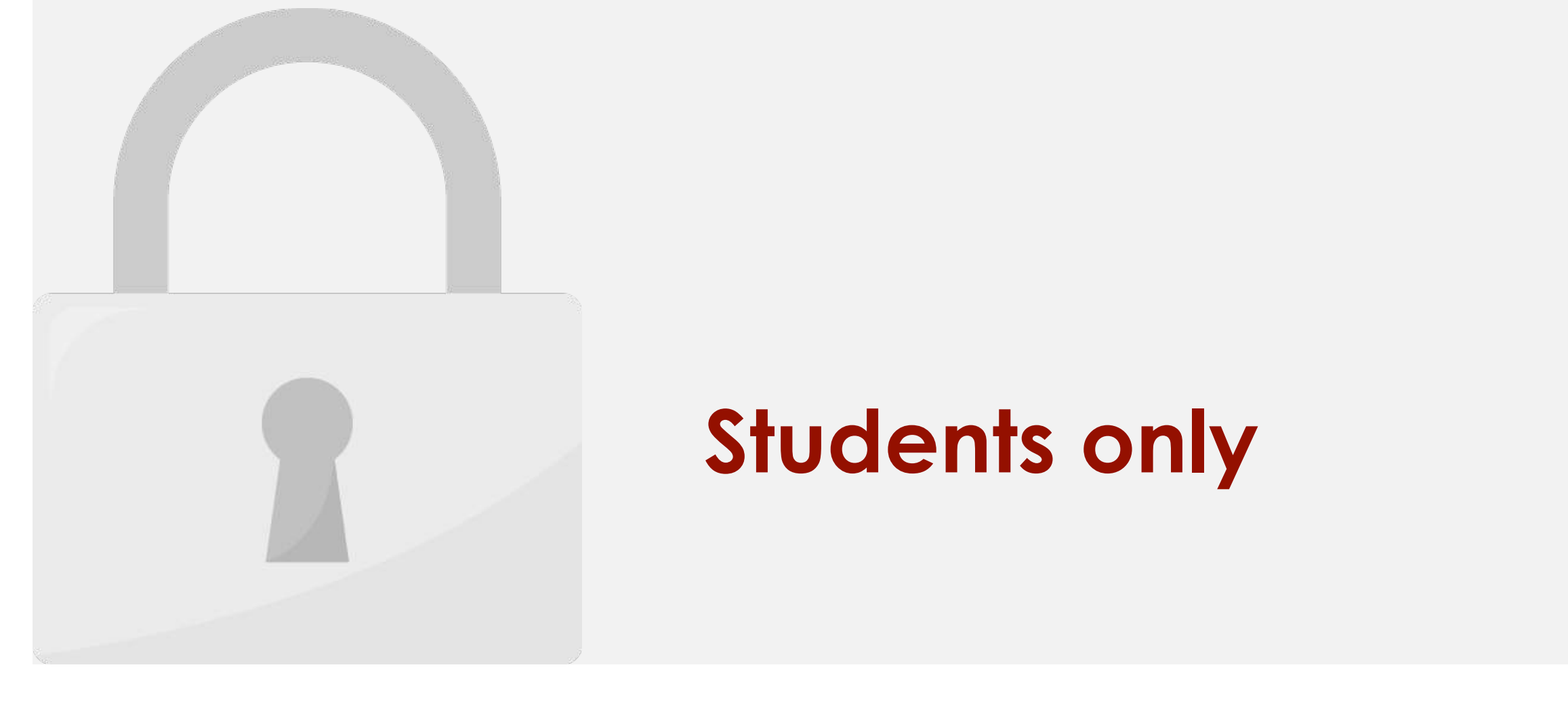

## **example in Students only**  $\blacksquare$

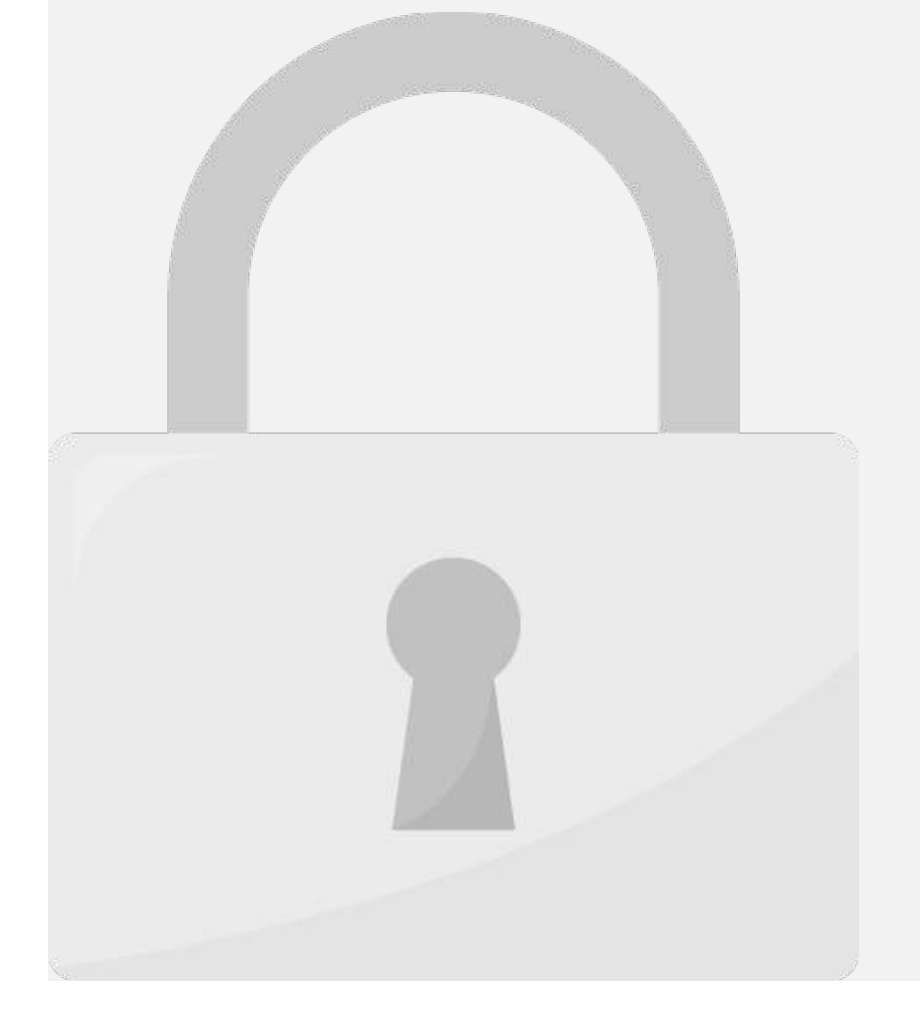

#### **IS ONIV [column\_num], [area\_num]) Students only**

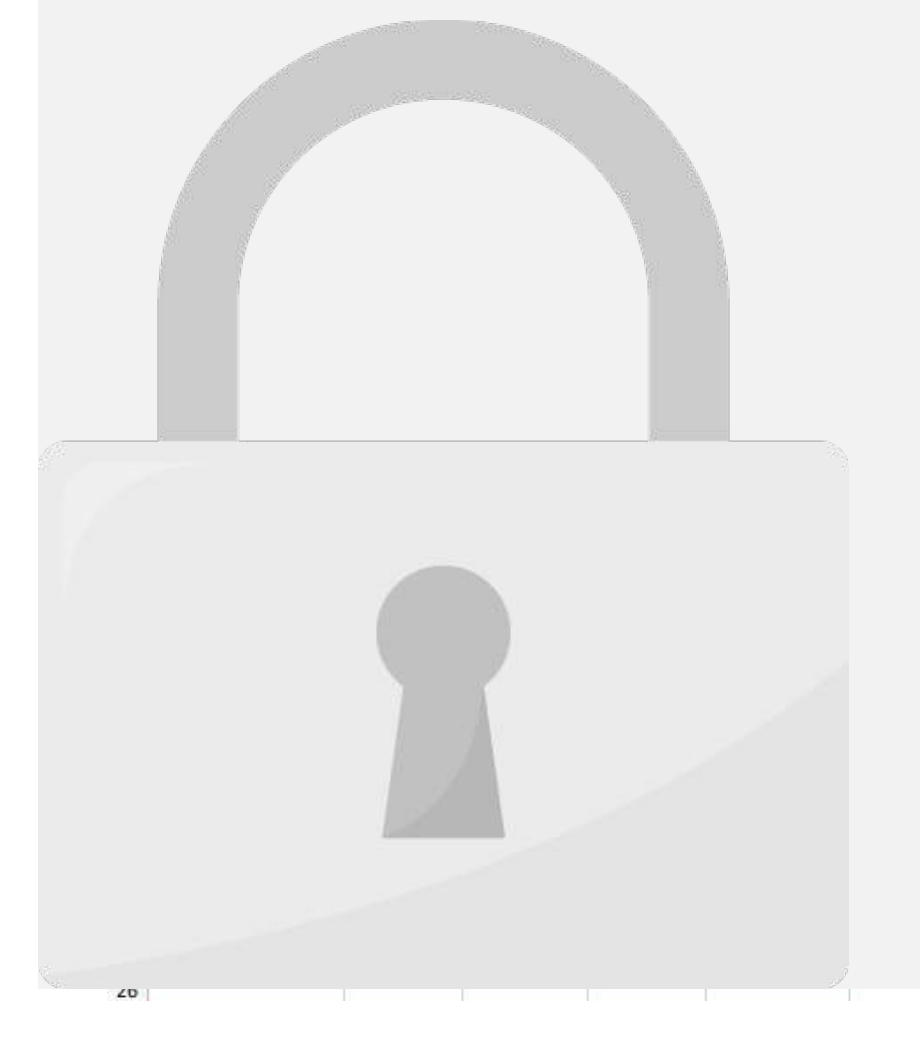

#### • **Area 1 : A2 : E6** • **Area 2 : A7 : E12 Students only**

#### **row\_number = 1 Students only**

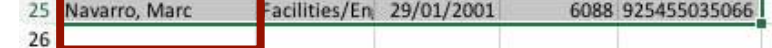

#### $\blacksquare$ inter $\blacksquare$ **Students only**

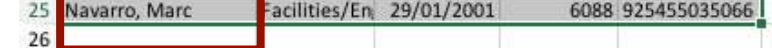

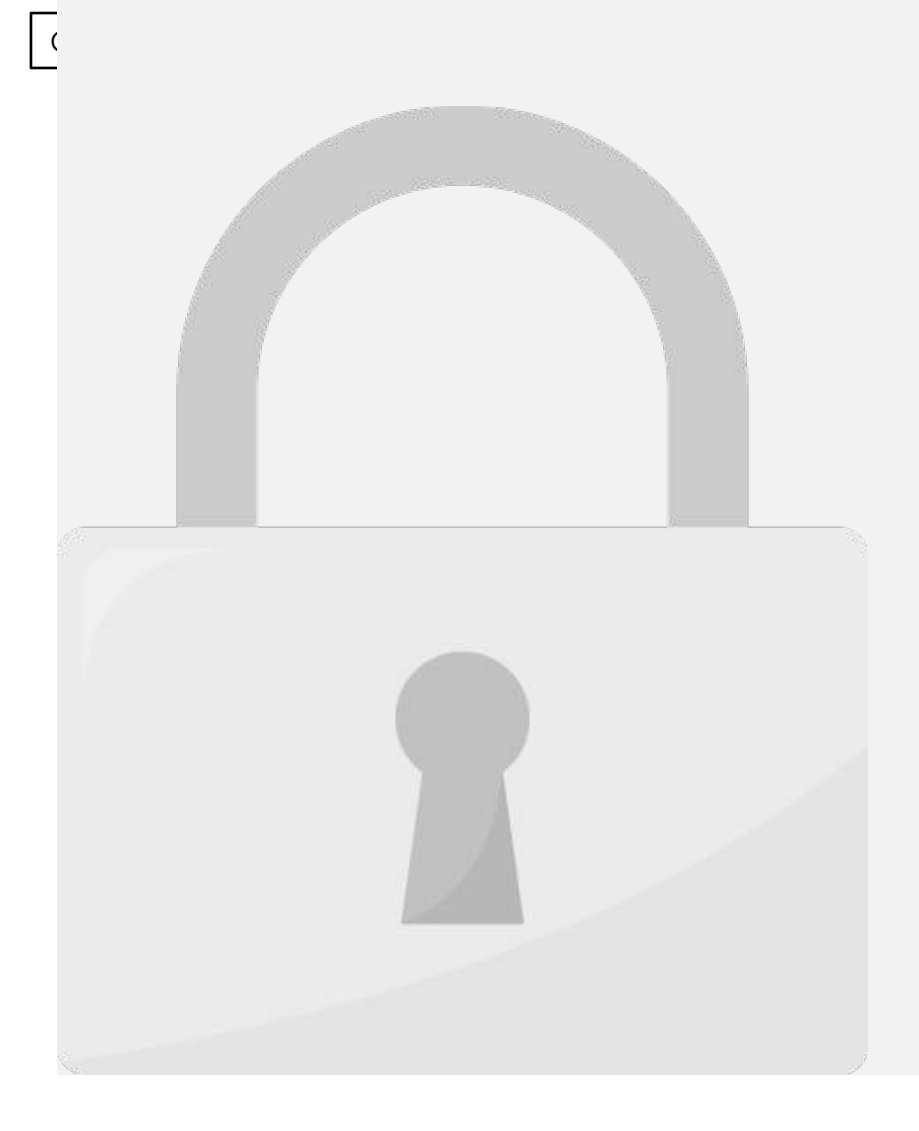

#### **Hire Date:**  $\blacksquare$ **Students only**

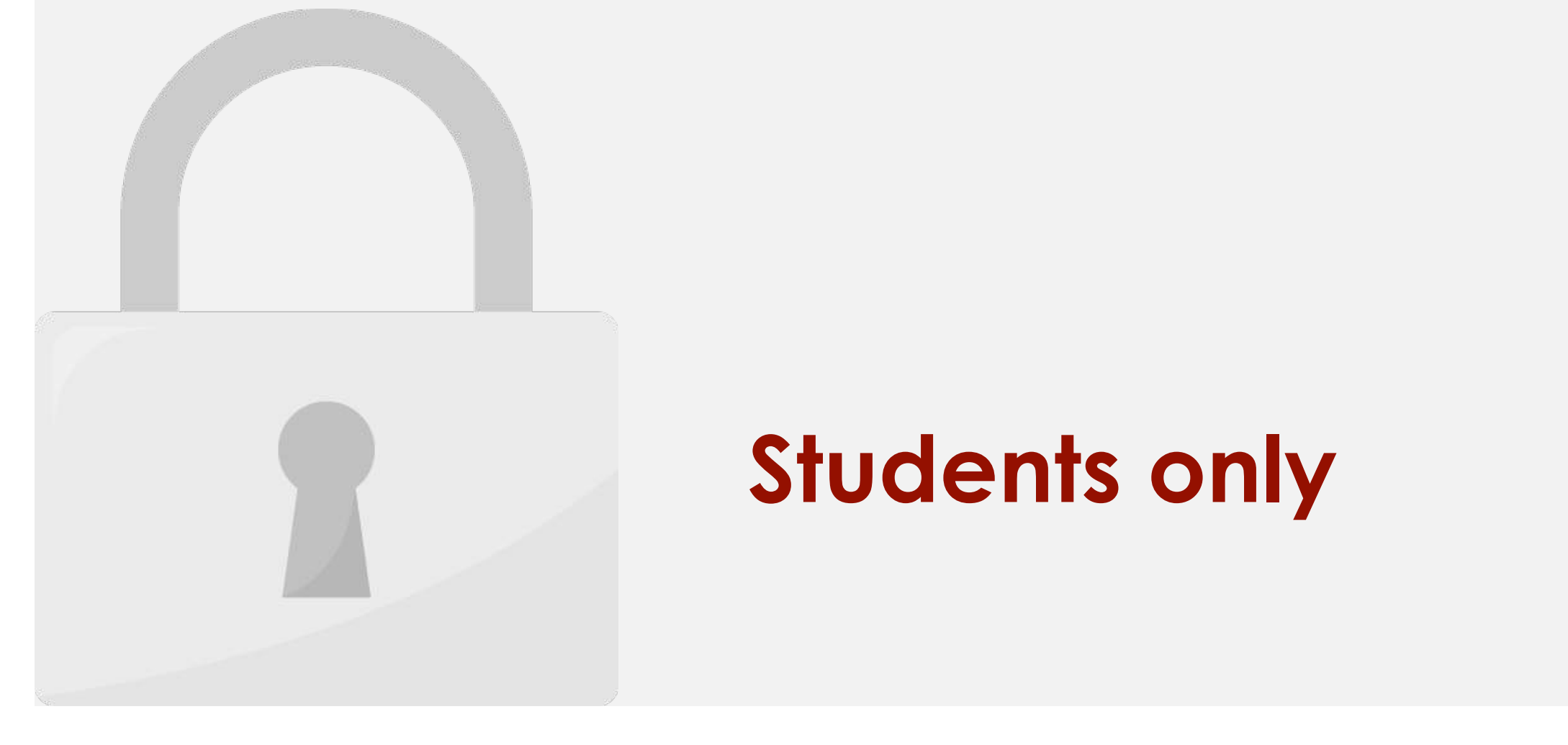

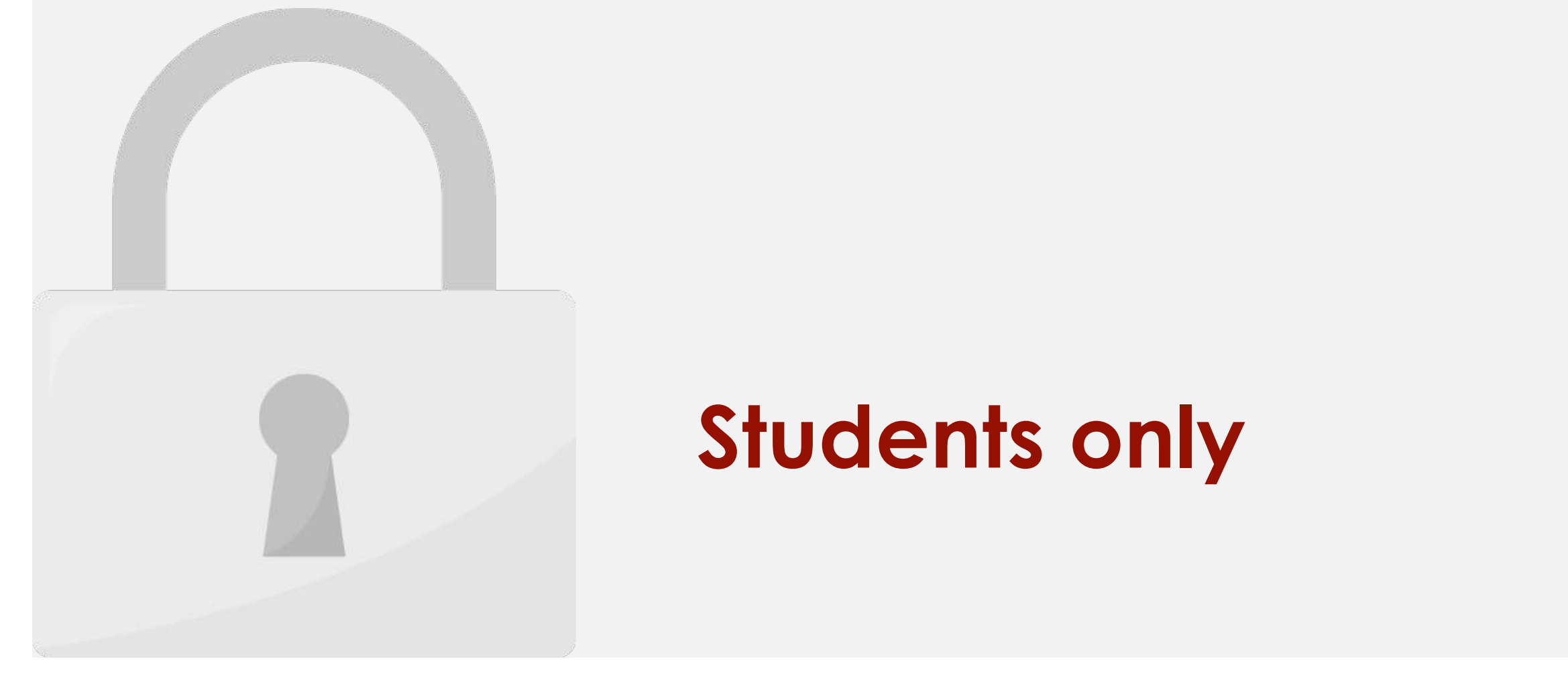

#### • **table\_array:** is a table of text, numbers, or logical values, in which data is retrieved. Table\_array can be a reference to a range or a range name. **Students only**

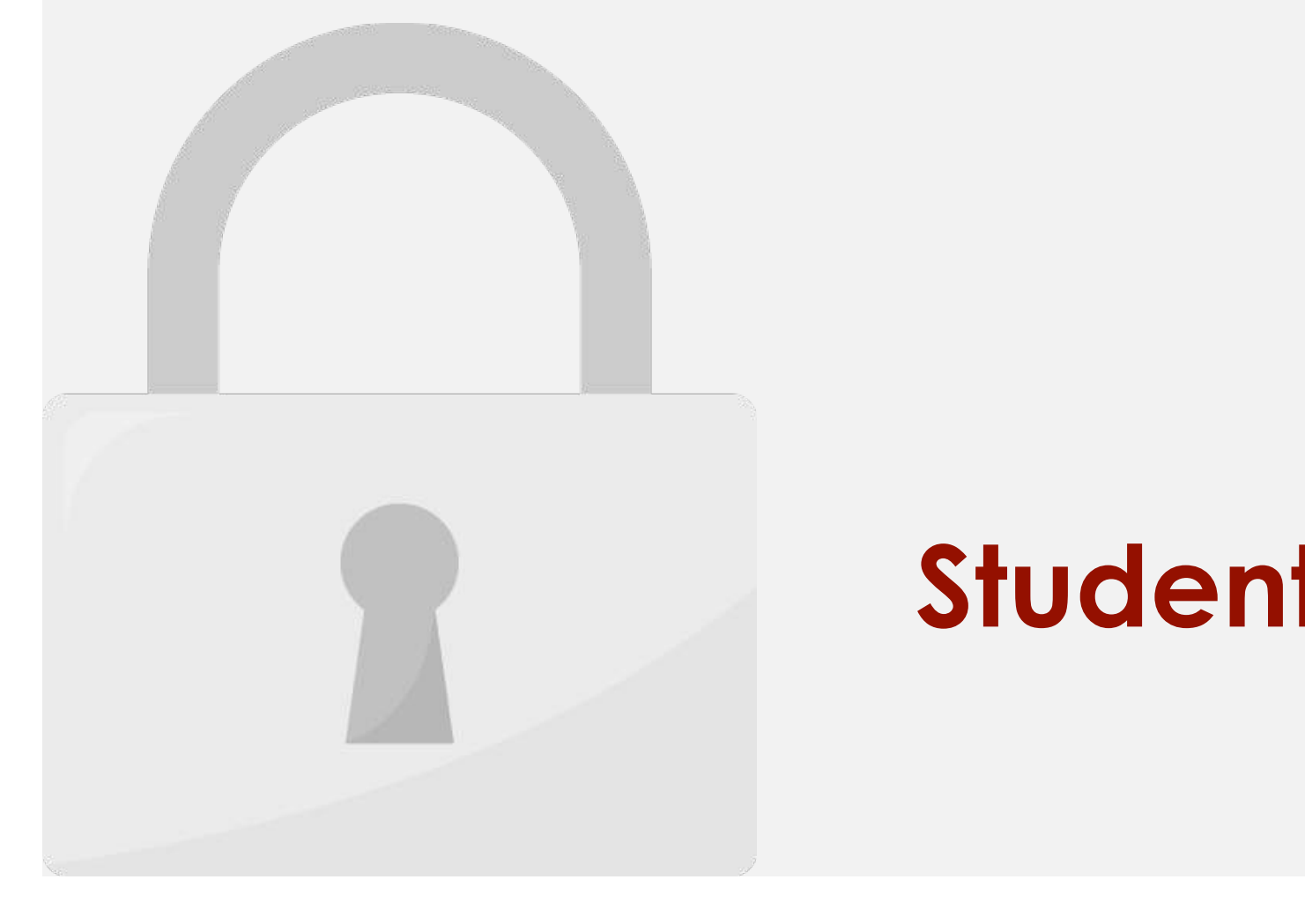
2. Select the **value to lookup**.

#### You can use **absolute references** for second argument so this range won't change won't change won't change when we copy the formula to other cells. The formula to other cell **Students only**

range **G1:H10**, so our second argument is **\$G\$1:\$H\$10**.

3. Type a comma **(,)** and select the **range or table** to look for the value.

4. Type a comma **(,)** and the **number of the column** where the lookup value is located.

argument, so our our third argument is **2**.

exact match in the cell range from previous argument, so our fourth argument is **TRUE**.

5. Type a comma **(,)** and then type **TRUE** to find the closest match.

**column G** (second argument) and return value from **column H** (third argument).

6. Type Right parenthesis **).** Then Press **Enter**. The result of VLOOKUP function will appear.

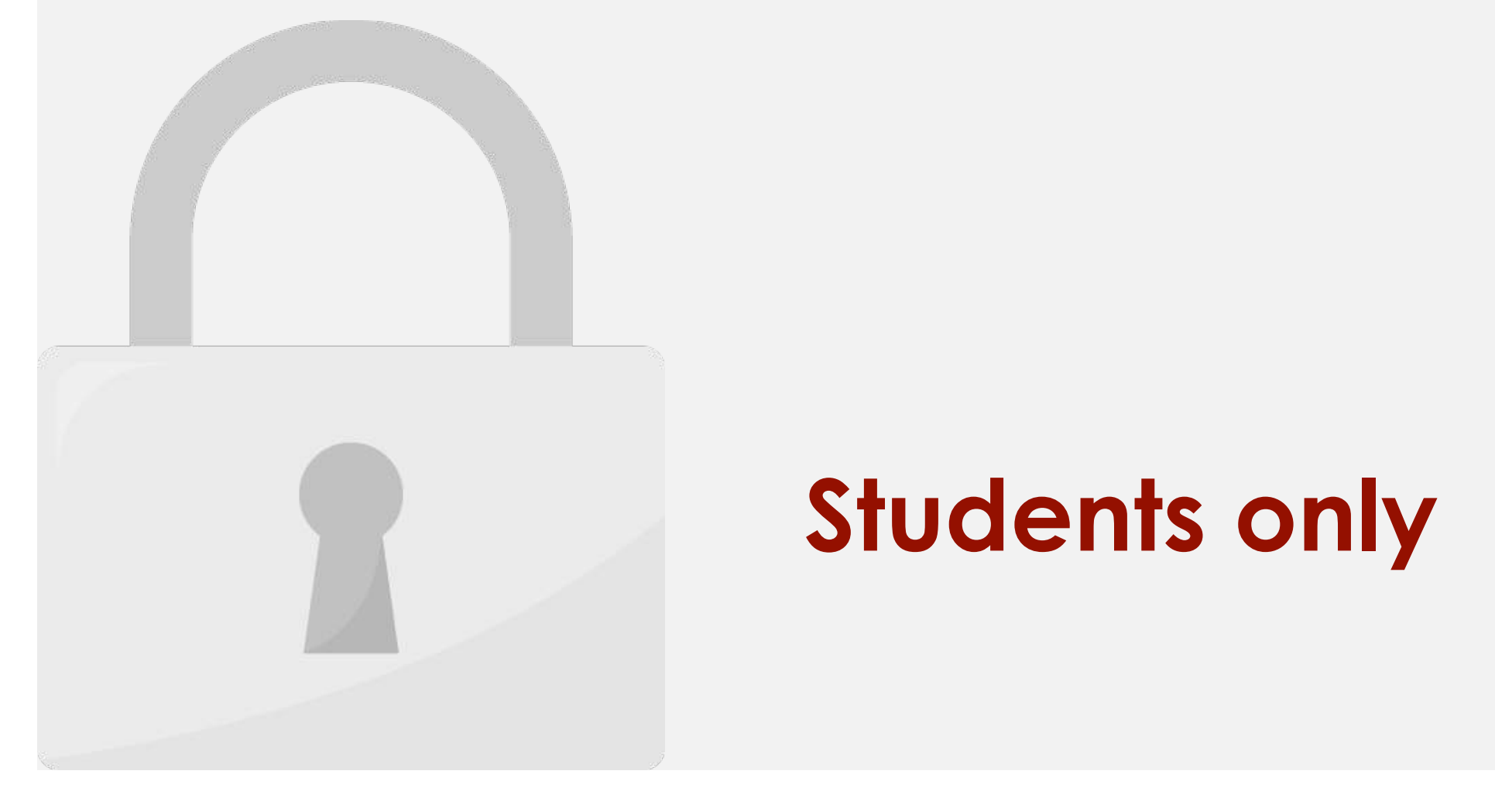

 $\mathcal{F}(\mathcal{F}(\mathcal{G}))$  and you have a list of data and you want to find the exact numerical score from the exact numerical score from the exact numerical score from the exact numerical score from the exact numerical score f

the rate table for each student. You need to use  $\mathbb{R}^n$  function. You need to use  $\mathbb{R}^n$ 

1. Select a cell. Type **=VLOOKUP** and a left parenthesis **(**.

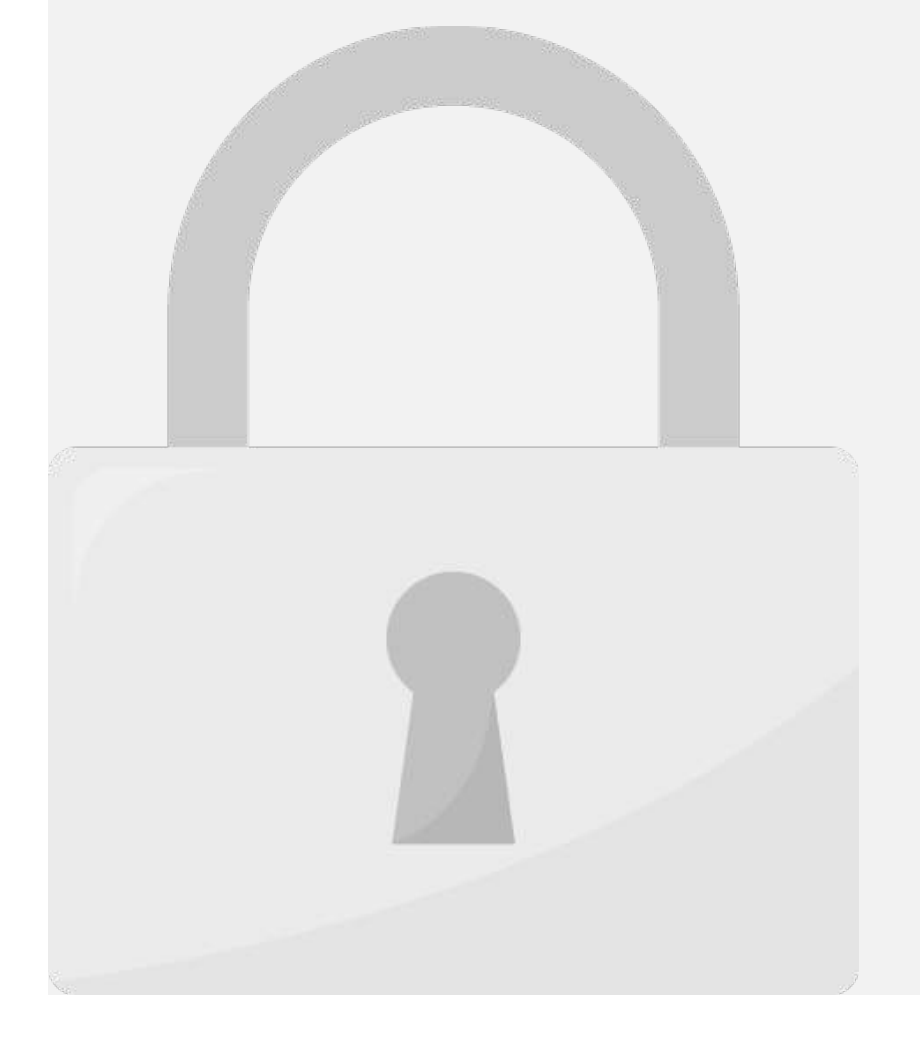

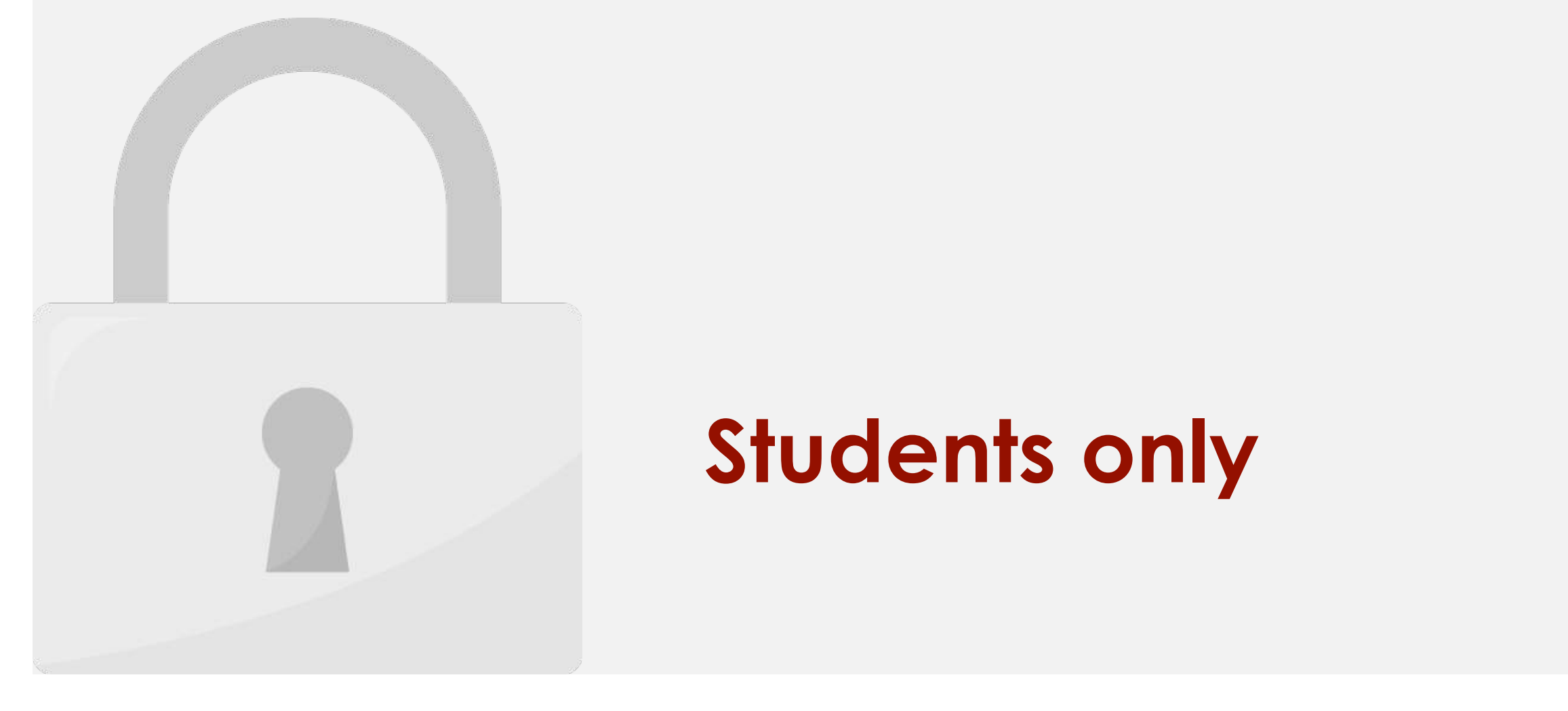

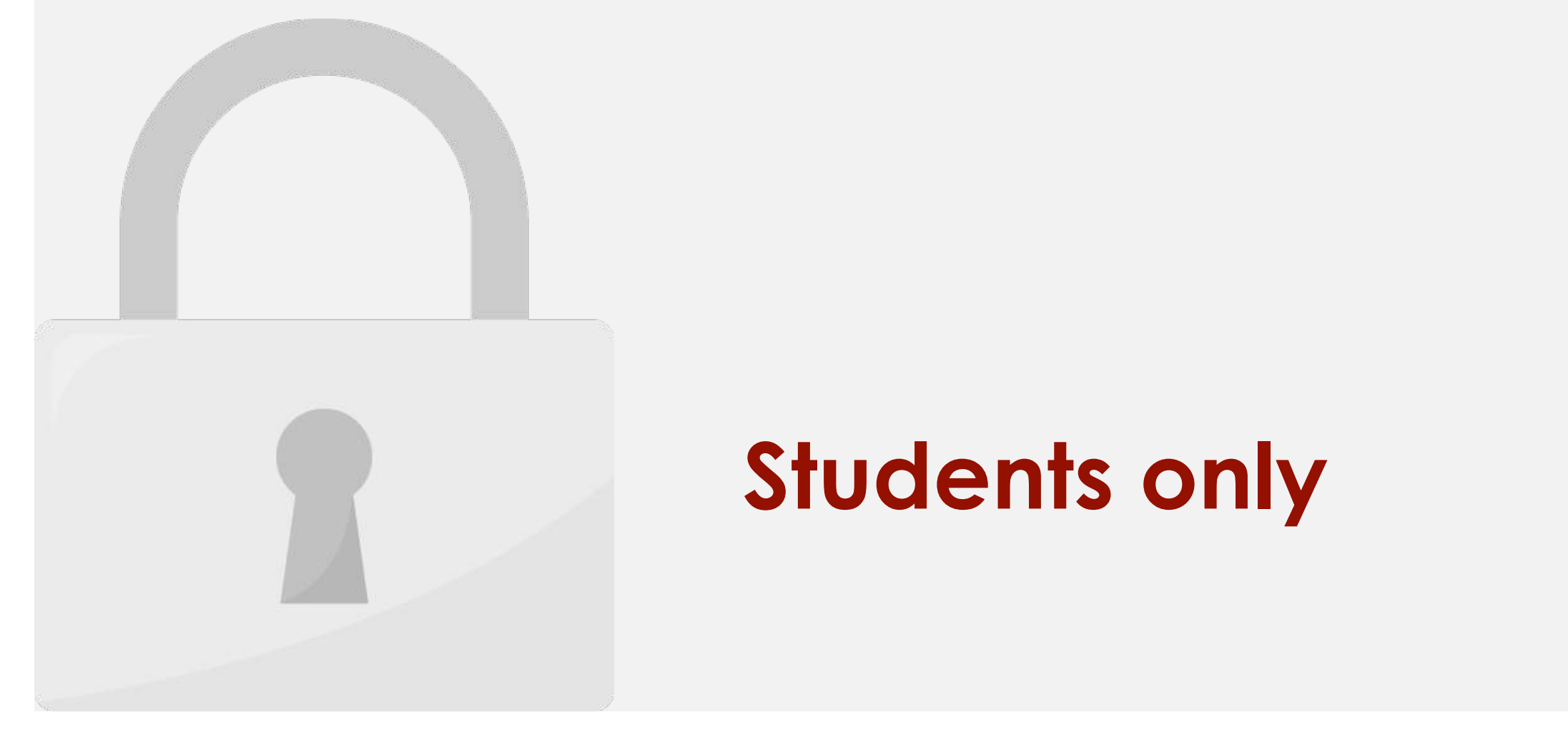

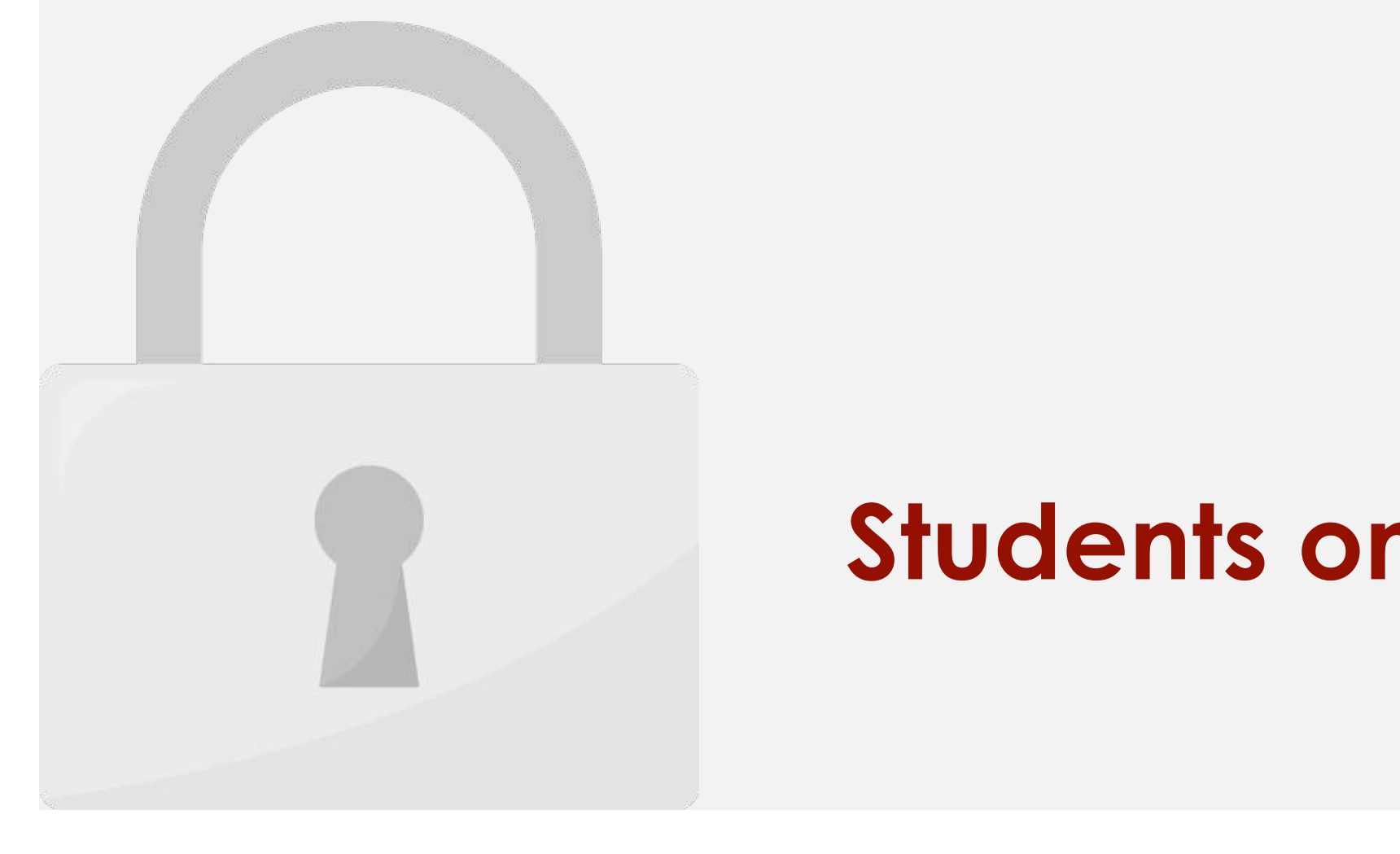

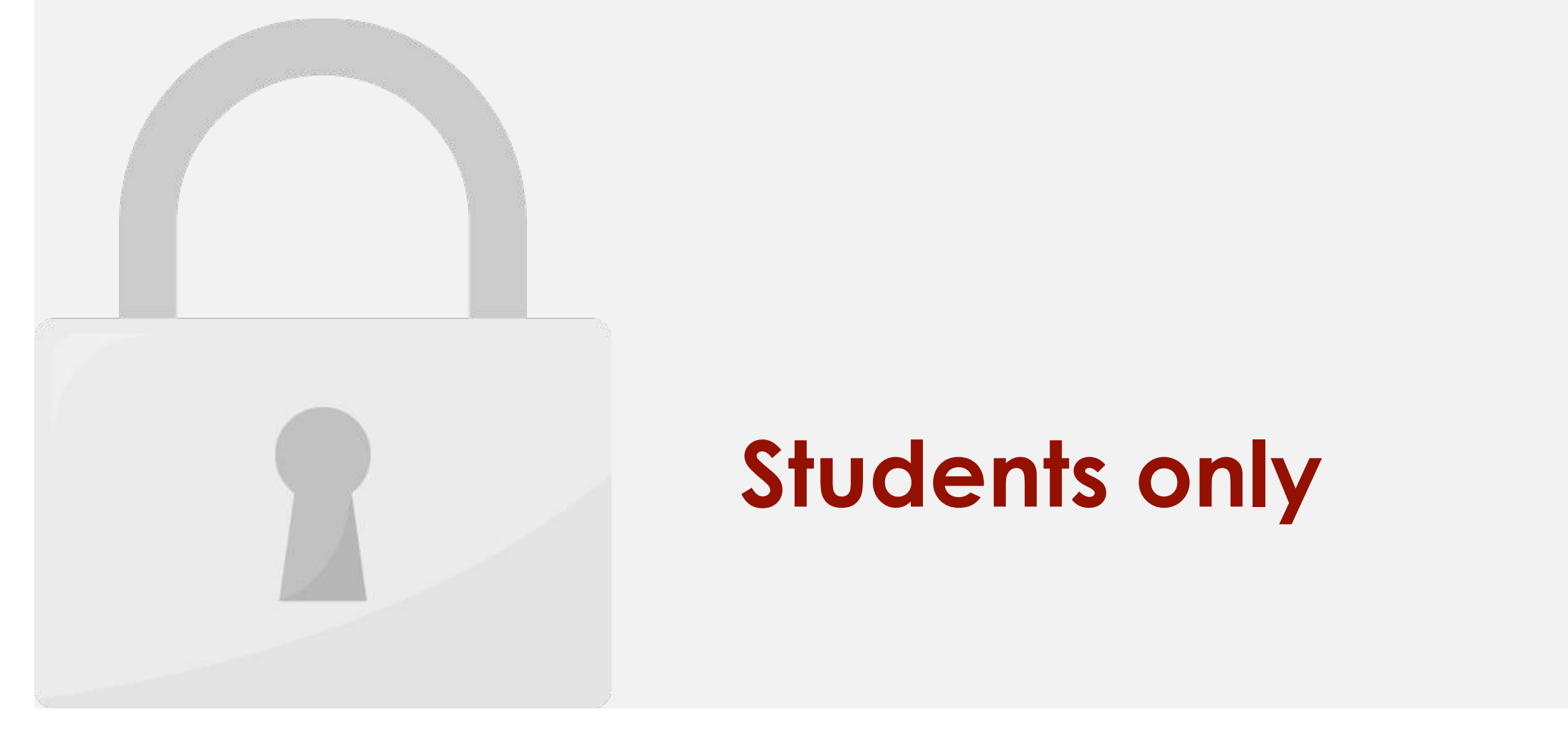

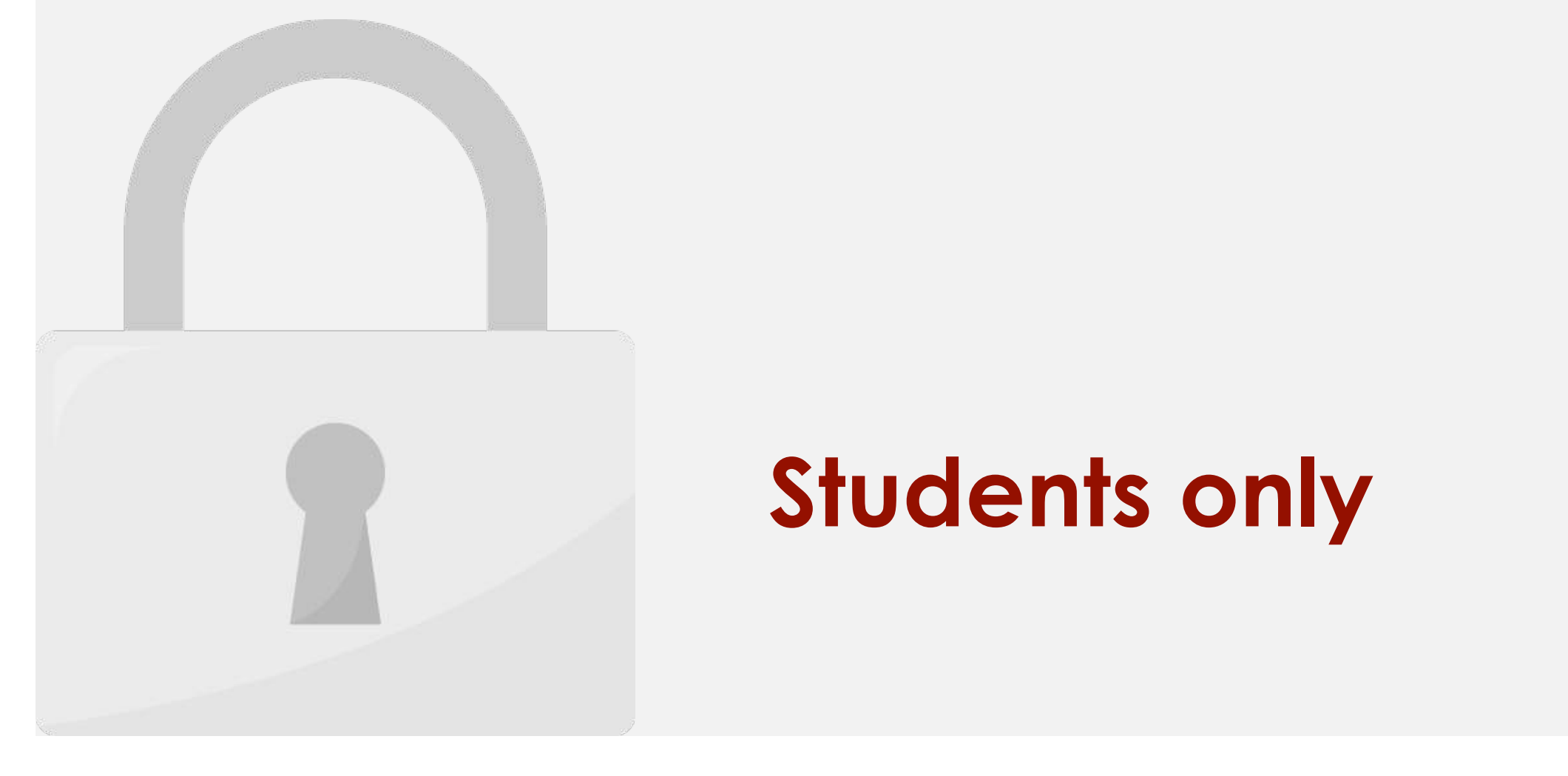

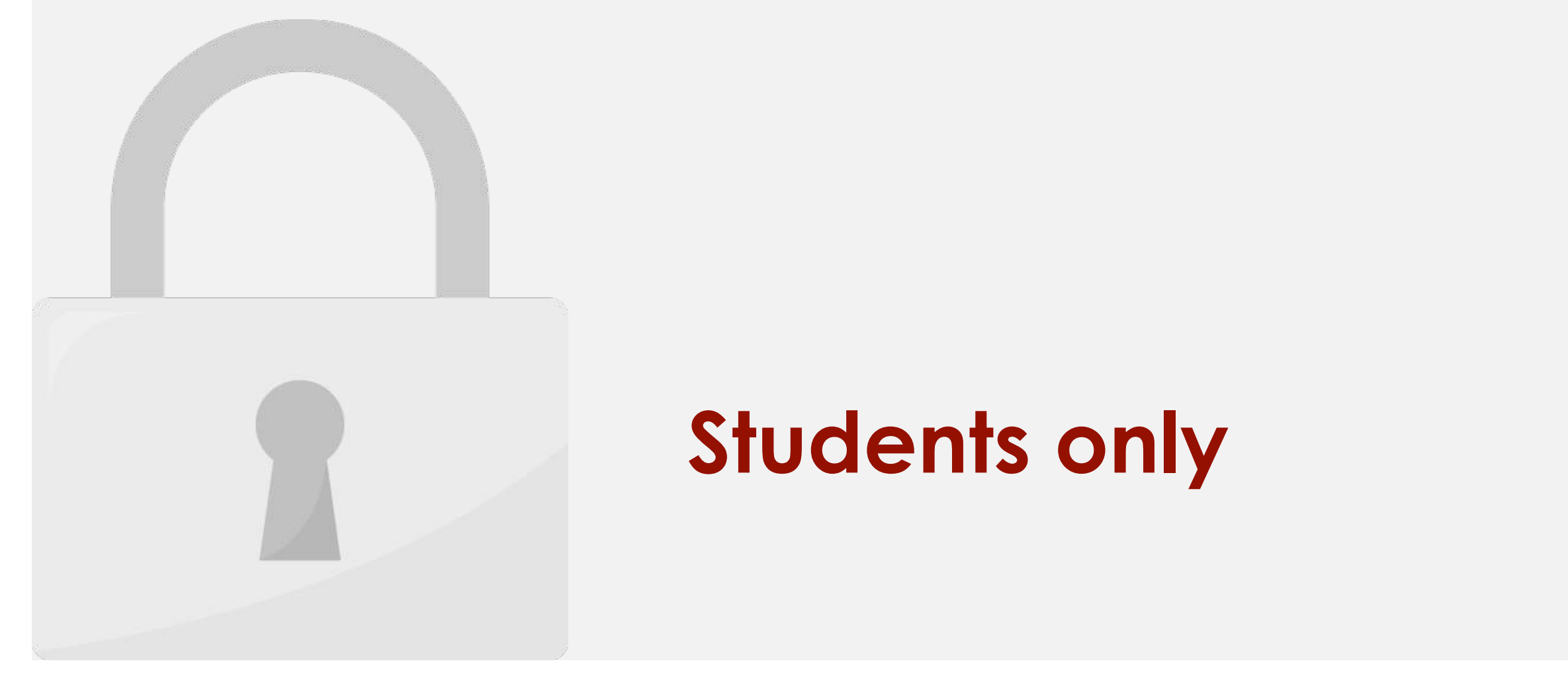

#### Table array can be a reference to a range of  $\sim$  and  $\sim$  a range name. The a range name. The set of a range name. **Students only**

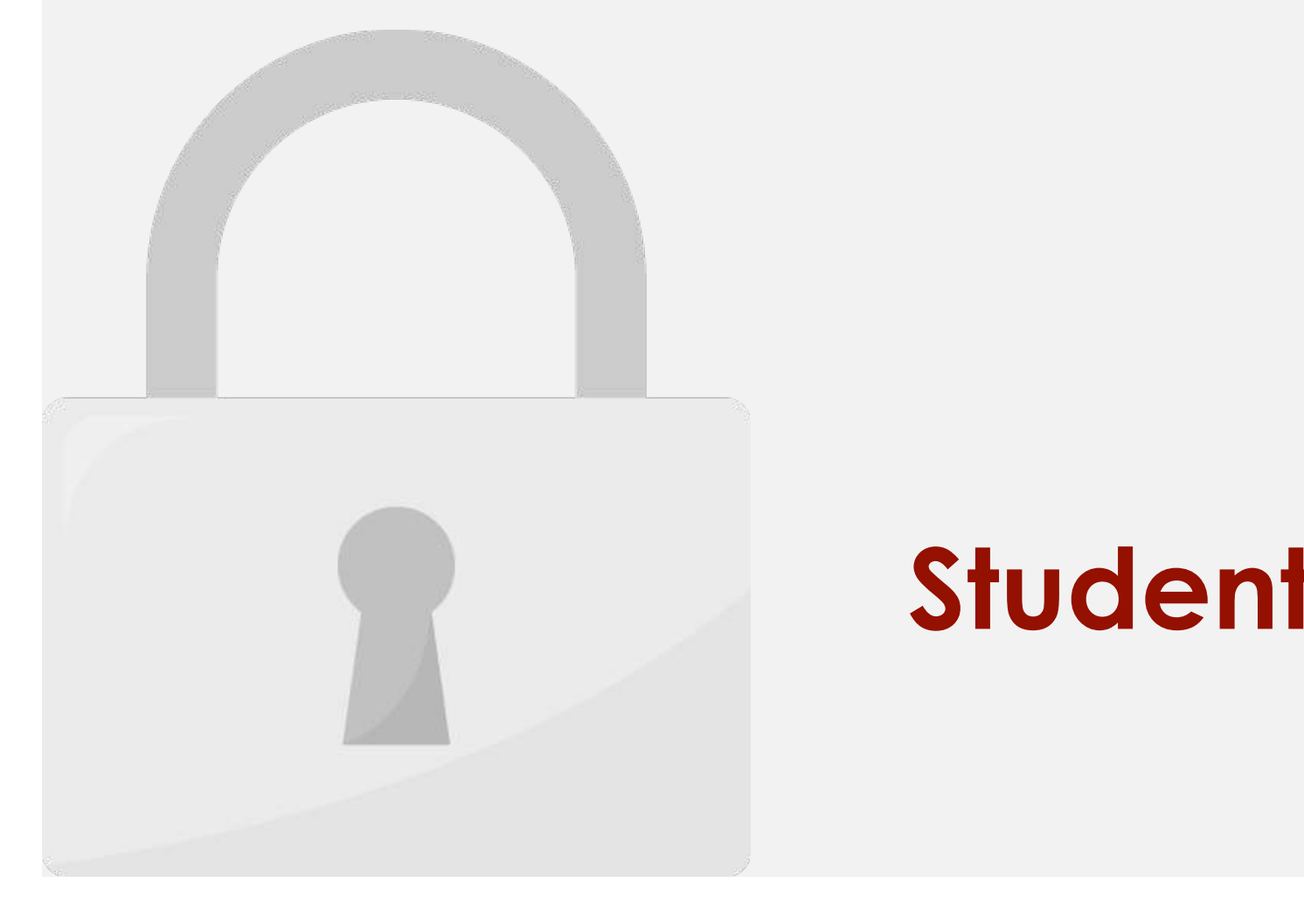

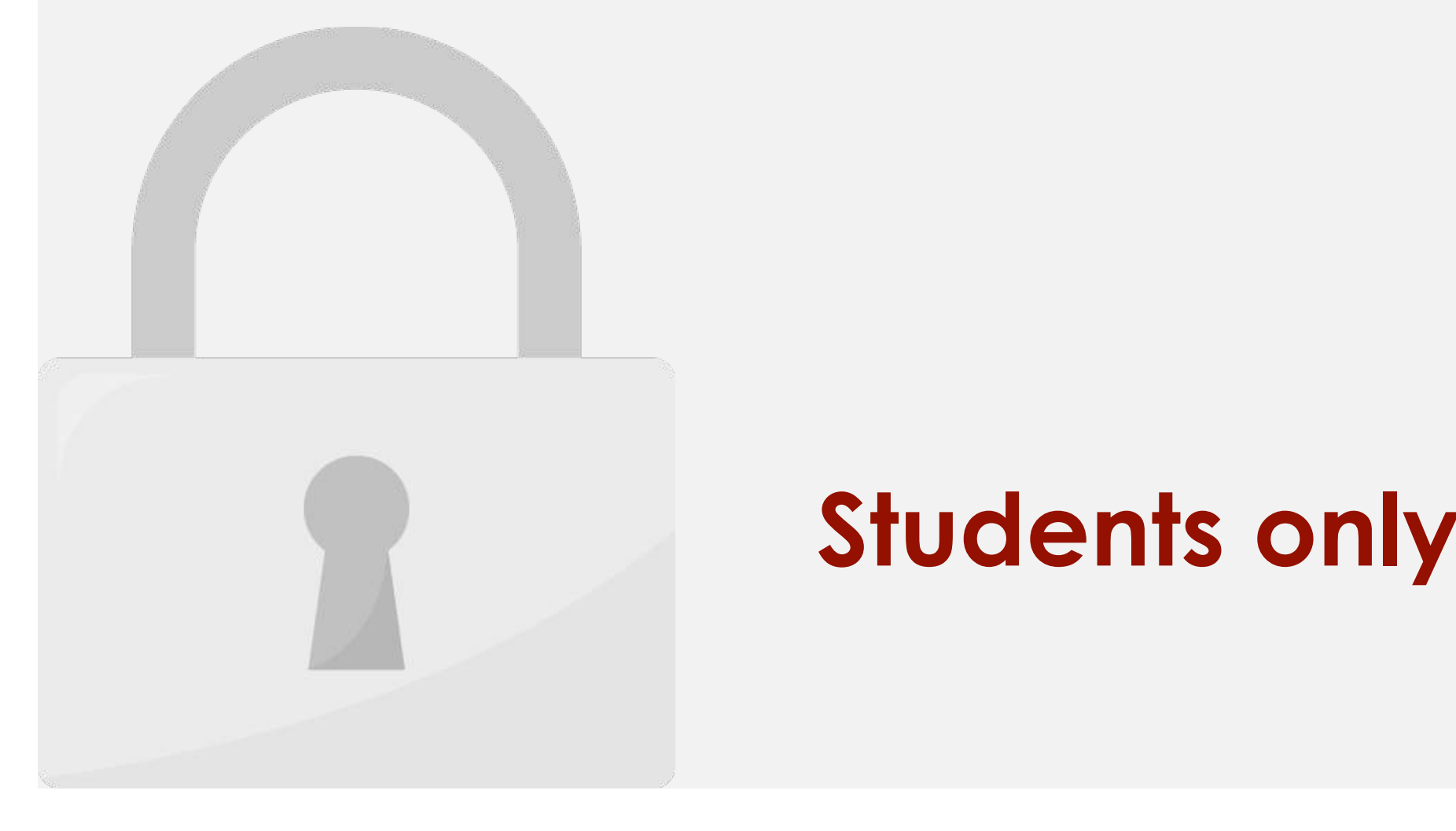

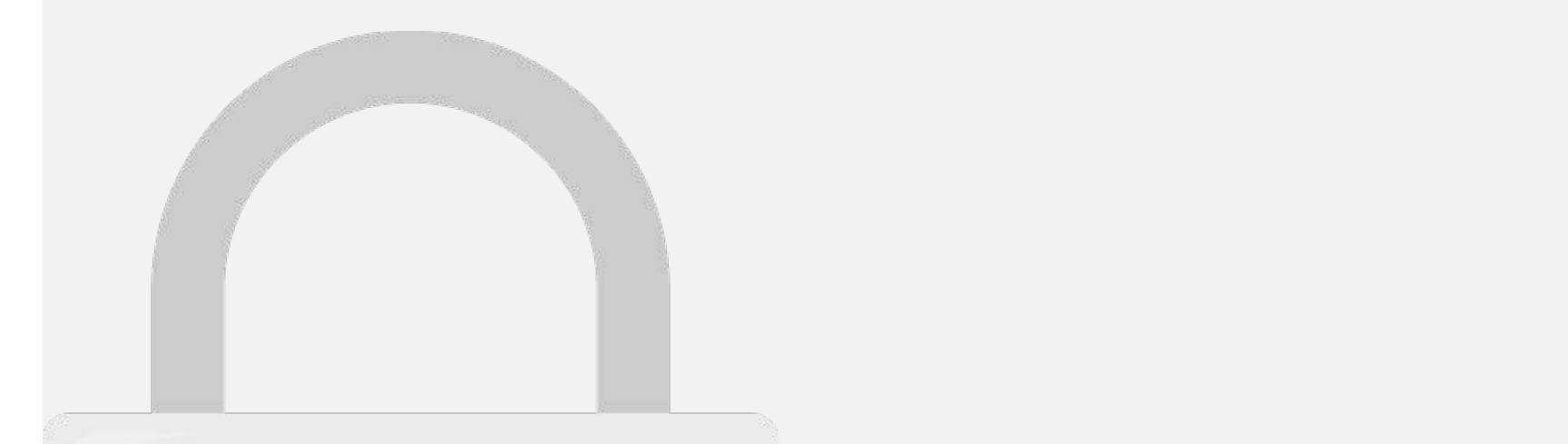

# 6. Type Right parenthesis **).** Then Press **Enter**. The result of HLOOKUP functions will display. **Students only**

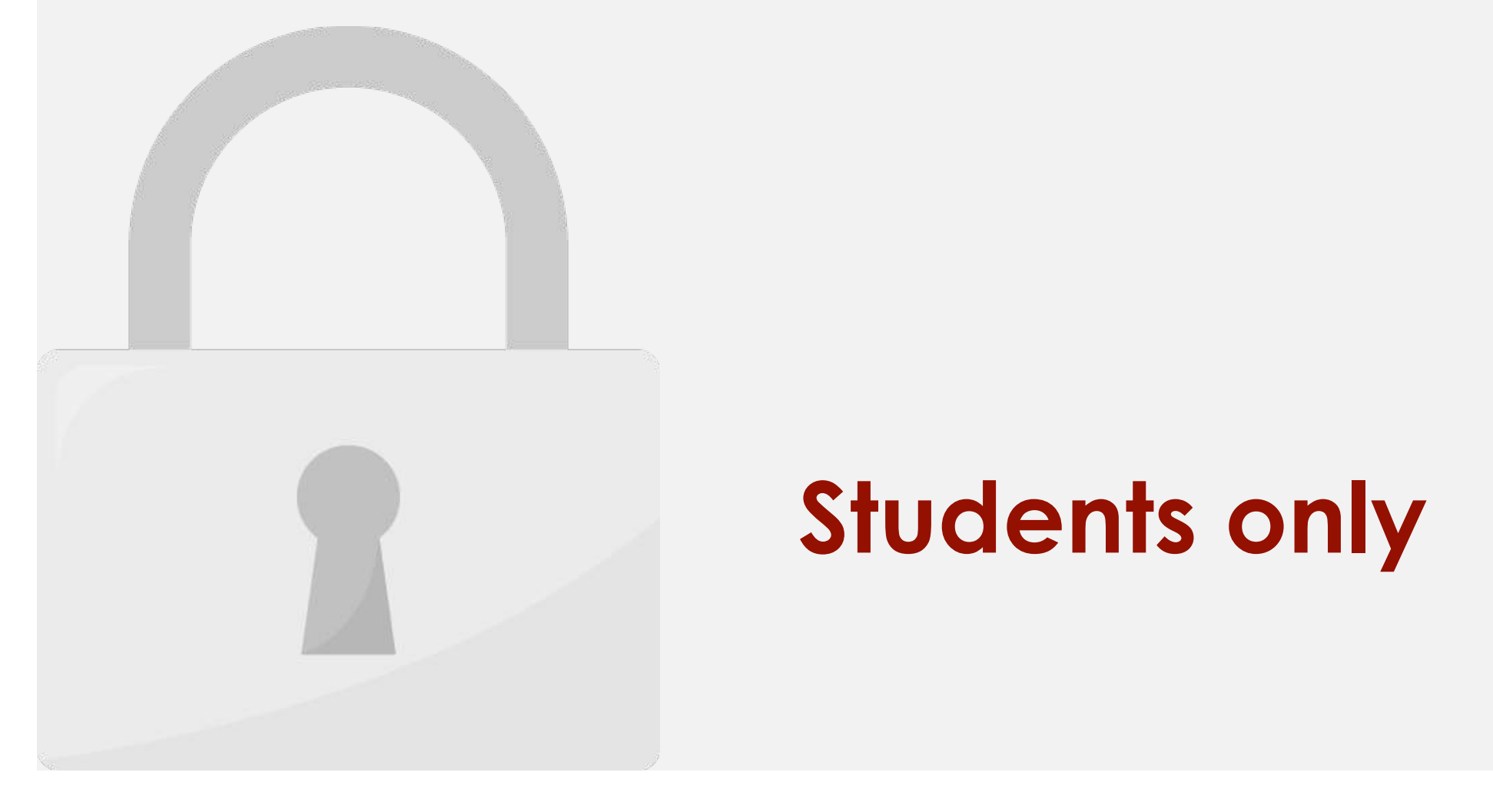

#### Lesson 10: PivotTables

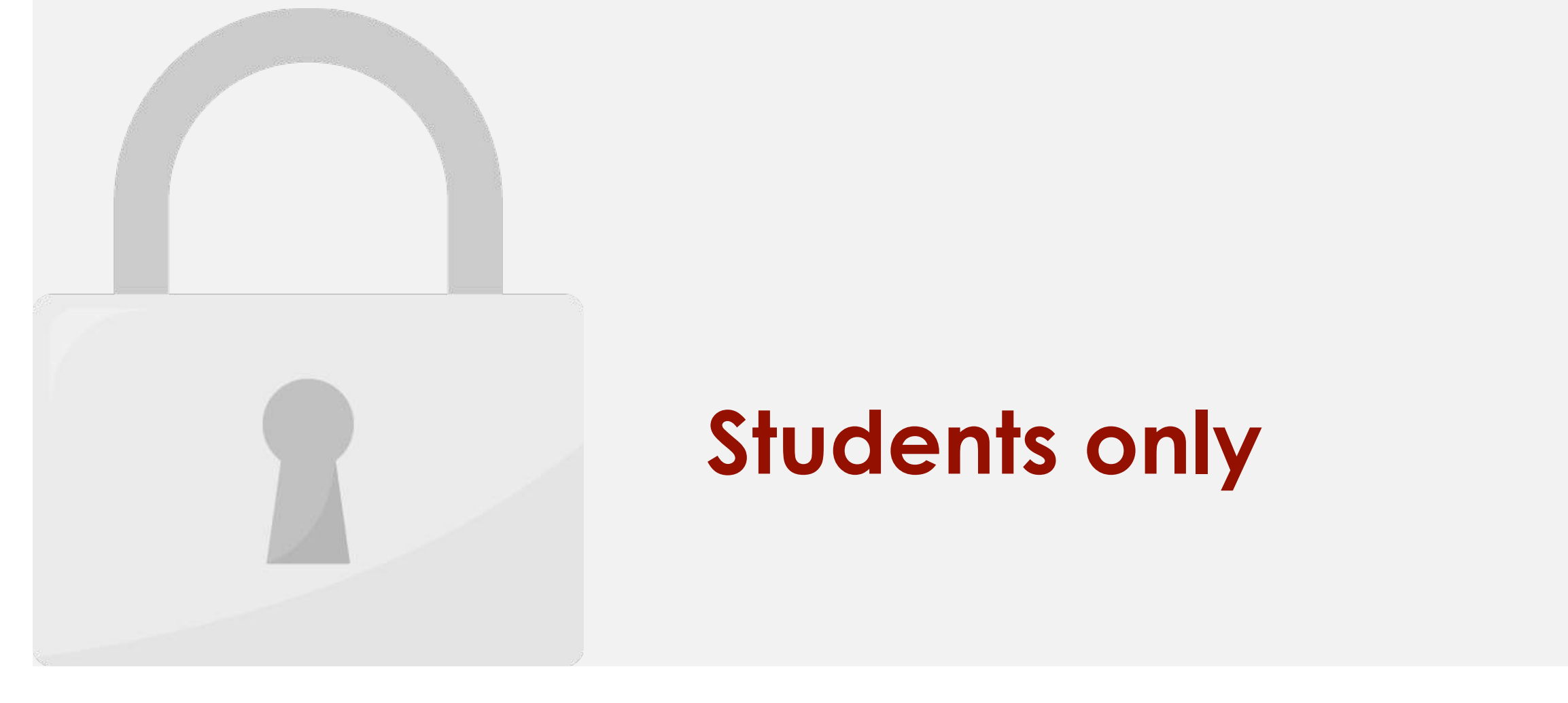

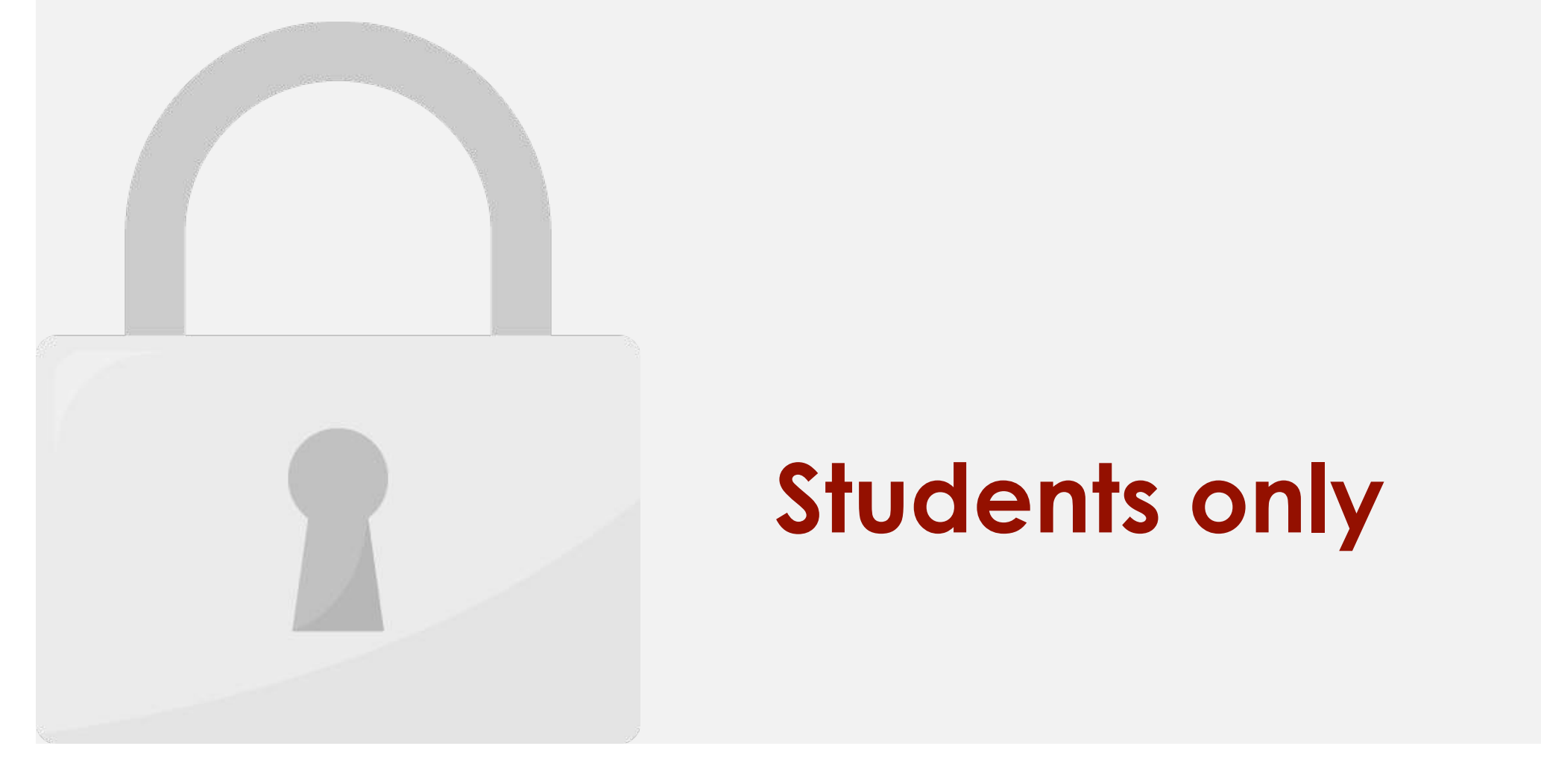

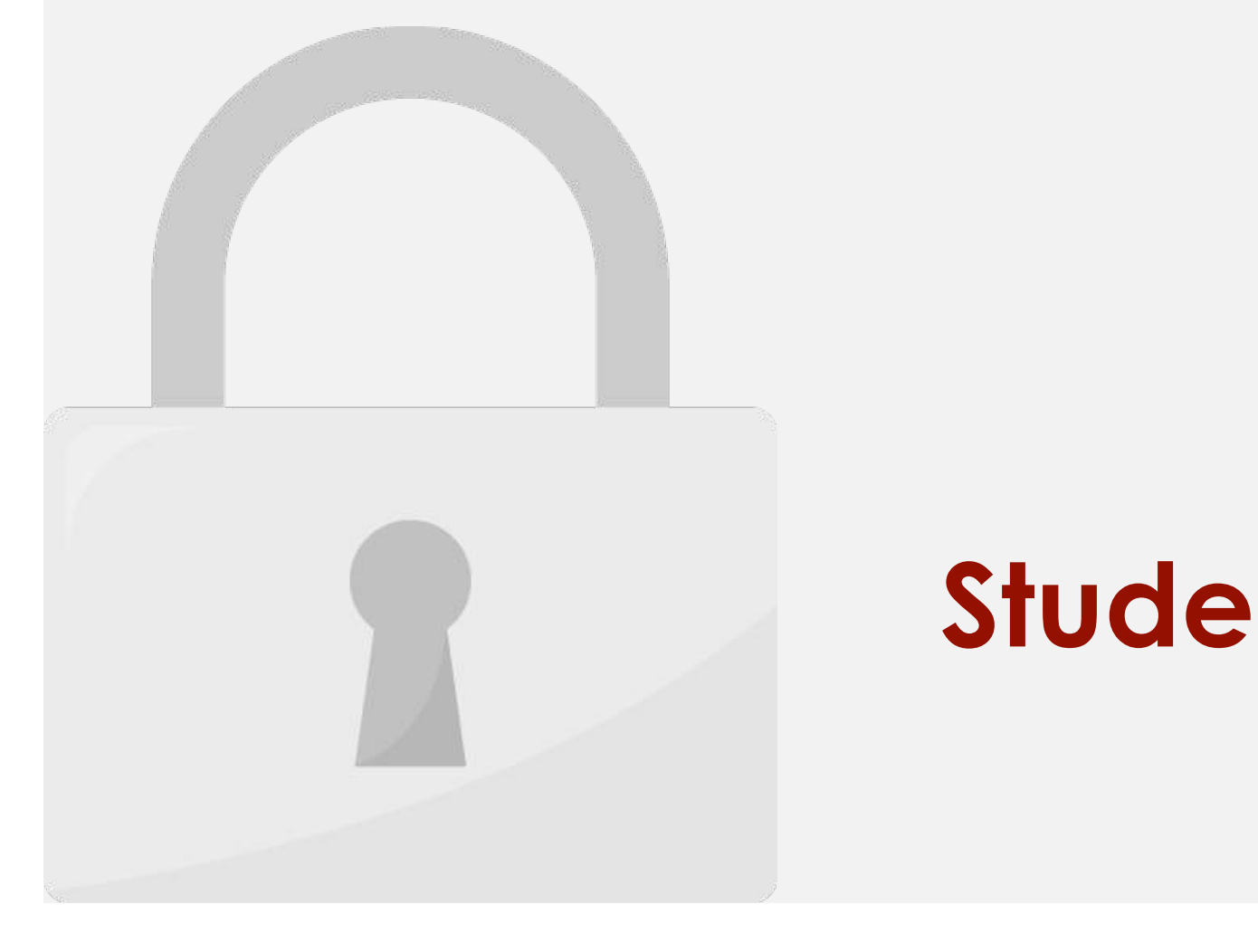

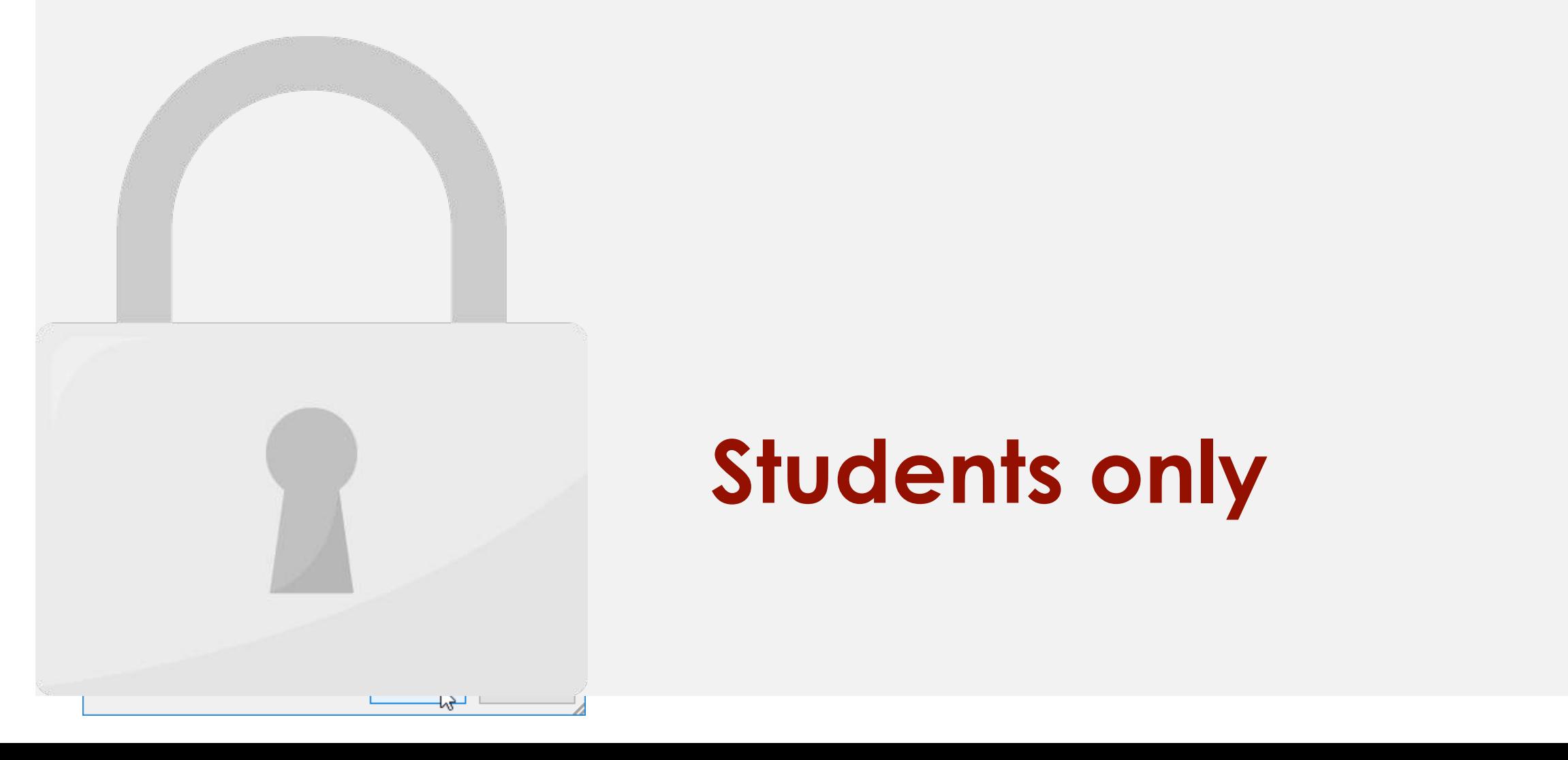

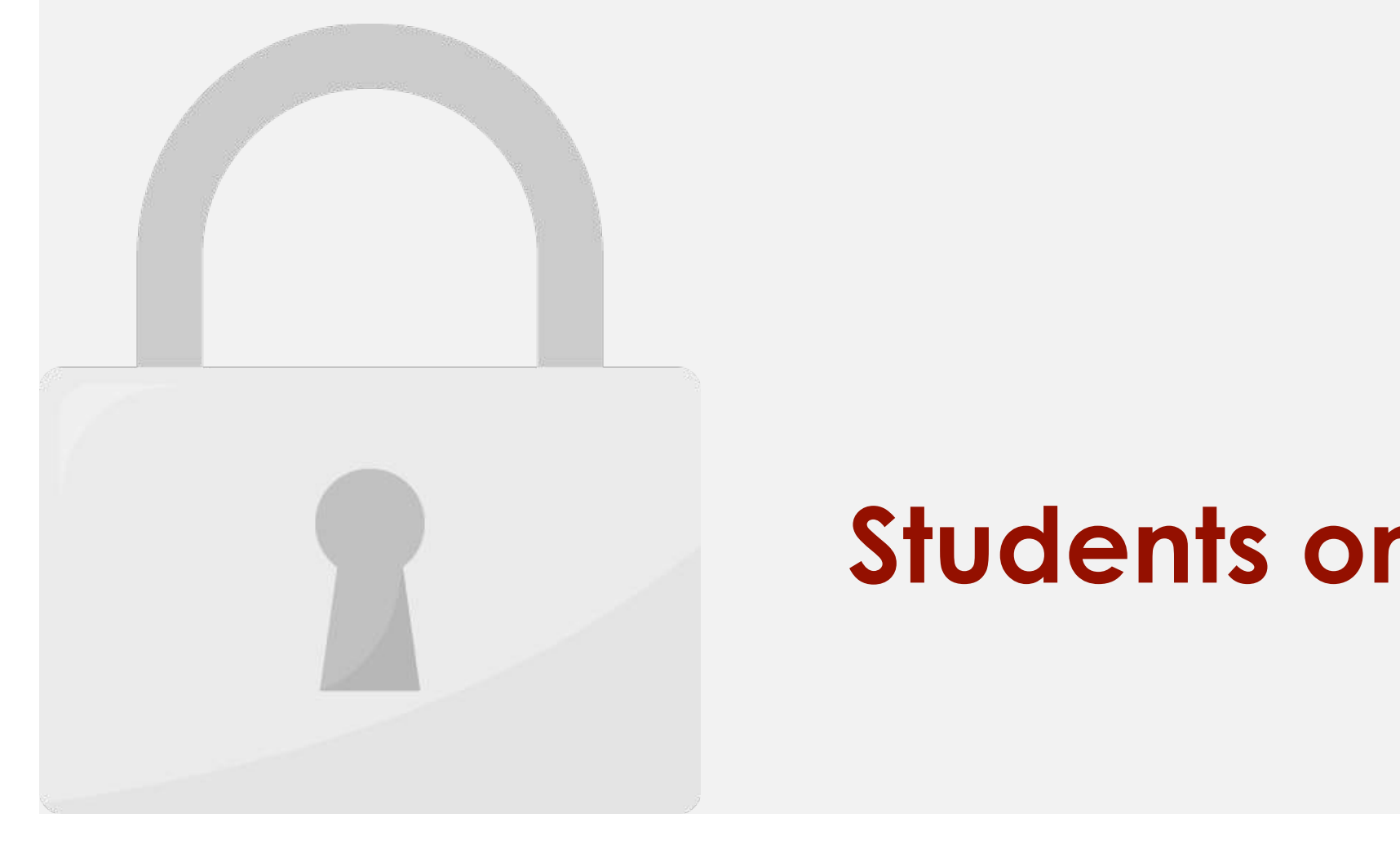

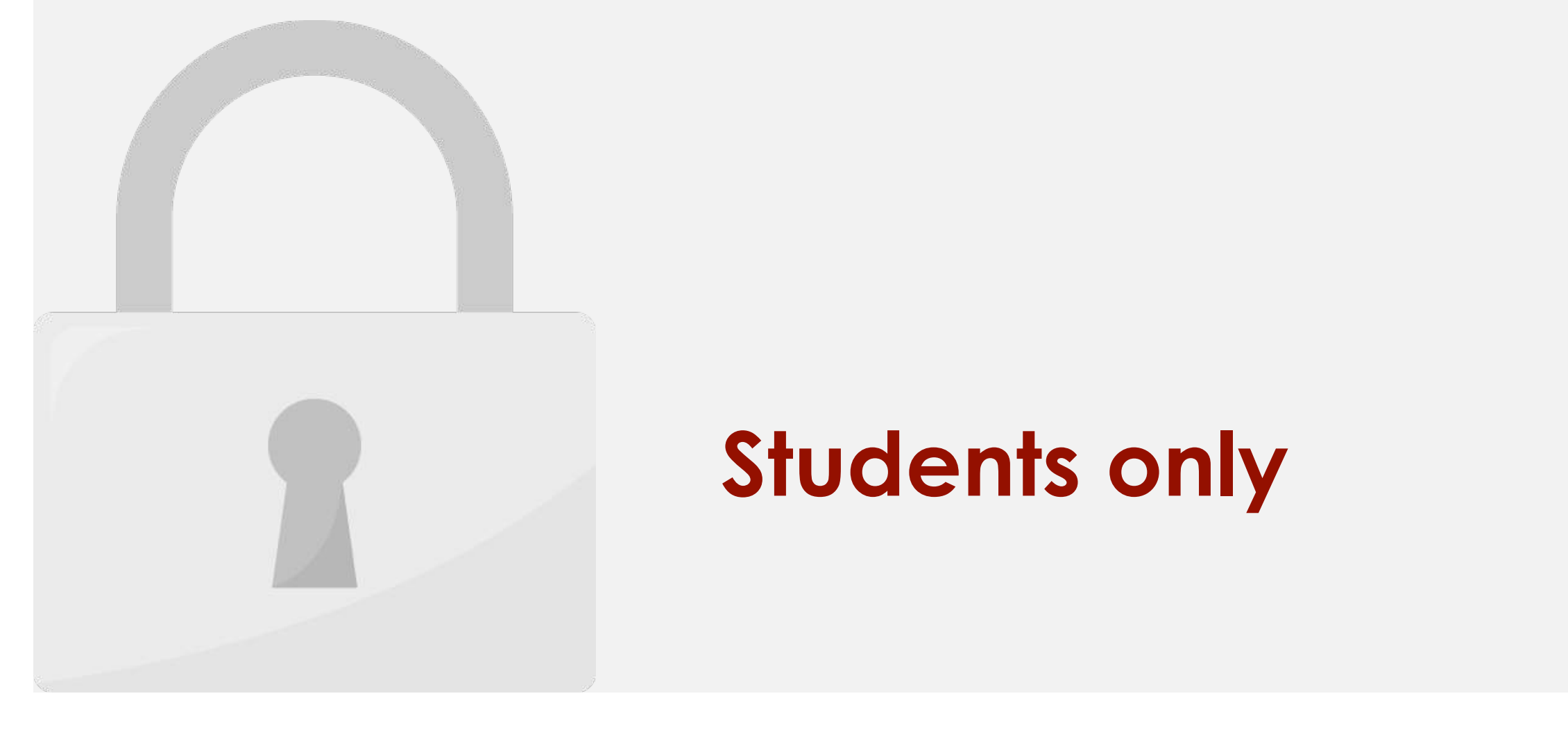

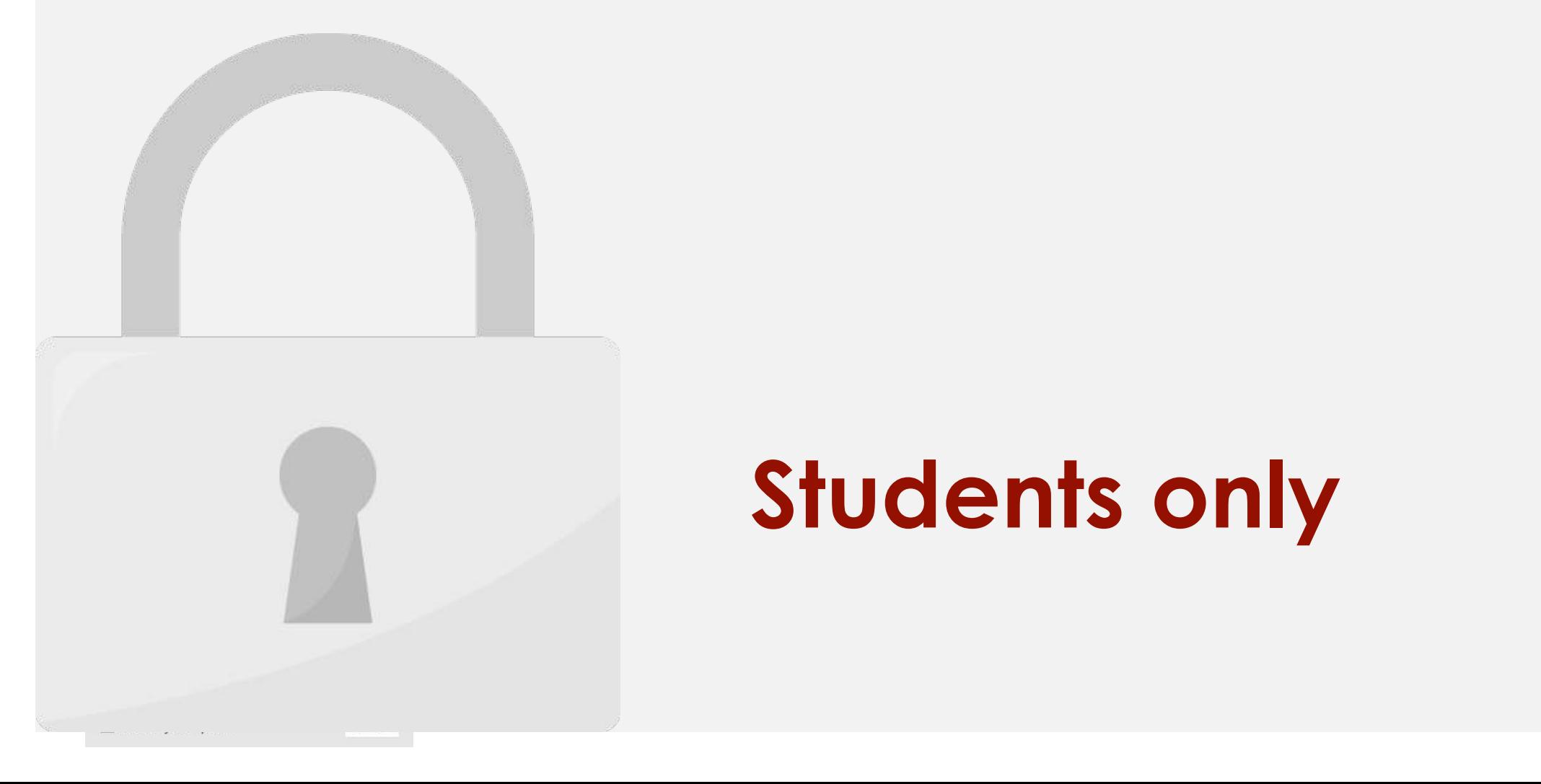

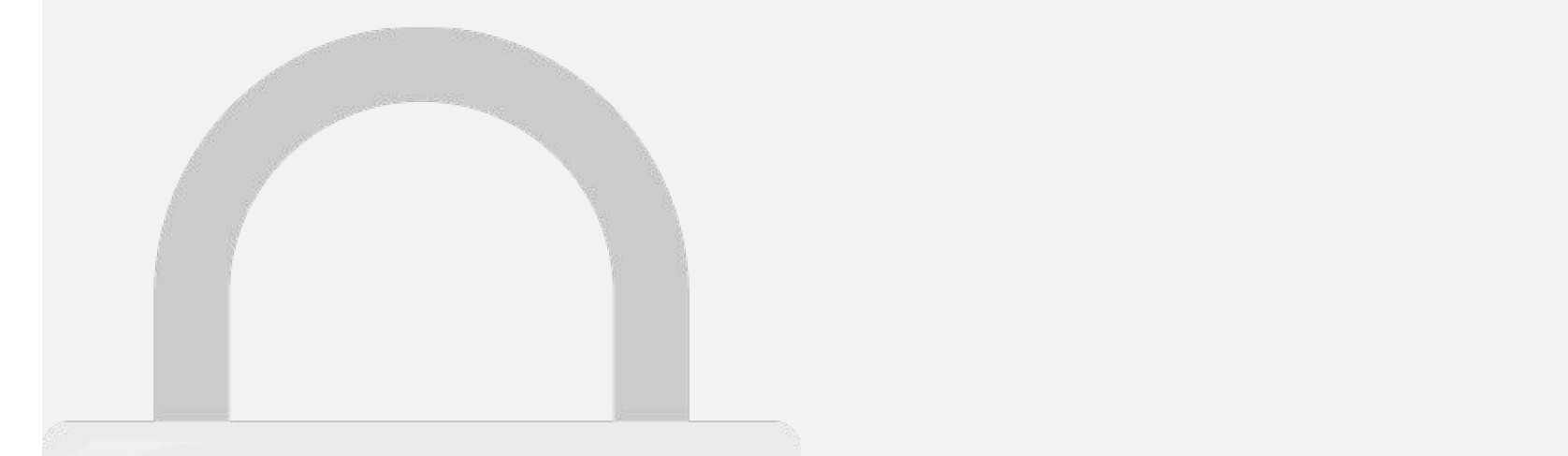

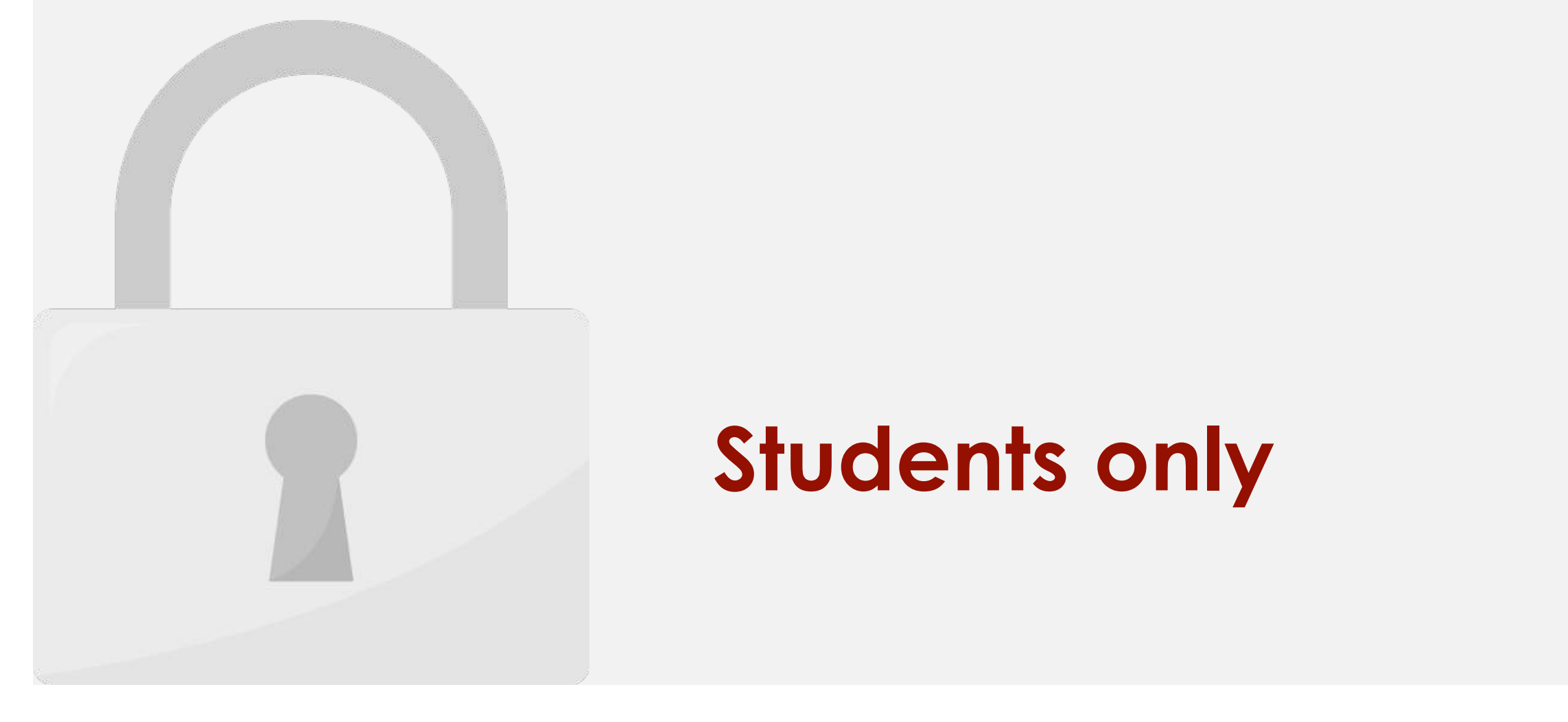

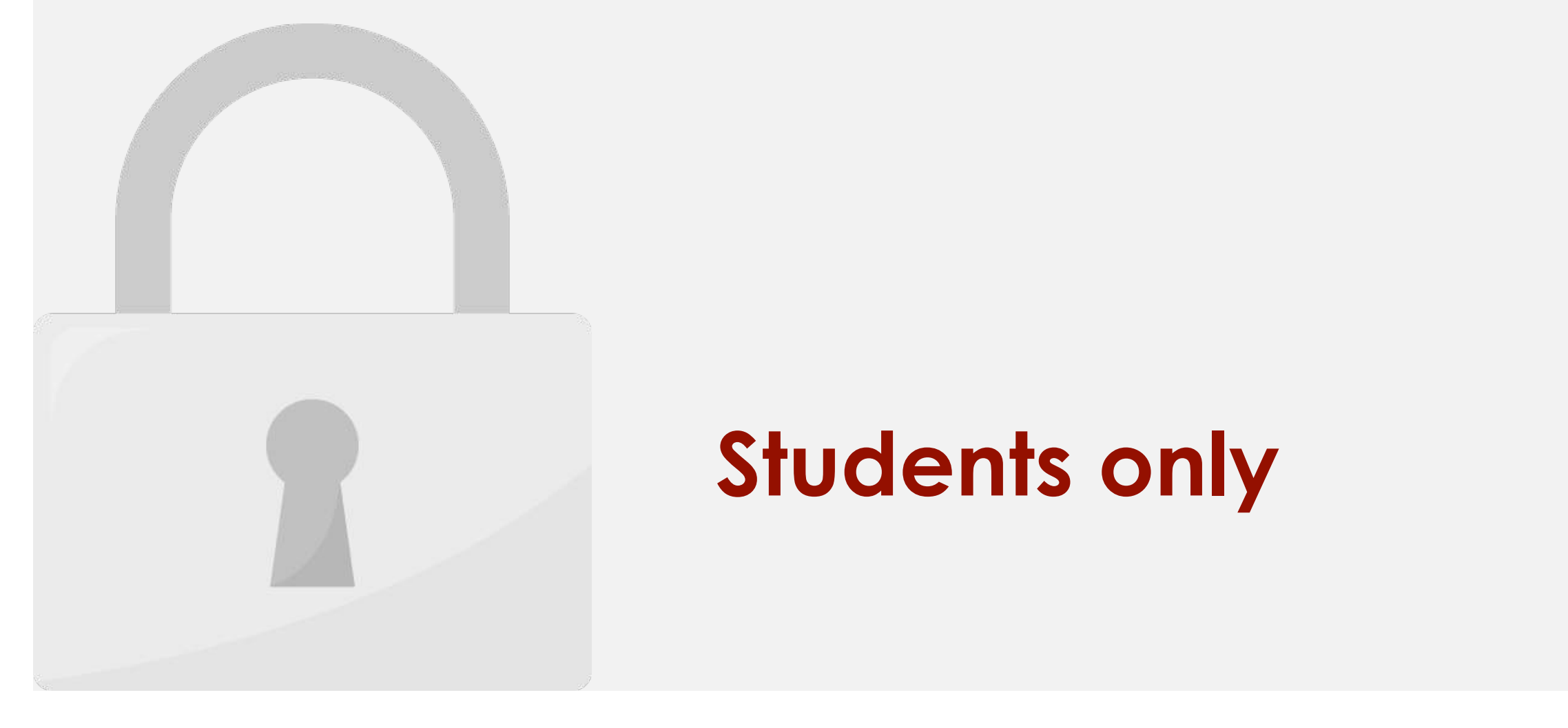

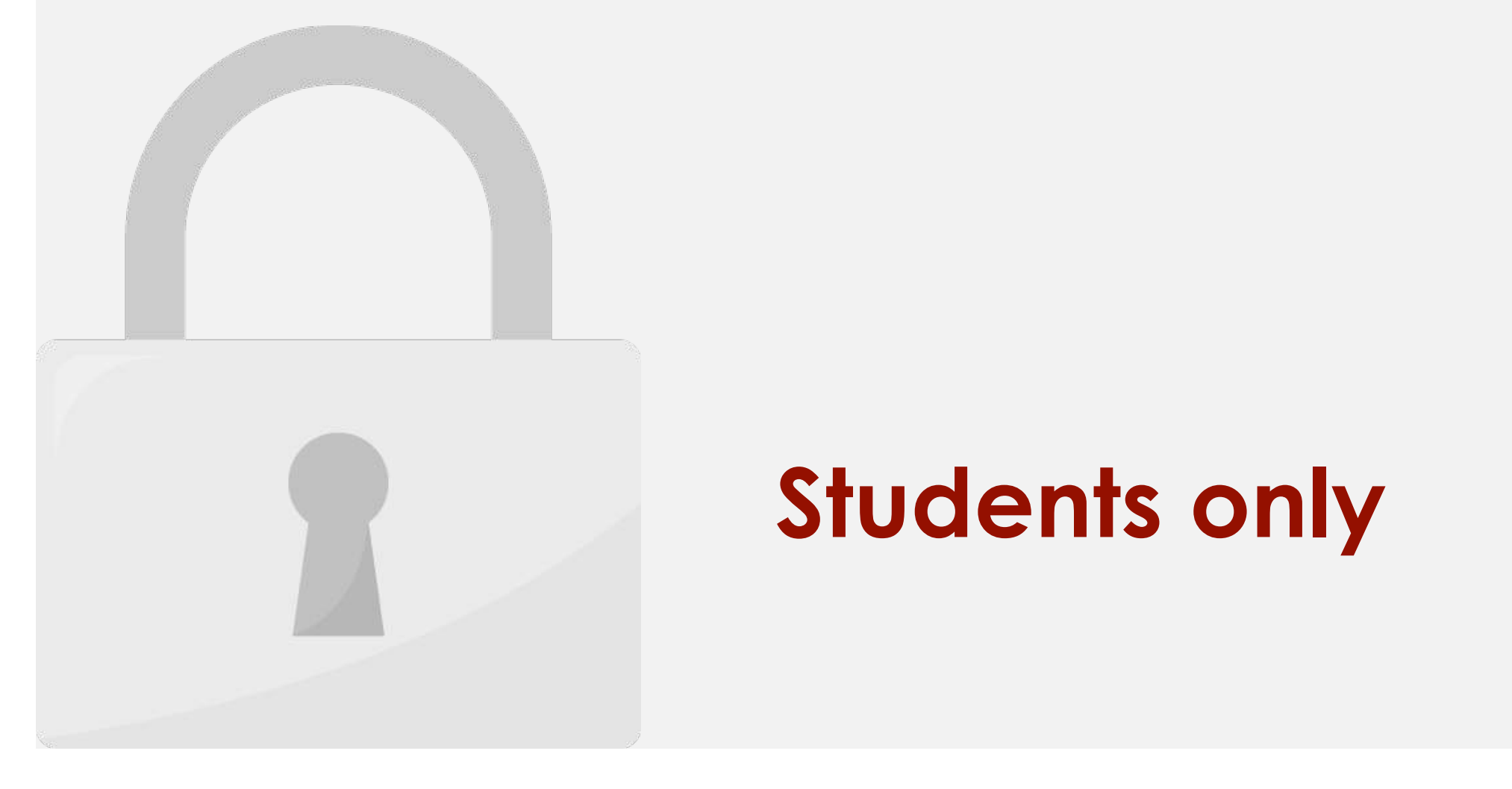

1. Simply drag the item into the values section twice, right-click the value and select Field

Settings, then set the Summarize by and Show data as options for each one. Show data as options for each one.

• **Display a value as both a calculation and percentage**

To change the default calculation:

 $19$ 

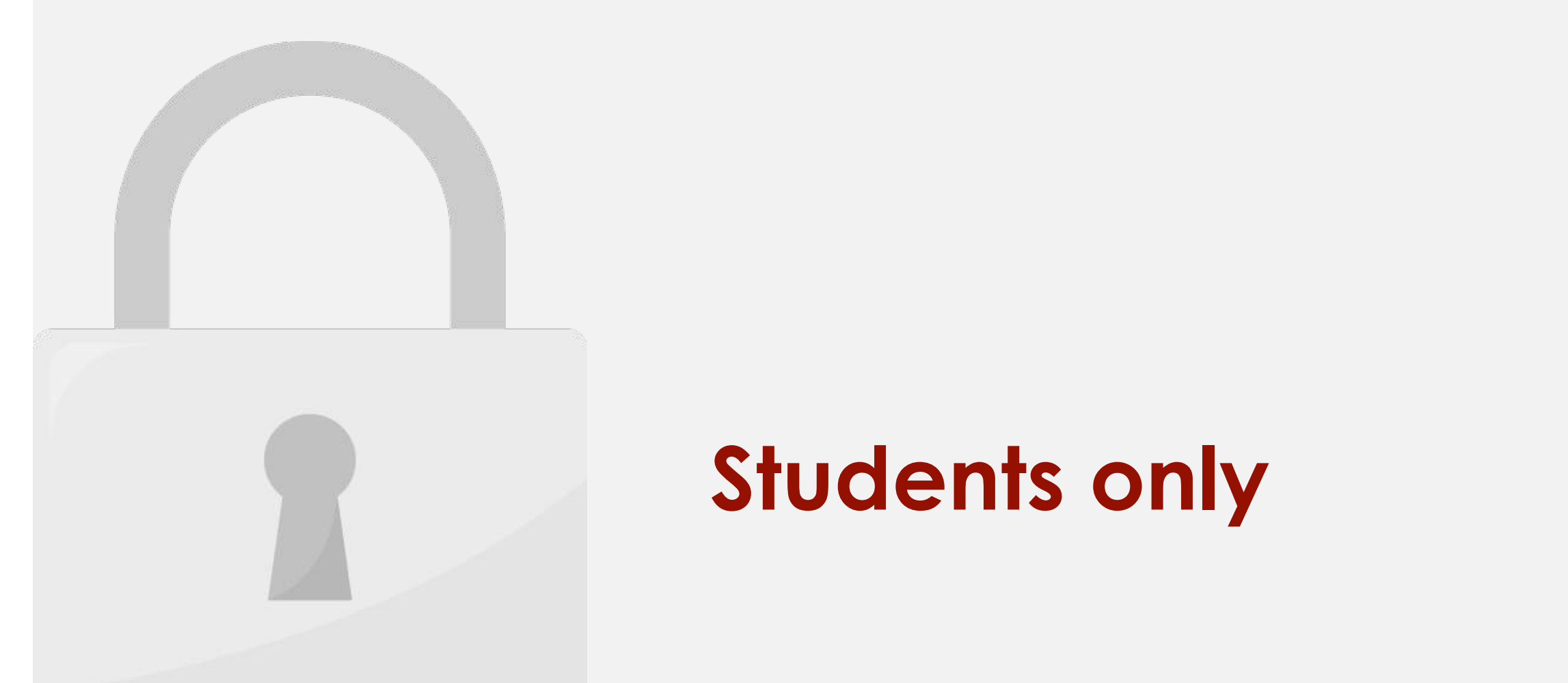

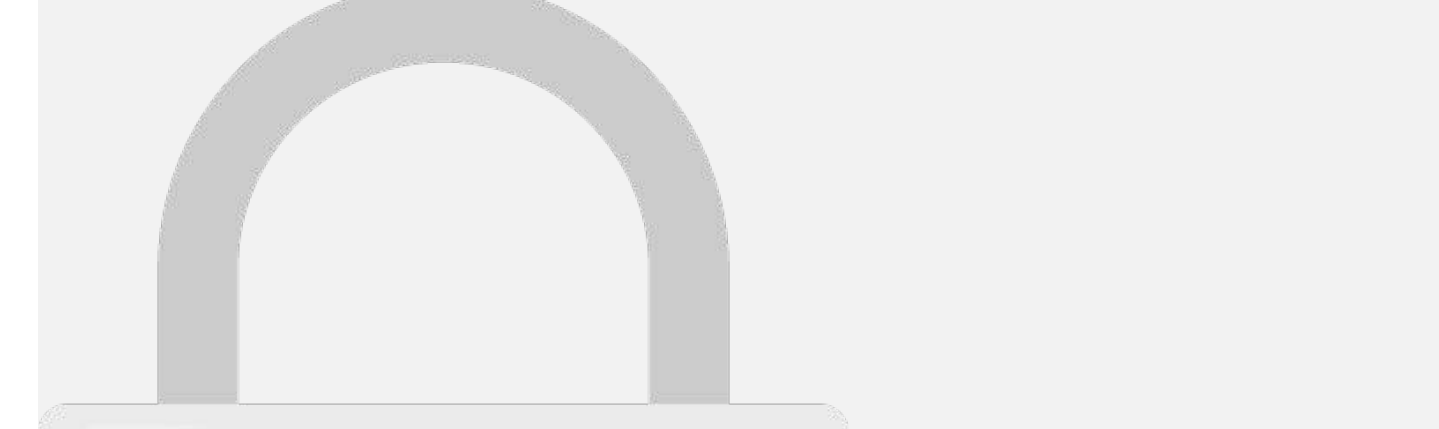

So far, our PivotTable has only shown **one column** of data at a time. In order to show **multiple** 

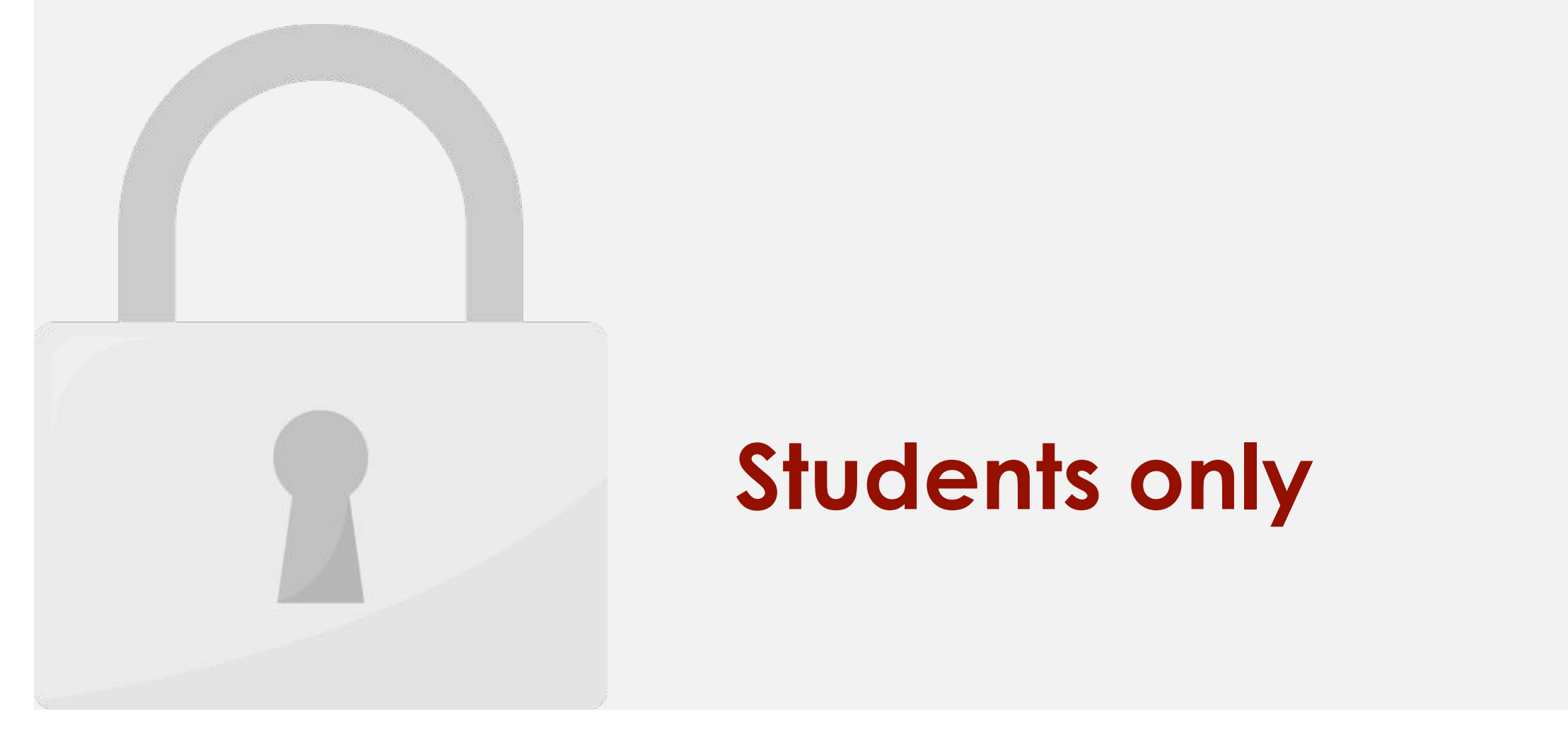

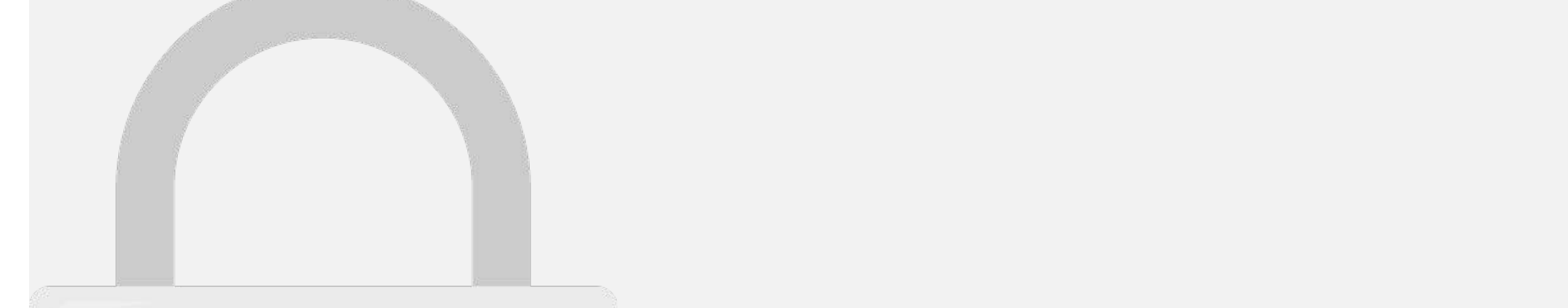

**Changing** a row or column can give you a completely different perspective on your data. All

UPDATE:

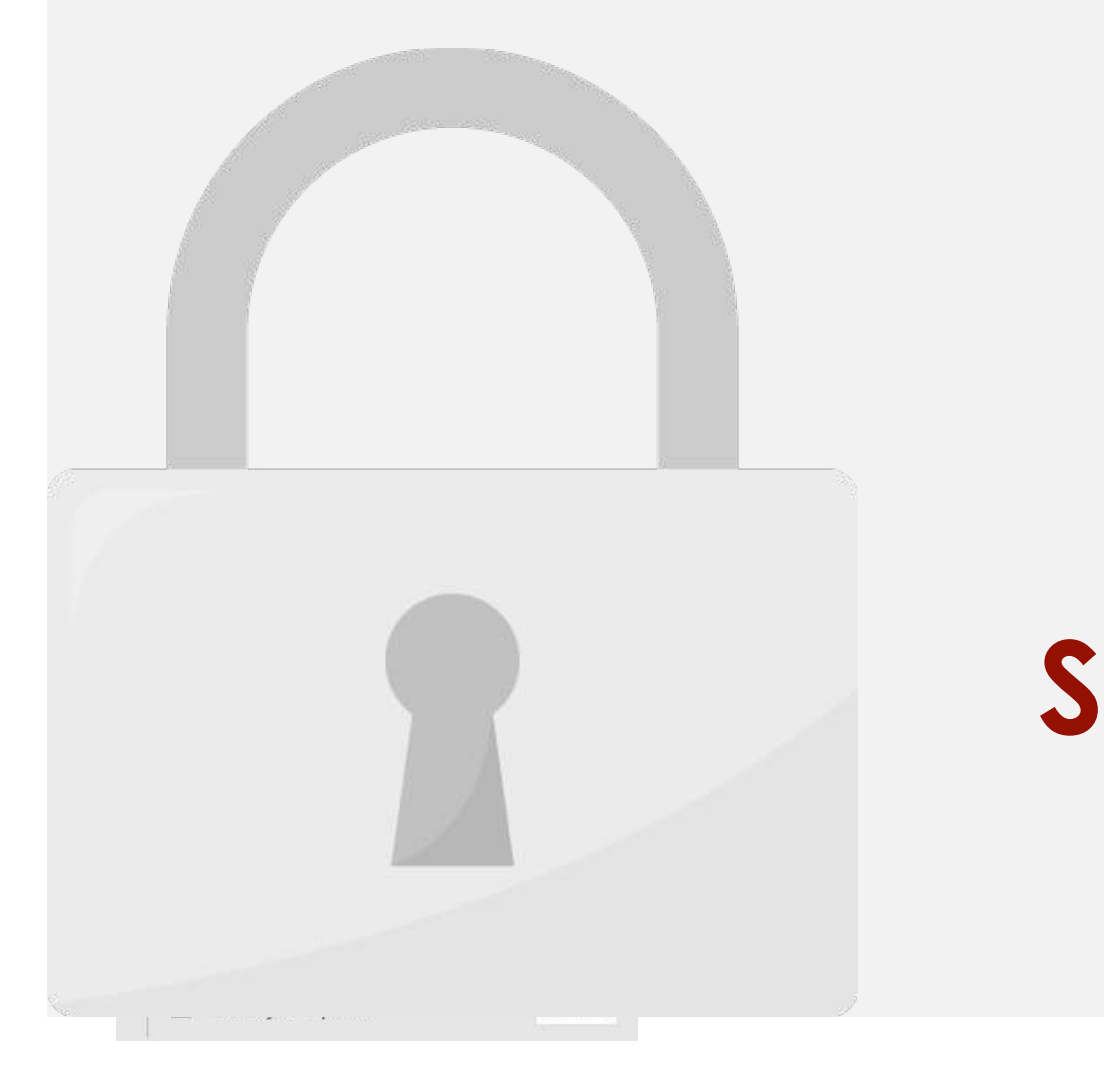
3. The PivotTable will adjust—or pivot—to show the new data.

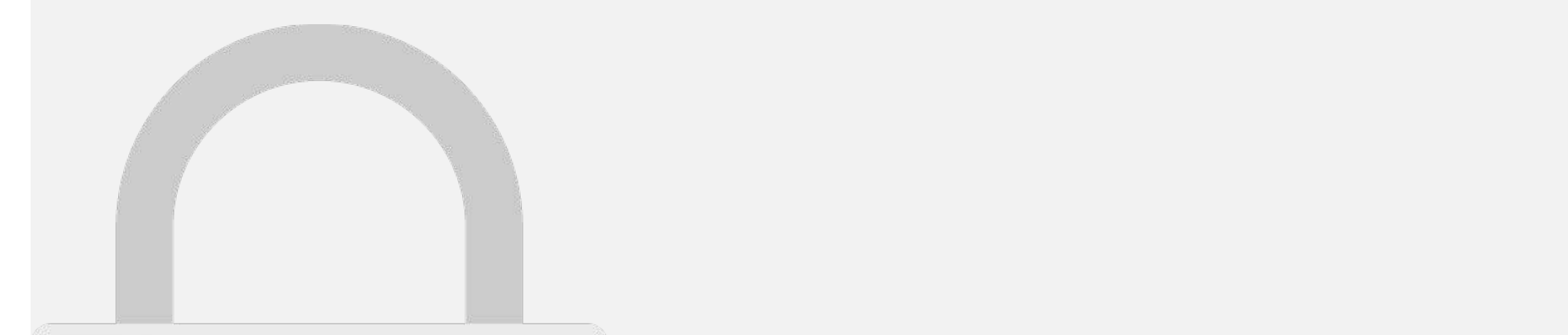

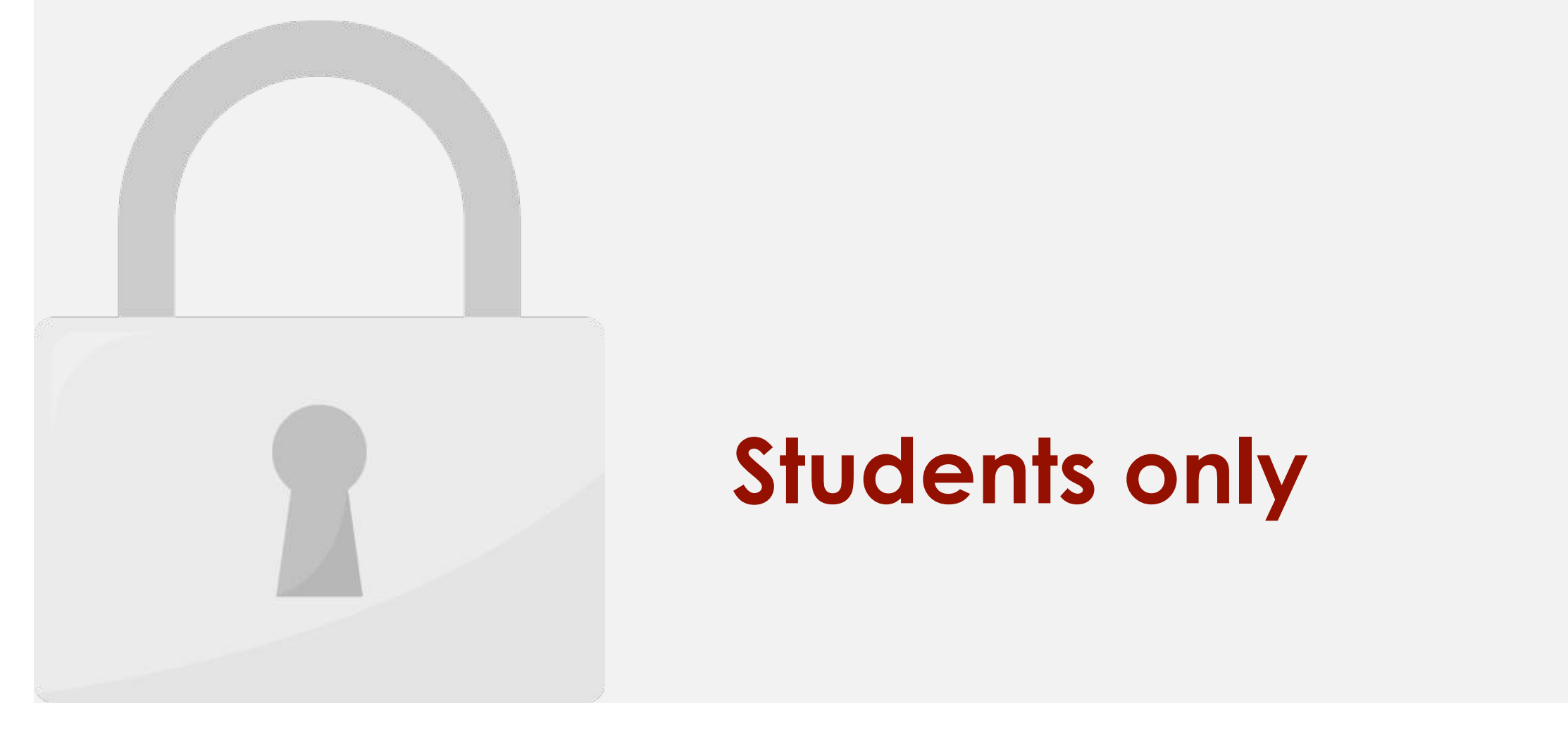

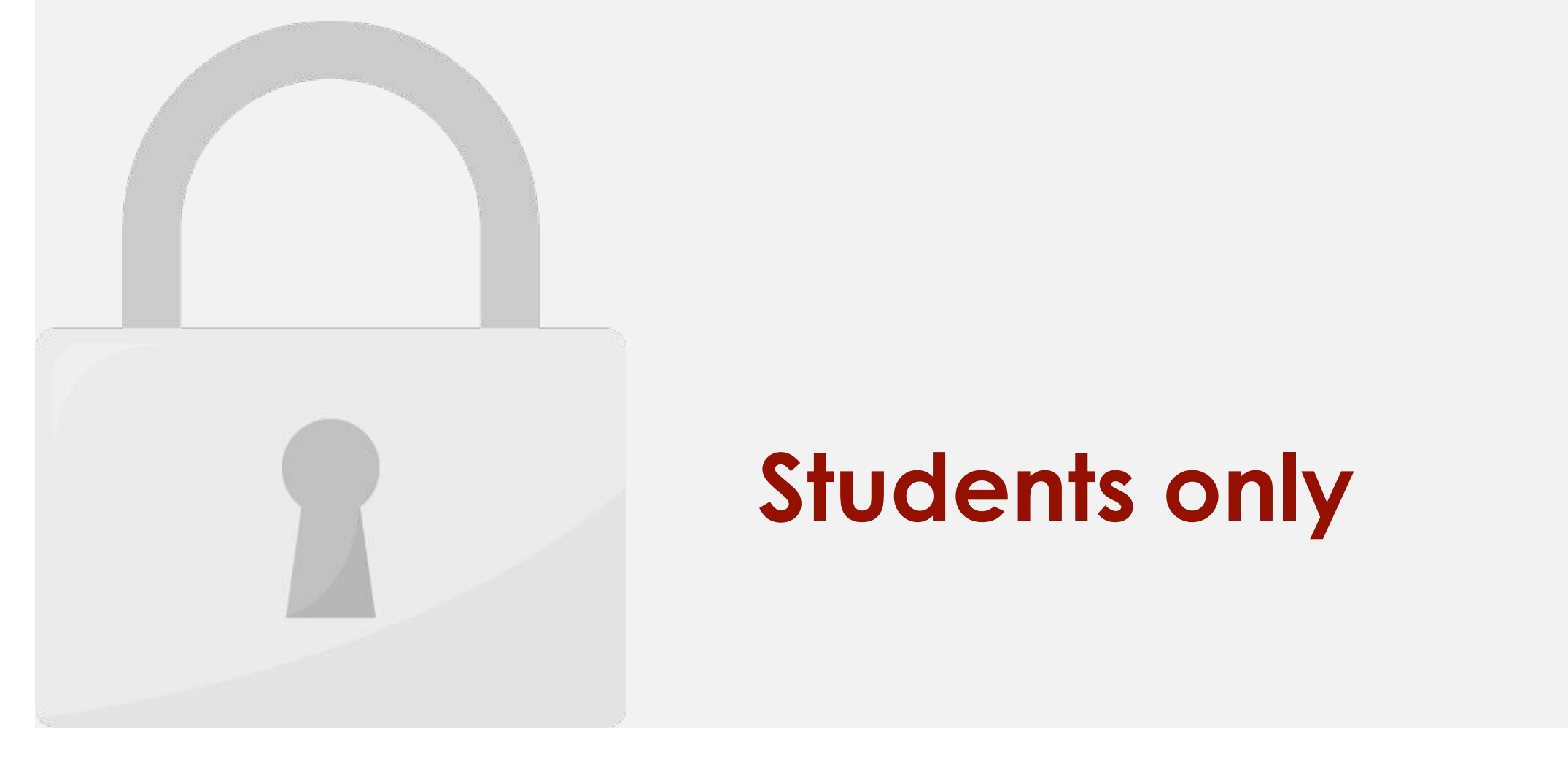

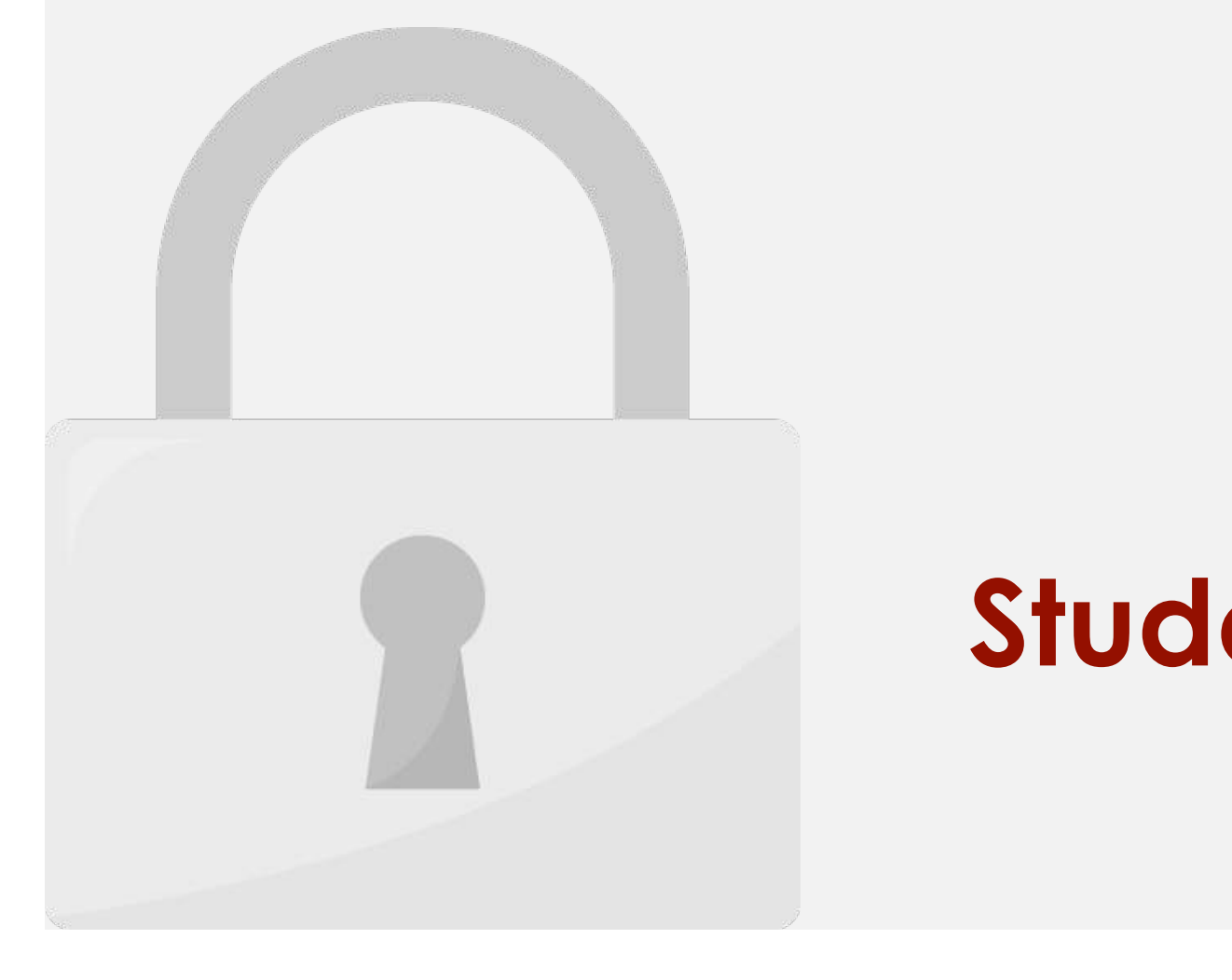

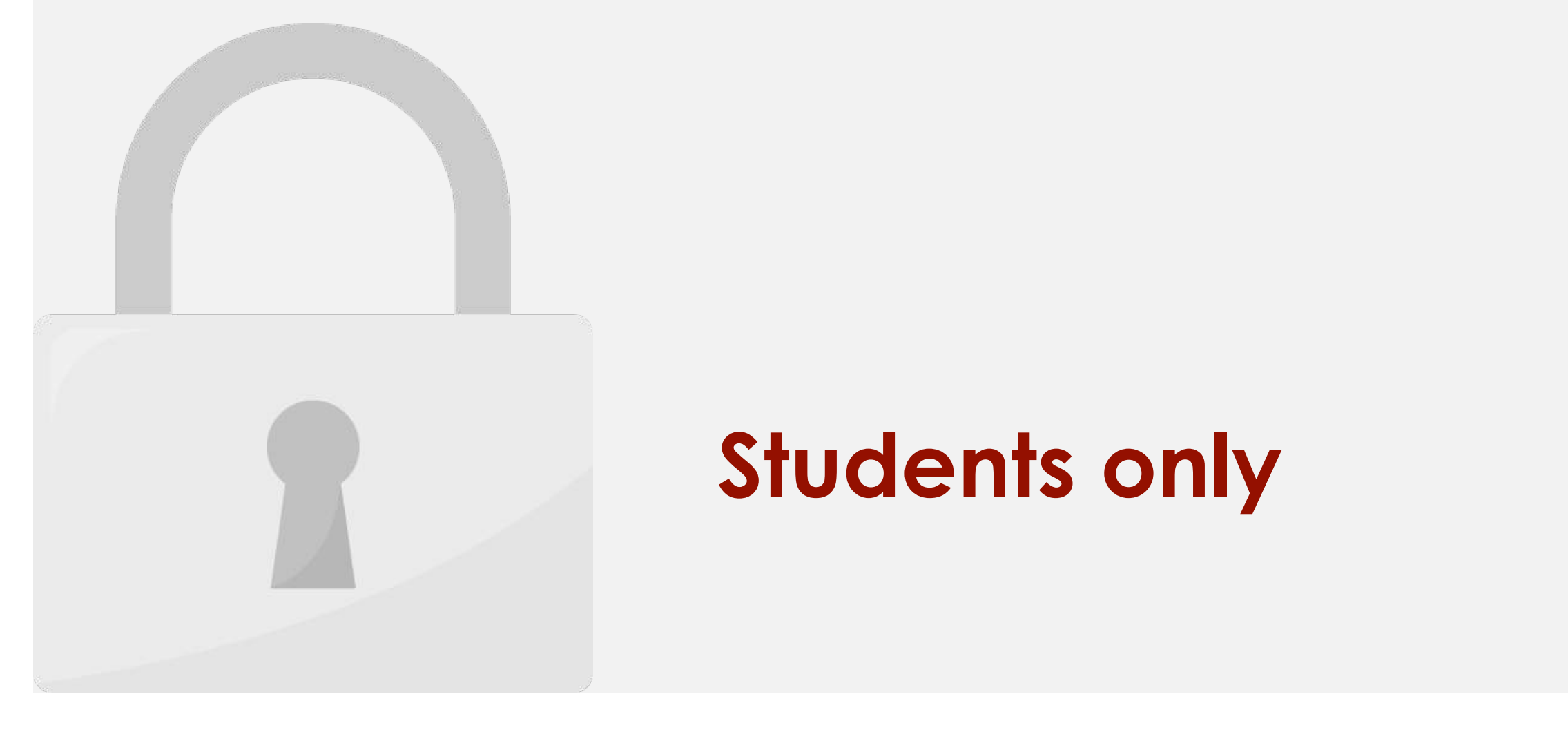

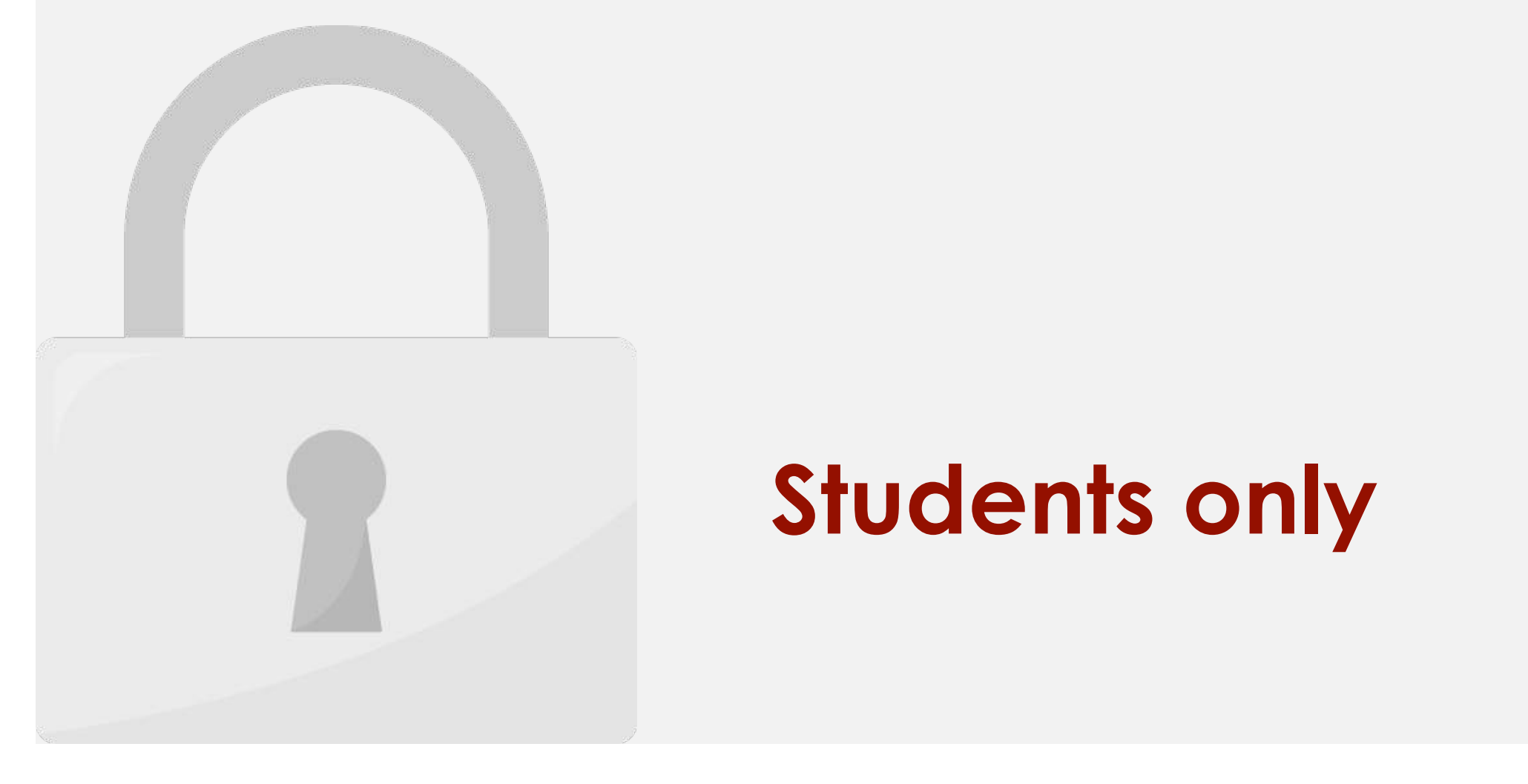

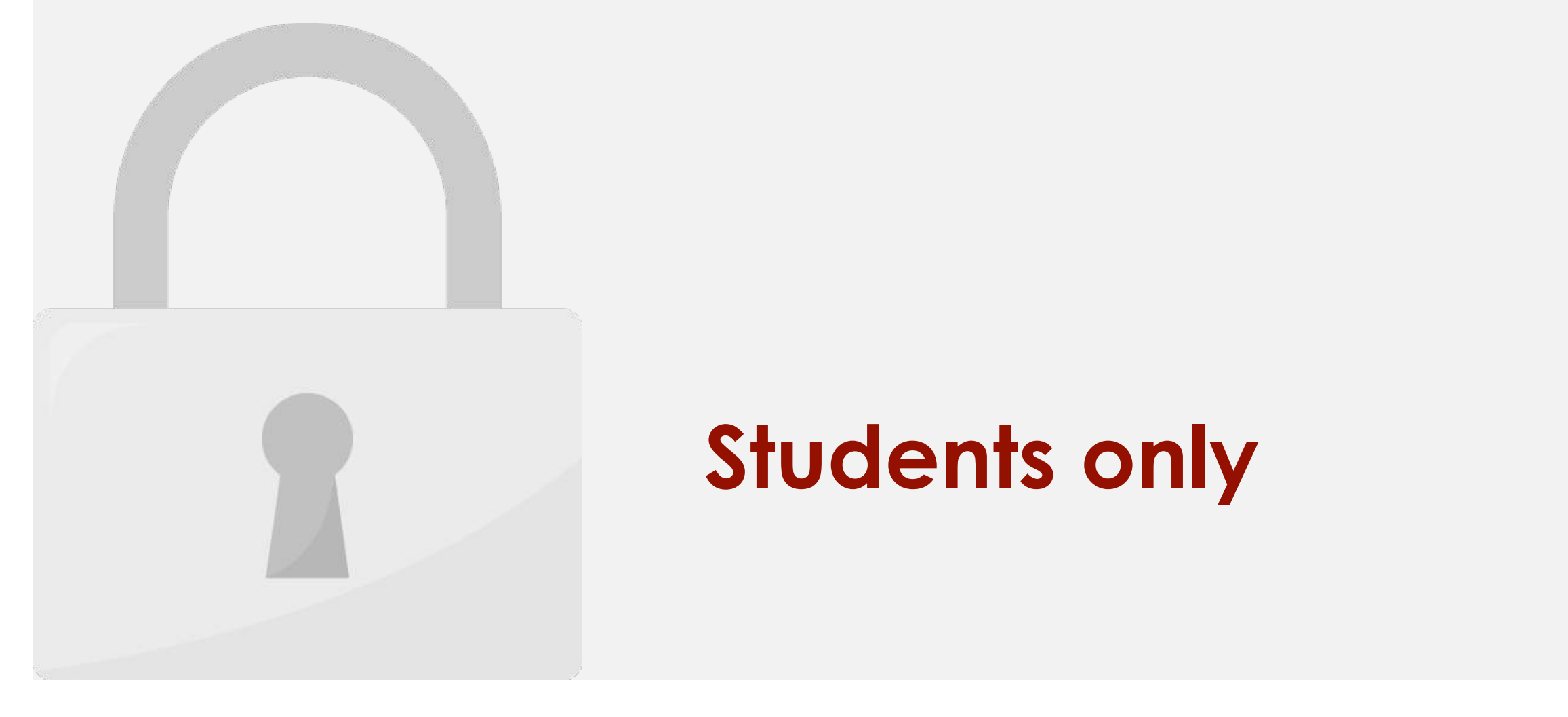

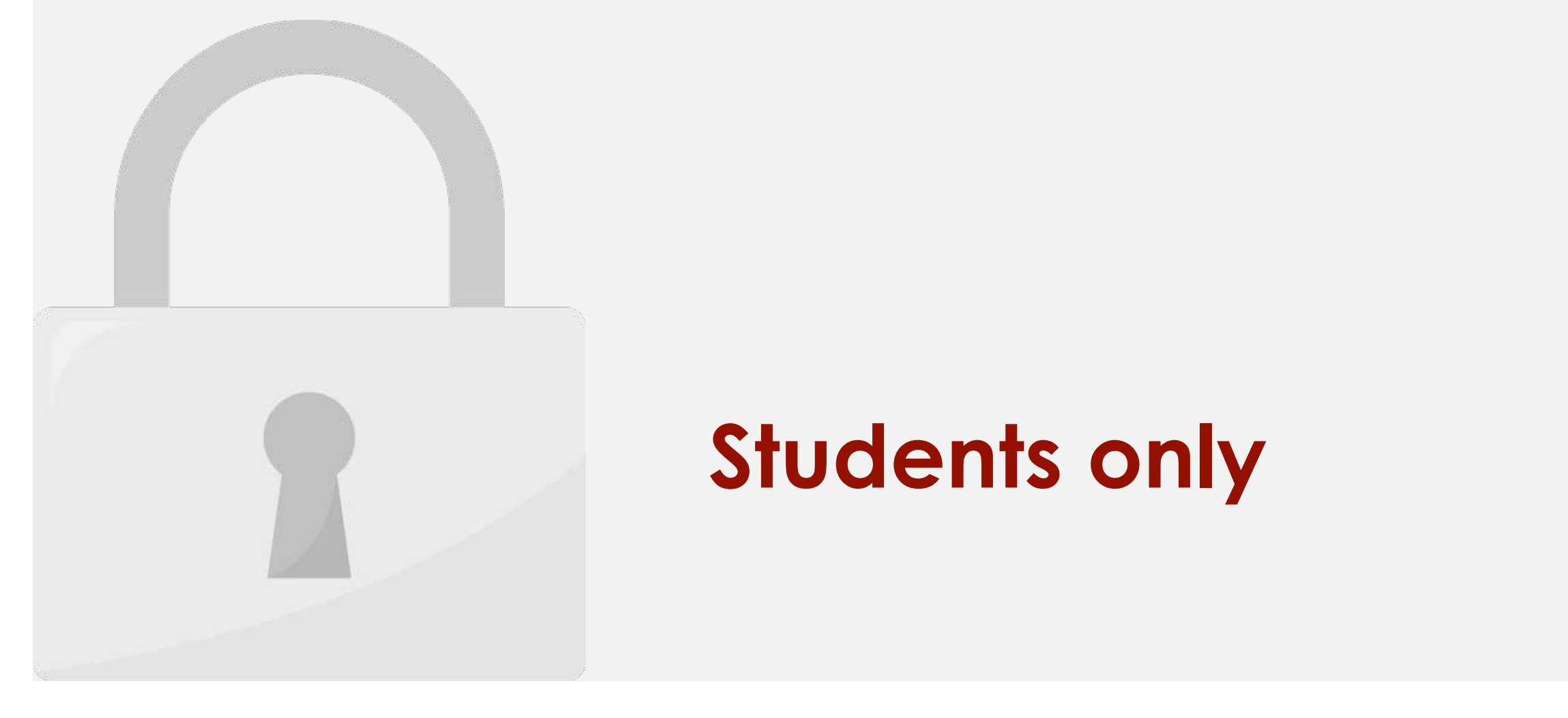

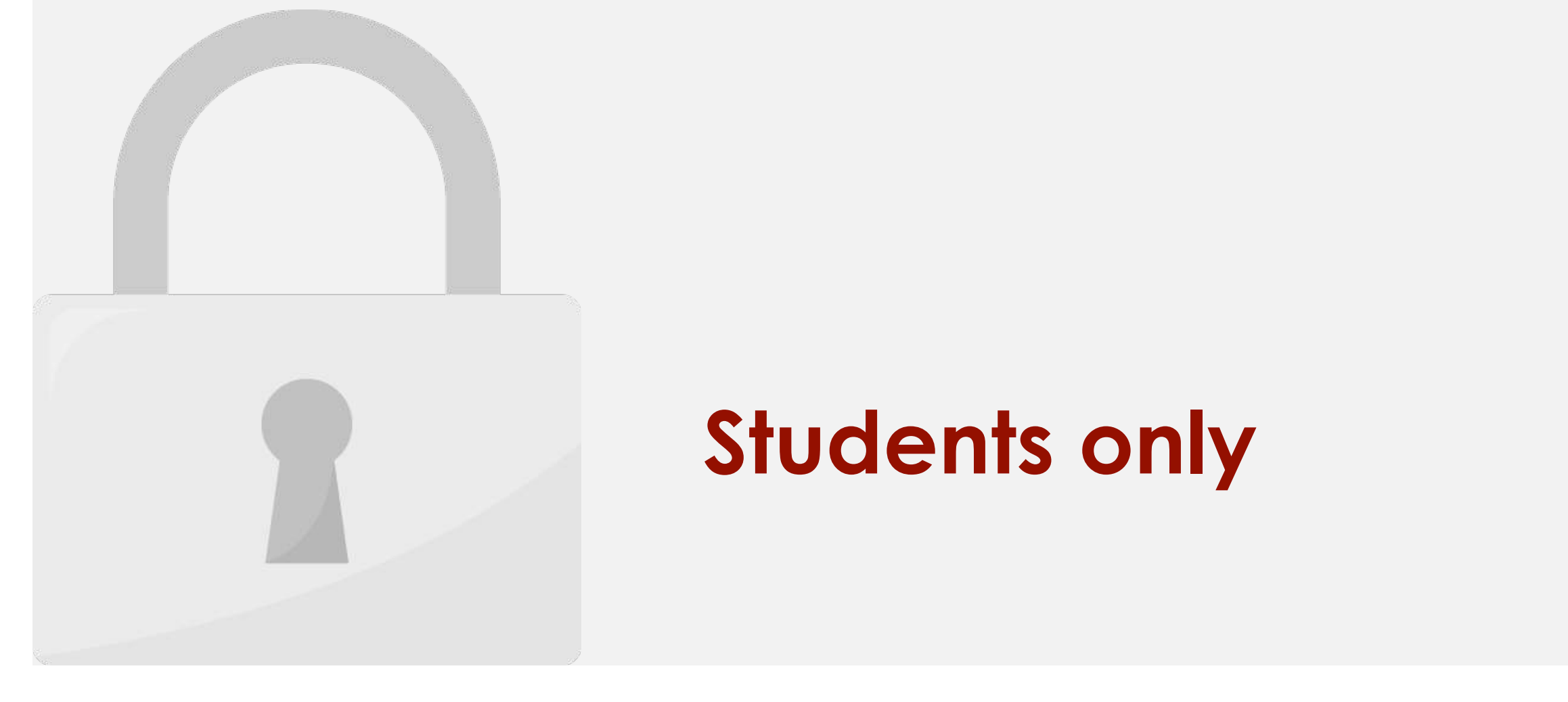

### first, and then insert a charter a charter a charter a charter and the charter and is done, the charter and th **Students only**

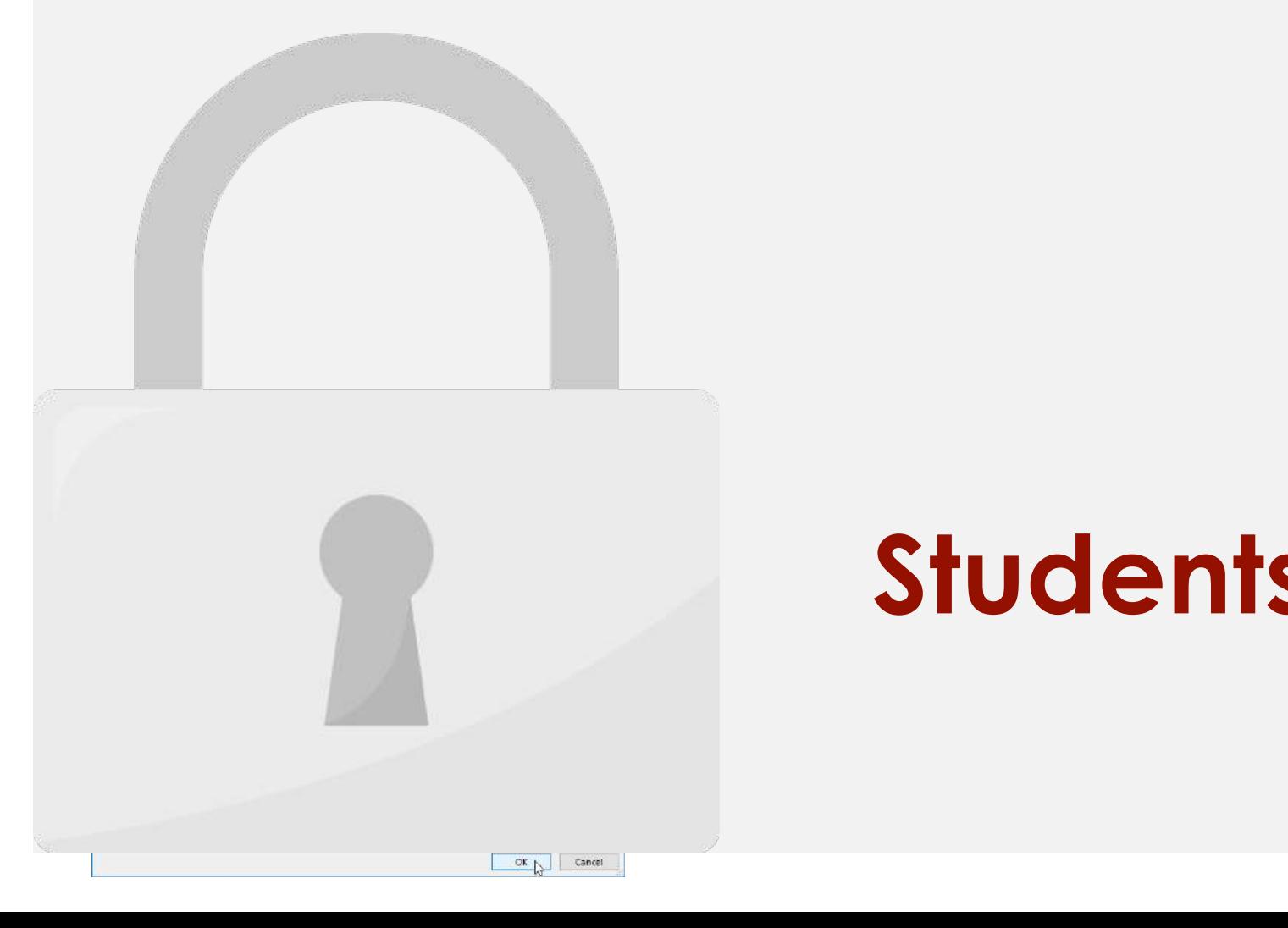

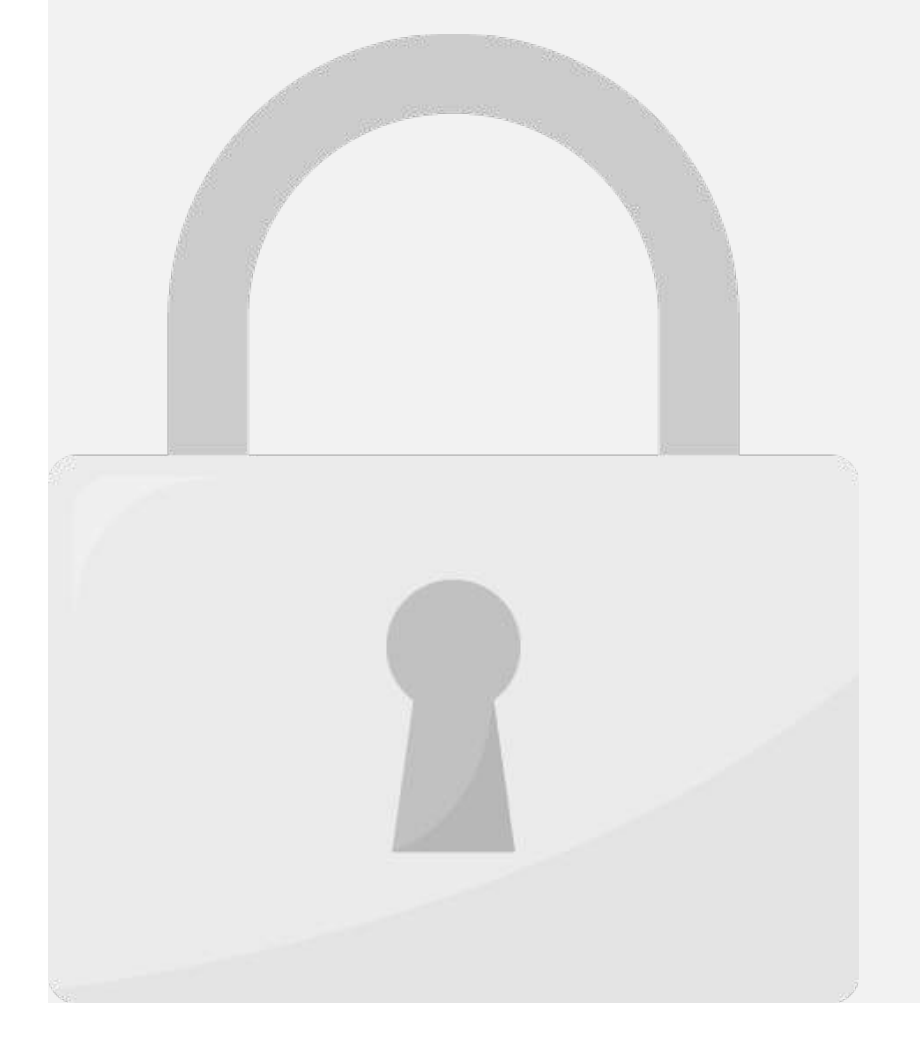

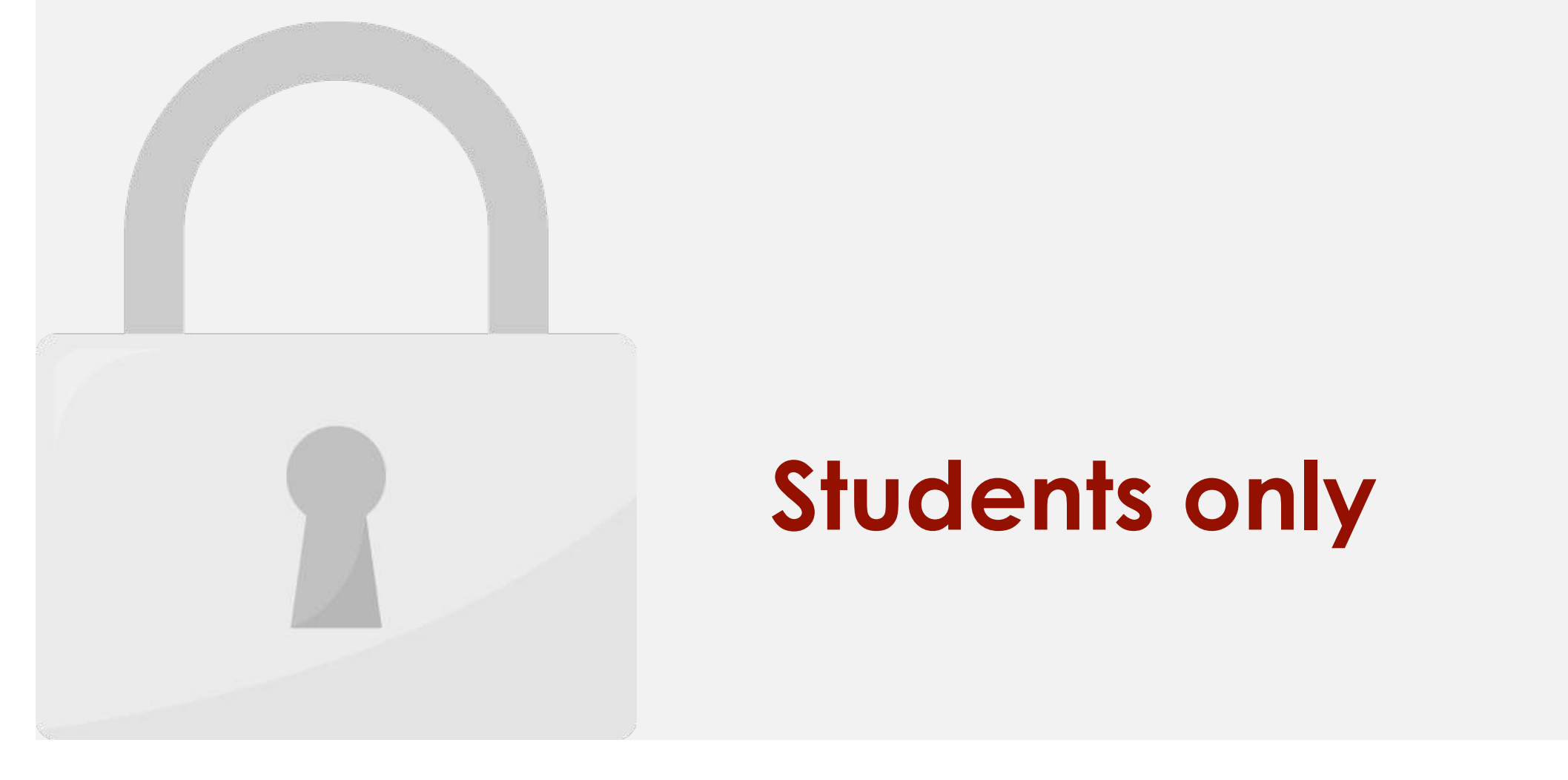

### Lesson 11: Forecast Sheet

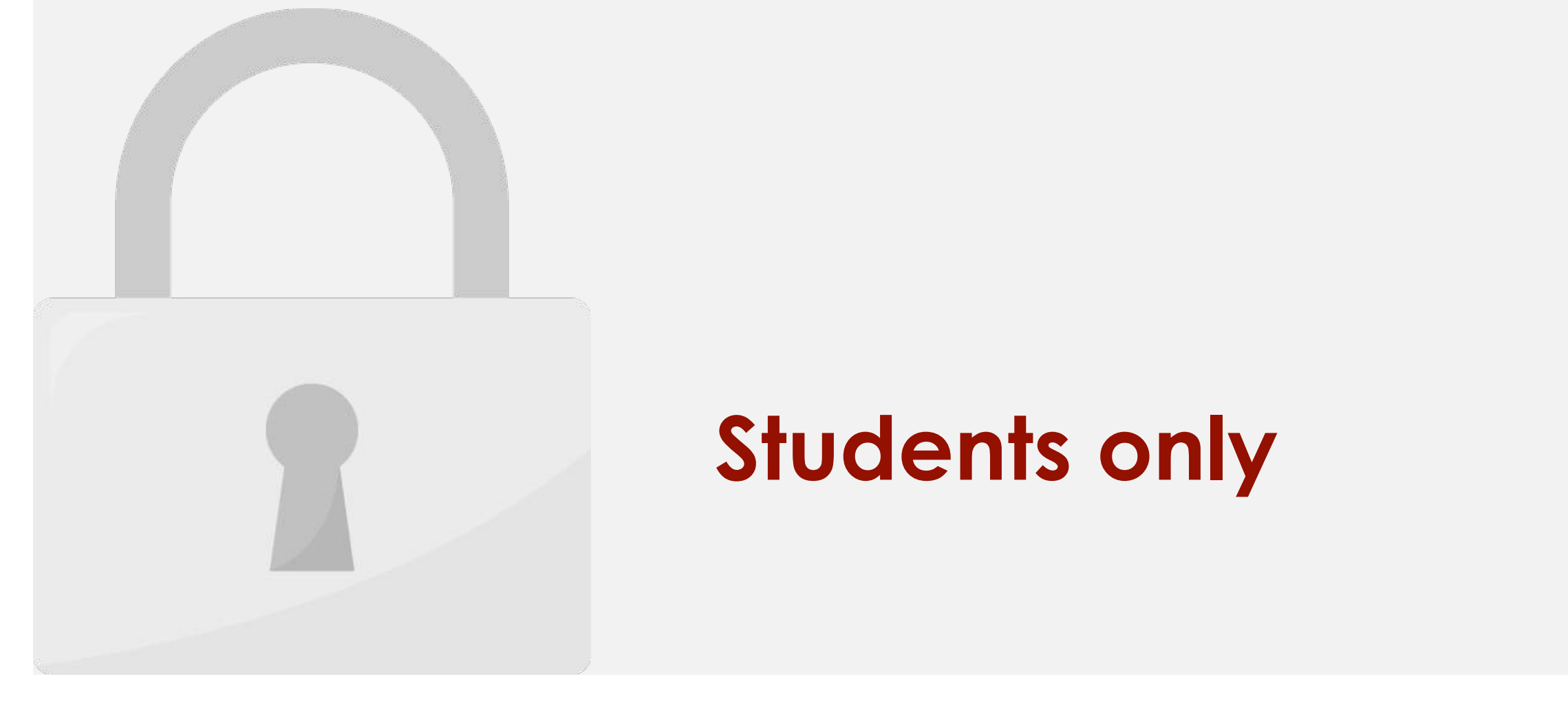

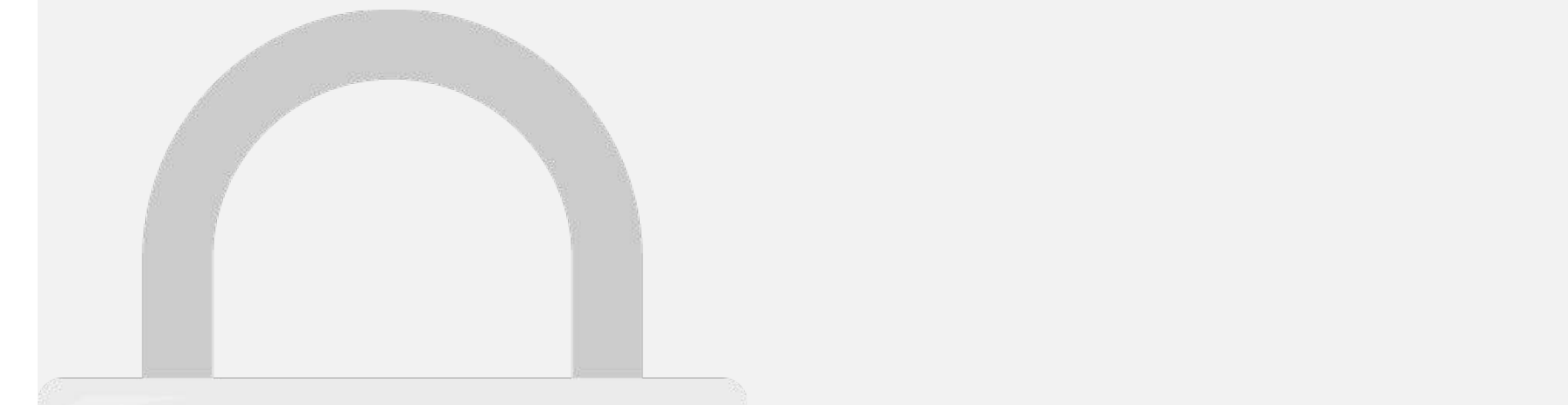

 $|11|$  $16/7/2018$ RM3,453.00

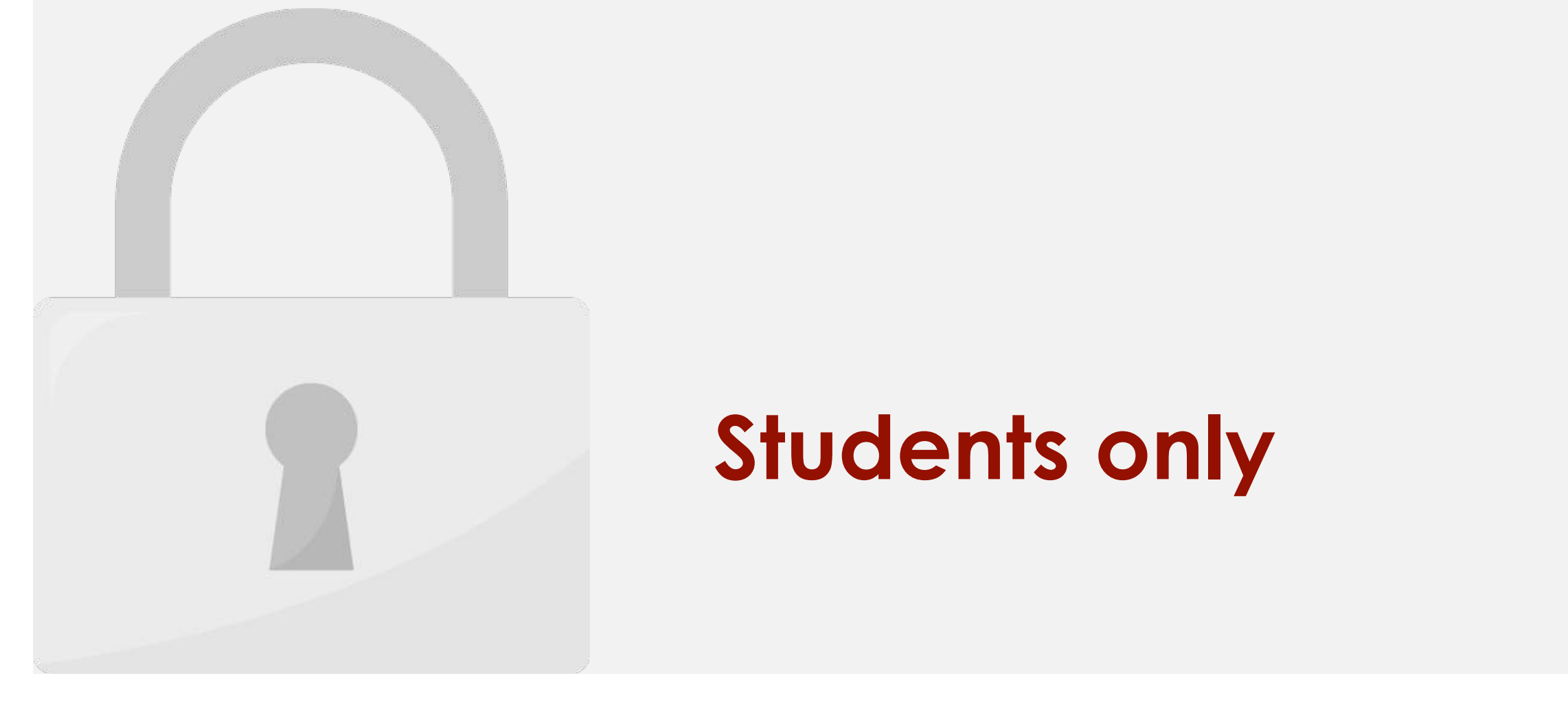

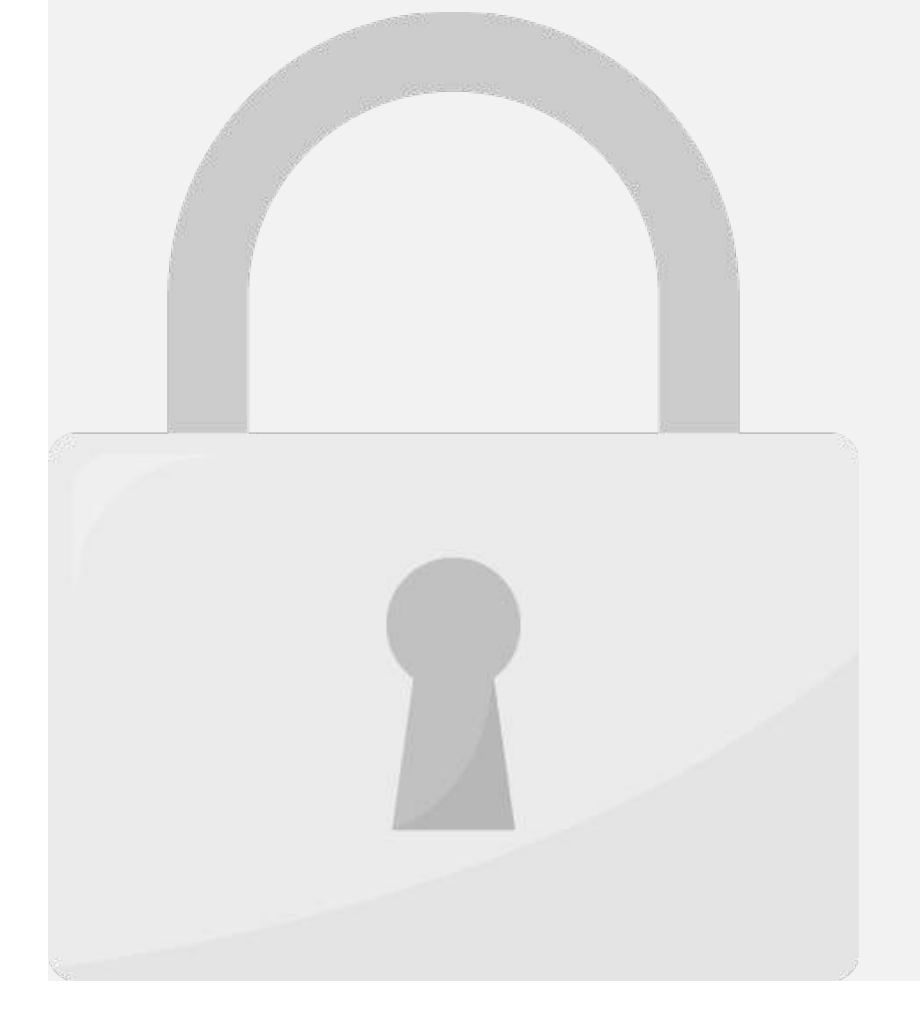

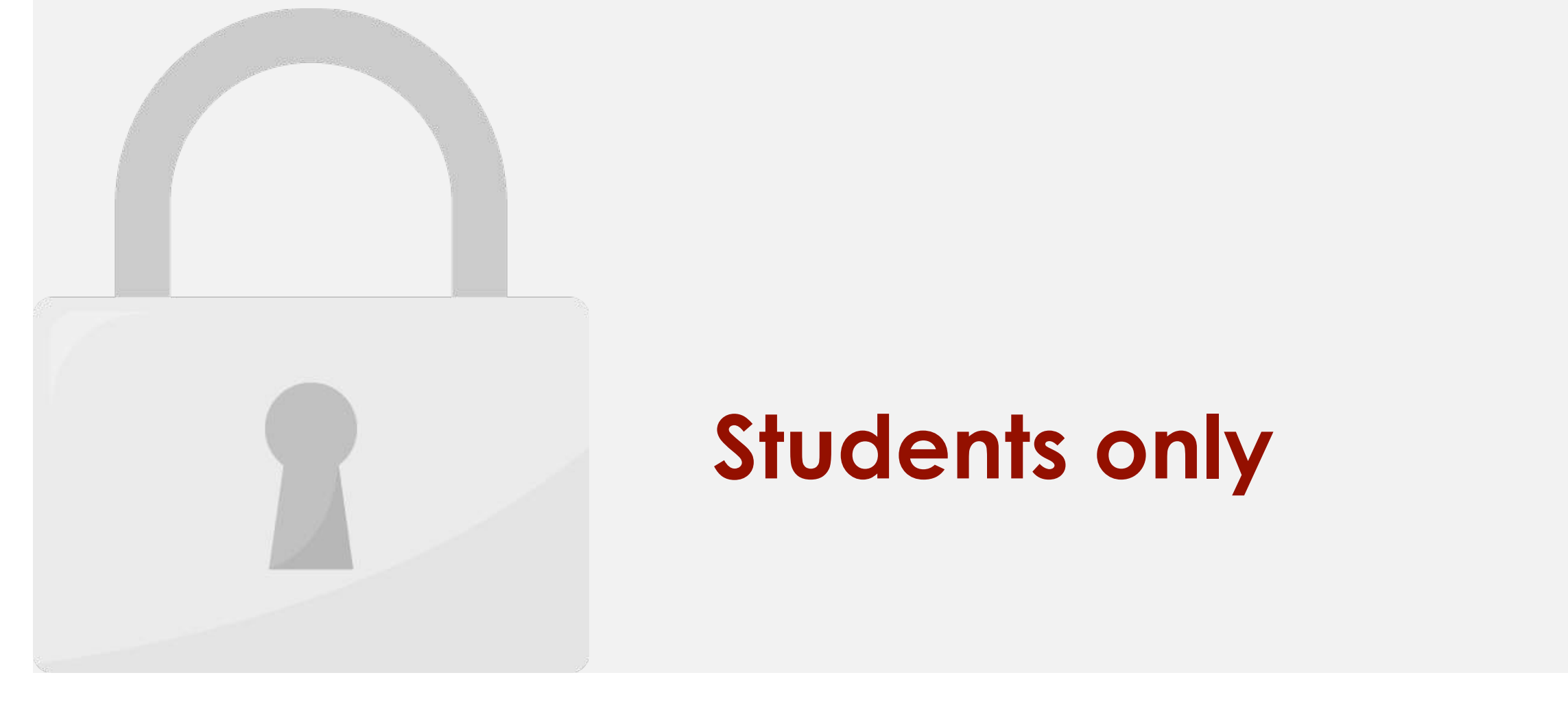

### Lesson 12: Goal Seek

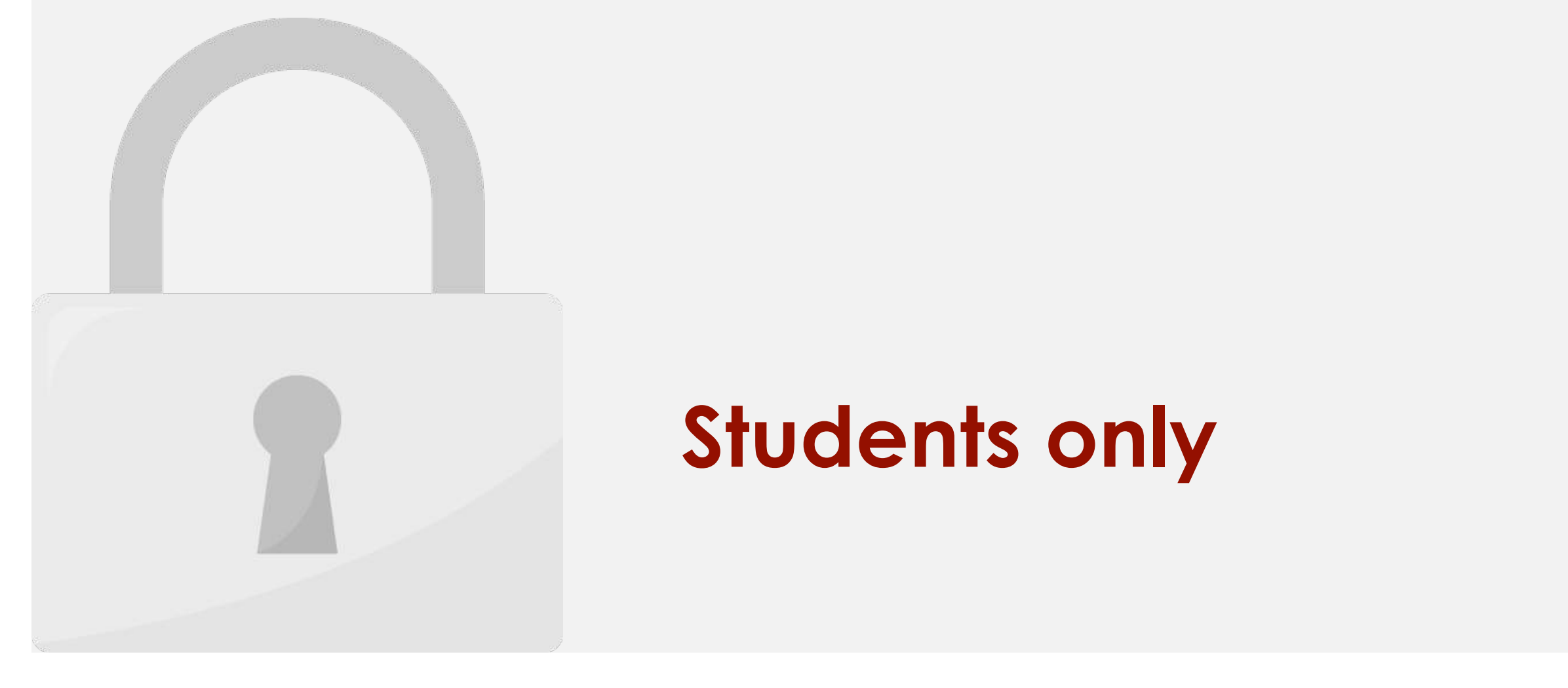

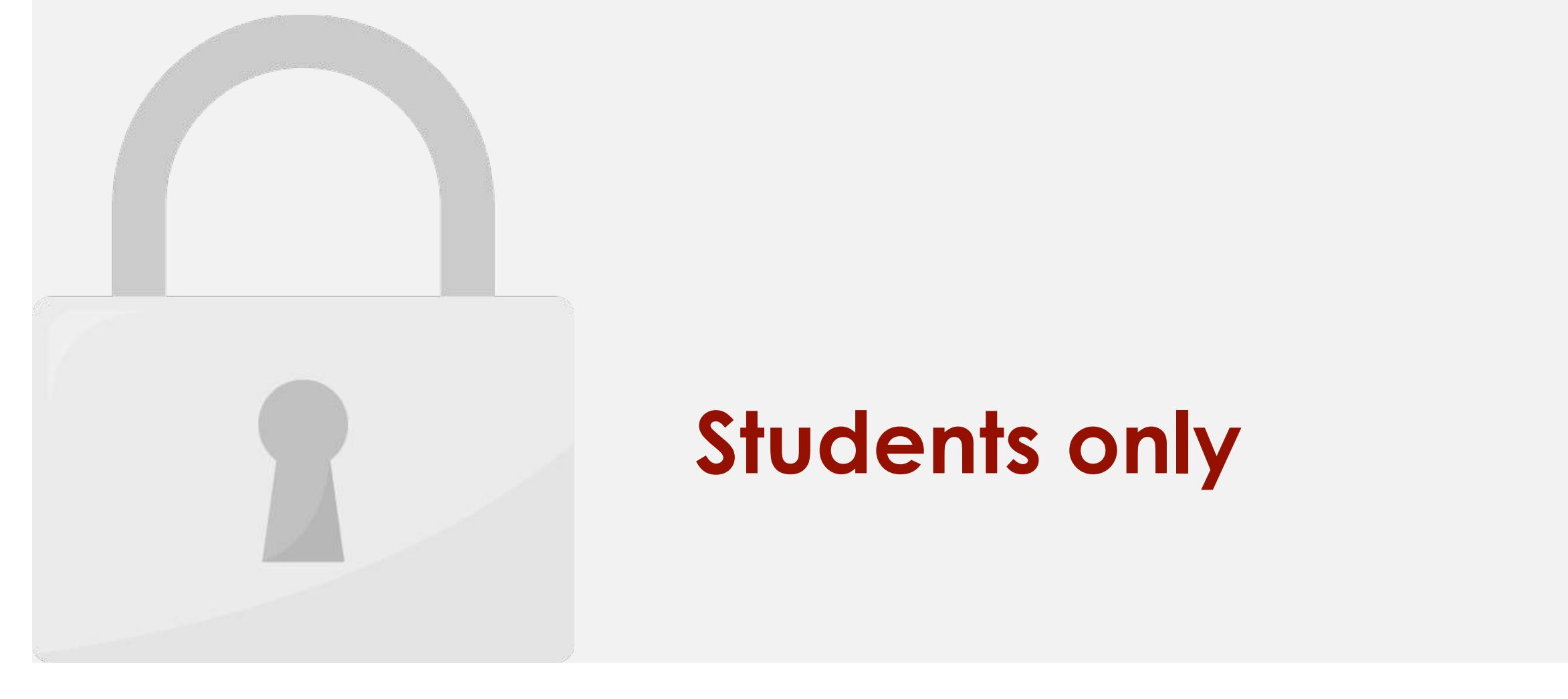

### the period. Use 1 in this argument is a thing and period. It is payment in the period. It is a the period. It i **Students only**

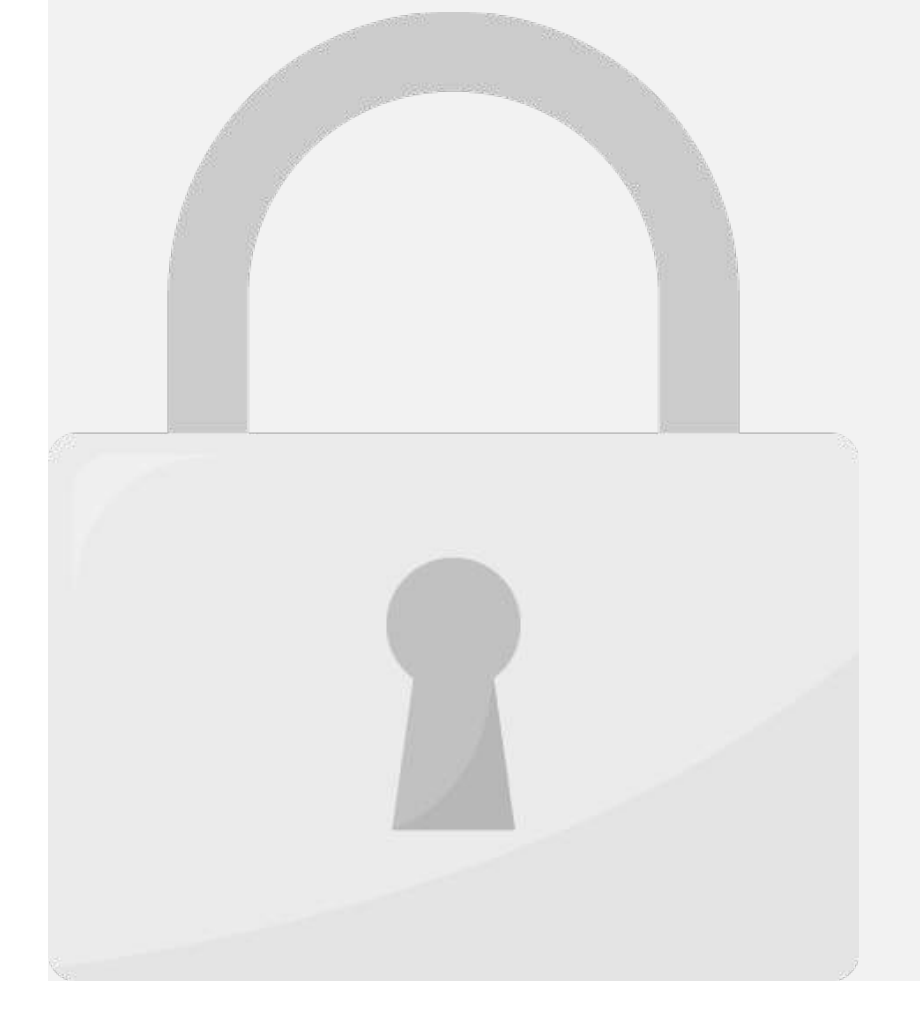

#### $\mathbf{h}$  payment, based on the annual rate, based on the annual rate,  $\mathbf{h}$ dents only the monthly rate,  $\sim$ Students only

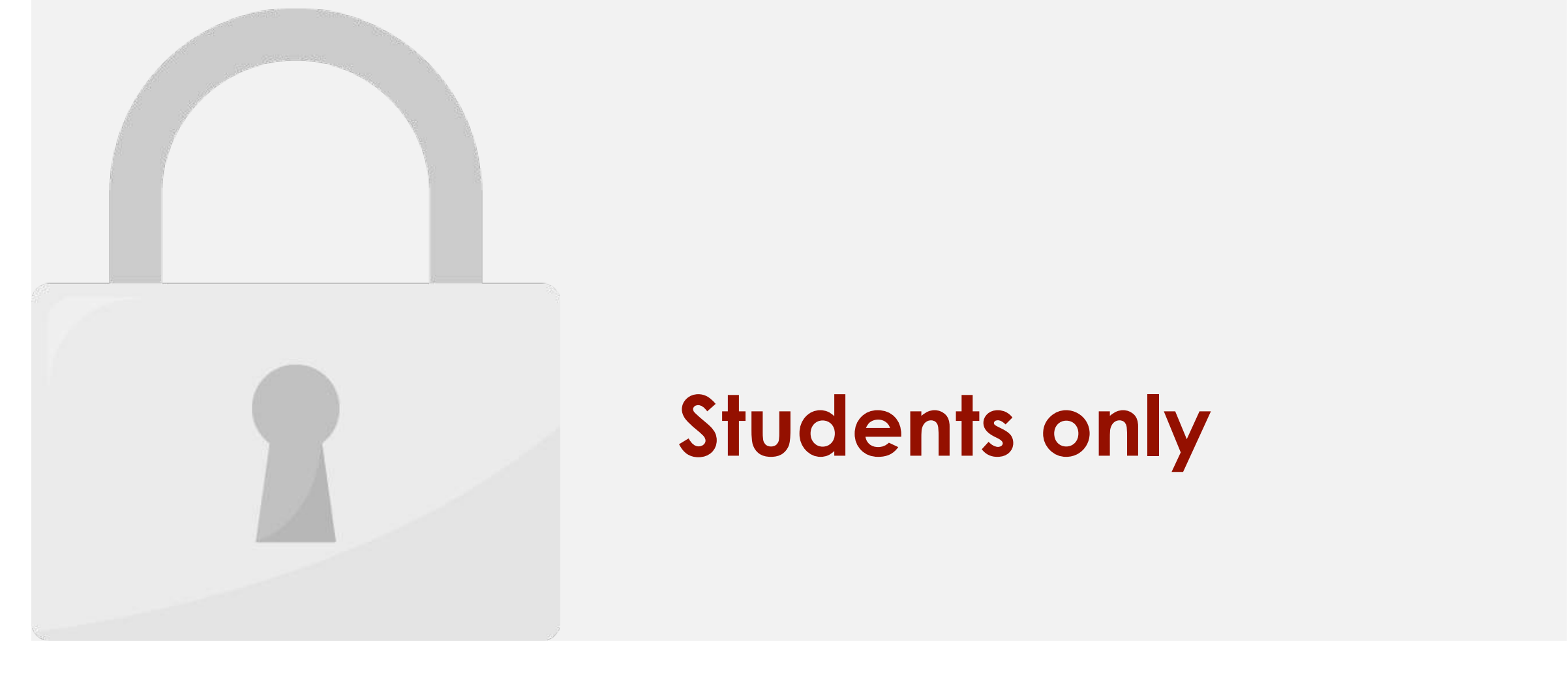

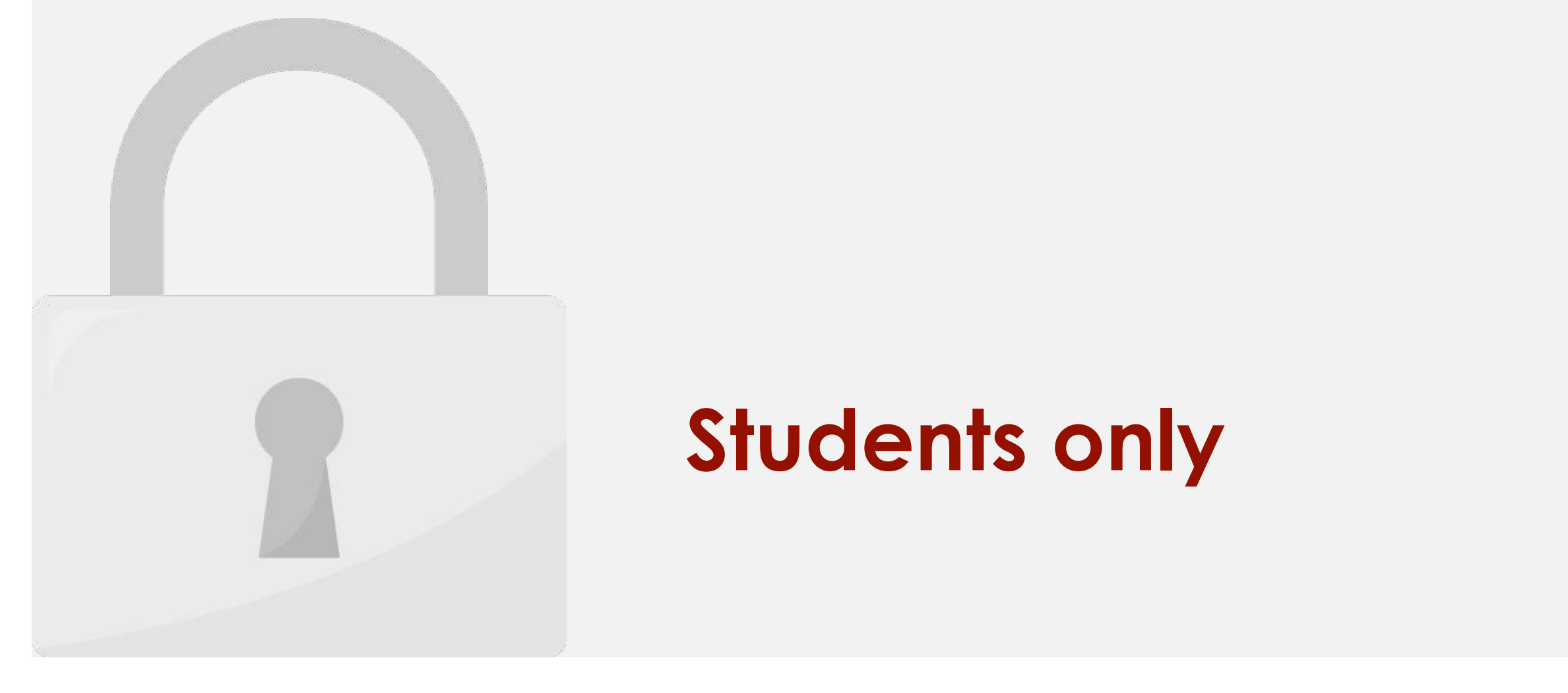

## in the opposite way: It lets you start with the start with the start with the start with the start with the start with the start with the start with the start with the start with the start with the start with the start wit

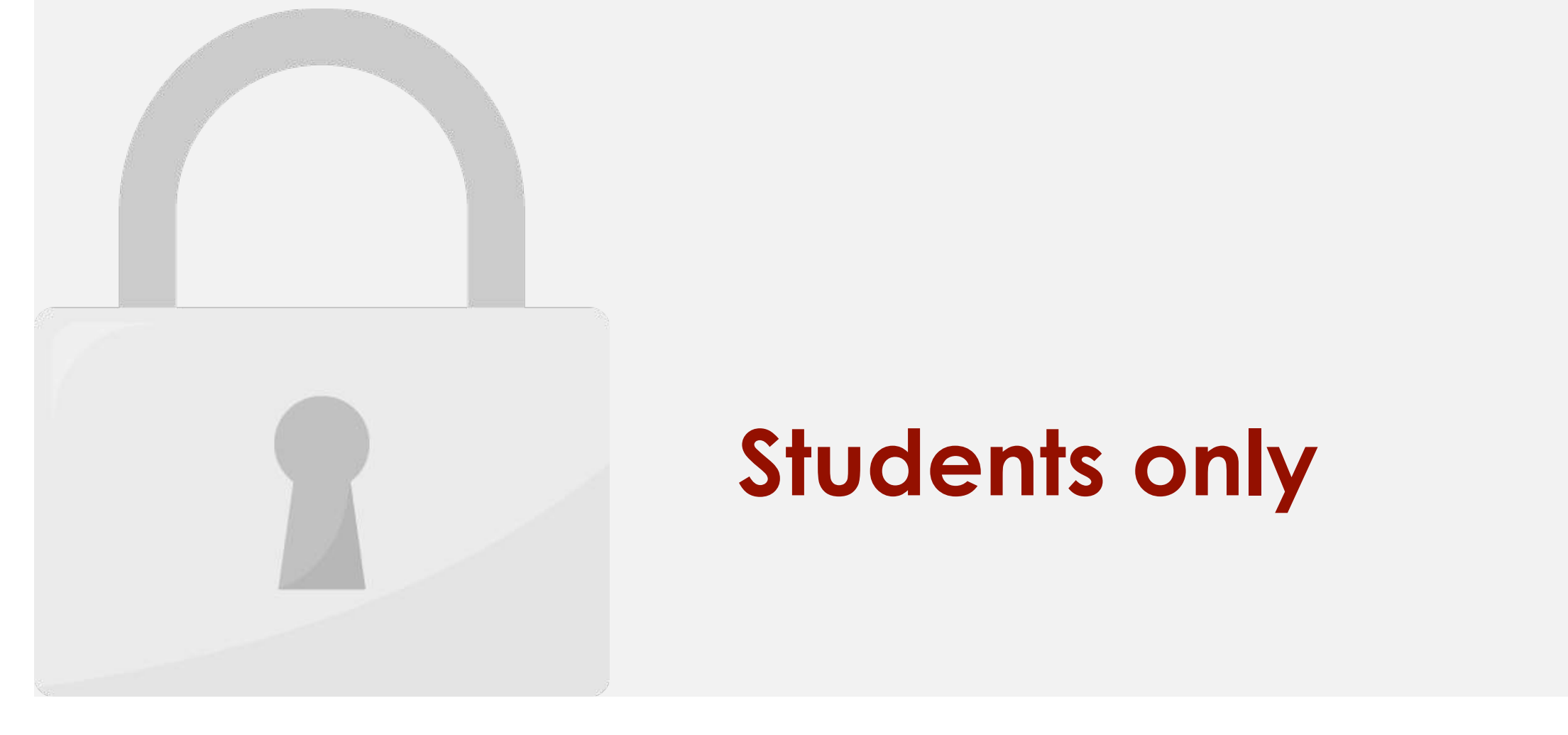

 $L = |A|$ 

1. Select the cell with the value you want to change.

drop-down menu.

Е

**F** 

**U** 

 $\blacksquare$ 

3. The first field, **Set cell:**, will contain the desired result. In our example, cell **C6** is already

4. The second field, **To value:**, is the desired result. In our example, we'll enter **700** because

5. The third field, **By changing cell:**, is the cell where Goal Seek will place its answer. In our

 $A = \frac{1}{2}$  dialog box with the fields:  $\frac{1}{2}$  dialog box with the fields:

we only can pay RM700 a month.

selected. The contractors are the contractors of the contractors and

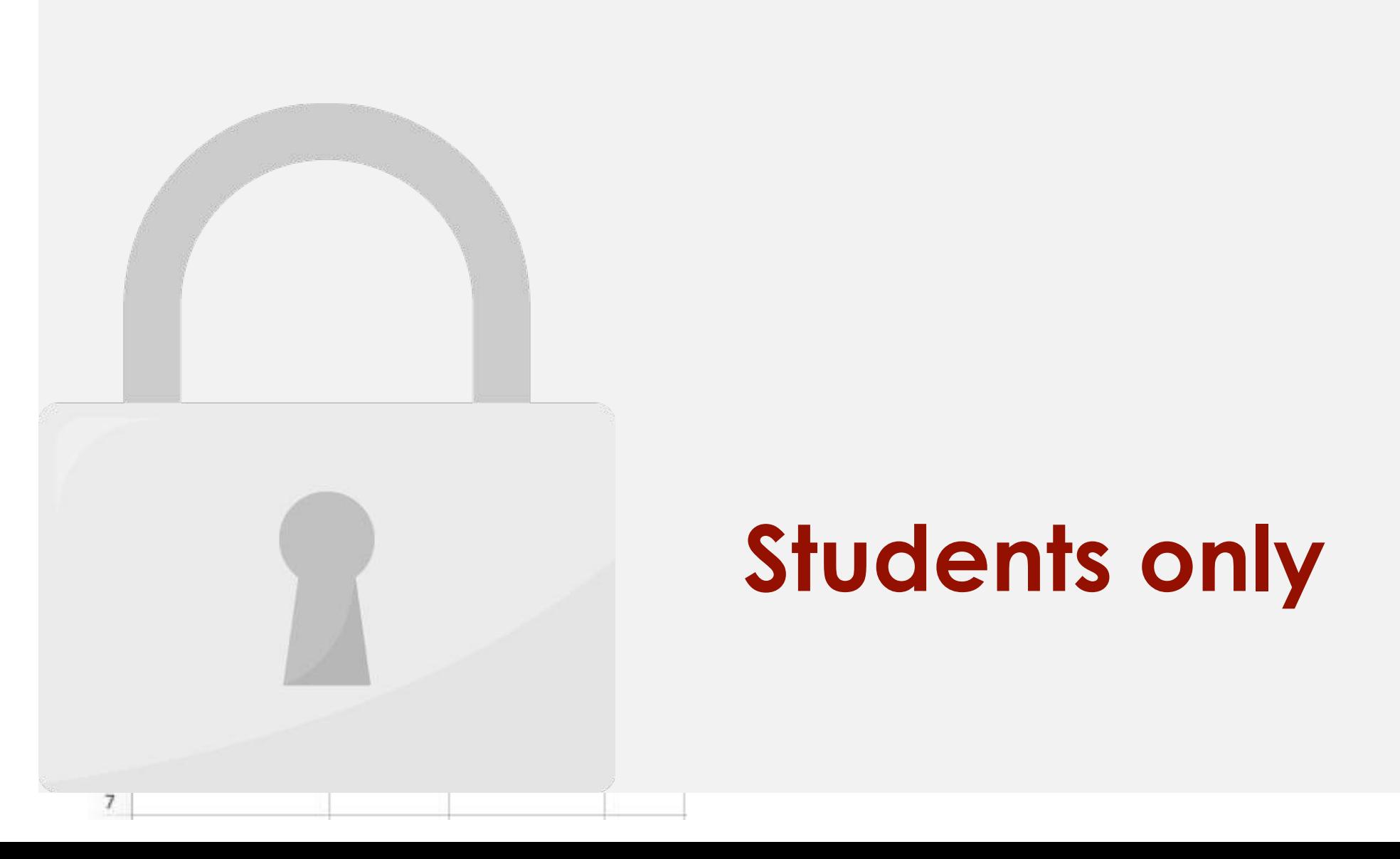

### Lesson 13: Scenario Manager

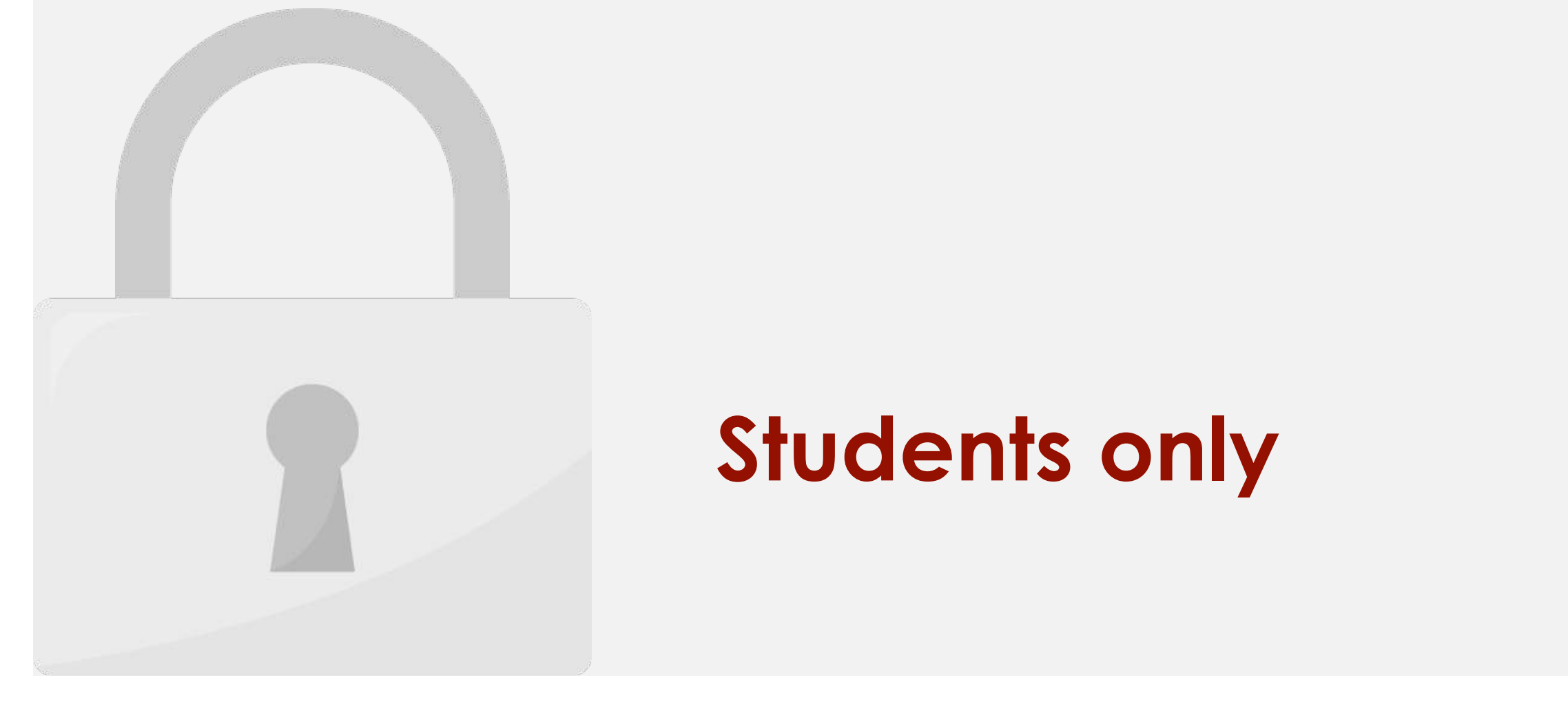

![](_page_319_Picture_0.jpeg)

#### $\sim$ nte  $\sim$ you type in, while the **Result cell** contains **Students only** and in

![](_page_320_Picture_0.jpeg)

![](_page_321_Picture_0.jpeg)

![](_page_322_Picture_0.jpeg)

## will automatically insert the cells for you, otherwise **Students only**

![](_page_323_Figure_0.jpeg)
Once you have created Scenarios, you can **show each of the scenarios** to see the changing

2. Click **Show**. The value will be changed based on the value you set for the scenario.

values.

1. Select the scenario you want to show. The scenario you want to show. The scenario you want to show. The scenario

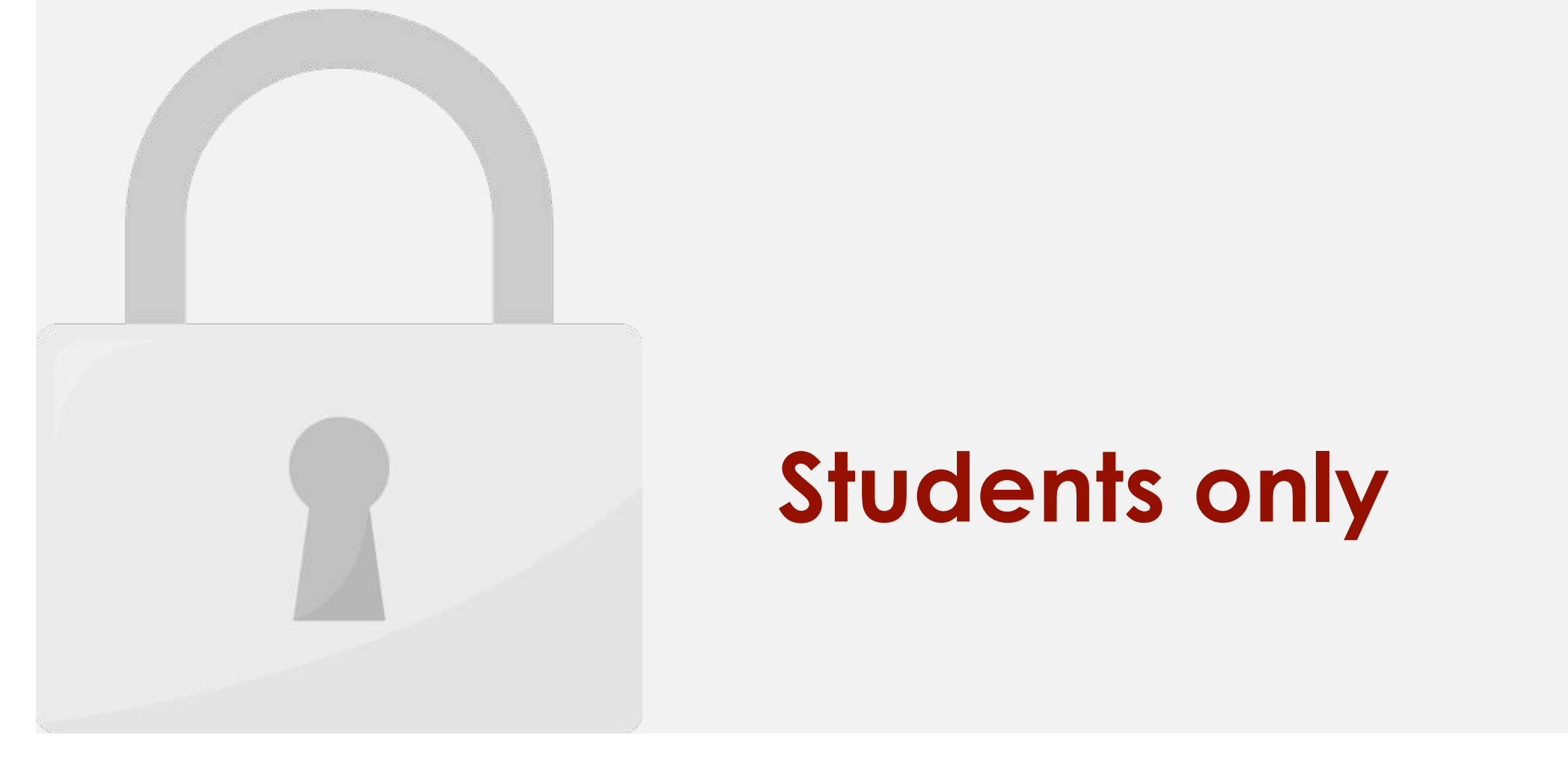

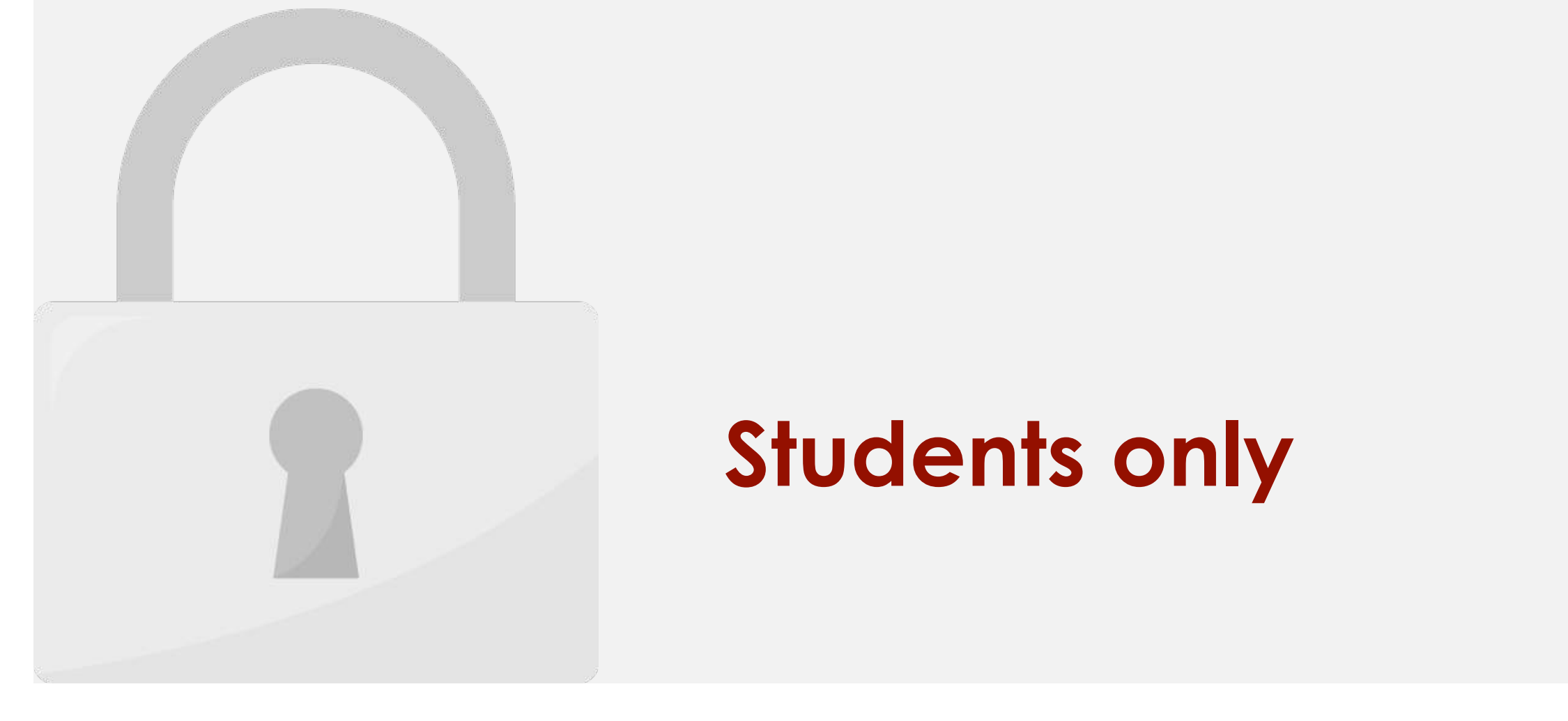

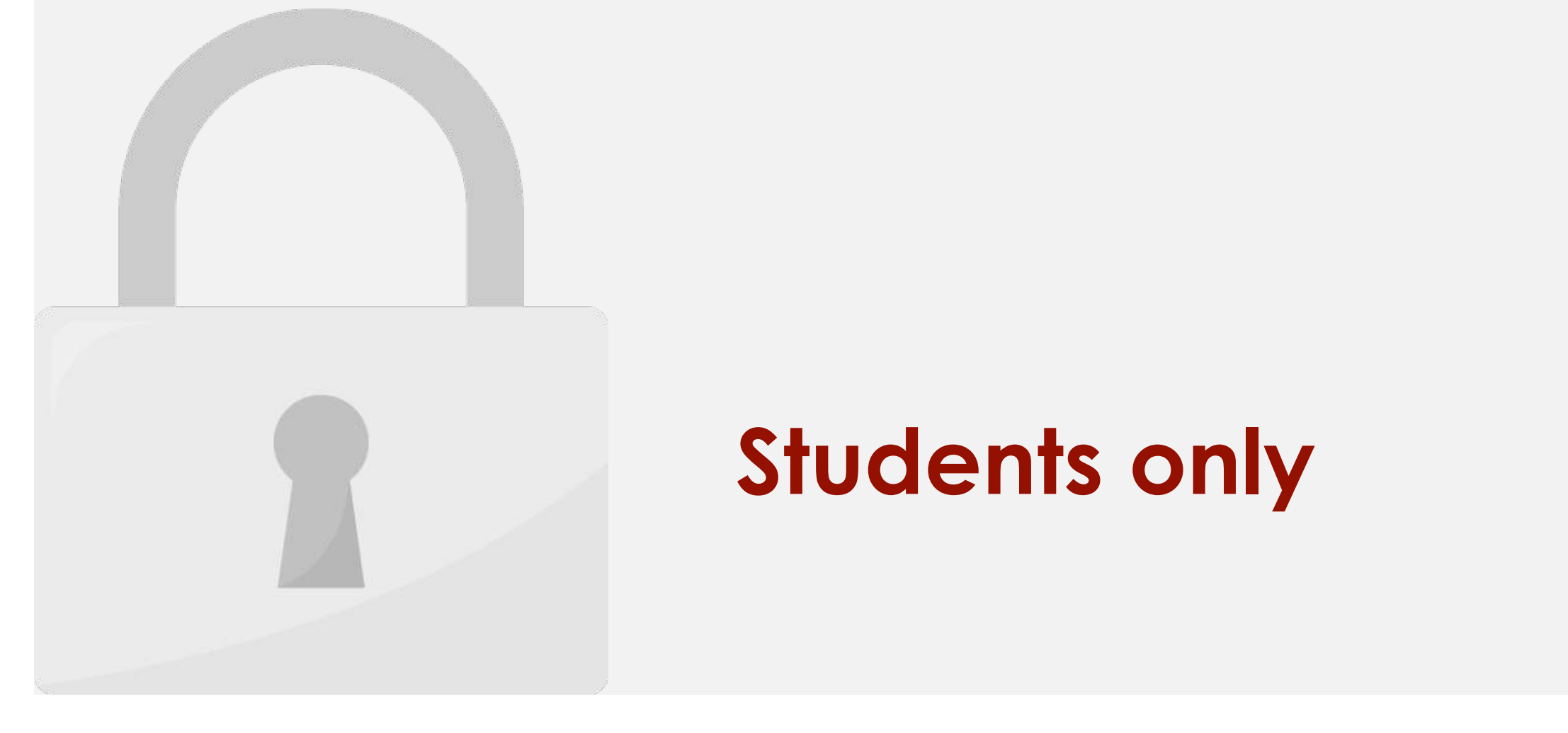

#### Lesson 14: Macro, Record and Play

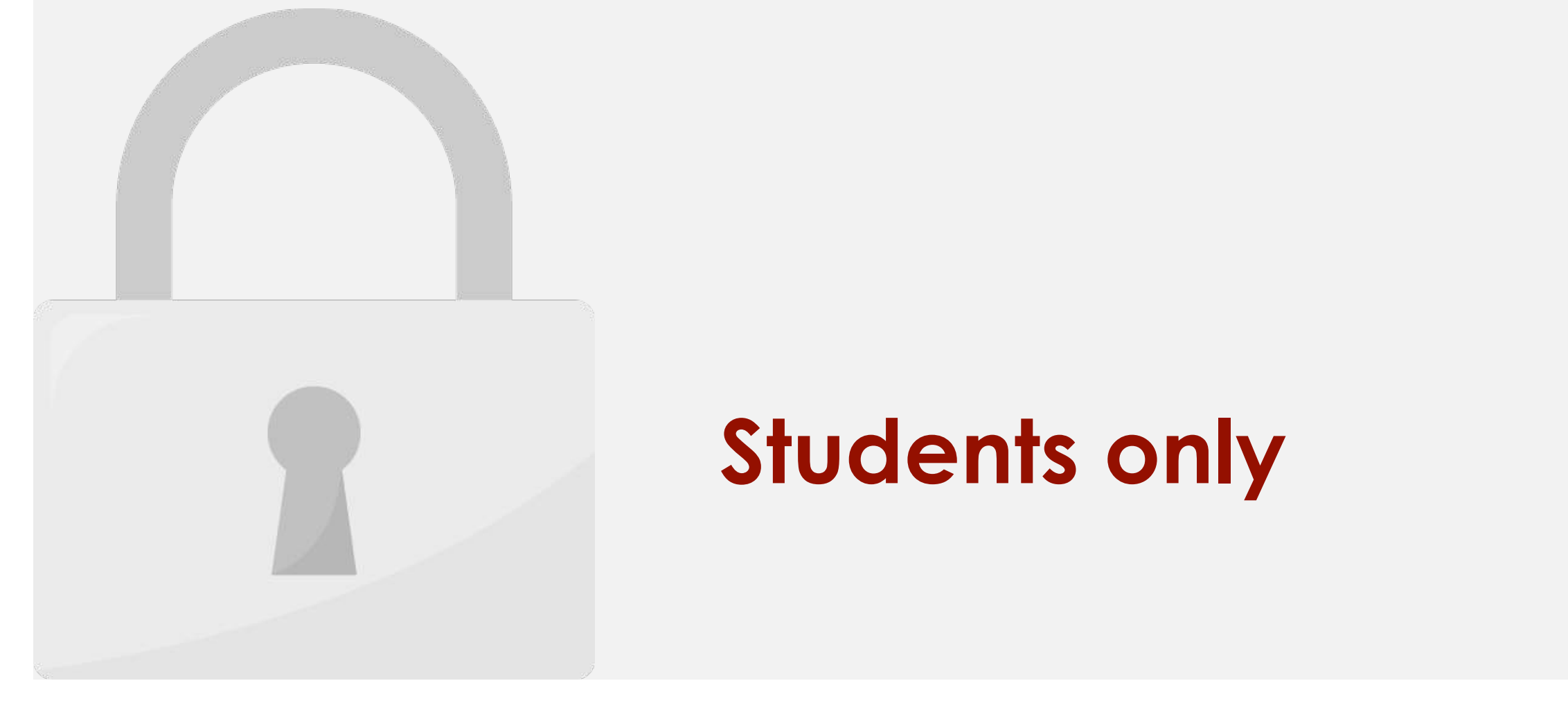

#### edit it to make minor changes to make minor changes to the way it works. The way it works only

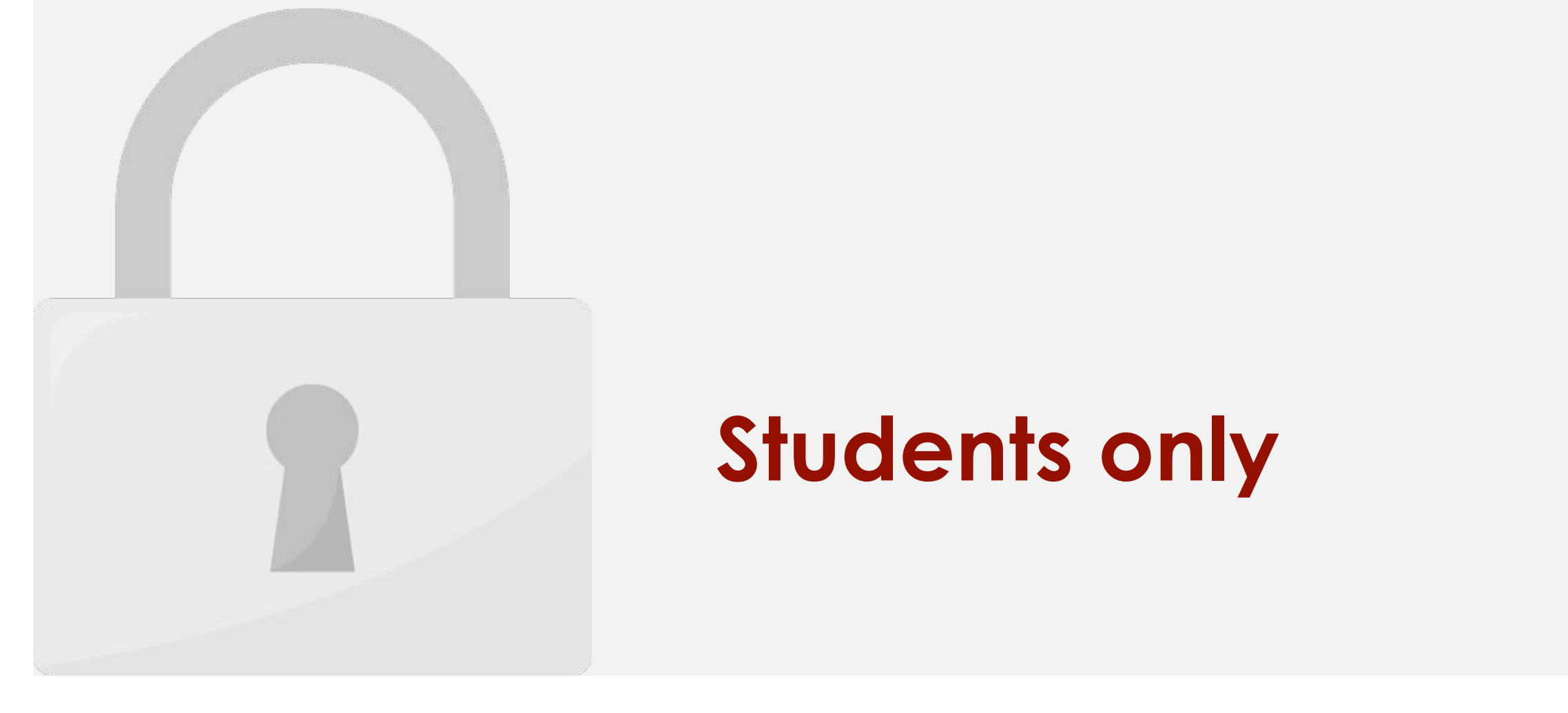

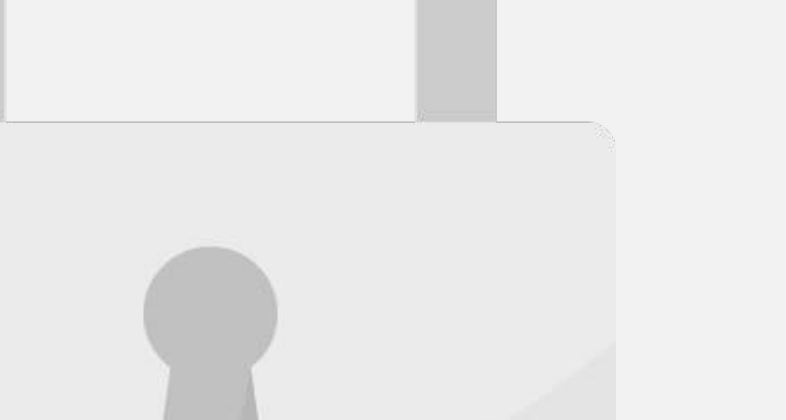

2. Click **Options**.

# **Students only**

 $\mathbb{Q}$ 

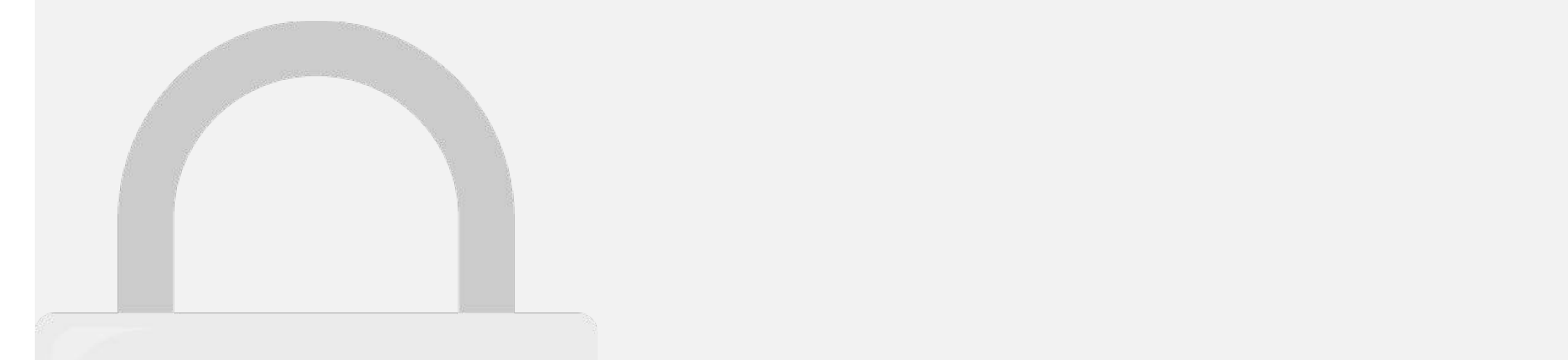

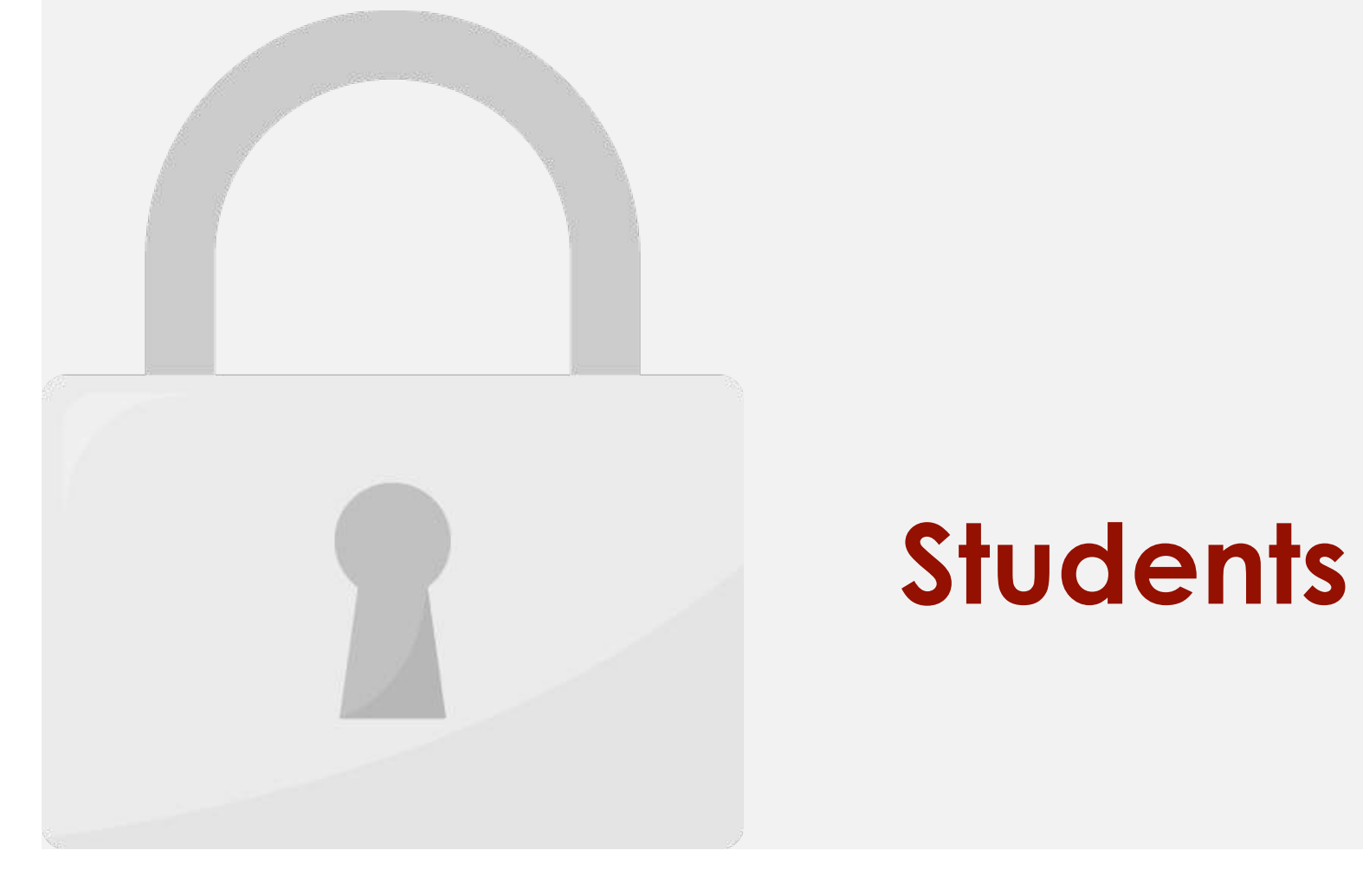

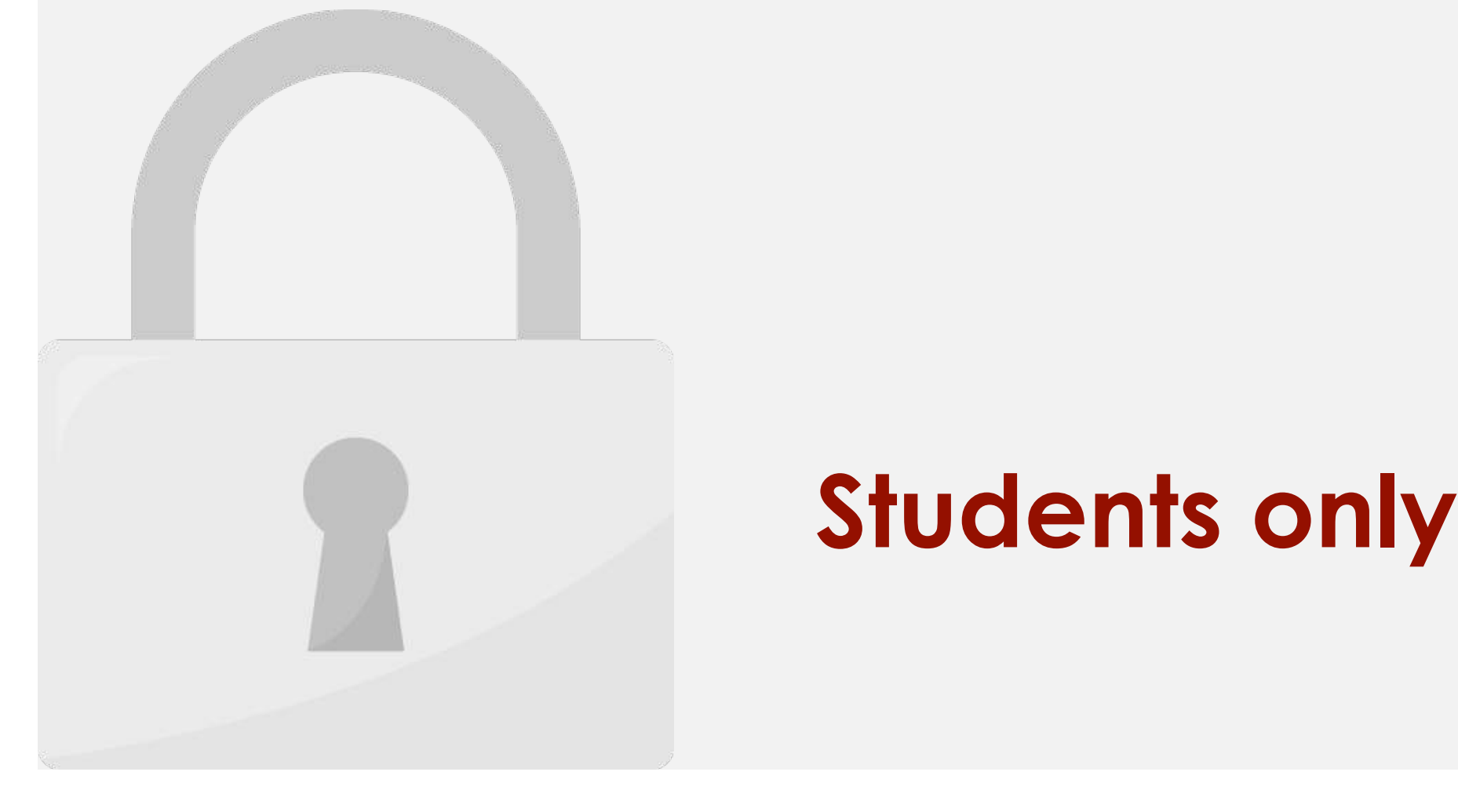

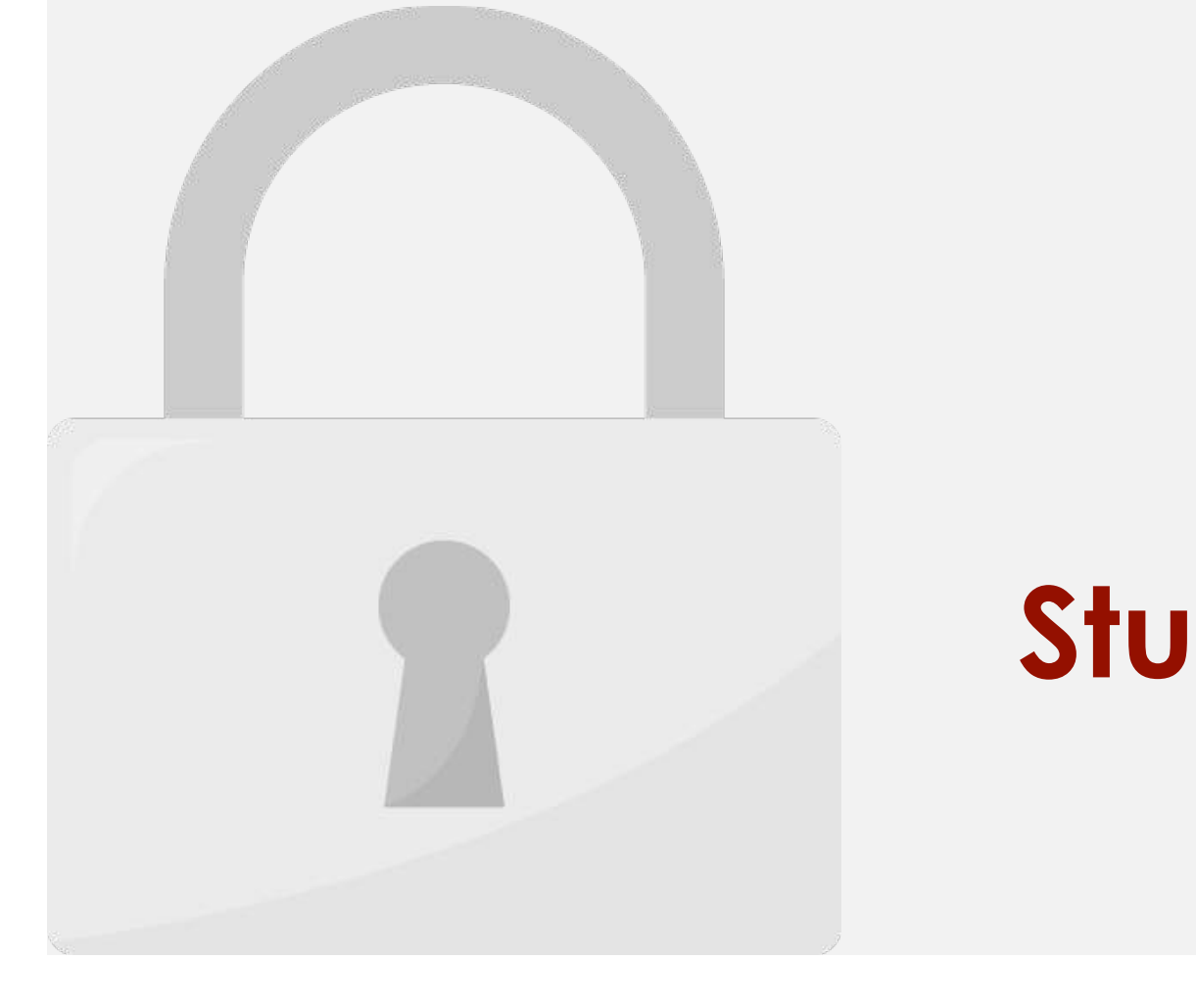

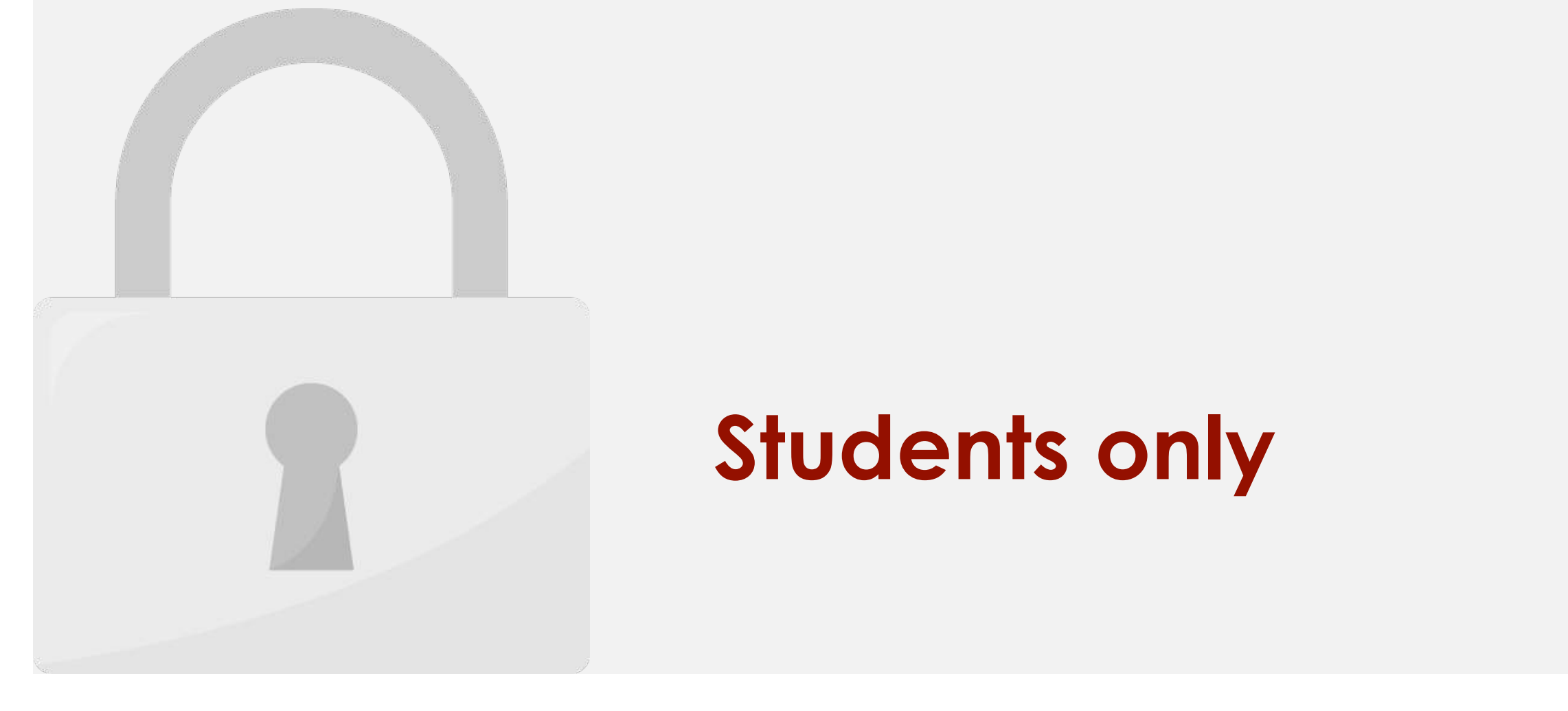

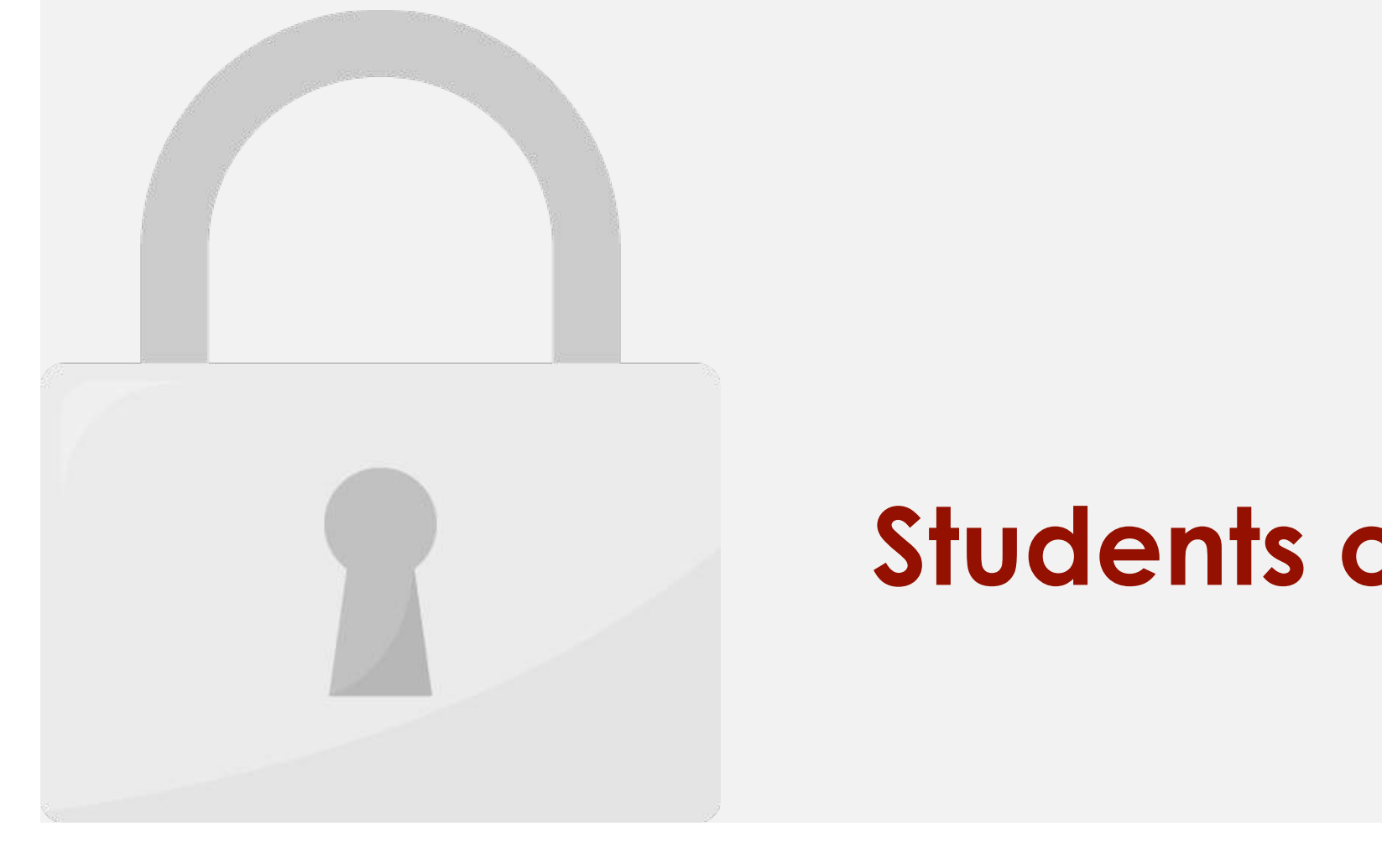

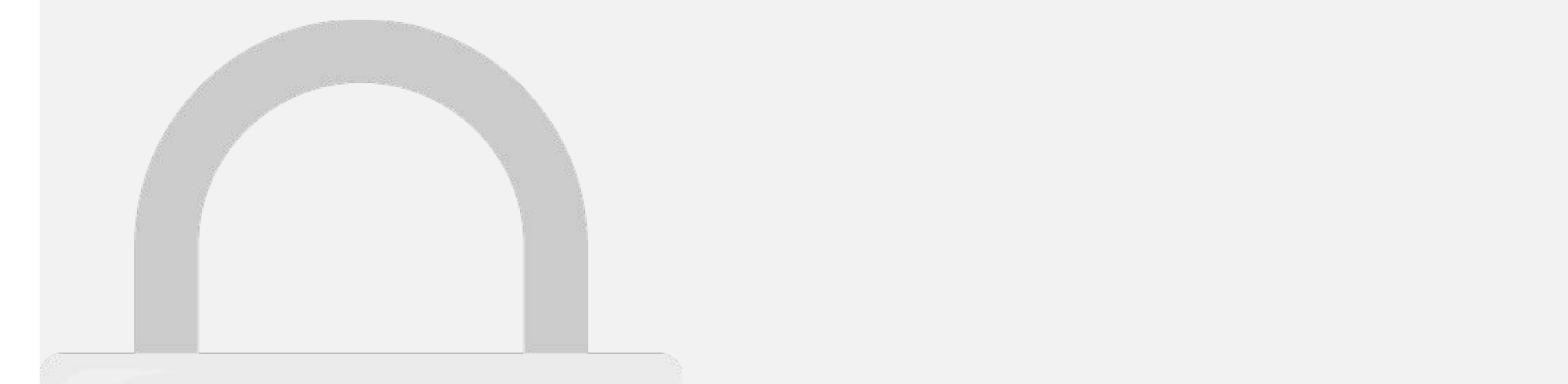

Macro shortcut key.

## 14. Now you can apply to a students only

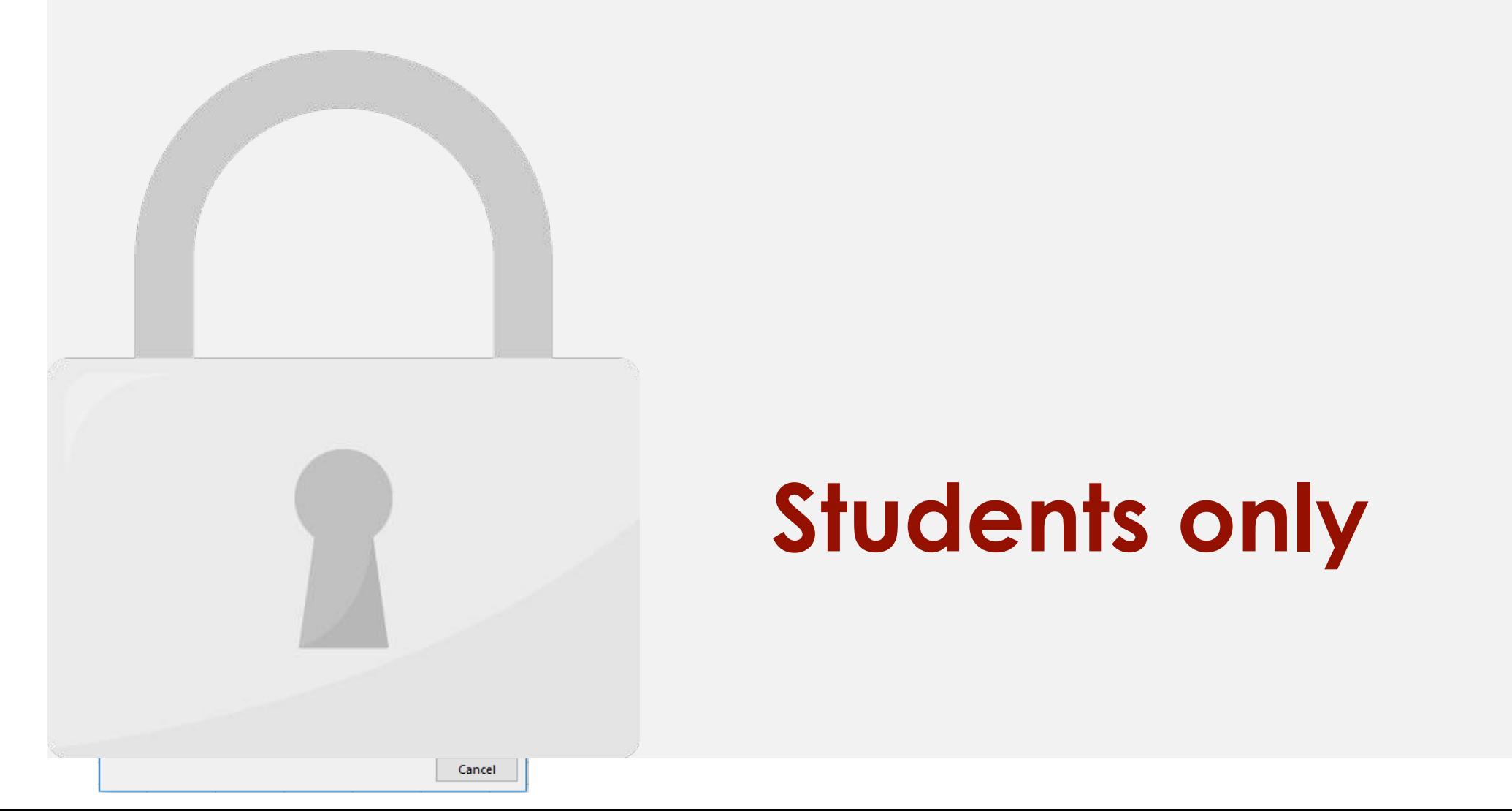